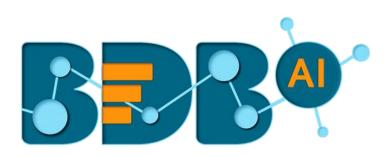

# **User Guide**

## **Data Science Workbench R-6.5**

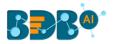

## Contents

| 1. | Abc  | ut This Guide                                | 7  |
|----|------|----------------------------------------------|----|
|    | 1.1. | Document History                             | 7  |
|    | 1.2. | Overview                                     | 7  |
|    | 1.3. | Target Audience                              | 7  |
| 2. | Intr | oducing BDB Data Science Workbench           | 8  |
|    | 2.1. | Introduction                                 | 8  |
|    | 2.2. | Supported Web Browsers                       | 8  |
| 3. | Get  | ting Started with the Data Science Workbench | 8  |
|    | 3.1. | Accessing Data Science Workbench             | 8  |
| 4. | Ove  | rview of the Data Science Workspace(s)       | 10 |
|    | 4.1. | Tree-node Menu                               | 10 |
|    | 4.2. | Header Menu-Options                          | 13 |
|    | 4.3. | Tabbed Menu Strip - Options                  | 19 |
| 5. | Dat  | a Sources                                    | 25 |
|    | 5.1. | CSV File                                     | 25 |
|    | 5.2. | Data Service                                 | 28 |
|    | 5.2. | 1. Data Service with Conditions (Filters)    | 30 |
|    | 5.3. | Cassandra Reader                             | 36 |
|    | 5.4. | Data Store Reader                            | 38 |
|    | 5.5. | Zip File                                     | 41 |
|    | 5.6. | SFTP Reader                                  | 42 |
|    | 5.7. | HDFS Reader                                  | 44 |
|    | 5.8. | Excel File                                   | 45 |
|    | 5.9. | Removing a Data Source from the Workspace    | 48 |
| 6. | Stat | istical Analysis                             | 48 |
|    | 6.1. | Hypothesis Testing                           | 49 |
|    | 6.2. | Correlation                                  | 57 |
| 7. | Dat  | a Preparation                                | 60 |
|    | 7.1. | Data Type Definition                         | 60 |
|    | 7.2. | Filter                                       | 62 |
|    | 7.2. | 1. Column Filter                             | 63 |

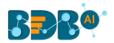

|    | 7.2.2 | 2.    | Row Filter                                     | 64    |
|----|-------|-------|------------------------------------------------|-------|
|    | 7.3.  | Miss  | sing Value Replacement                         | 66    |
|    | 7.4.  | Forr  | nula                                           | 69    |
|    | 7.5.  | Nori  | malization                                     | 70    |
|    | 7.5.2 | 1.    | Min-Max Normalization                          | 70    |
|    | 7.5.2 | 2.    | Zero-Score                                     | 73    |
|    | 7.5.3 | 3.    | Decimal-Scaling                                | 74    |
|    | 7.6.  | Sam   | ple                                            | 77    |
|    | 7.6.2 | 1.    | Sampling Methods                               | 77    |
|    | 7.6.2 | 2.    | Steps to Apply a Sampling Method               | 77    |
|    | 7.6.3 | 3.    | Result View for the Available Sampling Methods | 78    |
|    | 7.7.  | Split | Data                                           | 82    |
|    | 7.8.  | Enco  | oder                                           | 85    |
|    | 7.9.  | Outl  | lier Detection                                 | 87    |
|    | 7.9.2 | 1.    | Interquartile Range                            | 87    |
| 8. | Data  | a Wri | ters                                           | 91    |
|    | 8.1.  | Data  | a Store Writer                                 | 92    |
|    | 8.2.  | SFTF  | P Writer                                       | 95    |
|    | 8.3.  | File  | Writer                                         | 97    |
|    | 8.3.2 | 1.    | CSV Writer                                     | 97    |
|    | 8.3.2 | 2.    | JSON Writer                                    | 99    |
|    | 8.3.3 | 3.    | ZIP Writer                                     | . 100 |
|    | 8.4.  | Data  | abase Writer                                   | . 102 |
|    | 8.4.2 | 1.    | Internal Data Writer                           | . 102 |
|    | 8.4.2 | 2.    | Cassandra Writer                               | .106  |
| 9. | Save  | ed Wo | orkflows                                       | .110  |
|    | 9.1.  | Ope   | ning a Workflow                                | . 111 |
|    | 9.2.  | Dele  | eting a Workflow                               | .111  |
|    | 9.2.2 | 1.    | Delete Connection in a Workflow                | .112  |
|    | 9.3.  | Rena  | aming a Workflow                               | .112  |
|    | 9.4.  | Auto  | p-Save                                         | .114  |
|    | 9.5.  | Shar  | ring a Workflow                                | . 115 |
|    | 9.6.  | Publ  | lish a Workflow as Service                     | .117  |
|    | 9.7.  | Pull  | from VCS                                       | .119  |
|    |       |       |                                                |       |

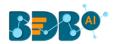

| 9.8. F  | Push into VCS                        |     |
|---------|--------------------------------------|-----|
| 10. Sch | eduler                               |     |
| 10.1.   | New Schedule                         |     |
| 10.1.1  | Configuring General Tab              |     |
| 10.1.2  | 2. Configuring Data Source           |     |
| 10.1.3  | 8. Configuring a Data Writer         |     |
| 10.1.4  | . Scheduling a New job               |     |
| 10.1.5  | . Notification                       |     |
| 10.2.   | Status                               |     |
| 10.2.1  | Model Retraining in Scheduler        |     |
| 11. Sav | ed Models                            |     |
| 11.1.1  | Saving a Trained Model               |     |
| 11.1.2  | 2. Importing a Model                 |     |
| 11.1.3  | 8. Reading a Saved Model             |     |
| 12. Dee | ep Learning Workspace                |     |
| 12.1.   | Pre-Packaged Models                  |     |
| 12.2.   | Working with Deep Learning Workspace |     |
| 12.2.1  | Creating a New Model                 |     |
| 12.2.2  | 2. Data Preprocessing                |     |
| 12.2.3  | 8. Running the NumPy Script(s)       |     |
| 12.2.4  | . Model Training                     |     |
| 12.2.5  | . Model Data                         |     |
| 12.2.6  | 5. Tensor Board                      |     |
| 12.3.   | Apply Model                          |     |
| 12.4.   | Prediction using Trained Models      |     |
| 13. R W | /orkspace                            |     |
| 13.1.   | Algorithms                           |     |
| 13.1.1  | . Clustering                         |     |
| 13.1.2  | P. Forecasting                       |     |
| 13.1.3  | 8. Association                       | 235 |
| 13.1.4  | Regression Analysis                  |     |
| 13.1.5  | . Classification                     |     |
| 13.1.6  | 5. Tree-Based Modeling               | 272 |
| 13.1.7  | 7. Anomaly Detection                 |     |
| 13.1.8  | B. Dimensionality Reduction          |     |
|         |                                      |     |

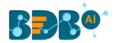

| 13.1.9.  | Ensemble Models                  |     |
|----------|----------------------------------|-----|
| 13.1.10  | ). Instance Based                |     |
| 13.1.1   | L. Regularization                |     |
| 13.1.12  | 2. Structural Equation Modelling |     |
| 13.1.13  | 3. Automated ML                  |     |
| 13.1.14  | ł. SVD                           |     |
| 13.1.1   | 5. WLS Relative Std              | 321 |
| 13.1.10  | 5. WLSR Input Weights            |     |
| 13.1.1   | 7. BLR                           | 324 |
| 13.1.18  | 3. Performance Metrics           | 325 |
| 13.2.    | Apply Model                      | 327 |
| 13.3.    | Performance                      |     |
| 13.4.    | Custom Scripts (R Scripts)       |     |
| 13.4.1.  | Creating a New Script            |     |
| 13.4.2.  | Saved Scripts                    |     |
| 14. Pyth | on Workspace                     | 344 |
| 14.1.    | Algorithms                       |     |
| 14.1.1.  | Forecasting                      |     |
| 14.1.2.  | Regression                       | 351 |
| 14.1.3.  | Classification                   |     |
| 14.1.4.  | Tree-Based modeling              |     |
| 14.1.5.  | Anomaly Detection                |     |
| 14.1.6.  | Clustering                       | 401 |
| 14.1.7.  | Dimensionality Reduction         | 410 |
| 14.1.8.  | Ensemble Models                  | 416 |
| 14.1.9.  | Instance-based Algorithm         | 433 |
| 14.1.10  | ). NLP                           | 436 |
| 14.2.    | Custom Scripts (Python Scripts)  | 453 |
| 14.2.1.  | Creating a New Python Script     | 453 |
| 14.2.2.  | Saved Python Scripts             | 457 |
| 14.3.    | Jupyter Notebooks                | 464 |
| 15. Con  | iguration                        | 470 |
| 15.1.    | Configuring Python Server        | 470 |
| 15.2.    | Configuring R Server             | 472 |
| 15.3.    | Configuring Spark Server         | 474 |
|          |                                  |     |

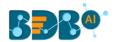

| 15.4 | l.    | Configuring Process Queue | 477 |
|------|-------|---------------------------|-----|
| 16.  | Libra | ary Management            | 478 |
| 17.  | Sign  | ing Out                   | 480 |
| 17.1 | L.    | Forgot Password Option    | 481 |
| 17.2 | 2.    | Force Login               | 482 |
|      |       |                           |     |

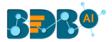

## **1. About This Guide**

#### 1.1. Document History

The following table gives an overview of the most recent document updates:

| Product Version            | Date (Release Date)               | Description                   |  |
|----------------------------|-----------------------------------|-------------------------------|--|
| Predictive Workbench 1.0   | June 9 <sup>th</sup> , 2015       | First Release of the document |  |
| Predictive Workbench 2.0   | Feb 18 <sup>th</sup> , 2016       | Updated document              |  |
| Predictive Workbench 2.0   | May 31 <sup>st</sup> , 2016       | Modified document             |  |
| Predictive Workbench 2.5   | November 9 <sup>th</sup> , 2016   | Updated document              |  |
| Predictive Workbench 2.5.1 | January 3 <sup>rd</sup> , 2017    | Updated document              |  |
| Predictive Workbench 2.5.3 | March 16 <sup>th</sup> , 2017     | Updated document              |  |
| Predictive Workbench 3.0   | August 31 <sup>st</sup> , 2017    | Updated document              |  |
| Predictive Workbench 3.0   | November 22 <sup>nd</sup> , 2017  | Modified document             |  |
| Predictive Workbench 3.2   | January 25 <sup>th,</sup> 2018    | Updated document              |  |
| Predictive Workbench 3.5   | April 15 <sup>th</sup> , 2018     | Updated document              |  |
| Predictive Workbench 3.6   | August 20 <sup>th</sup> , 2018    | Updated document              |  |
| Predictive Workbench 3.7   | October 10 <sup>th</sup> , 2018   | Updated document              |  |
| Predictive Workbench 3.8   | December 1 <sup>st</sup> , 2018   | Updated document              |  |
| Predictive Workbench 4.0   | December 31 <sup>st</sup> , 2018  | Updated document              |  |
| Predictive Workbench 4.2   | March 25 <sup>th</sup> , 2019     | Updated document              |  |
| Predictive Workbench 4.3   | April 24 <sup>th</sup> , 2019     | Updated document              |  |
| Predictive Workbench 4.4   | June 7 <sup>th</sup> , 2019       | Updated document              |  |
| Data Science Workbench 4.5 | August 5 <sup>th</sup> , 2019     | Updated document              |  |
| Data Science Workbench 4.6 | November 15 <sup>th</sup> , 2019  | Updated document              |  |
| Data Science Workbench 5.0 | February 17 <sup>th</sup> , 2020  | Updated document              |  |
| Data Science Workbench 6.5 | September 30 <sup>th</sup> , 2021 | Updated document              |  |

Note:

- a. The Predictive Workbench plugin is renamed as Data Science Workbench from R-4.5 onwards.
- b. The Spark ML and PySpaces are experimental workspaces so the detailed description of those workspaces is not included in the current document.

#### 1.2. Overview

This guide covers steps to:

- Access the BDB Data Science Workbench
- Server requirements and configuration details for the BDB Data Science Workbench
- Designer Part of the BDB Data Science Workbench
- Result or Analysis Part (Visualizing the analyzed data) of the BDB Data Science Workbench
- Creation and use of various Data Science Models

#### 1.3. Target Audience

This guide aims at business professionals, data analysts, data scientists, and statisticians who use BDB Data Science Workbench tool to conduct various experiments with data as in a Data Science Lab.

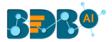

## 2. Introducing BDB Data Science Workbench

#### 2.1. Introduction

BDB Data Science Workbench provides the required environment for its users to create AI and ML models to empower their business insights. These Models can be used to envision the future outcomes of business processes based on past data. It is a user-friendly tool that shields users from mathematical complexity and offers an interactive graphical interface to provide a smooth, intuitive experience. It enables the users to discover hidden patterns in their data by Applying various statistical algorithms provided by the popular R statistical language, Spark ML, Python, and Deep Learning using Neural Network.

#### 2.2. Supported Web Browsers

The BDB Platform is a web browser-based application. The users can run the BDB Platform and its various plugins on the below-given versions of the browsers:

| Mozilla Firefox/ Firefox ESR | Latest Version                           |  |  |
|------------------------------|------------------------------------------|--|--|
| Microsoft Edge               | Latest Version                           |  |  |
| Apple Safari                 | 10                                       |  |  |
| Google Chrome                | Latest Version (recommended web browser) |  |  |

## **3. Getting Started with the Data Science Workbench**

#### **3.1.** Accessing Data Science Workbench

This section explains how to access the BDB Platform and the variety of plugins that it offers:

- i) Open BDB Enterprise Platform Link: https://app.bdb.ai
- ii) Enter your credentials.
- iii) Select an Auth Type from the drop-down menu.
- iv) Click the 'Sign In' option.

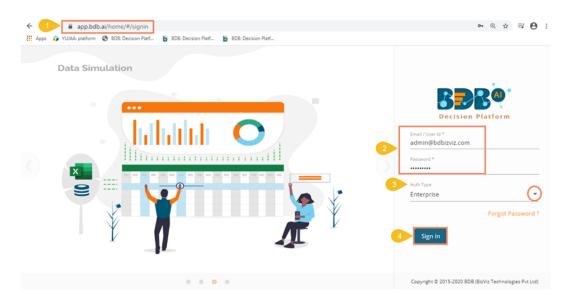

v) BDB Platform homepage opens.

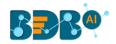

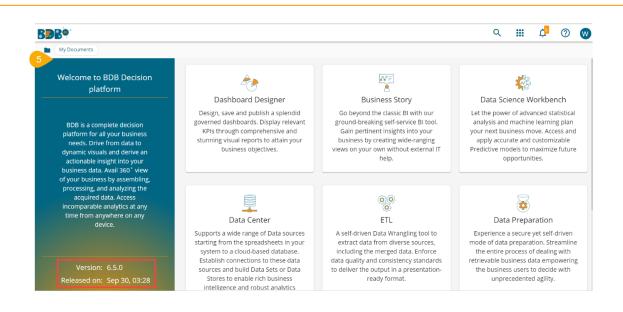

Note:

- a. The above screen opens only for those newly created users who have not yet created any document using the BDB Platform.
- b. If the user has created some documents previously, then the Platform homepage opens, displaying the '**My Documents**' page by default.
- vi) Click the 'Apps' 🛄 icon.
- vii) All the available plugin applications get displayed.
- viii) Select the 'Data Science Workbench' plugin.

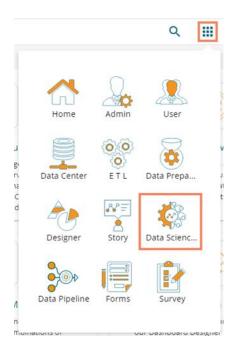

- ix) The Data Science Workbench homepage opens.
- x) The major Data Science Workspaces get listed on this page.

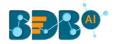

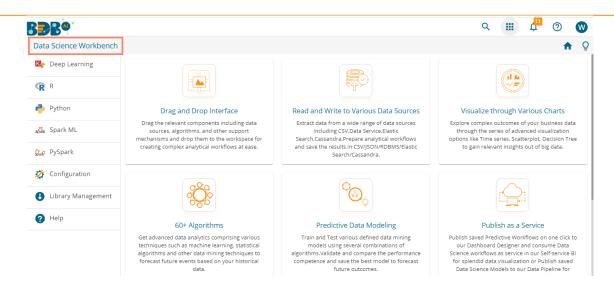

This document aims to describe all the significant components and the related workflows in detail.

## 4. Overview of the Data Science Workspace(s)

This section describes all the options and icons provided on the landing page of the different Data Science Workspaces. The landing page of any selected Data Science Workflow contains the following Menus:

#### 4.1. Tree-node Menu

The Tree-node menu has all the available component connectors to run a data science execution. The components are provided in the hierarchical order via a tree structure menu. All the main categories are included as tree nodes, and sub-categories are committed as petals to the respective tree nodes. E.g. The following image displays the R Workspace landing page where '**Data Writer**' is the main category to which '**File Writer**' is committed as a subcategory and '**CSV Writer**,' and '**JSON Writer**' are displayed at the second level of the hierarchy.

| E C Search Tree Q        |
|--------------------------|
| E Saved Workflows        |
| > 📄 Data Source          |
| ▷ ∑ Statistical Analysis |
| > 🎲 Data Preparation     |
| Algorithms               |
| 🧐 Apply Model            |
| Reformance               |
| 4 🖀 Data Writer          |
| 🌸 Data Store Writer      |
| File Writer              |
| 🔄 CSV Writer             |
| 🦾 Json Writer            |
| Database Writer          |
| Scustom Scripts          |
| Scheduler                |
| Saved Models             |

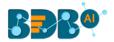

c. Click the '**Menu**'  $\equiv$  option Next to the '**Search**' box to collapse the tree structure menu from the homepage.

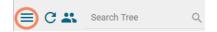

- d. The User Filter functionality is provided to restrict the display of the Workspace list to the other user of the same space.
  - 1) Click the 'User Filter' icon.

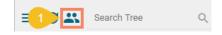

- 2) The User Filter window appears.
- 3) Search for the specific user.
- 4) Select the user(s) by a checkmark in the given box.
- 5) Click the '**Ok**' option.

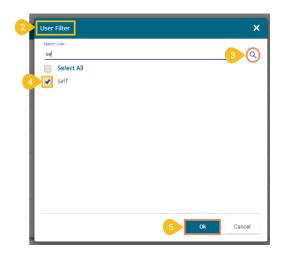

- 6) The Workflow saved by the user gets displayed only to the selected user(s).
- e. Click the '**Search**' con to search across the entire tree-node menu.

| ≡ Ca    | csv          | 0 |
|---------|--------------|---|
| 🔺 😝 Dai | ta Source    |   |
| -       | CSV File     | 4 |
| 🔺 🏪 Dai | ta Writer    |   |
| ⊿ 🎽     | File Writer  |   |
|         | 🗐 CSV Writer |   |

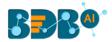

f. Click on the icon to show or hide the gridlines on the workspace.

|   | Create New Workflow |
|---|---------------------|
| 1 |                     |
| t | ۶.                  |
| - |                     |
|   |                     |
|   |                     |
| - |                     |
|   |                     |
|   |                     |
| t | <i></i>             |
|   | E                   |
|   |                     |

g. The user can use these scrolling icons to increase or decrease horizontal space for the Tree Menu.

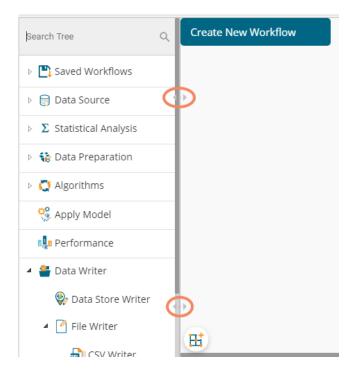

Note: This document is created focusing on each petal of the tree structure menu. All the available major and minor categories are described at length to understand a Predictive process.

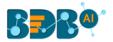

#### 4.2. Header Menu-Options

- 1. **Run:** Click the '**Run**' icon to run the process and display the Result set view. This option can be applied to the data source, algorithms, and data preparation components.
- 2. **Refresh**: The **'Refresh'** C icon is provided the clear the cache memory and runs the component/ workflow.
- 3. **Create New Workflow:** Click the **'Create New Workflow**' **+** icon to clean the workspace removing the current component connectors.

The 'Create New Workflow' dialog box opens. Click the 'Yes' option to clean the workspace.

| Create New workflow                  |     | ×  |
|--------------------------------------|-----|----|
| Do you want to create new workflow ? |     |    |
|                                      | Yes | No |

- 4. Clear Cache:
  - a. After using the '**Run**' option by default, the data gets cached in the server for the Next 10 minutes. For the latest Results, users need to rerun the workflow.
  - b. The user needs to click the 'Clear Cache' <sup>2</sup> option to remove the cached data before running the workflow (again).
  - c. If the user changes any component parameter which is to be applied to fetch the Result then, the 'Clear Cache'  $\mathcal{D}$  icon needs to be clicked.

If you get a message to clear cache to execute your process as shown in the following image:

|   | Component Co                                             | nsole       | Summary           | Result | Visualization | Properties            | <b>+</b><br>↑ | Ŧ |
|---|----------------------------------------------------------|-------------|-------------------|--------|---------------|-----------------------|---------------|---|
|   | 10/07/2019 - 12:32:00                                    | : CSV0 is s | started           |        |               |                       |               |   |
| r | 10/07/2019 - 12:32:01                                    | : CSV0 is o | completed         |        |               |                       |               |   |
|   | 10/07/2019 - 12:32:01                                    | : Hypothe   | sis Testing1 is s | tarted |               |                       |               |   |
|   | 10/07/2019 - 12:32:02 : Hypothesis Testing1 is completed |             |                   |        |               |                       |               |   |
|   | 10/07/2019 - 12:39:32<br>execution. If you want          | _           |                   |        |               | artial Cached is used | in            |   |

Please follow the below-given steps to Clear Cache:

- i) Click the 'Clear Cache' 梦 icon from the header menu.
- ii) A message appears to confirm.
- iii) Click the '**Ok**' option.

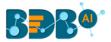

| Cache Confirm               |    | ×      |
|-----------------------------|----|--------|
| Do you want to clear cache? |    |        |
|                             | Ok | Cancel |

iv) A message appears to confirm that the workspace-specific cache is cleaned. The below message appears for the R Workspace:

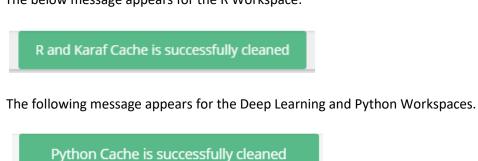

- 5. **Save:** Use the '**Save**' icon to save a created predictive workflow.
  - i) Create a workflow by connecting various configured components.
  - ii) Click the '**Save**' **b** icon from the landing page header menu.
  - iii) A new window appears to confirm the action.
    - a. Provide a Workflow Name.
    - b. Click the 'SAVE' option.

| Save Workflow |        | ×      |
|---------------|--------|--------|
| Workflow Name |        |        |
| Test Workflow |        |        |
|               |        |        |
|               | 2 Save | Cancel |
| 25            | 1.2    |        |

iv) A success message appears.

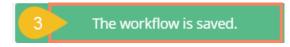

v) The selected workflow gets saved to the list of Saved Workflows.

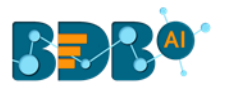

#### Copyright © 2015-21 BDB

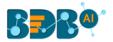

- 6. Save As: Click the 'Save As' 🕍 icon to copy a data science workflow with the desired name.
  - i) Create a workflow by connecting various configured components.
  - ii) Click the 'Save As' 🕍 icon.
  - iii) A new window appears to confirm the task.
    - a. The Workflow Name contains the suffix '\_1' by default (If wished, users can also modify the name of workflow manually).
    - b. Click the 'Save' option.

| Save Workflow                      |        | ×      |
|------------------------------------|--------|--------|
| 1 Workflow Name<br>Test Workflow_1 |        |        |
|                                    | 2 Save | Cancel |

- iv) A success message appears.
- v) The selected workflow gets saved by the new name in the 'Saved Workflows' list.

| BBB@                       |              |         |                   |          |      |
|----------------------------|--------------|---------|-------------------|----------|------|
| Data Science Workbench 🛚 👺 | 3            |         | The workflow is s | aved.    |      |
| E C Search Tree Q          | Component    | Console | Summary           | Result   | V    |
| Saved Workflows            | Show 10 • er | ntries  |                   |          |      |
| 4 Test Workflow_1          | SepalLength  | Sep     | alWidth           | PetalLen | igth |
| Test Workflow              | 5.1          | 3.5     |                   | 1.4      |      |

- Parallel Processing: The user can enable or disable parallel processing by clicking the 'Parallel Processing' icon on the R landing page header. This option is only available for the R Workspace.
  - a. Click the 'Parallel Processing' 🔀 icon.

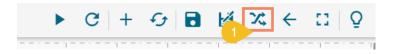

- b. The 'Parallel Processing Enabled' dialog box opens with a checkmark in the given box.
- c. Provide No. of CPU Cores in the given space.
- d. Click the 'Save' option.

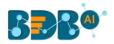

| 2 | Parall | el Processing Enabled        |                      | ×  |
|---|--------|------------------------------|----------------------|----|
|   | 0      | Enable Parallel Processing 🗭 | No. Of CPU Cores 3 2 |    |
|   |        |                              | 4 Sav                | ve |

- e. The parallel processing gets enabled for the R Workspace.
- f. Click the 'Information' icon to get information about Parallel Processing.

|                                                                    |                 |        | ,             |            |
|--------------------------------------------------------------------|-----------------|--------|---------------|------------|
| Correla Parallel Processing                                        | gDisabled       |        |               | ×          |
| ws Enable Paralle                                                  | el Processing 🗖 |        |               |            |
| Parallel Processing will work only on :                            |                 |        |               | Save       |
| <ul><li>Data Type Definition</li><li>Filter</li></ul>              |                 |        |               | Save       |
| <ul> <li>Formula</li> <li>R-Naive Bayes with validation</li> </ul> | Summary         | Result | Visualization | Properties |
| valuation                                                          |                 |        |               |            |

The Parallel Processing works only on Data Type Definition, Filter, Formula data Preparation components and R-Naïve Bayes (with Validation) algorithm.

Note: The user gets the Parallel Processing Disabled screen as given below:

| ē | Parall | el Processing Disabled     | ×  |
|---|--------|----------------------------|----|
|   | 0      | Enable Parallel Processing |    |
|   |        | Sa                         | ve |

- 8. Version Control Panel: The user gets a dialog box to import Workflows, Custom Scripts, and Saved Models from Version Control Service (VCS) by clicking on the 'Version Control Panel' icon. This icon is available only for the Python Workspace.
  - a. Click the 'Version Control Panel' 💆 icon.

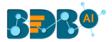

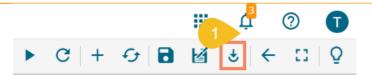

b. A dialog box opens displaying Workflows, Custom Scripts, and Saved Models categories to be imported.

| e 2 | Import entity from | vcs | × |
|-----|--------------------|-----|---|
|     | search             |     | × |
|     | Workflows          |     |   |
| 3   | Custom Scripts     |     |   |
|     | Saved Models       |     |   |
|     |                    |     |   |

c. Select a Workflow/ Custom Script/ Saved Model and click the import icon.

| Import entity from VCS              | ×          |
|-------------------------------------|------------|
| search                              | ×          |
| Workflows                           |            |
| vcs_all<br>Latest Version: v7       | 4          |
| LTTS_Demo_1<br>Latest Version: v3   | $\bigcirc$ |
| vcs_workflow<br>Latest Version: v3  | $\bigcirc$ |
| DP_DEmo<br>Latest Version: v2       | $\bigcirc$ |
| Deploy_sanity<br>Latest Version: v2 | $\bigcirc$ |
| Custom Scripts                      |            |
| Saved Models                        |            |
|                                     |            |

- d. A success message appears.
- e. The selected entity (workflow/custom script/saved model) gets imported under the specific section.

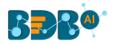

| BBB®                                                           |                                       |  |                                                                                                    |  |
|----------------------------------------------------------------|---------------------------------------|--|----------------------------------------------------------------------------------------------------|--|
| Data Science Workbench    5   The selected entity is imported. |                                       |  |                                                                                                    |  |
| ≡ C 🚜 Search Tree Q                                            | Create New Workflow                   |  |                                                                                                    |  |
| ◢ 🖺 Saved Workflows                                            |                                       |  | 1 1 - |  |
| 6 vcs_all                                                      | •••                                   |  | ·                                                                                                    |  |
| 🎦 Zip_read_write_pdf                                           | · · · · · · · · · · · · · · · · · · · |  |                                                                                                    |  |

Note: If the user tries to import an existing workflow, script, or model then a warning message appears, and the selected entity does not get imported.

| Data Science Workbench 🥐 |   |                     | Er | ror: Error | occurred | while sav | ing the in | nported e | entity data | a. Please t | ry again. |  |
|--------------------------|---|---------------------|----|------------|----------|-----------|------------|-----------|-------------|-------------|-----------|--|
| E C 👪 Search Tree        | Q | Create New Workflow |    |            |          |           |            |           |             |             |           |  |

- 9. Back: Click the 'Back' <i>icon to return on the Data Science homepage from any specific workspace.
- 10. **Full Screen/Full-Screen Exit:** Click the '**Full Screen**' C icon to display the selected Workspace on the full screen. The '**Full-Screen Exit**' icon appears to exit the full-screen view.

| Data Science Workbench | A C + -→ B K + -→ Q                                                                        |
|------------------------|--------------------------------------------------------------------------------------------|
| E C Search Tree C      | Sample WF                                                                                  |
| Saved Workflows        | CSV File Sample                                                                            |
| Data Source            |                                                                                            |
| 👂 🎲 Data Preparation   |                                                                                            |
| Pre Packaged Models    | (H)                                                                                        |
| > ္ခ်ိန့် Models       | Component Console Summary Result Visualization Properties 上 T                              |
| 👂 蒬 Custom Scripts     |                                                                                            |
| Model Training         | 20/8/2019 - 11:18:31 : Process added to Queue<br>20/08/2019 - 11:18:15 : CSV0 is started.  |
| 🤗 Apply Model          | 20/08/2019 - 11:18:19 : CSV0 is completed.                                                 |
| 🖻 🏜 Data Writer        | 20/08/2019 - 11:18:19 : Sample1 is started.                                                |
|                        | 20/08/2019 - 11:18:20 : Samplet is completed.<br>20/08/2019 - 11:18:20 : Process Completed |

Note: The user can also use the 'Esc' key to close the full-screen view.

11. Start Tour: Click the '**Start Tour**'  $\mathbf{Q}$  icon to begin the auto-guided tour for the selected workspace.

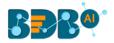

| BBB@                     |                                                                                 |              |               |            | <b>Д</b> <sup>11</sup> (?) | W |
|--------------------------|---------------------------------------------------------------------------------|--------------|---------------|------------|----------------------------|---|
| Data Science Workbench 🕵 | Saved Workflows                                                                 |              | ► G +         | - G 🖬      | ⊌ ← ::                     | Q |
| E C Search Tree Q        | Access a list of all the saved and<br>migrated NN workflows with the            |              |               |            |                            |   |
| E Saved Workflows        | credited options to view/edit, rename<br>or delete along with the functionality | Sample       | 1             |            |                            |   |
| Data Source              | to deploy them to Designer.                                                     |              | ¢             |            |                            |   |
| 👂 🎲 Data Preparation     | « Prev Next » End tour                                                          |              |               |            |                            |   |
| Pre Packaged Models      | Component Console Summ                                                          | ary Result N | Visualization | Properties | Ŧ                          | Ť |

Note:

- a. Click the 'Next' option to proceed in the guided tour of the selected workspace.
- b. Click the '**Prev**' option to go back to the guided tour of the selected workspace.
- c. Click the 'End tour' option to end up the guided tour.

#### 4.3. Tabbed Menu Strip - Options

1. **Component:** The **'Component'** tab displays the required configuration fields for the dragged elements onto the workspace.

| Component  | Console     | Summary | Result                                 | Visualization | Properties | -  | <u>L</u> | Ť |
|------------|-------------|---------|----------------------------------------|---------------|------------|----|----------|---|
| General    | Configure ( | CSV     |                                        |               |            |    |          |   |
| Properties | Select File |         | iris_1.csv                             |               |            |    |          |   |
| Þ          | Delimiter   |         | ļ                                      |               |            |    |          |   |
|            |             |         | s the format giv<br>ould contain the o |               |            |    |          |   |
|            |             |         |                                        |               |            | Up | load     |   |

Note: The component tab may display various sub-tabs as per the selected components onto the workspace.

- E.g., If the dragged data source is a CSV file, then the component tab displays General and Properties fields, while for a Cassandra Reader as a data source, the component tabs display General, Properties, and Column Selection.
- 2. **Console:** The **'Console'** tab displays the date and time for the entire process.
  - i) Click the **'Console'** option.
  - ii) The workflow process records (starting and ending time) get displayed:

|   | Component             | sole Summa           | ry Result       | Visualization | Properties | <u>↓</u> 1 |  |
|---|-----------------------|----------------------|-----------------|---------------|------------|------------|--|
|   | 10/07/2019 - 12:32:00 | : CSV0 is started    |                 |               |            |            |  |
|   | 10/07/2019 - 12:32:01 | : CSV0 is completed  |                 |               |            |            |  |
| Þ | 10/07/2019 - 12:32:01 | : Hypothesis Testing | g1 is started   |               |            |            |  |
|   | 10/07/2019 - 12:32:02 | : Hypothesis Testing | g1 is completed |               |            |            |  |
|   |                       |                      |                 |               |            |            |  |

3. Summary: Click the 'Summary' tab to display the R and Spark Server overview of the process.

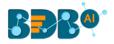

| Component                                              | Console Summary                                                                                                    | Result                                                                             | Visualization                                                                                             | Properties | <u>+</u> ⊥ |
|--------------------------------------------------------|----------------------------------------------------------------------------------------------------|------------------------------------------------------------------------------------|----------------------------------------------------------------------------------------------------|------------|------------|
| s                                                      | ummary of the data                                                                                                    |                                                                                    |                                                                                                    |            |            |
| Min. : 0<br>1st Qu.:1000<br>Median :1900<br>Mean :1838 | Internal :18<br>Drive :15                                                                                               | Min. : 0.000<br>1st Qu.: 2.000<br>Median : 3.000<br>Mean : 3.969<br>3rd Qu.: 5.000 | ) Min. : 1.00                                                                                             |            |            |
| (Other) :50<br>offered_ctc                             | previou<br>BDB<br>Fresher<br>Cognizant Technology solut<br>Accenture Solutions Pvt. I<br>TCS<br>CGI Information Systems | : 18 1<br>tions: 12 M<br>.td : 8 M<br>: 7 3<br>: 5 M<br>:139<br>previous_ctc       | lin. : 1.00<br>Ast Qu.: 56.75<br>Median :112.50<br>Mean :112.50<br>Ord Qu.:168.25<br>Max. :224.00<br>team |            |            |

4. **Result:** Click the **'Result'** tab to display a Result list view based on the selected execution.

| Component    | Console | Summary                      |     | Visualization | Properties            |               |       |               |                | <u>+</u> ⊥          |
|--------------|---------|------------------------------|-----|---------------|-----------------------|---------------|-------|---------------|----------------|---------------------|
|              |         |                              |     |               |                       | Search: Java+ |       |               |                |                     |
| candidate_id | skills  | previous_organisation        | id  | offered_ctc   | expected_joining_date | previous_ctc  | team  | expyrsper_ctc | monthly_salary | cur_monthly_payment |
| 3            | Java+UI | Accenture Solutions Pvt. Ltd | з   | 1024000       | 18-07-1980            | 650000        | BU 11 | 256000        | 85333          | 85333               |
| 8            | Java+UI | HCL Technologies             | 8   | 845000        | 20-05-2018            | 650000        | BU 11 | 281667        | 70417          | 0                   |
| 127          | Java+UI | UST global                   | 127 | 900000        | 17-07-2017            | 600000        | BU 11 | 333333        | 75000          | 62500               |
| 130          | Java+UI | CGI Information Systems      | 130 | 750000        | 21-08-2017            | 0             | BU 11 | 0             | 62500          | 0                   |
| 131          | Java+UI | Mphasis Ltd                  | 131 | 750000        | 17-07-2017            | 450000        | BU 11 | 277778        | 62500          | 54167               |
| 155          | Java+UI | NTT Data                     | 155 | 750000        | 21-08-2017            | 550000        | BU 11 | 375000        | 62500          | 0                   |
| 157          | Java+UI | Navriti Technologies         | 157 | 550000        | 21-08-2017            | 400000        | BU 11 | 275000        | 45833          | 45833               |
| 205          | Java+UI | BDB                          | 205 | 924000        | 01-12-2016            | 792000        | BU 10 | 264000        | 77000          | 67500               |
| 206          | Java+UI | BDB                          | 206 | 864000        | 01-12-2016            | 702000        | BU 10 | 172800        | 72000          | 52000               |
| 207          | Java+UI | BDB                          | 207 | 907200        | 01-12-2016            | 777600        | BU 10 | 259200        | 75600          | 67500               |
|              |         |                              |     |               |                       | Previous      | 1 N   | lext          |                |                     |

#### Note:

- a. The '**Result**' tab gets displayed for the given data only after data is configured and the '**Run**' option has been selected. Up to 50000 cells can be displayed in the Result view.
- b. The user can search for specific data using the 'Result' tab.
- 5. **Visualization:** Click the **'Visualization'** tab to display a graphical representation of the Result data. E.g., The following image displays a Correlation in the chosen data via the **'Correlation Plot'** chart.

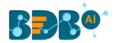

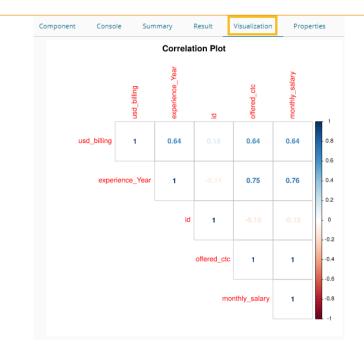

6. **Properties:** Click the '**Properties**' tab to display properties for the current workflow on the Workspace.

| Component       | Console | Summary | Resu | lt    | Visualization     | Properties |
|-----------------|---------|---------|------|-------|-------------------|------------|
| Created By      |         |         |      | Will  |                   |            |
| Created At      |         |         |      | 2019  | -08-20 11:06:57 + | 0530       |
| Last Modified B | у       |         |      | Will  |                   |            |
| Last Modified A | t       |         |      | 2019  | -08-20 11:06:57 + | 0530       |
| Version         |         |         |      | 4.5.0 |                   |            |

7. **Data Insight**: Click the '**DataInsight**' tab from the Python workspace to display a detailed profiling report for the uploaded/processed data. The report opens displaying Overview, Variables, Correlations, Missing Values, and Sample sections.

Overview: It displays an overview of the uploaded dataset.

| Compo   | nent C     | onsole        | Summary  | Result     | Visualization | Properties    | DataInsig | nt           |                | +      | Ŧ |
|---------|------------|---------------|----------|------------|---------------|---------------|-----------|--------------|----------------|--------|---|
| Profili | ing Report |               |          |            |               | Overview      | Variables | Correlations | Missing values | Sample | Î |
| •       | Ove        | rview         |          |            |               |               |           |              |                |        |   |
|         | Data       | set info      | D        |            |               | Variables     | types     |              |                |        |   |
|         | Number     | of variables  |          | 21         |               | Numeric       |           |              | 7              |        |   |
|         | Number     | of observatio | ns       | 224        |               | Categorical   |           |              | 10             |        |   |
|         | Missing    | cells         |          | 148 (3.1%) |               | Boolean       |           |              | 0              |        |   |
|         | Duplicate  | rows          |          | 0 (0.0%)   |               | Date          |           |              | 1              |        |   |
|         | Total size | in memory     |          | 36.9 KIB   |               | URL           |           |              | 0              |        |   |
|         | Average    | record size i | n memory | 168.6 B    |               | Text (Unique) |           |              | 0              |        |   |
|         |            |               |          |            |               | Rejected      |           |              | 3              |        |   |
|         |            |               |          |            |               | Unsupported   |           |              | 0              |        | - |
|         |            |               |          |            |               |               |           |              |                | 1      |   |

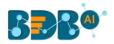

| Co  | omponent             | Console     | Summary | Result                                                                                     | Visualization                           | Properties                              | DataInsight                         |           |                  |                | *         | Ŧ |
|-----|----------------------|-------------|---------|--------------------------------------------------------------------------------------------|-----------------------------------------|-----------------------------------------|-------------------------------------|-----------|------------------|----------------|-----------|---|
| P   | Profiling Repo       | ort         |         |                                                                                            |                                         |                                         | Overview                            | Variables | Correlations     | Missing values | Sample    | • |
|     | Varia                | bles        |         |                                                                                            |                                         |                                         |                                     |           |                  |                |           |   |
|     | candidate<br>Numeric | e_id        |         | Distinct count<br>Unique (%)<br>Missing (%)<br>Missing (n)<br>Infinite (%)<br>Infinite (n) | 224<br>100.0%<br>0.0%<br>0<br>0.0%<br>0 | Mean<br>Minimum<br>Maximum<br>Zeros (%) | 112.5<br>1<br>224<br>0.0%           |           | o <sub>5</sub> 6 | <sup>40</sup>  | e details |   |
| - A | cur_mont<br>Numeric  | hly_payment |         | Distinct count<br>Unique (%)<br>Missing (%)<br>Missing (n)<br>Infinite (%)<br>Infinite (n) | 73<br>32.6%<br>0.0%<br>0<br>0.0%<br>0   | Mean<br>Minimum<br>Maximum<br>Zeros (%) | 55244.13839<br>0<br>700000<br>29.9% |           |                  | ogge           | e details | • |
|     |                      |             |         |                                                                                            |                                         |                                         |                                     |           |                  |                | ł         | ŧ |

#### Variables: All the variables get displayed via a column chart.

**Correlations:** It displays the correlational values via the Correlation Plot chart.

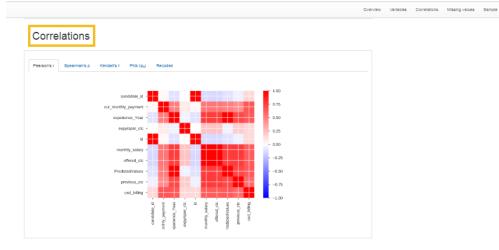

Missing Values: It displays the missing values through the column chart.

|                                                                                                    | Overview   | Variables | Correlations | Missing values | Sample |
|----------------------------------------------------------------------------------------------------|------------|-----------|--------------|----------------|--------|
| Missing values                                                                                                    |            |           |              |                |        |
| Count Matrix Heatmap Dendrogram                                                                                                    |            |           |              |                |        |
| et at at at at at at at at at at at at at                                                                                                    |            |           |              |                |        |
|                                                                                                    | 224<br>179 |           |              |                |        |
|                                                                                                    | 134<br>89  |           |              |                |        |
|                                                                                                    | 44         |           |              |                |        |
| 0.0<br>de de la de de la de la d | D          |           |              |                |        |

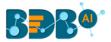

| F | irst rows    | 3                   |                |                          |                       |                 |               |        |    |
|---|--------------|---------------------|----------------|--------------------------|-----------------------|-----------------|---------------|--------|----|
|   | candidate_id | cur_monthly_payment | current_status | designation              | expected_joining_date | experience_Year | expyrsper_ctc | gender | id |
| 0 | 1            | 125000              | Transferred    | QA Manager               | 2018-07-02            | 15              | 120000        | Male   | 1  |
| 1 | 2            | 125000              | Resigned       | QA Architect             | 2018-01-12            | 10              | 150000        | Male   | 2  |
| 2 | 3            | 85333               | Terminated     | Senior Software Engineer | 1980-07-18            | 4               | 258000        | Male   | 3  |
| 3 | 4            | 52000               | Transferred    | QA Engineer              | 2018-03-18            | 5               | 130000        | Female | 4  |
| 4 | 5            | 43333               | Transferred    | QA Engineer              | 1972-04-15            | 3               | 208000        | Male   | 5  |
| 5 | 6            | 0                   | Declined       | Senior Software Engineer | 2018-05-20            | 4               | 233333        | Male   | 6  |
| 6 | 7            | 0                   | Absconded      | AWS Consultant           | 2018-08-10            | 3               | 216667        | Male   | 7  |
| 7 | 8            | 0                   | Declined       | Senior Software Engineer | 2018-05-20            | 3               | 281667        | Male   | 8  |
| 8 | 9            | 0                   | Declined       | QA Engineer              | 2017-02-20            | 2               | 260000        | Male   | 9  |
|   | 10           | 0                   | Declined       | Business Analyst         | 2017-02-08            | 2               | 325000        | Male   | 10 |

Note: The **'Download Report'** icon gets provided to download the entire DataInsight report.

8. **Status:** Click the '**Status**' tab to view the live job status of a running Spark job.

| Search Tree Q                     | Co  | omponent C       | Console<br>nove all jobs | Summary Resu             | lt Visualization        | n Prope        | rties       | Status             |         | ÷ -                   |
|-----------------------------------|-----|------------------|--------------------------|--------------------------|-------------------------|----------------|-------------|--------------------|---------|-----------------------|
| 🔄 Saved Workflows                 |     |                  |                          |                          |                         |                |             | Sea                | rch:    |                       |
| - 🎲 Data Preparation              |     | Workflow<br>Name | Run by                   | Start time               | End Time                | Status         | View<br>Log | Live job<br>status | Summary | Actions               |
| - 😋 Algorithms<br>- 😳 Algorithms  |     | save_feb5        | user1A                   | 5/Feb/2019-<br>14:55:50  | 5/Feb/2019-<br>14:55:53 | success        | ۲           | ۲                  | ۲       | <b>■</b> 🛱            |
| - a Performance                   |     | save_feb5        | user1A                   | 5/Feb/2019-<br>14:52:21  | 5/Feb/2019-<br>14:52:25 | success        | ۲           | ٩                  | ۲       | <b>■ <sup>^</sup></b> |
| 🆀 Data Writer<br>🕵 Custom Scripts |     | wtfinal          | user1A                   | 21/Nov/2018-<br>12:3:5   | 21/Nov/2018-<br>12:3:18 | failed         | ۲           | ۲                  | ۲       | <b>■ <sup>†</sup></b> |
| are share                         | ••• | sqlTr_P          | user1A                   | 21/Nov/2018-<br>11:46:58 | 21/Nov/2018-<br>11:47:4 | success        | ۲           | ۲                  | ۲       | <b>■ <sup>†</sup></b> |
| 🔛 Saved Models                    |     | sparkSpilitdata  | user1A                   | 11/Oct/2018-<br>12:39:38 | NA                      | in<br>progress | ۲           | ۲                  | ۲       | <b>•</b>              |

Note: The Status tab appears when the user needs to check the live job status of a running job inside the Spark Workspace. The '**Status**' tab does not appear for other workspaces.

 Center-Top-Bottom icons: These icons have been provided on the tabbed Menu Strip to customize the workspace and view space as per the user requirement. The Default view of the Data Science Workspace canvass is as shown below:

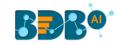

| Data Science Workbench  | ⊠ç•             |         |         |        |               | •          | G | + | Ð | • | ¥. | ← | 53 | Q |
|-------------------------|-----------------|---------|---------|--------|---------------|------------|---|---|---|---|----|---|----|---|
| E C Search Tree Q       | Create New Work | kflow   |         |        |               |            |   |   |   |   |    |   |    |   |
| Saved Workflows         |                 |         |         |        |               |            |   |   |   |   |    |   |    |   |
| Data Source             | F >             |         |         |        |               |            |   |   |   |   |    |   |    |   |
| 👂 🎲 Data Preparation    |                 |         |         |        |               |            |   |   |   |   |    |   |    |   |
| ▶ 🎲 Pre Packaged Models |                 |         |         |        |               |            |   |   |   |   |    |   |    |   |
| > နွင့် Models          |                 |         |         |        |               |            |   |   |   |   |    |   |    |   |
| Scustom Scripts         |                 |         |         |        |               |            |   |   |   |   |    |   |    |   |
| Model Training          |                 |         |         |        |               |            |   |   |   |   |    |   |    |   |
| 强 Apply Model 🛛         | (• )            |         |         |        |               |            |   |   |   |   |    |   |    |   |
| 👂 🐣 Data Writer         | Ħ               |         |         |        |               |            |   |   |   |   |    |   |    |   |
|                         | Component       | Console | Summary | Result | Visualization | Properties |   |   |   |   |    |   | +  | Ť |

a. Click the **'Center'** icon to get equal space for the workspace and process view space.

| Data Science Workbench | α <sub>¢</sub>                                           |    | G   + | <i>•</i> | <b>⊠</b> ← | 53       | Q |
|------------------------|----------------------------------------------------------|----|-------|----------|------------|----------|---|
| ≡ C ♣ Search Tree Q    | Test Workflow                                            |    |       |          |            |          |   |
| Saved Workflows        | Missing.                                                 |    |       |          |            |          |   |
| Data Source            |                                                          |    |       |          |            |          |   |
| 🕨 🎲 Data Preparation   | CSV                                                      |    |       |          |            |          |   |
| Pre Packaged Models    |                                                          |    |       |          |            |          |   |
| ⊳ နွို Models          | Component Console Summary Result Visualization Propertie | es |       |          |            | <u>+</u> | Ť |
| ▶ 🕵 Custom Scripts     | Created By Will                                          |    |       |          |            |          |   |
| Model Training         | Created At 2019-08-20 11:06:57 +0530                     |    |       |          |            |          |   |
| 얥 Apply Model          | Last Modified By Will                                    |    |       |          |            |          |   |
| 🕨 🚢 Data Writer        | Last Modified At 2019-08-20 11:06:57 +0530               |    |       |          |            |          |   |
|                        | Version 4.5.0                                            |    |       |          |            |          |   |

b. Click the '**Top**' icon to maximize view space and minimize the workspace on the Predictive landing page.

| Data Science Workbench | 30         |          |                     |                  |                                                    | •                      | G       | +     | Ð          |         | ÷ | Ω.    | Q  |
|------------------------|------------|----------|---------------------|------------------|----------------------------------------------------|------------------------|---------|-------|------------|---------|---|-------|----|
| ≡ C ♣ Search Tree Q    | Component  | Console  | Summary             | Result           | Visualization                                      | Properties             |         |       |            |         |   | +     | Ŧ  |
| ▶ 🖺 Saved Workflows    | General    | Config   | ure CSV             |                  |                                                    |                        |         |       |            |         |   |       |    |
| 🕨 😝 Data Source        | Properties | Select F | lle                 | sam              | pledata.csv                                        |                        |         |       |            |         |   |       |    |
| 👂 🎲 Data Preparation   |            | Please   | ensure csv file fol | llows the form   | at given below:                                    |                        |         |       |            |         |   |       |    |
| Pre Packaged Models    |            |          |                     |                  | n the column headers.<br>ce. It should be a single | word or two words      | concate | nated | by underso | ore(_). |   |       |    |
| ⊳್ಳಿಸ್ಥೆ Models        |            |          |                     |                  | any special characters.                            | -                      |         |       |            |         |   |       |    |
| ▶ 🕵 Custom Scripts     |            |          | CSV header shoul    |                  | numerals. It should be<br>le data type.            | with at least one alpi | habet.  |       |            |         |   |       |    |
| Model Training         |            | 6) The   | CSV header shoul    | d not use single | or double quotes, dot,                             | brackets, and hyphe    | ın.     |       |            |         |   |       |    |
| 😚 Apply Model 🦂        | Þ          |          |                     |                  |                                                    |                        |         |       |            |         |   |       |    |
| 👂 🚢 Data Writer        |            |          |                     |                  |                                                    |                        |         |       |            |         |   | Uploa | ad |

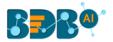

Note: Click the '**Bottom**' icon to maximize the workspace as displayed in the default view of the Predictive Workspace landing page.

### **5. Data Sources**

Acquiring data from a data source is the initial step to move ahead in the Data Science Workbench. The 'Data Source' tree-node offers the following types of data source connectors:

- a. CSV File
- b. Data Service
- c. Cassandra Reader
- d. Data Store Reader
- e. Zip File
- f. SFTP Reader
- g. HDFS Reader

The present section aims at describing the steps to get data from all the above-mentioned data sources.

Note: The Data Source list may differ based on the Workspace. The configuration steps as displayed below for a specific data source connector remains the same across the workspaces.

#### 5.1. CSV File

- i) Select and drag the 'CSV File' component onto the workspace.
- ii) Click the 'CSV File' component.

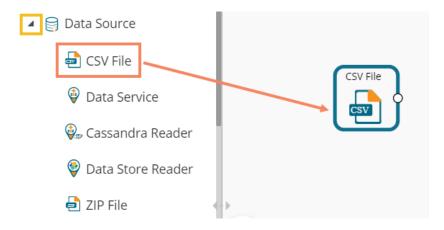

- iii) Configure the following fields for a data source:
  - a. Select File: Browse a CSV file.
  - b. Delimiter: Mention the delimiter used in the CSV file (it is a comma).
- iv) Click the 'Upload' option.

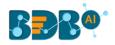

| Component  | Console     | Summary             | Result         | Visualization                                        | Properties                                             |     | <del>+</del> | <u>+</u> |
|------------|-------------|---------------------|----------------|------------------------------------------------------|--------------------------------------------------------|-----|--------------|----------|
| General    | Configu     | re CSV              |                |                                                      |                                                        |     |              |          |
| Properties | Select File |                     | iris (1        | ).csv                                                |                                                        |     |              |          |
|            | Delimiter   |                     | ,              |                                                      |                                                        |     |              |          |
|            |             | sure csv file follo |                | t given below:<br>the column headers.                |                                                        |     |              |          |
|            | 2) The C    | SV headers should   | not have space | e. It should be a single                             | e word or two words concatenated by underscore(_       | _). |              |          |
|            |             |                     |                | ny special characters. E<br>iumerals. It should be v | E.g- %, #, \$,@,*, etc.<br>with at least one alphabet. |     |              |          |
|            | 5) All rov  | ws in a column sho  | uld have singl | e data type.                                         |                                                        |     |              |          |
| >          | 6) The C    | SV header should i  | not use single | or double quotes, dot,                               | brackets, and hyphen.                                  |     |              |          |
|            |             |                     |                |                                                      |                                                        | -   | Upload       | d        |

v) The user should get a success message, as highlighted in the image given below:

| Component  | Console                                                      | Summary                                                                            | Result                                                                                   | Visualization                                                                                            | Properties                | * | <u>+</u> |
|------------|--------------------------------------------------------------|------------------------------------------------------------------------------------|------------------------------------------------------------------------------------------|----------------------------------------------------------------------------------------------------|---------------------------|---|----------|
| General    | Configu                                                      | re CSV                                                                             |                                                                                          |                                                                                                    |                           |   |          |
| Properties | Select File                                                  |                                                                                    | iris (1)                                                                                 | .CSV                                                                                                    |                           |   |          |
|            | Delimiter                                                    |                                                                                    |                                                                                          |                                                                                                    |                           |   |          |
| Þ          | 1) First r<br>2) The C<br>3) The C<br>4) The C<br>5) All rov | SV headers should<br>SV headers should<br>SV header should r<br>vs in a column sho | hould contain<br>not have space<br>not contain an<br>not have just nu<br>uld have single | the column headers.<br>e. It should be a single t<br>y special characters. E.<br>umerals. It should be w | th at least one alphabet. |   |          |
|            |                                                              |                                                                                    |                                                                                          | Uplo                                                                                                    | aded.                     |   |          |
|            |                                                              |                                                                                    |                                                                                          |                                                                                                    |                           |   |          |

- vi) Click the '**Run**' **>** or '**Refresh**' <sup>C</sup> icon.
- vii) Users will be redirected to the 'Console' tab to display the progress of the process.a. It first displays that the process has been initiated.

| Component       | Console         | Summary   | Result | Visualization | Properties | Ŧ | Ť |
|-----------------|-----------------|-----------|--------|---------------|------------|---|---|
| 10/7/2019 - 15: | 36:19 : Process | Initiated |        |               |            |   |   |

b. The completion of the process is marked with a green checkmark on the dragged component.

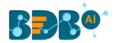

| Create New Workflow   |                     |        |               |            |   |   |
|-----------------------|---------------------|--------|---------------|------------|---|---|
| )<br>E                | CSV                 | File   |               |            |   |   |
| Component Con         | sole Summary        | Result | Visualization | Properties | Ţ | Ť |
| 10/07/2019 - 15:36:22 | : CSV0 is started   |        |               |            |   |   |
| 10/07/2019 - 15:36:23 | : CSV0 is completed |        |               |            |   |   |

- viii) After the Console process gets completed, the uploaded data appears under the 'Result' tab.
- ix) Follow the below-given steps to display the Result view:
  - **a.** Click the dragged data source component on the workspace.
  - **b.** Click the 'Result' tab.

|          |             |            | <u></u>     | ·          |         |
|----------|-------------|------------|-------------|------------|---------|
| now 10 🔻 | entries     |            |             | Search:    |         |
| Number   | SepalLength | SepalWidth | PetalLength | PetalWidth | Species |
| 1        | 5.1         | 3.5        | 1.4         | 0.2        | setosa  |
| 2        | 4.9         | 3          | 1.4         | 0.2        | setosa  |
| 3        | 4.7         | 3.2        | 1.3         | 0.2        | setosa  |
| 4        | 4.6         | 3.1        | 1.5         | 0.2        | setosa  |
| 5        | 5           | 3.6        | 1.4         | 0.2        | setosa  |
| 5        | 5.4         | 3.9        | 1.7         | 0.4        | setosa  |
| 7        | 4.6         | 3.4        | 1.4         | 0.3        | setosa  |
| B        | 5           | 3.4        | 1.5         | 0.2        | setosa  |
| 9        | 4.4         | 2.9        | 1.4         | 0.2        | setosa  |
| 10       | 4.9         | 3.1        | 1.5         | 0.1        | setosa  |

#### • Rules to be followed while uploading a CSV File

- 1. The first row provided in the CSV file should contain the column headers.
- 2. The second row of the CSV file should contain the data under all the headers without any 'null' or 'NA.'
- 3. CSV headers should not have space. It should be a single word or two words concatenated by an underscore (\_).
- 4. CSV headers should not contain any special characters. E.g. %, #, \$, @,\*, etc.
- 5. CSV headers should not contain single or double quotes, dots, brackets, and high-fen.
- 6. CSV headers should not contain merely numbers. Numerals should be used with at least one alphabet.
- 7. CSV header should not exceed 50 characters.
- 8. All rows in a column should have the same data type.

#### Note:

a. The supported file types are the '.csv' and '.tsv'

#### Copyright © 2015-21 BDB

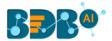

- b. All the supported data sources get the 'General' tab to configure the following information for any tree-node component:
  - i. Component Name: A predefined name of the component is displayed in this field
  - ii. Alias: A predefined component name appears with the number to provide a record of its sequence in the workflow.
  - iii. Description (it is an optional field)(E.g. the following image displays the 'General' tab for a CSV data source.)

| Click the | 'Upload' | option | after | providing | the | required | details |
|-----------|----------|--------|-------|-----------|-----|----------|---------|
| CHER THE  | opioau   | option | ancer | providing | uic | required | actans  |

| Component  | Console     | Summary | Result   | Visualizatio | on | Properties | <u>+</u> | Ť  |
|------------|-------------|---------|----------|--------------|----|------------|----------|----|
| General    | Basic       |         |          |              |    |            |          |    |
| Properties | Component N | ame     | CSV      |              |    |            |          |    |
|            | Alias       |         | CSV0     |              |    |            |          |    |
| r          | Description |         | Optional |              |    |            |          |    |
|            |             |         |          |              |    |            | Uploa    | ad |

#### 5.2. Data Service

- i) Select and drag the 'Data Service' component onto the workspace.
- ii) Click the **'Data Service'** component.

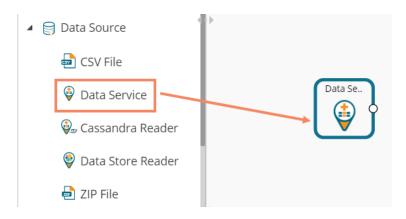

- iii) The **'Properties'** fields open for the Data Service data source connector under the **'Components'** tab.
- iv) Configure the 'Data Service Properties':
  - a. Select Data Connector: Select a data source from the drop-down menu
  - b. Select Data Service: Select a query service from the drop-down menu
  - c. Fields:
    - The following tables get displayed:
    - i. Column Header
    - ii. Data Type
  - d. Click the 'Next' option.

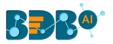

| Component   | Console         | Summary    | Result           | Visualiza | ation  | Properties | +<br>† | <u>+</u> |  |
|-------------|-----------------|------------|------------------|-----------|--------|------------|--------|----------|--|
| General     | Data Service    | Properties |                  |           |        |            |        |          |  |
| Properties  | Select Data Co  | nnector    | Connector_hiring | -         | Ð      |            |        |          |  |
| Batch Query | Select Data Ser | rvice      | Progress_data    | •         |        |            |        |          |  |
|             | Fields          |            |                  |           |        |            |        |          |  |
|             | Colur           | nn Header  |                  | Data      | a type |            |        |          |  |
|             | sourc           | ce         |                  | strir     | ng     |            |        |          |  |
|             | num             |            |                  | long      | 5      |            |        |          |  |
|             | ct              |            |                  | float     | t      |            |        |          |  |
| >           |                 |            |                  |           |        |            |        |          |  |
|             |                 |            |                  |           |        |            | N      | lext     |  |

- e. The Batch Query tab gets displayed.
- f. Click the 'Apply' option from the Batch Query page.

| Component   | Console  | Summary        | Result | Visualization | Properties | +<br>+ | <u>+</u> |
|-------------|----------|----------------|--------|---------------|------------|--------|----------|
| General     | Column S | Selection      |        | 0             |            |        |          |
| Properties  | Sele     | ct Columns For | Select | •             |            |        |          |
| Batch Query | Bato     | h Query        |        |               |            |        |          |
|             | 1        |                |        |               | Generate   |        |          |
|             |          |                |        |               |            |        |          |
|             |          |                |        |               |            |        |          |
| •           |          |                |        |               |            |        |          |
| ,           |          |                |        |               |            |        | _        |
|             |          |                |        |               |            | Appl   | у        |

g. A success message appears if the Apply is successful.

| Component   | Console  | Summary       | R | esult  | Visualiza    | tion | Properties | <u>↓</u><br>↑ | <u>+</u> |
|-------------|----------|---------------|---|--------|--------------|------|------------|---------------|----------|
| General     | Column S | election      |   |        |              | 0    |            |               |          |
| Properties  | Selec    | t Columns For |   | Select |              | •    |            |               |          |
| Batch Query | Batc     | h Query       |   |        |              |      |            |               |          |
|             |          |               |   |        |              |      | Generate   |               |          |
|             |          |               |   |        |              |      |            |               |          |
|             |          |               |   |        |              |      |            |               |          |
| •           |          |               |   |        |              |      |            |               |          |
|             |          |               |   | Арр    | ly Successfu | IL   |            |               |          |

- h. Click the 'Run' or 'Refresh' icon to start the Console process.
- i. The completion of the Console process gets marked with the Green checkmark on the data source connector.

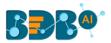

|                     |                                                       |        | ► C     |
|---------------------|-------------------------------------------------------|--------|---------|
| Create New Workflow |                                                       |        |         |
| )<br>E              | Data Se                                               |        |         |
| Component Con       | sole Summary                                          | Result | Visuali |
|                     | : Data Service0 is starte<br>: Data Service0 is compl |        |         |

j. The uploaded data from the data service data source can be seen under the 'Result' tab.

| Component Console           | Summary Result | VisualizationProperties $\frac{1}{7}$ |
|-----------------------------|----------------|---------------------------------------|
| Show 10 • entries           |                | Search:                               |
| source                      | num            | ct                                    |
| Referral                    | 63             | 28                                    |
| CareerNet                   | 58             | 26                                    |
| BDB                         | 34             | 15                                    |
| Internal                    | 18             | 8                                     |
| Showing 1 to 4 of 4 entries |                | Previous 1 Next                       |

Note: The Batch Query tab appears only for the R Workspace. The Properties tab for the Data Service connector in the Python Workspace appears with the Apply option if the Data Service does not contain any filter.

| Data Science Workbench 🜪 |   |            |                      | ▶ (                | C   + 😔 🖬           | <b>₹</b> + | 0 Q               |
|--------------------------|---|------------|----------------------|--------------------|---------------------|------------|-------------------|
| E C Search Tree          | ٩ | Component  | Console Summ         | nary Result        | Visualization       | Properties | <u>+</u> <u>↓</u> |
| 🔺 😝 Data Source          |   | General    | Data Service Propert | ies                |                     |            |                   |
| 🖨 CSV File               |   | Properties | Select Data          | Test_Connector_Mys | ql 👻                |            |                   |
| 🏺 Data Service           |   |            | Connector            |                    |                     |            |                   |
| 💡 Data Store Reader      |   |            | Select Data Service  | Mysql1             | •                   |            |                   |
| 🛃 ZIP File               |   |            | Fields               |                    |                     |            |                   |
| 彈 SFTP Reader            |   |            | Column Header        |                    | Data type<br>string |            |                   |
| ▹ ∑ Statistical Analysis |   | Þ          | salary               |                    | float               |            |                   |
| 👂 🎲 Data Preparation     |   |            |                      |                    |                     |            | _                 |
| Algorithms               |   |            |                      |                    |                     |            | Apply             |

#### 5.2.1. Data Service with Conditions (Filters)

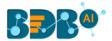

The Conditions tab appears for the Data Service that has filters. The Data Science Workbench supports Text, LOV, and Batch Query control types to configure the Conditions tab. The section aims to explain them in detail.

#### 5.2.1.1. Text Control Type

The filter value needs to be configured manually for the '**Text**' control type option. The user can enter multiple filter values separated by a comma.

- i) Drag a Data Service data source connector to the workspace canvas.
- ii) Choose a Data Connector and Data Service using the 'Properties' tab.
- iii) Click the 'Next' option.

| Component  | Console         | Summar     | y Result      | Visual | ization | Properties | <del>*</del> | <u>+</u> |
|------------|-----------------|------------|---------------|--------|---------|------------|--------------|----------|
| General    | Data Service    | Properties | 5             |        |         |            |              |          |
| Properties | Select Data Co  | nnector    | HiringData DB | •      | Ð       |            |              |          |
|            | Select Data Ser | vice       | team_det      | •      |         |            |              |          |
|            | Fields          |            |               |        |         |            |              |          |
|            | Colur           | nn Header  |               | Data   | a type  |            |              |          |
|            | emp             | name       |               | stri   | ng      |            |              |          |
|            | gend            | er         |               | stri   | ng      |            |              |          |
|            | sourc           | e          |               | stri   | ng      |            |              |          |
| >          | refer           | ral_of     |               | stri   | ng      |            |              |          |
|            |                 |            |               |        |         |            | Nex          | t        |

- iv) The Conditions tab opens.
- v) Select the '**Text**' as a Control Type option.
- vi) Manually enter the Filter value.
- vii) Click the 'Apply' option.

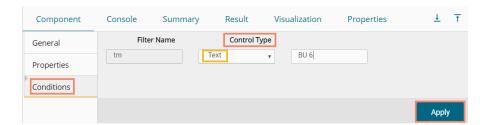

- viii) Click the 'Run' or 'Refresh' icon to begin the Console process.
- ix) The completion of the process gets marked by a green checkmark on the top of the component.

|                 |         |                                            |        | ► C     |
|-----------------|---------|--------------------------------------------|--------|---------|
| Create New Worl | cflow   |                                            |        |         |
| ,               | - ·     | Data Se.                                   |        |         |
| Component       | Console | Summary                                    | Result | Visuali |
|                 |         | Service0 is started<br>Service0 is complet | ted    |         |

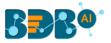

| Component                 | Console | Sum      | mary Resu   | ılt Visualiza             | tion | Properties                                    |          |                       |            |                | +           | - |
|---------------------------|---------|----------|-------------|---------------------------|------|-----------------------------------------------|----------|-----------------------|------------|----------------|-------------|---|
| Show 10 v entries Search: |         |          |             |                           |      |                                               |          |                       |            |                |             |   |
| emp_name                  | gender  | source   | referral_of | designation               | team | previous_organisation                         | skills   | expected_joining_date | experience | monthly_salary | usd_billing |   |
| Emp 145                   | Male    | Referral | Ahamad      | QA Engineer               | BU 6 | Omni globe Information<br>Technology PVT. LTD | Selenium | 2017-07-10            | 2          | 54167          | 1750        | 5 |
| Emp 147                   | Female  | Referral | Ahamad      | Senior QA<br>Engineer     | BU 6 | Test Mile Software Testing<br>Pvt Ltd         | Selenium | 2017-07-24            | 3          | 58333          | 2000        | - |
| Emp 148                   | Male    | Referral | Ahamad      | QA Engineer               | BU 6 | Test Mile Software Testing<br>Pvt Ltd         | Selenium | 2017-07-24            | 3          | 50000          | 1750        |   |
| Emp 160                   | Female  | Referral | Dhandapani  | Lead Software<br>Engineer | BU 6 | Oracle                                        | Selenium | 2017-09-28            | 12         | 208333         | 4000        |   |
| Emp 163                   | Female  | Referral | Ahamad      | Senior QA<br>Engineer     | BU 6 | Athenahealth                                  | Selenium | 2017-08-09            | 4          | 91667          | 2300        |   |
| Emp 167                   | Male    | Referral | Tania       | Senior QA<br>Engineer     | BU 6 | Support.com                                   | Selenium | 2017-09-01            | 3          | 71667          | 2000        |   |

x) The filtered data for team BU 6 gets uploaded from the selected data service.

#### 5.2.1.2. LOV Control Type

- i) The Conditions tab opens.
- ii) Select 'LOV' as a Control Type option.
- iii) Select another Data Connector and Data Service from the lookup.
- iv) Select filter value
- v) Click the 'Apply' option.

| Component  | Console       | Summary     | Result                              | Visualization | Properties | +   | <u>+</u> |
|------------|---------------|-------------|-------------------------------------|---------------|------------|-----|----------|
| General    |               | Filter Name |                                     | ol Type       |            |     |          |
| Properties | ID            |             | LOV                                 | Ŧ             |            |     |          |
| Conditions | Select Data   | Connector   | Mysql_pr                            | •             |            |     |          |
|            | Select Data   | Service     | Distinct_filter                     | •             |            |     |          |
|            | Select Filter | r(s)        | 2 checked                           | •             |            |     |          |
| •          |               |             | <ul><li>✓ 15</li><li>✓ 60</li></ul> |               |            |     |          |
|            |               |             |                                     |               |            | Арр | ly       |

vi) Run the component to get data.

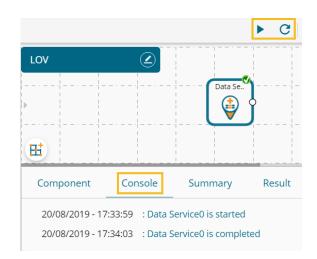

vii) The filtered data for the provided values gets uploaded.

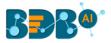

| ihow 10 🔻 entries       |               | _                                                                   |                     |               |
|-------------------------|---------------|---------------------------------------------------------------------|---------------------|---------------|
| Checking_account_status | Loan_Duration | Credit_History                                                      | Purpose_of_the_loan | Credit_Amount |
| >= 200 DM               | 15            | existing credits<br>paid back duly till<br>now                      | business            | 2687          |
| no checking account     | 60            | existing credits<br>paid back duly till<br>now                      | car (new)           | 6527          |
| <0 DM                   | 15            | no credits<br>taken/all credits<br>paid back duly                   | car (new)           | 950           |
| no checking account     | 15            | delay in paying off<br>In the past                                  | fumiture/equipment  | 960           |
| no checking account     | 15            | existing credits<br>paid back duly till<br>now                      | radio/television    | 3568          |
| no checking account     | 15            | critical<br>account/other<br>credits existing<br>(not at this bank) | car (used)          | 3368          |
| 0 ←<200 DM              | 15            | no credits<br>taken/all credits<br>paid back duly                   | car (new)           | 1778          |
| no checking account     | 15            | existing credits<br>paid back duly till<br>now                      | radio/television    | 1386          |
| no checking account     | 15            | delay in paying off<br>in the past                                  | radio/television    | 1478          |
| no checking account     | 15            | existing credits<br>paid back duly till<br>now                      | fumiture/equipment  | 2708          |

#### 5.2.1.3. Batch Query

- i) Drag and drop a Data Service connector to the Workspace canvas.
- ii) Configure the Properties tab.
- iii) Click the **'Next'** option.

| Component  | Console  | Summary          | Result | Visualization | Propert | ties   | <del>*</del> | <u>+</u> |
|------------|----------|------------------|--------|---------------|---------|--------|--------------|----------|
| General    | Data S   | ervice Propertie | S      |               |         |        |              |          |
| Properties | Select D | ata Connector    | bat    | ch_query      | -       | G      |              |          |
|            | Select D | ata Service      | iris   | batch         | •       |        |              |          |
|            | Fields   |                  |        |               |         |        |              |          |
|            |          | Column Header    |        |               | Data ty | ype    |              |          |
|            |          | row1             |        |               | long    |        |              |          |
|            |          | row2             |        |               | double  | le     |              |          |
|            |          | row3             |        |               | double  | le     |              |          |
|            |          | row4             |        |               | double  | le     |              |          |
|            |          | row5             |        |               | double  | le     |              |          |
| >          |          | rowб             |        |               | string  | F<br>9 |              |          |
|            |          |                  |        |               |         |        |              |          |
|            |          |                  |        |               |         |        | Nex          | ĸt       |

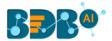

iv) If the selected data does not contain a filter, then while clicking the '**Next**' option, the Batch Query tab appears.

| Component   | Console | Summary         | Result | Visualization | Properties | +<br>† | <u>+</u> |
|-------------|---------|-----------------|--------|---------------|------------|--------|----------|
| General     | Column  | Selection       |        | 0             |            |        |          |
| Properties  | Sele    | ect Columns For | Select | •             |            |        |          |
| Batch Query | Bato    | ch Query        |        |               |            |        |          |
|             |         |                 |        | (             | Generate   |        |          |
|             |         |                 |        |               |            |        |          |
|             |         |                 |        |               |            |        |          |
|             |         |                 |        |               |            |        |          |
|             |         |                 |        |               |            |        |          |
|             |         |                 |        |               |            | Арр    | ly       |
| Or          |         |                 |        |               |            |        |          |

The 'Conditions' tab opens (if the selected data service contains filter values). Select the 'Batch Query' option as the Control Type. Select the 'Next' option.

| Component  | Console | Summary     | Result | Visualization | Properties | <u>1</u> T |
|------------|---------|-------------|--------|---------------|------------|------------|
| General    |         | Filter Name |        | Control Type  |            |            |
| Properties | catego  | ory         | Bate   | ch Query      | •          |            |
| Conditions |         |             |        |               |            |            |
|            |         |             |        |               |            |            |
|            |         |             |        |               |            | Next       |

The 'Batch Query' tab appears.

- v) Select a column using the '**Columns**' drop-down menu.
- vi) Click the 'Generate' option to generate a batch query.
- vii) Click the 'Apply' option after configuring the '**Conditions**' tab.

| Component   | Console | Summary      | Result       | Visualization | Properties | ÷ 1     |
|-------------|---------|--------------|--------------|---------------|------------|---------|
| General     | Col     | umn Mapping  |              |               | 0          |         |
| Properties  |         | Filter Names |              | Columns       |            |         |
| Conditions  |         | category     |              | row6          | •          |         |
|             |         | SELECT DIST  | INCT row6 FR | OM iric in    | 2 Generate |         |
| Batch Query |         | SELECT DIST  | INCT IOWOT N |               |            |         |
|             |         |              |              |               |            |         |
|             |         |              |              |               |            |         |
|             |         |              |              |               |            |         |
|             |         |              |              |               |            |         |
|             |         |              |              |               |            |         |
|             |         |              |              |               |            | 3 Apply |
|             |         |              |              |               |            | 3 Apply |

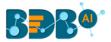

- viii) The 'Apply Successful' message appears.
- ix) To see batch-wise completion of the process under the 'Console' tab connect the Data Service component to a data writer. E.g., the following image displays the normalization and internal data writer connectors connected to the Data Service component.

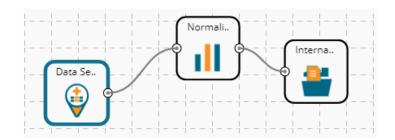

- x) Configure the component and run the workflow.
- xi) Open the batch-wise completion of the process that can be seen under the 'Console' tab.

|   | Component                                                       | Console      | Summary              | Result            | Visualizatior | n Properties |  |  |
|---|-----------------------------------------------------------------|--------------|----------------------|-------------------|---------------|--------------|--|--|
|   | 10/07/2019 - 14:52                                              | 2:13 : Batch | Process started      |                   |               |              |  |  |
| Þ | 10/07/2019 - 14:52                                              | 2:14 : Data  | Service0 is started  | l for setosa      |               |              |  |  |
|   | 10/07/2019 - 14:52:15 : Data Service0 is started for versicolor |              |                      |                   |               |              |  |  |
|   | 10/07/2019 - 14:52                                              | 2:16 : Data  | Service0 is started  | l for virginica   |               |              |  |  |
|   | 10/07/2019 - 14:52                                              | 2:22 : Num   | per of Rows fetche   | ed: 50 for virgir | nica          |              |  |  |
|   | 10/07/2019 - 14:52                                              | 2:22 : Num   | per of Rows fetche   | ed: 50 for setos  | a             |              |  |  |
|   | 10/07/2019 - 14:52                                              | 2:22 : Num   | per of Rows fetche   | ed: 50 for versi  | color         |              |  |  |
|   | 10/07/2019 - 14:52                                              | 2:22 : Data  | Service0 is comple   | eted for virginio | ta            |              |  |  |
|   | 10/07/2019 - 14:52                                              | 2:22 : Data  | Service0 is comple   | eted for setosa   |               |              |  |  |
|   | 10/07/2019 - 14:52                                              | 2:22 : Data  | Service0 is comple   | eted for versico  | olor          |              |  |  |
| Þ | 10/07/2019 - 14:52                                              | 2:22 : Norm  | alization1 is starte | ed for virginica  |               |              |  |  |
|   | 10/07/2019 - 14:52                                              | 2:22 : Norm  | alization1 is starte | ed for setosa     |               |              |  |  |
|   | 10/07/2019 - 14:52                                              | 2:22 : Norm  | alization1 is starte | ed for versicolo  | or            |              |  |  |
|   | 10/07/2019 - 14:52                                              | 2:24 : Norm  | alization1 is comp   | oleted for virgin | nica          |              |  |  |

#### Note:

- a. The Result tab displays no data in the case of the Batch Query option in the R workspace.
- b. The Batch Query option is available only for the **R** and **Python** Workspaces.
- c. The user can develop a data service via the Data Management module of the BDB Platform.
- d. **'Fields'** option under the '**Properties**' tab appears only after selecting the appropriate query service.
- e. LOV service provided under the '**Conditions**' tab can contain only one column, in case of more than one column, a warning message appears.
- f. The user can configure the following information for a data service data source via the 'General' tab:
  - i. Alias Name
  - ii. Description (it is an optional field)

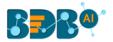

#### • Rules to be Followed while Creating a Data Service

- 1. The data service header should not have space. It should be a single word or two words concatenated by an underscore (\_).
- 2. The data service header should not contain any special characters. E.g. %, #, \$, @,\*, etc.
- 3. The data service header should not contain single or double quotes, dots, brackets, and high-fen.
- 4. The data service header should not contain merely numbers. Numerals should be used with at least one alphabet.
- 5. The data service header should not exceed 50 characters.

#### 5.3. Cassandra Reader

The Cassandra Reader data source connector is provided for R and Spark ML workspaces.

- i) Select and drag the 'Cassandra Reader' component onto the workspace.
- ii) Click on the dragged 'Cassandra Reader' component.

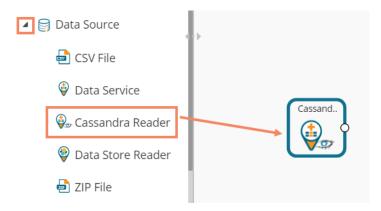

- iii) Users will be redirected to the 'Properties' tab of the component.
- iv) Configure the required properties:
  - a. Select Data Connector: Select a data connector using the drop-down menu
  - b. Host Name: Data connector specific hostname will be displayed
  - c. Port Number: Port number will be displayed
  - d. User Name: Username gets displayed
  - e. Password: Enter the password
  - f. Cluster Name: Enter a cluster name
  - g. Select Key Space: Select a keyspace from the drop-down menu
  - h. Select Table: Select a table from the drop-down menu
  - i. Limit No. of the row to fetch: Select an option using the drop-down menu. Two options are provided, as shown below:
    - 1. Select all Rows
    - 2. Limit By

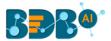

- j. Max. No. of Rows to be fetched: Enter a number to decide maximum fetched rows. (This option appears only if the 'Limit By' option has been selected using the 'Limit by Row' field. The default value for this field is 1000).
- v) Click the 'Next' option.

| Component        | Console      | Summary        | Result        | Visualization | Properties | Status | *    | <u>1</u> |
|------------------|--------------|----------------|---------------|---------------|------------|--------|------|----------|
| General          | Data Serv    | ice Properties |               |               |            |        |      |          |
| Properties       | Select Data  | Connector      | Cassandra     | -             |            |        |      |          |
| Column Selection | Host Name    |                |               |               |            |        |      |          |
|                  | Port Numbe   | er.            |               |               |            |        |      |          |
|                  | Username     |                | cassandra     |               |            |        |      |          |
|                  | Password     |                |               |               |            |        |      |          |
|                  | Cluster Nam  | ne             | Cluster       |               |            |        |      |          |
|                  | Select Key S | pace           | ра            | -             |            |        |      |          |
|                  | Select Table |                | Prod_table_ne | w1 -          |            |        |      |          |
|                  | Limit No: of | rows to fetch  | Limit by      | ٣             |            |        |      |          |
| >                | Max no: of r | ows to be      | 100           |               |            |        |      |          |
|                  | fetched      |                |               |               |            |        |      |          |
|                  |              |                |               |               |            |        |      |          |
|                  |              |                |               |               |            |        | Next |          |

- vi) Users will be redirected to the 'Column Selection' tab.
- vii) Select the required columns from the list.
- viii) Click the 'Apply' option.

| Component        | Console      | Summary | Result   | Visualization | Properties | Status | +    | <u>+</u> |
|------------------|--------------|---------|----------|---------------|------------|--------|------|----------|
| General          | Meta Data    |         |          |               |            |        |      |          |
| Properties       | Headers      |         | Туре     | s             | pecify     |        |      |          |
|                  | UID          |         | TIMEUUID |               |            |        |      |          |
| Column Selection | Attrition    |         | TEXT     |               |            |        |      |          |
|                  | Skills_Group | bing    | TEXT     |               |            |        |      |          |
|                  | current_sta  | tus     | TEXT     |               |            |        |      |          |
|                  | designation  |         | TEXT     |               |            |        |      |          |
|                  | experience   |         | FLOAT    |               |            |        |      |          |
|                  | gender       |         | TEXT     |               |            |        |      |          |
|                  | monthly_sa   | lary    | FLOAT    |               |            |        |      |          |
|                  | source       |         | TEXT     |               |            |        |      |          |
|                  | team         |         | TEXT     |               |            |        |      |          |
|                  |              |         |          |               |            |        |      |          |
|                  |              |         |          |               |            |        |      |          |
| •                |              |         |          |               |            |        |      |          |
|                  |              |         |          |               |            |        |      |          |
|                  |              |         |          |               |            |        |      |          |
|                  |              |         |          |               |            |        | Appl | у        |

ix) Run the component process for fetching data clearing the Cache.

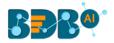

|          | ► | C |
|----------|---|---|
|          |   |   |
| Cassand. |   |   |

x) The 'Console' tab opens to display the progress of the process. The completion of the Console process is marked through the green checkmark on the top of the component.

| Create New Workflow                   |                       | -111<br>1 1 1 1 1 1 | 1     -     -     1     -     1     -     1     -       1     1     1     1     1     1     1 |            |        |   |   |
|---------------------------------------|-----------------------|---------------------|-----------------------------------------------------------------------------------------------|------------|--------|---|---|
|                                       |                       |                     |                                                                                               |            |        |   | 1 |
|                                       |                       |                     |                                                                                               |            |        |   |   |
|                                       |                       | <u> </u>            | -1 = -1 = -1 = -1 = -1 = -1 = -1 = -1 =                                                       |            |        |   |   |
| iiiiiiiiiiiii                         |                       | Cassand             |                                                                                               |            |        |   |   |
|                                       |                       | [ 🛛 🖓 J             |                                                                                               |            |        |   |   |
|                                       |                       |                     |                                                                                               |            |        |   |   |
| Component Console                     | Summary               | Result              | Visualization                                                                                 | Properties | Status | Ť | Ť |
| 10/7/2019 - 16:23:47 : 10/07/         | /2019 - 16:23:37 : ca | ssandra0 is st      | arted                                                                                         |            |        |   |   |
| 10/7/2019 - 16:23:47 : <b>10/07</b> / | 2019 - 16:23:43 : ca  | ssandra0 is co      | mpleted                                                                                       |            |        |   |   |
|                                       |                       |                     |                                                                                               |            |        |   |   |

- xi) After the Console process gets completed, users can view the Result data using the 'Result' tab.
- xii) Follow the below-given steps to display the Result view:
  - **a.** Click the dragged data source component on the workspace.
  - **b.** Click the 'Result' tab.

| Component | Console Sum           | nmary Result   | Visualization Properti      | es Status  |        |                |          | <u>+</u><br>↑    |
|-----------|-----------------------|----------------|-----------------------------|------------|--------|----------------|----------|------------------|
| Show 10   | ▼ entries             |                |                             |            |        |                | Search:  |                  |
| Attrition | Skills_Grouping       | current_status | designation                 | experience | gender | monthly_salary | source   | team             |
| No        | QA                    | joined         | senior qa engineer          | 4          | female | 42392.9        | referral | bu 2 qa          |
| No        | UI and Java Developer | joined         | associate software engineer | 1.3        | male   | 30896          | drive    | bu 1 engineering |
| No        | ВІ                    | joined         | senior software engineer    | 4.3        | male   | 33582.5        | portal   | bu 1 ps          |
| No        | UI and Java Developer | joined         | sr.ui developer             | 3.3        | male   | 38783.56       | agency   | bu 1 ps          |
| No        | DEVOPS                | joined         | senior software engineer    | 3.4        | male   | 41471.15       | referral | bu 2 engineering |
| No        | QA                    | absconded      | qa engineer                 | 0          | female | 18581.32       | drive    | bu 1 qa          |
| No        | UI and Java Developer | joined         | senior software engineer    | 3.5        | female | 45610.9        | referral | bu 1 engineering |
| Yes       | UI and Java Developer | resigned       | senior software engineer    | 3.11       | male   | 33230          | portal   | bu 2 ps          |
| No        | ВІ                    | joined         | associate software engineer | 1          | male   | 28261.4        | drive    | bu 2 ps          |
| Yes       | BI                    | resigned       | senior software engineer    | 4          | male   | 32308.33       | portal   | bu 2 ps          |

## 5.4. Data Store Reader

i) Select and drag the 'Data Store Reader' component onto the workspace.

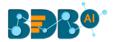

#### ii) Click the 'Data Store Reader' component.

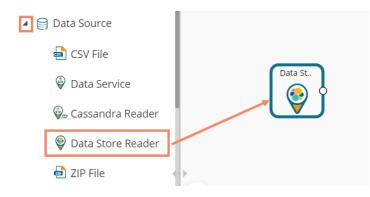

- iii) Users will be redirected to the 'Properties' tab of the component.
- iv) Configure the required properties:
  - a. Select Data Store: Select a data store using the drop-down menu.
  - b. Limit No. of Documents to Fetch: Select an option using the drop-down menu. Two options are provided, as shown below:
    - 1. Fetch all Documents
    - 2. Limit By
  - Max. No. of Documents to be Fetched: Enter a number to decide maximum fetched documents (This option appears when the 'Limit By' option has been selected using the 'Limit No. of Documents to Fetch' field. Users can select any positive integer value).
- v) Click the 'Next' option.

| Component     | Console Summary        | Result Visi     | ualization Pi | roperties | <u>+</u><br>↑ | <u>+</u> |
|---------------|------------------------|-----------------|---------------|-----------|---------------|----------|
| General       | Data Store Reader Prop | erties          |               |           |               |          |
| Properties    | Select Data Store      | Hiring_Data     | •             | Ð         |               |          |
| Column Filter | Limit No. of Documents | Limit By        | ٣             |           |               |          |
|               | to Fetch               |                 |               |           |               |          |
|               | Max No. of Documents   | 9               | \$            |           |               |          |
|               | to be Fetched          |                 |               |           |               |          |
|               | Fields                 |                 |               |           |               |          |
|               | Column Header          | Field Definitio | n Data        | a type    |               |          |
| >             | name                   | dimension       | strir         | ng        |               |          |
| r             | gender                 | dimension       | strir         | ng        |               |          |
|               | source                 | dimension       | strir         | ıg        |               |          |
|               |                        |                 |               |           | Next          |          |

- vi) The 'Column Filter' tab opens.
- vii) Select the required columns from the drop-down list.
- viii) Click the 'Apply' option.

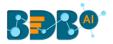

| Component     | Console     | Summary | Result | Visualization | Properties | <u>+</u> | Ť |
|---------------|-------------|---------|--------|---------------|------------|----------|---|
| General       | Column Sele | ection  |        |               |            |          |   |
| Properties    | 8 checked   |         | -      |               |            |          |   |
| Column Filter |             |         |        |               |            |          |   |
|               |             |         |        |               |            |          |   |
|               |             |         |        |               |            | Apply    |   |

- ix) Run the component by clearing the previous cache to get Data.
- x) The 'Console' tab opens to display the progress of the process. The completion of the Console Process is marked by a green checkmark on the top of the dragged Datastore component.

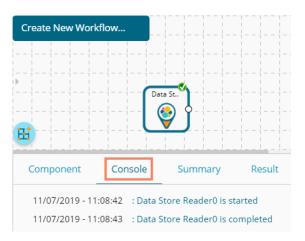

- xi) The user can view the Result data using the 'Result' tab.
- xii) Follow the below-given steps to display the Result view:
  - **a.** Click the dragged data source component on the workspace.
  - b. Click the 'Result' tab.

| ow 10 •    | entries |        |                          |                  | S                | earch: |          |
|------------|---------|--------|--------------------------|------------------|------------------|--------|----------|
| name       | gender  | source | designation              | team             | skills           | id     | salary   |
| Emp ID 112 | male    | portal | senior software engineer | bu 1 engineering | Pl/Sql developer | 45     | 38585.33 |
| Emp ID 112 | male    | portal | senior software engineer | bu 1 engineering | Pl/Sql developer | 1560   | 38585.33 |
| Emp ID 112 | male    | portal | senior software engineer | bu 1 engineering | Pl/Sql developer | 3401   | 38585.33 |
| Emp ID 112 | male    | portal | senior software engineer | bu 1 engineering | Pl/Sql developer | 3894   | 38585.33 |
| Emp ID 112 | male    | portal | senior software engineer | bu 1 engineering | Pl/Sql developer | 5734   | 48231.67 |
| Emp ID 112 | male    | portal | senior software engineer | bu 1 engineering | Pl/Sql developer | 7110   | 48231.67 |
| Emp ID 112 | male    | portal | senior software engineer | bu 1 engineering | Pl/Sql developer | 8357   | 48231.67 |
| Emp ID 112 | male    | portal | senior software engineer | bu 1 engineering | Pl/Sql developer | 9111   | 48231.67 |
| Emp ID 113 | male    | portal | senior software engineer | bu 2 engineering | Java             | 46     | 25718.58 |

Note: Empty values present in any row of the numeric column get replaced with zero (0) while reading data from a data store reader.

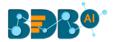

# 5.5. Zip File

- i) Select and drag the 'Zip File' component onto the workspace.
- ii) Click the **'ZIP File'** component.

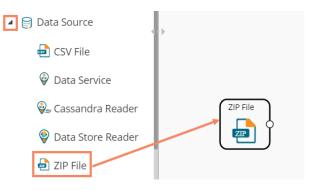

- iii) The Properties tab opens for the Zip File.
- iv) Browse a Zip file.
- v) Click the **'Extract'** option.

| Component  | Console     | Summary | Result | Visualization | Properties               | ± Ť     |
|------------|-------------|---------|--------|---------------|--------------------------|---------|
| General    | Upload ZIP  |         |        |               |                          |         |
| Properties | Select File |         | Browse |               | This is a required field |         |
| þ.         |             |         |        |               |                          | Extract |

vi) After extracting data, the following message appears.

| Component   | Console  | Summary            | Result             | Visualization          | Properties                       |           | <u>+</u> | Ť |
|-------------|----------|--------------------|--------------------|------------------------|----------------------------------|-----------|----------|---|
| General     | Uploa    | d ZIP              |                    |                        |                                  |           |          |   |
| Properties  | Select F | ile                | merg               | ge.zip                 |                                  |           |          |   |
| <u>&gt;</u> | The file | has been extracted | l in a secure loci | ation and can be acces | sed by using variable ZIP_FILE_L | OCATION 👁 |          |   |
|             |          |                    |                    | Extract                | ed Successfully                  |           |          |   |

- vii) Connect the dragged ZIP file to a script component to read the extracted data from the ZIP file.
- viii) Click the 'Apply' option for the Custom Group tab of the script component.

|              | ZIP File |            | forzip |              |       |         |  |          |   |
|--------------|----------|------------|--------|--------------|-------|---------|--|----------|---|
| Component    | Console  | Summary    | Result | Visualizatio | n Pro | perties |  | <u>+</u> | Ť |
| General      | Dynam    | nic Fields |        |              |       |         |  |          |   |
| Custom Group |          |            |        |              |       |         |  |          |   |
| •            |          |            |        |              |       |         |  |          |   |
|              |          |            |        |              |       |         |  | Apply    |   |

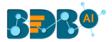

- ix) After getting the 'Apply Successful' message, click the 'Run' or 'Refresh' icon to get started with the process.
- x) The progress of the process appears under the 'Console' tab, and the completion of the process gets marked by the green checkmarks on the top of the dragged components.

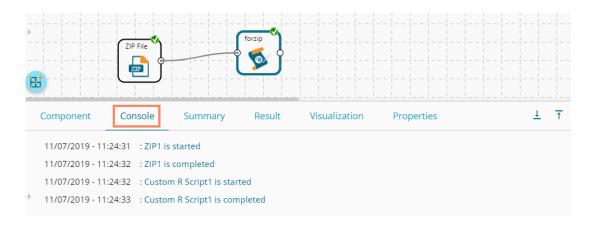

xi) After the successful completion of the Console process, open the 'Result' tab to view the Result data.

| Component Console           | Summary   | Result  | Visualization | Properties | 5 | +  | <u>+</u> |
|-----------------------------|-----------|---------|---------------|------------|---|----|----------|
| Show 10 • entries           |           |         | Searc         | h:         |   |    |          |
| country                     | democracy | y_score |               |            |   |    |          |
| USA                         | 19        |         |               |            |   |    |          |
| Albania                     | 16        |         |               |            |   |    |          |
| Turkey                      | 16        |         |               |            |   |    |          |
| China                       | 5         |         |               |            |   |    |          |
| Sudan                       | 10        |         |               |            |   |    |          |
| Showing 1 to 5 of 5 entries |           |         |               | Previous   | 1 | Ne | xt       |

Note:

- a. In the R workspace, the ZIP file can have files with the following extensions-.csv, .xlsx, and .json
- b. The ZIP file will have the following properties:
  - 1) Extensions supported for ZIP will be ".zip",".tar",".rar",".7z", "tar.gz".
  - 2) The ZIP file data source should only get connected to the Custom Scripts. If connected to any other component, an error should occur, saying, "Cannot be connected. Connect to Custom Scripts".
  - 3) After uploading a ZIP file, the contents of the ZIP file get shown in UI after decompressing it.
  - 4) Within the script, the files in the zip can be accessed with the drive location.

#### 5.6. SFTP Reader

The SFTP reader is provided to handle enormous data for the Python Workspace. The SFTP reader can read data from any file extension using a relevant Script.

i) Select and drag the 'SFTP Reader' component onto the workspace.

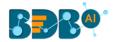

- ii) Click the 'SFTP Reader' component.
- iii) The Properties tab opens for the SFTP data source connector.
- iv) Configure the required details:
  - a. Host address
  - b. Port number
  - c. Username
  - d. Password
  - e. Remote Path
  - f. Click the 'Connect' option. It should return a notification that it is successfully connected.
  - g. The user can select a file with a double click from the available options. The selected file path gets mentioned.
- v) Click the 'Apply' option.

| Component  | Console Summary             | Result       | Visualization | Properties             | <del>*</del> | <u>+</u> |
|------------|-----------------------------|--------------|---------------|------------------------|--------------|----------|
| General    | Configure SFTP              |              |               |                        |              |          |
| Properties | Host                        |              |               | 0                      |              |          |
|            | Port                        |              |               |                        |              |          |
|            | User name                   | ftpuser      |               |                        |              |          |
|            | Password                    |              |               |                        |              |          |
|            | Remote path                 | /home/ftpuse | r             |                        |              |          |
| 2          | Selected File Path : /home/ | ftpuser/     | Connect       | Successfully Connected |              |          |
|            |                             |              |               |                        | Арр          | ly       |

- vi) A success message should appear, stating that the data source has been applied.
- vii) Run the component process to get data.
- viii) Completion of the 'Console' process gets marked by a green checkmark on the top of the dragged SFTP reader component.

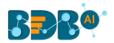

|                     |                |                     | ► C    |
|---------------------|----------------|---------------------|--------|
| SFTP DS             |                |                     |        |
|                     |                |                     |        |
| Component           | Console        | Summary             | Result |
| 21/8/2019 - 12:57   | 7:35 : Process | added to Queue      |        |
| 21/08/2019 - 12:5   | 55:24 : SFTP R | Reader0 is started. |        |
| > 21/08/2019 - 12:5 | 57:23 : SFTP R | Reader0 is complet  | ted.   |
| 21/08/2019 - 12:5   | 57:23 : Proces | ss Completed        |        |

ix) The fetched data appears under the 'Result' tab.

| Componer | nt Conso                | ole Summa | ry Result | Visualizat | tion Propertie | 25      |               |              |            | <u>+</u> ⊥ |
|----------|-------------------------|-----------|-----------|------------|----------------|---------|---------------|--------------|------------|------------|
| Show 10  | ow 10 • entries Search: |           |           |            |                |         |               |              |            |            |
| play_id  | game_id                 | home_team | away_team | posteam    | posteam_type   | defteam | side_of_field | yardline_100 | game_date  | quar       |
| 46       | 2009091000              | PIT       | TEN       | PIT        | home           | TEN     | TEN           | 30.0         | 2009-09-10 | 900        |
| 68       | 2009091000              | PIT       | TEN       | PIT        | home           | TEN     | PIT           | 58.0         | 2009-09-10 | 893        |
| 92       | 2009091000              | PIT       | TEN       | PIT        | home           | TEN     | PIT           | 53.0         | 2009-09-10 | 856        |

## 5.7. HDFS Reader

The HDFS Reader is provided for the PySpark workspace. The HDFS reader loads distributed data (in batches) and supports only CSV extension.

- i) Select and drag the 'HDFS Reader' component onto the workspace.
- ii) Click the **'HDFS Reader'** component.

| 🔺 🎯 Data Source | e     | HDFS Re |
|-----------------|-------|---------|
| 🔊 HDFS R        | eader |         |

iii) The Properties tab opens for the HDFS data source connector.

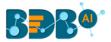

- iv) Configure the required fields.
- v) Click the 'Connect' option. It should return a success message that is successfully connected.
- vi) The user can select a file with a double click from the available options. The selected file path gets mentioned.
- vii) Click the '**Apply**' option.
- viii) Run the workflow after getting the success message.
- ix) The progress of the process appears under the '**Console**' tab. The completion of the process gets marked by a green checkmark on the top of the dragged HDFS reader component.

|   |                   |                |                    | ►      | C + 5         |
|---|-------------------|----------------|--------------------|--------|---------------|
| ŀ | HDFS_DS           |                |                    |        |               |
| • |                   |                | HD                 | FS Re. |               |
| E | Ħ                 |                |                    | _      |               |
|   | Component         | Console        | Summary            | Result | Visualization |
|   | 21/8/2019 - 15:49 | 9:33 : Process | added to Queue     |        |               |
|   | 21/08/2019 - 15:4 | 49:17 : HDFS I | Reader0 is started | ł.     |               |
| • | 21/08/2019 - 15:4 | 49:22 : HDFS I | Reader0 is comple  | eted.  |               |
|   | 21/08/2019 - 15:4 | 49:22 : Proces | s Completed        |        |               |

x) The fetched data appears under the 'Result' tab.

| Component                 | Console               | Summar | ry Res    | ult Visualiz          | ation | Properties                   |          | $\frac{4}{7}$ $\frac{1}{2}$ |  |
|---------------------------|-----------------------|--------|-----------|-----------------------|-------|------------------------------|----------|-----------------------------|--|
| Show 10 • entries Search: |                       |        |           |                       |       |                              |          |                             |  |
| candidate_id              | name                  | gender | source    | designation           | team  | previous_organisation        | skills   | expected_joining_dat        |  |
| 11                        | Renuka                | Female | Orgspire  | Senior QA<br>Engineer | BU 6  | Thomson Reuters              | Selenium | 2017-02-05 18:30:00         |  |
| 12                        | Arunjunai<br>Sathis R | Male   | Orgspire  | QA Engineer           | BU 6  | Accenture Solutions Pvt. Ltd | Selenium | 2017-03-23 18:30:00         |  |
| 13                        | Jalavathi<br>Batchu   | Female | CareerNet | Senior QA<br>Engineer | BU 6  | Harman Connected<br>Services | Selenium | 2017-03-07 18:30:00         |  |
| 14                        | lanaki                | Female | Referral  | OA Architect          | BU 6  | Support.com                  | Selenium | 2017-02-12 18:30:00         |  |

## 5.8. Excel File

The Excel File reader is provided in the **Python Workspace** to handle minutes to large data from your spreadsheets and make it analytics-ready.

- i) Select and drag the 'CSV File' component onto the workspace.
- ii) Click the **'Excel File'** component.

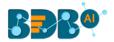

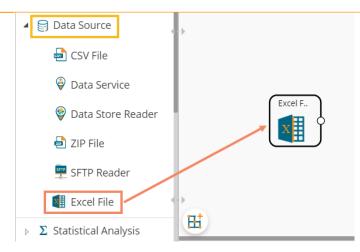

- iii) Configure the following fields for a data source:
  - a. Select File: Browse an Excel file.
  - b. Sheet Name: Provide the sheet name.
- iv) Click the **'Upload'** option.

| Component  | Console   | Summary   | Result | Visualization | Properties | DataInsight | <u>⊥</u> <u>⊺</u> |
|------------|-----------|-----------|--------|---------------|------------|-------------|-------------------|
| General    | Config    | ure Excel |        |               |            |             |                   |
| Properties | Select Fi | le        | Hiring | g Data.xlsx   |            |             |                   |
| •          | Sheet N   | ame       | Hiring | Data          |            |             |                   |
|            |           |           |        |               |            |             |                   |
|            |           |           |        |               |            |             | Upload            |

v) The user should get a success message, as highlighted in the image given below:

| Component  | Console     | Summary | Result         | Visualization | Properties | DataInsight | <u>+</u> | Ť |
|------------|-------------|---------|----------------|---------------|------------|-------------|----------|---|
| General    | Configure   | Excel   |                |               |            |             |          |   |
| Properties | Select File |         | Hiring Data.xl | lsx           |            |             |          |   |
| •          | Sheet Name  | 2       | 0              |               |            |             |          |   |
|            |             |         |                | Uploaded.     |            |             |          |   |

- vi) Click the '**Run**' **>** or '**Refresh**' <sup>C</sup> icon.
- vii) The users will be redirected to the '**Console**' tab to display the progress of the process. a. It first displays that the process has been initiated.

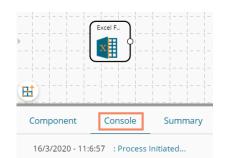

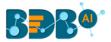

- Excel
   Summary

   16/3/2020 11:7:2
   : Process added to Queue

   16/03/2020 11:06:49
   : Excel0 is started.

   16/03/2020 11:06:50
   : Excel0 is completed.

   16/03/2020 11:06:50
   : Process Completed.
- b. The completion of the process is marked with a green checkmark on the dragged component.

- viii) After the Console process gets completed, the uploaded data appears under the 'Result' tab.
- ix) Follow the below-given steps to display the Result view:
  - **a.** Click the dragged data source component on the workspace.
  - **b.** Click the '**Result**' tab.

| 10W 10 ¥    | entries |                 |                 |              |                         |                                   |    |             |                       |              |       | Search:       |        |
|-------------|---------|-----------------|-----------------|--------------|-------------------------|-----------------------------------|----|-------------|-----------------------|--------------|-------|---------------|--------|
| usd_billing | gender  | source          | experience_Year | candidate_id | skills                  | previous_organisation             | id | offered_ctc | expected_joining_date | previous_ctc | team  | expyrsper_ctc | month  |
| 4000        | Male    | Indeed          | 15              | 1            | Management,<br>Selenium | Athenahealth                      | 1  | 1800000     | 2018-07-02 00:00:00   | 2000000      | BU 6  | 120000        | 150000 |
| 4000        | Male    | Orgspire        | 10              | 2            | Selenium                | Support.com                       | 2  | 1500000     | 2018-01-12 00:00:00   | 2000000      | BU 6  | 150000        | 125000 |
| 2600        | Male    | Orgspire        | 4               | з            | Java+UI                 | Accenture Solutions Pvt. Ltd      | 3  | 1024000     | 1980-07-18 00:00:00   | 650000       | BU 11 | 256000        | 85333  |
| 2300        | Female  | Referral        | 5               | 4            | Selenium                | Inventateq                        | 4  | 650000      | 2018-03-18 00:00:00   | 580000       | BU 6  | 130000        | 54167  |
| 1750        | Male    | Referral        | 3               | 5            | Selenium                | Tekinspy                          | 5  | 520000      | 1972-04-15 00:00:00   | 500000       | BU 6  | 208000        | 43333  |
| D           | Male    | BM5<br>Innolabs | 4               | 6            | java                    | CGI Information Systems           | 6  | 980000      | 2018-05-20 00:00:00   | 730000       | BU 7  | 233333        | 81667  |
| D           | Male    | Orgspire        | 3               | 7            | AWS                     | Cognizant Technology<br>solutions | 7  | 650000      | 2018-06-10 00:00:00   | 510000       | BU 7  | 216667        | 54167  |
| D           | Male    | BMS<br>Innolabs | 3               | 8            | Java+UI                 | HCL Technologies                  | 8  | 845000      | 2018-05-20 00:00:00   | 650000       | BU 11 | 281667        | 70417  |
| 2000        | Male    | Referral        | 2               | 9            | Selenium                | Support.com                       | 9  | 520000      | 2017-02-20 00:00:00   | 500000       | BU 6  | 260000        | 43333  |
| D           | Male    | SkillRecruit    | 2               | 10           | XLS, Report             | Altisource                        | 10 | 650000      | 2017-02-06 00:00:00   | 380000       | BU 11 | 325000        | 54167  |

#### • Rules to be followed while uploading a CSV File

- 9. The first row provided in the Excel file should contain the column headers.
- 10. The second row of the Excel file should contain the data under all the headers without any 'null' or 'NA.'
- 11. Excel headers should not have space. It should be a single word or two words concatenated by an underscore (\_).
- 12. Excel headers should not contain any special characters. E.g. %, #, \$, @,\*, etc.
- 13. Excel headers should not contain single or double quotes, dots, brackets, and high-fen.
- 14. Excel headers should not contain merely numbers. Numerals should be used with at least one alphabet.
- 15. Excel header should not exceed 50 characters.
- 16. All rows in a column should have the same data type.

Note:

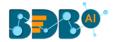

a. The Excel File component supports the .xlsx file type.

## 5.9. Removing a Data Source from the Workspace

- i) Right-click on the data source connector (in the workspace).
- ii) A context menu appears.
- iii) Click the 'Delete' option.
- iv) The selected Data Source component gets removed from the workspace.

OR

Click the 'Create New Workflow' icon to remove the connector(s) from the workspace.

| •       | ୯ 🕂 ୫ 🖬             |
|---------|---------------------|
|         | Create New Workflow |
| Data St |                     |
| Delete  |                     |

Note: The same set of steps applies to remove all types of data source connectors.

# **6. Statistical Analysis**

Statistical inference makes propositions about a population, using data drawn from the population with some form of sampling. Given a hypothesis about a population, for which the user wishes to draw inferences, statistical inference consists of two things, first selecting a statistical model of the process that generates the data and second deducing propositions from the model.

The R workspace provides two Statistical Analysis options as described below:

- 1) Hypothesis Testing
- 2) Correlation

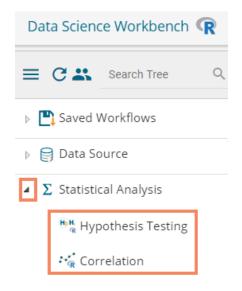

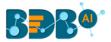

The Python Workspace provides Hypothesis Testing as a Statistical Analytics option.

| Data Science Workbench 🥐          |  |  |  |  |  |  |
|-----------------------------------|--|--|--|--|--|--|
| E C Search Tree                   |  |  |  |  |  |  |
| Saved Workflows                   |  |  |  |  |  |  |
| 🕨 😝 Data Source                   |  |  |  |  |  |  |
| Σ Statistical Analysis            |  |  |  |  |  |  |
| <sup>8</sup> 쁞 Hypothesis Testing |  |  |  |  |  |  |
| 👂 🎲 Data Preparation              |  |  |  |  |  |  |

## 6.1. Hypothesis Testing

A statistical hypothesis test is a method of statistical inference. Commonly, two statistical data sets are compared, or a data set obtained by sampling is compared against a synthetic data set from an idealized model. A hypothesis is proposed for the statistical relationship between the two data sets, and this is compared as an alternative to an idealized null hypothesis that proposes no relationship between two data sets.

i) Drag the Hypothesis Testing component to the workspace and connect it to a configured data source.

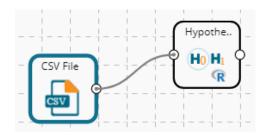

- ii) Click the Hypothesis Testing component to open the configuration fields.
- iii) The user needs to configure various properties fields based on the Hypothesis Testing component. The following are some possibilities of the various Properties fields when a specific **method** has been selected to perform Statistical Analysis:
  - a. One Sample t-test: The one-sample t-test compares the mean of sample data to a known value. For example, one may want to know how sample means get compared to the population means. For this, one should run a one-sample t-test.
    - i. Statistical Analysis:
      - 1. **Method**: Select an option from the drop-down menu. Other properties fields get displayed based on the selection of the Method option. (In this case, the selected method is 'One Sample t-test')
    - ii. Column Selection:
      - 1. Input Columns: Select any one column from the drop-down menu (it lists only Numeric Column)
    - iii. Other Parameters
      - 1. Mean Value: Pass any integer/ decimal value. The default value for this field is 0.
      - 2. Alternative Hypothesis: select any one option from the drop-down menu (provided choices for this field are- Two-Sided, Greater, Lesser)

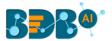

3. **Confidence Interval**: the textbox takes a single number between 0 and 1 (the default value for this field is 0.95)

| Component  | Console           | Summary | Result            | Visualization | Properties | +     | <u>+</u> |
|------------|-------------------|---------|-------------------|---------------|------------|-------|----------|
| General    | Statistical Ana   | lysis   |                   |               |            |       |          |
| Properties | Method            |         | One Sample t-test | •             |            |       |          |
|            | Column Select     | tion    |                   |               |            |       |          |
|            | Input Columns     |         | SepalLength       | - 0           |            |       |          |
|            | Other Parame      | eters   |                   |               |            |       |          |
|            | Mean Value        |         | 0                 | 0             |            |       |          |
|            | Alternative Hypot | thesis  | Two Sided         | - 0           |            |       |          |
| •          | Confidence Inter  | val     | 0.95              | 0             |            |       |          |
|            |                   |         |                   |               |            |       |          |
|            |                   |         |                   |               |            | Apply |          |

- **b.** Two Sample t-test: A two-sample t-test is used to test the difference between two population means. A typical application is to determine whether the means are equal.
  - i. Statistical Analysis:
    - 1. **Method**: Select an option from the drop-down menu. Other properties fields get displayed based on the selection of the Method option. (In this case, the selected method is 'Two Sample t-test')
  - ii. Column Selection:
    - 1. First Distribution: Select any one column from the drop-down menu (it lists only Numeric and Factor Columns)
    - 2. Second Distribution: Select any one column from the drop-down menu (it lists only Numeric and Factor Columns)

#### iii. Other Parameters

- 1. Mean Value: Pass any integer/ decimal value. The default value for this field is 0.
- 2. Alternative Hypothesis: select any one option from the drop-down menu (provided choices for this field are- Two-Sided, Greater, Lesser)
- 3. Confidence Interval: the textbox takes a single number between 0 and 1 (the default value for this field is 0.95)
- 4. Paired t-Test: It has two values: True and False (The default value is False)

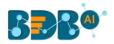

| Component  | Console Summary        | Result       | Visualization | Properties | ÷ <u>1</u> |
|------------|------------------------|--------------|---------------|------------|------------|
| General    | Statistical Analysis   |              |               |            |            |
| Properties | Method                 | Two Sample t | -test 🗸       |            |            |
|            | Column Selection       |              |               |            |            |
|            | First Distribution     | Number       | •             | 0          |            |
|            | Second Distribution    | SepalLength  | •             | 0          |            |
|            | Other Parameters       |              |               |            |            |
|            | Mean Value             | 0            |               | 0          |            |
|            | Alternative Hypothesis | Two Sided    | •             | 0          |            |
| <i></i>    | Confidence Interval    | 0.95         |               | 0          |            |
|            | Paired t-Test          | False        | •             | 0          |            |
|            |                        |              |               |            | Apply      |
|            |                        |              |               |            | тери       |

#### c. Chi-Square Test:

A Chi-Square Test is used to determine whether there is a significant association between the two variables.

- i. Statistical Analysis
  - 1. Method: Select an option from the drop-down menu. Other properties fields get displayed based on the selection of the Method option. (In this case, the selected method is 'Chi-Square Test')

#### ii. Column Selection:

- 1. First Distribution: Select any one column from the drop-down menu (it lists only Numeric and Factor Columns)
- 2. Second Distribution: Select any one column from the drop-down menu (it lists only Numeric and Factor Columns)

#### iii. Other Parameters

- 1. Simulate p-Value: It has two values: True and False (The default value for this field is True)
- 2. Number of Replicates: It takes positive integers (The default value for this field is 2000)
- 3. Continuity Correction: It has two values- True and False (The default value for this field is True)

| Component  | Console           | Summary | / Result        | Visualization | Properties | +     | <u>+</u> |
|------------|-------------------|---------|-----------------|---------------|------------|-------|----------|
| General    | Statistical An    | alysis  |                 |               |            |       |          |
| Properties | Method            |         | Chi-Square Test | •             |            |       |          |
|            | Column Sele       | ction   |                 |               |            |       |          |
|            | First Distributio | n       | Number          | •             | 0          |       |          |
|            | Second Distribu   | ition   | Select          | •             | 0          |       |          |
|            | Other Param       | leters  |                 |               |            |       |          |
|            | Simulate p- valu  | ie      | True            | •             | 0          |       |          |
|            | Number of Rep     | licates | 2000            |               | 0          |       |          |
| >          | Continuity Corr   | ection  | True            | •             | 0          |       |          |
|            |                   |         |                 |               |            |       |          |
|            |                   |         |                 |               |            |       | _        |
|            |                   |         |                 |               |            | Apply |          |

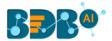

**d. One-Way ANOVA**: There are many situations where the user may want to compare the mean between multiple groups. The ANOVA test can tell if the groups have similar performances. One-way ANOVA takes one target variable and one independent variable at a time.

#### i. Statistical Analysis

- 1. **Method**: Select an option from the drop-down menu. Other properties fields get displayed based on the selection of the Method option. (In this case, the selected method is 'One Way ANOVA')
- ii. Column Selection:
  - 1. **Target Variable**: Select any one column from the drop-down menu (it lists only Numeric Columns)
  - 2. Independent Variables: Select any one column from the drop-down menu (it lists only Numeric and Factor Columns)

#### iii. Other Parameters

1. Contrasts: Select an option from the given choices to display a list of contrast items that can be used for some variables in the model. (the provided options are contr. treatment, contr. poly, contr. sum, contr. Helmert)

| Component  | Console         | Summary | Result    | Visualizatio | on Properties | *     | <u>+</u> |
|------------|-----------------|---------|-----------|--------------|---------------|-------|----------|
| General    | Statistical An  | alysis  |           |              |               |       |          |
| Properties | Method          | One-V   | Vay ANOVA | •            |               |       |          |
|            | Column Sele     | ction   |           |              |               |       |          |
|            | Target Variable | Numb    | er        | - 0          | •             |       |          |
|            | Independent     | Sepal   | Length    | -            | •             |       |          |
|            | Variables       |         |           |              |               |       |          |
|            | Other Param     | eters   |           |              |               |       |          |
|            | Contrasts       | None    | Selected  | •            |               |       |          |
|            |                 |         |           |              |               |       |          |
|            |                 |         |           |              |               | Apply | ,        |

- e. Two-Way ANOVA: There are many situations where the user might want to compare the mean between multiple groups. The ANOVA test can tell if the groups have similar performances. Two-way ANOVA takes one target variable and multiple independent columns at a time.
  - i. Statistical Analysis
    - 1. **Method**: Select an option from the drop-down menu. Other properties fields get displayed based on the selection of the Method option. (In this case, the selected method is 'Two-Way ANOVA')
  - ii. Column Selection:
    - 1. **Target Variable**: Select any one column from the drop-down menu (it lists only Numeric Columns)
    - 2. Independent Variables: Select any one column from the drop-down menu (it lists only Numeric and Factor Columns)
  - iii. Other Parameters
    - 1. **Contrasts:** Select an option from the given choices to display a list of contrast items that can be used for some variables in the model. (the provided options are contr. treatment, contr. poly, contr. sum, contr. Helmert)

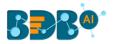

| Component  | Console Si         | ummary  | Result   | Visuali | zation | Properties | +     | Ŧ |
|------------|--------------------|---------|----------|---------|--------|------------|-------|---|
| General    | Statistical Analys | is      |          |         |        |            |       |   |
| Properties | Method             | Two-W   | ay ANOVA | •       |        |            |       |   |
|            | Column Selectior   | ı       |          |         |        |            |       |   |
|            | Target Variable    | Numbe   | r        | •       | 0      |            |       |   |
|            | Independent        | 1 check | ked      | •       | 0      |            |       |   |
|            | Variables          |         |          |         |        |            |       |   |
|            | Other Parameter    | S       |          |         |        |            |       |   |
| •          | Contrasts          | contr.p | oly      | •       |        |            |       |   |
|            |                    |         |          |         |        |            |       |   |
|            |                    |         |          |         |        |            | Apply |   |

- **f. Z-test**: Z-test is a statistical test where normal distribution is applied and is used for dealing with problems relating to large samples when  $n \ge 30$ .
  - i. Statistical Analysis:
    - 1. **Method**: Select an option from the drop-down menu. Other properties fields get displayed based on the selection of the Method option. (In this case, the selected method is 'Z-test')
  - ii. Column Selection:
    - 1. **Input Columns**: Select any one column from the drop-down menu (it lists only Numeric Column)
  - iii. Other Parameters
    - 1. Mean Value: Pass any integer/ decimal value. The default value for this field is 0.
    - 2. Alternative Hypothesis: select any one option from the drop-down menu (provided choices for this field are- Two-Sided, Greater, Lesser)
    - 3. **Confidence Interval**: The textbox takes a single number between 0 and 1 (the default value for this field is 0.95)

| Component  | Console           | Summary | Result | Visualization | Properties | <del>*</del> | <u>+</u> |
|------------|-------------------|---------|--------|---------------|------------|--------------|----------|
| General    | Statistical Anal  | ysis    |        |               |            |              |          |
| Properties | Method            | Z-test  |        | •             |            |              |          |
|            | Column Select     | ion     |        |               |            |              |          |
|            | Input Columns     | Numb    | er     | - 0           |            |              |          |
|            | Other Parame      | ters    |        |               |            |              |          |
|            | Mean Value        | 0       |        | 0             |            |              |          |
|            | Alternative       | Two S   | ided   | - 0           |            |              |          |
| •          | Hypothesis        |         |        |               |            |              |          |
|            | Confidence Interv | al 0.95 |        | 0             |            |              |          |
|            |                   |         |        |               |            | Apply        |          |

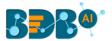

- **g.** Fisher Test: Fisher's exact test is a statistical test used to determine if there are non-random associations between two categorical variables.
  - i. Statistical Analysis
    - 1. **Method**: Select an option from the drop-down menu. (In this case, the selected method is **'Fisher Test'**)
  - ii. Column Selection:
    - 1. **First Distribution**: Select any one column from the drop-down menu (it lists only Numeric and Factor Columns)
    - 2. **Second Distribution**: Select any one column from the drop-down menu (it lists only Numeric and Factor Columns)
  - iii. Other Parameters
    - 1. Simulate p-Value: It has two values: True and False (The default value for this field is True)
    - 2. Number of Replicates: It takes positive integers (The default value for this field is 2000)
    - **3.** Alternative Hypothesis: select any one option from the drop-down menu (provided choices for this field are- Two-Sided, Greater, Lesser)
    - 4. **Confidence Interval**: The textbox takes a single number between 0 and 1 (the default value for this field is 0.95)

| Component  | Console           | Summary | Result      | Visualization | Properties | +     | <u>+</u> |
|------------|-------------------|---------|-------------|---------------|------------|-------|----------|
| General    | Statistical An    | alysis  |             |               |            |       |          |
| Properties | Method            |         | Fisher Test | -             |            |       |          |
|            | Column Sele       | ction   |             |               |            |       |          |
|            | First Distributio | n       | Number      | -             | 9          |       |          |
|            | Second Distribu   | ution   | SepalLength | -             | 9          |       |          |
|            | Other Param       | neters  |             |               |            |       |          |
|            | Simulate p- valu  | Je      | True        | -             | 9          |       |          |
|            | Number of Rep     | licates | 2000        |               | 9          |       |          |
| •          | Alternative Hyp   | othesis | Two Sided   | -             | 9          |       |          |
|            | Confidence Inte   | erval   | 0.95        |               | 3          |       |          |
|            |                   |         |             |               |            | _     | _        |
|            |                   |         |             |               |            | Apply |          |

- iv) After a successful configuration, runs the workflow.
- v) The 'Console' tab opens, displaying the progress of the process.
- vi) The success of the process gets indicated through the green marks on the components.

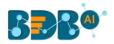

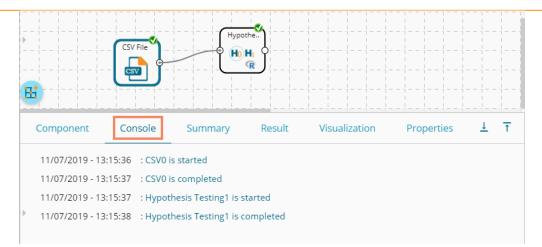

#### vii) Click the 'Result' tab to see the Result view of the data.

| Component       | Console          | Summary | Result | Visualization | Properties | <u>+</u> <u>⊥</u> |
|-----------------|------------------|---------|--------|---------------|------------|-------------------|
| Show 10         | • entries        |         |        |               | Search:    |                   |
| Number          | SepalLength      | SepalW  | /idth  | PetalLength   | PetalWidth | Species           |
| 1               | 5.1              | 3.5     |        | 1.4           | 0.2        | setosa            |
| 2               | 4.9              | 3       |        | 1.4           | 0.2        | setosa            |
| 3               | 4.7              | 3.2     |        | 1.3           | 0.2        | setosa            |
| 4               | 4.6              | 3.1     |        | 1.5           | 0.2        | setosa            |
| 5               | 5                | 3.6     |        | 1.4           | 0.2        | setosa            |
| 6               | 5.4              | 3.9     |        | 1.7           | 0.4        | setosa            |
| 7               | 4.6              | 3.4     |        | 1.4           | 0.3        | setosa            |
| 8               | 5                | 3.4     |        | 1.5           | 0.2        | setosa            |
| 9               | 4.4              | 2.9     |        | 1.4           | 0.2        | setosa            |
| 10              | 4.9              | 3.1     |        | 1.5           | 0.1        | setosa            |
| Showing 1 to 10 | 0 of 150 entries |         |        | Previous 1    | 2 3 4 5    | 15 Next           |

#### viii) Click the 'Summary' tab to see the summary of the Hypothesis Test.

| C | omponent                          | Console          | Summary                  | Result   | Visualization | Properties | <del>*</del> | <u> </u> |
|---|-----------------------------------|------------------|--------------------------|----------|---------------|------------|--------------|----------|
| , |                                   | Summary of the   | Model                    |          |               |            |              |          |
|   | One                               | Sample t-test    |                          |          |               |            |              |          |
|   |                                   | df = 149, p-valu |                          |          |               |            |              |          |
|   |                                   | onfidence interv | e mean is not eq<br>/al: | ual to 0 |               |            |              |          |
|   | sample estim<br>mean of x<br>75.5 | ates:            |                          |          |               |            |              |          |
|   |                                   | End of Summary   |                          |          |               |            |              |          |
| · |                                   | End of Summary   |                          |          |               |            |              |          |

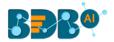

Note:

- a. Other properties fields get displayed based on the selection of the 'Method' option.
- b. The Hypothesis Testing provided under the Python Workspace contains the same steps of configuration, but the Other Parameters fields vary as per the selected testing method. Please find all the Other Parameters variations provided below based on a specific testing method. Click the 'Information' <sup>(1)</sup> icon to get the details of these fields.
  - i. One Sample t-test

| Component  | Console        | Summary | Result            | Visualization | Properties | <u>+</u><br>↑ | Ŧ |
|------------|----------------|---------|-------------------|---------------|------------|---------------|---|
| General    | Statistical Ar | nalysis |                   |               |            |               |   |
| Properties | Method         |         | One Sample t-test | •             |            |               |   |
|            | Column Sele    | ection  |                   |               |            |               |   |
|            | Input Columns  |         | Number            | -             | 0          |               |   |
|            | Other Paran    | neters  |                   |               |            |               |   |
|            | Population Mea | an      | 0                 |               | 0          |               |   |
|            | Axis           |         | None              |               | 0          |               |   |
| •          | Dealing With M | lissing | Propagate         | •             | 0          |               |   |
|            | Value          |         |                   |               |            |               |   |
|            |                |         |                   |               |            | Apply         | y |

#### ii. Two Sample t-test

| Component  | Console           | Summary | Result            | Visualization | Properties |   | <del>*</del> | Ŧ |
|------------|-------------------|---------|-------------------|---------------|------------|---|--------------|---|
| General    | Statistical Ar    | nalysis |                   |               |            |   |              |   |
| Properties | Method            | C       | Two Sample t-test | •             |            |   |              |   |
|            | Column Sele       | ection  |                   |               |            |   |              |   |
|            | First Distributio | on      | Number            | •             | 0          |   |              |   |
|            | Second Distrib    | ution   | SepalLength       | -             | 0          |   |              |   |
|            | Other Paran       | neters  |                   |               |            |   |              |   |
|            | Axis              |         | None              |               | 0          |   |              |   |
| •          | Equal Variance    |         | True              | •             | 0          |   |              |   |
|            | Dealing With M    | lissing | Propagate         | •             | 0          |   |              |   |
|            |                   |         |                   |               |            | A | pply         |   |

iii. Chi-Square Test

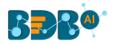

| Component  | Console           | Summary | Result          | Visualization | Properties | 4 | -    | <u>+</u> |
|------------|-------------------|---------|-----------------|---------------|------------|---|------|----------|
| General    | Statistical Ar    | nalysis |                 |               |            |   |      |          |
| Properties | Method            | [       | Chi-Square Test | •             |            |   |      |          |
|            | Column Sele       | ection  |                 |               |            |   |      |          |
|            | First Distributio | on      | Number          | -             | 0          |   |      |          |
|            | Second Distrib    | ution   | Select          | -             | 0          |   |      |          |
|            | Other Paran       | neters  |                 |               |            |   |      |          |
|            | Delta Degrees     | of      | 0               |               | 0          |   |      |          |
| •          | Freedom           |         |                 |               |            |   |      |          |
| r          | Axis              |         | 0               |               | 0          |   |      |          |
|            |                   |         |                 |               |            | A | oply |          |

#### iv. Z-test

| Component  | Console           | Summary  | Result    | Visualization | Properties | ÷ | •    | <u>+</u> |
|------------|-------------------|----------|-----------|---------------|------------|---|------|----------|
| General    | Statistical A     | nalysis  |           |               |            |   |      |          |
| Properties | Method            |          | Z-test    | -             |            |   |      |          |
|            | Column Sele       | ection   |           |               |            |   |      |          |
|            | First Distributio | on       | Number    | -             | 0          |   |      |          |
|            | Second Distrib    | ution    | Select    | -             | 0          |   |      |          |
|            | Other Parar       | neters   |           |               |            |   |      |          |
|            | Mean Value        |          | 0         |               | 0          |   |      |          |
| •          | Alternative Hyp   | oothesis | Two Sided | -             | 0          |   |      |          |
|            | Delta Degrees     | of       | 0         |               | 0          |   |      |          |
|            |                   |          |           |               |            | А | pply |          |

Way

There are no Other Parameters fields provided for the methods One-Way ANOVA and Two-

ANOVA.

## 6.2. Correlation

Correlation is a statistical inference method that measures the degree to which two or more variables fluctuate together. A positive correlation indicates the extent to which those variables increase or decrease in parallel; a negative correlation indicates the extent to which one variable increases as the other decreases.

- i) Drag the Correlation component to the workspace and connect it to a configured data source.
- ii) Click the Correlation component to open the configuration fields.

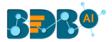

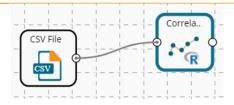

- iii) Configure the following properties fields for the Correlation component:
  - a. Input Columns: Select any two columns using the drop-down menu
  - **b.** Method: Select a method using the drop-down menu. The available methods are:
    - i. Pearson
    - ii. Kendall
    - iii. Spearman
  - **c. Missing Value Method:** Select the required option using the drop-down menu. The available methods to Apply the Missing Value are:
    - i. Everything
    - ii. All. obs
    - iii. Complete. obs
    - iv. Na.or. complete
    - v. Pairwise.complete.obs

| v. runvv   | sc.compicte.         | 005        |               |            |                                         |          |
|------------|----------------------|------------|---------------|------------|-----------------------------------------|----------|
| Component  | Console Summa        | ary Result | Visualization | Properties | +++++++++++++++++++++++++++++++++++++++ | <u>+</u> |
| General    | Column Selection     |            |               |            |                                         |          |
| Properties | Input columns        | 5 checked  | - 0           |            |                                         |          |
|            | Method               | 1 checked  | -             |            |                                         |          |
|            | Missing value method | 1 checked  | •             |            |                                         |          |
|            |                      |            |               |            |                                         |          |
|            |                      |            |               |            |                                         |          |
| Þ          |                      |            |               |            |                                         |          |
|            |                      |            |               |            | Apply                                   | 1        |
|            |                      |            |               |            | трру                                    |          |

- a. Click the 'Apply' option.
- iv) Run the workflow.
- v) The progress of the process gets displayed in the 'Console' tab.

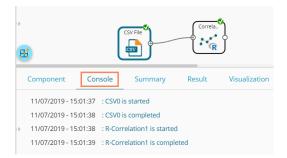

- vi) Follow the below-given steps to display the Result view:
  - **a.** Click the dragged correlation component onto the workspace.
  - b. Click the 'Result' tab.

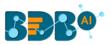

| now 10 🔻 entries                                   |                     |                    |                                                    | Search:                 |                    |
|----------------------------------------------------|---------------------|--------------------|----------------------------------------------------|-------------------------|--------------------|
| category                                           | Loan_Duration       | Credit_Amount      | instalment_rate_in_percentage_of_disposable_income | Present_residence_since | Age_in_Years       |
| Loan_Duration                                      | 1                   | 0.465738245237381  | 0.0935215165673161                                 | 0.0348946077169088      | -0.025185706702483 |
| Credit_Amount                                      | 0.465738245237381   | 1                  | -0.238537324761332                                 | 0.0181460663030051      | 0.0173077340771623 |
| instalment_rate_in_percentage_of_disposable_income | 0.0935215165673161  | -0.238537324761332 | 1                                                  | 0.0410097613966184      | 0.055433135422757  |
| Present_residence_since                            | 0.0348946077169088  | 0.0181460663030051 | 0.0410097613966184                                 | 1                       | 0.185288601533654  |
| Age_in_Years                                       | -0.0251857067024839 | 0.0173077340771623 | 0.0554331354227578                                 | 0.185288601533654       | 1                  |

Note: The selected dataset has more columns than displayed in the below-given Result view.

- vii) Click the 'Visualization' tab.
- viii) The probable values of the selected columns get displayed via the Correlation Plot.

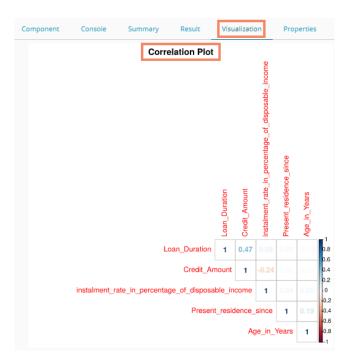

ix) Click the 'Summary' tab to view the model summary.

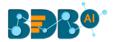

|   | Component Console                                                                                                    | Summary                                                | Result        | Visualization                              | Properties |
|---|----------------------------------------------------------------------------------------------------|--------------------------------------------------------|---------------|--------------------------------------------|------------|
|   | Summary of th                                                                                                    | e model                                                |               |                                            |            |
|   | Columns used in the algori                                                                                               | thm                                                    |               |                                            |            |
| * | Loan_Duration (i<br>Credit_Amount (i<br>instalment_rate_in<br>Present_residence_<br>Age_in_Vears (i                      | nteger)<br>_percentage_of_di<br>since (integer)        | sposable_inco | me (integer)                               |            |
|   | Loan_Duration Credit<br>Min. :-0.02519 Min.<br>1st Qu.: 0.03489 1st Qu<br>Median : 0.09352 Median<br>Mean : 0.31379 Mean | -<br>:-0.23854<br>.: 0.01731<br>: 0.01815<br>: 0.25253 |               |                                            |            |
|   | 3rd Qu.: 0.46574 3rd Qu<br>Max. : 1.00000 Max.<br>instalment_rate_in_percen                                              | : 1.00000                                              | e income Pres | ent residence since                        |            |
|   | Min. :-0.23854<br>1st Qu.: 0.04101<br>Median : 0.05543                                                                   |                                                        | Min.<br>1st   | <br>:0.01815<br>Qu.:0.03489<br>an :0.04101 |            |
|   | Mean : 0.19029<br>3rd Qu.: 0.09352                                                                                       |                                                        | Mean          | 0.25587<br>Qu.:0.18529                     |            |
|   | Max. : 1.00000<br>Age_in_Years<br>Min. :-0.02519                                                                         |                                                        | Max.          | :1.00000                                   |            |
| 4 | 1st Qu.: 0.01731<br>Median : 0.05543<br>Mean : 0.24657<br>3rd Qu.: 0.18529<br>Max. : 1.00000                             |                                                        |               |                                            |            |
|   | End of Summar                                                                                                    | у                                                      |               |                                            |            |

Note: The displayed Result, Visualization, and Summary tabs are based on the selection of the Kendall method. The user may have a slight variation based on another selection.

# 7. Data Preparation

Components provided under the **Data Preparation** tree-node help in preparing the raw data from the data source and make it suitable for analysis. They organize data to gain accurate Results out of it. The list of the Data Preparation components may vary based on the different Workspace, but the configuration steps remain the same. This section aims at listing all the available Data Preparation components collectively.

Note: The Data Preparation list may vary based on various Data Science Workspaces, but the configuration process remains the same for all.

## 7.1. Data Type Definition

The Data Type Definition option can be used to change the name, data type of the data source column. This component helps users to prepare data and make it suitable for further analysis.

- i) Navigate to the landing page of any Data Science Workspace.
- ii) Click the 'Data Preparation' tree node.
- iii) Various data preparation options get displayed (The below-given list displays the Data Preparation options provided under the R Workspace since it includes all the available Data Preparation components).

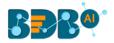

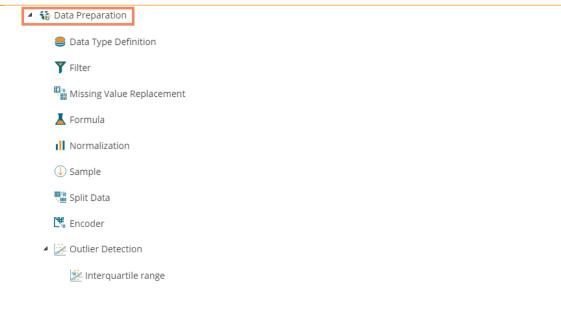

- iv) Drag the 'Data Type Definition' component and connect it to a configured data source onto the workspace.
- v) Click the 'Data Type Definition' component (in the workspace).

|          | Data Ty | ו |
|----------|---------|---|
| CSV File |         | 0 |
|          |         |   |
|          |         |   |

- vi) The 'Properties' tab opens.
- vii) Configure the following 'Data Type Mapping' details:
  - a. Column Name: Select a column name that you want to change
  - b. Alias Name: Enter an alias name for the required source column
  - c. Primary Data Type: Select a primary data type column that you want to change
  - d. **Date Format:** Select a date format that you want to display (the Date format is optional for date Data Type)
  - e. 'Add' option :: Click on this icon to add one more row of the 'Data Type Mapping' fields
- viii) Click the '**Apply**' option.

| Component  | Console              | Summary | Result                               | Visualization                   | Properties | <u>+</u> | Ť |
|------------|----------------------|---------|--------------------------------------|---------------------------------|------------|----------|---|
| General    | Data Type M          | apping  |                                      |                                 |            |          |   |
| Properties | Colun<br>usd_t<br>id | pill 🔻  | AliasName<br>USDBilling<br>Employeee | PrimaryDataType Integer  String | -          | +        |   |
|            |                      |         |                                      |                                 |            | Appl     | y |

ix) Run the workflow by clearing the previous Cache.

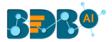

x) Open the 'Console' tab to see the progress of the process. The completion of the Console process gets marked by the green checkmarks on the top of the dragged components.

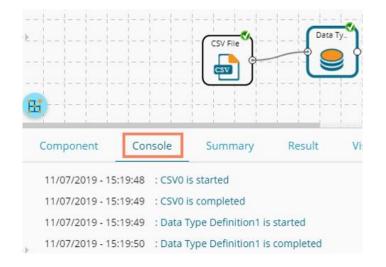

- xi) After the Console process gets completed, users can view the Result data using the 'Result' tab
- xii) Follow the below-given steps to display the Result view:
  - a. Click the dragged Data Type Definition component in the workspace.
  - **b.** Click the 'Result' tab.
- xiii) The user can see the given column names on the selected columns in the displayed **Result** data.

| Component       | Console        | e Sumn          | nary Result     | Visualization | Properties              |                                |             | <u>+</u> ⊥  |
|-----------------|----------------|-----------------|-----------------|---------------|-------------------------|--------------------------------|-------------|-------------|
| Show 10         | entries        |                 |                 |               |                         |                                | Search:     |             |
| USDBilling      | gender         | source          | experience_Year | candidate_id  | skills                  | previous_organisation          | EmployeeeID | offered_ctc |
| 4000            | Male           | Indeed          | 15              | 1             | Management,<br>Selenium | Athenahealth                   | 1           | 1800000     |
| 4000            | Male           | Orgspire        | 10              | 2             | Selenium                | Support.com                    | 2           | 1500000     |
| 2600            | Male           | Orgspire        | 4               | 3             | Java+UI                 | Accenture Solutions Pvt. Ltd   | 3           | 1024000     |
| 2300            | Female         | Referral        | 5               | 4             | Selenium                | Inventateq                     | 4           | 650000      |
| 1750            | Male           | Referral        | 3               | 5             | Selenium                | Tekinspy                       | 5           | 520000      |
| 0               | Male           | BMS<br>Innolabs | 4               | 6             | java                    | CGI Information Systems        | 6           | 980000      |
| 0               | Male           | Orgspire        | 3               | 7             | AWS                     | Cognizant Technology solutions | 7           | 650000      |
| 0               | Male           | BMS<br>Innolabs | 3               | 8             | Java+UI                 | HCL Technologies               | 8           | 845000      |
| 2000            | Male           | Referral        | 2               | 9             | Selenium                | Support.com                    | 9           | 520000      |
| 0               | Male           | SkillRecruit    | 2               | 10            | XLS, Report             | Altisource                     | 10          | 650000      |
| Showing 1 to 10 | of 224 entries | s               |                 |               |                         | Previous 1 2                   | 3 4 5       | 23 Next     |

### 7.2. Filter

This data preparation component is used to filter the data by column or row.

- i) Select and Drag the 'Filter' component onto the workspace.
- ii) Connect the 'Filter' component to a configured data source component.

#### Copyright © 2015-21 BDB

#### www.bdb.ai

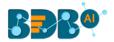

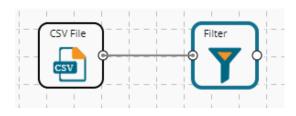

iii) Configure the filter component as described below:

# 7.2.1. Column Filter

- i) Select a column from the 'Selected Columns' context menu.
- ii) Click the **'Apply'** option to configure the data.

| Component     | Console          | Summary | Result                          | Visualization | Properties | +    | <u>+</u> |
|---------------|------------------|---------|---------------------------------|---------------|------------|------|----------|
| General       | Column Filter    | ]       |                                 |               |            |      |          |
| Row Filter    | Selected Columns | ; 3 (   | checked                         | •             |            |      |          |
| Column Filter |                  |         | / team                          |               |            |      |          |
|               |                  | e       | xpyrsper_ctc                    |               |            |      |          |
|               |                  | n       | nonthly_salary                  |               |            |      |          |
|               |                  | c       | ur_monthly_pay                  | ment          |            |      |          |
|               |                  |         | / name                          |               |            |      |          |
|               |                  | c       | urrent_status                   |               |            |      |          |
|               |                  |         | <ul> <li>designation</li> </ul> |               |            |      |          |
|               |                  |         |                                 |               |            | Appl | y        |

- iii) Run the workflow by clearing the previous cache.
- iv) The 'Console' tab opens to display the progress of the process. The completion of the Console process gets marked by green checkmarks on the top of the dragged components.

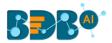

| Ē |                                                                                  |                                  |                           | Fi     | Iter          |
|---|----------------------------------------------------------------------------------|----------------------------------|---------------------------|--------|---------------|
|   | Component                                                                        | Console                          | Summary                   | Result | Visualization |
| • | 11/07/2019 - 15:4<br>11/07/2019 - 15:4<br>11/07/2019 - 15:4<br>11/07/2019 - 15:4 | 0:43 : CSV0 is<br>0:43 : Filter1 | s completed<br>is started |        |               |

- v) After the Console process gets completed, users can view the Result data using the 'Result' tab.
- vi) Follow the below-given steps to display the Result view:
  - **a.** Click the dragged algorithm component in the workspace.
  - **b.** Click the 'Result' tab.
- vii) The filtered data gets displayed via the 'Result' tab.

| Component         | Console Summary      | ResultVisualizationProperties#### |
|-------------------|----------------------|-----------------------------------|
| Show 10 •         | entries              | Search:                           |
| team              | name                 | designation                       |
| BU 6              | Ahsan R              | QA Manager                        |
| BU 6              | Rajive Raveendra Pai | QA Architect                      |
| BU 11             | Amit Kumar Soni      | Senior Software Engineer          |
| BU 6              | Ritu                 | QA Engineer                       |
| BU 6              | Vedprakash           | QA Engineer                       |
| BU 7              | Vedprakash           | Senior Software Engineer          |
| BU 7              | Animesh Srivastava   | AWS Consultant                    |
| BU 11             | Vikram Bharti        | Senior Software Engineer          |
| BU 6              | Sudharshan Reddy     | QA Engineer                       |
| BU 11             | Ajish.T.Thomas       | Business Analyst                  |
| Showing 1 to 10 c | of 224 entries       | Previous 1 2 3 4 5 23 Next        |

## 7.2.2. Row Filter

- i) Drag the Filter Component to the workspace and connect it to a configured data source.
- ii) Click the **'Filter'** component.
- iii) The 'Column Filter' tab gets displayed (by default).

#### www.bdb.ai

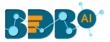

- iv) Select a column using the context menu.
- v) Select the 'Row Filter' tab from the 'Component' menu list.
- vi) Configure the required fields:
  - a. Double click on the components from **Columns, Operators,** and **Functions** in the sequence as shown in the image below
  - b. A formula gets entered in the given box (E.g., in this case, the entered formula is [id]>SELECT(200)
  - c. Click the 'Apply' option.

| General       Row Filter         Row Filter       [id]>SUM(200)         Column Filter       Id         Skills       SUBSTRING         skills       STRLEN         id       STRLEN         mame       MAX         designation       AVERAGE         SUM       Conditional functions         IFELSECONDITION       Divide | Component  | Console   | Summary                      | Result | Visualization                                                                                          | Properties                                                                                                    | +     | <u>+</u> |
|----------------------------------------------------------------------------------------------------|------------|-----------|------------------------------|--------|----------------------------------------------------------------------------------------------------|----------------------------------------------------------------------------------------------------|-------|----------|
| skills     SUBSTRING     Equal to       id     STRLEN     Not Equal to       team     Mathematical functions     Greater than       name     MIN     Less than       designation     AVERAGE     Less than or equal to       SUM     Conditional functions     Multiply       IFELSECONDITION     Divide                | Row Filter | Row Filte |                              |        |                                                                                                    | 0                                                                                                    |       |          |
| Apply                                                                                                    | Þ          | [         | skills<br>id<br>team<br>name |        | SUBSTRING<br>STRLEN<br>Mathematical functions<br>MAX<br>MIN<br>AVERAGE<br>SUM<br>Conditional functions | Equal to<br>Not Equal to<br>Greater than<br>Greater than or equal to<br>Less than<br>Less than or equal to<br>Multiply | Apply |          |

- vii) Run the workflow by clearing the previous cache.
- viii) The 'Console' tab opens to display the progress of the process. The completion of the Console process is marked by the green tick marks on the top of the dragged components.

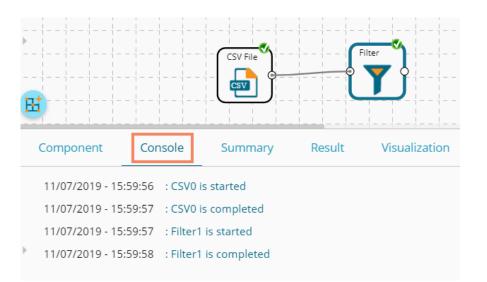

- ix) After the Console process gets completed, users can view the Result data using the 'Result' tab
- x) Follow the below-given steps to display the Result view:

#### www.bdb.ai

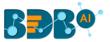

- **a.** Click the dragged data preparation component on the workspace.
- b. Click the 'Result' tab.
- xi) The filtered data, as per the applied formula, gets displayed under the 'Result' tab.

| Com   | iponent Console           | 5   | Summary | Result | Visualization         | Properties |            | +   | <u>+</u> |
|-------|---------------------------|-----|---------|--------|-----------------------|------------|------------|-----|----------|
| Show  | 10 • entries              |     |         |        |                       | Search     | :          |     |          |
| skil  | lls                       | id  | team    |        | designation           |            | name       |     |          |
| Java, | , Big Data                | 201 | BU 10   |        | Software Developer    |            | Ranjana    |     |          |
| Java, | , Big Data                | 202 | BU 10   |        | Sr Big Data Developer |            | Saquib     |     |          |
| Java, | , Big Data                | 203 | BU 10   |        | Sr Big Data Developer |            | Mayur      |     |          |
| Java, | , Big Data                | 204 | BU 10   |        | Big Data Developer    |            | Ishana     |     |          |
| Java  | +UI                       | 205 | BU 10   |        | Sr Software Developer |            | Arnav      |     |          |
| Java  | +UI                       | 206 | BU 10   |        | Sr Software Developer |            | Kanakpriya |     |          |
| Java  | +UI                       | 207 | BU 10   |        | Sr Software Developer |            | Vijay      |     |          |
| Java  |                           | 208 | BU 10   |        | Sr Software Developer |            | Arghya     |     |          |
| Java  |                           | 209 | BU 10   |        | Sr Software Developer |            | Anamika    |     |          |
| ios e | Dev, Java                 | 210 | BU 10   |        | iOS Developer         |            | Gurdeep    |     |          |
| Showi | ing 1 to 10 of 24 entries |     |         |        |                       | Previous   | 1 2 3      | Nex | αt       |

#### Note:

- a. The expression should retain Boolean output.
- b. Users can not use Data manipulation functions.
- c. The Row Filter functionality provided under the Spark workspace takes the specific column name in between the @ symbols.

E.g., @cat@ as displayed below.

| General          | Row Filter                |
|------------------|---------------------------|
| Row Filter       | cat=@cat@                 |
| Condition Filter |                           |
|                  |                           |
|                  | Columns                   |
|                  | Number                    |
|                  | PetalLength<br>PetalWidth |
|                  | SepalLength               |
|                  | SepalWidth                |
|                  | cat                       |
|                  |                           |
|                  |                           |
|                  |                           |

## 7.3. Missing Value Replacement

Users can replace the missing data in the specified variable with the determined value. The user is

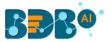

provided with a list of options that can be considered for replacement.

i) Drag a data source on the workspace, configure it, run it, and check the data using the 'Result' tab. (in this

| Search      | 1:           |       |               |                |                     |                         |                |                             |             |              |
|-------------|--------------|-------|---------------|----------------|---------------------|-------------------------|----------------|-----------------------------|-------------|--------------|
| oining_date | previous_ctc | team  | expyrsper_ctc | monthly_salary | cur_monthly_payment | name                    | current_status | designation                 | referral_of | joining_stat |
|             | 2000000      | BU 6  | 120000        | 150000         | 125000              | Ahsan R                 | Transferred    | QA Manager                  |             | Joined       |
|             | 2000000      | BU 6  | 150000        | 125000         | 125000              | Rajive<br>Raveendra Pai | Resigned       | QA Architect                |             | Joined       |
|             | 650000       | BU 11 | 256000        | 85333          | 85333               | Amit Kumar<br>Soni      | Terminated     | Senior Software<br>Engineer | Ritu        | Joined       |
|             | 580000       | BU 6  | 130000        | 54167          | 52000               | Ritu                    | Transferred    | QA Engineer                 | Ahamad      | Joined       |
|             | 500000       | BU 6  | 208000        | 43333          | 43333               | Vedprakash              | Transferred    | QA Engineer                 | Ahamad      | Joined       |
|             | 730000       | BU 7  | 233333        | 81667          | 0                   | Vedprakash              | Declined       | Senior Software<br>Engineer |             | Declined     |
|             | 510000       | BU 7  | 216667        | 54167          | 0                   | Animesh<br>Srivastava   | Absconded      | AWS Consultant              |             | Absconded    |
|             | 650000       | BU 11 | 281667        | 70417          | 0                   | Vikram Bharti           | Declined       | Senior Software<br>Engineer |             | Declined     |
|             | 500000       | BU 6  | 260000        | 43333          | 0                   | Sudharshan<br>Reddy     | Declined       | QA Engineer                 | Tania       | Declined     |
|             | 380000       | BU 11 | 325000        | 54167          | 0                   | Ajish.T.Thomas          | Declined       | Business<br>Analyst         |             | Declined     |

case, the selected input data is displayed in the following image)

- ii) Select and drag the 'Missing Value Replacement' component onto the workspace.
- iii) Connect the 'Missing Value Replacement' component to a configured data source.
- iv) Use the Right-click on the 'Missing Value Replacement' component to configure.

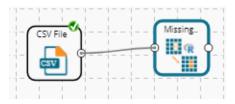

- v) Choose the replacement value by configuring the following fields:
  - a. Column Name: Select a column using the drop-down that contains some missing values.
  - b. **Replacement Options**: Select a replacement option using the drop-down menu. The following replacement options are provided under this field:
    - 1. Mean
    - 2. Median
    - 3. Mode
    - 4. Maximum
    - 5. Minimum
    - 6. Remove Entire Row
    - 7. Remove Entire Column
    - 8. Custom Replacement
- vi) Click the 'Apply' option.

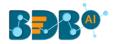

| Component  | Console Summa               | y Result Visual                      | ization Properties | ± T   |
|------------|-----------------------------|--------------------------------------|--------------------|-------|
| General    | Replacement Values          | ]                                    |                    |       |
| Properties | Column Name<br>referral_r 🔻 | Replacement Options Custom Replaceme | <b>6</b><br>+      |       |
|            |                             |                                      |                    | Apply |

- vii) Run the workflow by clearing the previous cache.
- viii) The user can be redirected to the 'Console' tab to display the progress of the process.

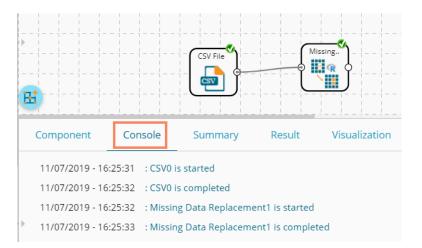

- ix) After the Console process gets completed, the user can view the Result data using the 'Result' tab.
- x) Follow the below-given steps to display the Result view:
  - **a.** Click the dragged data preparation component on the workspace.
  - **b.** Click the 'Result' tab.
- xi) The missing values in the selected column get replaced with the selected custom replacement value.

| Com  | ponent Console      | Summary                 | Result         | alization Pro               | operties           | ÷.             |
|------|---------------------|-------------------------|----------------|-----------------------------|--------------------|----------------|
| lary | cur_monthly_payment | name                    | current_status | designation                 | referral_of        | joining_status |
|      | 125000              | Ahsan R                 | Transferred    | QA Manager                  | no record<br>found | Joined         |
|      | 125000              | Rajive<br>Raveendra Pai | Resigned       | QA Architect                | no record<br>found | Joined         |
|      | 85333               | Amit Kumar<br>Soni      | Terminated     | Senior Software<br>Engineer | Ritu               | Joined         |
|      | 52000               | Ritu                    | Transferred    | QA Engineer                 | Ahamad             | Joined         |
|      | 43333               | Vedprakash              | Transferred    | QA Engineer                 | Ahamad             | Joined         |
|      | 0                   | Vedprakash              | Declined       | Senior Software<br>Engineer | no record<br>found | Declined       |
|      | 0                   | Animesh                 | Absconded      | AWS Consultant              | no record          | Absconded      |

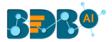

# 7.4. Formula

The user can create a calculated column using **'Formula.'** A formula can be formed by using available columns, functions, and operators.

- i) Select and drag the 'Formula' component onto the workspace.
- ii) Connect the 'Formula' component to a configured data source.
- iii) Click on the **'Formula'** component.

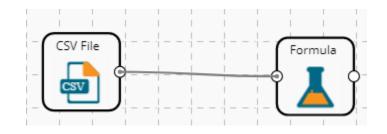

- iv) Configure the required component fields to Apply a formula:
  - a. 'Columns,' 'Functions,' and 'Operators': Double click on these lists enter a formula in the given box.
  - b. Formula Name: Enter a formula name in the given field.
  - c. Click 'Apply' to configure the formula.

| Component | Console | Summary     | Result                                                  | Visualiz      | ation | Properties                     |                                        | <del>*</del> | <u>+</u> |
|-----------|---------|-------------|---------------------------------------------------------|---------------|-------|--------------------------------|----------------------------------------|--------------|----------|
| General   | F       | ormula Name | Formula                                                 |               |       | 0                              |                                        |              |          |
| Formula   | -       |             | [usd_billing]+[n                                        | nonthly_salar | ry]   |                                |                                        |              |          |
|           |         | C           | Columns<br>offered_ctc<br>expected_join<br>previous_ctc | ing_date      | MONTH | ETWEEN<br>HSBETWEEN<br>BETWEEN | Operators<br>Multiply<br>Divide<br>Add |              |          |
| Þ         |         |             | team<br>expyrsper_ctc<br>monthly_salar                  | _             |       | ME<br>MBEROFMO<br>MBEROFWE     | Subtract<br>Power of<br>Exponential    |              |          |
|           |         |             |                                                         |               |       |                                |                                        | Apply        | /        |

- v) Run the workflow by clearing the previous cache.
- vi) The 'Console' tab opens displaying the progress of the process. The completion of the Console process gets marked by the green checkmarks on the top of the dragged components.

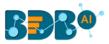

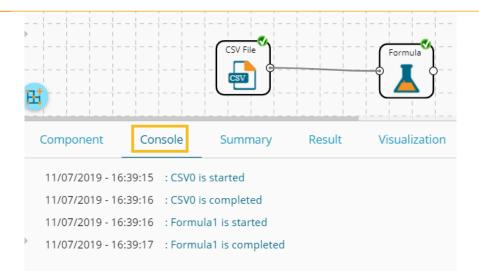

- vii) After the Console process gets completed, the user can view the Result data using the 'Result' tab.
- viii) Follow the below-given steps to display the Result view:
  - a. Click the dragged data preparation component on the workspace.
  - **b.** Click the 'Result' tab.
- ix) A new column containing the data based on the inserted formula gets added to the Result data. (E.g., the '**Formula**' column as displayed below.)

|   | Component Console   | e Summary               | y Result       | Visualization               | Properties  |                | <u>+</u> ⊥ |
|---|---------------------|-------------------------|----------------|-----------------------------|-------------|----------------|------------|
| • | cur_monthly_payment | name                    | current_status | designation                 | referral_of | joining_status | Formula    |
|   | 125000              | Ahsan R                 | Transferred    | QA Manager                  |             | Joined         | 154000     |
|   | 125000              | Rajive<br>Raveendra Pai | Resigned       | QA Architect                |             | Joined         | 129000     |
|   | 85333               | Amit Kumar<br>Soni      | Terminated     | Senior Software<br>Engineer | Ritu        | Joined         | 87933      |
|   | 52000               | Ritu                    | Transferred    | QA Engineer                 | Ahamad      | Joined         | 56467      |
|   | 43333               | Vedprakash              | Transferred    | QA Engineer                 | Ahamad      | Joined         | 45083      |
| Þ | 0                   | Vedprakash              | Declined       | Senior Software<br>Engineer |             | Declined       | 81667      |
|   | 0                   | Animesh<br>Srivastava   | Absconded      | AWS Consultant              |             | Absconded      | 54167      |

## 7.5. Normalization

This component controls the relevant data. It attempts to convert the available data from a larger range to a smaller range. It can be done over numerical columns.

## 7.5.1. Min-Max Normalization

It implements a linear transformation of the original data values and sets a new range for all the data values to fit in. The user can fix the New Maximum and New Minimum Value for the data from the new field. Consequently, each value "v" from the original interval gets mapped into value "new\_v" following the below-given formula:

www.bdb.ai

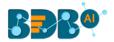

$$new_v = \frac{v - min_x}{max_x - min_x} \cdot (new_max_x - new_min_x) + new_min_x$$

- i) Select and drag **the 'Normalization'** component onto the Workspace.
- ii) Connect the **'Normalization'** component to a configured data source.
- iii) Click the 'Normalization' component.

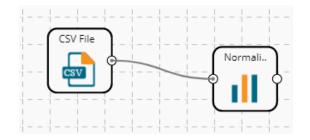

iv) Configure the following component fields:

#### Properties

- a. Column Selection
  - i. **Select a Column**: Select a column using the drop-down menu (Only the numerical column gets selected)
- b. Behavior
  - i. Normalization Type: Select 'Min-Max' normalization type from the drop-down menu
  - ii. New Maximum: Set a new maximum value (the Default value for this field is 1)
  - iii. **New Minimum:** Set a new minimum value (the Default value for the New Minimum field is 0)
- v) Click the 'Apply' option.

| Component  | Console Summa      | ary Result | Visualization | Properties | +     | Ť |
|------------|--------------------|------------|---------------|------------|-------|---|
| General    | Column Selection   |            |               |            |       |   |
| Properties | Select Columns     | 1 checked  | <b>.</b> 0    |            |       |   |
|            | Behavior           |            |               |            |       |   |
|            | Normalization Type | Min-Max    | •             |            |       |   |
|            | New Maximum        | 100        |               |            |       |   |
|            | New Minimum        | 0          |               |            |       |   |
| •          |                    |            |               |            |       |   |
|            |                    |            |               |            | Apply | / |

vi) Run the workflow by clearing the previous cache.

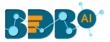

vii) The 'Console' tab opens displaying the progress of the process. The completion of the Console process gets marked by the green checkmarks.

|   |                     |             |                     | Þ      | • 0 | +        | Ð   |
|---|---------------------|-------------|---------------------|--------|-----|----------|-----|
| ( | Create New Workflow | N           |                     |        |     |          |     |
| Ē | Ħ                   | CSV FI      | le Norr             | nali.  |     |          |     |
|   | Component           | Console     | Summary             | Result | Vis | sualizat | ion |
|   | 10/09/2019 - 12:05: | 10 : CSV0 i | s started           |        |     |          |     |
|   | 10/09/2019 - 12:05: | 12 : CSV0 i | s completed         |        |     |          |     |
| • | 10/09/2019 - 12:05: | 12 : Norma  | alization1 is start | ed     |     |          |     |
|   | 10/09/2019 - 12:05: | 14 : Norma  | alization1 is com   | oleted |     |          |     |

- viii) After the Console process gets completed, the user can view the Result data using the 'Result' tab.
- ix) Follow the below-given steps to display the Result view:
  - **a.** Click the dragged Formula component in the workspace.
  - **b.** Click the 'Result' tab.

| how 10 • ent       | ries   |                 |                 |              |                         |                                |    |             | Search:               |     |
|--------------------|--------|-----------------|-----------------|--------------|-------------------------|--------------------------------|----|-------------|-----------------------|-----|
| usd_billing        | gender | source          | experience_Year | candidate_id | skills                  | previous_organisation          | id | offered_ctc | expected_joining_date | pr  |
| 72.727272727272727 | Male   | Indeed          | 15              | 1            | Management,<br>Selenium | Athenahealth                   | 1  | 1800000     | 02-07-2018            | 200 |
| 72.727272727272727 | Male   | Orgspire        | 10              | 2            | Selenium                | Support.com                    | 2  | 1500000     | 12-01-2018            | 200 |
| 47.2727272727273   | Male   | Orgspire        | 4               | 3            | Java+UI                 | Accenture Solutions Pvt. Ltd   | 3  | 1024000     | 18-07-1980            | 650 |
| 41.8181818181818   | Female | Referral        | 5               | 4            | Selenium                | Inventateq                     | 4  | 650000      | 18-03-2018            | 580 |
| 31.8181818181818   | Male   | Referral        | 3               | 5            | Selenium                | Tekinspy                       | 5  | 520000      | 15-04-1972            | 500 |
| 0                  | Male   | BMS<br>Innolabs | 4               | 6            | Java                    | CGI Information Systems        | 6  | 980000      | 20-05-2018            | 73( |
| 0                  | Male   | Orgspire        | 3               | 7            | AWS                     | Cognizant Technology solutions | 7  | 650000      | 10-06-2018            | 51( |
| 0                  | Male   | BMS<br>Innolabs | 3               | 8            | Java+UI                 | HCL Technologies               | 8  | 845000      | 20-05-2018            | 65  |
| 36.3636363636364   | Male   | Referral        | 2               | 9            | Selenium                | Support.com                    | 9  | 520000      | 20-02-2017            | 50  |
| 0                  | Male   | SkillRecruit    | 2               | 10           | XLS, Report             | Altisource                     | 10 | 650000      | 06-02-2017            | 38  |

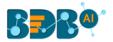

### 7.5.2. Zero-Score

This normalization is known as **Zero Mean Normalization**, which is calculated on the **mean** and **standard deviation** for each attribute. It determines whether a specific value is above or below average. It also signifies the exact proportion of the variance from the fixed limit of aver3age. After Applying **'Zero-Score'** normalization, each feature has a mean value of zero (0). The unit of each value is the number of (estimated) standard deviations away from the (estimated) mean. Zero score normalization may be sensitive to small values of **'**<sup> $\sigma_x$ </sup> ' new value the **'new\_v'** can be found by using the following expression:

$$new_v = \frac{v - \mu_x}{\sigma_x}$$

- i) Select and drag the 'Normalization' component onto the Workspace
- ii) Connect the 'Normalization' component to a configured data source
- iii) Click the 'Normalization' Component
- iv) Configure the required component fields:

#### **Properties**

- a. Column Selection
  - i. **Select a Column**: Select a column using the drop-down menu (Only the numerical column gets selected)
- b. Behavior
  - i. **Normalization Type:** Select '**Zero-Score**' normalization type from the drop-down menu
- v) Click the 'Apply' option.

| Component  | Console           | Summary | Result   | Visuali | zation | Properties | +<br>† | <u>+</u> |
|------------|-------------------|---------|----------|---------|--------|------------|--------|----------|
| General    | Column Select     | ion     |          |         |        |            |        |          |
| Properties | Select Columns    | 1 c     | hecked   | •       | 0      |            |        |          |
|            | Behavior          |         |          |         |        |            |        |          |
|            | Normalization Typ | Zei     | ro-Score | •       | 0      |            |        |          |
|            |                   |         |          |         |        |            |        |          |
|            |                   |         |          |         |        |            |        |          |
| •          |                   |         |          |         |        |            |        |          |
|            |                   |         |          |         |        |            | App    | ly       |

- vi) Run the workflow by clearing the previous cache.
- vii) The user gets redirected to the 'Console' tab to display the progress of the process. The completion of the Console process is marked by the green checkmarks on the top of the dragged components.

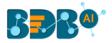

|           |                                                     | G |
|-----------|-----------------------------------------------------|---|
|           | Create New Workflow                                 |   |
| •         | CSV File Normali                                    |   |
|           | Component Console Summary Result                    | Ņ |
|           | 10/09/2019 - 13:26:43 : CSV0 is started             |   |
| L         | 10/09/2019 - 13:26:45 : CSV0 is completed           |   |
| $(\cdot)$ | 10/09/2019 - 13:26:45 : Normalization1 is started   |   |
|           | 10/09/2019 - 13:26:47 : Normalization1 is completed |   |

- viii) After the Console process gets completed, the user can view the Result data using the 'Result' tab.
- ix) Follow the below-given steps to display the Result view:
  - **a.** Click the dragged algorithm component in the workspace.
  - **b.** Click the 'Result' tab.

| how 10 • ent       | tries  |                 |                 |              |                         |                                   |    |             | Search:               |    |
|--------------------|--------|-----------------|-----------------|--------------|-------------------------|-----------------------------------|----|-------------|-----------------------|----|
| usd_billing        | gender | source          | experience_Year | candidate_id | skills                  | previous_organisation             | id | offered_ctc | expected_joining_date | F  |
| 72.727272727272727 | Male   | Indeed          | 15              | 1            | Management,<br>Selenium | Athenahealth                      | 1  | 1800000     | 02-07-2018            | 20 |
| 72.727272727272727 | Male   | Orgspire        | 10              | 2            | Selenium                | Support.com                       | 2  | 1500000     | 12-01-2018            | 20 |
| 47.2727272727273   | Male   | Orgspire        | 4               | 3            | Java+UI                 | Accenture Solutions Pvt. Ltd      | 3  | 1024000     | 18-07-1980            | 6  |
| 41.8181818181818   | Female | Referral        | 5               | 4            | Selenium                | Inventateq                        | 4  | 650000      | 18-03-2018            | 5  |
| 31.8181818181818   | Male   | Referral        | 3               | 5            | Selenium                | Tekinspy                          | 5  | 520000      | 15-04-1972            | 5  |
| 0                  | Male   | BMS<br>Innolabs | 4               | 6            | Java                    | CGI Information Systems           | 6  | 980000      | 20-05-2018            | 7  |
| 0                  | Male   | Orgspire        | 3               | 7            | AWS                     | Cognizant Technology<br>solutions | 7  | 650000      | 10-06-2018            | 5  |
| 0                  | Male   | BMS<br>Innolabs | 3               | 8            | Java+UI                 | HCL Technologies                  | 8  | 845000      | 20-05-2018            | 6  |
| 36.3636363636364   | Male   | Referral        | 2               | 9            | Selenium                | Support.com                       | 9  | 520000      | 20-02-2017            | 5  |
| 0                  | Male   | SkillRecruit    | 2               | 10           | XLS, Report             | Altisource                        | 10 | 650000      | 06-02-2017            | 3  |

### 7.5.3. Decimal-Scaling

The decimal point of the value of each element is moved by its maximum absolute value. A modified value **'new\_v'** can be obtained using the following formula:

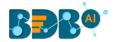

$$new_v = \frac{v}{10^c}$$

Note: In the decimal-scaling expression, 'c' is the smallest integer so that  $max(new_v) < 1$ .

- i) Select and drag the 'Normalization' component onto the Workspace.
- ii) Connect the 'Normalization' component to a configured data source.
- iii) Click the **'Normalization'** Component.
- iv) Configure the required component fields:

#### Properties

- a. Column Selection
  - i. **Select a Column**: Select a column using the drop-down menu (Only the numerical column gets selected).
- b. Behavior
  - i. Normalization Type: Select 'Decimal Scaling' normalization type from the drop-down menu.
- v) Click 'Apply' to configure the fields:

| Component  | Console       | Summary | Result          | Visualization | Properties | <del>+</del><br>† | Ŧ |
|------------|---------------|---------|-----------------|---------------|------------|-------------------|---|
| General    | Column Se     | lection |                 |               |            |                   |   |
| Properties | Select Colum  | ns      | 1 checked       | •             | 0          |                   |   |
|            | Behavior      |         |                 |               |            |                   |   |
|            | Normalization | n Type  | Decimal Scaling | •             | 0          |                   |   |
|            |               |         |                 |               |            |                   |   |
|            |               |         |                 |               |            |                   |   |
| •          |               |         |                 |               |            |                   |   |
|            |               |         |                 |               |            | Apply             | / |

- vi) Run the workflow by clearing the previous cache.
- vii) The 'Console' tab opens displaying the progress of the process. The completion of the Console process gets marked by the green checkmarks on the top of the dragged components.

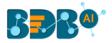

| Normalization |                            |         | ► C    |
|---------------|----------------------------|---------|--------|
|               |                            | Norma   |        |
| Component     | Console                    | Summary | Result |
|               | 5:59 : CSV0<br>5:59 : Norm |         |        |

- viii) After the Console process gets completed, users can view the Result data using the 'Result' tab.
- ix) Follow the below-given steps to display the Result view:
  - **a.** Click the dragged data preparation component on the workspace.
  - **b.** Click the 'Result' tab.

| Compone   | ent Console | Sumn            | nary Result     | Visualization | Properties              |                                   |    |             |                       | +     |
|-----------|-------------|-----------------|-----------------|---------------|-------------------------|-----------------------------------|----|-------------|-----------------------|-------|
| Show 10   | • entries   |                 |                 |               |                         |                                   |    |             | Search:               |       |
| usd_billi | ng gender   | source          | experience_Year | candidate_id  | skills                  | previous_organisation             | id | offered_ctc | expected_joining_date | prev  |
| 0.4       | Male        | Indeed          | 15              | 1             | Management,<br>Selenium | Athenahealth                      | 1  | 1800000     | 02-07-2018            | 20000 |
| 0.4       | Male        | Orgspire        | 10              | 2             | Selenium                | Support.com                       | 2  | 1500000     | 12-01-2018            | 20000 |
| 0.26      | Male        | Orgspire        | 4               | 3             | Java+UI                 | Accenture Solutions Pvt. Ltd      | 3  | 1024000     | 18-07-1980            | 65000 |
| 0.23      | Female      | Referral        | 5               | 4             | Selenium                | Inventateq                        | 4  | 650000      | 18-03-2018            | 58000 |
| 0.175     | Male        | Referral        | 3               | 5             | Selenium                | TekInspy                          | 5  | 520000      | 15-04-1972            | 50000 |
| 0         | Male        | BMS<br>Innolabs | 4               | 6             | Java                    | CGI Information Systems           | 6  | 980000      | 20-05-2018            | 73000 |
| 0         | Male        | Orgspire        | 3               | 7             | AWS                     | Cognizant Technology<br>solutions | 7  | 650000      | 10-06-2018            | 51000 |
| 0         | Male        | BMS<br>Innolabs | 3               | 8             | Java+UI                 | HCL Technologies                  | 8  | 845000      | 20-05-2018            | 65000 |
| 0.2       | Male        | Referral        | 2               | 9             | Selenium                | Support.com                       | 9  | 520000      | 20-02-2017            | 50000 |
| 0         | Male        | SkillRecruit    | 2               | 10            | XLS, Report             | Altisource                        | 10 | 650000      | 06-02-2017            | 38000 |

Note:

- a. Normalization displays columns containing only numerical data.
- b. 'New Maximum Value' must be higher than 'New Minimum Value.

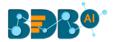

# 7.6. Sample

This component can be used to select a subsection of data from a large dataset. The sample component supports the following sample types:

# 7.6.1. Sampling Methods

- 1. **First N:** It selects the first N records from the data source. E.g., If the chosen value for "N" is 10, then it will select the first ten records from the data.
- 2. Last N: It selects the last N records from the data source. E.g., If the chosen value for "N" is 5, then it will select the last five records from the data.
- **3. Every Nth:** It selects every Nth record from the data source, wherein "N" indicates an interval. E.g., If N=3, then the 3<sup>rd</sup>, 6<sup>th</sup>, and 9<sup>th</sup> records get selected from the data.
- 4. **Simple Random:** It selects records randomly as per the value of "N" or the percentage mentioned for "N" from the data source. E.g., If the selected value for "N" is four then, it selects randomly any four records from the data source. If the selected value for "N" is 4% then, it selects 4% of records from the data source.
- 5. **Systematic Random:** It selects data based on the bucket size. E.g., If the chosen value for the bucket is two then, it selects 1<sup>st</sup>, 3<sup>rd</sup>, 5<sup>th</sup> records or 2<sup>nd</sup>, 4<sup>th</sup>, 6<sup>th</sup>records from the data source.

# 7.6.2. Steps to Apply a Sampling Method

- i) Select and drag the 'Sample' component onto the workspace.
- ii) Connect the 'Sample' component to a configured data source.
- iii) Click the 'Sample' component.

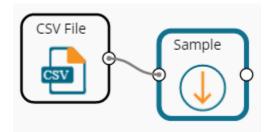

iv) Configure the required component fields:

#### **Properties**

- a. Sampling Information
  - i. Sampling Type: Select an option from the drop-down menu
  - ii. Limit Rows by Select an option from the drop-down menu. This field will offer two options, as described below:
    - Numbers of Rows: By selecting this option, it will display a new field 'Number of Rows.'
    - 2. **Percentage of Rows**: By selecting this option, it will display the new field '**Percentage of Rows**.'
- b. Sample Size Limit
  - i. **Maximum Rows**: The maximum number of rows that can be viewed in the 'Result' tab (It is an optional field)
- v) Click the 'Apply' option.

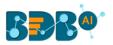

| Component  | Console Summ        | ary Result     | Visua | alization | Properties | +<br>+ | <u>+</u> |
|------------|---------------------|----------------|-------|-----------|------------|--------|----------|
| General    | Sampling Informatio | n              |       |           |            |        |          |
| Properties | Sampling Type       | First N        | •     |           |            |        |          |
|            | Limit Rows by       | Number of Rows | •     | ]         |            |        |          |
|            | Number of Rows      | 5              |       |           |            |        |          |
|            | Sample Size Limit   |                |       |           |            |        |          |
|            | Maximum Rows        | 9              |       |           |            |        |          |
| •          |                     |                |       |           |            |        |          |
|            |                     |                |       |           |            |        |          |
|            |                     |                |       |           |            | Appl   | у        |

- vi) Run the workflow by clearing the previous cache.
- vii) The 'Console' tab opens displaying the progress of the process. The completion of the process gets marked by the green checkmarks on the top of the dragged components.

|     |                            |                     | ► C    |
|-----|----------------------------|---------------------|--------|
|     | Create New Workflow        |                     |        |
| •   |                            | CSV File            | Imple  |
|     | Ŧ                          |                     | _      |
|     | Component                  | e Summary           | Result |
|     | 11/09/2019 - 11:55:42 : C  | SV0 is started      |        |
|     | 11/09/2019 - 11:55:43 : C  | SV0 is completed    |        |
| ••• | 11/09/2019 - 11:55:43 : Sa | ample1 is started   |        |
|     | 11/09/2019 - 11:55:45 : Sa | ample1 is completed |        |

- viii) After the Console process gets completed, open the 'Result' tab to view Result data.
- ix) While accessing the 'Result' tab, the user gets the Result view based on the selected Sampling Type.

# 7.6.3. Result View for the Available Sampling Methods

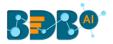

### 1. First N (Where 'N' is 1 number of the row)

| Component  | Console Sur       | nmary   | Result     | Visua | lization | Properties | +    | Ť |
|------------|-------------------|---------|------------|-------|----------|------------|------|---|
| General    | Sampling Informa  | tion    |            |       |          |            |      |   |
| Properties | Sampling Type     | First N | ٧          | •     |          |            |      |   |
|            | Limit Rows by     | Numb    | er of Rows | •     |          |            |      |   |
|            | Number of Rows    | 5       |            |       |          |            |      |   |
|            | Sample Size Limit |         |            |       |          |            |      |   |
|            | Maximum Rows      | 9       |            |       |          |            |      |   |
| •          |                   |         |            |       |          |            |      |   |
|            |                   |         |            |       |          |            | _    |   |
|            |                   |         |            |       |          |            | Appl | у |

| how 10 •    | entries |          |                 |              |                         |                              |    |             | Search:               |         |
|-------------|---------|----------|-----------------|--------------|-------------------------|------------------------------|----|-------------|-----------------------|---------|
| usd_billing | gender  | source   | experience_Year | candidate_id | skills                  | previous_organisation        | id | offered_ctc | expected_joining_date | previou |
| 4000        | Male    | Indeed   | 15              | 1            | Management,<br>Selenium | Athenahealth                 | 1  | 1800000     | 02-07-2018            | 2000000 |
| 4000        | Male    | Orgspire | 10              | 2            | Selenium                | Support.com                  | 2  | 1500000     | 12-01-2018            | 2000000 |
| 2600        | Male    | Orgspire | 4               | 3            | Java+UI                 | Accenture Solutions Pvt. Ltd | 3  | 1024000     | 18-07-1980            | 650000  |
| 2300        | Female  | Referral | 5               | 4            | Selenium                | Inventateq                   | 4  | 650000      | 18-03-2018            | 580000  |
| 1750        | Male    | Referral | 3               | 5            | Selenium                | Tekinspy                     | 5  | 520000      | 15-04-1972            | 500000  |

2. Last N ('N' is 10% and maximum rows are 7)

| Component  | Console       | Summary   | Result             | Visualizatio | on Properties | <u>+</u> <u>+</u> |
|------------|---------------|-----------|--------------------|--------------|---------------|-------------------|
| General    | Sampling In   | formation |                    |              |               |                   |
| Properties | Sampling Type | L         | ast N              | •            |               |                   |
|            | Limit Rows by | P         | Percentage of Rows | •            |               |                   |
|            | Percentage of | Rows      | 10                 |              | 0             |                   |
|            | Sample Size   | Limit     |                    |              |               |                   |
|            | Maximum Row   | /S        | 7                  |              |               |                   |
| •          |               |           |                    |              |               |                   |
|            |               |           |                    |              |               |                   |
|            |               |           |                    |              |               | Apply             |

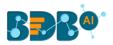

|   | Component        | Console     | Sum    | mary Result     | Visualization | Prope                | rties                 |     |             |                       |              |        | ÷ 1    |
|---|------------------|-------------|--------|-----------------|---------------|----------------------|-----------------------|-----|-------------|-----------------------|--------------|--------|--------|
|   | Show 10 🔻        | entries     |        |                 |               |                      |                       |     |             |                       | Search:      |        |        |
| • | usd_billing      | gender      | source | experience_Year | candidate_id  | skills               | previous_organisation | id  | offered_ctc | expected_joining_date | previous_ctc | team   | expyrs |
|   | 3025             | Male        | BDB    | 5               | 202           | Java,<br>Big<br>Data | EDB                   | 202 | 1382400     | 01-12-2016            | 1123200      | BU 10  | 276480 |
|   | 2625             | Male        | BDB    | 4               | 203           | Java,<br>Big<br>Data | BDB                   | 203 | 1041600     | 01-12-2016            | 892800       | BU 10  | 297600 |
|   | 1500             | Female      | BDB    | 2               | 204           | Java,<br>Big<br>Data | BDB                   | 204 | 480000      | 01-12-2016            | 480000       | BU 10  | 240000 |
|   | 2625             | Male        | BDB    | 4               | 205           | Java+UI              | BDB                   | 205 | 924000      | 01-12-2016            | 792000       | BU 10  | 264000 |
|   | 3025             | Female      | BDB    | 5               | 206           | Java+UI              | BDB                   | 206 | 864000      | 01-12-2016            | 702000       | BU 10  | 172800 |
| ÷ | 2625             | Male        | BDB    | 4               | 207           | Java+UI              | BDB                   | 207 | 907200      | 01-12-2016            | 777600       | BU 10  | 259200 |
|   | 2225             | Male        | BDB    | 4               | 208           | Java                 | BDB                   | 208 | 748800      | 01-12-2016            | 662400       | BU 10  | 213943 |
|   | Showing 1 to 7 o | f 7 entries |        |                 |               |                      |                       |     |             |                       | Previ        | ious 1 | Next   |

### 3. Every Nth (Interval is 3, and the maximum rows are 7)

| Component  | Console       | Summary   | e Result  | Visualiz | ation | Properties |   | <u>↓</u><br>† | Ŧ |
|------------|---------------|-----------|-----------|----------|-------|------------|---|---------------|---|
| General    | Sampling Int  | formation |           |          |       |            |   |               |   |
| Properties | Sampling Type | [         | Every Nth | •        |       |            |   |               |   |
|            | Step Size     |           | 1         |          |       |            |   |               |   |
|            | Sample Size   | Limit     |           |          |       |            |   |               |   |
|            | Maximum Row   | s         | 7         |          |       |            |   |               |   |
|            |               |           |           |          |       |            |   |               |   |
| • >        |               |           |           |          |       |            |   |               |   |
|            |               |           |           |          |       |            | A | \pply         |   |

| Component   | Console | Sumr            | mary Result     | Visualization | Properties              |                                   |    |             |                       | *       |
|-------------|---------|-----------------|-----------------|---------------|-------------------------|-----------------------------------|----|-------------|-----------------------|---------|
| how 10 •    | entries |                 |                 |               |                         |                                   |    |             | Search:               |         |
| usd_billing | gender  | source          | experience_Year | candidate_id  | skills                  | previous_organisation             | id | offered_ctc | expected_joining_date | previo  |
| 4000        | Male    | Indeed          | 15              | 1             | Management,<br>Selenium | Athenahealth                      | 1  | 1800000     | 02-07-2018            | 2000000 |
| 4000        | Male    | Orgspire        | 10              | 2             | Selenium                | Support.com                       | 2  | 1500000     | 12-01-2018            | 2000000 |
| 2600        | Male    | Orgspire        | 4               | 3             | Java+UI                 | Accenture Solutions Pvt. Ltd      | 3  | 1024000     | 18-07-1980            | 650000  |
| 2300        | Female  | Referral        | 5               | 4             | Selenium                | Inventateq                        | 4  | 650000      | 18-03-2018            | 580000  |
| 1750        | Male    | Referral        | 3               | 5             | Selenium                | Tekinspy                          | 5  | 520000      | 15-04-1972            | 500000  |
| 1750        | Male    | BMS<br>Innolabs | 4               | 6             | Java                    | CGI Information Systems           | 6  | 980000      | 20-05-2018            | 730000  |
| 2300        | Male    | Orgspire        | 3               | 7             | AWS                     | Cognizant Technology<br>solutions | 7  | 650000      | 10-06-2018            | 510000  |

4. Simple Random (the 'Maximum Rows' are 7). The randomly selected seven rows will be displayed.

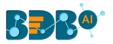

| Component  | Console Summa        | ry Result          | Visualization | Properties | <u>↓</u><br>↑ | ⊥ |
|------------|----------------------|--------------------|---------------|------------|---------------|---|
| General    | Sampling Information |                    |               |            |               |   |
| Properties | Sampling Type        | Simple Random      | v             |            |               |   |
|            | Limit Rows by        | Percentage of Rows | T             |            |               |   |
|            | Percentage of Rows   | 10                 | 0             |            |               |   |
|            | Sample Size Limit    |                    |               |            |               |   |
|            | Maximum Rows         | 7                  |               |            |               |   |
| •          |                      |                    |               |            |               |   |
|            |                      |                    |               |            |               |   |
|            |                      |                    |               |            | Apply         | / |

| how 10 🔻    | entries |                 |                 |              |           |                                   |    |             |                       | Search:      |      |      |
|-------------|---------|-----------------|-----------------|--------------|-----------|-----------------------------------|----|-------------|-----------------------|--------------|------|------|
| usd_billing | gender  | source          | experience_Year | candidate_id | skills    | previous_organisation             | id | offered_ctc | expected_joining_date | previous_ctc | team | exp  |
| 1750        | Male    | CareerNet       | 2               | 17           | Selenium  | Aspire Infinite Solutions<br>And  | 17 | 460000      | 20-05-2018            | 350000       | BU 6 | 2300 |
| 2300        | Male    | BMS<br>Innolabs | 4               | 29           | Selenium  | Test Mile Software Testing<br>Pvt | 29 | 1050000     | 03-04-2017            | 700000       | BU 6 | 2625 |
| 2200        | Male    | BMS<br>Innolabs | 3               | 31           | Java      | Aptean India Pvt Ltd              | 31 | 725000      | 15-05-2017            | 525000       | BU 7 | 2416 |
| 0           | Male    | Referral        | 3               | 35           | Selenium  | Genpact                           | 35 | 750000      | 15-05-2017            | 650000       | BU 6 | 2272 |
| 3600        | Male    | CareerNet       | 7               | 38           | Selenium  | Wipro Technologies                | 38 | 1500000     | 15-05-2017            | 1150000      | BU 8 | 2027 |
| 2200        | Male    | CareerNet       | 4               | 40           | AngularJS | ConnectM Technology               | 40 | 840000      | 11-04-2017            | 600000       | BU 1 | 2333 |
| 0           | Male    | CareerNet       | 5               | 48           | Java      | Oracle                            | 48 | 1300000     | 15-05-2017            | 830000       | BU 7 | 2600 |

# 5. Systematic Random (Bucket Size is 10).

| Component  | Console       | Summary   | / Result          | Visualization | Properties | +     | <u>+</u> |
|------------|---------------|-----------|-------------------|---------------|------------|-------|----------|
| General    | Sampling Inf  | formation |                   |               |            |       |          |
| Properties | Sampling Type |           | Systematic Random | •             |            |       |          |
|            | Bucket Size   |           | 10                |               |            |       |          |
|            | Sample Size   | Limit     |                   |               |            |       |          |
|            | Maximum Row   | s         | 7                 |               |            |       |          |
|            |               |           |                   |               |            |       |          |
| •          |               |           |                   |               |            |       |          |
|            |               |           |                   |               |            | Apply | y        |

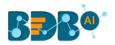

| how 10 •    | entries |           |                 |              |                         |                                   |    |             |                       | Search:      |       |
|-------------|---------|-----------|-----------------|--------------|-------------------------|-----------------------------------|----|-------------|-----------------------|--------------|-------|
| usd_billing | gender  | source    | experience_Year | candidate_id | skills                  | previous_organisation             | id | offered_ctc | expected_joining_date | previous_ctc | team  |
| 2600        | Male    | Orgspire  | 4               | 3            | Java+UI                 | Accenture Solutions Pvt. Ltd      | 3  | 1024000     | 18-07-1980            | 650000       | BU 11 |
|             | Female  | CareerNet | 4               | 13           | Selenium                | Harman Connected<br>Services      | 13 | 850000      | 08-03-2017            | 600000       | BU 6  |
| 0           | Male    | CareerNet | 3               | 23           | Java                    | NTT Data                          | 23 | 770000      | 17-04-2017            | 450000       | BU 7  |
| 0           | Male    | Emuser    | 6               | 33           | DotNet                  | CitiusTech Healthcare<br>Technolo | 33 | 1050000     | 15-05-2017            | 775000       | BU 4  |
| 4000        | Male    | Referral  | 20              | 43           | Java,<br>Management     | Trigent                           | 43 | 2100000     | 31-03-2017            | 2750000      | BU 7  |
| 2200        | Male    | CareerNet | 3               | 53           | DotNet                  | HP                                | 53 | 950000      | 05-06-2017            | 700000       | BU 4  |
| 4600        | Male    | Referral  | 16              | 63           | Selenium,<br>Management | TEK Systems Global<br>Services    | 63 | 2800000     | 28-04-2017            | 0            | BU 8  |

# 7.7. Split Data

The Split Data component is used to split a dataset into training and testing per percentage and method. Once the most suitable model is decided from the trained data, users can pass test data to validate the model.

Split Data appears as a leaf node under the Data Preparation Tree node (the current description displays the Split Data component provided under the R Workspace).

The Split Data consists of two connector nodes: An upper node for the **training data set** and a lower node for the **testing data set**.

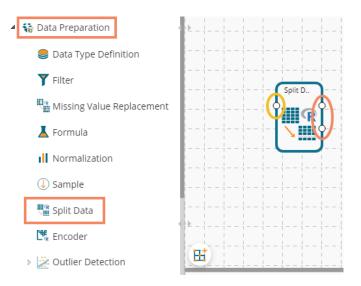

i) Select the '**Split Data**' component and connect it with a valid data source.

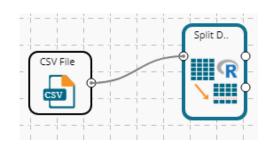

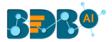

- ii) Click the 'Split Data' component in the workspace.
- iii) The user gets directed to the Properties fields provided under the 'Components' tab
- iv) The user can choose the size of the first partition:
  - a. Relative (train): Enter a value to decide the ratio of train data out of the dataset (Type: Decimal, Range: 0-1 and the sum of train and test data should be 1)
  - b. Relative (test): Enter a value to decide the ratio of train data out of the dataset (Type: Decimal, Range: 0-1 and the sum of train and test data should be 1)

Note: If the user does not want to configure the Advanced tab then the 'Apply' option provided for the '**Properties**' tab must be clicked, otherwise click the 'Apply' option provided for the Advanced tab.

| Component  | Console           | Summary | Result | Visualiza | tion | Properties | <u>+</u> | . ↑ |
|------------|-------------------|---------|--------|-----------|------|------------|----------|-----|
| General    | Choose Split      | Ratio   |        |           |      |            |          |     |
| Properties | Train Split Ratio | 0       | .7     |           | 0    |            |          |     |
| Advanced   | Test Split Ratio  | 0       | .30    |           |      |            |          |     |
|            |                   |         |        |           |      |            |          |     |
|            |                   |         |        |           |      |            | Ар       | ply |

- v) The user can configure the sampling type using the Advanced fields if needed.
  - a. Sampling Type: Select any one option from the drop-down menu
    - i. Linear Sampling
    - ii. Shuffled Sampling
    - iii. Stratified Sampling
- vi) Click the 'Apply' option.

| Component  | Console       | Summary | Result                         | Visualization | Properties | +     | Ŧ |
|------------|---------------|---------|--------------------------------|---------------|------------|-------|---|
| General    | Sampling Ty   | pe      |                                |               |            |       |   |
| Properties | Sampling Type |         | near Sampling                  | •             |            |       |   |
| Advanced   |               |         | Search                         |               |            |       |   |
|            |               |         | <ul> <li>Linear Sam</li> </ul> | pling         |            |       |   |
|            |               |         | Shuffled Sampl                 | ing           |            |       |   |
|            |               |         | Stratified Samp                | ling          |            |       |   |
|            |               |         |                                |               |            |       |   |
|            |               |         |                                |               |            |       |   |
| •          |               | _       |                                |               |            |       |   |
|            |               |         |                                |               |            |       |   |
|            |               |         |                                |               |            | Apply | y |

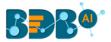

- vii) Run the workflow after clearing the cache.
- viii) The 'Console' tab opens displaying the progress of the process. The completion of the Console process gets marked by the green checkmarks on the top of the dragged components.

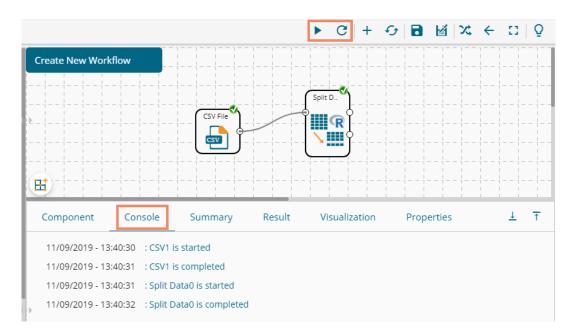

- ix) Follow the below-given steps to display the Result view:
  - **a.** Click the dragged algorithm component in the workspace.
  - **b.** Click the 'Result' tab.

The Result tab displays two data sets separated by a sub-tab. As shown in the below-given images:

i. Select the 'Split 1' tab to see one set of data (the training dataset)

| Split 1 Split 2 | ies         |              | Search:     |         |
|-----------------|-------------|--------------|-------------|---------|
| sepal_length    | sepal_width | petal_length | petal_width | species |
| 5.1             | 3.5         | 1.4          | 0.2         | setosa  |
| 4.9             | 3           | 1.4          | 0.2         | setosa  |
| 4.7             | 3.2         | 1.3          | 0.2         | setosa  |
| 4.6             | 3.1         | 1.5          | 0.2         | setosa  |
| 5               | 3.6         | 1.4          | 0.2         | setosa  |
| 5.4             | 3.9         | 1.7          | 0.4         | setosa  |
| 4.6             | 3.4         | 1.4          | 0.3         | setosa  |
| 5               | 3.4         | 1.5          | 0.2         | setosa  |
| 4.4             | 2.9         | 1.4          | 0.2         | setosa  |
| 4.9             | 3.1         | 1.5          | 0.1         | setosa  |

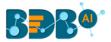

|                                                           | Console Summary | Result Visua | lization Propertie | 25 🛟      |
|-----------------------------------------------------------|-----------------|--------------|--------------------|-----------|
| Split 1   Split 2     Show   10 <ul> <li>entri</li> </ul> | es              |              | Search:            |           |
| sepal_length                                              | sepal_width     | petal_length | petal_width        | species   |
| 7.6                                                       | 3               | 6.6          | 2.1                | virginica |
| 4.9                                                       | 2.5             | 4.5          | 1.7                | virginica |
| 7.3                                                       | 2.9             | 6.3          | 1.8                | virginica |
| 6.7                                                       | 2.5             | 5.8          | 1.8                | virginica |
| 7.2                                                       | 3.6             | 6.1          | 2.5                | virginica |
| 6.5                                                       | 3.2             | 5.1          | 2                  | virginica |
| 6.4                                                       | 2.7             | 5.3          | 1.9                | virginica |
| 6.8                                                       | 3               | 5.5          | 2.1                | virginica |
| 5.7                                                       | 2.5             | 5            | 2                  | virginica |
| 5.8                                                       | 2.8             | 5.1          | 2.4                | virginica |

#### ii. Select the 'Split 2' tab to see another set of data (the testing dataset)

Note:

- a. The current document covers steps to deal with a CSV File dataset for all the R Data Preparation components. Similar steps can be followed for a Data Service data set.
- b. The Data Preparation list may vary based on different workspaces, but the configuration process remains the same. All the unique Data Preparation components are explained under this section.

#### 7.8. Encoder

Encoding operation determines the existence of a string value in a selected column within each row in a worksheet. It converts categorical values in a worksheet to numeric values (only zero and one) required by machine learning algorithms.

i) Drag the Encoder component and connect it with a configured data source.

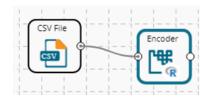

- ii) Click the Encoder component to configure the Properties tab:
  - a. Column Selection
    - i. Feature: Select a column using the drop-down option. All the string value columns get listed.
  - b. Output Data Behaviour
    - i. Remove First Dummy: Select an option from the drop-down menu (out of True/False)
    - ii. Remove Most Frequent Dummy: Select an option from the drop-down menu (out of True/False)
    - iii. Click the 'Apply' option.

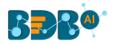

| Component  | Console                     | Summary     | Result   | Visualization | Properties | <del>+</del> | <u>+</u> |
|------------|-----------------------------|-------------|----------|---------------|------------|--------------|----------|
| General    | Column Sel                  | lection     |          |               |            |              |          |
| Properties | Features                    |             | 1 checke | d 👻           |            |              |          |
|            | Output Dat                  | a Behaviour |          |               |            |              |          |
|            | Remove First                | Dummy       | False    | -             |            |              |          |
|            | Remove Most<br>Frequent Dun |             | False    | •             |            |              |          |
|            |                             |             |          |               |            |              |          |
|            |                             |             |          |               |            |              |          |
| •          |                             |             |          |               |            |              |          |
|            |                             |             |          |               |            |              |          |
|            |                             |             |          |               |            | Apply        | /        |

- iii) Run the workflow.
- iv) The Console tab opens displaying the process. The completion of the Console process gets marked by the green marks on the top of the dragged components.

|   |                       |          |                  | ► C        |
|---|-----------------------|----------|------------------|------------|
|   | Freate New Workflow   |          |                  |            |
| E | Ħ                     | CSV File |                  | coder<br>F |
|   | Component             | nsole    | Summary          | Result     |
|   | 11/09/2019 - 16:14:59 |          |                  |            |
|   | 11/09/2019 - 16:15:00 |          | 1.1              |            |
| • | 11/09/2019 - 16:15:00 | : Encode | er1 is started   |            |
|   | 11/09/2019 - 16:15:01 | : Encode | er1 is completed |            |

- v) Open the Result tab to see the processed data.
  - a. Click the Encoder component.
  - b. Click the 'Result' tab to open the Result view.(The data of the selected column gets displayed by the 0 and 1 numbers)

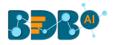

| how 10 🔻     | entries     |              |             |         |                | Search:            |                  |
|--------------|-------------|--------------|-------------|---------|----------------|--------------------|------------------|
| sepal_length | sepal_width | petal_length | petal_width | species | species_setosa | species_versicolor | species_virginic |
| 5.1          | 3.5         | 1.4          | 0.2         | setosa  | 1              | 0                  | 0                |
| 4.9          | 3           | 1.4          | 0.2         | setosa  | 1              | 0                  | 0                |
| 4.7          | 3.2         | 1.3          | 0.2         | setosa  | 1              | 0                  | 0                |
| 4.6          | 3.1         | 1.5          | 0.2         | setosa  | 1              | 0                  | 0                |
| 5            | 3.6         | 1.4          | 0.2         | setosa  | 1              | 0                  | 0                |
| 5.4          | 3.9         | 1.7          | 0.4         | setosa  | 1              | 0                  | 0                |
| 4.6          | 3.4         | 1.4          | 0.3         | setosa  | 1              | 0                  | 0                |
| 5            | 3.4         | 1.5          | 0.2         | setosa  | 1              | 0                  | 0                |
| 4.4          | 2.9         | 1.4          | 0.2         | setosa  | 1              | 0                  | 0                |
| 4.9          | 3.1         | 1.5          | 0.1         | setosa  | 1              | 0                  | 0                |

# 7.9. Outlier Detection

This component is used to discover patterns in the data set that do not follow the expected behavior. It lists the outlying values based on the statistical distribution between the first and third quartiles. Interquartile Range has been provided as a sub-algorithm type.

### 7.9.1. Interquartile Range

i) Drag the Interquartile Range component to the workspace and connect it to a configured data source.

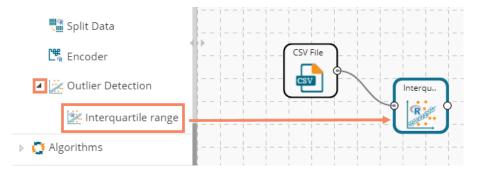

- ii) Configure the following fields in the 'Properties' tab:
  - a. Output Information
    - i. Output Mode: Select a mode of display for output data.
      - 1. **Show Outlier**: Select this option to add a Boolean column to the input data identifying whether the Resultant value is an outlier.
      - 2. Remove Outlier: Select this option to remove outlying values from the input data.
  - b. Column Selection
    - i. Feature: Select an input column that can be used to perform the analysis.
  - c. Behavior
    - i. **Fence Coefficient:** Enter the permissible deviation limit for values from the Interquartile Range (The default value for this field is 1.5)

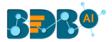

#### d. New Column Information

i. New Column Name: Enter a name for the new column containing the predicted values (This column appears only when 'Show Outliers' is selected as an Output Mode).

| Component  | Console         | Summary      | Result            | Visualization | Properties | <u>+</u><br>↑ | <u>+</u> |
|------------|-----------------|--------------|-------------------|---------------|------------|---------------|----------|
| General    | Output Infor    | mation       |                   |               |            |               |          |
| Properties | Output Mode     |              | Show Outliers     | •             |            |               |          |
| Advanced   | Column Sele     | ction        |                   |               |            |               |          |
|            | Feature         |              | Wind_speed        | •             | 0          |               |          |
|            | Behavior        |              |                   |               |            |               |          |
|            | Fence Coefficie | nt           | 1.5               |               | 0          |               |          |
|            | New Columr      | n Informatio | n                 |               |            |               |          |
|            | New Column N    | ame          | OutliersDetected1 |               | 0          |               |          |
|            |                 |              |                   |               |            |               |          |
|            |                 |              |                   |               |            | Apply         |          |

Properties fields with the 'Remove Outliers' option selected to display Output Information.

| Component  | Console         | Summary | Result          | Visualization | Properties | <del>+</del> | Ŧ |
|------------|-----------------|---------|-----------------|---------------|------------|--------------|---|
| General    | Output Infor    | rmation |                 |               |            |              |   |
| Properties | Output Mode     |         | Remove Outliers | •             |            |              |   |
| Advanced   | Column Sele     | ection  |                 |               |            |              |   |
|            | Feature         |         | Wind_speed      | •             | 0          |              |   |
|            | Behavior        |         |                 |               |            |              |   |
|            | Fence Coefficie | nt      | 1.5             |               | 0          |              |   |
|            |                 |         |                 |               |            |              |   |
| •          |                 |         |                 |               |            |              |   |
|            |                 |         |                 |               |            |              |   |
|            |                 |         |                 |               |            | Apply        | y |

Note: If the user does not need to configure the '**Advanced'** tab, then the 'Apply' option must be clicked from the Properties tab.

- iii) Click the 'Advanced' tab and configure if required:
  - a. Input Data Handling
    - i. **Missing Values**: Select a method to deal with missing values from the drop-down menu.
      - 1. **Ignore**: Select this option to skip the records containing missing values in the columns.
      - 2. **Stop**: Select this option to stop the application of the algorithm if a value is missing in any column.
- iv) Click the **'Apply'** option.

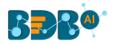

| Component  | Console        | Summary  | Result   | Visualization | Properties | +     | <u>+</u> |
|------------|----------------|----------|----------|---------------|------------|-------|----------|
| General    | Input Data I   | Handling |          |               |            |       |          |
| Properties | Missing values | ;        | Ignore   | •             |            |       |          |
| Advanced   |                |          | Search   |               |            |       |          |
|            |                |          | ✓ Ignore |               |            |       |          |
|            |                |          | Stop     |               |            |       |          |
|            |                |          |          |               |            |       |          |
|            |                |          |          |               |            |       |          |
| •          |                |          |          | _             |            |       |          |
|            |                |          |          |               |            | Analy |          |
|            |                |          |          |               |            | Apply |          |

- v) Run the workflow after clearing the cache.
- vi) The 'Console' tab opens, displaying the process. The completion of the Console process gets marked by the green checkmarks on the top of the dragged components.

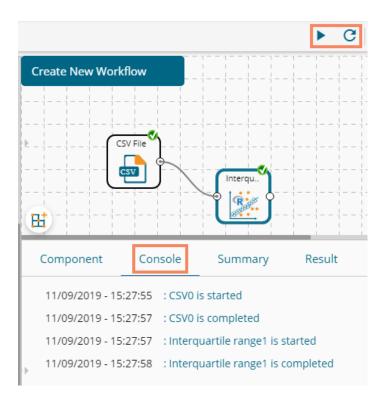

- vii) Follow the below-given steps to display the Result view:
  - a. Click the dragged Outlier component.
  - **b.** Click the 'Result' tab.

A new column '**OutliersDetected1'** displays in the Result data (If '**Show Outliers**' option has been selected).

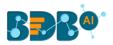

| ow 10 🔻 en | tries    |                      |                     |                       |                   |                       | Search:    |                |
|------------|----------|----------------------|---------------------|-----------------------|-------------------|-----------------------|------------|----------------|
| Wind_speed | Humidity | Temperature_Sandburg | Temperature_ElMonte | Inversion_base_height | Pressure_gradient | Inversion_temperature | Visibility | OutliersDetect |
| 8          | 20       |                      |                     | 5000                  | -15               | 30.56                 | 200        | FALSE          |
| 6          |          | 38                   |                     |                       | -14               |                       | 300        | FALSE          |
| 4          | 28       | 40                   |                     | 2693                  | -25               | 47.66                 | 250        | FALSE          |
| 3          | 37       | 45                   |                     | 590                   | -24               | 55.04                 | 100        | FALSE          |
| 3          | 51       | 54                   | 45.32               | 1450                  | 25                | 57.02                 | 60         | FALSE          |
| 4          | 69       | 35                   | 49.64               | 1568                  | 15                | 53.78                 | 60         | FALSE          |
| 6          | 19       | 45                   | 46.4                | 2631                  | -33               | 54.14                 | 100        | FALSE          |
| 3          | 25       | 55                   | 52.7                | 554                   | -28               | 64.76                 | 250        | FALSE          |
| 3          | 73       | 41                   | 48.02               | 2083                  | 23                | 52.52                 | 120        | FALSE          |
| 3          | 59       | 44                   |                     | 2654                  | -2                | 48.38                 | 120        | FALSE          |

- viii) Click the 'Visualization' tab.
- ix) The Result data is displayed via the Box Plot chart.

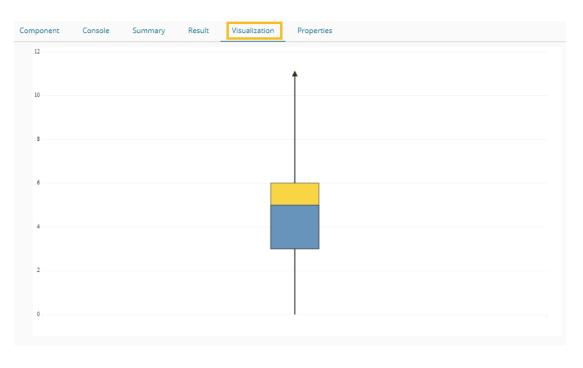

OR

The outliers column is removed from the Result data (If the '**Remove Outliers**' option has been selected).

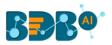

| ow 10  | ▼ entries     |                 |            |          |                      |                     |                       |                   | Search:               |          |
|--------|---------------|-----------------|------------|----------|----------------------|---------------------|-----------------------|-------------------|-----------------------|----------|
| f_week | ozone_reading | pressure_height | Wind_speed | Humidity | Temperature_Sandburg | Temperature_ElMonte | Inversion_base_height | Pressure_gradient | Inversion_temperature | Visibili |
|        | 3.01          | 5480            | 8          | 20       |                      |                     | 5000                  | -15               | 30.56                 | 200      |
|        | 3.2           | 5660            | 6          |          | 38                   |                     |                       | -14               |                       | 300      |
|        | 2.7           | 5710            | 4          | 28       | 40                   |                     | 2693                  | -25               | 47.66                 | 250      |
|        | 5.18          | 5700            | 3          | 37       | 45                   |                     | 590                   | -24               | 55.04                 | 100      |
|        | 5.34          | 5760            | 3          | 51       | 54                   | 45.32               | 1450                  | 25                | 57.02                 | 60       |
|        | 5.77          | 5720            | 4          | 69       | 35                   | 49.64               | 1568                  | 15                | 53.78                 | 60       |
|        | 3.69          | 5790            | 6          | 19       | 45                   | 46.4                | 2631                  | -33               | 54.14                 | 100      |
|        | 3.89          | 5790            | 3          | 25       | 55                   | 52.7                | 554                   | -28               | 64.76                 | 250      |
|        | 5.76          | 5700            | 3          | 73       | 41                   | 48.02               | 2083                  | 23                | 52.52                 | 120      |
|        | 6.94          | 5700            | 3          | 59       | 44                   |                     | 2654                  | -2                | 48.38                 | 120      |

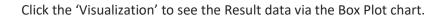

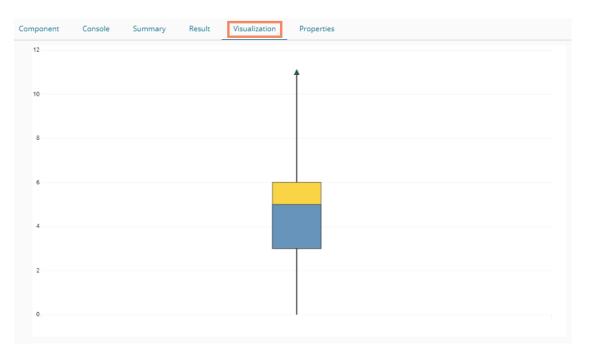

# 8. Data Writers

Data Writers are provided to store the Results of the Data Science Workspace in flat files or databases for further in-depth analysis. The Data Science Workspace contains the following types of Data Writers across the various Workspaces.

- 1. Data Store Writer
- 2. SFTP Writer (only available for the Python Workspace at present)
- 3. File Writer
- 4. Database Writer

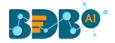

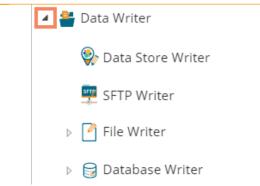

The File writer has the following categories:

- 1. CSV Writer
- 2. JSON Writer
- 3. Zip Writer (only for the Python Workspace)

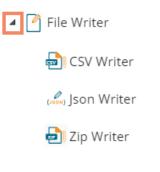

The Database Writer has the following categories:

- 1. Internal Data Writer
- 2. Cassandra Writer

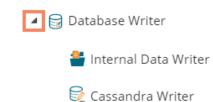

Find the step by step description for each data writer given below:

### 8.1. Data Store Writer

The elastic Search Writer component is listed under the Data Writer Tree node. The Data Store Writer allows the user to write the processed data onto the Elastic Search server, which makes it more distributed.

i) Drag the Data Store Writer component to the workspace and connect it with a configured data source or any valid combination of a data source with other given components. (In this case, there is a combination of CSV file with a Missing Value Replacement and Encoder components to bring the input data to the Data Store writer)

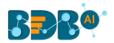

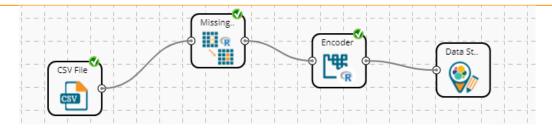

- ii) Click on the connected Data Store Writer component.
- iii) The component tab for the data writer opens.
- iv) Configure the required component properties.
  - i. Select Data Store: Select a datastore from the drop-down menu or select the 'Create New Data Store' option from the drop-down menu
  - Select Operation Type: This field appears by choosing an existing Data Store. Select an option from the drop-down menu (Overwrite/Append/Upsert).
     OR

**Data Store Name**: This field appears by choosing the 'Create New Data Store' option. The user can define a name for the data store.

- iii. **Select Insertion Type**: Select an insertion type from the drop-down menu (Full Insertion/Batch Insertion)
- iv. The user gets all the Dimensions, Measures, and Time fields from the selected data source.
- v. They can define hierarchy by dragging the required Dimensions using the 'Drill Definition' box.
- v) Click the 'Apply' option.

| Component  | Console Summary Result Visualization Properties | <u>+</u> <u>↓</u> |
|------------|-------------------------------------------------|-------------------|
| General    | Data Store Writer Properties                    |                   |
| Properties | Select Data Store Create New Data Store         |                   |
|            | Data Store Name Data Store Writer               |                   |
|            | Select Insertion Type Full Insertion            |                   |
|            |                                                 |                   |
|            | Dimensions Hierarchy Definition +               |                   |
|            | previous_organisation                           |                   |
|            | referral_of                                     |                   |
|            | designation                                     |                   |
|            | joining_status                                  |                   |
|            | E E                                             |                   |
|            | skills O                                        |                   |
|            |                                                 | Apply             |

Note: If the selected insertion type is '**Batch Insertion**,' the Properties configuration displays the '**Next**' option.

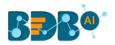

| Component Co          | nsole Summary Result                                                                                  | Visualization Properties                                                                                                    | +   | <u>+</u> |
|-----------------------|----------------------------------------------------------------------------------------------------|----------------------------------------------------------------------------------------------------|-----|----------|
| General<br>Properties | Data Store Writer Properties<br>Select Data Store                                                     | Data Store Writer                                                                                                    |     |          |
| Advanced              | Select Operation Type<br>Select Insertion Type                                                        | Overwrite           Batch Insertion                                                                                                    |     |          |
| >                     | Dimensions<br>previous_organisation<br>referral_of<br>designation<br>joining_status<br>skills<br>team | Hierarchy Definition +<br>Drill Definition - 1 ×<br>team × designation × name ×<br>Control Control C |     |          |
|                       |                                                                                                    |                                                                                                    | Nex | t        |

The user gets redirected to the '**Advanced**' fields to configure the Batch Query Properties. Select and then click the 'Apply' option as displayed in the following image:

| Component  | Console | Summary             | Result         | Visualizati | ion             | Properties             |   | *     | <u>+</u> |
|------------|---------|---------------------|----------------|-------------|-----------------|------------------------|---|-------|----------|
| General    | Batch ( | Query Properties    |                |             |                 |                        |   |       |          |
| Properties |         | Select Dimension fo | or Batch Query |             | Select<br>Query | ed Dimension for Batch | 0 |       |          |
| Advanced   |         | previous_organisat  | ion            |             | team            |                        |   |       |          |
|            |         | referral_of         |                |             |                 |                        |   |       |          |
|            |         | designation         |                |             |                 |                        |   |       |          |
|            |         | joining_status      |                |             |                 |                        |   |       |          |
|            |         | source              |                | +           |                 |                        |   |       |          |
|            |         | name                |                |             |                 |                        |   |       |          |
|            |         | current_status      |                |             |                 |                        |   |       |          |
|            |         | gender              |                |             |                 |                        |   |       |          |
| >          |         | skills              |                |             |                 |                        | J |       |          |
|            |         |                     |                |             |                 |                        |   |       |          |
|            |         |                     |                |             |                 |                        |   |       |          |
|            |         |                     |                |             |                 |                        |   | Apply | 1        |

The user can move only one dimension at a time from the list of 'Select Dimension for Batch Query' value for the batch query.

- vi) Run the workflow after getting the success message.
- vii) Users will get the process status under the 'Console' tab. The completion of the process is marked with green checkmarks on the components.

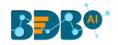

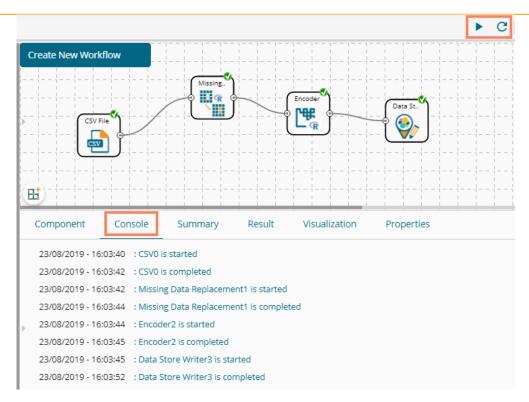

viii) The data will be saved in the desired format to the selected Data Store Writer after the Console process gets completed.

Note:

a. The user also gets the 'General' fields for the Data Store Writer component, but they need not configure it.

| Component  | Console     | Summary | Result            | Visualization | Properties | <u>+</u> | Ť |
|------------|-------------|---------|-------------------|---------------|------------|----------|---|
| General    | Basic       |         |                   |               |            |          |   |
| Properties | Component N | Name    | Data Store Writer |               |            |          |   |
| Advanced   | Alias       |         | Data Store Writer | 2             |            |          |   |
| P          | Description |         | Optional          |               |            |          |   |
|            |             |         |                   |               |            | Next     |   |

### 8.2. SFTP Writer

The SFTP Writer is available under the Python Workspace to write the processed data securely.

i) Drag and drop the SFTP writer to the workspace and connect it to the configured combination of the data source and other relevant components to create a workflow.

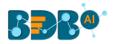

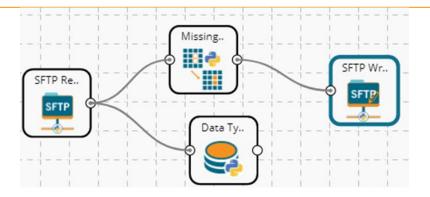

- ii) Click on the writer to get the configuration fields.
- iii) Fill in the required details to configure the properties of the SFTP Writer.
  - **a.** Host address
  - b. Port Number
  - c. Username
  - d. Password
  - e. Remote path
  - f. Data to Write
  - g. Name
- iv) Click the 'Apply' option.

| Component  | Console       | Summary    | Result        | Visualization | Properties | +     | Ŧ |
|------------|---------------|------------|---------------|---------------|------------|-------|---|
| General    | Configure S   | FTP Writer |               |               |            |       |   |
| Properties | Host          |            |               |               |            |       |   |
|            | Port          |            |               |               |            |       |   |
|            | User name     |            | ftpuser       |               |            |       |   |
|            | Password      |            |               |               |            |       |   |
|            | Remote path   |            | Second Second |               |            |       |   |
|            | Data to Write |            | 2 checked     | •             |            |       |   |
|            | Name          |            | dfmdlkjldfg   |               | 0          |       |   |
|            |               |            |               |               |            |       |   |
|            |               |            |               |               |            | Apply |   |

- v) Run the workflow after getting the success message.
- vi) The stepwise completion of the process gets displayed in the 'Console' tab. The completion of the Console process is marked by the green checkmarks on the top of the components.

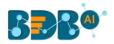

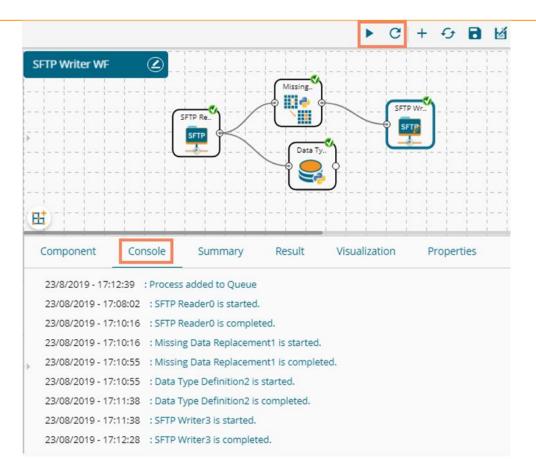

vii) The processed data gets written at the configured SFTP file/location through the SFTP writer.

#### 8.3. File Writer

The user can write output data to flat files like CSV, TEXT, and DAT files using the File Writer.

#### 8.3.1. CSV Writer

i) Drag and drop the **CSV Writer** component and connect it to a configured workflow to get the input.

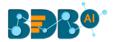

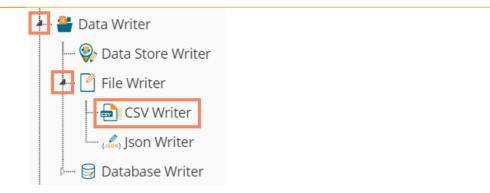

- ii) Click on the CSV Writer component to access component properties.
- iii) Enter the 'File Name' in the displayed field.
- iv) Click the 'Apply' option.

| ,<br>Ħ     | Data St.  |         | Missing.   | CSV Wri       | )          |            |
|------------|-----------|---------|------------|---------------|------------|------------|
| Component  | Console   | Summary | Result     | Visualization | Properties | <u>↓</u> T |
| General    | File Name |         |            |               |            |            |
| Properties | Name      |         | CSV Writer |               |            |            |
|            |           |         |            |               |            | Apply      |

- i) Run the workflow after getting the success message.
- v) The process status gets displayed under the 'Console' tab, and green checkmarks get displayed a the top of the dragged components indicating completion of the process.

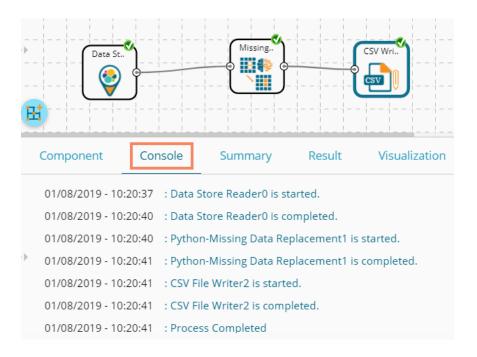

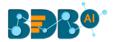

- vi) The data gets written in the CSV File.
- vii) Click the 'CSV Writer' component.
- viii) A pop-up message appears with a link to download the CSV file.

| N | Download File                         | × |
|---|---------------------------------------|---|
| - | Click Here to download CSV Writer.csv |   |

ix) Click the link to download the CSV file.

### 8.3.2. JSON Writer

- ii) Drag and drop the **'JsonWriter'** component to the workspace and connect it to the configured workflow to get input.
- iii) Click on the 'JsonWriter' component to access component properties.
- iv) Enter 'File Name' in the displayed space.
- v) Click the 'Apply' option.

| Component  | Console   | Summary | Result      | Visualization | Properties | ± T   |
|------------|-----------|---------|-------------|---------------|------------|-------|
| General    | File Name |         |             |               |            |       |
| Properties | Name      |         | JSON Writer |               |            |       |
| *          |           |         |             |               |            |       |
|            |           |         |             |               |            | Apply |

- vi) Run the workflow after getting the success message.
- vii) The process status gets displayed under the 'Console' tab, and the completion of the process gets marked by green checkmarks on the dragged components.

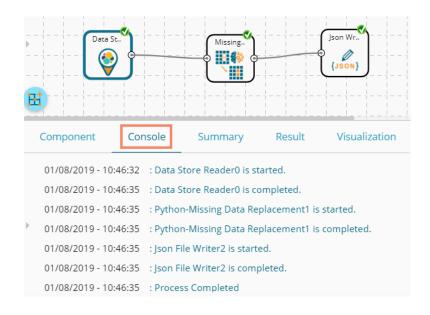

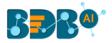

- viii) A pop-up message appears with a link to download the **JSON** file.
- ix) Click the link to download the JSON file.

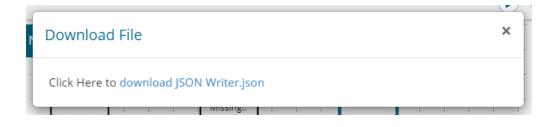

### 8.3.3. ZIP Writer

This data writer helps the user to write the processed data into a Zip file.

Drag the 'Zip Writer' from the Data Writer tree-node and connect it to a configured data source and other relevant components to create a workflow.
 (The Zip writer requires a relevant script to write the data in the specified Zip file.)

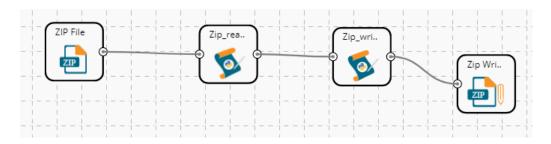

- ii) Click the dragged Zip Writer component to get the configuration fields.
- iii) Provide the file name to configure the Zip Writer properties.

| Component  | Console   | Summary | Result       | Visualization | Properties | ⊥ ⊺   |
|------------|-----------|---------|--------------|---------------|------------|-------|
| General    | File Name |         |              |               |            |       |
| Properties | Name      |         | Zip_pdf_prod |               |            |       |
| •          |           |         |              |               |            |       |
|            |           |         |              |               |            |       |
|            |           |         |              |               |            | Apply |

- iv) Run the workflow after getting a success message.
- v) The Console process displays the process step by step.

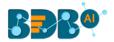

|   | Com  | ponent  | t C         | Console   | Su          | mmary   | y Result           | Visualization          | Properties    |
|---|------|---------|-------------|-----------|-------------|---------|--------------------|------------------------|---------------|
|   | 28/8 | /2019 - | - 11:20:18  | B : Proce | ess addec   | l to Qu | eue                |                        |               |
| Þ | 28/0 | 8/2019  | 9 - 11:20:0 | )3 : ZIPC | ) is starte | d.      |                    |                        |               |
|   | 28/0 | 8/2019  | 9 - 11:20:0 | )3 : ZIPC | ) is comp   | leted.  |                    |                        |               |
|   | 28/0 | 8/2019  | 9 - 11:20:0 | )3 : Cus  | tomPytho    | onScrip | ot_12 - Zip_read_p | df is started.         |               |
|   | 28/0 | 8/2019  | - 11:20:0   | 3 : 1     | Number      | sepal_l | ength sepal_wid    | th petal_length petal_ | width species |
|   | 0    | 1       | 5.1         | 3.5       | 1.4         | 0.2     | setosa             |                        |               |
|   | 1    | 2       | 4.9         | 3.0       | 1.4         | 0.2     | setosa             |                        |               |
|   | 2    | 3       | 4.7         | 3.2       | 1.3         | 0.2     | setosa             |                        |               |
|   | 3    | 4       | 4.6         | 3.1       | 1.5         | 0.2     | setosa             |                        |               |
|   | 4    | 5       | 5.0         | 3.6       | 1.4         | 0.2     | setosa             |                        |               |
|   | 5    | 6       | 5.4         | 3.9       | 1.7         | 0.4     | setosa             |                        |               |
|   | 6    | 7       | 4.6         | 3.4       | 1.4         | 0.3     | setosa             |                        |               |
|   | 7    | 8       | 5.0         | 3.4       | 1.5         | 0.2     | setosa             |                        |               |
|   | 8    | 9       | 4.4         | 2.9       | 1.4         | 0.2     | setosa             |                        |               |
| ľ | 9    | 10      | 4.9         | 3.1       | 1.5         | 0.1     | setosa             |                        |               |
|   | 10   | 11      | 5.4         | 3.7       | 1.5         | 0.2     | setosa             |                        |               |
|   | 11   | 12      | 4.8         | 3.4       | 1.6         | 0.2     | setosa             |                        |               |
|   | 12   | 13      | 4.8         | 3.0       | 1.4         | 0.1     | setosa             |                        |               |
|   | 13   | 14      | 4.3         | 3.0       | 1.1         | 0.1     | setosa             |                        |               |

vi) The completion of the success process gets indicated by a green checkmark on the top of all components in the selected workflows.

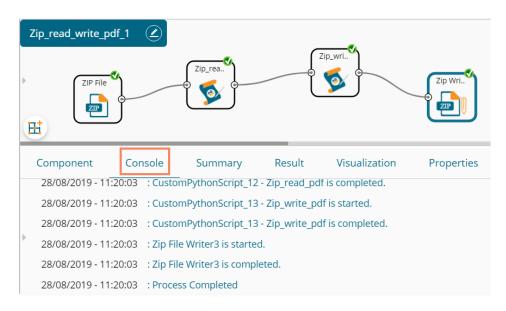

- vii) The processed data gets written in a Zip file through the Zip Writer.
- viii) After the process gets completed, click on the Zip writer component from the workflow.
- ix) The 'Download File' dialog box appears to download the Zip file.
- x) The user can download the Zip file by clicking on the link mentioned in the dialog box.

|                                         | - | $\mathbf{\circ}$ |  |
|-----------------------------------------|---|------------------|--|
| Download File                           |   | ×                |  |
| Click Here to download Zip_pdf_prod.zip | _ |                  |  |

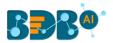

### 8.4. Database Writer

### 8.4.1. Internal Data Writer

The user can store data in databases like MySQL, MSSQL, and Oracle by Internal Data writer.

- i) Click the **'Data Writer'** tree node option.
- ii) Select the 'Database Writer' option.
- iii) Select and drag the 'Internal Data Writer' component to the workspace.

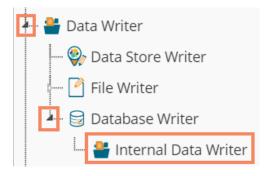

iv) Drag and Connect the 'Internal Data Writer' component to a configured data source and other related components to create a workflow.

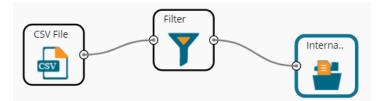

- v) Click the 'Internal Data Writer' component to access the Component properties. The user gets different 'Properties' fields based on the selected table operation as described below:
   a. Selecting the 'Create a New Table' option as the 'Table Operation':
  - i. **Data Connector Name**: All the available data connectors in particular user id get listed. Select a data connector from the drop-down menu.
  - ii. **Type**: This field is preselected based on the selected data Connector.
  - iii. **Number of Rows in a batch**: Enter a number to limit the entries of rows for one batch
  - iv. Database Name: Select a database name from the drop-down menu
  - v. **Password:** Enter the database password
  - vi. Table Name: Select the 'Create New Table' option from the list
  - vii. Table Operation: Select an option from the drop-down menu
  - viii. Create a New Table: It is an optional field. It appears when the user selects the 'Create New Table' option from the 'Table Name' drop-down menu.
  - ix. **Auto Increment:** Select an option to enable or disable the auto-increment. By enabling this option, a new column gets added to the dataset, and the same column gets selected as the primary key by default.
  - x. Auto Increment Label: Enter a name for the auto-increment label

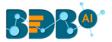

- xi. **Column Selected from a model**: Select columns that are needed to be written into the selected database.
- vi) Click the '**Next**' option.

| Component     | Console Summary          | Result Visualization  | Properties | ÷ .  |
|---------------|--------------------------|-----------------------|------------|------|
| General       | Internal Data Writer Pro | perties               |            |      |
| Properties    | Data Source Name         | predictive_prod -     | G          |      |
| Schema Viewer | Туре                     | mysql                 |            |      |
|               | Number of Rows in a      | 1000                  | 0          |      |
|               | batch                    |                       |            |      |
|               | Database Name            | predictive_analysis - |            |      |
|               | Password                 |                       |            |      |
|               | Table Name               | Create New Table 🗸    |            |      |
|               | Table Operation          | Upsert -              |            |      |
|               | Create New Table         | RCNRWF                | 9          |      |
| •             | Auto Increment           | Disable -             |            |      |
|               | Column selected from     | 7 checked 🗸           |            |      |
|               | model                    |                       |            |      |
|               |                          |                       |            | Next |

- vii) The user gets the 'Schema Viewer' tab to select the primary keys.
- viii) Click the 'Apply' option.

| Component     | Console        | Summary       | Result  | Visualization | Properties | ⊥ ⊺   |
|---------------|----------------|---------------|---------|---------------|------------|-------|
| General       | Internal Dat   | a Writer Prop | perties |               |            |       |
| Properties    | Select Primary | Keys          | Select  | -             |            |       |
| Schema Viewer |                |               |         |               |            |       |
|               |                |               |         |               |            | Apply |

Note: The selected Auto Increment Label appears as the selected Primary Keys by default, if the '**Auto Increment**' option is enabled.

- 1. Enable the 'Auto Increment' option from the 'Properties' tab.
- 2. Click the 'Next' option.

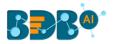

| Component     | Console Summary            | Result Visualization  | Properties | +    | Ŧ |
|---------------|----------------------------|-----------------------|------------|------|---|
| General       | Internal Data Writer Prope | erties                |            |      |   |
| Properties    | Data Source Name           | predictive_prod -     | Ð          |      |   |
| Schema Viewer | Туре                       | mysql                 |            |      |   |
|               | Number of Rows in a batch  | 1000                  | 0          |      |   |
|               | Database Name              | predictive_analysis - |            |      |   |
|               | Password                   |                       |            |      |   |
|               | Table Name                 | Create New Table      |            |      |   |
|               | Table Operation            | Append to Table -     |            |      |   |
|               | Create New Table           | Internal_DW_new       | 0          |      |   |
|               | Auto Increment             | Enable -              |            |      |   |
| •             | Auto Increment Label       | AIL                   | •          |      |   |
|               | Column selected from       | 7 checked -           |            |      |   |
|               | model                      |                       |            |      | _ |
|               |                            |                       |            | Next | i |

- 3. The Schema Viewer tab opens.
- 4. The configured Auto Increment Label gets selected as a Primary Key by default.
- 5. Click the 'Apply' option to save the configuration.

| Component     | Console          | Summary       | Result            | Visualization | Properties | <del>*</del> | Ţ |
|---------------|------------------|---------------|-------------------|---------------|------------|--------------|---|
| General       | Internal Data    | a Writer Proj | perties           |               |            |              |   |
| Properties    | Select Primary I | Keys 1        | checked           | •             |            |              |   |
| Schema Viewer |                  |               | previous_organisa | ation         |            |              |   |
|               |                  |               | id                |               |            |              |   |
|               |                  |               | team              |               |            |              |   |
|               |                  |               | monthly_salary    |               |            |              |   |
|               |                  |               | name              |               |            |              |   |
| •             |                  |               | designation       |               |            |              |   |
|               |                  |               | 🖌 AIL             |               |            |              |   |
|               |                  |               |                   |               |            | Apply        | / |

#### b. Selecting an Existing Table as the 'Table Operation':

- i. Data Connector Name: Select a data connector from the drop-down menu
- ii. Type: Displays a type based on the selected data connector
- iii. Number of Rows in a batch: Enter a number to limit the entries of rows for one batch
- iv. Database Name: Select a database name from the drop-down menu
- v. Password: Enter the database password
- vi. Table Name: Select an existing table name from the drop-down menu
- vii. **Table Operation**: Select an option using the drop-down menu. The following are the provided choices:

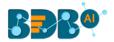

- 1. Append Table
- 2. Overwrite Table
- viii. **Column Selected from a model**: Select columns that are needed to be written into the selected database.

| Component     | Console Summary          | Result Visualiza    | tion Properties | + | <u>+</u> |
|---------------|--------------------------|---------------------|-----------------|---|----------|
| General       | Internal Data Writer Pro | operties            |                 |   |          |
| Properties    | Data Source Name         | predictive_prod     | • <i>f</i>      |   |          |
| Schema Viewer | Туре                     | mysql               |                 |   |          |
|               | Number of Rows in a      | 1000                | 0               |   |          |
|               | batch                    |                     |                 |   |          |
|               | Database Name            | predictive_analysis | •               |   |          |
|               | Password                 |                     |                 |   |          |
|               | Table Name               | InternalDW_new      | •               |   |          |
|               | Table Operation          | Overwrite Table     | •               |   |          |
|               | Column selected from     | 7 checked           | •               |   |          |
|               | model                    |                     |                 |   |          |

ix. **Details of the Selected table**: Displays column headers from the selected table. ix) Click the **'Next'** option.

The internal data writer can extract new or changed records while loading data from the MySQL database. The Schema View tab has been added to the internal database writer to extract data using the delta data load type.

x) The Schema Viewer tab opens displaying the selected Primary Keys (in this case, no Primary Keys is selected).

| Component     | Console     | Summary               | Result       | Visualization | Properties | ± ∓   |  |  |
|---------------|-------------|-----------------------|--------------|---------------|------------|-------|--|--|
| General       | Internal Da | ata Writer Prope      | erties       |               |            |       |  |  |
| Properties    |             | Selected Primary Keys |              |               |            |       |  |  |
| Schema Viewer |             | No prin               | nary keys Fo | r this table  |            |       |  |  |
| r             |             |                       |              |               |            |       |  |  |
|               |             |                       |              |               |            | Apply |  |  |

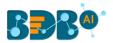

- xi) Click the 'Apply' option.
- xii) Run the Workflow after getting the success message.
- xiii) The progress of the process gets displayed in the 'Console' tab, and the completion of the process gets marked by the green tick marks on the dragged components.

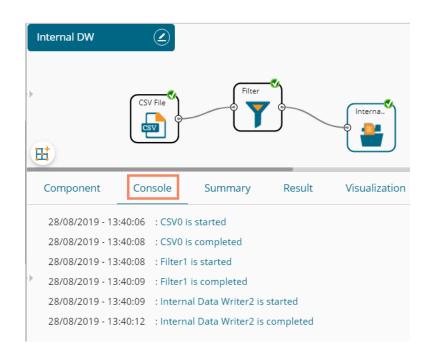

xiv) The processed data gets saved in the selected database.

### 8.4.2. Cassandra Writer

Cassandra Writer can be used to store the data science executions.

- i) Open the 'Database Writer' tree node.
- ii) Select and drag the 'Cassandra Writer' component to the workspace.
- iii) Connect the Cassandra Writer to a configured data source or relevant components to create a Workflow.

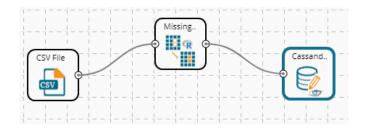

- iv) Click the 'Cassandra Writer' component to access it.
- v) Configure the following Properties details:
  - a. Selecting Create New Table as a Table option
    - i. Select Data Connector: Select a data connector using the drop-down menu
    - ii. **Host Name**: Based on the chosen data connector a hostname gets displayed (the user cannot edit this field)
    - iii. Port Name: The server port number gets displayed (the user cannot edit this field)

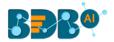

- iv. **Username**: The username of the selected connection appears by default. (the user cannot edit this field)
- v. Password: the database password
- vi. No. of rows in a batch: Enter a number to limit the entries of rows for one batch
- vii. Select Key Space: Select a keyspace using the drop-down menu
- viii. **Replication Factor**: The replication factor mentioned in the selected '**Key Space**' get displayed (the user cannot edit this field)
- ix. Select Table: Select the 'Create a New Table' option from the drop-down list
- x. Select Columns: Select the columns that you want to write
- xi. Consistency: Select an option from the drop-down list
- xii. New Table: Provide a name for the newly created table
- xiii. New time UUID column name: Enter a UUID column name
- xiv. Click the **'Next'** option.

| Component         | Console Summary         | Result Visualization       | Properties | <u>+</u> ⊥ |
|-------------------|-------------------------|----------------------------|------------|------------|
| General           | Data Service Properties |                            |            |            |
| Properties        | Select Data Connector   | Cassandra_06               | •          |            |
| Key Specification | Host name               | cassandra-0.cassandra-prod |            |            |
|                   | Port Number             | 9042                       |            |            |
|                   | Username                | cassandra                  |            |            |
|                   | Password                |                            |            |            |
|                   | No: of rows in a batch  | 100                        | 0          |            |
|                   | Select Key Space        | pa                         | •          |            |
|                   | Replication Factor      | 2                          |            |            |
|                   | Select Table            | Create new table           | •          |            |
|                   | Select columns          | 7 checked                  | •          |            |
|                   | Consistency             | TWO                        | •          |            |
| •                 | New table               | Cassandra_Writer_New       |            |            |
|                   | New time uuid column    | uuid                       |            |            |
|                   | name                    |                            |            |            |
|                   |                         |                            |            | Next       |

- vi) The 'Key Specification' tab opens.
- vii) Configure the following information:
  - a. **Headers**: All the columns from the data set get listed.
  - b. **Partition Key (Name)**: The Partition Key determines which node stores the data. It is responsible for data distribution across the nodes.
    - The UUID Column name gets displayed under the 'Partition Key' window.
    - The user can select and move any column from 'Header' (Select Column) to 'Partition Key' space.
    - The sequence of the columns listed under Partition Key can be arranged by using the '**Up**' or '**Down**' options.
  - c. **Clustering Key**: The Clustering Key is a storage engine process that sorts data within the partition. It determines per-partition clustering.
    - The items listed under the Clustering Key box can be arranged by using the '**Up**' or '**Down**' options.
    - The user can select any column from 'Headers' (Select Column) to the 'Clustering Key' space.

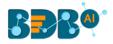

#### viii) Click the 'Apply' option.

| Component         | Console | Summary        | Result | Visualization | Properties     |       | +   | <u>+</u> |
|-------------------|---------|----------------|--------|---------------|----------------|-------|-----|----------|
| General           | He      | aders          |        |               | Partition Key  |       |     |          |
| Properties        |         | team           |        |               | Name<br>uuid   |       |     |          |
| Key Specification |         | skills         |        | >             | uulu           |       |     | Up       |
|                   |         | name           |        | <             |                |       |     | Down     |
|                   |         | current_status |        |               |                |       |     |          |
|                   |         | designation    |        |               |                |       |     |          |
|                   |         | joining_status |        |               | Clustering Key |       |     |          |
|                   |         | referral_of    |        |               | Name           | Order |     |          |
|                   |         |                |        | >             |                |       |     | Up       |
|                   |         |                |        | <             |                |       |     | Down     |
|                   |         |                |        |               |                |       |     |          |
| ľ                 |         |                |        |               |                |       |     |          |
|                   |         |                |        |               |                |       |     |          |
|                   |         |                |        |               |                |       | Арр | oly      |

- ix) Run the workflow after getting the success message.
- x) The step-by-step process gets displayed under the Console tab. The completion of the process gets marked by the green checkmarks.

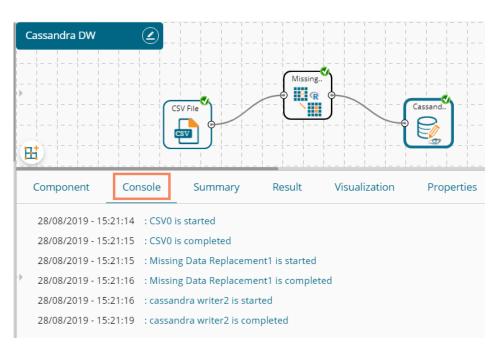

- Note: The user gets some defined consistency levels while defining the KeySpace, which can be overridden based on the selected replica nodes. The user gets the following options for the Consistency field:
  - One
  - Two
  - Three
  - Quarum

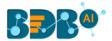

#### b. Selecting an Existing Table as Table Operation

Configure the following **Properties** details:

- i. Select Data Connector: Select a data connector from the drop-down menu
- ii. Host Name: Enter database server details (from where the user wants to fetch data)
- iii. Port Name: The server port number
- iv. **Username**: Username of the selected connection appears by default (Users cannot edit this field)
- v. **Password**: the database password
- vi. No. of rows in a batch: Enter a number to limit the entries of rows for one batch
- vii. Select Key Space: Select a keyspace using the drop-down menu
- viii. **Replication Factor**: Replication factor in the selected '**Key Space**' gets displayed (Users cannot edit this field)
- ix. Select Table: Select a table from the drop-down menu
- x. **Choose Columns**: Select columns from the drop-down menu that users want to be written in the data writer.
- xi. Consistency: Select an option using the drop-down menu
- xii. **Settings**: Select an option using the drop-down menu The following choices are provided:
  - 1. Append Table (to select an existing table the selected settings option should be Append)
  - 2. Overwrite Table

| Component         | Console          | Summary    | Result           | Visualization | Properties | ÷ 1 |
|-------------------|------------------|------------|------------------|---------------|------------|-----|
| General           | Data Service     | Properties |                  |               |            |     |
| Properties        | Select Data Con  | nector     | Cassandra_06     | -             |            |     |
| Key Specification | Host name        |            | cassandra-0.cass | andra-prod    |            |     |
|                   | Port Number      |            | 9042             |               |            |     |
|                   | Username         |            | cassandra        |               |            |     |
|                   | Password         |            | •••••            |               |            |     |
|                   | No: of rows in a | batch      | 100              |               | 0          |     |
|                   | Select Key Spac  | e          | ра               | -             |            |     |
|                   | Replication Fact | or         | 2                |               |            |     |
|                   | Select Table     |            | Cassandra_Writer | _new 👻        |            |     |
| •                 | Select columns   |            | 7 checked        | •             |            |     |
| ·                 | Consistency      |            | ONE              | -             |            |     |
|                   | Settings         |            | Append           | *             |            |     |

- xiii. The list of column headers existing in the table gets displayed once the user selects an existing table.
- xiv. Click the 'Apply' option.

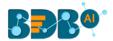

#### OR

Configure the Key Specification settings and click the 'Apply' option.

| Component         | Console | Summary                               | Result | Visualization | Properties     |       | +  | <u>+</u>   |
|-------------------|---------|---------------------------------------|--------|---------------|----------------|-------|----|------------|
| General           | He      | eaders                                |        | [             | Partition Key  |       |    |            |
| Properties        |         | skills                                |        |               | Name<br>team   |       |    |            |
| Key Specification |         | name<br>current_status<br>designation |        | ~             | com            |       |    | Up<br>Down |
|                   |         | joining_status                        |        |               |                |       |    |            |
|                   |         | referral_of                           |        |               | Clustering Key |       |    |            |
| •                 |         |                                       |        | ~             | Name           | Order |    | Up<br>Down |
|                   |         |                                       |        |               |                |       | Ар | ply        |

- xi) Run the workflow after getting the success message.
- xii) The process status gets displayed under the '**Console**' tab. The completion of the Console process gets marked by the green checkmarks on the dragged components.
- xiii) The data gets saved in the selected Cassandra Writer.

## 9. Saved Workflows

The user can save a workflow by clicking the '**Save**' con provided on the workspace menu row. All the saved Workflows the selected Workspace gets listed under the '**Saved Workflow**' tree node. This section explains various options assigned to a saved workflow.

- i) Navigate to any Data Science Workspace (in this case, the Python Workspace has been selected).
- ii) Click the 'Saved Workflow' tree node.
- iii) Select a saved workflow from the list and use a right-click on it.
- iv) A context menu opens with various options (As shown below):

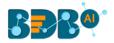

| Dat         | Data Science Workbench |      |  |  |  |  |  |
|-------------|------------------------|------|--|--|--|--|--|
| =           | C Search Tree          | ٩    |  |  |  |  |  |
| <b>2</b> ⊡Ľ | Saved Workflows        | -    |  |  |  |  |  |
| 3           | 🗋 jupyterWorkflow      |      |  |  |  |  |  |
|             | Open                   | -    |  |  |  |  |  |
|             | Delete                 | -    |  |  |  |  |  |
|             | Rename                 | -    |  |  |  |  |  |
| 4           | Auto Save              | or E |  |  |  |  |  |
|             | Share                  | or E |  |  |  |  |  |
|             | Publish as Service     | -    |  |  |  |  |  |
|             | Pull from VCS          | -    |  |  |  |  |  |
|             | Push into VCS          |      |  |  |  |  |  |

## 9.1. Opening a Workflow

- i) Select a workflow from the list of **Saved Workflows** and use a right-click on it.
- ii) Select the '**Open**' option from the context menu.
- iii) The selected workflow gets displayed in the right pane of the screen.

| ≡ C Search Tree                                              | jupyterWorkflo | w 🖉     |          |        |               |            |             |         |   | $ \frac{1}{1} = -\frac{1}{1} $ $ \frac{1}{1} = -\frac{1}{1} $ $ \frac{1}{1} = -\frac{1}{1} $                                 |
|--------------------------------------------------------------|----------------|---------|----------|--------|---------------|------------|-------------|---------|---|----------------------------------------------------------------------------------------------------|
| <ul> <li>Saved Workflows</li> <li>jupyterWorkflow</li> </ul> |                |         | CSV File |        | Jupyter.      |            |             |         |   | $\frac{1}{1} = -\frac{1}{1}$<br>$\frac{1}{1} = -\frac{1}{1}$<br>$\frac{1}{1} = -\frac{1}{1}$<br>$\frac{1}{1} = -\frac{1}{1}$ |
| Open<br>Delete                                               |                |         |          |        |               |            |             |         |   |                                                                                                    |
| Rename<br>Auto Save                                          | or Component   | Console | Summary  | Result | Visualization | Properties | DataInsight | <u></u> | Ŧ | T                                                                                                    |
| Share<br>Publish as Service<br>Pull from VCS                 | or E           |         |          |        |               |            |             |         |   |                                                                                                    |
| Push into VCS                                                |                |         |          |        |               |            |             |         |   |                                                                                                    |

**Note:** The workflow name gets displayed on the left side of the workspace menu row while opening a workflow.

## 9.2. Deleting a Workflow

- i) Select a workflow from the list of **Saved Workflows** and use a right-click on it.
- ii) Select the 'Delete' option from the context menu.

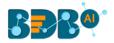

| Saved Workflows |                    |  |  |  |  |  |
|-----------------|--------------------|--|--|--|--|--|
|                 | ) jupyterWorkflow  |  |  |  |  |  |
|                 | Open               |  |  |  |  |  |
| 2               | Delete             |  |  |  |  |  |
|                 | Rename             |  |  |  |  |  |
|                 | Auto Save          |  |  |  |  |  |
|                 | Share              |  |  |  |  |  |
|                 | Publish as Service |  |  |  |  |  |
|                 | Pull from VCS      |  |  |  |  |  |
|                 | Push into VCS      |  |  |  |  |  |

- iii) A dialog box appears to confirm the deletion.
- iv) Click the '**Ok**' option.

| Delete work flow                          |      | ×      |
|-------------------------------------------|------|--------|
| Do you want to delete selected workflow ? |      |        |
|                                           | 4 Ok | Cancel |

v) The selected workflow gets removed from the list.

#### 9.2.1. Delete Connection in a Workflow

A Right-click on the inter-node connection displays the '**Delete Connection**' option in the workflow. Click the '**Delete Connection**' option to delete a connection.

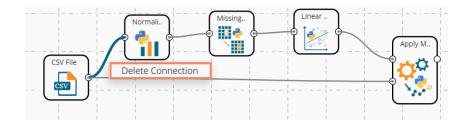

### 9.3. Renaming a Workflow

- i) Select a workflow from the list of **Saved Workflows** and use a right-click on it.
- ii) Select the 'Rename' option from the context menu.

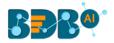

| 4 🖺 S | Saved Workflows    |
|-------|--------------------|
|       | 🗋 jupyterWorkflow  |
|       | Open               |
|       | Delete             |
| 2     | Rename             |
|       | Auto Save          |
|       | Share              |
|       | Publish as Service |
|       | Pull from VCS      |
|       | Push into VCS      |

or

Open a Saved Workflow.

Click the '**Rename**' icon provided next to the workflow name.

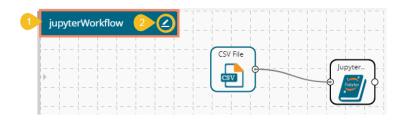

- iii) The Rename Workflow window opens.
- iv) Enter a new/modified name for the workflow.
- v) Click the 'Yes' option.

| 3 Rename Wo                   | orkflow |   |     | ×  |
|-------------------------------|---------|---|-----|----|
| 4 Workflow nar<br>Jupyter Wor |         |   |     |    |
|                               |         | 5 | Yes | No |

- vi) A success message appears.
- vii) The workflow gets renamed.

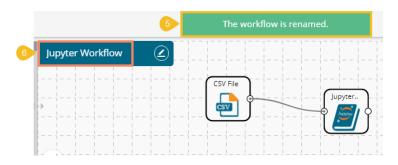

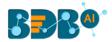

### 9.4. Auto-Save

The workflow gets auto-saved by enabling this option for a saved workflow.

- i) Select a workflow from the list of Saved Workflows and use right-click on it.
- ii) Select the 'Auto Save' option from the context menu.

| 4 🖺 | Saved Workflows    |   |
|-----|--------------------|---|
| 0   | 🗋 Random Forest    |   |
|     | Open               |   |
|     | Delete             |   |
|     | Rename             |   |
| 2   | Auto Save          |   |
|     | Share              |   |
|     | Publish as Service | i |
|     | Pull from VCS      |   |
|     | Push into VCS      |   |

- iii) The 'Auto Save Workflow' window opens.
- iv) Select the 'Enabled' option by using the checkbox.
- v) Click the 'Save' option.

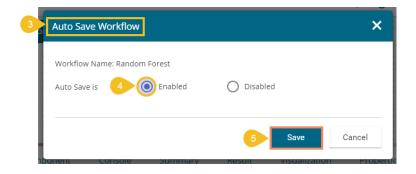

vi) A message appears to inform the user that the Auto-Save option is updated.

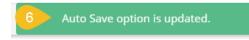

- vii) Open the Workflow.
- viii) Edit some Component information.
- ix) Click the 'Apply' option.

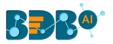

| ≡ C 👪 Search Tree Q                 | Random Forest         |                                   |                   |            |             |   |    |
|-------------------------------------|-----------------------|-----------------------------------|-------------------|------------|-------------|---|----|
| A 🖺 Saved Workflov 7                |                       |                                   |                   |            |             |   |    |
| 🗋 Random Forest                     | CSV File              | Random                            |                   |            |             |   |    |
| Open<br>Delete                      |                       |                                   |                   |            |             |   |    |
| Rename                              |                       |                                   |                   |            |             |   |    |
| Auto Save 8                         | Component Co          | onsole Summary Res                | ult Visualization | Properties | DataInsight | - | ±⊤ |
| Share                               |                       |                                   |                   |            |             |   |    |
| Publish as Service                  | General               | Output Information                |                   |            |             |   |    |
| Publish as Service<br>Pull from VCS | General<br>Properties | Output Information Algorithm Type | Classification    | •          |             |   | l  |
|                                     |                       |                                   | Classification    | •          |             |   |    |
| Pull from VCS                       | Properties            | Algorithm Type                    |                   |            |             |   |    |

- x) A message confirms that the edited information has been applied.
- xi) Another message on the top appears to inform the user that the Workflow is auto-saved.

| BBB®                        |                         |                      |            | ۹ 🏢         | 🕂 🕐 🖤                                                       |
|-----------------------------|-------------------------|----------------------|------------|-------------|-------------------------------------------------------------|
| Data Science Workbench      | 10 The workflow is      | auto-saved.          | ▶ C +      | € B 🛛       | $\mathfrak{F} \   \ \leftarrow \ \ \boxdot \   \ \check{O}$ |
| = C 🔹 Search Tree Q Compone | ent Console Summary     | Result Visualization | Properties | DataInsight | <u>+</u> <u>↓</u>                                           |
| General                     | Output Information      |                      |            |             |                                                             |
| Random Forest               | Algorithm Type          | Classification       | •          |             |                                                             |
| Normalizer Advanced         | Show Probability        | True                 | •          |             |                                                             |
| Normalization_Min Max       | Column Selection        |                      |            |             |                                                             |
| Naive Bayes                 | Features                | 5 checked            | • 0        |             |                                                             |
| MVRcheck                    | Target Variable         | gender               | • 0        |             |                                                             |
| Multi-Linear Regression_Iri | New Column Information  |                      |            |             |                                                             |
| Missing Value Replacement   | Predicted Column Name   | PredictedValues1     | 0          |             |                                                             |
| 🗅 Max Absolute scaler       | Probability Column Name | Probability1         | 0          |             |                                                             |
| Logistic Regression_Perforr |                         | 11 Apply Su          | iccessful  |             |                                                             |

#### 9.5. Sharing a Workflow

The user can share a saved workflow with other users and groups through this option.

The following options are available to share a selected workflow:

- 1. **Share With**: This option allows the user to share a file with the selected users or user groups. Any changes made to the file get transferred to all the users with whom the file has been shared.
  - i) Select a workflow from the list of **Saved Workflows** and use right-click on it.
  - ii) Select the 'Share' option from the context menu.
  - iii) The 'Share With' option gets displayed (by default)
  - iv) Select either 'Group' or 'Users'
    - a. By selecting a group, all group members inside the group get listed. You can exclude the users by not selecting them from the group.
    - b. The users can also get excluded by not selecting a username from the list when the 'Users' option has been selected.
  - v) Select a specific group or user from the list by putting a checkmark in the given box.
  - vi) Click the 'Apply' option.

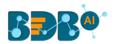

| ≡   | C ju Q              | Component  | Console  | Summary  | Result | Visualization | Properties | DataInsight | <u>+</u> <u>↓</u> |
|-----|---------------------|------------|----------|----------|--------|---------------|------------|-------------|-------------------|
| - E | Saved Workflows     | Share With | 4 Group  | Users    |        |               |            |             |                   |
|     | CheckJupyter        | Copy to    | Search   |          |        |               |            |             |                   |
|     | 🚹 jupyterWorkflow_1 |            | Select A | ll Group |        |               |            |             | 0                 |
|     | 🗋 jupyterWorkflow   |            | Admin F  | tole     |        |               |            |             | 5 🕑               |
|     | Open                |            | Viewer   | Role     |        |               |            |             | <b>∨</b> 0        |
|     | Delete              |            | PAPerm   | issions  |        |               |            |             | <b>∨</b> 0        |
|     | Rename              |            | Data sci | entist   |        |               |            |             | <b>v</b> 0        |
| 2   | Auto Save<br>Share  |            | permiss  | ions     |        |               |            |             | <b>∨</b> 0        |
|     | Publish as Service  | • >        | PAGrou   | p        |        |               |            |             | <b>∨</b> 0        |
|     | Pull from VCS       |            |          |          |        |               |            |             |                   |
|     | Push into VCS       |            |          |          |        |               |            |             | 6 Apply           |

vii) A success message appears.

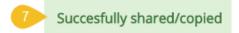

viii) The selected workflow gets shared with the chosen user(s)/group(s).

- 2. **Copy To**: This option creates a copy and shares the copy with the selected users and user groups. Any change to the original file after sharing does not display for the users that received the shared file via the '**Copy To**' method.
  - i) Select a workflow from the list of Saved Workflows and use right-click on it.
  - ii) Select the 'Share' option from the context menu.
  - iii) Select the 'Copy To' option.
  - iv) The Workflow name gets displayed with the 'copy of' prefix.
  - v) Select either 'Group' or 'Users'
    - a. By selecting a group, all group members inside the group get listed. The users can be excluded by not selecting them from the group.
  - b. The user can also get excluded by not selecting a username from the list when the 'Users' option has been selected.
  - vi) Use search space to search for a specific user.
  - vii) Select a specific group or user from the list by putting a checkmark in the given box.
  - viii) Click the '**Apply**' option.

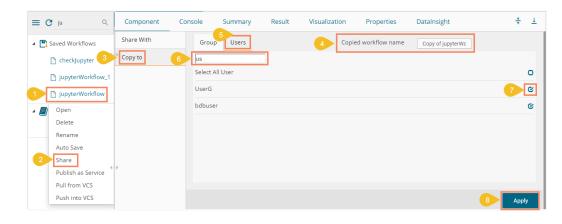

ix) A success message appears.

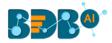

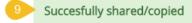

x) The copied workflow gets shared with the chosen users/groups.

#### 9.6. Publish a Workflow as Service

The Data Science workflow can be deployed to the BDB Dashboard Designer as a service.

- i) Select a Workflow from the list of **Saved Workflows** and use a right-click on it.
- ii) Select the '**Publish as Service**' option from the context menu.

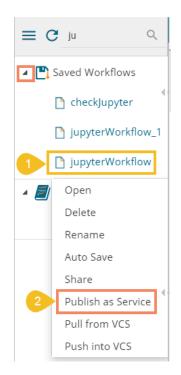

- iii) A success message appears to assure that the workflow has been published.
- iv) The published workflows get marked by a checkmark (as displayed below).

| Data Science Workbench | n 🥐                                 | 3 | The workflow is published.                                                        |  |
|------------------------|-------------------------------------|---|-----------------------------------------------------------------------------------|--|
| E C ju Q               | Create New Workflow                 |   | 7 - 7 - 7 - 7 - 7 - 7 - 7 - 7 - 7 - 7 -                                           |  |
| Saved Workflows        |                                     |   |                                                                                   |  |
| 🎦 checkJupyter         | A B A A A A A A A A A A A A A A A A |   |                                                                                   |  |
| 🎦 jupyterWorkflow_1    |                                     |   |                                                                                   |  |
| 4 jupyterWorkflow      |                                     |   | i i i i i i i i i i i i i i i i i i i i i i i i i i i i i i i i i i i i i i i i i |  |

- v) Navigate to the Dashboard Designer homepage.
- vi) Click the 'New' option.
- vii) Click the 'Dashboard' option.

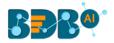

| Simple Drag and Drop UI<br>Drag any chart or grid from the Component Panel<br>and drop to your designer canvas. It is incredibly<br>intuitive and smooth functionality for designing<br>dashboard. | Highly Interactive and Drill Down<br>Each dashboard can have multiple widgets and<br>filters which can be altered in a click to get data<br>analytics at the speed of thought. SDK methods<br>help to achieve the various functional | Mobile, Tablet and Desktop Views<br>Customizable layouts to view the interactive<br>dashbeards from phones, tablets, and desktops.<br>Making the data insights accessible all the time for                   |  |
|----------------------------------------------------------------------------------------------------|----------------------------------------------------------------------------------------------------|----------------------------------------------------------------------------------------------------|--|
| Drag any chart or grid from the Component Panel<br>and drop to your designer canvas. It is incredibly<br>intuitive and smooth functionality for designing                                          | Each dashboard can have multiple widgets and<br>filters which can be altered in a click to get data<br>analytics at the speed of thought. SDK methods                                                                                | Mobile, Tablet and Desktop Views<br>Customizable layouts to view the interactive<br>dashboards from phones, tablets, and desktops.<br>Making the data insights accessible all the time for                   |  |
| Drag any chart or grid from the Component Panel<br>and drop to your designer canvas. It is incredibly<br>intuitive and smooth functionality for designing                                          | Each dashboard can have multiple widgets and<br>filters which can be altered in a click to get data<br>analytics at the speed of thought. SDK methods                                                                                | Customizable layouts to view the interactive<br>dashboards from phones, tablets, and desktops.<br>Making the data insights accessible all the time for                                                       |  |
| Drag any chart or grid from the Component Panel<br>and drop to your designer canvas. It is incredibly<br>intuitive and smooth functionality for designing                                          | Each dashboard can have multiple widgets and<br>filters which can be altered in a click to get data<br>analytics at the speed of thought. SDK methods                                                                                | Customizable layouts to view the interactive<br>dashboards from phones, tablets, and desktops.<br>Making the data insights accessible all the time for                                                       |  |
| intuitive and smooth functionality for designing                                                                                                    | analytics at the speed of thought. SDK methods                                                                                                    | Making the data insights accessible all the time for                                                                                                    |  |
|                                                                                                    |                                                                                                    |                                                                                                    |  |
|                                                                                                    | requirements based on the customer needs.                                                                                                    |                                                                                                    |  |
|                                                                                                    |                                                                                                    |                                                                                                    |  |
|                                                                                                    |                                                                                                    |                                                                                                    |  |
| 60+ Components and Themes                                                                                                    | Advanced Visualizations                                                                                                    | Import Custom Component                                                                                                    |  |
| Check out our exclusive range of visualization<br>components to select the most suitable for your<br>data. You can govern the overlook and feel of the                                             | Explore complex business data in the most<br>simplified way using our advanced visualization<br>components. Avail a series of interactive charting                                                                                   | Incorporate any third-party visualizations to your<br>dashboard, including D3 Charts, DataTables etc.                                                                                                    |  |
|                                                                                                    | Check out our exclusive range of visualization<br>components to select the most suitable for your                                                                                                    | Check out our exclusive range of visualization<br>components to select the most suitable for your<br>data. You can govern the overlook and feel of the<br>components. Avail a series of interactive charting |  |

- viii) The Dashboard canvas opens.
- ix) Click the 'Data Connectors' icon  $\ge$  to display all the available data connectors.

| BBB® | A Hor, 8 Untitled x + |          |
|------|-----------------------|----------|
|      |                       |          |
|      |                       | <b>9</b> |
|      |                       | e        |
|      |                       | t≡       |
|      |                       | 8        |
|      |                       | Q        |
|      |                       | _        |

- x) Click the '**Create New Connection**' option + provided Next to the '**Data Science Models'** option on the Data Connector page.
- xi) A new connection gets created and added below.
- xii) The connection-specific details get displayed on the right.
- xiii) Select the deployed Data Science workflow as a data source via the drop-down menu.
- xiv) After selecting the Data Science Workflow the FIELD SET tab displays the available fields.

| BBB@                    |                        | Home Untitled 🗙  | +              |           |          |        |
|-------------------------|------------------------|------------------|----------------|-----------|----------|--------|
| CSV                     | - <mark>12</mark><br>+ | Name             | Connection     | -1        |          | () × ( |
| Excel                   | Excel                  |                  | /s jupyterWo   | rkflow    |          | G -    |
| Data Service            | +                      | Load at Start    | Yes            | No        |          |        |
| Data Science Service 10 | +                      | Timely Refresh   | Yes            | No        |          | 1      |
| Connection-1            | Î                      | Refresh Interval | 5              |           | Minute(s | i)     |
| Data Store              | +                      | FIELD SET CAL    | CULATED FIELDS | CONDITION |          |        |
| Data Sheet              | 14                     | diameter         |                |           |          |        |
| Web Socket              | +                      | height           |                |           |          |        |
| Merged Data             | +                      | length           |                |           |          |        |
|                         |                        |                  |                |           |          |        |

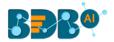

xv) Once the data connection is established the selected predictive workflow can be used as a data source to the Dashboard Designer.

Note:

- b. If a deployed Predictive Workflow has a summary, it can be viewed using the Dashboard Designer tool.
- c. If the model included in the selected saved NN Workflow contains NumPy script, then after the successful deployment of that workflow still users cannot create a dashboard based on it.
- d. The dashboards created based on the deployed Python workflows also support Bokeh charts.

#### 9.7. Pull from VCS

The option helps to pull the workflow from the Version Controlling Service.

- i) Select a workflow from the Saved Workflow list.
- ii) Click the 'Pull from VCS' option.
- iii) A window opens like below:
  - a) The branch name for pull comes pre-written.
  - b) The details of the existing version get displayed from where the user can select the desired version using the radio button.
  - c) Click the '**Pull**' option.

| Pull from Version     | Controlling System                   |                | ×  |
|-----------------------|--------------------------------------|----------------|----|
| Branchname for Pull * |                                      |                |    |
| VCS_branch            |                                      |                |    |
| Version               | Commit Date                          | Committed by   |    |
| O v1                  | 22 Aug, 2019 12:07:27 GMT            | team-pa@bdb.ai |    |
| O v2                  | 22 Aug, 2019 12:10:01 GMT            | team-pa@bdb.ai |    |
| Commit Message        |                                      |                |    |
| Warning: Deployed v   | workflow will undeploy after Pull op | eration.       |    |
|                       |                                      | Pull Cano      | el |

d) A success message appears to indicate that the selected entity has been pulled from the VCS.

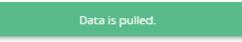

#### 9.8. Push into VCS

The option helps to push the workflow into the Version Controlling Service.

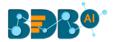

- i) Select a workflow from the Saved Workflow list.
- ii) Click the 'Pull from VCS' option.
- iii) A window opens like below:
  - a) The branch name for push comes pre-written.
  - b) Provide Commit message (it is mandatory)
  - c) Click the 'Push' option.

| Push into Version Controlling System                                                                                                    | ×      |
|----------------------------------------------------------------------------------------------------|--------|
| Branchname for Push *                                                                                                    |        |
| VCS_branch                                                                                                    |        |
| Commit Message (required) *                                                                                                    |        |
| vcstest_push                                                                                                    |        |
| Warning: Please save data if selected entity has been updated to prevent any data lose. In case if updated version exists on configured repository, data will be updated. |        |
| Push                                                                                                    | Cancel |

d) A success message appears to indicate that the selected entity has been pushed into the VCS.

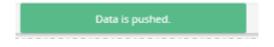

Note: At present, the Pull from VCS and Push into VCS options are available only for the Python workflows.

## **10. Scheduler**

The Scheduler component helps to schedule the Data Science workflows as per the requirement.

#### 10.1. New Schedule

This section explains the steps to schedule a new job. Scheduling a new job is a continuous step by step process as described below:

- i) Navigate to the Predictive homepage.
- ii) Click the 'Scheduler' tree node.
- iii) Two options get displayed:
  - a. New Scheduler
  - b. Status
- iv) Select the 'New Schedule' option from the menu.

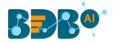

| 💶 i Scheduler |              |  |  |  |  |  |  |  |
|---------------|--------------|--|--|--|--|--|--|--|
|               | New Schedule |  |  |  |  |  |  |  |
|               | 討 Status     |  |  |  |  |  |  |  |

v) The 'General' tab opens.

## 10.1.1. Configuring General Tab

- i) The 'General' tab opens (by default) by clicking the New Schedule.
- ii) Fill in the required information:
  - a. Model Name: Select a model name using the drop-down menu.
  - b. Job Name: Enter a job name.
  - c. **Description**: Describe the job (optional field).
  - d. Use Existing Data Connector: Use radio buttons to select an option.
    - i. Select '**Yes**' to use an existing data connector.
    - ii. Select 'No' for not using an existing data connector.

(Only Data service and Data Store data connectors can be allowed to use an existing data connector option.)

- e. Use Existing Datawriter: Use radio buttons to select an option.
  - i. Select 'Yes' to use an existing data writer.
  - ii. Select 'No' for not using an existing data writer.
- iii) Click the 'Next' option.

| Component    | Console           | Summary | Result          | Visualiza | tion | Properties | +    | <u>+</u> |
|--------------|-------------------|---------|-----------------|-----------|------|------------|------|----------|
| General      | Basic             |         |                 |           |      |            |      |          |
| Data Source  | Workflow Name     |         | Scheduler WF    | •         |      |            |      |          |
| Data Writer  | Job Name          |         | Sample Schdeule | : Job     |      |            |      |          |
| Schedule     | Description       |         | Optional        |           |      |            |      |          |
| Notification | Select Server for |         | Sample R Server |           |      |            |      |          |
|              | Scheduling        |         |                 |           |      |            |      |          |
|              | Use Existing Data | C       | ) Yes           | No        |      |            |      |          |
|              | Connector         |         |                 |           |      |            |      |          |
|              | Use Existing Data | writer  | ) Yes           | No        |      |            |      |          |
|              |                   |         |                 |           |      |            | Next |          |

iv) The 'Data Source' tab opens.

## 10.1.2. Configuring Data Source

Provide the required information to configure a data source:

- i) The 'General' fields to configure the data source appears by default.
- ii) The user can fill in the required fields:

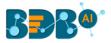

- a. Component Name: A default name provided for the component.
- b. Alias Name: The user can enter a name for the component.
- c. Description: Users can describe the component (optional).
- iii) Click the 'Next' option.

| Component    | Console                 | Summary    | / Result     | Visualizati | on | Properties | +  | <u>+</u> |
|--------------|-------------------------|------------|--------------|-------------|----|------------|----|----------|
| General      | General                 | Properties | Conditions   |             |    |            |    |          |
| Data Source  | Mapping                 |            |              |             |    |            |    |          |
| Data Writer  | Basic                   |            |              |             |    |            |    |          |
| Schedule     | Component Name<br>Alias |            | Data Service |             |    |            |    |          |
| Notification |                         |            | Data Service |             |    |            |    |          |
|              | Description             |            | Optional     |             |    |            |    |          |
|              |                         |            |              |             |    |            |    |          |
| •            |                         |            |              |             |    |            |    |          |
|              |                         |            |              |             |    |            |    |          |
|              |                         |            |              |             |    |            | Ne | xt       |

- iv) The user gets redirected to the 'Properties' fields.
- v) Configure the following fields (to configure a new data source):
  - a. Select Data Connector: Select a data connector from the drop-down menu
  - b. Select Data Service: Select a data service from the drop-down menu
  - c. Based on the selected data service the below-given columns get displayed
    - i. Column Header
    - ii. Data Type
- vi) Click the 'Next' option.

| Component    | Console                                                      | Summary                                          | Result     | Visualizatio | on Properties | <u>+</u><br>↑ | <u>+</u> |
|--------------|--------------------------------------------------------------|--------------------------------------------------|------------|--------------|---------------|---------------|----------|
| General      | General                                                      | Properties                                       | Conditions |              |               |               |          |
| Data Source  | Mapping                                                      |                                                  |            |              |               |               |          |
| Data Writer  |                                                              |                                                  |            |              |               |               |          |
| Schedule     | Select Data                                                  | Hirir                                            | igData DB  |              |               |               |          |
| Notification | Connector                                                    |                                                  |            |              |               |               |          |
|              | Select Data Ser                                              | vice team                                        | team_det 👻 |              |               |               |          |
| •            | Column Header<br>emp_name<br>gender<br>source<br>referral_of | r Data t<br>string<br>string<br>string<br>string |            |              |               |               |          |
|              |                                                              |                                                  |            |              |               | Next          | i -      |

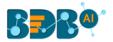

- vii) The '**Conditions**' tab opens (If conditions are available, else the user gets redirected to the 'Mapping' page).
- viii) Configure the required 'Conditions' fields.
- ix) Click the 'Next' option.

| Component    | Console     | Summary    | Result     | Visualizat | ion P | roperties | <u>+</u><br>↑ | Ţ |
|--------------|-------------|------------|------------|------------|-------|-----------|---------------|---|
| General      | General     | Properties | Conditions |            |       |           |               |   |
| Data Source  |             |            | Mapping    |            |       |           |               |   |
| Data Writer  | Filter Name | Cont       | trol Type  |            |       |           |               |   |
| Schedule     | tm          | Te         | ext v      | BU10       |       |           |               |   |
| Notification |             |            |            |            |       |           |               |   |
|              |             |            |            |            |       |           |               |   |
|              |             |            |            |            |       |           |               |   |
| •            |             |            |            |            |       |           |               |   |
|              |             |            |            |            |       |           |               |   |
|              |             |            |            |            |       |           | Next          |   |

- x) The user gets redirected to the 'Mapping' tab.
- xi) Configure the column header information from the data service that is used for the selected model columns.
- xii) Click the 'Next' option.

| Component    | Console Summary            | Result     | Visualization         | Properties | <del>*</del> | <u>+</u> |
|--------------|----------------------------|------------|-----------------------|------------|--------------|----------|
| General      | General Properties         | Conditions |                       |            |              |          |
| Data Source  | Mapping                    |            |                       |            |              |          |
| Data Writer  | Column selected from model | C          | olumn Header from dat | a service  |              |          |
| Schedule     |                            |            |                       |            |              |          |
| Notification | emp_name                   |            | emp_name •            |            |              |          |
|              | gender                     |            | gender 🔻              |            |              |          |
|              | source                     |            | source 🔻              |            |              |          |
|              | referral_of                |            | referral_of •         |            |              |          |
| •            | designation                |            | designation 🔹         |            |              |          |
|              | team                       |            | team 🔻                |            |              |          |
|              |                            |            |                       |            | Next         |          |

xiii) The 'Data Writer' tab opens.

Note: The user can skip this step if the existing data connector is used. The user needs to configure the data source.

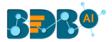

## 10.1.3. Configuring a Data Writer

The Data Writer fields are reliant on the selected data writer types. The scheduler is provided with two kinds of data writers: 1. Data Writer, and 2. Data Store Writer.

| Component     | Console     | Summary | Result      | Visualization |
|---------------|-------------|---------|-------------|---------------|
| General       | Data Write  | er      |             |               |
| , Data Source | Data Writer | Туре    | Data Writer | •             |
| Data Writer   | Data Source | Name    | Search      |               |
| Schedule      | Number of F | _       |             |               |
| Notification  | batch       | 1       | 🖌 Data V    | /riter        |
|               | Database Na | ame 2   | Data Store  | Writer        |
|               | Password    |         |             |               |
|               | Table Name  |         |             |               |
| •             | Table Opera | tion    |             | - 1           |
|               | Column Sele | cted    | 13 checked  | •             |
|               |             |         |             |               |

#### 1. Data Writer

- i) Fill in the required details to configure a database writer.
- ii) Click the 'Next' option.

| Component    | Console Summary           | Result Visualization | Properties 🗧 🛓 | _ |
|--------------|---------------------------|----------------------|----------------|---|
| General      | Data Writer               |                      |                |   |
| Data Source  | Data Writer Type          | Data Writer          | •              |   |
| Data Writer  | Data Source Name          | HiringData DB        | •              |   |
| Schedule     | Туре                      | mysql                |                |   |
| Notification | Number of Rows in a batch | 1000                 | 0              |   |
|              | Database Name             | BDB_Hiring_Data      | •              |   |
|              | Password                  |                      |                |   |
|              | Table Name                | Create New Table     | •              |   |
|              | Table Operation           | Overwrite Table      | •              |   |
|              | Create New Table          | InternalDW           | 0              |   |
| •            | Auto Increment            | Enable               | •              |   |
|              | Auto Increment Label      | AIL                  | 0              |   |
|              | Column Selected           | 8 checked            | •              |   |
|              |                           |                      | Next           |   |

iii) The 'Schedule' tab opens.

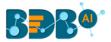

#### 2. Data Store Writer

Users can directly use the predictive workflows to create Business Stories if the workflows are written using the Elastic Search Writer.

- i) Select 'Data Store Writer' as a Data Writer Type to schedule a Predictive workflow.
- ii) The Data Store Writer Properties appears.
- iii) Drag and drop the required dimensions to define a hierarchical drill.
- iv) Click the '**Next**' option.

| Component    | Console Summary       | Result         | Visualization    | Properties    | +  | Ŧ  |
|--------------|-----------------------|----------------|------------------|---------------|----|----|
| General      | Data Writer           |                |                  |               |    |    |
| Data Source  | Data Writer Type      | a Store Writer | <b>•</b>         |               |    |    |
| Data Writer  |                       |                |                  | _             |    |    |
| Schedule     | Data Store Writer Pro | perties        | Hierarchy Defini | tion          | +  |    |
| Notification | Dimensions            |                | Drill Definition | designation 🗙 | ×  |    |
|              | emp_name              | €<br>L         | emp_nam          |               |    |    |
|              | gender                | Ö              | - inp_nam        |               |    |    |
|              | source                | O<br>L         |                  |               |    |    |
|              | referral_of           | 0<br>O         |                  |               |    |    |
| • •          | designation           | Q<br>L         |                  |               |    |    |
|              | *****                 | 11             |                  |               |    |    |
|              |                       |                |                  |               | Ne | xt |

v) The 'Schedule' tab opens.

**Note**: The user can skip this step if the existing data writer has been marked to use.

#### 10.1.4. Scheduling a New job

The user can select a time to schedule a new job using this section. The refresh interval option appears as per the selected scheduling time.

- i) **Start Date**: Select a start date and time for the scheduled job (It should be higher than **the Current System Date and Time)**
- ii) Select a Job Refresh Interval option:

E.g., When the selected time range is '**Hourly**,' the selected interval option can be as described below:

Every\_hour: Selecting this option refreshes the scheduled job after every selected interval. OR

At: Selecting this option refreshes the scheduled job at the selected hour.

- iii) **Start Time:** Select a start time higher than the current system time.
- iv) **End Date**: Select an end date and time for the scheduled job (It should be higher than the Start date and the Current System Date and Time).
- v) Run Now: Select this option to run the scheduled job on Applying.
- vi) Click the 'Next' option.
- vii) The 'Notification' tab opens.

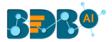

## 10.1.4.1. Job Refresh Intervals Details

- Hourly: By selecting this option, the user can schedule the job on an hourly basis.
  - Select a specific hour by using the below-given options: Every\_hour: Selecting this option refreshes the scheduled job after the selected hourly interval.

OR

At: Selecting this option refreshes the scheduled job at the selected hour.

| Component                               | Console                                  | Summary       | Result                    | Visualization | Properties | +    | <u>+</u> |
|-----------------------------------------|------------------------------------------|---------------|---------------------------|---------------|------------|------|----------|
| General                                 | Hourly                                   | Daily Weekly  | Monthly                   | Yearly        |            |      |          |
| Data Source                             | Custom Ci                                | on Expression |                           |               |            |      |          |
| Data Writer<br>Schedule<br>Notification | Start Date<br>Every                      | 1h            | g 27 2019 00:00<br>our(s) |               |            |      |          |
|                                         | <ul> <li>At</li> <li>End Date</li> </ul> | 12 <b>v</b> 0 | )0 ▼<br>Ig 29 2019 00:00  | <b>i</b>      |            |      |          |
| ÷                                       | € Run Now                                | ſ             |                           |               |            |      |          |
|                                         |                                          |               |                           |               |            | Next |          |

• **Daily:** By selecting this option, the user can schedule the job daily.

1. Select a specific day by using the below-given options:

**Every\_ Days**: the scheduled job gets refreshed after every selected number of days. E.g., if 2 is selected then; the scheduled job gets refreshed every alternate day at the set time.

#### OR

**Every Week Day**: the scheduled job gets refreshed daily till the end date.

1. Select the Start time.

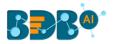

| Component     | Console      | Summary     | Result             | Visualization | Properties | +    | <u>+</u> |
|---------------|--------------|-------------|--------------------|---------------|------------|------|----------|
| General       | Hourly Da    | aily Weekly | Monthly            | Yearly        |            |      |          |
| , Data Source | Custom Cron  | Expression  |                    |               |            |      |          |
| Data Writer   | Start Date   | Tuo Au      | g 27 2019 00:00:   | -             |            |      |          |
| Schedule      | Start Date   | Tue Au      | g 27 2019 00.00.0  | i             |            |      |          |
| Notification  | Every        | 1 D         | ays                |               |            |      |          |
|               | O Every Week | Day         |                    |               |            |      |          |
|               | Start Time   | 12 • 0      | 0 •                |               |            |      |          |
|               | End Date     | Thu Au      | ıg 29 2019 00:00:1 | i             |            |      |          |
| •             | Run Now      |             |                    |               |            |      |          |
|               |              |             |                    |               |            |      |          |
|               |              |             |                    |               |            |      |          |
|               |              |             |                    |               |            | Next |          |

• Weekly: By selecting this option, the user can schedule the job every week. Select a day or days of the week when the scheduled job can be refreshed.

| Component    | Console Su                        | immary   | Result          | Visualization    | Properties | +    | Ŧ |
|--------------|-----------------------------------|----------|-----------------|------------------|------------|------|---|
| General      | Hourly Daily                      | Weekly   | Monthly         | Yearly           |            |      |   |
| Data Source  | Custom Cron Ex                    | pression |                 |                  |            |      |   |
| Data Writer  | Start Data                        | Ortiture | 04.0010.00.00.0 |                  |            |      |   |
| Schedule     | Start Date                        | Sat Aug  | 24 2019 00:00:0 | i                |            |      |   |
| Notification | 🕑 Monday 🗆 Tue<br>🗆 Saturday 🔲 Su |          | dnesday 🗆 Tl    | hursday 🔲 Friday |            |      |   |
|              | Start Time                        | 12 • 0   | 0 🔻             |                  |            |      |   |
|              | End Date                          | Fri Aug  | 21 2020 01:00:0 | i                |            |      |   |
|              | Run Now                           |          |                 |                  |            |      |   |
| Þ            |                                   |          |                 |                  |            |      |   |
|              |                                   |          |                 |                  |            |      |   |
|              |                                   |          |                 |                  |            | Next |   |

• **Monthly**: By selecting this option, users can schedule the job every month. This time the range can be used to set schedule refresh for more than a month. Select a specific day of the month by using the below-given options: E.g., Set monthly refresh interval (E.g., the first day of every month)

#### OR

Set a specific day after the desired monthly interval (the first Monday of the every month)

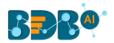

| Component                               | Console     | Summary                    | Result                        | Visualization | Properties | +    | <u>+</u> |
|-----------------------------------------|-------------|----------------------------|-------------------------------|---------------|------------|------|----------|
| General                                 | Hourly      | Daily Weekly               | Monthly                       | Yearly        |            |      |          |
| , Data Source                           | Custom Cro  | on Expression              |                               |               |            |      |          |
| Data Writer<br>Schedule<br>Notification | Start Date  |                            | g 24 2019 00:00:0<br>month(s) | i             |            |      |          |
| Notification                            | ○ The First | <ul> <li>Monday</li> </ul> | • of<br>every 1               | month(s)      |            |      |          |
|                                         | Start Time  | 12 • 0                     | 0 🔻                           |               |            |      |          |
|                                         | End Date    | Fri Aug                    | 21 2020 01:00:0               | i             |            |      |          |
| •                                       |             |                            |                               |               |            |      |          |
|                                         |             |                            |                               |               |            | Next |          |

• Yearly: By selecting this option, users can schedule the job every year. This time range is provided for jobs that run for more than one year.

Select a specific day of the month by using the below-given options:

Set a date for any month (E.g., The 1<sup>st</sup> January of every year till it approaches the end date) Or

Select a day of any month (E.g. The 1<sup>st</sup> Monday of January every year until it approaches the end date)

| Component                               | Console                                    | Summary       | Result                               | Visualization | Properties | +    | Ŧ |
|-----------------------------------------|--------------------------------------------|---------------|--------------------------------------|---------------|------------|------|---|
| General                                 | Hourly                                     | Daily Weekly  | Monthly                              | Yearly        |            |      |   |
| Data Source                             | Custom Cro                                 | on Expression |                                      |               |            |      |   |
| Data Writer<br>Schedule<br>Notification | Start Date<br>• Every<br>• The First       | January       | 24 2019 00:00:<br>• ▼ 1<br>▼ of Janu |               |            |      |   |
| ÷                                       | Start Time<br>End Date<br><i>ඔ</i> Run Now | 12 V 00       | 21 2020 01:00:0                      | =             |            |      |   |
|                                         |                                            |               |                                      |               |            | Next |   |

• **Custom Cron Expression:** The user can schedule a more flexible and customizable schedule runs by using the 'Custom Cron Expression' option. The scheduled workflow can be more specific with the custom cron expression that supports timing up to minutes and seconds. Users need to enter a valid Cron Expression in the given field.

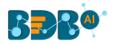

| Component    | Console Sumn       | nary Result             | Visualization | Properties | +    | Ţ |
|--------------|--------------------|-------------------------|---------------|------------|------|---|
| General      | Hourly Daily       | Weekly Monthly          | Yearly        |            |      |   |
| Data Source  | Custom Cron Expres | ssion                   |               |            |      |   |
| Data Writer  | Start Date         | Tue Aug 27 2019 00:00:( | _             |            |      |   |
| Schedule     | Start Date         | Tue Aug 27 2019 00:00:0 | <b></b>       |            |      |   |
| Notification | Cron Expression    | 0 0 12 * *              |               |            |      |   |
|              |                    |                         |               |            |      |   |
|              | End Date           | Thu Aug 29 2019 00:00:1 | <b></b>       |            |      |   |
|              |                    |                         |               |            |      |   |
|              |                    |                         |               |            |      |   |
| •            |                    |                         |               |            |      |   |
|              |                    |                         |               |            |      |   |
|              |                    |                         |               |            | Next |   |

**Note**: By selecting the 'Use Existing Data Connector' and 'Use Existing Data Writer' options the 'Schedule' tab gets displayed immediately after the 'General' tab.

#### 10.1.5. Notification

The '**Notification**' tab opens to configure the email settings to get a notification.

- i) Configure the below-given fields:
  - a. Enable Email Notification: Use a checkmark in the box to enable email
  - b. Email Address: Enable this option by using checkmarks in the box
  - c. **Send Mail when Server is not running**: Users can checkmark in the box to enable this option. By enabling this option, the user gets an email when the R server is not running.
  - d. Send Mail when Process is Completed Successfully: Users can put a checkmark in the box to enable this option. By enabling this option, the user gets mail after the process is completed.
  - e. Send Mail when the Process is a Failure: Users can checkmark in the box to enable this option. By enabling this option, the user gets an email when the process fails.
- ii) Click the 'Apply' option.

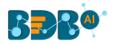

| Component     | Console Summ          | ary Result     | Visualization | Properties | <u>+</u><br>↑ | <u>+</u> |
|---------------|-----------------------|----------------|---------------|------------|---------------|----------|
| General       | Email Notification    |                |               |            |               |          |
| , Data Source | Enable Email          |                |               |            |               |          |
| Data Writer   | Notification          |                |               |            |               |          |
| Schedule      | Email Address         | bdbuser@bdb.ai |               |            |               |          |
| Notification  | Send Mails When       |                |               |            |               |          |
|               | Server is not Running |                |               |            |               |          |
|               | Send mail when        |                |               |            |               |          |
|               | process is completed  |                |               |            |               |          |
|               | successfully          |                |               |            |               |          |
| •             | Send mails when the   |                |               |            |               |          |
|               | process is a failure  |                |               |            |               |          |
|               |                       |                |               |            | Apply         | /        |

iii) A success message appears.

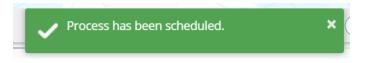

iv) The scheduled job/ process gets added to a list provided under the 'Status' tab.

| C Refresh              |                      |                       |                       |                       |         |                 |                  | Search         |              |         |
|------------------------|----------------------|-----------------------|-----------------------|-----------------------|---------|-----------------|------------------|----------------|--------------|---------|
| Task Name              | Frequency            | Start Date            | End Date              | Next Run              | Status  | Scheduled<br>By | Workflow<br>Name | Data<br>Source | Logs         | Actions |
| Sample<br>Schdeule Job | customCronExpression | 27/Aug/2019-<br>0:0:0 | 29/Aug/2019-<br>0:0:0 | NA                    | Stopped | Will            | Scheduler<br>WF  | team_det       | View<br>Logs | ×.      |
| Sample<br>Schdeule Job | Hourly               | 27/Aug/2019-<br>0:0:0 | 29/Aug/2019-<br>0:0:0 | 27/Aug/2019-<br>0:0:0 | Active  | Will            | Scheduler<br>WF  | team_det       | View<br>Logs | X.      |

Note:

- a. The PDF summary gets sent through email for the scheduled workflows.
- b. Multiple email addresses can be entered into a comma-separated value.
- c. At present, Spark Workflows are not supported by Scheduler.

### 10.2. Status

This section displays detailed information for all the scheduled jobs.

- i) Click the 'Scheduler' tree node.
- ii) Select the 'Status' option.

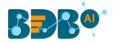

| 🔺 皾 Scheduler |        |
|---------------|--------|
| New Sch       | nedule |
| 👼 Status      |        |

- iii) The Component tab opens with a list of all the scheduled jobs.
- iv) Click the 'View Logs' icon.

| C Refresh              |                      |                        |                        |                        |         |                 |                  | Search:        |              |         |
|------------------------|----------------------|------------------------|------------------------|------------------------|---------|-----------------|------------------|----------------|--------------|---------|
| Task Name              | Frequency            | Start Date             | End Date               | Next Run               | Status  | Scheduled<br>By | Workflow<br>Name | Data<br>Source | Logs         | Actions |
| Sample<br>Schdeule Job | customCronExpression | 27/Aug/2019-<br>0:0:0  | 29/Aug/2019-<br>0:0:0  | NA                     | Stopped | Will            | Scheduler<br>WF  | team_det       | View<br>Logs | ×.      |
| Sample<br>Schdeule Job | Hourly               | 24/Aug/2019-<br>0:0:0  | 29/Aug/2019-<br>0:0:0  | 24/Aug/2019-<br>0:0:0  | Active  | Will            | Scheduler<br>WF  | team_det       | View<br>Logs | .≼ ₽    |
| job 23 aug             | Hourly               | 23/Aug/2019-<br>14:0:0 | 23/Aug/2019-<br>16:0:0 | 23/Aug/2019-<br>14:0:0 | Active  | Will            | Scheduler<br>WF  | team_det       | View<br>Logs | X.      |

- v) The logs of the selected workflow get displayed under the '**Component**' tab.
- vi) Click the 'Refresh Log' option to refresh the logs.

|   | Component             | onsole | Summary             | Result       | Visualization | Properties | ÷         | <u> </u> |
|---|-----------------------|--------|---------------------|--------------|---------------|------------|-----------|----------|
|   | 23/Aug/2019 - 01:19:4 | 43     | Data Service0 is st | arted.       |               |            | C Refrest | ı Log    |
| ľ | 23/Aug/2019 - 01:19:4 | 15     | Number of Rows f    | etched: 8    |               |            |           |          |
|   | 23/Aug/2019 - 01:19:4 | 45     | Data Service0 is co | ompleted     |               |            |           |          |
|   | 23/Aug/2019 - 01:19:4 | 15     | Filter2 is started. |              |               |            |           |          |
|   | 23/Aug/2019 - 01:19:4 | 16     | Filter2 is complete | d            |               |            |           |          |
|   | 23/Aug/2019 - 01:19:4 | 16     | Data Store Writer   | is started.  |               |            |           |          |
|   | 23/Aug/2019 - 01:19:5 | 55     | Data Store Writer   | is completed |               |            |           |          |
|   |                       |        |                     |              |               |            |           |          |

#### **Related Actions for a Scheduled Job:**

| Options | Name   | Description                               |
|---------|--------|-------------------------------------------|
| 1       | Edit   | To edit/update the scheduled job details  |
|         | Stop   | To stop the scheduled job                 |
| ×       | Remove | To remove the scheduled job from the list |
|         | Start  | To start the scheduled job                |

Note:

- a. The 'Edit' option allows the user to update/ edit all the tabs for the selected job.
- b. The user can click the '**Start**' button to restart the scheduler for a scheduled job until it reaches the end date.

#### www.bdb.ai

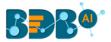

c. The user can enable 'Edit' and 'Remove' actions only after stopping the Scheduled job.

### 10.2.1. Model Retraining in Scheduler

The users can monitor the model retraining steps through the scheduler.

- i) Create a Workflow or select a workflow with an Apply Model component.
- ii) Run the workflow.

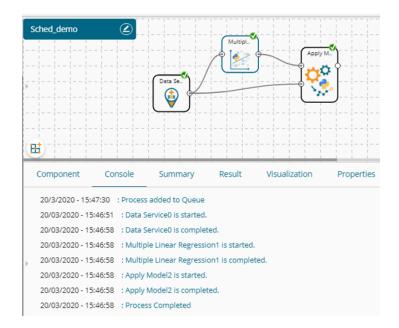

iii) Save the Model.

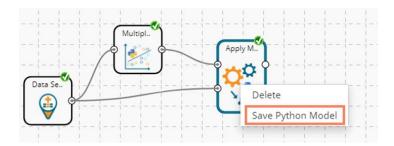

- iv) Navigate to the Saved model.
- v) Select the '**Publish as Service**' option to deploy the model to the Data Pipeline.
  - ▲ 🛐 Saved Python Models

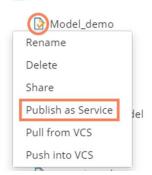

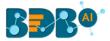

vi) A success message appears to confirm the deployment.

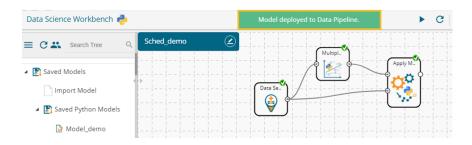

vii) Navigate to the Scheduler and select the same workflow using the 'General' tab.

viii) Select the saved model from the 'Model to Retrain' drop-down menu.

| E C 🎝 Search Tree                                                                               | Component    | Console                                   | Summary | Result             | Visualization | Properties | DataInsight | +   | <u>+</u> |
|-------------------------------------------------------------------------------------------------|--------------|-------------------------------------------|---------|--------------------|---------------|------------|-------------|-----|----------|
| Performance                                                                                     | General      | Basic                                     |         |                    |               |            |             |     |          |
| 🕨 🐣 Data Writer                                                                                 | Data Source  | Workflow Na                               | me      | Sched_demo         | •             |            |             |     |          |
| 🕨 💆 Custom Scripts                                                                              | Schedule     | Job Name                                  |         | sched_mar          |               |            |             |     |          |
| 🛛 🗾 Jupyter Notebooks                                                                           | Notification | Description                               |         | Optional           |               |            |             |     |          |
| <ul> <li>▲ Scheduler</li> <li>New Schedule</li> <li>➡ Status</li> <li>▲ Saved Models</li> </ul> | •            | Use Existing<br>Connector<br>Model To Ret | Data    | Yes     Model_demo | No Vo         |            |             |     |          |
|                                                                                                 |              |                                           |         |                    |               |            |             | Nex | t        |

ix) Configure the required steps to schedule the workflow.

| Data Science Workbench 🥐 |              |                           |           | •             | G + G      | B 🖌 🤞       | ← 📾 :   🤉 |
|--------------------------|--------------|---------------------------|-----------|---------------|------------|-------------|-----------|
| E 🖸 🚢 Search Tree 🔍 Q    | Component    | Console Summary           | Result    | Visualization | Properties | DataInsight | ÷ 1       |
| 💵 Performance            | General      | Email Notification        |           |               |            |             |           |
| 🚔 Data Writer            | Data Source  | Enable Email Notification | ×         |               |            |             |           |
| 🕵 Custom Scripts         | Schedule     | Email Address             | pa@bdb.ai |               |            |             |           |
| 🗾 Jupyter Notebooks      | Notification | Send Mails When Server is | ×.        |               |            |             |           |
| 📸 Scheduler              |              | not Running               |           |               |            |             |           |
| New Schedule             |              | Send mail when process is |           |               |            |             |           |
| 📆 Status                 |              | completed successfully    |           |               |            |             |           |
| 🚯 Saved Models           |              | Send mails when the       | ۲         |               |            |             |           |
|                          |              | process is a failure      |           |               |            |             |           |
|                          |              |                           |           |               |            |             |           |

x) A message appears to inform that the process has been scheduled.

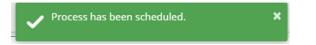

- xi) The users get redirected to the Status option displaying all the scheduled processes.
- xii) Click the 'View Log' option.

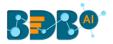

|                  |                      |                    |                    |                    |         |              |                        |                         | Search:   |         |
|------------------|----------------------|--------------------|--------------------|--------------------|---------|--------------|------------------------|-------------------------|-----------|---------|
| Task Name        | Frequency            | Start Date         | End Date           | Next Run           | Status  | Scheduled By | Workflow Name          | Data Source             | Logs      | Actions |
| onAdmin_Sched    | Hourly               | 16/Jan/2020-16:0:0 | 16/Jan/2020-18:0:0 | NA                 | Stopped | anaghakn     | scheduler_nonadmin     | Burnedforest_Forecast   | View Logs | / = ×   |
| nodelRetrain     | Hourly               | 21/Jan/2020-16:0:0 | 21/Jan/2020-19:0:0 | NA                 | Stopped | admin        | Correlation_Model_save | lris_dataset            | View Logs | / = ×   |
| ched_model       | Hourly               | 28/Jan/2020-12:0:0 | 28/Jan/2020-16:0:0 | NA                 | Stopped | anaghakn     | sched_model            | lris_Nov19              | View Logs | / = ×   |
| chedd1           | Hourly               | 29/Jan/2020-16:0:0 | 29/Jan/2020-22:0:0 | NA                 | Stopped | anaghakn     | schedd                 | lris_Nov19              | View Logs | / = ×   |
| chedule_Feb5     | customCronExpression | 5/Feb/2020-17:0:0  | 5/Feb/2020-18:0:0  | NA                 | Stopped | ShyamPd      | Schedule_Feb5          | German_credit_card_data | View Logs | / = ×   |
| rain_blubrich_01 | Daily                | 5/Feb/2020-19:0:0  | 13/Feb/2020-19:0:0 | NA                 | Stopped | admin        | blubirch_train         | input_blubirch_train    | View Logs | / = ×   |
| est_Blurich      | Daily                | 6/Feb/2020-13:0:0  | 14/Feb/2020-14:0:0 | NA                 | Stopped | admin        | Blubirch_infer         | input_blubirch_train    | View Logs | / = ×   |
| est_infer2       | Daily                | 6/Feb/2020-21:0:0  | 12/Feb/2020-12:0:0 | NA                 | Stopped | admin        | Blubirch_infer         | input_blubirch_train    | View Logs | / = ×   |
| est_infer3       | Daily                | 7/Feb/2020-14:0:0  | 13/Feb/2020-5:0:0  | NA                 | Stopped | admin        | Blubirch_infer_350     | input_blubirch_train    | View Logs | 2 = X   |
| ched_mar         | Hourly               | 20/Mar/2020-16:0:0 | 20/Mar/2020-23:0:0 | 20/Mar/2020-16:0:0 | Active  | admin        | Sched_demo             | iris_filter             | View Logs | / = ×   |

xiii) The stepwise logs get displayed confirming the model retaining and upload to the Data Pipeline.

| Componer    | t Console    | Summary | Result           | Visualization         | Properties       | DataInsight | <u>+</u> <u>⊥</u> |
|-------------|--------------|---------|------------------|-----------------------|------------------|-------------|-------------------|
| 20/Mar/20   | 0 - 03:06:55 | Data    | Service0 is st   | arted.                |                  |             | C Refresh Log     |
| > 20/Mar/20 | 0 - 03:06:55 | Data    | Service0 is co   | mpleted.              |                  |             |                   |
| 20/Mar/20   | 0 - 03:06:55 | Multi   | ple Linear Re    | gression1 is started. |                  |             |                   |
| 20/Mar/20   | 0 - 03:06:55 | Multi   | ple Linear Re    | gression1 is complete | ed.              |             |                   |
| 20/Mar/20   | 0 - 03:06:55 | Appl    | / Model2 is st   | arted.                |                  |             |                   |
| 20/Mar/20   | 0 - 03:06:55 | Mode    | el Retrain is st | arted for Model_dem   | 0                |             |                   |
| 20/Mar/20   | 0 - 03:06:55 | Appl    | / Model2 is co   | mpleted.              |                  |             |                   |
| 20/Mar/20   | 0 - 03:06:55 | Mode    | el Retrain is c  | ompleted for Model_d  | lemo             |             |                   |
| 20/Mar/20   | 0 - 03:06:55 | Mod     | el Retrain is co | ompleted and update   | d into PipeLine. |             |                   |

## **11. Saved Models**

The user can save a trained model through the Apply Model component. The user can either split the dataset into training and testing, create a model with training data, and Apply the testing data. Another approach is to save the model and Apply the model over a new test data set.

The user can save a model after successful execution. The saved R models get listed under the 'Saved R Model' tree node. Users can select a saved R model from the list and use it to create a new workflow.

#### 11.1.1. Saving a Trained Model

- i) Create a Workflow with Apply Model or Open a saved workflow that contains an Apply Model.
- ii) Use right-click on the 'Apply Model' component.
- iii) A context menu opens.
- iv) Select the 'Save R Model' option (The 'Save' option for Python and Spark, which gets displayed as 'Save Python Model' and 'Save Spark Model' based on the selected workbench).

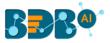

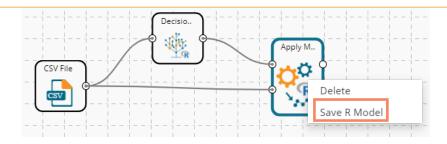

- v) The **Save R Model** window opens (The heading of the Save R Model gets changed as '**Save Python Model**' and '**Save Spark Model**' based on the selected workbench).
- vi) Enter the model name by which you wish to save the model.
- vii) Click the '**Ok**' option.

| Save R Model              |    | ×      |
|---------------------------|----|--------|
| Save Model Name<br>RModel |    |        |
|                           | Ok | Cancel |

- Note: The 'Save Model Name' is a mandatory field. The user cannot give in-between space for two words. The first character of the model name should be an alphabet and must be mentioned in a capital case.
- viii) The selected model gets saved in the 'Saved Models' list.

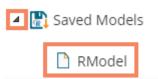

Note: The heading for Python Workbench is '**Models**' as it includes Imported Models together with **Saved Python Models**.

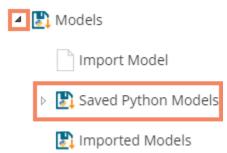

## 11.1.2. Importing a Model

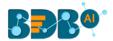

This component lets a user import any localized model in the Python workbench to use it directly in the BDB platform.

- xiv) Navigate to the Models tree-node from the Python Workspace.
- xv) Click the '**Import Model**' component tree node.

| ⊳ 🦿 | 🖇 Custom Scripts    |
|-----|---------------------|
| Þ   | 🔋 Scheduler         |
| 4   | 🕽 Models            |
|     | Import Model        |
|     | Saved Python Models |
|     | 🛐 Imported Models   |

- xvi) The General tab for the Import model opens.
- xvii) The user can edit the Component Name.
- xviii) Click the 'Next' option.

| Component  | Console     | Summary     | Result           | Visualization | Properties | <u>⊥</u> <u>⊺</u> |
|------------|-------------|-------------|------------------|---------------|------------|-------------------|
| General    | Basic       |             |                  |               |            |                   |
| Properties | Component I | Name        | Flower_Classific | ation_Model   |            |                   |
|            | Component   | Туре        | Custom Python    | Model         |            |                   |
| Þ          | Component ( | Description | Optional         | 4             |            |                   |
|            |             |             |                  |               |            | Next              |

- xix) The Properties tab opens.
- xx) Upload the model file.
  - a. Select a file from the system.
  - b. Click the 'Upload' option.
  - c. A success message appears to convey that the selected file has been uploaded.

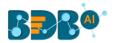

|            |           | The file is uploa | ided.         |                                                                                                    | ► C + O E                                                                                                    | N R + C   (                                                            |
|------------|-----------|-------------------|---------------|----------------------------------------------------------------------------------------------------|----------------------------------------------------------------------------------------------------|------------------------------------------------------------------------|
| Component  | Console   | Summary           | Result        | Visualization                                                                                                    | Properties                                                                                                    | ÷                                                                      |
| General    | Upload    | d Custom Mode     | l Files       |                                                                                                    |                                                                                                    |                                                                        |
| Properties | Step<br>1 | Sele              | ct File       | iris.zip                                                                                                    | Upload                                                                                                    |                                                                        |
|            | Step<br>2 | Ente              | r Python<br>8 | <ul> <li>- Include Instr</li> <li>- Include Instr</li> <li>- CUSTOM_INF</li> <li>- Include Instr</li> <li>- CUSTOM_INF</li> <li>- Include Instr</li> <li>- CUSTOM_OU</li> <li>- Include Instr</li> <li>- CUSTOM_MOD</li> <li>- Piease Preps</li> <li>- example Data</li> <li>- Example Codd</li> <li>- from sklearn.et</li> </ul> | Write Python Code<br>uction(s) to Acquire Model from "CU<br>uction(s) to Prepare Input Data for N<br>UT_DATA" Variable<br>uction(s) to Assign Output Result of<br>TPUT_DATA" Variable<br>uction(s) to Assign Summary of Mo<br>DEL_SUMMARY 'Variable<br>are Model Input Data as per the Mod<br>Cleaning is require for Model<br>e:<br>xternals import joblib<br>blib load(CUSTOM_MODEL_DIR + '1 | Addel using<br>Model into<br>del (if any) into<br>iel requirement, for |

- xxi) Enter a Python Code (Script)
- xxii) Click the 'Apply' option.

| Upload Custom Model | ct File<br>r Python | predicted = regresse<br>a CUSTOM_OUTPUT_                                                     | oad(CUSTOM_MODEL_DIR + 'iris.sav')<br>or.predict(CUSTOM_INPUT_DATA)                                                                |                                  |                                  |
|---------------------|---------------------|----------------------------------------------------------------------------------------------|----------------------------------------------------------------------------------------------------|----------------------------------|----------------------------------|
| Step Enter          | r Python            | 1 from sklearn.extern<br>2 regressor = joblib.k<br>3 predicted = regress<br>4 CUSTOM_OUTPUT_ | als import joblib<br>oad(CUSTOM_MODEL_DIR + 'iris.sav)<br>or predict(CUSTOM_INPUT_DATA)                                            |                                  |                                  |
|                     |                     | 2 regressor = joblib.lo<br>3 predicted = regressor<br>4 CUSTOM_OUTPUT_                       | oad(CUSTOM_MODEL_DIR + 'iris.sav')<br>or.predict(CUSTOM_INPUT_DATA)                                                                |                                  |                                  |
|                     |                     | 6 CUSTOM_MODEL_S                                                                             | UNIA - publicarraine()<br>DATA(PredictedValues") = predicted<br>UMMARY = 'Custom Model Summary ()'<br>m Model execution finished() |                                  |                                  |
|                     |                     |                                                                                              | 10<br>11<br>12<br>13<br>13<br>14<br>16                                                                                             | 10<br>11<br>12<br>13<br>14<br>16 | 10<br>11<br>12<br>13<br>14<br>16 |

xxiii) A success message appears to convey that the custom model has been imported.

The Custom Model is imported.

- xxiv) Click the Run or Refresh icon to run the model.
- xxv) Stepwise completion of the process can be seen under the 'Console' tab. The green checkmarks at the top of the dragged components mark the completion of the console process.

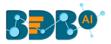

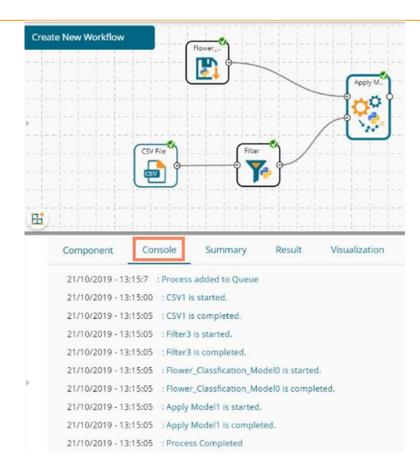

xxvi) Click the '**Result**' tab to get the processed data (To open the Result tab first click on the Apply Model component, then click the 'Result' tab).

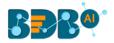

| E C Search Tree Q          | Creat | e New Workflow   |          |         |             |                    |
|----------------------------|-------|------------------|----------|---------|-------------|--------------------|
| E Saved Workflows          |       |                  |          | Flower  |             | Apply M.           |
| 👂 😝 Data Source            |       |                  |          | []]     |             | <b>ૻૣ૽૽ૢૢ૽૾૿૿ૣ</b> |
| ▷ ∑ Statistical Analysis   | Þ     |                  |          |         | $\langle /$ | Ŭ.                 |
| 👂 🎲 Data Preparation       |       |                  | CSV File | Filter  |             |                    |
| Algorithms                 |       |                  | l 💼 📬    |         | )           |                    |
| 😤 Apply Model              |       |                  |          |         |             |                    |
| Performance                | E.    |                  |          |         |             |                    |
| 🖻 🚢 Data Writer            |       | Component        | Console  | Summary | Result      | Visualization      |
| 👂 🕵 Custom Scripts         |       | Show 10 T        | entries  |         |             | -                  |
| ▷ 📸 Scheduler              |       | PredictedValue   | 25       |         |             |                    |
| 🔺 🛃 Models                 |       | setosa           |          |         |             |                    |
| Import Model               |       | setosa           |          |         |             |                    |
| Saved Python Models        | • >   | setosa           |          |         |             |                    |
| 🖬 🔛 Imported Models        | ľ     | setosa           |          |         |             |                    |
| Flower_Classfication_Model |       | setosa<br>setosa |          |         |             |                    |
|                            |       | setosa           |          |         |             |                    |

## 11.1.3. Reading a Saved Model

The user can drag a saved model to the workspace and reuse the model for test data. A saved model can be connected to only Apply Model and new test data source to create a workflow.

- i) Select and drag a saved R model component onto the workspace.
- ii) Connect the dragged saved model component and a configured data source to an Apply Model component. Pass the Saved model data in the training node and data source's data in the testing node of the dragged Apply Model component (As shown in the following image).

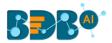

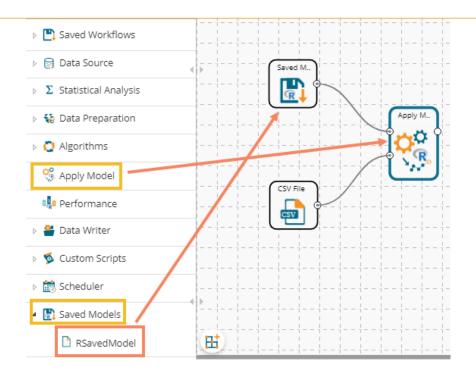

- iii) Click on the dragged Saved Model component.
  - a. The 'Summary' tab opens by default displaying the model summary.
    - i. Click the 'Apply' option for the saved model component.

| Component | Console                                                             | Summary                                                                                                    | Result                                                                                                    | Visualizat                                                                           | tion P                                          | roperties                                                   | +       | Ŧ  |
|-----------|---------------------------------------------------------------------|----------------------------------------------------------------------------------------------------|----------------------------------------------------------------------------------------------------|--------------------------------------------------------------------------------------|-------------------------------------------------|-------------------------------------------------------------|---------|----|
| General   | Summary                                                             | r                                                                                                    |                                                                                                    |                                                                                      |                                                 |                                                             |         |    |
| Summary   | rpart(for<br>weigh<br>0,<br>Variable<br>weight_<br>193<br>weight_sl | ***** Summary of<br>***** Summary of<br>rmula = rings ~ d<br>ht_viscera + weig<br>ction = na.rpart,<br>minsplit = 10, cp<br>Importance<br>_shell weight_w<br>18.176 17313<br>hucked he<br>36.468 1512 | <pre>stage 1 ~~<br/>he model -<br/>liameter +<br/>ht_shell -<br/>method =<br/>0 = 0.005,<br/>hole<br/>.580<br/>ight</pre> | height + weight<br>+ length, data =<br>"anova", contro<br>usesurrogate =<br>diameter | = RProcessbd<br>ol = rpart.c<br>1))<br>length w | 188420a4ee44c21929816dd7626a<br>control(,<br>reight_viscera | 92cf_11 | L_ |
| >         | ~~~~~~~                                                             | End of Summa<br>www End of stage                                                                                                    | 1 summary                                                                                                    | ~~~~~~~~~~~                                                                          |                                                 |                                                             | Apply   |    |

b. Click the '**General**' tab to display the Basic information of the concerned Saved Model component.

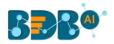

| Component | Console      | Summary | Result      | Visualization | Properties | <u>+</u> | Ť |
|-----------|--------------|---------|-------------|---------------|------------|----------|---|
| General   | Basic        |         |             |               |            |          |   |
| Summary   | Component Na | me R S  | Saved Model |               |            |          |   |
|           | Alias        | RN      | 1odel1      |               |            |          |   |
| 7         | Description  | Op      | tional      | li            |            |          |   |
|           |              |         |             |               |            | Apply    |   |

iv) Click the 'Apply' option provided in the Apply Model component.

| Component | Console       | Summary | Result      | Visualization | Properties | Ŧ     | Ť |
|-----------|---------------|---------|-------------|---------------|------------|-------|---|
| General   | Basic         |         |             |               |            |       |   |
|           | Component Nar | ne R A  | opply Model |               |            |       |   |
| •         | Alias         | Ap      | ply Model2  |               |            |       |   |
|           | Description   | Op      | tional      |               |            |       |   |
|           |               |         |             | //            |            |       |   |
|           |               |         |             |               |            | Apply | / |

- v) Run the workflow after getting the success message.
- vi) The 'Console' tab opens displaying the progress of the process.

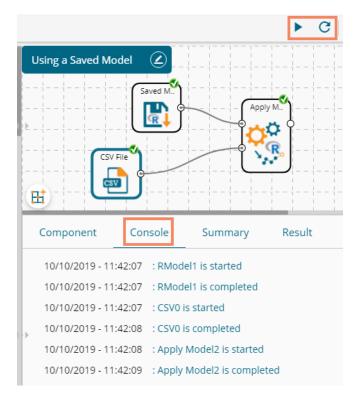

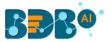

# vii) After the process gets completed under the Console tab, click the '**Result**' tab to see the processed data.

|   | COMPONE      | NT CONSOLE          | SUMMARY     | RESULT        | SUALIZATION PF  | OPERTIES   |          |                      | $\left(\frac{\pm}{\uparrow}\right)$ |     |
|---|--------------|---------------------|-------------|---------------|-----------------|------------|----------|----------------------|-------------------------------------|-----|
| 1 | Show 10      | ▼ entries           |             |               |                 |            |          |                      | Search:                             |     |
| Þ | Month        | Day_of_month        | Day_of_week | ozone_reading | pressure_height | Wind_speed | Humidity | Temperature_Sandburg | Temperature_ElMonte                 | h   |
|   | 1            | 1                   | 4           | 3.01          | 5480            | 8          | 20       |                      |                                     | 50  |
|   | 1            | 2                   | 5           | 3.2           | 5660            | 6          |          | 38                   |                                     |     |
|   | 1            | 3                   | 6           | 2.7           | 5710            | 4          | 28       | 40                   |                                     | 26  |
|   | 1            | 4                   | 7           | 5.18          | 5700            | 3          | 37       | 45                   |                                     | 59  |
|   | 1            | 5                   | 1           | 5.34          | 5760            | 3          | 51       | 54                   | 45.32                               | 14  |
|   | 1            | 6                   | 2           | 5.77          | 5720            | 4          | 69       | 35                   | 49.64                               | 15  |
|   | 1            | 7                   | 3           | 3.69          | 5790            | 6          | 19       | 45                   | 46.4                                | 26  |
|   | 1            | 8                   | 4           | 3.89          | 5790            | 3          | 25       | 55                   | 52.7                                | 55  |
| Þ | 1            | 9                   | 5           | 5.76          | 5700            | 3          | 73       | 41                   | 48.02                               | 20  |
|   | 1            | 10                  | 6           | 6.94          | 5700            | 3          | 59       | 44                   |                                     | 26  |
|   | Showing 1 to | o 10 of 358 entries |             |               |                 |            |          | Previous 1 2         | 3 4 5 36 Ne                         | ext |

#### Note:

- a. A mandatory condition to run the workflow with a 'Saved R Model' component is that the column headers and data type of the test data source should match with the selected saved model. Otherwise, an error notification of validation failure appears while running the workflow.
- b. The user can connect a data writer to the '**Apply Model**' component in a workflow containing a saved model.

#### 11.1.3.1. Renaming a Saved Model

- i) Select a model from the 'Saved Models' list.
- ii) Use a right-click on the selected saved model component.
- iii) A context menu opens.
- iv) Select the 'Rename' option.

| 🔺 💽 Saved Models |                    |  |  |  |  |
|------------------|--------------------|--|--|--|--|
|                  | 🗋 RModel           |  |  |  |  |
|                  | Rename             |  |  |  |  |
|                  | Delete             |  |  |  |  |
|                  | Publish as Service |  |  |  |  |

- v) A pop-up window appears to rename the model.
- vi) Enter a new 'Model Title' or modify the existing model title in the given field (if desired)
- vii) Click the 'Yes' option.

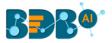

| Rename Model                                                            |     | ×  |
|-------------------------------------------------------------------------|-----|----|
| Model Title<br>*Workflows used by this model will not work after rename |     |    |
| RSavedModel                                                             |     |    |
|                                                                         | Yes | No |

viii) The selected Saved Model gets renamed. A success message appears to notify for the same action.

| Data Science Workbench 🧟 |   |     |       | The model is renamed. |          |         |       |  |
|--------------------------|---|-----|-------|-----------------------|----------|---------|-------|--|
| Search Tree              | Q |     | Compo | onent                 | Console  | Summary | R     |  |
| ∑ Statistical Analysis   |   | T.  | Show  | 10 • ent              | tries    |         |       |  |
| 🛛 🎲 Data Preparation     |   | P   | sex   | length                | diameter | height  | wei   |  |
| O Algorithms             |   |     | Μ     | 0.455                 | 0.365    | 0.095   | 0.514 |  |
| 🤗 Apply Model            |   |     | Μ     | 0.35                  | 0.265    | 0.09    | 0.225 |  |
| -                        |   | -11 | F     | 0.53                  | 0.42     | 0.135   | 0.677 |  |
| 📲 Performance            |   |     | Μ     | 0.44                  | 0.365    | 0.125   | 0.516 |  |
| 🐣 Data Writer            |   |     | 1     | 0.33                  | 0.255    | 0.08    | 0.205 |  |
| 蓫 Custom Scripts         |   |     | T     | 0.425                 | 0.3      | 0.095   | 0.351 |  |
| 📸 Scheduler              |   | -11 | F     | 0.53                  | 0.415    | 0.15    | 0.777 |  |
|                          |   |     | F     | 0.545                 | 0.425    | 0.125   | 0.768 |  |
| 🚯 Saved Models           |   |     | Μ     | 0.475                 | 0.37     | 0.125   | 0.509 |  |
| RSavedModel              |   |     | F     | 0.55                  | 0.44     | 0.15    | 0.894 |  |

## 11.1.3.2. Deleting a Model

- i) Select a model from the 'Saved Models' list.
- ii) Right-click on the selected model.
- iii) A context menu opens.
- iv) Select the 'Delete' option.

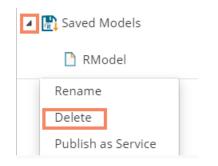

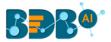

- v) A new window opens, asking for confirmation for the deletion.
- vi) Click the '**Ok**' option.
- vii) The selected saved model gets removed from the **Saved Models** list.

Note: After renaming or deleting a Saved R Model, workflows used by the same model don't work.

#### 11.1.3.3. Sharing a Python Model

The user can share a saved model with other users or user groups. There are two options to share a selected model:

- 1. **Share With**: This option allows the user to share a file with the selected users or user groups. Any changes made to the file are transferred to all the users with whom the file has been shared.
  - i) Use right-click on a model from the list of **Saved Models** (In this case, a Python saved model is selected from the Python Workspace).
  - ii) Select the 'Share' option from the context menu.

| 🔺 🛃 Models |                       |  |  |  |  |
|------------|-----------------------|--|--|--|--|
|            | Import Model          |  |  |  |  |
| 4          | 🛃 Saved Python Models |  |  |  |  |
| 1          | PythonSavedModel      |  |  |  |  |
|            | Rename                |  |  |  |  |
|            | Delete                |  |  |  |  |
| 2          | Share                 |  |  |  |  |
|            | Publish as Service    |  |  |  |  |
|            | Pull from VCS         |  |  |  |  |
|            | Push into VCS         |  |  |  |  |

- iii) The 'Share With' option gets displayed by default.
- iv) Select either the 'Group' or 'Users' option.
  - a. By selecting a group, all group members inside the group get listed. Users can be excluded by not selecting them from the group.
  - b. Users can be excluded by not selecting a username from the list when the '**User**' option has been selected.
- v) Select a specific group or user from the list by using checkmarks in the box.
- vi) Click the '**Apply**' option.

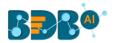

|   | Component  | Console        | Summary | Result | Visualization | Properties | ± ∓        |
|---|------------|----------------|---------|--------|---------------|------------|------------|
| 3 | Share With | Group          | Users   |        |               |            |            |
|   | Copy to    | Search         |         |        |               |            |            |
|   |            | Select All Gro | oup     |        |               |            | 0          |
|   | Þ          | Admin Role     |         |        |               |            | 5 🕑        |
|   |            | Viewer Role    |         |        |               |            | <b>∀</b> 𝔄 |
|   |            |                |         |        |               |            | 6 Apply    |

- vii) The saved model gets shared with the selected group of users.
- 2. **Copy To**: This option creates a copy and shares the copy with the selected users and user groups. Any changes to the original file after sharing will not show up for the users that received the shared file via the '**Copy To**' method.
  - i) Use right-click on a model from the list of the **Saved Models** (In this case, a Python saved model is selected from the Python Workspace).
  - ii) Select the 'Share' option from the context menu.

| <b>a</b> 📳 1 | Models                |
|--------------|-----------------------|
|              | Import Model          |
| 4            | 🛃 Saved Python Models |
| 1            | PythonSavedModel      |
|              | Rename                |
|              | Delete                |
| 2            | Share                 |
|              | Publish as Service    |
|              | Pull from VCS         |
| _            | Push into VCS         |

- iii) Select the 'Copy To' option.
- iv) The copied model name gets displayed.
- v) Select either the 'Group' or 'Users' option with a click.
  - a. By selecting a group, all group members inside the group get listed. Users can be excluded by not selecting them from the group.
  - b. Users can be excluded by not selecting a username from the list when the 'Users' option has been selected.
- vi) Select a specific group or user from the list by using checkmarks in the box.
- vii) Click the '**Apply**' option.

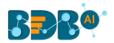

|   | Component  | Console            | Summary | Result          | Visualization | Properties | <u>∔</u> |
|---|------------|--------------------|---------|-----------------|---------------|------------|----------|
|   | Share With | 4 Copied w         | orkflow | opyOfPythonSave | dMo           |            |          |
| 3 | Copy to    | name<br>5<br>Group | Users   |                 |               |            |          |
|   |            | archnewsp          | ace     |                 |               |            | 0        |
|   | Þ          | Administra         | tor     |                 |               |            | 6 🕑      |
|   |            |                    |         |                 |               |            | 7 Apply  |

viii) A copy of the model gets shared with the selected user or group.

## 11.1.3.4. Publishing a Saved Model as Service

The user can publish the saved Data Science models to the Data Pipeline module using this option. The user can access the published Data Science model using the ML model runner component to use them in a pipeline workflow.

- i) Select a model from the Saved Models list.
- ii) Open the context menu provided for the selected saved model.
- iii) Select the 'Publish as Service' option for the selected model.

| 4 | 💦 Saved Models     |
|---|--------------------|
|   | 🎦 RModel           |
|   | Rename             |
|   | Delete             |
|   | Publish as Service |

iv) A success message appears to notify the user that the selected saved model is deployed to the Data Pipeline plugin.

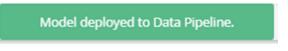

v) Navigate to the Data Pipeline plugin using the '**Apps**' menu.

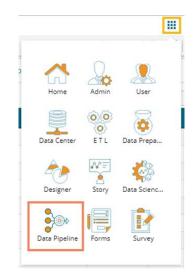

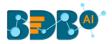

- vi) Open the 'Settings' page.
- vii) The published saved model gets added to the Data Science Models list.

| Kafka Configuration | Da                                   | ata Science Models                   |                                                                                  |                                                                                                    |                                                                                                    | Search Script                                                                                                    | ٩                                                                                                    |
|---------------------|--------------------------------------|--------------------------------------|----------------------------------------------------------------------------------|----------------------------------------------------------------------------------------------------|----------------------------------------------------------------------------------------------------|----------------------------------------------------------------------------------------------------|----------------------------------------------------------------------------------------------------|
| Dataprep Scripts    |                                      | Model Name                           | Model Type                                                                       | Created On                                                                                                    |                                                                                                    | RSavedModel                                                                                                    |                                                                                                    |
| Data Science Models |                                      | FRAUD_AIINFINITY                     | Python Model                                                                     | Tuesday, Oct                                                                                                    | ober 1, 2019                                                                                                    | Linked pipelines                                                                                                    |                                                                                                    |
| Logger              |                                      | Iron_Ore                             | Python Model                                                                     | Thursday, Oo                                                                                                    |                                                                                                    |                                                                                                    |                                                                                                    |
|                     |                                      | RSavedModel                          | R Model                                                                          | Thursday, O                                                                                                    | tober 10,                                                                                                    |                                                                                                    |                                                                                                    |
|                     |                                      |                                      |                                                                                  | 2019                                                                                                    |                                                                                                    |                                                                                                    |                                                                                                    |
|                     |                                      |                                      |                                                                                  |                                                                                                    |                                                                                                    |                                                                                                    |                                                                                                    |
|                     |                                      |                                      |                                                                                  |                                                                                                    |                                                                                                    |                                                                                                    |                                                                                                    |
|                     |                                      |                                      |                                                                                  |                                                                                                    |                                                                                                    |                                                                                                    |                                                                                                    |
|                     | Dataprep Scripts Data Science Models | Dataprep Scripts Data Science Models | Dataprep Scripts Model Name Data Science Models FRAUD_AIINFINITY Logger Iron_Ore | Data Science Models         Model Name         Model Type           Data Science Models         FRAUD_AIINFINITY         Python Model           Logger         Iron_Ore         Python Model | Data prep Scripts         Model Name         Model Type         Created On           Data Science Models         FRAUD_AIINFINITY         Python Model         Tuesday. Oct           Logger         Iron_Ore         Python Model         Thursday. Oct | Dataprep Scripts         Model Name         Model Type         Created On           Data Science Models         FRAUD_AIINFINITY         Python Model         Tuesday, October 1, 2019           Logger         Iron_Ore         Python Model         Thursday, October 10, 2019           Process         Pothon Model         Thursday, October 10, 2019 | Data Science Models         Model Name         Model Type         Created On         RSavedModel           Data Science Models         FRAUD_AIINFINITY         Python Model         Tuesday, October 1, 2019         Inixed pipelines           Logger         Iron_Ore         Python Model         Thursday, October 10, 2019         EssuelModel         EssuelModel |

- viii) Access the R Model runner component from the Component Pallet.
- ix) Open the Meta Information tab and scroll down the provided drop-down list.
- x) The published saved model from the Data science Workbench appears in the drop-down list.

| Search Component | R Model                            |
|------------------|------------------------------------|
| System Custom    | Basic Information Meta Information |
| Reader 🔹         |                                    |
| Writer 🔹         | popo01                             |
| Transformation 🔹 | Insurance_Forecast                 |
| ML               | Fraud_detection                    |
|                  | save_credit_data                   |
| Spark 🧲          | HR_Model                           |
| ÷                | RSavedModel                        |
|                  |                                    |

## 11.1.3.5. Pull from VCS

The option helps to pull models from the Version Controlling Service.

- i) Select a model from the Saved Workflow list.
- ii) Click the 'Pull from VCS' option.
- iii) A window opens like below:
  - a) The branch name for pull comes pre-written.
  - b) The details of the existing version get displayed from where the user can select the desired version using the radio button.
  - c) Click the '**Pull**' option.

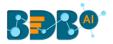

| Pull from Version     | Controlling System                  | ×            |
|-----------------------|-------------------------------------|--------------|
| Branchname for Pull * |                                     |              |
| VCS_branch            |                                     |              |
| Version               | Commit Date                         | Committed by |
| (O) v1                | 17 Oct, 2019 06:10:50 GMT           | SUPPORT      |
| Commit Message        |                                     |              |
| VCS_push              |                                     |              |
|                       |                                     |              |
| Warning: Deployed     | workflow will undeploy after Pull o | peration.    |
|                       |                                     |              |
|                       |                                     | Pull Cancel  |
|                       |                                     |              |

d) A success message appears to indicate that the selected entity has been pulled from the VCS.

|  |  | Data is pulled. |  |
|--|--|-----------------|--|
|--|--|-----------------|--|

## 11.1.3.6. Push into VCS

The option helps to push the workflow into the Version Controlling Service.

- i) Select a workflow from the Saved Workflow list.
- ii) Click the 'Pull from VCS' option.
- iii) A window opens like below:
  - a) The branch name for push comes pre-written.
  - b) Provide Commit message (it is mandatory)
  - c) Click the 'Push' option.

| Branchname for Push *                                                                                                    |                                                                                                    |
|----------------------------------------------------------------------------------------------------|----------------------------------------------------------------------------------------------------|
| VCS_branch                                                                                                    |                                                                                                    |
| Commit Message (required) *                                                                                                    |                                                                                                    |
| VCS_push                                                                                                    |                                                                                                    |
| Warning: Please save data if selected entity has been updated to prevent any data lose. In case if updated version exists on configured repository, data will be updated. |                                                                                                    |
|                                                                                                    | Commit Message (required) *<br><u>VCS_push</u><br>Warning: Please save data if selected entity has been updated to<br>prevent any data lose. In case if updated version exists on configured<br>repository, data will be updated. |

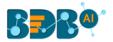

d) A success message appears to indicate that the selected entity has been pushed into the VCS.

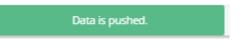

#### Note:

- a. At present, the **Pull from VCS** and **Push into VCS** options are available only for the Python Workspace.
- b. Data Science Models can get deployed multiple times to the Data Pipeline module and get marked to identify the deployed models.

# 12. Deep Learning Workspace

The user can select the Deep Learning Workspace from the Data Science landing page to access the Neural Network Environment under the Data Science Workbench.

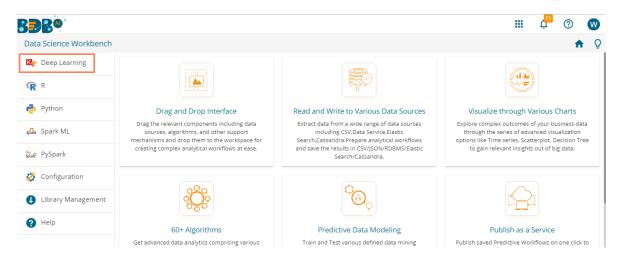

The user gets redirected to the following screen by selecting the NN Workspace:

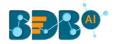

| CR Search Tree Q Create New Workflow                                                                                             |                       |     |                                         |          |
|----------------------------------------------------------------------------------------------------|-----------------------|-----|-----------------------------------------|----------|
| Saved Workflows   Data Source   Data Preparation   Pre Packaged Models   Models   Sustom Scripts   Model Training                | ata Science Workbench | ⊠ç- | The Neural Network Workbench is loaded. | - ci   9 |
| Saved Workflows   Data Source   Data Preparation   Pre Packaged Models   Models   Source   Models   Model Training   Apply Model | C 🎝 Search Tree Q     |     |                                         |          |
| The preparation                                                                                                    | 🎦 Saved Workflows     |     |                                         |          |
| Pre Packaged Models & Models S Custom Scripts % Model Training % Apply Model                                                     | Data Source           |     |                                         |          |
| Models                                                                                                    | 🎲 Data Preparation    | )   |                                         |          |
| S Custom Scripts                                                                                                    | -                     |     |                                         |          |
| Model Training       Apply Model                                                                                                 |                       |     |                                         |          |
| 🥦 Apply Model                                                                                                    |                       |     |                                         |          |
|                                                                                                    | •                     |     |                                         |          |
|                                                                                                    |                       |     |                                         |          |

Note:

- a. Neural Network Space is applicable only for Python Environment.
- b. Keras (as a High-level API) is supported by the Tensorflow Backend.
- c. Tensorboard is attached for the Live Visual Tracking of Model during Training.
- d. Model Creation using Python Script is supported.
- e. A pre-trained Model of Sentiment Analysis is Provided along with its feature scripts.

The Component Tree-node menu displays various components with their sub-components to be used in the NN workspace as per requirement.

## **12.1.** Pre-Packaged Models

The component tree-node provided on the NN Workspace contains one node as Pre-Packaged Models which contains the Pre-trained Sentiment Analysis Model and its feature scripts.

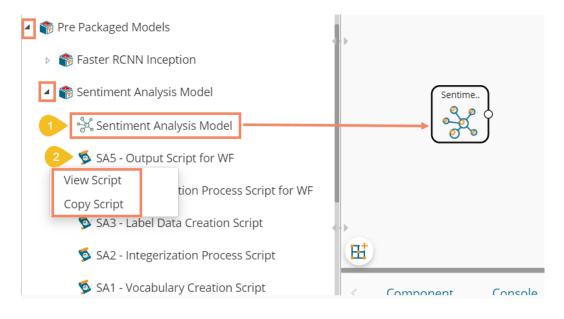

• The user can use the Pre-trained Model in a Workflow.

#### Copyright © 2015-21 BDB

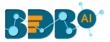

- These Scripts can be used directly in Workbench Area using drag-n-drop Functionality.
- The user can Copy the Script, Modify the Code, and then use them as per their need.
- The user must use the 'NN Apply Model' that applies the selected NN-Model over input data to get predicted Results.
- Along with these Pre-trained Models and Scripts, you get support files for training this model (these can be viewed in the 'Supporting Files' tabs of View Model). These supporting files users can access using the SHARED\_PATH variable in the scripts.

Note: The featured scripts are provided with a Pre-trained Sentiment Analysis Model. If the users wish to modify the scripts OR refer to these scripts for other user-defined models, then they must be modified as per their requirements and need to avoid error(s) & incorrect calculation.

The following image displays a workflow created by using a pre-trained model:

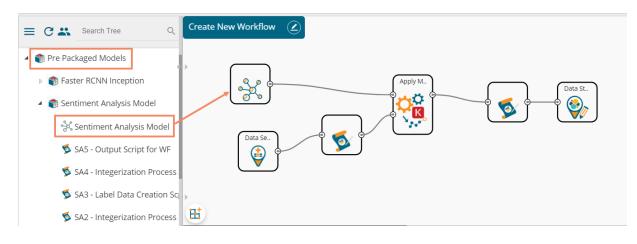

## 12.2. Working with Deep Learning Workspace

This section explains the general steps for Training a Neural Network Model. The entire process can be described in the below-mentioned parts:

## 12.2.1. Creating a New Model

The user needs to start the process from the creation of a new model.

i) Click on the 'Create New Model' option from the Models tree node.

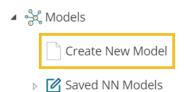

- ii) A Dialog Box opens.
- iii) Provide a name for the Deep Learning model.
- iv) Click the 'Save' option.

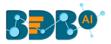

| Create New Neural Network Model           |      | ×      |
|-------------------------------------------|------|--------|
| Neural Network Model Name<br>NN_TestModel |      |        |
|                                           | Save | Cancel |

Note:

- a. The user can use a maximum of 20 characters to provide a name for the newly created Model
- b. No other Special Character(s) except Underscore (\_) is allowed
- c. Model Name cannot begin with Space/Numeric Digit or Underscore
- d. Model Name should be unique
- v) A success message appears to assure that the new model has been created.
- vi) The new model gets listed under the 'Saved NN Models' tree node.

| Data Science Workbench 🛚 | •                   |      | The mo | del is created.                                                                               |                                                                                                    |
|--------------------------|---------------------|------|--------|-----------------------------------------------------------------------------------------------|----------------------------------------------------------------------------------------------------|
| = C 🚜 Search Tree Q      | Create New Workflow |      |        |                                                                                               | $\frac{1}{1} = -\frac{1}{1} = -\frac{1}{1} =$ |
| Saved Workflows          |                     |      | -      |                                                                                               |                                                                                                    |
| 😝 Data Source            |                     | <br> |        |                                                                                               |                                                                                                    |
| 🎲 Data Preparation       |                     | <br> |        |                                                                                               |                                                                                                    |
| 鹡 Pre Packaged Models    |                     |      |        |                                                                                               |                                                                                                    |
| နှင့် Models             |                     |      | <br>   |                                                                                               |                                                                                                    |
| Create New Model         |                     |      |        | + + + + + + + + + + + + + + + + + + + + + + + + + + + + + + + + + + + + + + + + + + + + + + + |                                                                                                    |
| 🔺 🗹 Saved NN Models      |                     |      |        |                                                                                               |                                                                                                    |
| NN_TestModel             |                     | <br> |        |                                                                                               |                                                                                                    |

#### vii) Use a right-click on the model and select the 'View Model' option.

Models
 Create New Model
 Saved NN Models
 Saved NN\_TestModel
 View Model
 Delete Model

#### Copyright © 2015-21 BDB

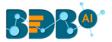

- viii) The component details open for the selected model, as shown in the following image:
   The user can view only the General tab displaying the Basic information about the newly created NN Model.
  - a. General: The Basic Details regarding the NN model are displayed in this tab.

| Component        | Console     | Summary | Result       | Visualization | Properties | + | <u>+</u> |
|------------------|-------------|---------|--------------|---------------|------------|---|----------|
| General          | Basic       |         |              |               |            |   |          |
| Supporting Files | Component   | Name    | Neural Netwo | rk Model      |            |   |          |
| Summary          | Alias       |         | NN_TestMod   | el            |            |   |          |
| Model Script     | Description |         | Description  |               |            |   |          |
| Model Status     |             |         |              |               | \$         |   |          |
| Tensor Board     |             |         |              |               |            |   |          |

Note: The remaining tabs do not display any information until the model gets trained.

# 12.2.2. Data Preprocessing

## 12.2.2.1. Creating a NumPy Script

This section describes data preprocessing from creating NumPy files to have the required data in a binary format that a Model Script can use for training or prediction purposes. In this section, the user must pre-process the data that is required for a model to get trained; we call this process '**Data Preprocessing**' or NumPy-fication.

Here, the user creates NumPy files; these files have the information of data in a binary format that can be fed into the model during/after training.

Use the '**Custom Script**' tree-node to create a new script inside the NN Workspace. The workflow for creating a new script is like the Python Workspace. The user can also choose an option to create a Utility Module Script.

- i) Select the 'Create New Script' option using the 'Custom Python Script' tree node.
- ii) The Component tab displaying the General tab opens.
- iii) Provide the Basic component information:
  - 1. Provide a Component Name.
  - 2. The Component Type comes pre-filled.
  - 3. Provide relevant Descriptions about the component.
  - 4. Select a script type by using the radio button.
  - 5. Click the 'Next' option.

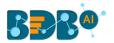

|   | Component      | Console | Summary                | Result | Visualization            | Properties | +<br>† | <u>+</u> |
|---|----------------|---------|------------------------|--------|--------------------------|------------|--------|----------|
|   | Basic          |         |                        |        |                          |            |        |          |
|   | Component Name |         | SA_1                   |        |                          |            |        |          |
|   | Component Type |         | Algorithms             |        |                          |            |        |          |
|   | Description    |         | Optional               |        |                          |            |        |          |
|   | Script Type    |         | Custom Pytho<br>Script | n O    | Utility Module<br>Script |            |        |          |
| • |                |         |                        |        |                          |            |        |          |
|   | General        | Script  | Settings               |        |                          |            | Next   |          |

- iv) The 'Script' tab opens.
- v) Insert script syntax in the Script Editor space.
- vi) Click the 'Validate' option. It should get the success message to move ahead.
- vii) Click the 'Next' option.

| * |
|---|
| 8 |
| - |
|   |
|   |
|   |
|   |
|   |

- viii) The 'Settings' tab opens.
- ix) Select a Script Type using the checkbox.

#### 1. Normal Python Script

If the selected script type is **Normal Python Script**, then the Primary Function Details gets displayed immediately after the Script Type to be configured:

- ii. Select a Primary Function Name from the drop-down list
- iii. Select an Input Data Frame option from the drop-down list
- iv. Provide a name for the Output Data Frame
- v. Provide the Summary Variable Name (if the View Summary option is enabled)
- vi. Enable 'Show Visualization' and 'Show Summary' options by enabling them in the boxes.

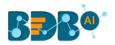

| Component    | Console             | Summary        | Result               | Visualization           | Properties | <u>+</u><br>↑ | <u>+</u> |
|--------------|---------------------|----------------|----------------------|-------------------------|------------|---------------|----------|
| Script Type  |                     |                |                      |                         |            |               |          |
|              | Normal Python Scri  | pt 🔿 Mod       | lel Object File Scri | pt                      |            |               |          |
|              |                     |                |                      |                         |            |               |          |
| Primary Func | tion Details        |                |                      |                         |            |               |          |
|              | ary Function Ir     | nput DataFrame | Output<br>DataFrame  | Summary<br>Variable Nam | e          |               |          |
| create       | _labels <b>v</b> df | - <b>-</b>     | Output Data F        | Summary                 |            |               |          |
| Short Short  | w Visualization     |                |                      | ary                     |            |               |          |

#### 2. Model Object File Script

If it is a Model Object File Script (i.e., NumPy File Creation), then the user needs to provide the following details to configure the Primary Function details:

- i. Select any one NN Model using the drop-down list, which can be associated with an Output NumPy Filename.
- ii. The Output File Name appears in the given box.
- iii. Describe the NumPy File.
- iv. Configure the Primary function details
  - a) Select a Primary Function Name using the drop-down list
  - b) Select an Input Data Frame using the drop-down list
  - c) Provide an Output name for the NumPy

| Component     | Console             | Summary       | Result            | Visualization | Properties | <u>+</u> <u>+</u> |  |  |  |
|---------------|---------------------|---------------|-------------------|---------------|------------|-------------------|--|--|--|
| Script Type   | lormal Python Scrip | it 🔘 Moo      | del Object File S | Script        |            |                   |  |  |  |
| Select        | any NN Model        | NN_Te         | stModel           | -             |            |                   |  |  |  |
| Outpu         | Output File Name    |               |                   | labeled_data  |            |                   |  |  |  |
| Nump          | y File Description  | Option        | al                |               |            |                   |  |  |  |
|               |                     |               |                   |               |            |                   |  |  |  |
| Primary Funct | ion Details         |               |                   |               |            |                   |  |  |  |
|               | ry Function Inp     | out DataFrame | Output Num        | тру           |            |                   |  |  |  |
| create_       | labels <b>v</b> df  | ¥             | Output Data       | aFra          |            |                   |  |  |  |

Note: The user needs to create a model object File Script to get it listed along with the model.

- x) Configure the Function Parameters by providing relevant Property Display Name and defining the Control Type:
- xi) Click the 'Apply' option.

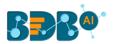

| Compon   | ent Conso       | ole Su   | ummary     | Result       | Visua | alization    | Properties     | 5     |    | <b>↓</b><br>↑ | <u>+</u> |
|----------|-----------------|----------|------------|--------------|-------|--------------|----------------|-------|----|---------------|----------|
|          | create_labels 🔻 | df       | •          | Output Dat   | aFra  |              |                |       |    |               |          |
|          |                 |          |            |              |       |              |                |       |    |               |          |
|          |                 |          |            |              |       |              |                |       |    |               |          |
| Function | Parameter De    | finition |            |              |       |              |                |       |    |               |          |
|          | Function Parame | ters     | Property [ | )isplay Name |       | Control Type |                |       |    |               |          |
|          | column_header   |          | column_    | header       |       | Column se    | lector(Single) | Ŧ     | \$ |               |          |
| Γ        | no_of_classes   |          | no_of_cl   | asses        |       | TextBox      |                | v     | •  |               |          |
|          |                 |          |            |              |       |              |                |       |    |               |          |
|          |                 |          |            |              |       |              |                |       |    |               |          |
| General  | Scri            | pt       | Settings   |              |       |              | Prev           | vious | Ap | ply           |          |

- xii) A Success message appears to confirm the creation of a Python script.
- xiii) The newly created NumPy script gets added to the model folder.

| E Search Tree Q     | Component       | Console    | Summary Result       | Visualization | Properties            |     | + | <u>+</u> |
|---------------------|-----------------|------------|----------------------|---------------|-----------------------|-----|---|----------|
| Pre Packaged Models | create_labe     | els 🔻 df   | ▼ Output D           | DataFra       |                       |     |   |          |
| ⊿ 🔩 Models          |                 |            |                      |               |                       |     |   |          |
| Create New Model    |                 |            |                      |               |                       |     |   |          |
| Saved NN Models     | Function Parame | Parameters | Property Display Nan | ne Control Ty | pe                    |     |   |          |
| NN_TestModel        | column_l        | neader     | column_header        | Column        | selector(Single) 🔻    | •   |   |          |
| <b>5</b> SA_1       | no_of_cla       | asses      | no_of_classes        | TextBox       | · · · · ·             | •   |   |          |
| 👂 🕵 Custom Scripts  |                 |            |                      |               |                       |     |   |          |
| Model Training      |                 |            |                      |               |                       |     |   |          |
| 🔓 Apply Model       | General         | Script     | Settings             | The           | Python Script is save | ed. |   |          |

# 12.2.2.2. Copying a Pre-Packaged Script

The user can copy the existing scripts and use them if he wants to use the pre-packaged script instead of creating a new NumPy Script.

- i) Navigate to the pre-packaged Scripts option.
- ii) Select a pre-packaged script and click on it avail of the options.
- iii) Click the 'Copy Script' option.

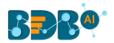

| 🕘 🌍 Pre Packaged Models                      |
|----------------------------------------------|
| ▷ 🌍 Faster RCNN Inception                    |
| 4 🌍 Sentiment Analysis Model                 |
| ိုင်္ဂီ Sentiment Analysis Model             |
| 蓫 SA5 - Output Script for WF                 |
| 蓫 SA4 - Integerization Process Script for WF |
| View Script Creation Script                  |
| Copy Script                                  |
| SA1 - Vocabulary Creation Script             |

- iv) The Copy Pre-Packaged Script dialog box opens.
- v) Select the NN Model to Copy the script using the drop-down option.
- vi) Provide a name that you wish to display for the copied pre-package script.
- vii) Click the 'Yes' option.

| ipt          |                                         | ×                                |
|--------------|-----------------------------------------|----------------------------------|
| NN_TestModel |                                         | •                                |
| Script_copy  |                                         |                                  |
|              | Yes                                     | No                               |
|              | ipt<br>NN_TestModel<br>s<br>Script_copy | NN_TestModel<br>s<br>Script_copy |

- viii) A success message appears.
- ix) The copied script gets listed below the model.

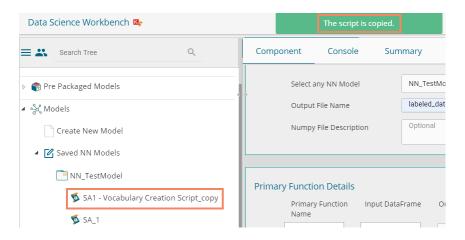

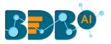

| Data Science Workbench                                                                                                    | 12 <sub>6</sub>     | The script is copied. |  |  |  |  |
|----------------------------------------------------------------------------------------------------|---------------------|-----------------------|--|--|--|--|
| ≡ C ♣ Search Tree Q                                                                                                    | Create New Workflow |                       |  |  |  |  |
| <ul> <li>Image: Second Second Sec</li></ul> |                     |                       |  |  |  |  |
| ▷ 🎁 Pre Packaged Models                                                                                                    |                     |                       |  |  |  |  |
| 🔺 - 🔆 Models                                                                                                    |                     |                       |  |  |  |  |
| Create New Model                                                                                                    |                     |                       |  |  |  |  |
| 🔺 📝 Saved NN Models                                                                                                    |                     |                       |  |  |  |  |
| NN_TestModel                                                                                                    |                     |                       |  |  |  |  |
| 🚿 SA3                                                                                                    |                     |                       |  |  |  |  |
| 🕵 SA2                                                                                                    |                     |                       |  |  |  |  |
| 💆 SA1                                                                                                    | <b>H</b>            |                       |  |  |  |  |

x) The copied script for the 'NN\_TestModel' is as displayed below:

#### Note:

- a. Output for NumPy Script must be a NumPy array. The created NumPy script can be used with any Data-Source, and as the workflow gets completed, the NumPy file gets created and stored for future use with the selected NN Model.
- b. To access a NumPy file from the selected model use, FAKE\_PATH+ '/<filename>.'
- c. To access the shared NumPy file from the Pre-packaged models provided use, SHARED\_PATH+ '/<filename>.'
- d. The user can also add multiple files/scripts and click the 'Apply' option to enable them for the saved model.

## 12.2.3. Running the NumPy Script(s)

The user needs to run the script(s) created or copied to the selected model.

i) Connect the script component(s) to a data source.

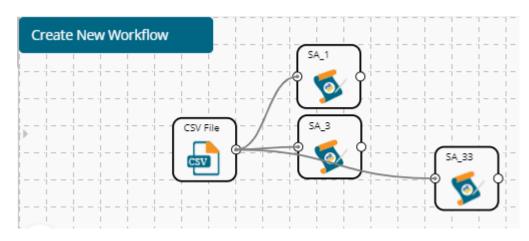

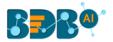

- ii) Configure the required fields (The fields for all the script components and data source should be configured)
  - a) Data Source
    - i. Browse a file
    - ii. Click the 'Upload' option.

| Component  | Console     | Summary                                    | Result         | Visualization | Properties              | <u>+</u> | Ť  |
|------------|-------------|--------------------------------------------|----------------|---------------|-------------------------|----------|----|
| General    | Configure   | CSV                                        |                |               |                         |          |    |
| Properties | Select File | te                                         | estNN666.csv   |               |                         |          |    |
|            | Please ensu | e csv file follows t                       | the format giv | en below:     |                         |          |    |
|            |             | in the CSV file shou<br>beaders should not |                |               | rd or two words concate | nated by |    |
|            |             |                                            |                |               |                         | Uplo     | ad |

- b) Script 1 (SA\_1)
  - i. Configure the Custom Group options
    - 1. Utility Module Script Form
      - a. Select Utility (Package(s) to import (optional)
      - b. Select Utility Script(s) to import (optional)
    - 2. Dynamic Fields
      - a. Select Column Header from the drop-down.
    - 3. Click the 'Apply' option.

| Component    | Console     | Summary                  | Result          | Visualization | Properties | <u>+</u> ⊥ |
|--------------|-------------|--------------------------|-----------------|---------------|------------|------------|
| General      | Utility Mod | ule Script Form          |                 |               |            |            |
| Custom Group | Sele        | ect Utility Package(s)   | Select          | •             | (optional) |            |
|              | to li       | nport                    |                 |               |            |            |
|              | Sele        | ect Utility Script(s) to | Select          |               | (optional) |            |
|              | Imp         | ort                      |                 |               |            |            |
|              | * So        | ript(s) listed under a   | ny Utility Pack | age will be   |            |            |
|              | ava         | ilable in Package itse   | lf              |               |            |            |
|              | Dynamic Fi  | elds                     |                 |               |            |            |
| •            | Select      | Column Header            | text            |               | •          |            |
|              |             |                          |                 |               |            |            |
|              |             |                          |                 |               |            | Apply      |

- c) Script 2 (SA\_2)
  - i. Configure the Custom Group options
    - 1. Utility Module Script Form
      - a. Select Utility (Package(s) to import (optional)
      - b. Select Utility Script(s) to import (optional)
    - 2. Dynamic Fields
      - a. Select Column Header from the drop-down.
      - b. Provide Maximum Sequence Length

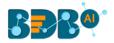

#### 3. Click the 'Apply' option.

| Component    | Console     | Summary                 | Result           | Visualization |   | Properties | +     | <u>+</u> |
|--------------|-------------|-------------------------|------------------|---------------|---|------------|-------|----------|
| General      | Utility Mod | ule Script Form         |                  |               |   |            |       |          |
| Custom Group | Sele        | ct Utility Package(s)   | Select           |               | • | (optional) |       |          |
|              | to Ir       | nport                   |                  |               |   |            |       |          |
|              | Sele        | ct Utility Script(s) to | Select           |               | • | (optional) |       |          |
|              | Imp         | ort                     |                  |               |   |            |       |          |
|              | * Sc        | ript(s) listed under a  | iny Utility Pack | age will be   |   |            |       |          |
|              | avai        | lable in Package itse   | lf               |               |   |            |       |          |
|              | Dynamic Fi  | elds                    |                  |               |   |            |       |          |
|              | Select      | Column Header           | text             |               | • |            |       |          |
|              | Maxin       | num Sequence            | 140              |               |   |            |       |          |
|              | Length      | n                       |                  |               |   |            |       |          |
|              |             |                         |                  |               |   |            | Apply | ,        |

- d) Script 3 (SA\_3)
  - i. Configure the Custom Group options
    - 1. Utility Module Script Form
      - a. Select Utility (Package(s) to import (optional)
      - b. Select Utility Script(s) to import (optional)
    - 2. Dynamic Fields
      - a. Select Column Header from the drop-down.
      - b. No. of Output Classes.
    - 3. Click the 'Apply' option.

| Component    | Console     | Summary                  | Result         | Visualization | 1 | Properties | +   | Ŧ  |
|--------------|-------------|--------------------------|----------------|---------------|---|------------|-----|----|
| General      | Utility Mod | lule Script Form         |                |               |   |            |     |    |
| Custom Group | Sele        | ect Utility Package(s)   | Selec          | t             | • | (optional) |     |    |
|              | to l        | mport                    |                |               |   |            |     |    |
|              | Sele        | ect Utility Script(s) to | Selec          | t             | • | (optional) |     |    |
|              | Imp         | port                     |                |               |   |            |     |    |
|              | * 50        | cript(s) listed under a  | any Utility Pa | ckage will be |   |            |     |    |
|              | ava         | ilable in Package its    | elf            |               |   |            |     |    |
|              | Dynamic F   | ields                    |                |               |   |            |     |    |
| •            | Select      | t Column Header          | Senti          | ments         | • |            |     |    |
|              | No. o       | f Output Classes         | 3              |               |   |            |     |    |
|              |             |                          |                |               |   |            | Арр | ly |

- iii) Run the workflow.
- iv) The completion of the process is marked with green checkmarks on the top of the dragged components.

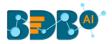

|                                                                                                    |                                                                                                    |                                                                                                    |                                                      |            | ► C |
|----------------------------------------------------------------------------------------------------|----------------------------------------------------------------------------------------------------|----------------------------------------------------------------------------------------------------|------------------------------------------------------|------------|-----|
| Create New Workflow                                                                                                    | SA1                                                                                                    | )<br>- (5A2 )                                                                                                    |                                                      |            |     |
|                                                                                                    |                                                                                                    | 5 A2                                                                                                    |                                                      |            |     |
| E =                                                                                                    |                                                                                                    | SA3                                                                                                    | <b>)</b>                                             |            |     |
|                                                                                                    |                                                                                                    |                                                                                                    | <b>,</b>                                             |            |     |
|                                                                                                    |                                                                                                    |                                                                                                    | $\begin{array}{cccccccccccccccccccccccccccccccccccc$ |            |     |
|                                                                                                    |                                                                                                    |                                                                                                    |                                                      |            |     |
| Component C                                                                                                    | onsole Summ                                                                                                    | ary Result                                                                                                    | Visualization                                        | Properties |     |
|                                                                                                    | onsole Summ                                                                                                    |                                                                                                    | Visualization                                        | Properties |     |
|                                                                                                    | : Process added to Q                                                                                                    |                                                                                                    | Visualization                                        | Properties |     |
| 5/9/2019 - 16:53:33<br>05/09/2019 - 16:52:3                                                                                                 | : Process added to Q                                                                                                    | ueue                                                                                                    | Visualization                                        | Properties |     |
| 5/9/2019 - 16:53:33<br>05/09/2019 - 16:52:3<br>05/09/2019 - 16:53:1                                                                         | : Process added to Q<br>3 : CSV0 is started.                                                                                                    | ueue<br>d.                                                                                                    |                                                      | Properties |     |
| 5/9/2019 - 16:53:33<br>05/09/2019 - 16:52:3<br>05/09/2019 - 16:53:1<br>05/09/2019 - 16:53:1                                                 | : Process added to Q<br>3 : CSV0 is started.<br>7 : CSV0 is complete                                                                                                    | ueue<br>d.<br>ript_13 - SA1 is starte                                                                              | d.                                                   | Properties |     |
| 5/9/2019 - 16:53:33<br>05/09/2019 - 16:52:3<br>05/09/2019 - 16:53:1<br>05/09/2019 - 16:53:1<br>05/09/2019 - 16:53:1                         | : Process added to Q<br>3 : CSV0 is started.<br>7 : CSV0 is complete<br>7 : CustomPythonSc                                                                                         | ueue<br>d.<br>ript_13 - SA1 is starte<br>ript_13 - SA1 is comp                                                     | d.<br>leted.                                         | Properties |     |
| 5/9/2019 - 16:53:33<br>05/09/2019 - 16:52:3<br>05/09/2019 - 16:53:1<br>05/09/2019 - 16:53:1<br>05/09/2019 - 16:53:1                         | : Process added to Q<br>3 : CSV0 is started.<br>7 : CSV0 is complete<br>7 : CustomPythonSc<br>7 : CustomPythonSc<br>7 : CustomPythonSc                                             | ueue<br>d.<br>ript_13 - SA1 is starte<br>ript_13 - SA1 is comp                                                     | d.<br>leted.<br>d.                                   | Properties |     |
| 5/9/2019 - 16:53:33<br>05/09/2019 - 16:52:3<br>05/09/2019 - 16:53:1<br>05/09/2019 - 16:53:1<br>05/09/2019 - 16:53:1<br>05/09/2019 - 16:53:1 | : Process added to Q<br>3 : CSV0 is started.<br>7 : CSV0 is complete<br>7 : CustomPythonSc<br>7 : CustomPythonSc<br>7 : CustomPythonSc<br>7 : CustomPythonSc                       | ueue<br>d.<br>ript_13 - SA1 is starte<br>ript_13 - SA1 is comp<br>ript_12 - SA2 is starte                          | d.<br>leted.<br>d.<br>leted.                         | Properties |     |
| 5/9/2019 - 16:53:33<br>05/09/2019 - 16:52:3<br>05/09/2019 - 16:53:1<br>05/09/2019 - 16:53:1<br>05/09/2019 - 16:53:1<br>05/09/2019 - 16:53:1 | : Process added to Q<br>3 : CSV0 is started.<br>7 : CSV0 is complete<br>7 : CustomPythonSc<br>7 : CustomPythonSc<br>7 : CustomPythonSc<br>7 : CustomPythonSc<br>7 : CustomPythonSc | ueue<br>d.<br>ript_13 - SA1 is starte<br>ript_13 - SA1 is comp<br>ript_12 - SA2 is starte<br>ript_12 - SA2 is comp | d.<br>leted.<br>d.<br>leted.<br>d.                   | Properties |     |

v) The script files are listed under the Supporting File tab for the selected model.

| 😑 C 🚢 Search Tree       | Q Component      | Console | Summary            | Result  | Visualization | Properties                                                                             | * |
|-------------------------|------------------|---------|--------------------|---------|---------------|----------------------------------------------------------------------------------------|---|
| 🕨 🎲 Data Preparation    | General          | Suppor  | rting Files        |         |               |                                                                                        |   |
| 🕨 🎁 Pre Packaged Models | Supporting Files |         | Name of File       |         | Shape of File | File Description                                                                       |   |
| 🔺 ်င္တိ Models          | Summary          |         | vocabulary.npy     |         | (2216)        | This file consist the vocab in dictionary<br>format. Eg: {word: word_id}               |   |
| Create New Model        | Model Script     |         | integrized_logit_d | ata.npy | (159, 140)    | This file consist of Logit_data (learning data)<br>in format of Numpy Arrays           |   |
| Delete Model            | Model Status     |         | labeled_data.npy   |         | (159, 3)      | This file consist numpy array for Training<br>Labeled_data for No.of Output Classes as |   |
| NN_TestModel            | Tensor Board     |         |                    |         |               | provided by user                                                                       |   |
| 💆 SA3                   |                  |         |                    |         |               |                                                                                        |   |
| 🕵 SA2                   |                  |         |                    |         |               |                                                                                        |   |
| 💆 SA1                   | ľ                |         |                    |         |               |                                                                                        |   |

# 12.2.4. Model Training

This part of the document describes the steps involved in the model training. The entire process of the Model, training involves '**Model Structure**' and '**Model Training**' sections. The user can create a Neural Network Model structure based on his/her problem statement. The user gets three options to form a structure for the selected model:

- i) User Interface
- ii) Script Editor
- iii) Model Configuration

This section describes steps to create a Keras Model Structure using the preprocessed file details. The created model can then be used for training purposes.

i) Click the 'Model Training' tree node.

www.bdb.ai

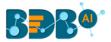

- ii) Configure the Model Selection fields provided under the 'General' tab:
  - a. Select the NN Model for Training: All Created Neural Network Models list here. The user needs to select a Model for which it needs the training.
  - b. Re-train Model (if exist): Opt for this option if the selected model is already created and required to re-train the existing model
  - c. Create Model Using: Select a medium through which the model structure can be created
    - i. User Interface
    - ii. Script Editor
    - iii. Model Configuration
  - d. Click the 'Next' option to proceed.

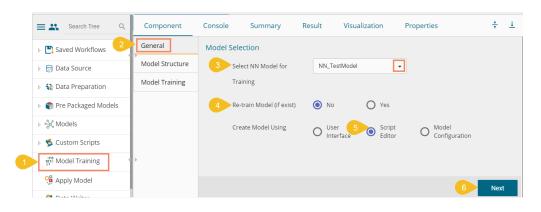

## 12.2.4.1. Create Model using User Interface

- i) Select the 'User Interface' as a model creation option.
- ii) Click the 'Next' option.

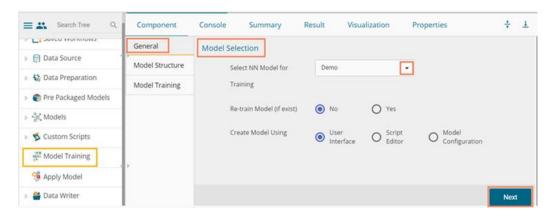

iii) The user gets another page to create the model by drag and drop of the various layers.

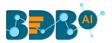

| Component                         | Console    | Summary           | Result | Visualization | Properties | <u>+</u> <u>↓</u>  |
|-----------------------------------|------------|-------------------|--------|---------------|------------|--------------------|
| General                           | Model Stru | ucture - User Int | erface |               |            | Ð                  |
| Model Structure<br>Model Training |            |                   |        |               |            | Core<br>Layers     |
|                                   |            | Dense Layer       |        |               |            | • •                |
|                                   |            |                   |        |               |            | Convolut<br>Layers |
| ۶.                                |            |                   |        |               |            | Pooling<br>Layers  |

iv) The user needs to configure each of the dragged layers.

| Model Structure - User I | taufaca                  |                  |     |
|--------------------------|--------------------------|------------------|-----|
|                          | Layer Node Configuration | ns               | ⊙ ⊗ |
|                          | units                    | 3                |     |
| Dense Layer              | activation               | None 🔻           |     |
|                          | use_bias                 | True •           |     |
|                          | kernel_initializer       | glorot_uniform 🔻 |     |
|                          | bias_initializer         | Zeros 🔻          |     |
|                          | plas_initializer         | Zeros            |     |

#### v) Click the 'Next' option to proceed.

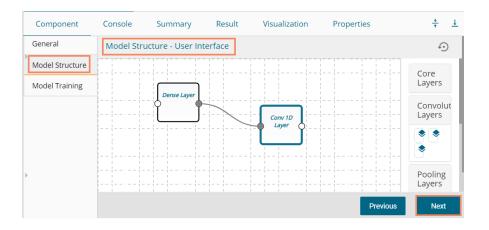

- vi) If users have chosen the '**User Interface**' option to create a model, then a script for the dragged components display on this page. However, the users need to edit the script using the Script Editor to proceed further in the creation of a model.
- vii) Validate the script. A success message should appear after script validation.
- viii) Click the 'Next' option to open the 'Model Training' tab.

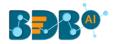

| Component                         | Console                                                                                   | Summary                                                             | Result                                                                                       | Visualization                                                                    | Properties                                                                                                    | ÷ 1                        |
|-----------------------------------|-------------------------------------------------------------------------------------------|---------------------------------------------------------------------|----------------------------------------------------------------------------------------------|----------------------------------------------------------------------------------|----------------------------------------------------------------------------------------------------|----------------------------|
| General                           | Model Stru                                                                                | ucture - Script B                                                   | ditor                                                                                        |                                                                                  |                                                                                                    |                            |
| Model Structure<br>Model Training | Validate<br>successfully!                                                                 | Python script                                                       | has been valida                                                                              | ated                                                                             | 0                                                                                                    |                            |
| >                                 | 2 import k<br>3<br>4 model =<br>6 model.a<br>7 bias_init<br>8 kernel_c<br>9<br>10 model.a | tializer = 'zeros', ker<br>constraint = None, b<br>dd(Layers.Conv1D | ers<br>nits = 3, activatic<br>nel_regularizer =<br>plas_constraint =<br>(filters = 3, kernel | None, bias_regularizer<br>None, input_shape = (3,<br>I_size = 3, strides = 1, pa | ue, kernel_initializer = 'gloro<br>= None, activity_regularizer<br>3), output_shape = (3,3)))<br>dding = 'valid', dilation_rate<br>tializer = 'zeros', kernel_regu | = None,<br>= 1, activation |
|                                   |                                                                                           |                                                                     |                                                                                              |                                                                                  | Previous                                                                                                    | Next                       |

# 12.2.4.2. Create Model using Script Editor

- i) Select the 'Script Editor' as a model creation option.
- ii) Click the '**Next**' option.

| Component      | Console          | Summary      | Re | sult              | Visualization    | Properties               | <u>+</u><br>↑ | <u>+</u> |
|----------------|------------------|--------------|----|-------------------|------------------|--------------------------|---------------|----------|
| General        | Model Selec      | tion         |    |                   |                  |                          |               |          |
| Model          | Select           | NN Model for | NM | N_TestMode        | el 👻             |                          |               |          |
| Model Training | Traini           | ng           |    |                   |                  |                          |               |          |
|                | Re-tra<br>exist) | in Model (if | ۲  | No                | O Yes            |                          |               |          |
|                | Create           | Model Using  | 0  | User<br>Interface | Script<br>Editor | O Model<br>Configuration |               |          |
|                |                  |              |    |                   |                  |                          |               |          |
| •              |                  |              |    |                   |                  |                          |               |          |
|                |                  |              |    |                   |                  |                          |               |          |
|                |                  |              |    |                   |                  |                          | Next          |          |

- iii) The 'Model Structure' tab opens displaying the Script Editor.
- iv) Provide a relevant python script.
- v) Validate the script. The success message should appear after the script validation.
- vi) Click the 'Next' option to open the Model training tab.

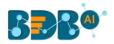

| Component                         | Console                                                                                            | Summary                                                                    | Result                                 | Visualization                                                                | Properties                                                                              | <u>+</u> ⊥ |
|-----------------------------------|----------------------------------------------------------------------------------------------------|----------------------------------------------------------------------------|----------------------------------------|------------------------------------------------------------------------------|-----------------------------------------------------------------------------------------|------------|
| General                           | Model Structure                                                                                    | - Script Edito                                                             | or                                     |                                                                              |                                                                                         |            |
| Model Structure<br>Model Training | Validate Py successfully!                                                                          | rthon script has                                                           | been validateo                         | I                                                                            | 0                                                                                       |            |
| -                                 | <pre>2 import keras.la 3 4 model = Seque 6 6 model.add(Lay 7 glorot_uniform activity_regular</pre> | ntial()<br>ers.Dense(units =<br>', bias_initializer =<br>izer = None, kern | = 3, activation =<br>= 'zeros', kernel | None, use_bias = True,<br>regularizer = None, bia<br>None, bias_constraint : |                                                                                         | 3),        |
| -<br>- »                          | activation = No<br>kernel_regulariz<br>bias_constraint                                             | ers.Conv1D(filter<br>ne, use_bias = Tr<br>zer = None, bias_                | ue, kernel_initia<br>regularizer = No  | lizer = 'glorot_uniform',                                                    | ing = 'valid', dilation_rate<br>bias_initializer = 'zeros',<br>= None, kernel_constrair |            |
|                                   | 10                                                                                                 |                                                                            |                                        |                                                                              | Previous                                                                                | Next       |

# 12.2.4.3. Create Model using Model Configuration

This option can be used for the object deduction models only.

- i) Select the 'Model Configuration' as the Model Creation option.
- ii) Click the 'Next' option.

| Component      | Console            | Summary     | R | Result            | Visu | alization        |   | Properties             | +++  | <u>+</u> |
|----------------|--------------------|-------------|---|-------------------|------|------------------|---|------------------------|------|----------|
| General        | Model Selectio     | on          |   |                   |      |                  |   |                        |      |          |
| Model Training | Select N           | N Model for | N | N_TestModel       |      | •                |   |                        |      |          |
|                | Training           |             |   |                   |      |                  |   |                        |      |          |
|                | Re-train<br>exist) | Model (if   | ۲ | No                | 0    | Yes              |   |                        |      |          |
|                | Create N           | Nodel Using | 0 | User<br>Interface |      | Script<br>Editor | 0 | Model<br>Configuration |      |          |
| •              |                    |             |   |                   |      |                  |   |                        |      |          |
|                |                    |             |   |                   |      |                  |   |                        | Next |          |

- iii) Selecting the Model Configuration option redirects the user to the '**Model Training**' page with the Model Configuration fields displayed below
- iv) Configure the required fields.
  - a) Model Reference for Training: Select a reference model that can be used to refer to the inputs (At present, it displays the RCNN Inception model only).
  - b) Number of Classes: Provide the value (number) of distinct classes present in your training data.
  - c) Number of Steps: Define the number of steps required for training.
  - d) Initial Learning Rate: Provide the value of the learning rate to start the model training (it should be in 0.00 to 1.00 where 0 and 1 are included).
  - e) Momentum Optimizer Value: Provide value for the optimization function (it should be in 0.00 to 1.00 where 0 and 1 are included).

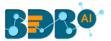

- f) Schedule Stepwise Learning Rate: enable this option if you wish to schedule the stepwise learning rate.
- g) After enabling the Schedule Stepwise Learning Rate, the user gets to configure the following options
  - 1. No of Steps
  - 2. Learning Rate
- v) Enable the 'Email Notification' option and provide the required information for the same.
- vi) Click the 'Start Model Training' option to begin with the model training.

| Component      | Console | Summary                            | Result        | Visua | lization         | Pro    | perties          |        |    |            | +         | <u>+</u> |
|----------------|---------|------------------------------------|---------------|-------|------------------|--------|------------------|--------|----|------------|-----------|----------|
| General        | Model C | onfiguration                       |               |       |                  |        |                  |        |    |            |           |          |
| Model Training |         | Model Reference fo                 | r Training    |       | Faster RCNN      | Incept | ion              | -      |    |            |           |          |
| 7              | ]       | Number of Classes                  |               |       | 3                |        |                  |        |    |            |           |          |
|                |         | Number of Steps                    |               |       | 3                |        |                  |        |    |            |           |          |
|                |         | Initial Learning Rate              |               |       | 0.3              |        |                  |        |    |            |           |          |
|                |         | Momentum Optimi:                   | er Value      |       | 0.6              |        |                  |        |    |            |           |          |
|                |         | Schedule Stepwise I                | earning Rate. | 6     | Z                |        |                  |        |    |            |           |          |
|                |         |                                    |               | Ν     | No of Steps<br>1 |        | Learning Ra<br>1 | te     | +  |            |           |          |
| <i></i>        | L       | tification<br>Enable Email Notific | ation         | C     |                  |        |                  |        |    |            |           |          |
|                |         |                                    |               |       |                  |        |                  | Previo | us | Start Mode | el Traini | ng       |

Note:

- a. The 'Model Structure' tab does not appear if the selected option for creating the model is Model Configuration.
- b. If the selected model is already undergoing training, it throws an error message.

## 12.2.4.4. Model Training Tab

This section describes steps to select and interpret the variable files to proceed with the model training.

The user can interpret Logit File as independent variables data, which is preprocessed already, and Label File as target (or labeled) data. The selected model learns using the Label File data over the Logit File data and builds up weights internally, which can be used for prediction using the trained model.

- i) Navigate to the Model Training tab using the Model Training tree-node.
- ii) Configure the required fields to Train Model:
  - a. Select Logit Data File: Select the file with logit data using the drop-down option.
  - b. Select Label Data File: Select the file with labeled data using the drop-down option.
  - c. Enter Batch Size: Enter a value for batch size
  - d. Enter Epochs Value: Enter Epochs Value (the suggested value for this field is 4)

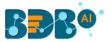

- e. Perform Validation Split: Select an option out of Yes/No
- f. Enter Validation Split Value: Enter a value indicating the validation split (the suggested value for this field is .3)
- g. Shuffle: Select an option out of True/False.
- h. Save Intermediate Checkpoint's Weights: Select an option out of **Yes/No**.

| Component       | Console    | Summary                     | Result    | Visualizatio    | on Prope  | rties |
|-----------------|------------|-----------------------------|-----------|-----------------|-----------|-------|
| General         | Train Mode | el                          |           |                 |           |       |
| Model Structure | Sele       | ct Logit Data File          |           | integrized_logi | it_data 🗸 |       |
| Model Training  | Sele       | ct Label Data File          |           | labeled_data    | •         |       |
|                 | Ente       | er Batch Size               |           | 32              |           |       |
|                 | Ente       | er Epochs Value             |           | 4               |           |       |
|                 | Perf       | orm Validation Spli         | t         | Yes             | O No      |       |
|                 | Ente       | er Validation Split Va      | alue      | .3              |           |       |
|                 | Shu        | ffle                        |           | True            | O False   |       |
| •               |            | e Intermediate Cheo<br>ghts | ckpoint's | O Yes           | No No     |       |

- iii) Configure the following fields to send Email Notification for success or failure of the model training.
  - a. Enable Email Notification: Enable the box to get email notifications.
  - b. Email Address: Provide a valid email address where the notification can be sent.
  - c. Send Mail when Model Training gets Completed: Enable this option if you wish to get notified when the Model training gets completed.
  - d. Send Mail when Model Training gets failed: Enable this option if you wish to get notified when the Model training gets failed.
- iv) Click the 'Start Model Training' option to begin the training.

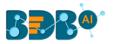

| Component       | Console        | Summary                         | Result   | Visualization  | Prop    | perties   | +            | <u>+</u> |
|-----------------|----------------|---------------------------------|----------|----------------|---------|-----------|--------------|----------|
| General         |                |                                 |          |                |         |           |              |          |
| Model Structure |                |                                 |          |                |         |           |              |          |
| Model Training  | Email Notific  | e Email Notification            |          | 9              |         |           |              |          |
|                 | Email          | Address                         |          | bdbuser@bdb.ai |         |           |              |          |
|                 |                | Mail When Model Tr<br>Completed | aining   |                |         |           |              |          |
| · .             | Send<br>gets F | Mail When Model Tr<br>ailed     | aining 🛛 | 8              |         |           |              |          |
|                 |                |                                 |          |                | Previou | s Start I | Model Traini | ng       |

- v) A dialog box appears to confirm the action of Model Training.
- vi) Click the 'YES' option to confirm the model training.

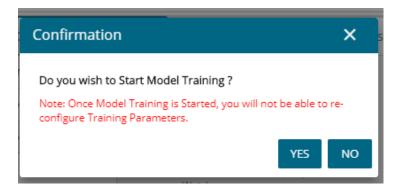

- vii) A notification message appears asking the user to check the model status.
- viii) Once the model is trained successfully, the user can use the model for prediction purposes.

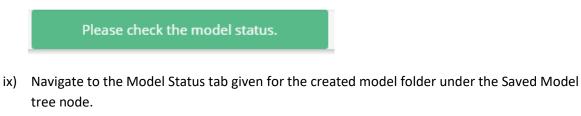

x) The 'Stop Training' option appears for the model that is undergoing training.

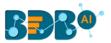

| E C Search Tree Q                   | Component        | Console Summary Result Visualization Properties                                |      |
|-------------------------------------|------------------|--------------------------------------------------------------------------------|------|
| Saved Workflows                     | General          | Model Status                                                                   |      |
| 👂 😝 Data Source                     | Supporting Files | C Refresh Status                                                               |      |
| 👂 🎲 Data Preparation                | Summary          |                                                                                |      |
| Pre Packaged Models                 | Model Script     | No Model Status Available, Please Train the Model for Model Status to be Avail | able |
| 4 😽 Models                          | Model Status     |                                                                                |      |
| Create New Model                    | Tensor Board     |                                                                                |      |
| <ul> <li>Saved NN Models</li> </ul> |                  |                                                                                |      |
| ▷ 🛅 NN_TestModel                    |                  |                                                                                |      |
| 👂 🚳 Custom Scripts                  |                  |                                                                                |      |
| Model Training                      |                  |                                                                                |      |
|                                     |                  |                                                                                |      |

- xi) Click the 'Refresh Status' option if the user needs to refresh the model status.
- xii) The 'Model is Trained & Saved Successfully' message appears for the model once the training gets completed.

| ble Summary<br>Model Status<br>CRefresh Status<br>Epoch 1<br>val loss → 0.8208 |                                                                                                    | Visualization<br>Trained & Saved Succ                                                                                      | Properties                                                                                                  |                                                                                                    |                                                                                                    |                                                                                                    |                                                                                                    | *                                                                                                    | Ŧ                                                                                                    |
|--------------------------------------------------------------------------------|----------------------------------------------------------------------------------------------------|----------------------------------------------------------------------------------------------------|----------------------------------------------------------------------------------------------------|----------------------------------------------------------------------------------------------------|----------------------------------------------------------------------------------------------------|----------------------------------------------------------------------------------------------------|----------------------------------------------------------------------------------------------------|----------------------------------------------------------------------------------------------------|----------------------------------------------------------------------------------------------------|
| C Refresh Status                                                               |                                                                                                    | Trained & Saved Succ                                                                                                    | essfully                                                                                                    |                                                                                                    |                                                                                                    |                                                                                                    |                                                                                                    |                                                                                                    |                                                                                                    |
| Epoch 1                                                                        |                                                                                                    | Trained & Saved Succ                                                                                                    | essfully                                                                                                    |                                                                                                    |                                                                                                    |                                                                                                    |                                                                                                    |                                                                                                    |                                                                                                    |
| Epoch 1                                                                        |                                                                                                    | Trained & Saved Succ                                                                                                    | essruny                                                                                                    |                                                                                                    |                                                                                                    |                                                                                                    |                                                                                                    |                                                                                                    |                                                                                                    |
|                                                                                |                                                                                                    |                                                                                                    |                                                                                                    |                                                                                                    |                                                                                                    |                                                                                                    |                                                                                                    |                                                                                                    |                                                                                                    |
|                                                                                |                                                                                                    |                                                                                                    |                                                                                                    |                                                                                                    |                                                                                                    |                                                                                                    |                                                                                                    |                                                                                                    |                                                                                                    |
| val_acc => 0.3542<br>loss => 0.8218                                            |                                                                                                    |                                                                                                    |                                                                                                    |                                                                                                    |                                                                                                    |                                                                                                    |                                                                                                    |                                                                                                    |                                                                                                    |
| acc => 0.6937                                                                  |                                                                                                    |                                                                                                    |                                                                                                    |                                                                                                    |                                                                                                    |                                                                                                    |                                                                                                    |                                                                                                    |                                                                                                    |
|                                                                                |                                                                                                    |                                                                                                    |                                                                                                    |                                                                                                    |                                                                                                    |                                                                                                    |                                                                                                    |                                                                                                    |                                                                                                    |
| loss => 0.6648                                                                 |                                                                                                    |                                                                                                    |                                                                                                    |                                                                                                    |                                                                                                    |                                                                                                    |                                                                                                    |                                                                                                    |                                                                                                    |
|                                                                                |                                                                                                    |                                                                                                    |                                                                                                    |                                                                                                    |                                                                                                    |                                                                                                    |                                                                                                    |                                                                                                    |                                                                                                    |
| <pre>val_loss =&gt; 0.6142 val_acc =&gt; 0.7292</pre>                          |                                                                                                    |                                                                                                    |                                                                                                    |                                                                                                    |                                                                                                    |                                                                                                    |                                                                                                    |                                                                                                    |                                                                                                    |
|                                                                                | <pre>val_loss =&gt; 0.5975 val_acc =&gt; 0.6458 loss =&gt; 0.6648 acc =&gt; 0.5946 Epoch 3 val_loss =&gt; 0.6142 val_acc =&gt; 0.7292</pre> | val_loss ⇒ 0.5975<br>val_acc ⇒ 0.6458<br>loss ⇒ 0.6648<br>acc ⇒ 0.5946<br>Epoch 3<br>val_loss ⇒ 0.6142<br>val_acc ⇒ 0.7292 | val_loss => 0.5975<br>val_acc ⇒> 0.6458<br>loss => 0.6648<br>acc => 0.5946<br>Epoch 3<br>val_loss => 0.6142 | val_loss ⇒ 0.5975<br>val_acc ⇒ 0.6458<br>loss ⇒ 0.6648<br>acc ⇒ 0.5946<br>Epoch 3<br>val_loss ⇒ 0.6142<br>val_acc ⇒ 0.7292 | val_loss ⇒> 0.5975<br>val_acc ⇒> 0.6458<br>loss ⇒> 0.6648<br>acc ⇒> 0.5946<br>Epoch 3<br>val_loss ⇒> 0.6142<br>val_acc ⇒> 0.7292 | <pre>val_cos =&gt; 0.5975<br/>val_acc =&gt; 0.6458<br/>loss =&gt; 0.6648<br/>acc =&gt; 0.5946<br/>Epoch 3<br/>val_loss =&gt; 0.6142<br/>val_acc =&gt; 0.7292</pre> | val_loss ⇒> 0.5975<br>val_acc ⇒> 0.6458<br>loss ⇒> 0.6648<br>acc ⇒> 0.5946<br>Epoch 3<br>val_loss ⇒> 0.6142<br>val_acc ⇒> 0.7292 | val_loss ⇒> 0.5975<br>val_acc ⇒> 0.6458<br>loss ⇒> 0.6648<br>acc ⇒> 0.5946<br>Epoch 3<br>val_loss ⇒> 0.6142<br>val_acc ⇒> 0.7292 | <pre>val_acc =&gt; 0.5975<br/>val_acc =&gt; 0.6458<br/>loss =&gt; 0.6648<br/>acc =&gt; 0.5946<br/>Epoch 3<br/>val_loss =&gt; 0.6142<br/>val_acc =&gt; 0.7292</pre> |

xiii) After successful completion of the model training, the trained NN model gets added to the created model folder containing the same folder name.

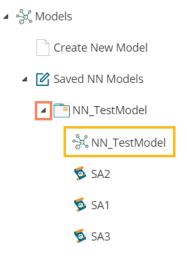

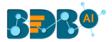

#### Note:

- a. The selected Logit and Label data files should not be the same.
- b. Users can provide details of Batch Size, Epochs, Validation Split as per the model requirement.
- c. Users can track the status of the Model for each epoch, including visual tracking using Tensorboard when the model is undergoing the training process.
- d. Users can stop the model training in between during the period when the model training process is going on.
- e. Users cannot process a Neural Network Model for Model Training if it is already in between the training process.
- f. The user must provide specific parameter values for Model Training purposes.
- g. Since training a model is a time-consuming task, the user can set the Model for training and provide email details to get a notification when the training gets finished or if an error occurs.
- h. Click the 'Summary' tab to view the model summary using the 'View Model' option provided for the selected NN Models. The Summary appears for the trained model.

| Component        | Console    | Summary                                             | Result     | Visualization | Prop     | oerties | + | <u>+</u> |
|------------------|------------|-----------------------------------------------------|------------|---------------|----------|---------|---|----------|
| General          | Summary    |                                                     |            |               |          |         |   |          |
| Supporting Files |            |                                                     |            |               |          |         |   |          |
| Summary          | Layer (typ | e)                                                  | Output Sha | ape           | Param #  |         |   |          |
|                  | embedding_ | 1 (Embedding)                                       | (None, 140 | 0, 128)       | 51199872 |         |   |          |
| Model Script     | lstm_1 (LS | TM)                                                 | (None, 140 | 0, 64)        | 49408    |         |   |          |
| Model Status     | lstm_2 (LS | TM)                                                 | (None, 140 | 0, 32)        | 12416    |         |   |          |
| Model Data       |            | (Flatten)                                           | (None, 448 | 30)           | 0        |         |   |          |
| Tensor Board     | dense_1 (D | ense)                                               | (None, 128 | 3)            | 573568   |         |   |          |
|                  | dense_2 (D | ense)                                               | (None, 3)  |               | 387      |         |   |          |
| >                | Trainable  | ms: 51,835,651<br>params: 51,835,0<br>ble params: 0 | 551        |               |          |         |   |          |

i. Click the '**Model Script**' tab to view the Model script using the '**View Model**' option provided for the Saved NN Models. The Model Script appears for the trained model.

| Component        | Console                                                                                                    | Summary              | Result     | Visualization | Properties | <u>+</u><br>↑ | <u>+</u> |  |  |  |  |
|------------------|----------------------------------------------------------------------------------------------------|----------------------|------------|---------------|------------|---------------|----------|--|--|--|--|
| General          | Model Scri                                                                                                    | pt                   |            |               |            |               |          |  |  |  |  |
| Supporting Files | The reasonable is inport Sequential                                                                                                    |                      |            |               |            |               |          |  |  |  |  |
| Summary          | <pre>model = Sequential() model.add(Embedding(len(vocab), 128, input_length=140)) model.add(LSTM(64, return_sequences=True, dropout = 0.2)) model.add(LSTM(32, return_sequences=True, dropout = 0.2)) model.add(Flatten())</pre> |                      |            |               |            |               |          |  |  |  |  |
| Model Script     |                                                                                                    |                      |            |               |            |               |          |  |  |  |  |
| Model Status     |                                                                                                    |                      |            |               |            |               |          |  |  |  |  |
| Model Data       |                                                                                                    |                      |            |               |            |               |          |  |  |  |  |
| Tensor Board     |                                                                                                    |                      |            |               |            |               |          |  |  |  |  |
|                  | model.add(<br>model.comp                                                                                                    | 'nadam', metrics=['a | ccuracy']) |               |            |               |          |  |  |  |  |

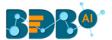

j. Please note that the above given 'Model Training' fields display only when the model creation option is either User Interface or Script Editor. The Model Training tab displays different fields when the model creation option is 'Model Configuration' (which has been already explained within section 10.2.4.3)

## 12.2.5. Model Data

The user can see the Model Data tab with the Model Architecture and Model Weights options, both provided with the download option.

**Model Architecture**: It is metadata for the selected model. It contains the details of layers and the configured parameters. The architecture file gets downloaded in the JSON format as it is a simplified way to recreate the model from JSON with Keras API.

**Model Weight**: The Model Weight option consists of Resultant assigned weights for each layer present in the model architecture during training and/or after the training is completed. The model weights file gets downloaded in the .h5/HDF5 as it is suitable to store multiple data types and extensive data. It can be loaded over a model using the Keras API.

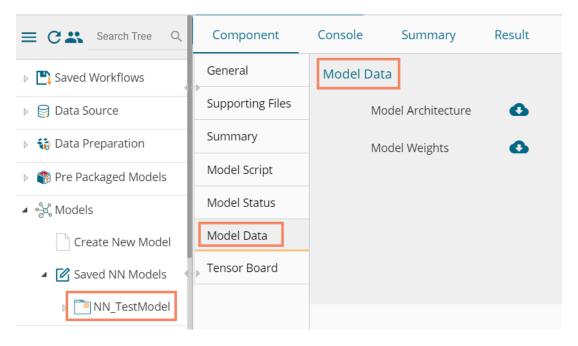

## 12.2.6. Tensor Board

This tab displays live Tensor Board Visualization for the selected model (if enabled). The below image displays a sample visual for the reference of the user.

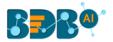

| Component        | Console | Summary       | Result  | Visualization                          | Properties |
|------------------|---------|---------------|---------|----------------------------------------|------------|
| General          | Те      | nsorBoard     |         |                                        |            |
| Supporting Files |         |               | acc     |                                        |            |
| Summary          | Ser     | eothing       | 0.6 acc |                                        |            |
| Model Script     | Ho      | rizontal Axis |         | 159<br>158<br>158                      | •          |
| Model Status     |         | STUP RELATIVE | WALL 04 | 157                                    |            |
| Model Data       |         |               | 0       |                                        | 000        |
| Tensor Board     |         |               | loss    |                                        |            |
|                  |         |               | 01      | 800<br>655<br>645<br>600 1.000 2.000 3 |            |

# 12.3. Apply Model

This component is provided to generate predictions based on NN trained model. The user can view predicted column value for each label class.

Users can create an NN Apply Model in the following ways:

- Generate a model by pre-processing the selected data and training the model based on the created structure.
- Generate a new NN Apply Model using the saved NN model

The Apply Model within the Deep Learning Workspace consists of 2 input nodes and 1 output node.

- Input Nodes
  - Upper node Model/Training data
  - Lower node Testing data
- Output Node
  - Node Result data

| Data Science Workbench 🛯 |
|--------------------------|
|                          |
|                          |
| ▶ 😝 Data Source          |
| Apply M                  |
| Pre Packaged Models      |
| > 🔆 Models               |
| S Custom Scripts         |
| 100 Model Training       |
| % Apply Model            |

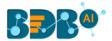

- i) Drag the Apply Model component onto the workspace and connect it with a valid combination of data source and other components to create a valid workflow.
- ii) Click the dragged 'Apply Model' component.
- iii) Basic component details get displayed.
- iv) Click the '**Next**' option to move ahead.

| Component | Console      | Summary | Result            | Visualization | Properties | <u>+</u> | Ť |
|-----------|--------------|---------|-------------------|---------------|------------|----------|---|
| General   | Basic        |         |                   |               |            |          |   |
| Advanced  | Component Na | ame     | Neural Network Ap | ply Model     |            |          |   |
| •         | Alias        |         | Apply Model0      |               |            |          |   |
|           | Description  |         | Optional          |               |            |          |   |
|           |              |         |                   |               |            | Next     |   |

- v) The Advanced tab opens.
- vi) Select the required columns from the drop-down menu.
- vii) Click the 'Apply' option.

| Component | Console   | Summary | Result | Visualization | Properties |   | Ŧ     | Ť |
|-----------|-----------|---------|--------|---------------|------------|---|-------|---|
| General   | Advanced  |         |        |               |            |   |       |   |
| Advanced  | 1 checked |         |        | •             |            | 0 |       |   |
| •         |           |         |        |               |            |   |       |   |
|           |           |         |        |               |            |   |       |   |
|           |           |         |        |               |            |   | Apply | y |

- viii) Run the workflow after getting the success message.
- ix) The process status gets displayed under the 'Console' tab.

| Component         | Console         | Summary             | Result         | Visualization           | Properties          |
|-------------------|-----------------|---------------------|----------------|-------------------------|---------------------|
| 2/9/2019 - 16:39: | 52 : Process a  | dded to Queue       |                |                         |                     |
| 02/09/2019 - 16:3 | 38:41 : Demo5   | is started.         |                |                         |                     |
| 02/09/2019 - 16:3 | 38:41 : Demo5   | is completed.       |                |                         |                     |
| 02/09/2019 - 16:3 | 38:41 :Data Se  | ervice0 is started. |                |                         |                     |
| 02/09/2019 - 16:3 | 39:32 :Data Se  | ervice0 is complet  | ed.            |                         |                     |
| 02/09/2019 - 16:3 | 39:32 : Custom  | PythonScript - SA   | 4 - Integeriza | tion Process Script fo  | or WF is started.   |
| 02/09/2019 - 16:3 | 39:33 : Custom  | PythonScript - SA   | 4 - Integeriza | tion Process Script fo  | or WF is completed. |
| 02/09/2019 - 16:3 | 39:33 : Apply N | /lodel2 is started. |                |                         |                     |
| 02/09/2019 - 16:3 | 39:36 : Apply N | Iodel2 is complet   | ed.            |                         |                     |
| 02/09/2019 - 16:3 | 39:36 : Custom  | PythonScript_19     | - SA5 - Outpu  | t Script for WF is star | ted.                |
| 02/09/2019 - 16:3 | 39:36 : Custom  | PythonScript_19     | - SA5 - Outpu  | t Script for WF is com  | pleted.             |
| 02/09/2019 - 16:3 | 39:36 :Data St  | ore Writer5 is sta  | rted.          |                         |                     |
| 02/09/2019 - 16:3 | 39:38 : Data St | ore Writer5 is cor  | npleted.       |                         |                     |
| 02/09/2019 - 16:3 | 39:38 : Process | s Completed         |                |                         |                     |
|                   |                 |                     |                |                         |                     |

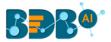

x) The completion of the Console process gets marked with green checkmarks on the top of the dragged components.

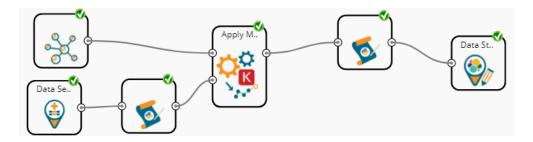

- xi) Follow the below-given steps to display the Result view:
  - **a.** Click the dragged Apply Model component on the workspace.
  - **b.** Click the 'Result' tab.
- xii) The columns displaying numpied\_output probability get added to the Result view. The Apply Model displays the Result in the array format.

| Component                                               | Console                                                                                     | Summary                                                         | Result                                                    | Visualization                                                                                                    | Properties                                                 |            | <del>*</del>                                                              |
|---------------------------------------------------------|---------------------------------------------------------------------------------------------|-----------------------------------------------------------------|-----------------------------------------------------------|----------------------------------------------------------------------------------------------------|------------------------------------------------------------|------------|---------------------------------------------------------------------------|
| how 10 🔻                                                | entries                                                                                     |                                                                 |                                                           |                                                                                                    |                                                            | Sear       | ch:                                                                       |
| text                                                    |                                                                                             |                                                                 |                                                           |                                                                                                    |                                                            | Sentiments | numpied_output                                                            |
| Normally, a rest<br>save two dollars<br>would bring me  | aurant worker wou<br>AND get a mediur<br>back to this restau                                | uld say "Állow me t<br>n drink instead of<br>ırant! When I brou | o save you some<br>a small AND a co<br>ght this to the er | ! I ordered a bowl and<br>e money by making th<br>pokie". This is the type<br>nployees attention, h<br>Id have dramatically o   | is a combo. You'll<br>of service that<br>e made no attempt | Positive   | [0.999974250793457,<br>4.973092018190073e-06,<br>2.0761452105944045e-05]  |
| bucket had 8 an<br>included in the I<br>not want to bac | d they forgot to ind<br>bag It's very frustra<br>k out to get the res<br>hicken in Brunswid | clude the chocolat<br>iting when you get<br>t of your order. Le | e chip cookies. T<br>home to discove<br>arn to get your c | Today instead of gettin<br>here was no napkins<br>er your order is not co<br>orders right. There are<br>bigger pieces of chicke | or condiments<br>prrect and you do<br>other places to      | Positive   | [0.9999808073043823,<br>5.054907319390622e-07,<br>1.8671187717700377e-05] |

Note:

- a. The user can connect the Apply model output to a related Python script to convert the predicted output from the array format to the predicted class Output.
- b. The Result data set of the model can be written to a database using a Data Writer.
- c. The Column header and data type of feature column should match for the saved model and testing data. If column headers and data types do not match, an alert message will be displayed.
- d. It is not mandatory for the testing data set to contain a label column.
- e. The user can view the model summary by clicking on the 'Summary' tab.

## **12.4.** Prediction using Trained Models

Users can use the Saved NN Model in a workflow as displayed below for the prediction purpose:

- i) Select and drag a Data Source onto the workspace.
- ii) Using Custom Python Script Component, create a script that can pre-process the data and transform the input Data Source data into a consumable form by the Apply Model component.
- iii) Drag a trained Neural Network Model and configure it.

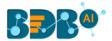

- iv) Drag and Apply Model component. The Apply Model provided for the Deep Learning workspace is the same as the Apply Model component provided for the other workspaces; the only difference is in this, the user needs to select the Column Headers on which the Model predicts the values.
- v) After NN Apply Model, put a Custom Python Script to reverse the transform implemented by the previous script component turns the predicted values into the Predicted class Output.
- vi) The predicted output can be written to a Data Writer (in this case, it is the Data Store writer)
- vii) Run the workflow by clearing the previous cache.
- viii) The steps of the Console process get displayed under the 'Console' tab.
- ix) The completion of the Console process is marked by the green checkmarks on the top of the dragged components.

| prediction_W                                                       | /F_check                                                                     | Data Se                                                           | NN_Test. |                                  | pply M.       | SA5 - 0.                                           |
|--------------------------------------------------------------------|------------------------------------------------------------------------------|-------------------------------------------------------------------|----------|----------------------------------|---------------|----------------------------------------------------|
| Componen                                                           | t Cor                                                                        | sole                                                              | Summary  | Result                           | Visualization | Properties                                         |
| 04/09/2019<br>04/09/2019<br>04/09/2019<br>04/09/2019<br>04/09/2019 | 9 - 13:33:06<br>9 - 13:33:06<br>9 - 13:33:06<br>9 - 13:33:53<br>9 - 13:33:53 | : NN_Testl<br>: NN_Testl<br>: Data Sen<br>: Data Sen<br>: CustomP |          | leted.<br>red.<br>- SA4 - Intege |               | ipt for WF is started.<br>ipt for WF is completed. |

#### x) The processed data appears under the 'Result' tab.

| Component                                                                 | Console                                                             | Summary                                                                               | Result                                                                    | Visualization                                                                                                    | Propertie                              | s          |                                                                          | +                |
|---------------------------------------------------------------------------|---------------------------------------------------------------------|---------------------------------------------------------------------------------------|---------------------------------------------------------------------------|----------------------------------------------------------------------------------------------------|----------------------------------------|------------|--------------------------------------------------------------------------|------------------|
| Show 10 🔻                                                                 | entries                                                             |                                                                                       |                                                                           | Search:                                                                                                    |                                        |            |                                                                          |                  |
| text                                                                      |                                                                     |                                                                                       |                                                                           |                                                                                                    |                                        | Sentiments | numpied_output                                                           | predicted_result |
| Normally, a rest<br>You'll save two<br>service that wou<br>made no attemp | aurant worker wou<br>dollars AND get a m<br>uld bring me back to    | ld say "Allow me to<br>edium drink inste<br>this restaurant! V<br>le could have at le | o save you som<br>ad of a small AN<br>/hen I brought                      | n! I ordered a bowl and<br>e money by making thi<br>ND a cookie". This is the<br>this to the employees a<br>cookie, which would ha              | s a combo.<br>type of<br>attention, he | Positive   | [0.0017110684420913458,<br>0.9975250363349915,<br>0.0007638849201612175] | NEGATIVE         |
| my bucket had a<br>condiments incl<br>correct and you<br>There are other  | 8 and they forgot to<br>luded in the bag It's<br>do not want to bac | include the choco<br>very frustrating w<br>k out to get the re<br>fried chicken in B  | late chip cookie<br>hen you get ho<br>st of your order<br>runswick that a | Today instead of gettin<br>es. There was no napki<br>me to discover your or<br>r. Learn to get your ord<br>re less expensive and a<br>blishment | der is not<br>ers right.               | Positive   | [0.6947669386863708,<br>0.30521681904792786,<br>1.620476905372925e-05]   | POSITIVE         |
|                                                                           | ave ever had it has ;<br>best semi-fast food                        |                                                                                       |                                                                           | even their cookies are į                                                                                                    | good! I must                           | Positive   | [0.9267953038215637,<br>0.07320166379213333,<br>2.993991984112654e-06]   | POSITIVE         |
| away while we v                                                           | vere talking. Then w                                                | e were supposed                                                                       | to get a free ler                                                         | nat we asked for, and w<br>monade, and the guy re<br>comes with a 10 piece o                                                                    | fused to give                          | Negative   | [0.0019309261115267873,<br>0.9980691075325012,                           | NEGATIVE         |

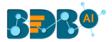

# 13. R Workspace

This section of the document describes the R environment by focusing on the Statistical Analysis, Data Preparation connectors, Algorithms, Apply Model, Performance, and Custom R script components to build an R workflow under the Data Science environment.

The user can select the R Workspace from the Predictive landing page to access the R Environment under the BDB Data Science Workbench.

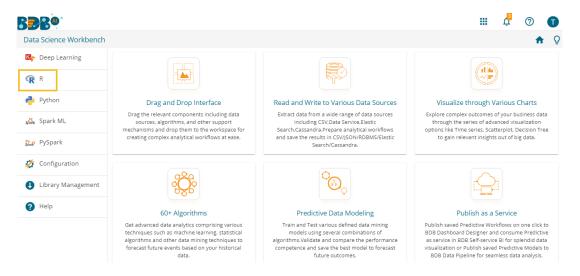

The user gets redirected to the following page by selecting the R Workspace:

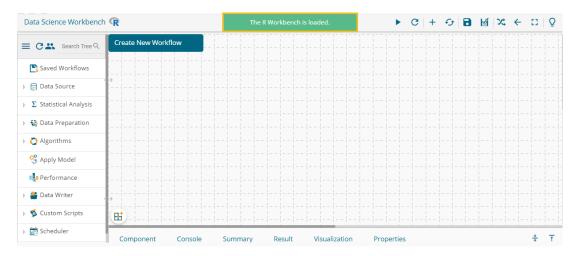

# 13.1. Algorithms

Algorithms are a statistical set of rules that help users analyze vast quantities of numerical data and extract appropriate information out of it. The Data Science Workbench allows users to apply more than one algorithm to manage the enormous amount of data.

The following algorithms are available in the R Workspace:

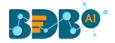

| 4 🧕 Algorithms                    |
|-----------------------------------|
| ▷ 🕍 Clustering                    |
| ▷ 🛃 Forecasting                   |
| Association                       |
| ▷ 🛃 Regression                    |
| 🖻 🔆 Classification                |
| > 🍇 Tree Based Modeling           |
| Anomaly Detection                 |
| Dimensionality Reduction          |
| ⊳ •‡•• Ensemble Models            |
| > 🕂 Instance Based                |
| ▷ 🛵 Regularization                |
| 💮 Structural Equation Modelling   |
| 👫 Automated ML                    |
| ₩ SVD                             |
| ျာ <sup>ရွ</sup> WLS relative Std |
| 🔔 WLSR Input Weights              |
| af BLR                            |
| Ferformance Metrics               |
|                                   |

#### Step by Step Process to configure and connect an Algorithm in the R Workspace:

- i) Click the 'Algorithms' tree-node on the Predictive Analysis home page.
- ii) Click the Algorithm Category tree-node to display the available algorithm subcategories.
- iii) Select and drag an algorithm component onto the workspace.
- iv) Connect the algorithm component to a configured data source.
- v) Click on the algorithm component.

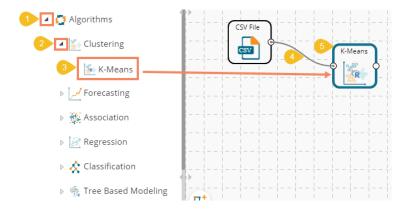

- vi) Configure the following '**Component**' fields for the dragged algorithm component.
- vii) Click the **'Apply'** option to save the information.

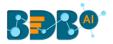

| Component  | Console     | Summary        | Result      | Visualization | Properties | +<br>+ <u>+</u> |
|------------|-------------|----------------|-------------|---------------|------------|-----------------|
| General    | Output Ir   | formation      |             |               |            |                 |
| Properties | Number Of   | Clusters       | 5           |               | 0          |                 |
| Advanced   | Column S    | Selection      |             |               |            |                 |
|            | Features    |                | 4 checked   | •             | 0          |                 |
|            | New Colu    | ımn Informatio | n           |               |            |                 |
|            | Cluster Nar | ne             | ClusterNumb | per1          | 0          |                 |
| >          |             |                |             |               |            |                 |
|            |             |                |             |               |            | Apply           |

- viii) Run the workflow.
- ix) The '**Console**' tab opens displaying the step-by-step completion of the process. The green marks on the top of the dragged components mark the completion of the Console process.

|                                    |                            | ▶ C +   |
|------------------------------------|----------------------------|---------|
| Create New Workflow                |                            |         |
| CSV                                | File                       | K-Means |
|                                    |                            |         |
| Component                          | Console                    | Summary |
|                                    |                            |         |
| < Component                        | : CSV0 is s                | tarted  |
| Component<br>18/09/2019 - 15:39:00 | : CSV0 is s<br>: CSV0 is c | tarted  |

- x) After the Console process gets completed, the user can view Result data using the 'Result' tab.
  - a. Click the algorithm component on the workspace.
  - b. Click the 'Result' tab.
- xi) The newly created Cluster Column gets added to the displayed Result dataset.

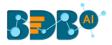

| how 10 🔻 entrie | 25          |              |             |         | Search:        |
|-----------------|-------------|--------------|-------------|---------|----------------|
| sepal_length    | sepal_width | petal_length | petal_width | species | ClusterNumber1 |
| 5.1             | 3.5         | 1.4          | 0.2         | setosa  | 2              |
| 4.9             | 3           | 1.4          | 0.2         | setosa  | 5              |
| 4.7             | 3.2         | 1.3          | 0.2         | setosa  | 5              |
| 4.6             | 3.1         | 1.5          | 0.2         | setosa  | 5              |
| 5               | 3.6         | 1.4          | 0.2         | setosa  | 2              |
| 5.4             | 3.9         | 1.7          | 0.4         | setosa  | 2              |
| 4.6             | 3.4         | 1.4          | 0.3         | setosa  | 5              |
| 5               | 3.4         | 1.5          | 0.2         | setosa  | 2              |
| 4.4             | 2.9         | 1.4          | 0.2         | setosa  | 5              |
| 4.9             | 3.1         | 1.5          | 0.1         | setosa  | 5              |

#### xii) Click the 'Visualization' tab to see a graphical representation of the Result data.

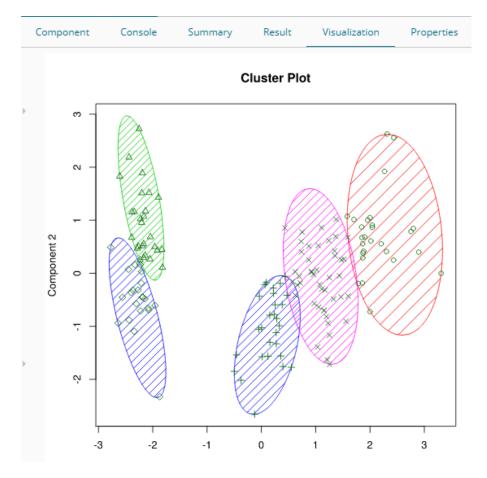

xiii) Click the **'Delete'** option or the icon for the **'Create New Workflow'** option to remove the selected algorithm component from the workspace.

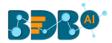

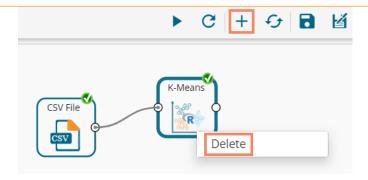

Note:

- a. The user can follow the steps mentioned above to configure all the available R- algorithms.
- b. The user can configure the alias name for the algorithm component via the 'General' tab.
- c. The basic configuration for all the algorithms is done through the '**Properties**' tab. The user is required to configure this tab while Applying an algorithm component manually.
- d. The user can avail of all the default values under the 'Advanced' tab. The user can manually set the 'Advanced' tab or modify the default values, only if the advanced level configuration is required.
- e. After execution, The user can click on the respective component to get data. The pipeline component does not have any Result set; it has only the summary to see. Users need to connect the pipeline components with an 'Apply Model' component and test dataset to view the Result.

## 13.1.1. Clustering

Clustering is the task of grouping a set of objects in such a way that objects in the same group (called a cluster) are more similar (in some sense or another) to each other than to those in other groups (clusters).

The Clustering tree node contains the below-given algorithms:

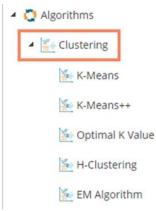

# 13.1.1.1. K-Means

K- means clustering is one of the most commonly used clustering methods. It clusters data points into a predefined number of clusters. It first assembles observations into 'K' groups, wherein 'K' is an input parameter. The algorithm then assigns each observation to a cluster based on the proximity of the observation.

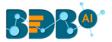

#### Applying R-K Means to a Data Source

Users will be redirected to the '**Component**' tabs when Applying the '**R-K Means**' algorithm component to a configured data source.

- i) Drag the R-K Means to the Workspace and connect it to a configured Data Source.
- ii) The Component tabs get displayed on the View space.
- iii) Configure the following fields in the 'Properties' tab:
  - a. Output Information
    - i. **Number of Clusters**: Enter the number of groups for clustering. The default value for this field is 5. The range should be between 1 and the total number of clusters.
  - b. Column Selection
    - i. Features: Select the input columns with which you want to perform the Analysis
  - c. New Column Information
    - i. Cluster Name: Enter a name for the new column displaying cluster number.

| Component  | Console Summa      | ry Result     | Visualization | Properties | <del>+</del><br>† | ⊥ |
|------------|--------------------|---------------|---------------|------------|-------------------|---|
| General    | Output Information |               |               |            |                   |   |
| Properties | Number Of Clusters | 5             | 0             |            |                   |   |
| Advanced   | Column Selection   |               |               |            |                   |   |
|            | Features           | 4 checked     | • <b>0</b>    |            |                   |   |
|            | New Column Informa | tion          |               |            |                   |   |
|            | Cluster Name       | ClusterNumber | 6             |            |                   |   |
| •          |                    |               |               |            |                   |   |
|            |                    |               |               |            | Apply             |   |

#### • Rules for Naming a New Column

- 1. Do not use space in the name of a new column. It should be a single word, or two words should be connected by an underscore (\_). E.g., SampleData or Sample\_Data.
- 2. Do not use any special symbol alone or with any character as the name of a new column. Eg. %, #, \$, @,\* or Sample# are not acceptable.
- 3. Do not use single or double quotes, dots, and brackets, to name a new column.
- **4.** Do not use numbers alone while naming a new column. Numbers can be used with at least one character of the alphabet, and the name should not begin with a numeral.
- 5. The name given to a new column should not exceed 50 characters.

Note: Users can access a list of rules for naming a new column by clicking the information

icon 💿 provided Next to the **'New Column Information'** tab.

- iv) Click the 'Advanced' tab (if required)
  - a. Configure the required 'Behavior' fields:
    - i. **Maximum Iterations**: Enter the number of iterations allowed for discovering clusters. (The default value for this field is 100).
    - ii. **Number of Initial Centroids**: Enter the number of random initial centroid sets for clustering (The default value for this field is 1).
    - iii. Algorithm type: Select an algorithm type from the drop-down menu

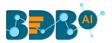

- iv. **Initial Cluster Center Seed**: Enter a number indicating the initial cluster center seed (The default value for this field is 10).
- v) Click the **'Apply'** option.

| Component  | Console           | Summary | Result        | Visualiza | ation | Properties | <del>+</del><br>† | <u>+</u> |
|------------|-------------------|---------|---------------|-----------|-------|------------|-------------------|----------|
| General    | Behavior          |         |               |           |       |            |                   |          |
| Properties | Maximum Itera     | tions   | 100           |           |       |            |                   |          |
| Advanced   | Number of intia   | al      | 1             |           |       |            |                   |          |
|            | centroids         |         |               |           |       |            |                   |          |
|            | Algorithm Type    |         | Hartigan-Wong | •         |       |            |                   |          |
|            | Initial Cluster C | enter   | 10            |           |       |            |                   |          |
| •          | Seed              |         |               |           |       |            |                   |          |
|            |                   |         |               |           |       |            |                   |          |
|            |                   |         |               |           |       |            | Appl              | y        |

- vi) Run the workflow after getting the success message.
- vii) The '**Console**' tab opens describing the progress of the process. The completion of the Console process gets marked by the green checkmarks on the top of the dragged component.
- viii) Follow the below-given steps to display the Result view:
  - **a.** Click the dragged algorithm component onto the workspace.
  - **b.** Click the 'Result' tab.
- ix) A new column 'Cluster Number' gets displayed in the Result view.

| Component          | Console Su  | mmary Resul  | t Visualizatior | n Proper | ties 🕂        |
|--------------------|-------------|--------------|-----------------|----------|---------------|
| Show 10 • e        | ntries      |              |                 | Search:  |               |
| sepal_length       | sepal_width | petal_length | petal_width     | species  | ClusterNumber |
| 5.1                | 3.5         | 1.4          | 0.2             | setosa   | 2             |
| 4.9                | 3           | 1.4          | 0.2             | setosa   | 5             |
| 4.7                | 3.2         | 1.3          | 0.2             | setosa   | 5             |
| 4.6                | 3.1         | 1.5          | 0.2             | setosa   | 5             |
| 5                  | 3.6         | 1.4          | 0.2             | setosa   | 2             |
| 5.4                | 3.9         | 1.7          | 0.4             | setosa   | 2             |
| 4.6                | 3.4         | 1.4          | 0.3             | setosa   | 5             |
| 5                  | 3.4         | 1.5          | 0.2             | setosa   | 2             |
| 4.4                | 2.9         | 1.4          | 0.2             | setosa   | 5             |
| 4.9                | 3.1         | 1.5          | 0.1             | setosa   | 5             |
| Showing 1 to 10 of | 150 entries |              | Previous 1      | 2 3 4    | 5 15 Next     |

- x) Click the 'Visualization' tab.
- xi) The Result data gets displayed via the Cluster Plot Chart.

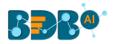

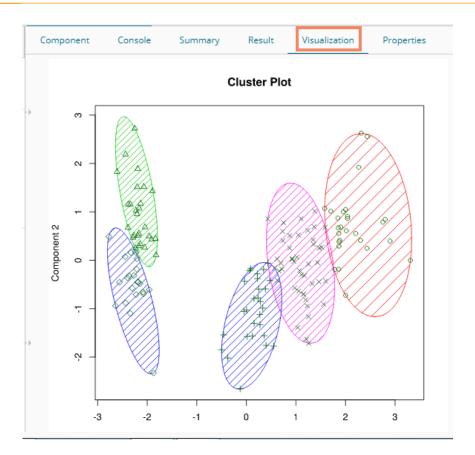

### 13.1.1.2. K-Means ++

- i) Drag the algorithm component to the workspace and connect it with a configured data source.
- ii) Click the algorithm component.

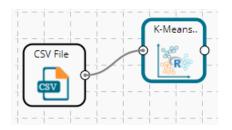

- iii) Configure the 'Dynamic Fields' of the dragged algorithm component.
  - a. Feature Column: Select the feature column from the input data set.
  - b. Number of Clusters: Set the number of clusters to be created (The default value for this field is 5).
  - c. Max-Iteration: Enter the number of iterations allowed for discovering clusters. (The default value for this field is 20).
  - d. Seed Value: A random seed (or seed state, or just seed) is a number (or vector) used to initialize a pseudorandom number generator. Set the initial seed value (the default seed value for this field is 10).
- iv) Click the '**Apply**' option.

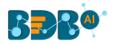

| Component    | Console | Summary           | Result | Visualization | Properties | <u>+</u> | Ŧ  |
|--------------|---------|-------------------|--------|---------------|------------|----------|----|
| General      | Dynami  | c Fields          |        |               |            |          |    |
| Custom Group | F       | eature Column     |        | 5 checked     | •          |          |    |
|              | ١       | lumber Of Cluster |        | 3             |            |          |    |
|              | N       | laxIteration      |        | 30            |            |          |    |
| *            | s       | eedValue          |        | 5             |            |          |    |
|              |         |                   |        |               |            |          |    |
|              |         |                   |        |               |            | Арр      | ly |

- v) Run the workflow after getting the success message.
- vi) The Console tab opens displaying the step-by-step completion of the process. The completion of the console process gets marked by the green checkmarks on the top of the dragged components.

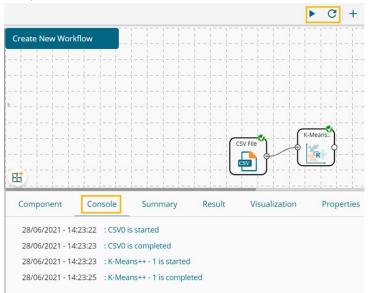

- vii) Follow the below-given steps to display the Result view:
  - a. Click the dragged algorithm component onto the workspace.
  - b. Click the 'Result' tab.

| now 10 | ✓ entries    |             |              |             | Search: |               |
|--------|--------------|-------------|--------------|-------------|---------|---------------|
| Number | sepal_length | sepal_width | petal_length | petal_width | species | ClusterNumber |
| 1      | 5.1          | 3.5         | 1.4          | 0.2         | setosa  | 3             |
| 2      | 4.9          | 3           | 1.4          | 0.2         | setosa  | 3             |
| 3      | 4.7          | 3.2         | 1.3          | 0.2         | setosa  | 3             |
| 4      | 4.6          | 3.1         | 1.5          | 0.2         | setosa  | 3             |
| 5      | 5            | 3.6         | 1.4          | 0.2         | setosa  | 3             |
| 6      | 5.4          | 3.9         | 1.7          | 0.4         | setosa  | 3             |
| 7      | 4.6          | 3.4         | 1.4          | 0.3         | setosa  | 3             |
| 8      | 5            | 3.4         | 1.5          | 0.2         | setosa  | 3             |
| 9      | 4.4          | 2.9         | 1.4          | 0.2         | setosa  | 3             |
| 10     | 4.9          | 3.1         | 1.5          | 0.1         | setosa  | 3             |

viii) Click the 'Summary' tab to open the model summary.

### www.bdb.ai

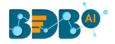

| Co | ompone  | ent              |       | Cor  | nsol | e    |      | S   | um  | ma  | ary |    | _   | F   | Res | ul | t  |    |     | Vi  | su | ıal | iza | tic | n |   |     | 1   | Properties | + | <u>+</u> |
|----|---------|------------------|-------|------|------|------|------|-----|-----|-----|-----|----|-----|-----|-----|----|----|----|-----|-----|----|-----|-----|-----|---|---|-----|-----|------------|---|----------|
|    |         |                  |       |      |      |      |      |     |     |     |     |    |     |     |     |    |    |    |     |     |    |     |     |     |   |   |     |     |            |   |          |
|    | K-means |                  | Sum   |      | -    |      |      |     | _   |     | si  | ze | s S | 0,  | 5(  | ), | 50 |    |     |     |    |     |     |     |   |   |     |     |            |   |          |
| •  | Cluster | r mean<br>er sep |       | eng  | th i | sen  | al 1 | d   | th  | net | al  | le | nøt | h   | net | al | ы  | id | th  |     |    |     |     |     |   |   |     |     |            |   |          |
|    | 1 75.   |                  |       |      |      |      |      |     |     |     |     |    |     |     |     |    |    | .3 |     |     |    |     |     |     |   |   |     |     |            |   |          |
|    | 2 125.  |                  |       |      |      |      |      |     |     |     |     |    |     |     |     |    | _  | .0 |     |     |    |     |     |     |   |   |     |     |            |   |          |
|    | 3 25.   |                  |       |      |      |      |      |     |     |     |     |    |     |     |     |    |    |    |     |     |    |     |     |     |   |   |     |     |            |   |          |
|    | Cluster | ing v            | /ecto | or:  |      |      |      |     |     |     |     |    |     |     |     |    |    |    |     |     |    |     |     |     |   |   |     |     |            |   |          |
|    |         | 333              |       |      |      |      |      |     |     |     |     |    |     |     |     |    |    |    |     |     |    |     |     |     |   |   |     |     |            |   |          |
|    | [38] 3  |                  |       |      |      |      |      |     |     |     |     |    |     |     |     |    |    |    |     |     |    |     |     |     |   |   |     |     |            |   |          |
|    | [75] 1  |                  |       |      |      |      |      |     |     |     |     |    |     |     |     |    |    |    |     |     |    |     |     |     |   |   |     |     |            |   |          |
|    | [112] 2 |                  | 22    | 2 2  | 2 3  | 2 2  | 2 3  | 2 2 | 2   | 2 2 | 2   | 2  | 2 2 | 2 2 | 2   | 2  | 2  | 2  | 2 2 | 2 2 | 2  | 2   | 2   | 2   | 2 | 2 | 2 3 | 2 2 | 2          |   |          |
|    | [149] 2 | 2                |       |      |      |      |      |     |     |     |     |    |     |     |     |    |    |    |     |     |    |     |     |     |   |   |     |     |            |   |          |
|    | Within  | clust            | ter s | um   | of   | squa | are  | s b | y c | lus | ter |    |     |     |     |    |    |    |     |     |    |     |     |     |   |   |     |     |            |   |          |
|    | [1] 104 | 43.12            | 2 104 | 56.  | 03 : | 104  | 27.3 | 74  |     |     |     |    |     |     |     |    |    |    |     |     |    |     |     |     |   |   |     |     |            |   |          |
|    | (betwe  | en_SS            | 5 / t | ota  | 1_5  | 5 =  | 81   | 3.9 | %)  |     |     |    |     |     |     |    |    |    |     |     |    |     |     |     |   |   |     |     |            |   |          |
|    | Availab | le co            | mpor  | ent  | s:   |      |      |     |     |     |     |    |     |     |     |    |    |    |     |     |    |     |     |     |   |   |     |     |            |   |          |
|    | [1] "d  | luste            | er"   |      |      | "c(  | ente | ers |     |     |     |    | tot | ss  |     |    |    |    |     | "w  | it | hi  | ns: | s"  |   |   |     |     |            |   |          |
|    | [5] "t  | ot.wi            | thir  |      |      |      |      |     |     |     |     |    | si  | e"  |     |    |    |    |     | "i  | te | r"  |     |     |   |   |     |     |            |   |          |
|    | [9] "i  |                  |       |      |      |      |      |     |     |     |     |    |     |     |     |    |    |    |     |     |    |     |     |     |   |   |     |     |            |   |          |
|    |         |                  | End   | l of | Sur  | nmai | ry · |     |     |     | -   |    |     |     |     |    |    |    |     |     |    |     |     |     |   |   |     |     |            |   |          |
|    |         |                  |       |      |      |      |      |     |     |     |     |    |     |     |     |    |    |    |     |     |    |     |     |     |   |   |     |     |            |   |          |

ix) Click the 'Visualization' tab to see a scatter plot chart representing the processed data.

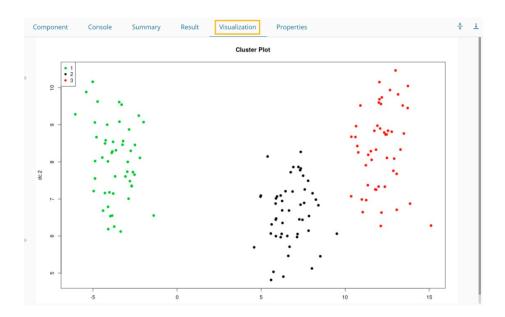

## 13.1.1.3. Optimal K Value

- i) Drag the algorithm component to the workspace and connect it with a configured data source.
- ii) Click the algorithm component.

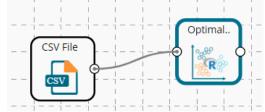

iii) Configure the 'Dynamic Fields' of the dragged algorithm component.a. Feature Column: Select the feature column from the input data set

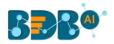

### iv) Click the 'Apply' option.

| Component    | Console | Summary      | Result | Visualization | Properties | <u>+</u> | Ť |
|--------------|---------|--------------|--------|---------------|------------|----------|---|
| General      | Dynamic | Fields       |        |               |            |          |   |
| Custom Group | Fe      | ature Column |        | 6 checked     | •          |          |   |
|              |         |              |        |               |            |          |   |
| •            |         |              |        |               |            |          |   |
|              |         |              |        |               |            |          |   |
|              |         |              |        |               |            |          |   |
|              |         |              |        |               |            | Appl     | у |

- v) Run the workflow after getting the success message.
- vi) The Console tab opens displaying the step-by-step completion of the process. The completion of the console process gets marked by the green checkmarks on the top of the dragged components.

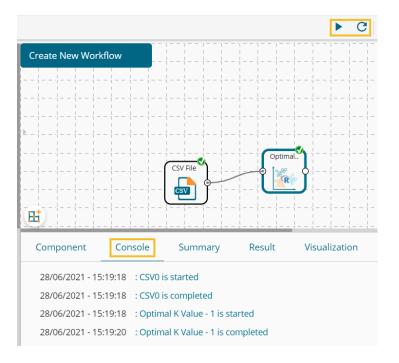

- vii) Follow the below-given steps to display the Result view:
  - a. Click the dragged algorithm component onto the workspace.
  - b. Click the 'Result' tab.

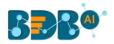

| iow 10 🗸 | entries      |             |              | Search:     |         |
|----------|--------------|-------------|--------------|-------------|---------|
| Number   | sepal_length | sepal_width | petal_length | petal_width | species |
| 1        | 5.1          | 3.5         | 1.4          | 0.2         | setosa  |
| 2        | 4.9          | 3           | 1.4          | 0.2         | setosa  |
| 3        | 4.7          | 3.2         | 1.3          | 0.2         | setosa  |
| 4        | 4.6          | 3.1         | 1.5          | 0.2         | setosa  |
| 5        | 5            | 3.6         | 1.4          | 0.2         | setosa  |
| 5        | 5.4          | 3.9         | 1.7          | 0.4         | setosa  |
| 7        | 4.6          | 3.4         | 1.4          | 0.3         | setosa  |
| 3        | 5            | 3.4         | 1.5          | 0.2         | setosa  |
| Э        | 4.4          | 2.9         | 1.4          | 0.2         | setosa  |
| 10       | 4.9          | 3.1         | 1.5          | 0.1         | setosa  |

#### viii) Click the 'Summary' tab to open the model summary.

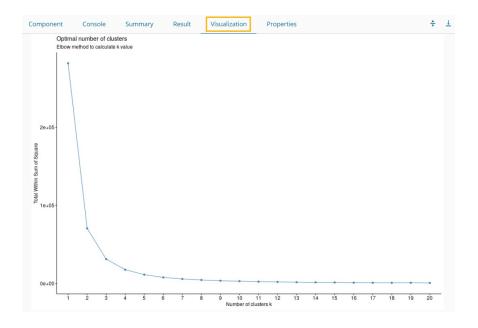

### 13.1.1.4. H-Clustering

- i) Drag the algorithm component to the workspace and connect it with a configured data source.
- ii) Click the algorithm component.

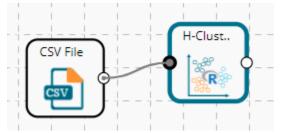

- iii) Configure the 'Dynamic Fields' of the dragged algorithm component.
  - a. Features: Select the feature columns from the input data set
  - b. Number of Clusters: Set the number of clusters to be created (The default value for this field is 5).

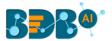

- c. Method of Distance: Select a method of distance out of the given choices that include centroid, median, mcquitty, average, single, complete, ward.D2, ward.D
- d. Clustering Method: Select a clustering method out of the given choices that include euclidean, manhattan, maximum, binary, canberra, minkowski
- iv) Click the 'Apply' option.

| Component    | Console   | Summary          | Result | Visualization | Properties | Ŧ     | Ť |
|--------------|-----------|------------------|--------|---------------|------------|-------|---|
| General      | Dynamic I | Fields           |        |               |            |       |   |
| Custom Group | Feat      | ures             | 5 cł   | necked        | •          |       |   |
|              | Nun       | nber of Clusters | 5      |               |            |       |   |
|              | met       | hod of Distance  | cer    | ntroid        | ~          |       |   |
| •            | Clus      | tering Method    | eu     | clidean       | ~          |       |   |
|              |           |                  |        |               |            |       |   |
|              |           |                  |        |               |            |       |   |
|              |           |                  |        |               |            | Apply | / |

- v) Run the workflow after getting the success message.
- vi) The Console tab opens displaying the step-by-step completion of the process. The completion of the console process gets marked by the green checkmarks on the top of the dragged components.

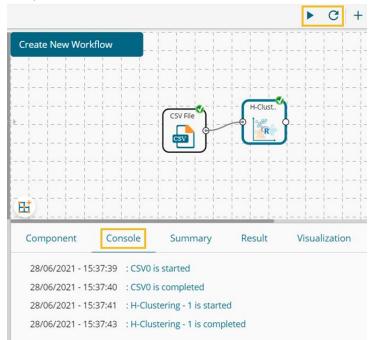

- vii) Follow the below-given steps to display the Result view:
  - a. Click the dragged algorithm component onto the workspace.
  - b. Click the '**Result'** tab.

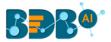

| Component | Console      | Summary Result | Visualization | Properties  | ÷ -      |
|-----------|--------------|----------------|---------------|-------------|----------|
| how 10    | • entries    |                |               | Search:     |          |
| Number    | sepal_length | sepal_width    | petal_length  | petal_width | clusters |
| 1         | 5.1          | 3.5            | 1.4           | 0.2         | 1        |
| 2         | 4.9          | 3              | 1.4           | 0.2         | 1        |
| 3         | 4.7          | 3.2            | 1.3           | 0.2         | 1        |
| 4         | 4.6          | 3.1            | 1.5           | 0.2         | 1        |
| 5         | 5            | 3.6            | 1.4           | 0.2         | 1        |
| 6         | 5.4          | 3.9            | 1.7           | 0.4         | 1        |
| 7         | 4.6          | 3.4            | 1.4           | 0.3         | 1        |
| 8         | 5            | 3.4            | 1.5           | 0.2         | 1        |
| 9         | 4.4          | 2.9            | 1.4           | 0.2         | 1        |
| 10        | 4.9          | 3.1            | 1.5           | 0.1         | 1        |

viii) Click the 'Summary' tab to open the model summary.

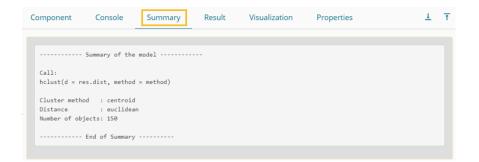

ix) Click the 'Visualization' tab to see the processed data represented through a Cluster Dendrogram chart.

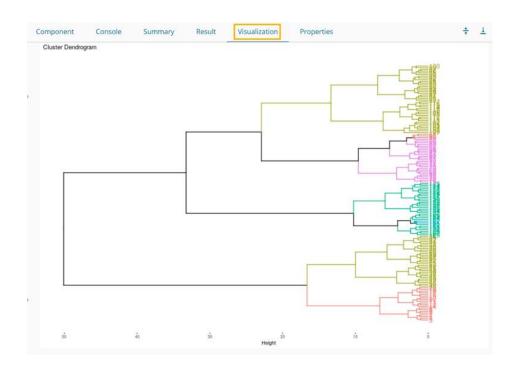

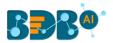

## 13.1.1.5. EM Algorithm

- i) Drag the algorithm component to the workspace and connect it with a configured data source.
- ii) Click the algorithm component.

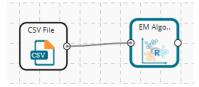

- iii) Configure the 'Dynamic Fields' of the dragged algorithm component.
  - a. Feature Column: Select the feature columns from the input data set
  - b. Number of Cluster: Set the number of clusters to be created (The default value for this field is 5).
  - c. Seed Value: A random seed (or seed state, or just seed) is a number (or vector) used to initialize a pseudorandom number generator. Set the initial seed value (the default seed value for this field is 10).
- iv) Click the 'Apply' option.

| Component    | Console    | Summary       | Re | esult    | Visualization |   | Properties | <u>+</u> | Ť  |
|--------------|------------|---------------|----|----------|---------------|---|------------|----------|----|
| General      | Dynamic Fi | elds          |    |          |               |   |            |          |    |
| Custom Group | Featur     | e Column      |    | 5 checke | d             | • |            |          |    |
|              | Numb       | er Of Cluster |    | 10       |               |   |            |          |    |
|              | Seed \     | /alue         |    | 1996     |               |   |            |          |    |
| •            |            |               |    |          |               |   |            |          |    |
|              |            |               |    |          |               |   |            |          |    |
|              |            |               |    |          |               |   |            | Арр      | ly |

- v) Run the workflow after getting the success message.
- vi) The Console tab opens displaying the step-by-step completion of the process. The completion of the console process gets marked by the green checkmarks on the top of the dragged components.

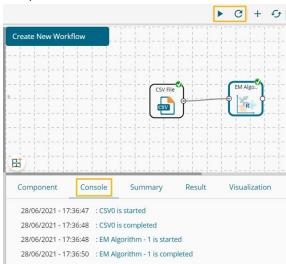

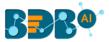

- vii) Follow the below-given steps to display the Result view:
  - a. Click the dragged algorithm component onto the workspace.
  - b. Click the '**Result**' tab.

| how 10 | ✓ entries    |             |              |             | Search: |               |
|--------|--------------|-------------|--------------|-------------|---------|---------------|
| Number | sepal_length | sepal_width | petal_length | petal_width | species | ClusterNumber |
| 1      | 5.1          | 3.5         | 1.4          | 0.2         | setosa  | 10            |
| 2      | 4.9          | 3           | 1.4          | 0.2         | setosa  | 10            |
| 3      | 4.7          | 3.2         | 1.3          | 0.2         | setosa  | 10            |
| 4      | 4.6          | 3.1         | 1.5          | 0.2         | setosa  | 10            |
| 5      | 5            | 3.6         | 1.4          | 0.2         | setosa  | 10            |
| 6      | 5.4          | 3.9         | 1.7          | 0.4         | setosa  | 10            |
| 7      | 4.6          | 3.4         | 1.4          | 0.3         | setosa  | 10            |
| 8      | 5            | 3.4         | 1.5          | 0.2         | setosa  | 10            |
| 9      | 4.4          | 2.9         | 1.4          | 0.2         | setosa  | 10            |
| 10     | 4.9          | 3.1         | 1.5          | 0.1         | setosa  | 10            |

- viii) Click the 'Summary' tab to open the model summary.
- ix) Click the 'Visualization' tab to see the processed data through a chart.

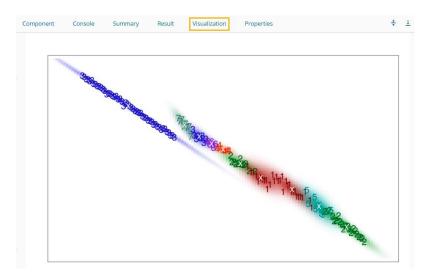

### 13.1.2. Forecasting

Forecasting is a method used extensively in time series analysis to predict a response variable, such as monthly profits, stock performance, or unemployment figures, for a specified period. Forecasts are based on patterns in existing data. For example, a warehouse manager can create a model of how much product to order for the next three months based on the previous 12 months of orders.

All the sub-categories of the Forecasting Algorithms provide two Output modes (to be set from the Properties tab):

1. Forecasting

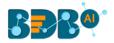

2. Trend

The document describes all the available Forecasting algorithms considering both the output modes as possibilities.

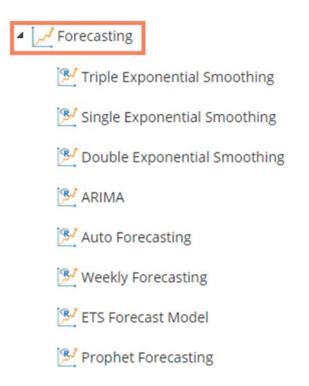

# 13.1.2.1. Triple Exponential Smoothing

Triple exponential smoothing considers seasonal changes as well as trends (all of which are trends). Seasonality is defined to be the tendency of time-series data to exhibit behavior that repeats itself every L period, much like any harmonic function. The term season is used to represent the period before behavior begins to repeat itself. There are different types of seasonality: 'multiplicative' and 'additive' in nature, much like addition and multiplication are fundamental operations in mathematics.

i) Drag the Triple Exponential Smoothing component to the workspace and connect it to a configured data source.

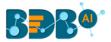

| 💶 🧕 Algorithms                 | <b>.</b> |
|--------------------------------|----------|
| ▷ 🎆 Clustering                 |          |
| Forecasting                    | Triple   |
| 🔀 Triple Exponential Smoothing | CSV File |
| 屋 Single Exponential Smoothing |          |
| 屋 Double Exponential Smoothing |          |
| 🖻 ARIMA                        |          |
| 🖻 Auto Forecasting             |          |

- ii) Configure the following fields in the 'Properties' tab:
  - a. Output Information
    - i. **Output Mode**: Select a mode in which you want to display output data. The user gets two options for this field.
      - 1. **Trend**: Selecting this option displays source data along with predicted values for the given data set.
      - 2. **Forecast**: Selecting this option displays forecasted values for the given period. The forecasted values get appended to the target column when the '**Forecast**' output mode has been selected.
    - ii. **Period to Forecast**: Enter a period to forecast. This field appears only when the selected **'Output Mode'** option is **'Forecast.'**
  - b. Column Selection
    - i. **Target Variable:** Select the target variable for which you want to Apply forecasting analysis (the first selected option gets selected by default. Only numerical columns are accepted.)
  - c. Input Data Handling
    - i. **Period:** Select a period of forecasting by choosing any one option from the drop-down menu.

| Quarter | - |
|---------|---|
|---------|---|

Month

Custom

- ii. **Start Period:** Enter a value between 1 and the value specified for the selected option for the **'Period'** field.
- iii. **Start Year:** Enter a year from which you want the data entries to be considered. Enter **a** four-digit value for selecting a year (E.g., 2000)
- d. New Column Information

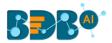

i. **Period Column Name:** Enter a name for the column containing a period value. (This field is predefined, but users can change the value if needed).

| Component  | Console           | Summary    | Result     | Visualization | Properties |   | <del>*</del> | 1 |
|------------|-------------------|------------|------------|---------------|------------|---|--------------|---|
| General    | Output Inform     | ation      |            |               |            |   |              |   |
| Properties | Output Mode       |            | Forecast   | -             |            |   |              |   |
| Advanced   | Period To Forecas | t [        | 1          |               |            |   |              |   |
|            | Column Selecti    | ion        |            |               |            |   |              |   |
|            | Target Variable   | 1          | Beer_Sales | -             | 0          |   |              |   |
|            | Input Data Har    | ndling     |            |               |            |   |              |   |
|            | Period            |            | Quarter    | -             |            |   |              |   |
|            | Start Period      |            | 1          |               |            |   |              |   |
|            | Start Year        | 3          | 2000       |               |            |   |              |   |
|            | New Column Ir     | nformation |            |               |            |   |              |   |
| •          | Period Column Na  | ime (      | Quarter    |               | 0          |   |              |   |
|            |                   |            |            |               |            |   |              |   |
|            |                   |            |            |               |            |   |              |   |
|            |                   |            |            |               |            | A | ply          |   |

- iii) Click the 'Advanced' tab and configure, if required:
  - a. Configure the following 'Behavior' fields:
    - i. Alpha: Enter a valid double value in the given field for smoothing observations (Alpha Range: 0<alpha<=1)
    - ii. **Beta:** Enter a valid double value in the given field for finding trend parameters (Beta Range: 0-1)
    - iii. **Gamma:** Enter a valid double value in the given field for finding a seasonal trend parameter (Gamma Range: 0-1)
    - iv. **Seasonal:** Select a smoothing algorithm type from the drop-down list (Holtwinter's Exponential Smoothing algorithm)
    - v. **No. of Periodic Observation:** Enter the number of periodic observations required to start the calculation. The default value for this field is 2.

| General    | Behavior        |            |   |
|------------|-----------------|------------|---|
| Properties | Alpha           | .3         | 0 |
| Advanced   | Beta            | .1         | 0 |
|            | Gamma           | .1         | 0 |
|            | Seasonal        | Additive - |   |
|            | No. of Periodic | 2          | 0 |
|            | Observation     |            |   |

- b. Configure the following 'Initial Values' information:
  - i. Level: Enter the initial value for the level. It is an optional field.
  - ii. Trend: Enter the initial value for finding trend parameters. It is an optional field.

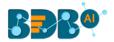

- iii. **Season:** Enter initial values for finding seasonal parameters. It depends on the selected column. It is an optional field.
- iv. **Optimizer Inputs:** Enter the initial values given for alpha, beta, gamma required for the optimizer. It is an optional field.
- v. **Confidence**: Enter Confidence level for prediction intervals. It accepts only 0-99 and a comma-separated value. According to the number of comma-separated values, new low and high range columns get added to the Result dataset. (the default value for this field is 95)
- vi. Show Range: Select an option using the drop-down menu.
  - 1. True: By selecting this option, **Lower Range** and **Upper Range** get displayed in the Result and Visualization of the dataset.
  - 2. False: By selecting this option, Ranges do not get displayed in the dataset
- iv) Click the **'Apply'** option.

| General<br>Properties | Initial Values   |          |      |   |
|-----------------------|------------------|----------|------|---|
| Advanced              | Level            | Optional |      |   |
| Auvanceu              | Trend            | Optional |      |   |
|                       | Season           | Optional |      |   |
|                       | Optimizer Inputs | Optional |      |   |
|                       | Confidence       | 95       |      |   |
| •                     | Show Range       | False 👻  |      |   |
|                       |                  |          | Appl | y |

- v) Run the workflow after getting the success message.
- vi) The user gets directed to the 'Console' tab displaying the ongoing process. The completion of the Console process gets marked by the green checkmarks on the top of the dragged component.

|     | Create New Work  | flow           |                    | ► C              | + &           |
|-----|------------------|----------------|--------------------|------------------|---------------|
|     | Ħ                |                |                    | ple              |               |
|     | Component        | Console        | Summary            | Result           | Visualization |
|     | 20/09/2019 - 10: | 20:32 : CSV1   | is started         |                  |               |
|     | 20/09/2019 - 10: | 20:33 : CSV1   | is completed       |                  |               |
| ••• | 20/09/2019 - 10: | 20:33 : Triple | e Exponential Smoo | othing0 is start | ed            |
|     | 20/09/2019 - 10: | 20:35 : Triple | e Exponential Smoo | othing0 is com   | pleted        |

- vii) Follow the below-given steps to display the Result view:
  - a. Click the dragged algorithm component onto the workspace.

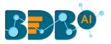

| Component | Console Summa | ary Result Visualizati | on Properties | <u>+</u><br>↑ |
|-----------|---------------|------------------------|---------------|---------------|
| Show 10 🔻 | entries       |                        | Search:       |               |
| Year      | Month         | Beer_Sales             | Quarter       |               |
| 1965      | January       | 93.2                   | Q1 2000       |               |
| 1965      | February      | 96                     | Q2 2000       |               |
| 1965      | March         | 95.2                   | Q3 2000       |               |
| 1965      | April         | 77.1                   | Q4 2000       |               |
| 1965      | May           | 70.9                   | Q1 2001       |               |
| 1965      | June          | 64.8                   | Q2 2001       |               |
| 1965      | July          | 70.1                   | Q3 2001       |               |
| 1965      | August        | 77.3                   | Q4 2001       |               |
| 1965      | September     | 79.5                   | Q1 2002       |               |
| 1965      | October       | 100.6                  | Q2 2002       |               |

b. Click the 'Result' tab (In this case, the selected output mode is 'Forecasting')

### viii) Click the 'Visualization' tab.

### ix) The Result data will be displayed via the TimeLine Chart.

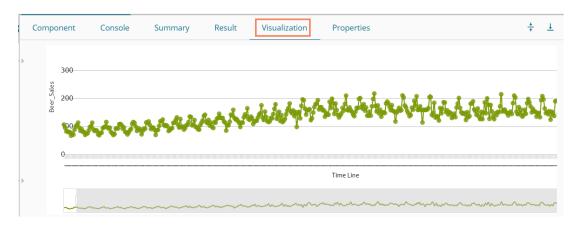

x) Click the '**Summary**' tab to view the model summary.

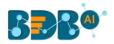

|   | Component                                                                                                | Console                        | Summary           | Result      | Visualization                                                    | Properties | *                       | <u>1</u> |
|---|----------------------------------------------------------------------------------------------------|--------------------------------|-------------------|-------------|------------------------------------------------------------------|------------|-------------------------|----------|
| • | Columns used                                                                                             |                                |                   |             |                                                                  |            |                         |          |
|   | Call:<br>HoltWinters(x                                                                                   | = tso, alpha<br>riods = as.num | = as.numeric(0.3) | , beta = as | tive seasonal compone<br>.numeric(0.1), gr<br>optim.start = c()) |            | , seasonal = c("additiv |          |
| • | Coefficients:<br>[,1]<br>a 111.0213<br>b -3.1634<br>s1 -4.2978<br>s2 -1.4135<br>s3 12.6552<br>s4 -0.8968 | End of Summary                 | ,                 |             |                                                                  |            |                         |          |

# 13.1.2.2. Single Exponential Smoothing

The Single Exponential Smoothing is the simplest of all the smoothing methods, also known as Simple Exponential Smoothing. This method is suitable for forecasting data with no trend or seasonal pattern.

i) Drag the Single Exponential Smoothing component to the workspace and connect it to a configured data source.

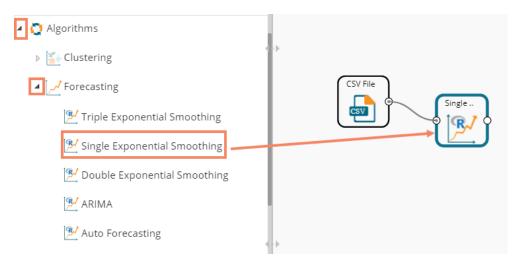

- ii) Configure the '**Properties**' tab.
  - a. Output Information
    - i. Output Mode: Select a mode in which you want to display output data
      - Trend: Selecting this option displays source data along with predicted values for the given data set. A new column 'Predicted Values' gets added in the Result view when the 'Trend' output mode has been selected.
      - 2. **Forecast**: Selecting this option displays forecasted values for the given period. The forecasted values get appended to the target column when the '**Forecast**' output mode has been selected.

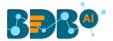

ii. Period to Forecast: Enter a period to forecast. This field appears only when the selected 'Output Mode' option is 'Forecast.'

### b. Column Selection

- i. **Target Variable:** Select the target variable for which you want to Apply forecasting analysis (the first option gets selected by default. Only numerical columns are accepted)
- c. Input Data Handling
  - i. **Period:** Select period of forecasting by choosing any one option from the drop-down menu
  - ii. Period Per Year: This field appears only when the selected 'Period' option is 'Custom.'
  - iii. Start Period: Enter a value between 1 and the value specified for the selected option for the 'Period' field
  - iv. **Start Year:** Enter a year from which you want the data entries to be considered. Enter **a** four-digit value for selecting a year (E.g., 2000)
- d. New Column Information
  - i. **Period Column Name:** Enter a name for the column containing a period value. (This field comes predefined, but the user can change the value if needed).

| Component  | Console Summary      | y Result     | Visualization | Properties | +     | Ŧ |
|------------|----------------------|--------------|---------------|------------|-------|---|
| General    | Output Information   |              |               |            |       |   |
| Properties | Output Mode          | Forecast     | -             |            |       |   |
| Advanced   | Period To Forecast   | 1            |               |            |       |   |
|            | Column Selection     |              |               |            |       |   |
|            | Target Variable      | Beer_Sales   | • <b>0</b>    |            |       |   |
|            | Input Data Handling  |              |               |            |       |   |
|            | Period               | Custom       | •             |            |       |   |
|            | Periods per year     | 4            |               |            |       |   |
|            | Start Period         | 1            |               |            |       |   |
|            | Start Year           | 2000         |               |            |       |   |
| •          | New Column Informati | ion          |               |            |       |   |
|            | Period Column Name   | PeriodColumn | 0             |            |       |   |
|            |                      |              |               |            | Apply | / |

Note: The '**Period Per Year**' field gets displayed only when the selected value for the '**Period**' field is '**Custom**.'

- iii) Click the 'Advanced' tab and configure if required.
  - a. Configure the following 'Behavior' fields:
    - i. Alpha: Enter a valid double value in the given field for smoothing observations. Alpha Range: 0<alpha<=1.
    - ii. **No. of Periodic Observation:** Enter the number of periodic observations required to start the calculation. The default value for this field is 2.
  - **b.** Configure the following 'Initial Values' information:
    - i. Level: Enter the initial value for the level. It is an optional field.

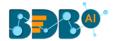

- ii. **Confidence**: Enter Confidence level for prediction intervals. It accepts only 0-99 and a comma-separated value. According to the number of comma-separated values, new low and high range columns get added to the Result dataset. (the default value for this field is 95)
- iii. Show Range: Select an option using the drop-down menu.
  - 1. True: By selecting this option, **Lower Range** and **Upper Range** get displayed in the Result and Visualization of the dataset.
  - 2. False: By selecting this option, Ranges do not get shown in the dataset.
- iv) Click the 'Apply' option.

| Component  | Console         | Summary | e Result | Visuali | zation | Properties | <u>+</u><br>↑ | Ţ  |
|------------|-----------------|---------|----------|---------|--------|------------|---------------|----|
| General    | Behavior        |         |          |         |        |            |               |    |
| Properties | Alpha           |         | .3       |         | 0      |            |               |    |
| Advanced   | No. of Periodic |         | 2        |         | 0      |            |               |    |
|            | Observation     |         |          |         |        |            |               |    |
|            | Initial Values  |         |          |         |        |            |               |    |
|            | Level           |         | 95       |         |        |            |               |    |
|            | Confidence      |         | 95       |         |        |            |               |    |
|            | Show Range      |         | True     | •       |        |            |               |    |
| P          |                 |         |          |         |        |            |               |    |
|            |                 |         |          |         |        |            |               |    |
|            |                 |         |          |         |        |            | Арр           | ly |

- v) Run the workflow after getting the success message.
- vi) The 'Console' tab opens, displaying the ongoing process. The completion of the Console process gets marked by the green checkmarks on the top of the dragged components.

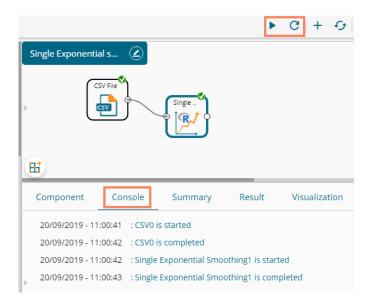

- vii) Follow the below-given steps to display the Result view:
  - a. Click the dragged algorithm component onto the workspace
  - **b.** Click the 'Result' tab.

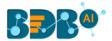

viii) Predicted values get appended to the target variable column when the selected output mode is Forecasting. The Lower Range and Upper Range columns display when the 'Show Range' field is marked 'True' from the Advanced tab.

| how  | 10 • entries | 5          |              | Sea               | rch:              |
|------|--------------|------------|--------------|-------------------|-------------------|
| Year | Month        | Beer_Sales | PeriodColumn | Lower_Range_95_12 | Upper_Range_95_12 |
| 1965 | January      | 93.2       | Q1 2000      |                   |                   |
| 1965 | February     | 96         | Q2 2000      |                   |                   |
| 1965 | March        | 95.2       | Q3 2000      |                   |                   |
| 1965 | April        | 77.1       | Q4 2000      |                   |                   |
| 1965 | May          | 70.9       | Q1 2001      |                   |                   |
| 1965 | June         | 64.8       | Q2 2001      |                   |                   |
| 1965 | July         | 70.1       | Q3 2001      |                   |                   |
| 1965 | August       | 77.3       | Q4 2001      |                   |                   |
| 1965 | September    | 79.5       | Q1 2002      |                   |                   |
| 1965 | October      | 100.6      | Q2 2002      |                   |                   |

- ix) Click the 'Visualization' tab.
- x) The Result data gets displayed via the **TimeLine** Chart.

| Component   | Console | Summary    | Result | Visualization   | Properties                                      | +        | <u>+</u> |
|-------------|---------|------------|--------|-----------------|-------------------------------------------------|----------|----------|
| 300         |         |            |        |                 |                                                 |          |          |
| Sales - 500 |         |            |        | 3 In Se Sentral | And the production of the first the test of the | t        |          |
|             | ~~~~    | a a fairth | ŴŶ     | Solution de .   |                                                 |          |          |
| 0           |         |            |        |                 | Time Line                                       | <b>.</b> |          |
|             | ~~~~~   |            | ~~~~~  |                 |                                                 |          |          |

xi) Click the 'Summary' tab to view the model summary.

| Component                        | Console                      | Summary  | Result | Visualization         | Properties           | +      | <u>+</u> |
|----------------------------------|------------------------------|----------|--------|-----------------------|----------------------|--------|----------|
| Columns used i                   | in the algorit<br>Beer_Sales | (double) |        | ithout seasonal compo | nent.                |        |          |
| Call:                            | = tso, alpha<br>= 95)        | -        |        |                       | start.periods = as.n | umeric |          |
| Coefficients:<br>[,1]<br>a 116.3 | ind of Summary               | y        |        |                       |                      |        |          |

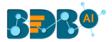

# 13.1.2.3. Double Exponential Smoothing

The Single Exponential smoothing method cannot perform well when there is a trend in the data. In such circumstances, several methods were devised under the name Double Exponential Smoothing or Second-order Exponential Smoothing, which is the recursive application of an exponential filter twice. Therefore it was termed Double Exponential Smoothing. The basic idea behind double exponential smoothing is to introduce a term to consider the possibility of a series exhibiting some form of the trend. This slope component is itself updated via exponential smoothing.

i) Drag the Double Exponential Smoothing component to the workspace and connect it to a configured data source.

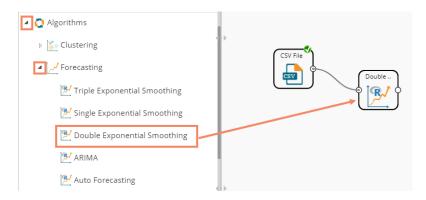

ii) Configure the 'Properties' tab

### a. Output Information

- i. Output Mode: Select a mode in which you want to display output data
  - Trend: Selecting this option displays source data along with predicted values for the given data set. A new column 'Predicted Values' gets added in the Result view when the 'Trend' output mode has been selected.
  - 2. **Forecast**: Selecting this option displays forecasted values for the given period. The forecasted values get appended to the target column when the '**Forecast**' output mode has been selected.
- ii. **Period to Forecast**: Enter a period to forecast. This field appears only when the selected **'Output Mode'** option is **'Forecast.'**

### b. Column Selection

- i. **Target Variable:** Select the target variable for which you want to Apply forecasting analysis (The first selected option gets selected by default. Only numerical columns are accepted.)
- c. Input Data Handling
  - i. **Period:** Select a period of forecasting by choosing any one option from the drop-down menu.
  - ii. **Start Period:** Enter a value between 1 and the value specified for the selected option for the **'Period'** field
  - iii. **Start Year:** Enter a year from which you want the data entries to be considered. Enter **a** four-digit value for selecting a year (E.g., 2000)
- d. New Column Information

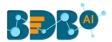

i. Period Column Name: Enter a name for the column containing the period value (This field is predefined, but users can change the value if needed)

| Component  | Console            | Summary             | Result     | Visualization | Properties | ÷ 1   |
|------------|--------------------|---------------------|------------|---------------|------------|-------|
| General    | Output Inf         | ormation            |            |               |            |       |
| Properties | Output Mode        | Output Mode         |            | -             |            |       |
| Advanced   | Period To Forecast |                     | 1          |               |            |       |
|            | Column Se          | Column Selection    |            |               |            |       |
|            | Target Variab      | ble                 | Beer_Sales | •             | 0          |       |
|            | Input Data         | Input Data Handling |            |               |            |       |
|            | Period             |                     | Month      | •             |            |       |
|            | Start Period       |                     | 1          |               |            |       |
|            | Start Year         |                     | 2000       |               |            |       |
|            | New Colur          | nn Informatio       | n          |               |            |       |
| •          | Period Colun       | nn Name             | Months     |               | 0          |       |
|            |                    |                     |            |               |            |       |
|            |                    |                     |            |               |            | Apply |

Note: The user can click the 'Apply' option from the Properties tab if the configuration of the Advanced tab is not required.

#### iii) Click the 'Advanced' tab and configure if required

- a. Configure the following 'Behavior' fields:
  - i. Alpha: Enter a valid double value in the given field for smoothing observations (Alpha Range: 0<alpha<=1)
  - ii. **Beta:** Enter a valid double value in the given field for smoothing observations (Beta Range: 0-1)
  - iii. **No. of Periodic Observation:** Enter the number of periods observations required to start the calculation (The default value for this field is 2)
- **b.** Configure the following 'Initial Values' information:
  - i. Level: Enter the initial value for the level (It is an optional field)
  - ii. Trend: Enter the initial value for finding trend parameters (It is an optional field)
  - iii. **Optimizer Inputs:** Enter the initial values given for alpha and beta required for the optimizer (it is an optional field)
  - iv. **Confidence**: Enter Confidence level for prediction intervals. It accepts only 0-99 and comma-separated values. According to the number of commas separated values, new low and high range columns get added to the Result dataset (the default value for this field is 95).
  - v. Show Range: Select an option using the drop-down menu
    - True: By selecting this option 'Lower Range' and 'Upper Range' get displayed in the Result and Visualization of the dataset
    - 2. False: By selecting this option, Ranges do not get shown in the dataset
- iv) Click the 'Apply' option.

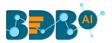

| Component  | Console          | Summary | Result | Visualization | Properties | +    | <u>+</u> |
|------------|------------------|---------|--------|---------------|------------|------|----------|
| General    | Behavior         |         |        |               |            |      |          |
| Properties | Alpha            | .3      |        | 0             |            |      |          |
| Advanced   | Beta             | .1      |        | 0             |            |      |          |
|            | No. of Periodic  | 2       |        | 0             |            |      |          |
|            | Observation      |         |        |               |            |      |          |
|            | Initial Values   |         |        |               |            |      |          |
|            | Level            | Opti    | onal   |               |            |      |          |
|            | Trend            | Opti    | onal   |               |            |      |          |
|            | Optimizer Inputs | Opti    | onal   |               |            |      |          |
| •          | Confidence       | 95      |        |               |            |      |          |
|            | Show Range       | True    |        | -             |            |      |          |
|            |                  |         |        |               |            | Appl | y        |

- v) Run the workflow after getting the success message.
- vi) The 'Console' tab opens, displaying the ongoing process. The completion f the Console process gets marked by the green checkmarks on the top of the dragged components.

|   |                                    |                            | ► C +              | - 🕁 🖪 🕍 |
|---|------------------------------------|----------------------------|--------------------|---------|
| D | ouble Exponential                  |                            |                    |         |
| • | CSV File                           | }                          | Double             |         |
| H | 1                                  |                            |                    |         |
| < | 1<br>Component                     | Console                    | Summary            | Result  |
| < |                                    |                            |                    | Result  |
| < | Component                          | : CSV0 is s                | tarted             | Result  |
| < | Component<br>20/09/2019 - 12:25:24 | : CSV0 is s<br>: CSV0 is c | tarted<br>ompleted |         |

- vii) Follow the below-given steps to display the Result view:
  - a. Click the dragged algorithm component onto the workspace.
  - b. Click the 'Result' tab.

The Predicted values get appended to the target column in the Result data if the selected output mode is **Forecasting**.

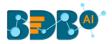

| now 10 🔻 | entries   |            | Search:  |
|----------|-----------|------------|----------|
| Year     | Month     | Beer_Sales | Months   |
| 1965     | January   | 93.2       | Jan 2000 |
| 1965     | February  | 96         | Feb 2000 |
| 1965     | March     | 95.2       | Mar 2000 |
| 1965     | April     | 77.1       | Apr 2000 |
| 1965     | May       | 70.9       | May 2000 |
| 1965     | June      | 64.8       | Jun 2000 |
| 1965     | July      | 70.1       | Jul 2000 |
| 1965     | August    | 77.3       | Aug 2000 |
| 1965     | September | 79.5       | Sep 2000 |
| 1965     | October   | 100.6      | Oct 2000 |

- viii) Click the 'Visualization' tab.
- ix) The Result data will be displayed via the TimeLine chart.

| Co | mponent                    | Console | Summary | Result | Visualization              | Properties                                                                                                    |
|----|----------------------------|---------|---------|--------|----------------------------|----------------------------------------------------------------------------------------------------|
|    | 300<br>Sales<br>200<br>200 | ~~~~    | ~~~~~   | Ŵ      | ين<br>الأيم عارية معارية م | not have be my had for the trade of the had a failed and a failed and a failed and a failed and a failed and a |
|    |                            |         |         |        |                            | Time Line                                                                                                    |
|    |                            |         |         |        |                            | ~~~~~~~~~~~~~~~~~~~~~~~~~~~~~~~~~~~~~~~                                                                        |

x) Click the 'Summary' tab to view the model summary.

|   | Component Console                                                     | Summary          | Result        | Visualization      | Properties           | +         | <u>+</u> |
|---|-----------------------------------------------------------------------|------------------|---------------|--------------------|----------------------|-----------|----------|
|   | Summary of the                                                        | model            |               |                    |                      |           |          |
| • | Columns used in the algorith                                          |                  |               |                    |                      |           |          |
|   | Holt-Winters exponential s                                            | noothing with tr | end and witho | ut seasonal compon | ent.                 |           |          |
|   | Call:<br>HoltWinters(x = tso, alpha =<br>= as.numeric(2), optim.start |                  | ), beta = as. | numeric(0.1),      | gamma = FALSE, star1 | t.periods |          |
|   | Smoothing parameters:                                                 |                  |               |                    |                      |           |          |
|   | alpha: 0.3                                                            |                  |               |                    |                      |           |          |
|   | beta : 0.1                                                            |                  |               |                    |                      |           |          |
|   | gamma: FALSE                                                          |                  |               |                    |                      |           |          |
|   | Coefficients:                                                         |                  |               |                    |                      |           |          |
|   | [,1]                                                                  |                  |               |                    |                      |           |          |
| 1 | a 116.051                                                             |                  |               |                    |                      |           |          |
|   | b -2.966                                                              |                  |               |                    |                      |           |          |
|   | End of Summary                                                        |                  |               |                    |                      |           |          |

### 13.1.2.4. ARIMA

ARIMA returns the best ARIMA model according to either AIC, AICC, or BIC value. The function searches for a possible model within the order constraints provided.

i) Drag the ARIMA component to the workspace and connect it to a configured data source.

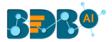

ii) Click on the algorithm component to get the configuration fields.

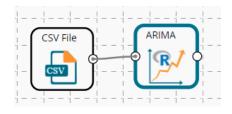

- iii) Configure the 'Properties' tab.
  - a. Output Information
    - i. Output Mode: Select a mode in which you want to display output data
      - 1. **Trend**: Selecting this option displays source data along with predicted values for the given data set. A new column '**Predicted Values**' gets added in the Result view when the '**Trend**' output mode has been selected.
      - 2. **Forecast**: Selecting this option displays forecasted values for the given period. The forecasted values get appended to the target column when the '**Forecast**' output mode has been selected.
    - ii. Period to Forecast: Enter a period to forecast. This field appears only when the selected 'Output Mode' option is 'Forecast.'
  - b. Column Selection
    - i. **Target Variable:** Select the target variable for which you want to Apply forecasting analysis (the First option gets selected by default. Only numerical columns are accepted.

| Component  | Console       | Summary  | Result     | Visualization | Properties |
|------------|---------------|----------|------------|---------------|------------|
| General    | Output Inf    | ormation |            |               |            |
| Properties | Output Mode   | •        | Forecast   | •             |            |
| Advanced   | Period To For | recast   | 1          |               |            |
|            | Column Se     | lection  |            |               |            |
|            | Target Variab | le       | Beer_Sales | •             | 0          |

#### c. Input Data Handling

- i. **Period:** Select a period of forecasting by choosing any one option from the drop-down menu.
- ii. Period Per Year: This field appears only when the selected 'Period' option is 'Custom.'
- iii. Start Period: Enter a value between 1 and the value specified for the selected option for the 'Period' field
- iv. **Start Year:** Enter a year from which you want the data entries to be considered. Enter **a** four-digit value for selecting a year (E.g., 2000)

### d. New Column Information

i. **Period Column Name:** Enter a name for the column containing a period value (This field will be predefined, but users can change the value if needed).

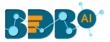

iv) Enable the Manual Arima option by putting a checkmark in the given box.

v) The '**Next**' option appears on the page.

| Properties | Input Data Handling    |                |   |      |       |
|------------|------------------------|----------------|---|------|-------|
|            | Period                 | Quarter 👻      |   |      |       |
| Advanced   | Start Period           | 1              |   |      |       |
|            | Start Year             | 2000           |   |      |       |
|            | New Column Information |                |   |      |       |
|            | Period Column Name     | QuarterlySales | 0 |      |       |
|            | Manual Arima 🔽         |                |   |      |       |
|            |                        |                |   | Next | Apply |

- vi) Click the 'Advanced' tab and configure if required.
  - **a.** Configure the following '**Behavior**' fields:
    - i. Autoregressive order(p): It is a mandatory field; only integer values are accepted. The default value for this field is 0.
    - ii. Degree of differencing(d): It is a mandatory field; only integer values are accepted.The default value for this field is 0.
    - iii. Moving Average Order(q): It is a mandatory field; only integer values are accepted. The default value for this field is 0.
  - **b.** Configure the following 'Initial Values' information:
    - i. **Confidence**: Enter Confidence level for prediction intervals. It accepts only 0-99 and comma-separated values. According to the number of commas separated values, new low and high range columns get added to the Result dataset. (the default value for this field is 95)
    - ii. Show Range: Select an option using the drop-down menu.
      - 1. **True**: By selecting this option, **Lower Range** and **Upper Range** get displayed in the Result and Visualization of the dataset.
      - 2. False: By selecting this option, Ranges do not get shown in the dataset.
- vii) Click the 'Apply' option.

| Component  | Console     | Summary          | Result | Visualization | Properties | <u>+</u><br>+ . | Ţ |
|------------|-------------|------------------|--------|---------------|------------|-----------------|---|
| General    | Behavior    | 1                |        |               |            |                 |   |
| Properties | Auto regres | sive order (p)   | 0      |               |            |                 |   |
| Advanced   | Degree of d | lifferencing (d) | 0      |               |            |                 |   |
|            | Moving Ave  | rage order (q)   | 0      |               |            |                 |   |
|            | Initial Val | ues              |        |               |            |                 |   |
|            | Confidence  |                  | 95     |               |            |                 |   |
|            | Show Range  | e                | False  | •             |            |                 |   |
| •          |             |                  |        |               |            |                 |   |
|            |             |                  |        |               |            |                 |   |
|            |             |                  |        |               |            | Apply           |   |

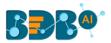

- viii) Run the workflow after getting the success message.
- ix) The '**Console**' tab opens displaying the progress of the process. The completion of the Console process gets marked by the green marks on the top of the dragged components.

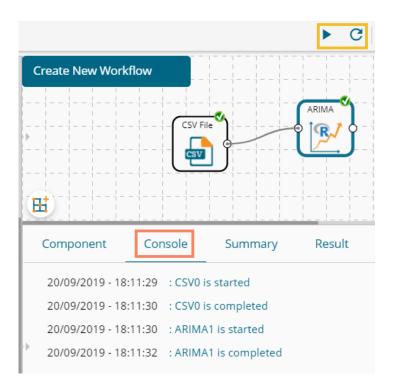

- x) Follow the below-given steps to display the Result view:
  - a. Click the dragged algorithm component onto the workspace
  - **b.** Click the '**Result**' tab.
- xi) Predicted values get appended to the target column in the Result data (The selected output mode is '**Forecasting**')

| Component        | Console           | Summary Result | Visualization Properties $\frac{+}{+}$ $\pm$ |
|------------------|-------------------|----------------|----------------------------------------------|
| Show 10 🔻        | entries           |                | Search:                                      |
| Year             | Month             | Beer_Sales     | QuarterlySales                               |
| 2003             | May               | 131            | Q1 2115                                      |
| 2003             | June              | 125            | Q2 2115                                      |
| 2003             | July              | 127            | Q3 2115                                      |
| 2003             | August            | 143            | Q4 2115                                      |
| 2003             | September         | 143            | Q1 2116                                      |
| 2003             | October           | 160            | Q2 2116                                      |
| 2003             | November          | 190            | Q3 2116                                      |
| 2003             | December          | 18             | Q4 2116                                      |
|                  |                   | 136            | Q1 2117                                      |
| showing 461 to 4 | 69 of 469 entries | Previous       | 1 43 44 45 46 47 Next                        |

- xii) Click the 'Visualization' tab.
- xiii) The Result data will be displayed via the TimeLine chart.

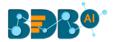

| Comp       | onent             | Console | Summary                                | Result | Visualization      | Properties                                                    |
|------------|-------------------|---------|----------------------------------------|--------|--------------------|---------------------------------------------------------------|
| Dama Calua | 300<br>200<br>200 |         | ~~~~~~~~~~~~~~~~~~~~~~~~~~~~~~~~~~~~~~ | v~v    | in the test of the | an the dealer and a fingly in the stand and a final sector of |
|            |                   |         |                                        |        |                    | Time Line                                                     |
|            |                   |         | ~~~~~~                                 | ~~~~~  |                    | www.www.www.www.                                              |

xiv) Click the 'Summary' tab to view the model summary.

| C | omponent      | Console        | Summary        | Result     | Visualization | Properties | <u>+</u><br>↑ | Ţ |
|---|---------------|----------------|----------------|------------|---------------|------------|---------------|---|
|   |               |                |                |            |               |            |               |   |
| • |               |                | model          |            |               |            |               |   |
|   | Columns used  | in the algorit |                |            |               |            |               |   |
|   |               | Beer_Sales     | (double)       |            |               |            |               |   |
|   |               |                |                |            |               |            |               |   |
|   |               |                |                |            |               |            |               |   |
|   | Call:         |                |                |            |               |            |               |   |
|   | arima(x = tso | , order = c(0, | 0, 0))         |            |               |            |               |   |
|   |               |                |                |            |               |            |               |   |
|   | Coefficients: |                |                |            |               |            |               |   |
|   | interce       |                |                |            |               |            |               |   |
|   | 136.01        |                |                |            |               |            |               |   |
|   | s.e. 1.58     | 67             |                |            |               |            |               |   |
|   | sigma^2 estim | ated as 1178.  | log likelihood | = -2318 85 | aic = 4641 7  |            |               |   |
|   | Signo 2 Cocim | acca as 11/0.  | TOB TINCTIMOOD |            | uic - 4041.7  |            |               |   |
|   |               | End of Summary |                |            |               |            |               |   |
|   |               |                |                |            |               |            |               |   |
|   |               |                |                |            |               |            |               |   |

**Note**: When the '**Manual Arima**' option is not enabled for the R-ARIMA algorithm, the '**Advanced**' tab does not display Behavior fields. The following images display, respectively, the '**Advanced**,' 'Result,' and '**Visualization**' tabs for the same dataset when the manual ARIMA option has been disabled.

### **Properties Tab**

| Component  | Console Summ        | ary Result     | Visualization | Properties | <del>*</del> | <u>+</u> |
|------------|---------------------|----------------|---------------|------------|--------------|----------|
| General    | Column Selection    |                |               |            |              |          |
| Properties | Target Variable     | Beer_Sales     | •             |            |              |          |
| Advanced   | Input Data Handling |                |               |            |              | 1        |
|            | Period              | Quarter        | •             |            |              |          |
|            | Start Period        | 1              |               |            |              |          |
|            | Start Year          | 2000           |               |            |              |          |
|            | New Column Inform   | ation          |               |            |              |          |
| •          | Period Column Name  | QuarterlySales | 0             |            |              |          |
|            | Manual Arima 🗆      |                |               |            |              |          |
|            |                     |                |               |            | Apply        |          |

#### **Advanced Tab**

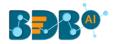

| Component  | Console            | Summary | Result | Visualiz | ation | Properties | <u>+</u> | Ť   |
|------------|--------------------|---------|--------|----------|-------|------------|----------|-----|
| General    | Initial Values     | 5       |        |          |       |            |          |     |
| Properties | perties Confidence |         | 95     |          |       |            |          |     |
| Advanced   | Show Range F       |         | False  | •        |       |            |          |     |
|            |                    |         |        |          |       |            |          |     |
|            |                    |         |        |          |       |            | Ap       | ply |

### **Result Tab**

| now 10 . | entries   |            | Search:        |  |
|----------|-----------|------------|----------------|--|
| Year     | Month     | Beer_Sales | QuarterlySales |  |
| 2003     | May       | 131        | Q1 2115        |  |
| 2003     | June      | 125        | Q2 2115        |  |
| 2003     | July      | 127        | Q3 2115        |  |
| 2003     | August    | 143        | Q4 2115        |  |
| 2003     | September | 143        | Q1 2116        |  |
| 2003     | October   | 160        | Q2 2116        |  |
| 2003     | November  | 190        | Q3 2116        |  |
| 2003     | December  | 18         | Q4 2116        |  |
|          |           | 136        | Q1 2117        |  |

### Visualization Tab

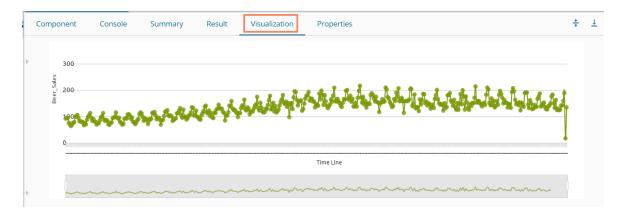

# 13.1.2.5. Auto Forecasting

The user can run the algorithm by adjusting smoothing parameters and other initial states variables to find the best AIC value.

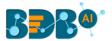

i) Drag the R-Auto Forecasting component to the workspace and connect it to a configured data source.

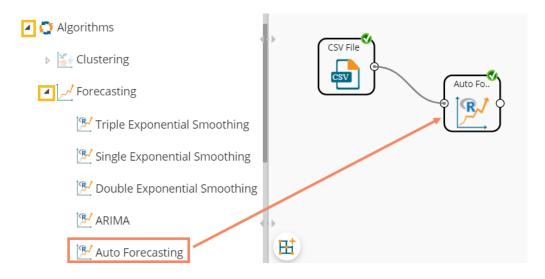

ii) Configure the '**Properties**' tab.

### a. Output Information

- i. Output Mode: Select a mode in which you want to display output data
  - 1. **Trend**: Selecting this option displays source data along with predicted values for the given data set. A new column **'Predicted** Values' gets added in the Result view when the **'Trend'** output mode has been selected.
  - Forecast: Selecting this option displays forecasted values for the given period. Result values get appended to the target column when 'Forecast' output mode has been selected.
- ii. **Period to Forecast**: Enter a period to forecast. This field appears only when the selected **'Output Mode'** option is **'Forecast.'**
- b. Column Selection
  - i. **Target Variable:** Select the target variable for which you want to Apply forecasting analysis (The first selected option gets selected by default. Only numerical columns are accepted.)
- c. Input Data Handling
  - i. **Period:** Select a period of forecasting by choosing any one option from the drop-down menu.
  - ii. Period Per Year: This field appears only when the selected 'Period' option is 'Custom.'
  - iii. **Start Period:** Enter a value between 1 and the value specified for the selected option for the **'Period'** field.
  - iv. **Start Year:** Enter **a** four-digit value for selecting a year from which you want the data entries to be considered (E.g., 2000).
- d. New Column Information
  - i. **Period Column Name:** Enter a name for the column containing the period value (This field will be predefined, but users can change the value if needed).

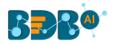

| Component  | Console Summary       | Result Visualization | Properties | <u>+</u> <u>1</u> |
|------------|-----------------------|----------------------|------------|-------------------|
| General    | Output Information    |                      |            |                   |
| Properties | Output Mode           | Forecast             |            |                   |
| Advanced   | Period To Forecast    | 4                    |            |                   |
|            | Column Selection      |                      |            |                   |
|            | Target Variable       | sales                | • 0        |                   |
|            | Input Data Handling   |                      |            |                   |
|            | Period                | Quarter              | *          |                   |
|            | Start Period          | 1                    |            |                   |
|            | Start Year            | 2017                 |            |                   |
|            | New Column Informatio | n                    |            |                   |
|            | Period Column Name    | Year1111             | 0          |                   |
|            |                       |                      |            |                   |
|            |                       |                      |            | Apply             |

- iii) Click the 'Advanced' tab and configure if required:
  - a. Configure the following 'Behavior' fields:
    - i. **Seasonal:** Select a smoothing algorithm type from the drop-down menu (Holtwinter's Exponential Smoothing algorithm)
    - ii. **No. of Periodic Observation:** Enter the number of periodic observations required to start the calculation. The default value for this field is 2.
  - b. Configure the following 'Initial Values' fields:
    - i. Level: Enter the initial value for the level (It is an optional field)
    - ii. Trend: Enter the initial value for finding trend parameters (It is an optional field)
    - iii. **Season:** Enter initial values for finding seasonal parameters. It depends on the selected column. It is an optional field.
    - iv. **Optimizer Inputs:** Enter the initial values given for alpha and beta required for the optimizer (It is an optional field).
    - v. **Confidence**: Enter Confidence level for prediction intervals. It accepts only 0-99 and comma-separated value. According to the number of comma-separated values, new low and high range columns get added to the Result dataset (the default value for this field is 95).
    - vi. Show Range: Select an option using the drop-down menu.
      - 1. **True**: By selecting this option, 'Lower Range' and 'Upper Range' get displayed in the Result and Visualization of the dataset.
      - 2. False: By selecting this option, Ranges do not get displayed in the dataset.
- iv) Click the 'Apply' option.

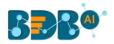

| Component  | Console         | Summary | Result   | Visualization | Properties | *     | <u>+</u> |
|------------|-----------------|---------|----------|---------------|------------|-------|----------|
| General    | Behavior        |         |          |               |            |       |          |
| Properties | Seasonal        |         | Additive | -             |            |       |          |
| Advanced   | No. of Periodic |         | 2        |               | 3          |       |          |
|            | Observation     |         |          |               |            |       |          |
|            | Initial Values  | ;       |          |               |            |       |          |
|            | Level           |         | Optional |               |            |       |          |
|            | Trend           |         | Optional |               |            |       |          |
|            | Season          |         | Optional |               |            |       |          |
|            | Optimizer Inpu  | ts      | Optional |               |            |       |          |
|            | Confidence      |         | 95       |               |            |       |          |
| •          | Show Range      |         | False    | -             |            |       |          |
|            |                 |         |          |               |            |       |          |
|            |                 |         |          |               |            |       |          |
|            |                 |         |          |               |            | Apply |          |

- v) Run the workflow after getting the success message.
- vi) The '**Console**' tab opens displaying the progress of the process. The completion of the Console process gets marked with green checkmarks on the top of the dragged components.

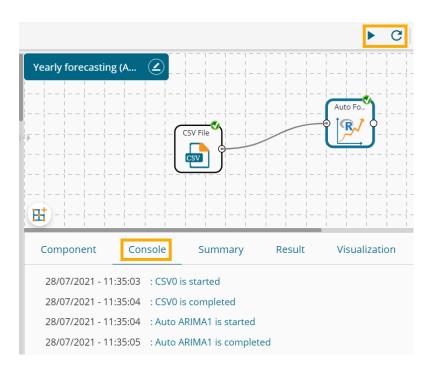

- vii) Follow the below-given steps to display the Result view:
  - **a.** Click the dragged algorithm component onto the workspace.
  - **b.** Click the '**Result**' tab.
- viii) Predicted values get appended to the target column in the Result data (The selected output mode is '**Forecasting**').

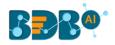

|   | Component Console Su           | Immary Result Visualization | Properties | <u>+</u> <u>↓</u> |
|---|--------------------------------|-----------------------------|------------|-------------------|
|   | Show 10 v entries              |                             | Se         | arch:             |
| Þ | temperature                    | effective_price             | sales      | Year1111          |
|   | 30                             | 0.93                        | 2.1        | Q1 2017           |
|   | 25                             | 0.99                        | 1.68       | Q2 2017           |
|   | 28                             | 0.88                        | 1.26       | Q3 2017           |
|   | 31                             | 0.96                        | 0.84       | Q4 2017           |
|   | 25                             | 0.98                        | 7.28       | Q1 2018           |
|   | 27                             | 0.87                        | 2.415      | Q2 2018           |
|   | 30                             | 0.97                        | 0          | Q3 2018           |
|   | 28                             | 1.02                        | 0.84       | Q4 2018           |
|   | 24                             | 1.05                        | 1.26       | Q1 2019           |
| Þ | 30                             | 0.94                        | 2.1        | Q2 2019           |
|   | Showing 1 to 10 of 103 entries | Previ                       | ous 1 2 3  | 4 5 11 Next       |

- ix) Click the 'Visualization' tab.
- x) The processed data will be displayed via the TimeLine chart.

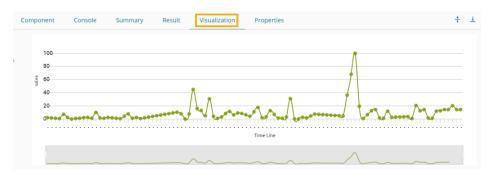

xi) Click the 'Summary' tab to view the model summary.

| C | Component                                                                                             | Console                       | Summary            | Result        | Visualization    | Properties                                  |                       | ++ | Ŧ |
|---|----------------------------------------------------------------------------------------------------|-------------------------------|--------------------|---------------|------------------|---------------------------------------------|-----------------------|----|---|
| × | Columns used i<br>Holt-Winters                                                                        | in the algorith<br>sales (dou |                    |               | ve seasonal comp | onent.                                      |                       |    |   |
|   | Call:<br>HoltWinters(x<br>Smoothing para<br>alpha: 0.7935<br>beta : 0<br>gamma: 0.0555                | ameters:                      | = NULL, beta = NUI | LL, gamma = M | IULL, seasona    | l = c("additive"), start.periods = as.numer | ic(2), s.start = c()) |    |   |
| • | Coefficients:<br>[,1]<br>a 15.5148<br>b 0.1483<br>s1 -1.3328<br>s2 4.5166<br>s3 -1.5113<br>s4 -1.6843 |                               |                    |               |                  |                                             |                       |    |   |
|   | 6                                                                                                    | and of Summary                |                    |               |                  |                                             |                       |    |   |

# **13.1.2.6.** Weekly Forecasting

- i) Drag the algorithm component to the workspace and connect it with a configured data source.
- ii) Click the algorithm component.

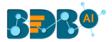

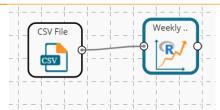

- iii) Configure the 'Dynamic Fields' of the dragged algorithm component.
- iv) Frequency: Provide a number to indicate the frequency for the data to get processed.
- v) Start Year: Enter a year from which you want the data entries to be considered. Enter a fourdigit value for selecting a year (E.g., 2017)
- vi) Start Period: Enter a value between 1 and the value specified for the selected option for the **'Period'** field.
- vii) Number of forecasting Period: Provide the number of the forecasting period.
- viii) Forecasting Column: Select a column from the input dataset.
- ix) Algorithm Name: Select an option from the given choices that include Dynamic Harmonic Regression, STL, and TBATS.
- x) Click the 'Apply' option.

| Component    | Console | Summary           | Result      | Visualization  | Properties       |  | *     | <u>+</u> |
|--------------|---------|-------------------|-------------|----------------|------------------|--|-------|----------|
| General      | Dynan   | nic Fields        |             |                |                  |  |       |          |
| Custom Group |         | Frequency         |             | 52             |                  |  |       |          |
|              |         | Start Year        |             | 2017           |                  |  |       |          |
| Start Period |         |                   |             | 1              |                  |  |       |          |
|              |         | Number of forecas | ting Period | 1              |                  |  |       |          |
|              |         | Forecasting Colum | n           | Close          | ~                |  |       |          |
|              |         | Algorithm Name    |             | DYNAMIC HARMOI | NIC REGRESSION ~ |  |       |          |
|              |         |                   |             |                |                  |  |       |          |
| •            |         |                   |             |                |                  |  |       |          |
|              |         |                   |             |                |                  |  |       |          |
|              |         |                   |             |                |                  |  | Apply | y        |

- xi) Run the workflow after getting the success message.
- xii) The Console tab opens displaying the step-by-step completion of the process. The completion of the console process gets marked by the green checkmarks on the top of the dragged components.

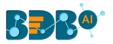

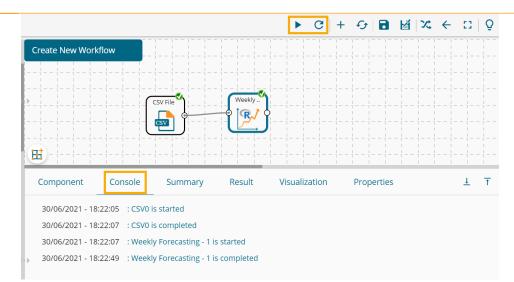

- xiii) Follow the below-given steps to display the Result view:
  - a. Click the dragged algorithm component onto the workspace.
  - **b.** Click the 'Result' tab.

| ihow 10 · | <ul> <li>entries</li> </ul> |          |         |           |               | Search:         |                |
|-----------|-----------------------------|----------|---------|-----------|---------------|-----------------|----------------|
| Date_new  | Open_new                    | High_new | Low_new | Close_new | Volume_new    | Market_Cap_new  | periodname_nev |
| 20-Feb-18 | 11231.8                     | 11958.5  | 11231.8 | 11403.7   | 9,926,540,000 | 189,536,000,000 | 1 - 2017       |
| 19-Feb-18 | 10552.6                     | 11273.8  | 10513.2 | 11225.3   | 7,652,090,000 | 178,055,000,000 | 2 - 2017       |
| 18-Feb-18 | 11123.4                     | 11349.8  | 10326   | 10551.8   | 8,744,010,000 | 187,663,000,000 | 3 - 2017       |
| 17-Feb-18 | 10207.5                     | 11139.5  | 10149.4 | 11112.7   | 8,660,880,000 | 172,191,000,000 | 4 - 2017       |
| 16-Feb-18 | 10135.7                     | 10324.1  | 9824.82 | 10233.9   | 7,296,160,000 | 170,960,000,000 | 5 - 2017       |
| 15-Feb-18 | 9488.32                     | 10234.8  | 9395.58 | 10166.4   | 9,062,540,000 | 160,025,000,000 | 6 - 2017       |
| 14-Feb-18 | 8599.92                     | 9518.54  | 8599.92 | 9494.63   | 7,909,820,000 | 145,023,000,000 | 7 - 2017       |
| 13-Feb-18 | 8926.72                     | 8958.47  | 8455.41 | 8598.31   | 5,696,720,000 | 150,516,000,000 | 8 - 2017       |
| 12-Feb-18 | 8141.43                     | 8985.92  | 8141.43 | 8926.57   | 6,256,440,000 | 137,258,000,000 | 9 - 2017       |
| 11-Feb-18 | 8616.13                     | 8616.13  | 7931.1  | 8129.97   | 6,122,190,000 | 145,245,000,000 | 10 - 2017      |

xiv) Click the 'Summary' tab to open the model summary.

| Component    | Console                      | Summary                               | Result | Visualization             | Properties | <u>+</u> | Ť |
|--------------|------------------------------|---------------------------------------|--------|---------------------------|------------|----------|---|
| Training set | ME<br>-3.189917 230.<br>ACF1 | model<br>RMSE МАЕ<br>1793 62.93477 -0 | MPE M  | APE MASE<br>823 0.1038116 |            |          |   |

xv) Click the 'Visualization' tab to see the processed data through a chart.

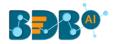

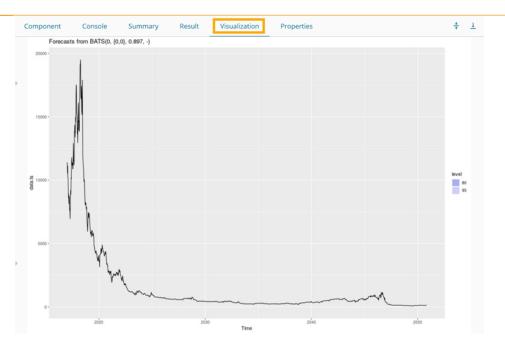

# **13.1.2.7.** ETS Forecasting Model

- i) Drag the algorithm component to the workspace and connect it with a configured data source.
- ii) Click the algorithm component.

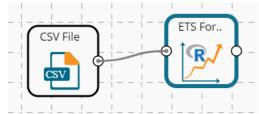

- iii) Configure the 'Dynamic Fields' of the dragged algorithm component.
  - **a.** Forecasting Column: Select a column from the input dataset.
  - **b.** Frequency: Provide a number to indicate the frequency for the data to get process.
  - **c.** Start Year: Enter a year from which you want the data entries to be considered. Enter a four-digit value for selecting a year (E.g., 2017)
  - **d.** Start Period: Enter a value between 1 and the value specified for the selected option for the **'Period'** field.
  - e. Number of Forecasting Period: Provide the number of forecasting periods.
- iv) Click the '**Apply**' option.

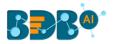

| Component    | Console | Summary           | Result      | Visualization | Properties |  | +     | <u>+</u> |
|--------------|---------|-------------------|-------------|---------------|------------|--|-------|----------|
| General      | Dynamic | Fields            |             |               |            |  |       |          |
| Custom Group | Fo      | recasting Column  |             | Close         | ~          |  |       |          |
|              | Fre     | equency           |             | 12            |            |  |       |          |
|              | Sta     | art Year          |             | 2017          |            |  |       |          |
|              | Sta     | art Period        |             | 1             |            |  |       |          |
|              | Nu      | Imber of Forecast | ting Period | 365           |            |  |       |          |
|              |         |                   |             |               |            |  |       |          |
|              |         |                   |             |               |            |  |       |          |
| •            |         |                   |             |               |            |  |       |          |
|              |         |                   |             |               |            |  |       |          |
|              |         |                   |             |               |            |  | Apply |          |

- v) Run the workflow after getting the success message.
- vi) The Console tab opens displaying the step-by-step completion of the process. The completion of the console process gets marked by the green checkmarks on the top of the dragged components.

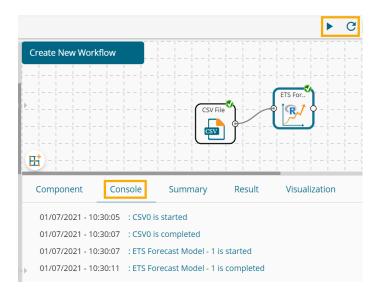

- vii) Follow the below-given steps to display the Result view:
  - **a.** Click the dragged algorithm component onto the workspace.
  - b. Click the 'Result' tab.

| Component | Console                     | Summary  | Result  | Visualization | Properties    |                 | +              |
|-----------|-----------------------------|----------|---------|---------------|---------------|-----------------|----------------|
| how 10 🗸  | <ul> <li>entries</li> </ul> |          |         |               |               | Search:         |                |
| Date_new  | Open_new                    | High_new | Low_new | Close_new     | Volume_new    | Market_Cap_new  | PeriodName_new |
| 20-Feb-18 | 11231.8                     | 11958.5  | 11231.8 | 11403.7       | 9,926,540,000 | 189,536,000,000 | Jan 2017       |
| 19-Feb-18 | 10552.6                     | 11273.8  | 10513.2 | 11225.3       | 7,652,090,000 | 178,055,000,000 | Feb 2017       |
| 18-Feb-18 | 11123.4                     | 11349.8  | 10326   | 10551.8       | 8,744,010,000 | 187,663,000,000 | Mar 2017       |
| 17-Feb-18 | 10207.5                     | 11139.5  | 10149.4 | 11112.7       | 8,660,880,000 | 172,191,000,000 | Apr 2017       |
| 16-Feb-18 | 10135.7                     | 10324.1  | 9824.82 | 10233.9       | 7,296,160,000 | 170,960,000,000 | May 2017       |
| 15-Feb-18 | 9488.32                     | 10234.8  | 9395.58 | 10166.4       | 9,062,540,000 | 160,025,000,000 | Jun 2017       |
| 14-Feb-18 | 8599.92                     | 9518.54  | 8599.92 | 9494.63       | 7,909,820,000 | 145,023,000,000 | Jul 2017       |
| 13-Feb-18 | 8926.72                     | 8958.47  | 8455.41 | 8598.31       | 5,696,720,000 | 150,516,000,000 | Aug 2017       |
| 12-Feb-18 | 8141.43                     | 8985.92  | 8141.43 | 8926.57       | 6,256,440,000 | 137,258,000,000 | Sep 2017       |
| 11-Feb-18 | 8616.13                     | 8616.13  | 7931.1  | 8129.97       | 6,122,190,000 | 145,245,000,000 | Oct 2017       |

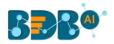

viii) Click the 'Summary' tab to open the model summary.

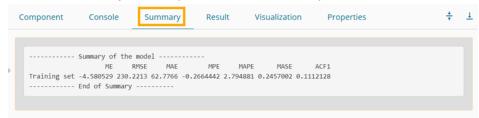

ix) Click the 'Visualization' tab to see the processed data through a chart.

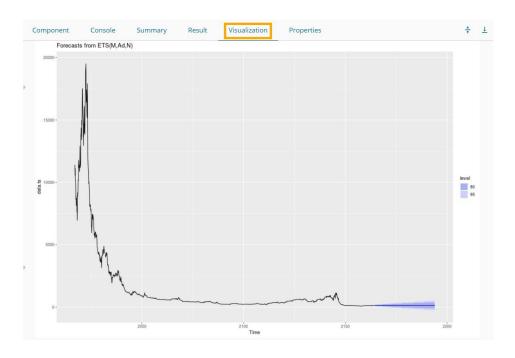

# 13.1.2.8. Prophet Forecasting

- i) Drag the algorithm component to the workspace and connect it with a configured data source.
- ii) Click the algorithm component.

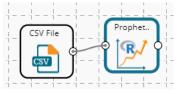

- iii) Configure the 'Dynamic Fields' of the dragged algorithm component.
  - **a.** Seasonality: Select an option from the given choices that include additive and multiplicative options.
  - **b.** Period: Enter a value between 1 and the value specified for the selected option for the **'Period'** field.
  - c. Frequency: Choose an option to set the frequency for running the data out of the given choices that include day, month, or yearly.

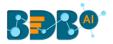

#### iv) Click the 'Apply' option.

| Component    | Console     | Summary | Result   | Visualization | Properties | <u>↓</u> 1 | 1 |
|--------------|-------------|---------|----------|---------------|------------|------------|---|
| General      | Dynamic Fie | lds     |          |               |            |            |   |
| Custom Group | seasona     | lity    | additive | ~             |            |            |   |
| •            | period      |         | 1        |               |            |            |   |
|              | frequen     | cy      | day      | ~             |            |            |   |
|              |             |         |          |               |            | Apply      |   |

- v) Run the workflow after getting the success message.
- vi) The Console tab opens displaying the step-by-step completion of the process. The completion of the console process gets marked by the green checkmarks on the top of the dragged components.

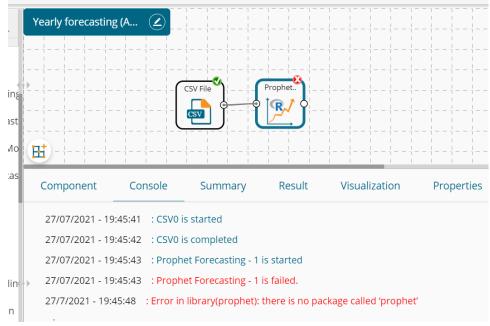

- vii) Follow the below-given steps to display the Result view:
  - a. Click the dragged algorithm component onto the workspace.
  - **b.** Click the '**Result**' tab.
- viii) Click the 'Summary' tab to open the model summary.

# **13.1.2.9.** Forecasting Algorithms with 'Trend' Output Mode:

A new column '**Predicted Values**' gets added to the Result view when '**Trend**' is selected as an output mode.

#### 1. Triple Exponential Smoothing

- i) Drag the Forecasting algorithm to the workspace and connect it with the configured data source.
- ii) Configure the '**Properties**' tab for the Forecasting Algorithm component, keeping '**Trend**' as the '**Output Mode**.'

#### a. Output Information

i. **Output Mode**: Select a mode in which you want to display output data

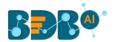

1. **Trend**: Selecting this option displays source data along with predicted values for the given data set. A new column displaying the predicted values gets added in the Result view when the '**Trend**' output mode has been selected.

| Component  | Console     | Summary  | Result | Visualization | Properties | + | <u>+</u> |
|------------|-------------|----------|--------|---------------|------------|---|----------|
| General    | Output Inf  | ormation |        |               |            |   |          |
| Properties | Output Mode | 2        | Trend  |               |            |   |          |

#### b. Column Selection

- i. **Target Variable:** Select the target variable for which you want to Apply forecasting analysis (The first selected option gets selected by default. Only numerical columns are accepted.)
- c. Input Data Handling
  - i. **Period:** Select a period of forecasting by choosing any one option from the drop-down menu.
  - ii. **Period Per Year**: This field appears only when the selected '**Period**' option is '**Custom.'**
  - iii. **Start Period:** Enter a value between 1 and the value specified for the selected option for the **'Period'** field
  - iv. **Start Year:** Enter a year from which you want the data entries to be considered. Enter **a** four-digit value for selecting a year (E.g., 2000)

#### d. New Column Information

- i. **Predicted Column Name:** Enter a name for the column containing predicted values (This field is predefined. It gets displayed if the selected '**Output Mode**' is '**Trend**').
- ii. **Period Column Name:** Enter a name for the column containing a period value. (This field is predefined, but users can change the value if needed).

| Component  | Console Sum         | mary   | Result    | Visu | alization | Properties | +     | Ŧ        |
|------------|---------------------|--------|-----------|------|-----------|------------|-------|----------|
| General    | Column Selection    |        |           |      |           |            |       |          |
| Properties | Target Variable     | Beer_S | Sales     | •    | 0         |            |       |          |
| Advanced   | Input Data Handling | g      |           |      |           |            |       |          |
|            | Period              | Quarte | er        | •    |           |            |       |          |
|            | Start Period        | 1      |           |      |           |            |       |          |
|            | Start Year          | 2000   |           |      |           |            |       |          |
|            | New Column Inform   | nation |           |      |           |            |       |          |
|            | Predicted Column    | Quarte | erlySales |      | 0         |            |       |          |
| • •        | Name                |        |           |      |           |            |       |          |
|            | Period Column       | Quarte | erO       |      | 0         |            |       |          |
|            | Name                |        |           |      |           | _          |       | _        |
|            |                     |        |           |      |           |            | Apply | <b>′</b> |

- iii) Click the 'Advanced' tab and configure it.a. Configure the following 'Behavior' fields:
- a. Compute the following behavior

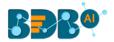

- i. Alpha: Enter a valid double value in the given field for smoothing observations. (Alpha Range: 0<alpha<=1.)
- ii. **Beta:** Enter a valid double value in the given field for finding trend parameters. (Beta Range: 0-1.)
- iii. **Gamma:** Enter a valid double value in the given field for finding seasonal trend parameters. (Gamma Range: 0-1.)
- iv. **Seasonal:** Select a smoothing algorithm type from the drop-down list (Holtwinter's Exponential Smoothing algorithm)
- v. **No. of Periodic Observation:** Enter the number of periodic observations required to start the calculation. The default value for this field is 2.
- b. Configure the following 'Initial Values' information:
  - i. Level: Enter the initial value for the level. It is an optional field.
  - ii. Trend: Enter the initial value for finding trend parameters. It is an optional field.
  - iii. **Season:** Enter initial values for finding seasonal parameters. It depends on the selected column. It is an optional field.
  - iv. **Optimizer Inputs:** Enter the initial values given for alpha, beta, gamma required for the optimizer. It is an optional field.
- iv) Click the **'Apply'** option.

| Component  | Console       | Summary | Result   | Visualization | Properties |   | *     | <u>+</u> |
|------------|---------------|---------|----------|---------------|------------|---|-------|----------|
| General    | Behavior      |         |          |               |            |   |       |          |
| Properties | Alpha         |         | .3       |               | 0          |   |       |          |
| Advanced   | Beta          |         | .1       |               | 0          |   |       |          |
|            | Gamma         |         | .1       |               | 0          |   |       |          |
|            | Seasonal      |         | Additive | •             |            |   |       |          |
|            | No. of Period | ic      | 2        |               | 0          |   |       |          |
|            | Observation   |         |          |               |            |   |       |          |
|            | Initial Value | es      |          |               |            |   |       |          |
|            | Level         |         | Optional |               |            |   |       |          |
|            | Trend         |         | Optional |               |            |   |       |          |
| •          | Season        |         | Optional |               |            |   |       |          |
|            | Optimizer Inp | outs    | Optional |               |            |   |       |          |
|            |               |         |          |               |            | _ |       |          |
|            |               |         |          |               |            |   | Apply | y        |

- v) Run the workflow and open the 'Result' tab after the Console process gets completed
  - **a.** Click the dragged algorithm component onto the workspace.
  - b. Click the 'Result' tab.

In this case, the QuarterlySales column displays the predicted values in the Result tab.

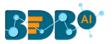

|   | Component      | Console          | Summary    | Result | : Vi    | sualization | Prop    | erties | +  | <u>+</u> |
|---|----------------|------------------|------------|--------|---------|-------------|---------|--------|----|----------|
|   | Show 10        | • entries        |            |        |         | S           | earch:  |        |    |          |
| • | Year           | Month            | Beer_Sales |        | Quarte  | r0          | Quarter | ySales |    |          |
|   | 1965           | January          | 93.2       |        |         |             |         |        |    |          |
|   | 1965           | February         | 96         |        |         |             |         |        |    |          |
|   | 1965           | March            | 95.2       |        |         |             |         |        |    |          |
|   | 1965           | April            | 77.1       |        |         |             |         |        |    |          |
|   | 1965           | May              | 70.9       |        | Q1 2001 |             | 85.22   |        |    |          |
|   | 1965           | June             | 64.8       |        | Q2 2001 |             | 71.75   |        |    |          |
|   | 1965           | July             | 70.1       |        | Q3 2001 |             | 76.84   |        |    |          |
|   | 1965           | August           | 77.3       |        | Q4 2001 |             | 56.81   |        |    |          |
| • | 1965           | September        | 79.5       |        | Q1 2002 |             | 56.81   |        |    |          |
|   | 1965           | October          | 100.6      |        | Q2 2002 |             | 55.85   |        |    |          |
|   | Showing 1 to 1 | 0 of 468 entries |            | Previo | us 1    | 2 3         | 4 5     | 47     | Ne | xt       |

## vi) Click the 'Visualization' tab.

vii) The Result data gets displayed via the TimeLine Chart.

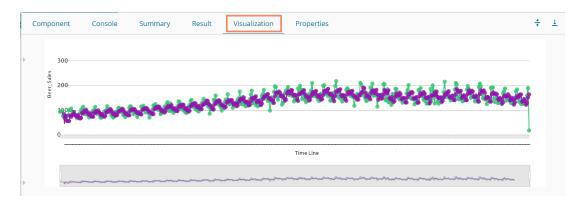

viii) Click the 'Summary' tab to view the model summary.

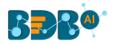

|   | Component                                                | Console         | Summary                | Result       | Visualization                        | Properties                           | <del>*</del> | 1 |
|---|----------------------------------------------------------|-----------------|------------------------|--------------|--------------------------------------|--------------------------------------|--------------|---|
| • |                                                          | in the algorith | model<br>m<br>(double) |              |                                      |                                      |              |   |
|   | Holt-Winters                                             | exponential sm  | wothing with tre       | nd and addit | cive seasonal compo                  | nent.                                |              |   |
|   | HoltWinters(x                                            |                 |                        |              | numeric(0.1), (<br>= c(), optim.star | gamma = as.numeric(0.1),<br>t = c()) | seasonal = c |   |
|   | Smoothing par-<br>alpha: 0.3<br>beta : 0.1<br>gamma: 0.1 | ameters:        |                        |              |                                      |                                      |              |   |
|   | Coefficients:<br>[,1]<br>a 111.0213<br>b -3.1634         |                 |                        |              |                                      |                                      |              |   |
| • | s1 -4.2978<br>s2 -1.4135<br>s3 12.6552<br>s4 -0.8968     |                 |                        |              |                                      |                                      |              |   |
|   |                                                          | End of Summary  |                        |              |                                      |                                      |              |   |

Note:

- a. **'Properties'** and **'General'** sections remain the same for all the Forecasting sub-algorithms.
- b. The 'Advanced' tab displays different fields as per the Forecasting sub-types. Hence,
   'Advanced' fields for all the sub-types are explained over here. Predicted values get appended to the target column in the Result view for all the 'Forecasting' algorithms.
  - 1. Single Exponential Smoothing
  - i) Configure the following Properties fields with 'Trend' as the selected 'Output Mode' option.
    - a. Output Information
      - i. Output Mode: Select a mode in which you want to display output data
        - 1. **Trend**: Selecting this option displays source data along with predicted values for the given data set. A new column displaying the predicted values gets added in the Result view when the '**Trend**' output mode has been selected.
    - b. Column Selection
      - i. **Target Variable:** Select the target variable for which you want to Apply forecasting analysis (The first selected option gets selected by default. Only numerical columns are accepted.)

| Component  | Console      | Summary   | Result     | Visualization | Properties | * | <u>+</u> |
|------------|--------------|-----------|------------|---------------|------------|---|----------|
| General    | Output In    | formation |            |               |            |   |          |
| Properties | Output Mod   | le        | Trend      | -             |            |   |          |
| Advanced   | Column S     | election  |            |               |            |   |          |
|            | Target Varia | ble       | Beer_Sales | -             | 0          |   |          |

## c. Input Data Handling

- i. **Period:** Select period of forecasting by choosing any one option from the drop-down menu.
- ii. Period Per Year: This field appears only when the selected 'Period' option is

#### www.bdb.ai

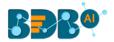

'Custom.'

- iii. **Start Period:** Enter a value between 1 and the value specified for the selected option for **'Period'** field
- iv. **Start Year:** Enter a four-digit value for selecting a year from which you want the data entries to be considered (E.g., 2000)
- d. New Column Information
  - i. **Predicted Column Name:** Enter a name for the column containing predicted values (This field is predefined and displayed if the selected Output Mode is '**Trend**').
  - iii. **Period Column Name:** Enter a name for the column containing a period value. (This field is predefined, but users can change the value if needed).

| General    | Input Data Handling | · · · · · · · · · · · · · · · · · · · |   |       |
|------------|---------------------|---------------------------------------|---|-------|
| Properties | Period              | Custom 👻                              |   |       |
| Advanced   | Periods per year    | 4                                     |   |       |
|            | Start Period        | 1                                     |   |       |
|            | Start Year          | 2000                                  |   |       |
|            | New Column Informat | ion                                   |   |       |
|            | Predicted Column    | PredictedValues1                      | 0 |       |
|            | Name                |                                       |   |       |
| •          | Period Column Name  | PeriodColumn1                         | θ |       |
|            |                     |                                       |   | Apply |

- ii) Configure the required 'Advanced' fields:
  - a. Configure the following 'Behavior' fields:
    - i. **Alpha:** Enter a valid double value in the given field for smoothing observations. (Alpha Range: 0<alpha<=1.)
    - ii. **No. of Periodic Observation:** Enter the number of periodic observations required to start the calculation. The default value for this field is 2.
  - b. Configure the following 'Initial Values' information:
    - i. Level: Enter the initial value for the level. It is an optional field.
- iii) Click the 'Apply' option.

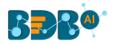

| Component  | Console         | Summary | Result | Visualization | Properties | +    | <u>+</u> |
|------------|-----------------|---------|--------|---------------|------------|------|----------|
| General    | Behavior        |         |        |               |            |      |          |
| Properties | Alpha           |         | 3      | 0             |            |      |          |
| Advanced   | No. of Periodic | 2       | 2      | 0             |            |      |          |
|            | Observation     |         |        |               |            |      |          |
|            | Initial Values  |         |        |               |            |      |          |
|            | Level           | g       | 95     |               |            |      |          |
|            |                 |         |        |               |            |      |          |
|            |                 |         |        |               |            |      |          |
| • •        |                 |         |        |               |            |      |          |
|            |                 |         |        |               |            |      |          |
|            |                 |         |        |               |            | Appl | У        |

iv) Run the workflow and open the 'Result' tab after the Console process gets completed
 a. Click the dragged algorithm component from the workspace and then click

| b. Click the 'Result' tab. |
|----------------------------|
|                            |

|   | Componen | t Console                    | Summary    | Result        | Properties 🕂        |
|---|----------|------------------------------|------------|---------------|---------------------|
|   | Show 10  | ▼ entries                    |            |               | Search:             |
| Þ | Year     | Month                        | Beer_Sales | PeriodColumn1 | PredictedValues1    |
|   | 1965     | January                      | 93.2       |               |                     |
|   | 1965     | February                     | 96         | Q2 2000       | 95                  |
|   | 1965     | March                        | 95.2       | Q3 2000       | 95.3                |
|   | 1965     | April                        | 77.1       | Q4 2000       | 95.27               |
|   | 1965     | May                          | 70.9       | Q1 2001       | 89.82               |
|   | 1965     | June                         | 64.8       | Q2 2001       | 84.14               |
|   | 1965     | July                         | 70.1       | Q3 2001       | 78.34               |
|   | 1965     | August                       | 77.3       | Q4 2001       | 75.87               |
|   | 1965     | September                    | 79.5       | Q1 2002       | 76.3                |
|   | 1965     | October                      | 100.6      | Q2 2002       | 77.26               |
|   |          | October<br>10 of 468 entries | 100.6      |               | 77.26<br>3 4 5 47 N |

- v) Click the 'Visualization' tab.
- vi) The Result data gets displayed via the Time Series Chart.

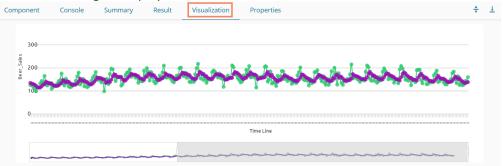

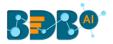

vii) Click the 'Summary' tab to view the model summary.

| 1 | Component                                    | Console       | Summary | Result                                   | Visualization         | Properties                   |                 | <del>*</del> | <u>+</u> |
|---|----------------------------------------------|---------------|---------|------------------------------------------|-----------------------|------------------------------|-----------------|--------------|----------|
|   | Columns used i                               |               |         |                                          |                       |                              |                 |              |          |
|   | Call:                                        |               | -       |                                          | ithout seasonal compo | onent.<br>start.periods = as | numeric(2) 1 st | art          |          |
|   | smoothing para<br>alpha: 0.3<br>beta : FALSE | -             |         | ,, , , , , , , , , , , , , , , , , , , , |                       |                              |                 |              |          |
|   | gamma: FALSE<br>Coefficients:<br>[,1]        |               |         |                                          |                       |                              |                 |              |          |
|   | a 116.3                                      | nd of Summary | /       |                                          |                       |                              |                 | _            |          |

## 2. Double Exponential Smoothing

- i) Select the 'Trend' option from the 'Output Mode' drop-down menu.
- ii) Configure the following fields in the 'Properties' tab:
  - a. Output Information
    - i. Output Mode: Select a mode in which you want to display output data
      - 1. **Trend**: Selecting this option displays source data along with predicted values for the given data set. A new column displaying the predicted values gets added in the Result view when the 'Trend' output mode has been selected.
  - b. Column Selection
    - i. **Target Variable:** Select the target variable for which you want to Apply forecasting analysis (The first selected option gets selected by default. Only numerical columns are accepted.)
  - c. Input Data Handling
    - i. **Period:** Select a period of forecasting by choosing any one option from the drop-down menu.
    - ii. **Start Period:** Enter a value between 1 and the value specified for the selected option for the **'Period'** field
    - iii. **Start Year:** Enter a year from which you want the data entries to be considered. Enter **a** four-digit value for selecting a year (E.g., 2000)
  - d. New Column Information
    - i. **Predicted Column Name:** Enter a name for the column containing predicted values (This field is predefined and displayed if the selected Output Mode is '**Trend**').
    - iv. **Period Column Name:** Enter a name for the column containing a period value. (This field is predefined, but users can change the value if needed).

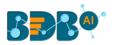

| Component  | Console         | Summary       | Result         | Visualization | Properties |   | +     | <u>+</u> |
|------------|-----------------|---------------|----------------|---------------|------------|---|-------|----------|
| General    | Output Info     | rmation       |                |               |            |   |       |          |
| Properties | Output Mode     |               | Trend          | •             |            |   |       |          |
| Advanced   | Column Sele     | ection        |                |               |            |   |       |          |
|            | Target Variable | •             | Beer_Sales     | -             | 0          |   |       |          |
|            | Input Data H    | Handling      |                |               |            |   |       |          |
|            | Period          |               | Month          | -             |            |   |       |          |
|            | Start Period    |               | 1              |               |            |   |       |          |
|            | Start Year      |               | 2000           |               |            |   |       |          |
|            | New Colum       | n Information | I              |               |            |   |       |          |
|            | Predicted Colu  | mn Name       | PredictedValue | s             | 0          |   |       |          |
| • >        | Period Column   | Name          | Months         |               | 0          |   |       |          |
|            |                 |               |                |               |            |   |       |          |
|            |                 |               |                |               |            | _ |       |          |
|            |                 |               |                |               |            |   | Apply |          |

- iii) Click the 'Advanced' tab and configure
  - a. Configure the following 'Behavior' fields:
    - i. **Alpha:** Enter a valid double value in the given field for smoothing observations. (Alpha Range: 0<alpha<=1.)
    - ii. **Beta:** Enter a valid double value in the given field for finding trend parameters. (Beta Range: 0-1.)
    - iii. **No. of Periodic Observation:** Enter the number of periodic observations required to start the calculation. The default value for this field is 2.
  - b. Configure the following 'Initial Values' information:
    - i. Level: Enter the initial value for the level. It is an optional field.
    - ii. Trend: Enter the initial value for finding trend parameters. It is an optional field.
    - iii. **Optimizer Inputs:** Enter the initial values given for alpha, beta, gamma required for the optimizer. It is an optional field.
- iv) Click the '**Apply**' option.

| Component  | Console          | Summary | Result | Visualization | Properties | +     | Ŧ |
|------------|------------------|---------|--------|---------------|------------|-------|---|
| General    | Behavior         |         |        |               |            |       |   |
| Properties | Alpha            | .3      |        | 0             |            |       |   |
| Advanced   | Beta             | .1      |        | 0             |            |       |   |
|            | No. of Periodic  | 2       |        | 0             |            |       |   |
|            | Observation      |         |        |               |            |       |   |
|            | Initial Values   |         |        |               |            |       |   |
|            | Level            | Optic   | onal   |               |            |       |   |
|            | Trend            | Optic   | onal   |               |            |       |   |
|            | Optimizer Inputs | Optic   | onal   |               |            |       |   |
| •          |                  |         |        |               |            |       |   |
|            |                  |         |        |               |            |       |   |
|            |                  |         |        |               |            | Apply | / |

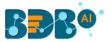

- v) Run the workflow and open the 'Result' tab after the Console process gets completeda. Click the dragged algorithm component onto the workspace.
  - **b.** Click the '**Result**' tab.

| 10 now | <ul> <li>entries</li> </ul> |            |          | Search:         |
|--------|-----------------------------|------------|----------|-----------------|
| Year   | Month                       | Beer_Sales | Months   | PredictedValues |
| 1965   | January                     | 93.2       |          |                 |
| 1965   | February                    | 96         |          |                 |
| 1965   | March                       | 95.2       | Mar 2000 | 98.8            |
| 1965   | April                       | 77.1       | Apr 2000 | 100.41          |
| 1965   | May                         | 70.9       | May 2000 | 95.41           |
| 1965   | June                        | 64.8       | Jun 2000 | 89.32           |
| 1965   | July                        | 70.1       | Jul 2000 | 82.48           |
| 1965   | August                      | 77.3       | Aug 2000 | 78.92           |
| 1965   | September                   | 79.5       | Sep 2000 | 78.53           |
| 1965   | October                     | 100.6      | Oct 2000 | 78.95           |

- vi) Click the 'Visualization' tab.
- vii) The Result data gets displayed via the TimeLine Chart.

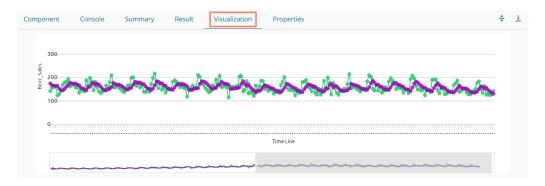

## 3. R-ARIMA

- i) Select the 'Trend' option from the 'Output Mode' drop-down menu.
- ii) Configure the following fields in the 'Properties' tab:
  - a. Output Information
    - i. Output Mode: Select a mode in which you want to display output data
      - Trend: Selecting this option displays source data along with predicted values for the given data set. A new column 'Predicted Values' gets added in the Result view when the 'Trend' output mode has been selected.
      - Forecast: Selecting this option displays forecasted values for the given period. The Result values are appended to the target column when 'Forecast' output mode has been selected.

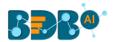

| Component  | Console      | Summary | Result | Visualization | Properties | + | <u>+</u> |
|------------|--------------|---------|--------|---------------|------------|---|----------|
| General    | Output Infor | mation  |        |               |            |   |          |
| Properties | Output Mode  |         | Trend  |               |            |   |          |

### b. Column Selection

- i. **Target Variable:** Select the target variable for which you want to Apply forecasting analysis (The first selected option gets selected by default. Only numerical columns are accepted.)
- c. Input Data Handling
  - i. **Period:** Select a period of forecasting by choosing any one option from the drop-down menu.
  - ii. Period Per Year: This field appears only when the selected 'Period' option is 'Custom.'
  - iii. **Start Period:** Enter a value between 1 and the value specified for the selected option for the **'Period'** field
  - iv. **Start Year:** Enter a year from which you want the data entries to be considered. Enter **a** four-digit value for selecting a year (E.g., 2000)

#### d. New Column Information

- i. **Predicted Column Name:** Enter a name for the column containing predicted values (This field is predefined and displayed if the selected Output Mode is '**Trend**')
- ii. **Period Column Name:** Enter a name for the column containing the period value (This field will be predefined, but users can change the value if needed).
- iii. Manual Arima: Enable this option to get Behaviour fields in the Advanced tab. If the Manual Arima option is enabled, then the 'Next' option appears on the Properties configuration page, and the user can click it to configure the Advanced fields.

| Component  | Console Summar        | y Result     | Visualization | Properties | ÷      | + -  | Ť |
|------------|-----------------------|--------------|---------------|------------|--------|------|---|
| General    | Column Selection      |              |               |            |        |      |   |
| Properties | Target Variable       | Beer_Sales   | •             | 0          |        |      |   |
| Advanced   | Input Data Handling   |              |               |            |        |      |   |
|            | Period                | Quarter      | •             | ·          |        |      |   |
|            | Start Period          | 1            |               |            |        |      |   |
|            | Start Year            | 2000         |               |            |        |      |   |
| 1          | New Column Inform     | ation        |               |            |        |      |   |
|            | Predicted Column Name | PredictedVal | ues           | Θ          |        |      |   |
| •          | Period Column Name    | QuarterlySal | es            | Θ          |        |      |   |
|            | Manual Arima 🗹        |              |               |            |        |      |   |
|            |                       |              |               | Ne         | ext Aj | pply |   |

#### Properties tab with Manual Arima option Disabled

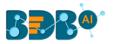

| Component  | Console       | Summary       | Result         | Visualization | Properties | <del>+</del><br>+ | <u>+</u> |
|------------|---------------|---------------|----------------|---------------|------------|-------------------|----------|
| General    | Output Inf    | ormation      |                |               |            |                   |          |
| Properties | Output Mode   | :             | Trend          | -             |            |                   |          |
|            | Column Se     | lection       |                |               |            |                   |          |
|            | Target Variab | le            | Beer_Sales     | -             | 0          |                   |          |
|            | Input Data    | Handling      |                |               |            |                   |          |
|            | Period        |               | Quarter        | -             |            |                   |          |
|            | Start Period  |               | 1              |               |            |                   |          |
|            | Start Year    |               | 2000           |               |            |                   |          |
|            | New Colun     | nn Informatio | n              |               |            |                   |          |
|            | Predicted Col | umn Name      | PredictedValue | s1            | 0          |                   |          |
| • •        | Period Colum  | in Name       | QuarterlySales |               | 0          |                   |          |
|            | Manual Arim   | a 🗆           |                |               |            |                   |          |
|            |               |               |                |               |            | pply              |          |
|            |               |               |                |               |            | фріу              |          |

- iii) Click the 'Advanced' tab and configure it.
  - a. Configure the following 'Behavior' fields:
    - i. **Alpha:** Enter a valid double value in the given field for smoothing observations (Alpha Range: 0<alpha<=1)
    - ii. **Beta:** Enter a valid double value in the given field for finding trend parameters (Beta Range: 0-1)
    - iii. **Gamma:** Enter a valid double value in the given field for finding a seasonal trend parameter (Gamma Range: 0-1)
    - iv. **Seasonal:** Select a smoothing algorithm type from the drop-down list (Holtwinter's Exponential Smoothing algorithm)
    - v. **No. of Periodic Observation:** Enter the number of periodic observations required to start the calculation (The default value for this field is 2)
  - b. Configure the following 'Initial Values' information:
    - i. Level: Enter the initial value for the level. It is an optional field.
    - ii. Trend: Enter the initial value for finding trend parameters. It is an optional field.
    - iii. **Season:** Enter initial values for finding seasonal parameters. It depends on the selected column. It is an optional field.
    - iv. **Optimizer Inputs:** Enter the initial values given for alpha, beta, gamma required for the optimizer. It is an optional field.
- iv) Click the 'Apply' option. Advanced Tab when Manual Arima is enabled

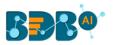

| Component  | Console     | Summary         | Result | Visualization | Properties | 4 | +    | <u>+</u> |
|------------|-------------|-----------------|--------|---------------|------------|---|------|----------|
| General    | Behavior    | ]               |        |               |            |   |      |          |
| Properties | Auto regres | sive order (p)  | 5      |               |            |   |      |          |
| Advanced   | Degree of d | ifferencing (d) | 4      |               |            |   |      |          |
|            | Moving Ave  | rage order (q)  | 2      |               |            |   |      |          |
|            |             |                 |        |               |            |   |      |          |
|            |             |                 |        |               |            |   |      |          |
|            |             |                 |        |               |            |   |      |          |
| •          |             |                 |        |               |            |   |      |          |
|            |             |                 |        |               |            |   |      |          |
|            |             |                 |        |               |            | A | pply |          |

Note: The Advanced tab does not appear if the Manual Arima option is disabled.

- v) Run the workflow and open the ' ${\bf Result'}$  tab after the Console process gets completed
  - **a.** Click the dragged algorithm component onto the workspace.
  - b. Click the 'Result' tab.
  - c. A new column displaying the predicted values gets added to the Result view.

#### The following is the 'Result' tab display when 'Manual Arima' is Enabled

|   | Componen     | t Console         | Summary    | Result | Visualization | Ρ   | roperties       | <u>+</u> <u>-</u> |
|---|--------------|-------------------|------------|--------|---------------|-----|-----------------|-------------------|
| : | Show 10      | ▼ entries         |            |        |               |     | Search:         |                   |
| ÷ | Year         | Month             | Beer_Sales | Q      | uarterlySales |     | PredictedValues | ]                 |
|   | 1965         | January           | 93.2       | Q1     | 2000          |     | 93.19           |                   |
|   | 1965         | February          | 96         | Q2     | 2000          |     | 96.06           |                   |
|   | 1965         | March             | 95.2       | Q3     | 2000          |     | 95.11           |                   |
|   | 1965         | April             | 77.1       | Q4     | 2000          |     | 77.50           |                   |
|   | 1965         | May               | 70.9       | Q1     | 2001          |     | 61.80           |                   |
|   | 1965         | June              | 64.8       | Q2     | 2001          |     | 67.81           |                   |
|   | 1965         | July              | 70.1       | Q3     | 2001          |     | 69.05           |                   |
|   | 1965         | August            | 77.3       | Q4     | 2001          |     | 85.85           |                   |
|   | 1965         | September         | 79.5       | Q1     | 2002          |     | 90.91           |                   |
|   | 1965         | October           | 100.6      | Q2     | 2002          |     | 101.79          |                   |
|   | Showing 1 to | 10 of 468 entries |            |        | Previous 1    | 2 3 | 3454            | 7 Next            |

#### vi) Click the 'Visualization' tab.

vii) The Result data gets displayed via the TimeLine Chart.

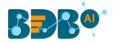

| Component                           | Console | Summary      | Result . | Visualization                           | Properties | + | 1 |
|-------------------------------------|---------|--------------|----------|-----------------------------------------|------------|---|---|
| 300<br>Sales<br>200<br>Sales<br>200 | ~~~~    | <b>~~~</b> ^ | ***      | MANN                                    | water      |   |   |
|                                     |         |              |          |                                         | Time Line  |   |   |
|                                     |         |              | ~~~~     | ~~~~~~~~~~~~~~~~~~~~~~~~~~~~~~~~~~~~~~~ |            |   |   |

The following are the 'Result' and 'Visualization' tabs for the selected dataset when 'Manual Arima' is Disabled.

| now 10 | <ul> <li>entries</li> </ul> |            |                | Search:         |
|--------|-----------------------------|------------|----------------|-----------------|
| Year   | Month                       | Beer_Sales | QuarterlySales | PredictedValues |
| 1965   | January                     | 93.2       | Q1 2000        | 93.11           |
| 1965   | February                    | 96         | Q2 2000        | 94.15           |
| 1965   | March                       | 95.2       | Q3 2000        | 95.59           |
| 1965   | April                       | 77.1       | Q4 2000        | 89.02           |
| 1965   | May                         | 70.9       | Q1 2001        | 76.01           |
| 1965   | June                        | 64.8       | Q2 2001        | 71.38           |
| 1965   | July                        | 70.1       | Q3 2001        | 70.38           |
| 1965   | August                      | 77.3       | Q4 2001        | 81.12           |
| 1965   | September                   | 79.5       | Q1 2002        | 84.25           |
| 1965   | October                     | 100.6      | Q2 2002        | 88.42           |

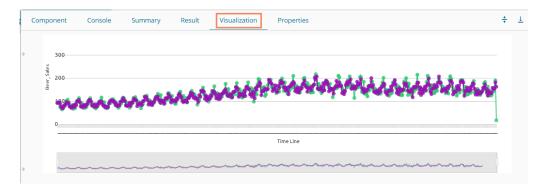

#### 4. R-Auto Forecasting

- i) Select the 'Trend' option from the 'Output Mode' drop-down menu.
- ii) Configure the following fields in the 'Properties' tab:

## a. Output Information

- i. Output Mode: Select a mode in which you want to display output data
  - 1. **Trend**: Selecting this option displays source data along with predicted values for the given data set. A new column '**Predicted Values**' gets added in the Result view when the '**Trend**' output mode has been selected.

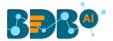

- Forecast: Selecting this option displays forecasted values for the given period. Results get appended to the target column when the 'Forecast' output mode has been selected.
- b. Column Selection
  - i. **Target Variable:** Select the target variable for which you want to Apply forecasting analysis (The first selected option gets selected by default. Only numerical columns are accepted.)
- c. Input Data Handling
  - i. **Period:** Select the period of forecasting by choosing any one option from the dropdown menu.
  - ii. **Period Per Year**: This field appears only when the selected '**Period**' option is '**Custom.'**
  - iii. **Start Period:** Enter a value between 1 and the value specified for the selected option for the **'Period'** field
  - iv. **Start Year:** Enter a year from which you want the data entries to be considered. Enter **a** four-digit value for selecting a year (E.g., 2000)

### d. New Column Information

- i. **Predicted Column Name:** Enter a name for the column containing predicted values (This field is predefined and displayed only if the selected Output Mode is '**Trend**').
- ii. **Period Column Name:** Enter a name for the column containing the period value (This field will be predefined, but users can change the value if needed).

| Component  | Console Summary Res    | ult Visualization Properti | es  | ÷ <u>1</u> |
|------------|------------------------|----------------------------|-----|------------|
| General    | Output Information     |                            |     |            |
| Properties | Output Mode            | Trend                      | *   |            |
| Advanced   | Column Selection       |                            |     |            |
|            | Target Variable        | sales                      | . 0 |            |
|            | Input Data Handling    |                            |     |            |
|            | Period                 | Quarter                    | •   |            |
|            | Start Period           | 1                          |     |            |
|            | Start Year             | 2017                       |     |            |
|            | New Column Information |                            |     |            |
|            | Predicted Column Name  | PredictedValues1           | 0   |            |
|            | Period Column Name     | Year1111                   | 0   |            |
|            |                        |                            |     |            |
|            |                        |                            |     | Apply      |

- iii) Click the 'Advanced' tab and configure
  - a. Configure the following 'Behavior' fields:
    - i. **Alpha:** Enter a valid double value in the given field for smoothing observations. (Alpha Range: 0<alpha<=1.)
    - ii. **Beta:** Enter a valid double value in the given field for finding trend parameters. (Beta Range: 0-1.)
    - iii. **Gamma:** Enter a valid double value in the given field for finding seasonal trend parameters. (Gamma Range: 0-1.)
    - iv. **Seasonal:** Select a smoothing algorithm type from the drop-down list (Holtwinter's Exponential Smoothing algorithm)
    - v. **No. of Periodic Observation:** Enter the number of periodic observations required to start the calculation. The default value for this field is 2.
  - b. Configure the following 'Initial Values' information:
    - i. Level: Enter the initial value for the level. It is an optional field.

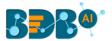

- ii. **Trend:** Enter the initial value for finding trend parameters. It is an optional field.
- iii. **Season:** Enter initial values for finding seasonal parameters. It depends on the selected column. It is an optional field.
- iv. **Optimizer Inputs:** Enter the initial values given for alpha, beta, gamma required for the optimizer. It is an optional field.
- iv) Click the 'Apply' option.

| Component  | Console Summar   | y Result \ | /isualization | Properties | +     | <u>+</u> |
|------------|------------------|------------|---------------|------------|-------|----------|
| General    | Behavior         |            |               |            |       |          |
| Properties | Seasonal         | Additive   | •             |            |       |          |
| Advanced   | No. of Periodic  | 2          | 3             |            |       |          |
|            | Observation      |            |               |            |       |          |
|            | Initial Values   |            |               |            |       |          |
|            | Level            | Optional   |               |            |       |          |
|            | Trend            | Optional   |               |            |       |          |
|            | Season           | Optional   |               |            |       |          |
|            | Optimizer Inputs | Optional   |               |            |       |          |
|            |                  |            |               |            |       |          |
|            |                  |            |               | _          |       |          |
|            |                  |            |               |            | Apply |          |

- viii) Run the workflow and open the 'Result' tab after the Console process gets completed
  - **a.** Click the dragged algorithm component onto the workspace.
  - b. Click the 'Result' tab.
  - c. A new column with the predicted values gets added to the Result data.

| ow 10 🗸 entries |                 |       |          | Search:          |
|-----------------|-----------------|-------|----------|------------------|
| temperature     | effective_price | sales | Year1111 | PredictedValues1 |
| 0               | 0.93            | 2.1   |          |                  |
| 5               | 0.99            | 1.68  |          |                  |
| 8               | 0.88            | 1.26  |          |                  |
| 1               | 0.96            | 0.84  |          |                  |
| 5               | 0.98            | 7.28  | Q1 2018  | 6.5172           |
| 7               | 0.87            | 2.415 | Q2 2018  | 2.5636           |
| 0               | 0.97            | 0     | Q3 2018  | 1.9552           |
| В               | 1.02            | 0.84  | Q4 2018  | -0.6082          |
| 4               | 1.05            | 1.26  | Q1 2019  | 7.2044           |
| 0               | 0.94            | 2.1   | Q2 2019  | -2.0849          |

- v) Click the 'Visualization' tab.
- vi) The Result data gets displayed via the TimeLine chart.

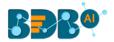

| Component                              | Console                               | Summary    | Result                              | Visualization | Properties |   |            | * | <u>+</u> |
|----------------------------------------|---------------------------------------|------------|-------------------------------------|---------------|------------|---|------------|---|----------|
| 100<br>80<br>50<br>60<br>40<br>20<br>0 | \ree <sup>2</sup> +er <sup>2</sup> *i | diret todi | -44 <sup>0</sup> 544 <sup>0</sup> 4 | An            | Time Line  |   | toman Mare |   |          |
|                                        | ~~~~                                  |            |                                     |               |            | / | the        |   |          |

Note: Click the '**Summary**' tab to view the model summary for the Forecasting models with '**Trend**' as the output mode.

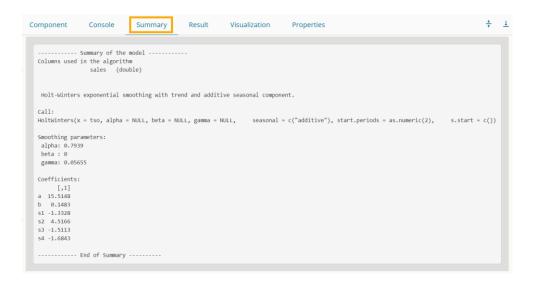

# 13.1.3. Association

This algorithm generates association rules discovering the recurrent patterns in large transactional data sets. It tries to understand the future trends of customers based on their previous purchases and assists the vendors to associate items or services together.

# 13.1.3.1. Market Basket Analysis

i) Drag the Market Basket Analysis component to the workspace and connect it with a configured data source.

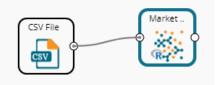

- ii) Configure the following fields in the 'Properties' tab:
  - a. Output Information
    - i. Output Mode: Select a mode of display for output data

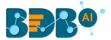

- 1. Selecting the 'Rules' option displays rules for the selected dataset.
- 2. Selecting the **'Transaction'** option displays the transaction IDs for the selected dataset.
- b. Input Data Information
  - i. **Input Data Format**: Select an input data format out of the following choices via the drop-down menu:
    - 1. Tabular
    - 2. Transactions
      - As per the selected '**Input Data Format**,' two types of the result view appear.
  - ii. **Item Columns:** Select the item columns on which you want to Apply association rules/analysis. Choose at least one option from the drop-down menu. This field displays numerical and strings columns. It cannot display Date columns.
  - iii. Transaction Id Column: Select the column containing Transaction Ids to which you can apply the algorithm. (This field gets added when the selected 'Input Data Information' is 'Transactions')

**Note: 'Transaction Id Column'** field appears when the **'Transactions'** option has been selected from the **'Input Data Format'** drop-down menu.

- c. Behavior
  - i. **Support:** Enter a value for the minimum support of an item. The default value for this field is 0.1
  - ii. **Confidence**: Select a value for the minimum confidence of the association (The default value for this field is 0.8)

| Component  | Console        | Summary            | Result  | Visualization | Properties | <del>*</del> | Ŧ   |
|------------|----------------|--------------------|---------|---------------|------------|--------------|-----|
| General    | Output Info    | rmation            |         |               |            |              |     |
| Properties | Output Mode    |                    | Rules   | •             |            |              |     |
| Advanced   | Input Data l   | nformation         |         |               |            |              |     |
|            | Input Data For | mat                | Tabular | •             |            |              |     |
|            | Item Column(s  | Item Column(s) 6 d |         | •             | 0          |              |     |
|            | Behavior       |                    |         |               |            |              |     |
|            | Support        |                    | 0.1     |               | 0          |              |     |
| •          | Confidence     |                    | 0.8     |               | 0          |              |     |
|            |                |                    |         |               |            |              |     |
|            |                |                    |         |               |            | Ар           | ply |

Properties fields with 'Transactions' as 'Input Data Information'

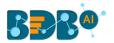

| Component  | Console         | Summary    | Result       | Visualization | Properties | + | <u>+</u> |
|------------|-----------------|------------|--------------|---------------|------------|---|----------|
| General    | Output Infor    | mation     |              |               |            |   |          |
| Properties | Output Mode     |            | Transactions | -             |            |   |          |
| Advanced   | Input Data Ir   | nformation |              |               |            |   |          |
|            | Input Data Forr | nat        | Transactions | •             |            |   |          |
|            | Item Column     |            | Products     | •             | 0          |   |          |
|            | Transaction Id  | column     | TID          | -             | 0          |   |          |
|            | Behavior        |            |              |               |            |   |          |
|            | Support         |            | 0.1          |               | 0          |   |          |
| •          | Confidence      |            | 0.8          |               | 0          |   |          |
|            |                 |            |              |               |            | A | pply     |

- iii) Click the 'Advanced' tab and configure if required:
  - a. Output Appearance
    - i. Lhs Item(s): Enter item tags separated by a comma which should display on the lefthand side of rules or item sets
    - ii. **Rhs Item(s):** Enter item tags separated by a comma which should display on the righthand side of rules or item sets
    - iii. Both Item(s): Enter item tags separated by a comma which should display on both sides of rules or item sets
    - iv. None Item(s): Enter item tags separated by a comma which need not display in the rules or item sets
    - v. **Default Appearance**: Select the default appearance of the items out of the abovegiven choices using a drop-down menu
    - vi. Min Length: Set a minimum length value. The default value for this field is 1.
    - vii. Max Length: Set a maximum length value. The default value for this field is 10.

| General    | Output Appearance  |          |   |
|------------|--------------------|----------|---|
| Properties | Lhs Item(s)        | Optional | 0 |
| Advanced   | Rhs Item(s)        | Optional | 0 |
|            | Both Item(s)       | Optional | 0 |
|            | None Item(s)       | Optional | 0 |
|            | Default Appearance | Both 👻   |   |
|            | Min. Length        | 1        |   |
| •          | Max. Length        | 10       |   |

- b. Performance
  - i. **Sort Type**: Select a sort type using the drop-down menu for sorting items based on their frequency.
  - ii. **Filter Criteria**: Enter an indicating numerical value for filtering unused items from Transactions. The default value for this field is 0.1.
  - iii. **Use Tree Structure**: Selecting **the' True'** option from the drop-down menu organizes the transaction as a prefix tree.

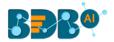

- iv. **Use Heapsort**: Selecting the **'True'** option from the drop-down menu uses heapsort against quicksort for sorting transactions.
- v. **Optimize Memory**: Selecting **the' True'** option from the drop-down menu minimizes memory usage instead of maximizing speed.
- vi. Load Transaction into Memory: Selecting 'True' from the drop-down menu loads transactions into memory.

| Component  | Console Sun           | nmary | Result           | Visualization       | Properties | <u>+</u><br>↑ | <u>+</u> |
|------------|-----------------------|-------|------------------|---------------------|------------|---------------|----------|
| General    | Performance           |       |                  |                     |            |               |          |
| Properties | Sort Type             | Ascen | ding Transactior | n Size <del>.</del> |            |               |          |
| Advanced   | Filter Criteria       | 0.1   |                  |                     |            |               |          |
|            | Use Tree Structure    | True  |                  | •                   |            |               |          |
|            | Use Heapsort          | True  |                  | •                   |            |               | 1        |
|            | Optimize Memory       | False |                  | •                   |            |               |          |
|            | Load Transaction into | True  |                  | •                   |            |               |          |
| •          | memory                |       |                  |                     |            |               |          |
|            |                       |       |                  |                     |            | Apply         | y        |

- iv) Click the 'Apply' option.
- v) Run the workflow after getting a success message.
- vi) The user gets directed to the 'Console' tab displaying the progress of the process.

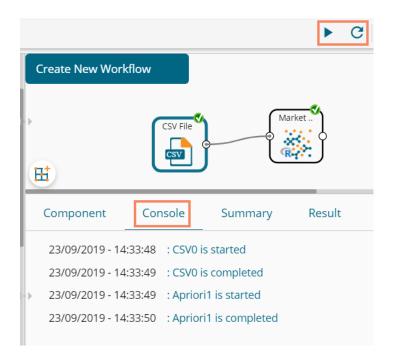

- vii) Follow the below-given steps to display the Result view:
  - a. Click the dragged algorithm component onto the workspace.
  - **b.** Click the '**Result**' tab.
- viii) Two types of Result view gets displayed:

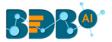

a. 'Rules' gets displayed as a first column in the Result data (When the selected 'Output Mode' option is 'Rules').

| Component         | Console            | Summary              | Result         | Visualization      | Properti            | es                 | <del>+</del>     |
|-------------------|--------------------|----------------------|----------------|--------------------|---------------------|--------------------|------------------|
| Show 10 •         | entries            |                      |                |                    |                     | Search:            |                  |
| Rules             |                    |                      |                |                    | Support             | Confidence         | Lift             |
| {Affluence=Low}   | => {MetroPolitan:  | =Yes}                |                |                    | 0.12                | 1                  | 1.66666666666666 |
| {Affluence=Low}   | => {SKYBox=Sky+    | HD 2TB}              |                |                    | 0.12                | 1                  | 1.51515151515152 |
| {Affluence=Very I | Low} => {MetroPo   | litan=No}            |                | 0.1                | 0.83333333333333333 | 2.0833333333333333 |                  |
| {Affluence=Mid L  | ow} => {MetroPol   | itan=Yes}            |                |                    | 0.12                | 0.857142857142857  | 1.42857142857143 |
| {Affluence=Mid L  | ow} => {SKYBox=    | Sky+HD 2TB}          |                |                    | 0.12                | 0.857142857142857  | 1.2987012987013  |
| {Demographiclife  | estyle=Liberal Opi | nion} => {Househo    | ldComposition= | Men only HH}       | 0.12                | 0.857142857142857  | 2.52100840336134 |
| {Demographiclife  | estyle=Liberal Opi | nion} => {MetroPol   | itan=Yes}      |                    | 0.12                | 0.857142857142857  | 1.42857142857143 |
| {Demographiclife  | estyle=Liberal Opi | nion} => {SKYBox=    | 5ky+HD 2TB}    |                    | 0.12                | 0.857142857142857  | 1.2987012987013  |
| {Affluence=Mid}   | => {MetroPolitan=  | =No}                 |                | 0.12               | 0.857142857142857   | 2.14285714285714   |                  |
| {Demographiclife  | estyle=Terraced M  | lelting Pot} => {Hou | iseholdCompos  | ition=Men only HH} | 0.14                | 0.875              | 2.57352941176471 |

b. 'Transaction\_Id' will be displayed as the second column in the Result data (When the selected 'Output Mode' option is 'Transaction').

The matching rules for the selected items get displayed through the **'Matching\_Rules'** column.

| Console | Summary                                                           | Result                                     | Visualization                                             | Properties                                                                                                    | <del>*</del>                                                                            | _                                                                                       |
|---------|-------------------------------------------------------------------|--------------------------------------------|-----------------------------------------------------------|----------------------------------------------------------------------------------------------------|-----------------------------------------------------------------------------------------|-----------------------------------------------------------------------------------------|
| entries |                                                                   |                                            |                                                           | Search:                                                                                                    |                                                                                         |                                                                                         |
| Trans   | action_ld                                                         |                                            | Matching_F                                                | tules                                                                                                    |                                                                                         |                                                                                         |
| 396     |                                                                   |                                            | 103                                                       |                                                                                                    |                                                                                         |                                                                                         |
| 434     |                                                                   |                                            |                                                           |                                                                                                    |                                                                                         |                                                                                         |
| 486     |                                                                   |                                            | 1455                                                      |                                                                                                    |                                                                                         |                                                                                         |
| 576     |                                                                   |                                            | 1392                                                      |                                                                                                    |                                                                                         |                                                                                         |
| 664     |                                                                   |                                            | 1176                                                      |                                                                                                    |                                                                                         |                                                                                         |
| 700     |                                                                   |                                            | 382                                                       |                                                                                                    |                                                                                         |                                                                                         |
|         | entries<br><b>Trans</b><br>396<br>434<br>486<br>486<br>576<br>664 | entries Transaction_Id 396 434 486 576 664 | entries       396       434       486       576       664 | Image: strain of the strain of the strain | entries     Search:       Transaction_ld     Matching_Rules       396     103       434 | entries     Search:       Transaction_Id     Matching_Rules       396     103       434 |

- ix) Click the 'Visualization' tab.
- x) The Result data will be displayed via the Apriori Tag Cloud chart.
  - a. The Visualization tab for the 'Rules' output mode

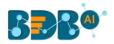

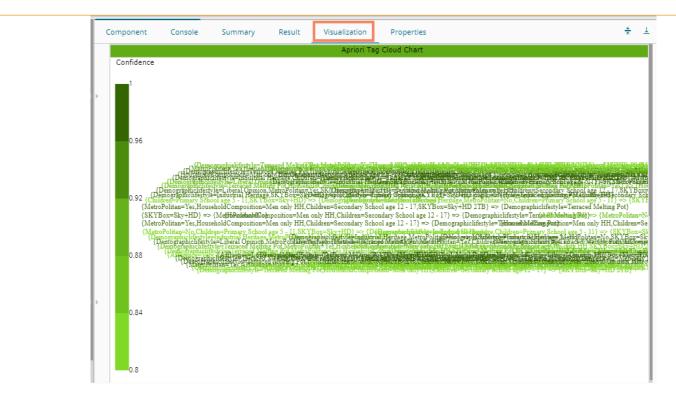

#### b. Visualization tab for the 'Transactions' output mode

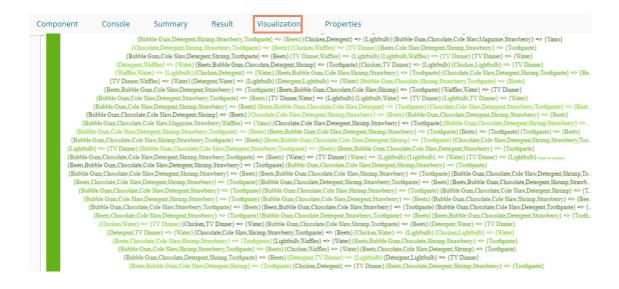

# 13.1.4. Regression Analysis

This algorithm is used to determine how an individual variable influences another variable using an exponential function. It finds a trend in the dataset Applying univariate regression analysis. The Regression Analysis tree node has the following algorithms:

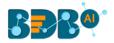

# Regression

- 🛃 Linear Regression
- Multiple Linear Regression
- 🛃 Logistic Regression
- Ordinal Regression
- FFQ Regression
- 🛃 Stepwise Regression

## 13.1.4.1. Linear Regression

i) Drag the Linear Regression component to the workspace and connect it with a configured data source.

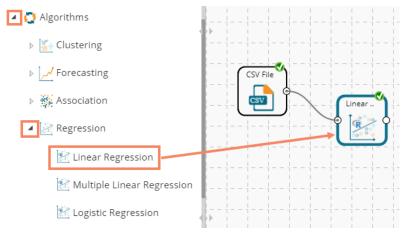

- ii) Configure the following fields in the 'Properties' tab:
  - a. Column Selection
    - i. **Dependent Column**: Select the target column on which the regression analysis gets applied
    - ii. **Independent Column**: Select the required input columns against which the regression analysis gets applied to the target column
  - b. New Column Information
    - i. **Predicted Column Name**: Enter a name for the new column containing the predicted values
  - c. Model Tuning
    - i. Enable Validation: Use a checkmark to enable the validation tab.
    - ii. XG Boosting: Use a checkmark in the box to enable XG Boosting Scenario-1- Validation and XG Boosting are enabled

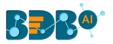

| Component  | Console 9         | Summary   | Result      | Visualiz | ation | Properties | <del>*</del> | <u>+</u> |
|------------|-------------------|-----------|-------------|----------|-------|------------|--------------|----------|
| General    | Column selectio   | n         |             |          |       |            |              |          |
| Properties | Dependent Column  | sepa      | l_length    | •        | 0     |            |              |          |
| Validation | Independent Colun | nn petal  | _length     | •        | 0     |            |              |          |
| Advanced   | New Column In     | formation |             |          |       |            |              |          |
|            | Predicted Column  | Pred      | ictedValues |          | 0     |            |              |          |
|            | Name              |           |             |          |       |            |              |          |
|            | Model Tuning      |           |             |          |       |            |              |          |
|            | Enable Validation | 1         |             |          |       |            |              |          |
|            | XGBoosting        |           |             |          |       |            |              |          |
|            |                   |           |             |          |       |            | Apply        | /        |

Scenario-2- Validation and XG Boosting are disabled

| Component   | Console         | Summary       | Result         | Visualization | Properties | +     | Ŧ |
|-------------|-----------------|---------------|----------------|---------------|------------|-------|---|
| General     | Column sele     | ction         |                |               |            |       |   |
| Properties  | Dependent Col   | umn se        | epal_length    | •             | 9          |       |   |
| Advanced    | Independent C   | olumn p       | etal_length    | •             | 9          |       |   |
|             | New Columr      | n Information |                |               |            |       |   |
|             | Predicted Colu  | mn P          | redictedValues |               | 9          |       |   |
|             | Name            |               |                |               |            |       |   |
|             | Model Tunin     | g             |                |               |            |       |   |
|             | Enable Validati | on 🗌          |                |               |            |       |   |
|             | XGBoosting      |               |                |               |            |       |   |
| <u>&gt;</u> |                 |               |                |               |            |       |   |
|             |                 |               |                |               |            |       |   |
|             |                 |               |                |               |            | Apply | / |

Scenario-3- Validation is enabled, but XG Boosting is disabled

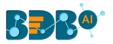

| Component  | Console Summ       | ary Result            | Visualization | Properties | <del>*</del> | <u>+</u> |  |  |  |
|------------|--------------------|-----------------------|---------------|------------|--------------|----------|--|--|--|
| General    | Column selection   |                       |               |            |              |          |  |  |  |
| Properties | Dependent Column   | sepal_length          | • 0           |            |              |          |  |  |  |
| Validation | Independent Column | petal_length          | - <b>O</b>    |            |              |          |  |  |  |
| Advanced   | New Column Informa | ew Column Information |               |            |              |          |  |  |  |
|            | Predicted Column   | PredictedValues       | 0             |            |              |          |  |  |  |
|            | Name               | Jame                  |               |            |              |          |  |  |  |
|            | Model Tuning       |                       |               |            |              |          |  |  |  |
|            | Enable Validation  |                       |               |            |              |          |  |  |  |
| •          | XGBoosting         |                       |               |            |              |          |  |  |  |
|            |                    |                       |               |            | Apply        | /        |  |  |  |

Scenario-4- Validation is disabled, but XG Boosting is enabled

| Component  | Console           | Summary    | Result          | Visu | alization | Properties | <del>*</del> | <u>+</u> |
|------------|-------------------|------------|-----------------|------|-----------|------------|--------------|----------|
| General    | Column selec      | tion       |                 |      |           |            |              |          |
| Properties | Dependent Colu    | mn s       | epal_length     | -    | 0         |            |              |          |
| Advanced   | Independent Col   | umn 🛛      | etal_length     | •    | 0         |            |              |          |
|            | New Column        | Informatic | n               |      |           |            |              |          |
|            | Predicted Colum   | n f        | PredictedValues |      | 0         |            |              |          |
|            | Name              | _          |                 |      |           |            |              |          |
|            | Model Tuning      | ;          |                 |      |           |            |              |          |
| •          | Enable Validation | n 🗌        |                 |      |           |            |              |          |
| r          | XGBoosting        | 1          |                 |      |           |            |              |          |
|            |                   |            |                 |      |           |            | Apply        | y        |

- iii) Click the 'Validation' tab and configure it:
  - a. Model Selection (when XG Boosting is enabled)
    - i. Number of folds: Enter a number deciding the creation of folds in a model.

| Component  | Console      | Summary | Result | Visualization | Properties | ⊥ ⊺   |
|------------|--------------|---------|--------|---------------|------------|-------|
| General    | Model Sele   | ection  |        |               |            |       |
| Properties | Number of fo | olds 3  | 3      |               |            |       |
| Validation |              |         |        |               |            |       |
| Advanced   |              |         |        |               |            | _     |
|            |              |         |        |               |            | Apply |

#### Validation tab when XG Boosting is disabled

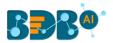

- a. Model Selection
  - i. Model Selection Method: Select a Model Method using the drop-down menu
  - ii. **Number of folds:** Enter a number deciding the creation of folds in a model

| Component  | Console         | Summary | Result     | Visualization | Properties | <u>+</u><br>↑ | <u>+</u> |
|------------|-----------------|---------|------------|---------------|------------|---------------|----------|
| General    | Model Selectio  | on      |            |               |            |               |          |
| Properties | Model Selection | Cross   | validation | •             |            |               |          |
| Validation | Method          |         |            |               |            |               |          |
| Advanced   | Number of folds | 3       |            |               |            |               |          |
| L          |                 |         |            |               |            |               |          |
|            |                 |         |            |               |            |               |          |
| •          |                 |         |            |               |            |               |          |
|            |                 |         |            |               |            |               |          |
|            |                 |         |            |               |            | Apply         | /        |

iv) Click the 'Advanced' tab and configure if required:

#### Advanced tab when XG Boosting and Validation are disabled

- a. Input Data Handling
  - i. **Missing Values**: Select a method to deal with missing values from the drop-down menu
    - 1. **Ignore**: Select this option to skip the records containing missing values from the dependent and independent columns.
    - 2. **Keep**: Select this option to retain the records containing missing values while performing the calculation.
    - 3. **Stop**: Select this option to stop the algorithm application if a value is missing in any column.
- b. Behavior
  - i. Allow Singular Fit: Select an option for providing value to the Boolean Column
    - 1. **True:** Select this option to ignore aliased coefficients from the coefficient covariance matrix.
    - 2. False: Select this option to show an error in a model containing aliased coefficients
  - ii. **Contrasts**: Select this option to display a list of contrast items that can be used for some variables in the model. The available options are:
    - 1. Contr. Treatment
    - 2. Contr.poly
    - 3. Contr.sum
    - 4. Contr.helmert
  - iii. **Confidence Level**: Enter a value specifying accuracy (Confidence Level) of predictions for the algorithm. This field takes 0.95 as the default value.
  - iv. Click the 'Apply' option.

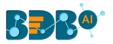

| Component  | Console Sun        | nmary | Result     | Visualization | Properties | <del>*</del> | <u>+</u> |
|------------|--------------------|-------|------------|---------------|------------|--------------|----------|
| General    | Input Data Handli  | ng    |            |               |            |              |          |
| Properties | Missing values     | Igno  | re         | -             |            |              |          |
| Advanced   | Behavior           |       |            |               |            |              |          |
|            | Allow Singular Fit | True  |            | -             |            |              |          |
|            | Contrasts          | None  | e Selected | •             |            |              |          |
|            | Confidence Level   | 0.95  |            |               | 0          |              |          |
|            |                    |       |            |               |            |              |          |
|            |                    |       |            |               |            |              |          |
| •          |                    |       |            |               |            |              |          |
|            |                    |       |            |               |            |              | -        |
|            |                    |       |            |               |            | Apply        |          |

## Advanced Tab when XG Boosting is disabled, but Validation is enabled

- a. Intercept Parameter
  - i. Intercept Value: Enter an intercept value
  - ii. Click the '**Apply**' option.

| Component  | Console         | Summary | Result | Visualization | Properties | ± ∓   |
|------------|-----------------|---------|--------|---------------|------------|-------|
| General    | Intercept Pa    | rameter |        |               |            |       |
| Properties | Intercept Value | 2       | 0.1    |               |            |       |
| Validation |                 |         |        |               |            |       |
| Advanced   |                 |         |        |               |            |       |
|            |                 |         |        |               |            | Apply |

Advanced Tab when XG Boosting and Validation is enabled or XG Boosting is enabled, but Validation is disabled

- a. Boosting Parameter
  - i. Number of Iterations: Enter the number of iterations.
  - ii. Click the 'Apply' option.

| Component  | Console       | Summary   | Result | Visualization | Properties | <u>+</u> . | Ť |
|------------|---------------|-----------|--------|---------------|------------|------------|---|
| General    | Boosting Pa   | rameter   |        |               |            |            |   |
| Properties | Number Of Ite | rations 3 |        |               |            |            |   |
| Validation |               |           |        |               |            |            |   |
| Advanced   |               |           |        |               |            |            |   |
|            |               |           |        |               |            | Apply      |   |

**Note:** The model containing aliased coefficients signifies that the square matrix x\*x is singular.

v) Run the workflow after getting the success message.

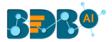

vi) The '**Console**' tab opens, displaying the process. The completion of the console process gets marked by the green checkmarks at the top of the dragged components.

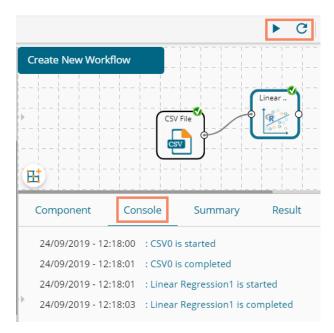

- vii) Follow the below-given steps to display the Result view:
  - a. Click the dragged algorithm component onto the workspace.
  - **b.** Click the '**Result**' tab.
    - i. A new column '**Predicted Values1**' gets added to the Result data displaying the predicted values.

Result when Validation and XG Boosting are disabled.

|   | Component            | Console Su  | mmary Resul  | t Visualizatio | on Prop | erties <u>+</u> ⊥ |
|---|----------------------|-------------|--------------|----------------|---------|-------------------|
|   | Show 10 • ent        | tries       |              |                | Search: |                   |
| Þ | sepal_length         | sepal_width | petal_length | petal_width    | species | PredictedValues   |
|   | 5.1                  | 3.5         | 1.4          | 0.2            | setosa  | 4.87834171414709  |
|   | 4.9                  | 3           | 1.4          | 0.2            | setosa  | 4.87834171414709  |
|   | 4.7                  | 3.2         | 1.3          | 0.2            | setosa  | 4.8374291243003   |
|   | 4.6                  | 3.1         | 1.5          | 0.2            | setosa  | 4.91925430399387  |
|   | 5                    | 3.6         | 1.4          | 0.2            | setosa  | 4.87834171414709  |
|   | 5.4                  | 3.9         | 1.7          | 0.4            | setosa  | 5.00107948368745  |
|   | 4.6                  | 3.4         | 1.4          | 0.3            | setosa  | 4.87834171414709  |
| • | 5                    | 3.4         | 1.5          | 0.2            | setosa  | 4.91925430399387  |
|   | 4.4                  | 2.9         | 1.4          | 0.2            | setosa  | 4.87834171414709  |
|   | 4.9                  | 3.1         | 1.5          | 0.1            | setosa  | 4.91925430399387  |
|   | Showing 1 to 10 of 1 | 50 entries  | F            | Previous 1 2   | 2 3 4   | 5 15 Next         |

Result when XG Boosting enabled, and Validation enabled or disabled (No visualization is available for this situation).

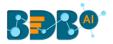

|   | Component            | Console Su  | immary Result | Visualization | Proper  | ties <u>+</u> ⊥  |
|---|----------------------|-------------|---------------|---------------|---------|------------------|
|   | Show 10 🔻 ent        | tries       |               |               | Search  | :                |
| Þ | sepal_length         | sepal_width | petal_length  | petal_width   | species | PredictedValues  |
|   | 5.1                  | 3.5         | 1.4           | 0.2           | setosa  | 3.50660634040833 |
|   | 4.9                  | 3           | 1.4           | 0.2           | setosa  | 3.50660634040833 |
|   | 4.7                  | 3.2         | 1.3           | 0.2           | setosa  | 3.50660634040833 |
|   | 4.6                  | 3.1         | 1.5           | 0.2           | setosa  | 3.50660634040833 |
|   | 5                    | 3.6         | 1.4           | 0.2           | setosa  | 3.50660634040833 |
|   | 5.4                  | 3.9         | 1.7           | 0.4           | setosa  | 3.50660634040833 |
|   | 4.6                  | 3.4         | 1.4           | 0.3           | setosa  | 3.50660634040833 |
| Þ | 5                    | 3.4         | 1.5           | 0.2           | setosa  | 3.50660634040833 |
|   | 4.4                  | 2.9         | 1.4           | 0.2           | setosa  | 3.50660634040833 |
|   | 4.9                  | 3.1         | 1.5           | 0.1           | setosa  | 3.50660634040833 |
|   | Showing 1 to 10 of 1 | 50 entries  |               | Previous 1    | 2 3 4   | 5 15 Next        |

- viii) Click the 'Visualization' tab.
- ix) The Result data gets displayed via the Scatter Plot with Regression line chart.

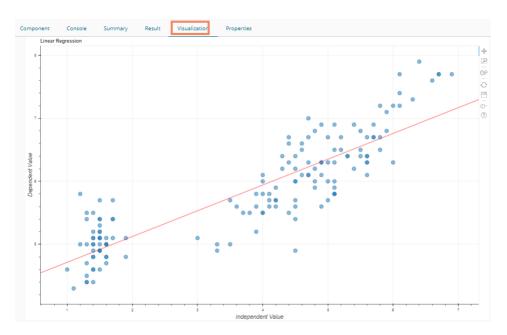

**Note:** 'Behavior' fields provided under the 'Advanced' section differs as per the algorithm sub-type. 'Input

**Data Handling**' remains the same for all the provided Regression types. Hence, only the 'Advanced' tab is explained below for the remaining R sub-algorithms provided under 'Regression.'

# 13.1.4.2. Multiple Linear Regression

i) Drag the Multiple Linear Regression component to the workspace and connect it with a configured data source.

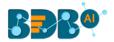

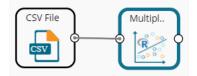

- ii) Configure the 'Properties' tab.
  - a. Column Selection
    - i. **Dependent Column**: Select the target column on which the regression analysis gets applied
    - ii. **Independent Column**: Select the required input columns against which the regression analysis gets applied to the target column
  - b. New Column Information
    - i. **Predicted Column Name**: Enter a name for the new column containing the predicted values
  - c. Model Tuning
    - i. Enable Validation: Use a checkmark to enable the validation tab
    - ii. XG Boosting: Use a checkmark in the box to enable XG Boosting

| cenario 1: Validation is enabled, and XG Boosting is disabled |
|---------------------------------------------------------------|
|---------------------------------------------------------------|

| Component  | Console          | Summary     | Result        | Visua | lization | Properties | +     | <u>+</u> |
|------------|------------------|-------------|---------------|-------|----------|------------|-------|----------|
| General    | Column selec     | tion        |               |       |          |            |       |          |
| Properties | Dependent Colu   | umn uso     | d_billing     | -     | 0        |            |       |          |
| Validation | Independent Co   | lumn 6 c    | hecked        | •     | 0        |            |       |          |
| Advanced   | New Column       | Information |               |       |          |            |       |          |
|            | Predicted Colun  | nn Pre      | edictedValues |       | 0        |            |       |          |
|            | Name             | _           |               |       |          |            |       |          |
|            | Model Tuning     | g           |               |       |          |            |       |          |
|            | Enable Validatio | n 🕑         |               |       |          |            |       |          |
|            | XGBoosting       |             |               |       |          |            |       |          |
| •          |                  |             |               |       |          |            |       |          |
|            |                  |             |               |       |          |            |       |          |
|            |                  |             |               |       |          |            | Apply | /        |

Scenario 2: Validation and XG Boosting are enabled

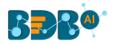

| Component  | Console          | Summary              | Result        | Visualization | Properties | <u>+</u><br>↑ | <u>+</u> |  |  |
|------------|------------------|----------------------|---------------|---------------|------------|---------------|----------|--|--|
| General    | Column sele      | tion                 |               |               |            |               |          |  |  |
| Properties | Dependent Colu   | umn us               | d_billing     | •             | 9          |               |          |  |  |
| Validation | Independent Co   | lumn 6 c             | checked       | •             | 9          |               |          |  |  |
| Advanced   | New Column       | v Column Information |               |               |            |               |          |  |  |
|            | Predicted Colun  | nn Pre               | edictedValues |               | 9          |               |          |  |  |
|            | Name             |                      |               |               |            |               |          |  |  |
|            | Model Tunin      | g                    |               |               |            |               |          |  |  |
|            | Enable Validatio | n 🕑                  |               |               |            |               |          |  |  |
|            | XGBoosting       | •                    |               |               |            |               |          |  |  |
| >          |                  |                      |               |               |            |               |          |  |  |
|            |                  |                      |               |               |            |               |          |  |  |
|            |                  |                      |               |               |            | Appl          | y        |  |  |

Scenario 3: When Validation is disabled, but XG Boosting is enabled.

| Component  | Console          | Summary     | Result       | Visualizatio | n Properties | +     | Ŧ |
|------------|------------------|-------------|--------------|--------------|--------------|-------|---|
| General    | Column selec     | ction       |              |              |              |       |   |
| Properties | Dependent Colu   | umn uso     | d_billing    | -            | 0            |       |   |
| Advanced   | Independent Co   | olumn 6 c   | hecked       | •            | 0            |       |   |
|            | New Column       | Information |              |              |              |       |   |
|            | Predicted Colun  | nn Pre      | dictedValues |              | 0            |       |   |
|            | Name             |             |              |              |              |       |   |
|            | Model Tuning     | g           |              |              |              |       |   |
|            | Enable Validatio | n 🗌         |              |              |              |       |   |
|            | XGBoosting       |             |              |              |              |       |   |
| •          |                  |             |              |              |              |       |   |
|            |                  |             |              |              |              | _     |   |
|            |                  |             |              |              |              | Apply | / |

Scenario 4: When Validation and XG Boosting are disabled.

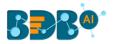

| Component  | Console          | Summary     | Result       | Visualization  | Properties | +     | <u>+</u> |
|------------|------------------|-------------|--------------|----------------|------------|-------|----------|
| General    | Column selec     | tion        |              |                |            |       |          |
| Properties | Dependent Colu   | ımn usd     | _billing     | • <b>0</b>     |            |       |          |
| Advanced   | Independent Co   | lumn 6 ch   | ecked        | - <sup>0</sup> |            |       |          |
|            | New Column       | Information |              |                |            |       |          |
|            | Predicted Colun  | nn Pred     | dictedValues | 0              |            |       |          |
|            | Name             |             |              |                |            |       |          |
|            | Model Tuning     | g           |              |                |            |       |          |
|            | Enable Validatio | n 🗌         |              |                |            |       |          |
|            | XGBoosting       |             |              |                |            |       |          |
| >          |                  |             |              |                |            |       |          |
|            |                  |             |              |                |            |       |          |
|            |                  |             |              |                |            | Apply | y        |

- iii) Validation
  - a. Validation Model Selection when XG Boosting is disabled
    - i. **Model Selection Method:** Select a model selection method using the drop-down menu.
    - ii. Number of folds: Enter a value for the number of folds.

| Component  | Console         | Summary | Result       | Visualization | Properties | +     | <u>+</u> |
|------------|-----------------|---------|--------------|---------------|------------|-------|----------|
| General    | Model Selectio  | n       |              |               |            |       |          |
| Properties | Model Selection | Cross   | s validation | •             |            |       |          |
| Validation | Method          |         |              |               |            |       |          |
| Advanced   | Number of folds | 3       |              |               |            |       |          |
|            |                 |         |              |               |            |       |          |
|            |                 |         |              |               |            |       |          |
|            |                 |         |              |               |            |       |          |
|            |                 |         |              |               |            |       |          |
|            |                 |         |              |               |            | Apply | /        |

- b. Validation Model Selection when XG Boosting is enabled
  - i. Number of folds: Enter a value for the number of folds.

| Component  | Console       | Summary | Result | Visualization | Properties | <u>+</u> | Ť |
|------------|---------------|---------|--------|---------------|------------|----------|---|
| General    | Model Sele    | ction   |        |               |            |          |   |
| Properties | Number of fol | ds 3    |        |               |            |          |   |
| Validation |               |         |        |               |            |          |   |
| Advanced   |               |         |        |               |            | Apply    | y |

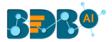

iv) Click the 'Advanced' tab and configure if required: When Validation and XG Boosting are disabled

## a. Input Data Handling

- i. Missing Values: Select a method to deal with missing values (via the drop-down menu).
  - 1. **Ignore**: Select this option to skip the records containing missing values from the dependent and independent columns.
  - 2. **Keep**: Select this option to retain the records containing missing values while performing the calculation.
  - 3. **Stop**: Select this option to stop the algorithm application if a value is missing in any column.
- b. Behavior
  - i. **Confidence Level**: Enter a value specifying accuracy (confidence level) of Predictions for the algorithm. This field takes 0.95 as the default value.

| Component  | Console          | Summar | У       | Result  | Visu | alization | Properties | <u>+</u><br>↑ | <u>+</u> |
|------------|------------------|--------|---------|---------|------|-----------|------------|---------------|----------|
| General    | Input Data Ha    | ndling |         |         |      |           |            |               |          |
| Properties | Missing values   |        | Ignore  |         | -    |           |            |               |          |
| Advanced   | Behavior         |        |         |         |      |           |            |               |          |
|            | Confidence Level |        | 0.95    |         |      | 0         |            |               |          |
|            | Contrasts        |        | None Se | elected | •    |           |            |               |          |
|            |                  |        |         |         |      |           |            |               |          |
|            |                  |        |         |         |      |           |            |               |          |
| •          |                  |        |         |         |      |           |            |               |          |
|            |                  |        |         |         |      |           | _          |               | _        |
|            |                  |        |         |         |      |           |            | Appl          | у        |

# When Validation is enabled and XG Boosting disabled

#### a. Intercept Parameter

- i. Intercept Value: Enter an intercept value.
- ii. Click the **'Apply'** option.

| Component  | Console      | Summary   | Result | Visualization | Properties | <u>+</u> T |
|------------|--------------|-----------|--------|---------------|------------|------------|
| General    | Intercept    | Parameter |        |               |            |            |
| Properties | Intercept Va | lue       | 0.1    |               |            |            |
| Validation |              |           |        |               |            |            |
| Advanced   |              |           |        |               |            |            |
|            |              |           |        |               |            | Apply      |

# When XG Boosting is enabled with either Validation is enabled or disabled

#### a. Boosting Parameter

- i. No. of Iterations: Enter number suggesting no. of iterations.
- ii. Click the **'Apply'** option.

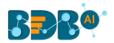

| Component  | Console     | Summary   | Result | Visualization | Properties | ± T   |
|------------|-------------|-----------|--------|---------------|------------|-------|
| General    | Boosting F  | Parameter |        |               |            |       |
| Properties | Number Of I | terations | 3      |               |            |       |
| Validation |             |           |        |               |            |       |
| Advanced   | _           |           |        |               |            | Apply |
|            |             |           |        |               |            |       |

- v) Run the workflow after getting the success message.
- vi) The '**Console**' tab opens displaying the steps of the process. The completion of the console process is marked by the green checkmarks on the top of the dragged components.

| ľ |                                                       |                                |         | ▶ C +  |
|---|-------------------------------------------------------|--------------------------------|---------|--------|
| 1 | Multiple Linear R                                     | egr 🖉                          |         |        |
| E | ±                                                     |                                | Multipl |        |
|   | Component                                             | Console                        | Summary | Result |
| • | 24/09/2019 - 13<br>24/09/2019 - 13<br>24/09/2019 - 13 | :14:27 : CSV(<br>:14:27 : Mult |         |        |

- vii) The processed data gets displayed under the '**Result**' tab (a new column gets added to the result data) with the following possibilities:
- viii) A new column is added to the Result data.
  - a. Result when XG Boosting is disabled.

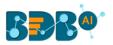

|   | Component       | Console        | Summ            | nary Result     | Visualization | Properties              |                                |    |             | ÷ ±              |
|---|-----------------|----------------|-----------------|-----------------|---------------|-------------------------|--------------------------------|----|-------------|------------------|
|   | Show 10 🔻       | entries        |                 |                 |               |                         |                                |    | Search:     |                  |
|   | usd_billing     | gender         | source          | experience_Year | candidate_id  | skills                  | previous_organisation          | id | offered_ctc | expected_joinin; |
| Þ | 4000            | Male           | Indeed          | 15              | 1             | Management,<br>Selenium | Athenahealth                   | 1  | 1800000     | 02-07-2018       |
|   | 4000            | Male           | Orgspire        | 10              | 2             | Selenium                | Support.com                    | 2  | 1500000     | 12-01-2018       |
|   | 2600            | Male           | Orgspire        | 4               | 3             | Java+UI                 | Accenture Solutions Pvt. Ltd   | 3  | 1024000     | 18-07-1980       |
|   | 2300            | Female         | Referral        | 5               | 4             | Selenium                | Inventateq                     | 4  | 650000      | 18-03-2018       |
|   | 1750            | Male           | Referral        | 3               | 5             | Selenium                | Tekinspy                       | 5  | 520000      | 15-04-1972       |
|   | 0               | Male           | BMS<br>Innolabs | 4               | 6             | Java                    | CGI Information Systems        | 6  | 980000      | 20-05-2018       |
|   | 0               | Male           | Orgspire        | 3               | 7             | AWS                     | Cognizant Technology solutions | 7  | 650000      | 10-06-2018       |
|   | 0               | Male           | BMS<br>Innolabs | 3               | 8             | Java+UI                 | HCL Technologies               | 8  | 845000      | 20-05-2018       |
| Þ | 2000            | Male           | Referral        | 2               | 9             | Selenium                | Support.com                    | 9  | 520000      | 20-02-2017       |
|   | 0               | Male           | SkillRecruit    | 2               | 10            | XLS, Report             | Altisource                     | 10 | 650000      | 06-02-2017       |
|   | Showing 1 to 10 | of 224 entries | 5               | 1               | 1             | 1                       | Previous 1                     | 2  | 3 4 5       | 23 Next          |

**b.** Result when XG Boosting is enabled, and Validation is enabled or disabled (No Visualization is available for this Result data)

| now 10 •    | entries |                 |                 |              |                         |                                |    | Search:     |               |
|-------------|---------|-----------------|-----------------|--------------|-------------------------|--------------------------------|----|-------------|---------------|
| usd_billing | gender  | source          | experience_Year | candidate_id | skills                  | previous_organisation          | id | offered_ctc | expected_joir |
| 4000        | Male    | Indeed          | 15              | 1            | Management,<br>Selenium | Athenahealth                   | 1  | 1800000     | 02-07-2018    |
| 4000        | Male    | Orgspire        | 10              | 2            | Selenium                | Support.com                    | 2  | 1500000     | 12-01-2018    |
| 2600        | Male    | Orgspire        | 4               | з            | Java+UI                 | Accenture Solutions Pvt. Ltd   | 3  | 1024000     | 18-07-1980    |
| 2300        | Female  | Referral        | 5               | 4            | Selenium                | Inventateq                     | 4  | 650000      | 18-03-2018    |
| 1750        | Male    | Referral        | з               | 5            | Selenium                | Tekinspy                       | 5  | 520000      | 15-04-1972    |
| 0           | Male    | BMS<br>Innolabs | 4               | 6            | java                    | CGI Information Systems        | 6  | 980000      | 20-05-2018    |
| 0           | Male    | Orgspire        | 3               | 7            | AWS                     | Cognizant Technology solutions | 7  | 650000      | 10-06-2018    |
| 0           | Male    | BMS<br>Innolabs | 3               | 8            | Java+UI                 | HCL Technologies               | 8  | 845000      | 20-05-2018    |
| 2000        | Male    | Referral        | 2               | 9            | Selenium                | Support.com                    | 9  | 520000      | 20-02-2017    |
| D           | Male    | SkillRecruit    | 2               | 10           | XLS, Report             | Altisource                     | 10 | 650000      | 06-02-2017    |

- ix) Click the 'Visualization' tab.
- x) The Scatterplot with Regression Line Chart appears to display the Result data when the XG Boosting is disabled.

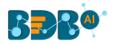

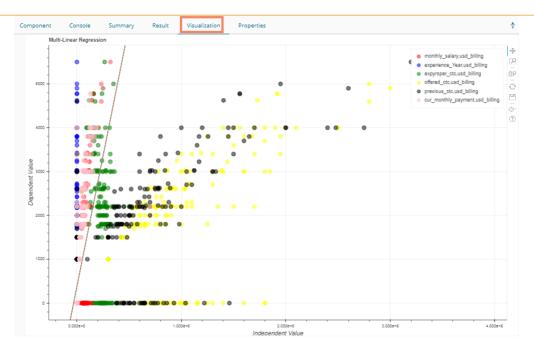

# 13.1.4.3. Logistic Regression

i) Drag the Logistic Regression component to the workspace and connect it with a configure data source.

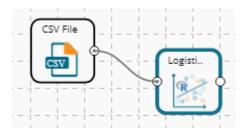

- ii) Configure the 'Properties' tab.
  - a. Column Selection
    - i. **Dependent Column**: Select the target column on which the regression analysis gets applied
    - ii. **Independent Column**: Select the required input columns against which the regression analysis to the target column gets applied
  - b. New Column Information
    - i. **Predicted Column Name**: Enter a name for the new column containing the predicted values
  - c. Model Tuning
    - i. Enable Validation: Use a checkmark to enable the validation tab
    - ii. XG Boosting: Use a checkmark in the box to enable XG Boosting

Scenario 1: XG Boosting and Validation are disabled.

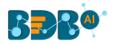

| Component  | Console          | Summary     | Result        | Visualization | Properties | +     | Ŧ |
|------------|------------------|-------------|---------------|---------------|------------|-------|---|
| General    | Column sele      | ction       |               |               |            |       |   |
| Properties | Dependent Col    | umn ad      | mit           | • 0           |            |       |   |
| Advanced   | Independent Co   | olumn 3 d   | hecked        | •             |            |       |   |
|            | New Columr       | Information |               |               |            |       |   |
|            | Predicted Colur  | nn Pre      | edictedValues | 0             |            |       |   |
|            | Name             |             |               |               |            |       |   |
|            | Model Tunin      | g           |               |               |            |       |   |
|            | Enable Validatio | on 🗌        |               |               |            |       |   |
|            | XGBoosting       |             |               |               |            |       |   |
| •          |                  |             |               |               |            |       |   |
|            |                  |             |               |               |            |       |   |
|            |                  |             |               |               |            | Apply | / |

Scenario 2: When Validation is enabled, and XG Boosting is disabled.

| Component  | Console          | Summary      | Result          | Visualiz | ation | Properties | +  | <u>+</u> |
|------------|------------------|--------------|-----------------|----------|-------|------------|----|----------|
| General    | Column sele      | ction        |                 |          |       |            |    |          |
| Properties | Dependent Col    | umn          | admit           | •        | 0     |            |    |          |
| Validation | Independent Co   | olumn        | 3 checked       | •        | 0     |            |    |          |
| Advanced   | New Columr       | n Informatio | 'n              |          |       |            |    |          |
|            | Predicted Colur  | mn           | PredictedValues |          | 0     |            |    |          |
|            | Name             |              |                 |          |       |            |    |          |
|            | Model Tunin      | g            |                 |          |       |            |    |          |
|            | Enable Validatio | on 🗸         |                 |          |       |            |    |          |
|            | XGBoosting       |              | ]               |          |       |            |    |          |
| •          |                  |              |                 |          |       |            |    |          |
|            |                  |              |                 |          |       |            |    |          |
|            |                  |              |                 |          |       |            | Ар | oly      |

Scenario 3: When Validation is disabled, and XG Boosting is enabled.

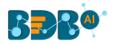

| Component  | Console          | Summary     | Result       | Visualization | Properties | +     | <u>+</u> |
|------------|------------------|-------------|--------------|---------------|------------|-------|----------|
| General    | Column selec     | tion        |              |               |            |       |          |
| Properties | Dependent Colu   | ımn adr     | nit          | • 0           |            |       |          |
| Advanced   | Independent Co   | lumn 3 cl   | hecked       | <b>•</b> 0    |            |       |          |
|            | New Column       | Information |              |               |            |       |          |
|            | Predicted Colun  | n Pre       | dictedValues | 0             |            |       |          |
|            | Name             |             |              |               |            |       |          |
|            | Model Tuning     | g           |              |               |            |       |          |
|            | Enable Validatio | n 🗌         |              |               |            |       |          |
|            | XGBoosting       |             |              |               |            |       |          |
| >          |                  |             |              |               |            |       |          |
|            |                  |             |              |               |            |       |          |
|            |                  |             |              |               |            | Apply | /        |

### Scenario 4: Validation and XG Boosting are enabled

| Component  | Console        | Summary      | Result           | Visualization | Properties | <u>+</u><br>↑ | <u>+</u> |
|------------|----------------|--------------|------------------|---------------|------------|---------------|----------|
| General    | Column sel     | ection       |                  |               |            |               |          |
|            |                | admit        | •                | 0             |            |               |          |
| Validation | Independent (  | Column       | 3 checked        | •             | 0          |               |          |
| Advanced   | New Colum      | n Informatio | 'n               |               |            |               |          |
|            | Predicted Colu | ımn          | PredictedValues1 |               | 0          |               |          |
|            | Name           |              |                  |               |            |               |          |
|            | Model Tuni     | ng           |                  |               |            |               |          |
| •          | Enable Validat | ion          |                  |               |            |               |          |
| r          | XGBoosting     |              |                  |               |            |               |          |
|            |                |              |                  |               |            | Арр           | ly       |

### iii) Validation Tab

#### a. Validation tab when XG Boosting is disabled. Model Selection

- i. **Model Selection Method:** Select a model selection method from the drop-down menu.
- ii. Number of folds: Enter a value for the number of folds.

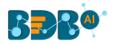

| Component  | Console         | Summary | Result     | Visualization | Properties | <u>↓</u> | <u>+</u> |
|------------|-----------------|---------|------------|---------------|------------|----------|----------|
| General    | Model Select    | ion     |            |               |            |          |          |
| Properties | Model Selection | Cross   | validation | •             |            |          |          |
| Validation | Method          |         |            |               |            |          |          |
| Advanced   | Number of folds | 3       |            |               |            |          |          |
|            |                 |         |            |               |            |          |          |
|            |                 |         |            |               |            |          |          |
| •          |                 |         |            |               |            |          |          |
|            |                 |         |            |               |            |          |          |
|            |                 |         |            |               |            | Apply    | y        |

### b. Validation tab when XG Boosting is enabled Model Selection

i. Number of folds: Enter a value for the number of folds.

| Component  | Console        | Summary | Result | Visualization | Properties | <u>+</u> | Ť  |
|------------|----------------|---------|--------|---------------|------------|----------|----|
| General    | Model Select   | tion    |        |               |            |          |    |
| Properties | Number of fold | s 3     |        |               |            |          |    |
| Validation |                |         |        |               |            |          |    |
| Advanced   |                |         |        |               |            | Арр      | ly |

#### iv) Click the 'Advanced' tab and configure if required:

#### Advanced Tab when Validation and XG Boosting are disabled

#### a. Input Data Handling

- i. Missing Values
  - 1. **Ignore**: Selecting this option will skip the records containing missing values in the columns
  - 2. **Keep:** Select this option to retain the records containing missing values while performing the calculation
  - 3. **Stop:** Select this option to stop (not allow) the records containing missing values while performing the calculation

#### b. Behavior

- i. Family: Select an option from the drop-down list
  - 1. Binomial
  - 2. Poisson
  - 3. Gaussian
  - 4. Gamma
  - 5. Quasi
  - 6. Quasi-Poisson
  - 7. Quasibinomial

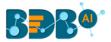

ii. **Maximum No. of Iterations:** Enter a valid integer value allowed to calculate the algorithm coefficient. The default value for this field is 25.

| Component  | Console        | Summa  | iry     | Result | Vis | ualization | Properties | <del>+</del><br>† | Ŧ |
|------------|----------------|--------|---------|--------|-----|------------|------------|-------------------|---|
| General    | Input Data Har | ndling |         |        |     |            |            |                   |   |
| Properties | Missing values |        | Кеер    |        | •   |            |            |                   |   |
| Advanced   | Behavior       |        |         |        |     |            |            |                   |   |
|            | Family         |        | Binomia | I      | •   |            |            |                   |   |
|            | Maximum No of  |        | 25      |        |     |            |            |                   |   |
|            | Iterations     |        |         |        |     |            |            |                   |   |
| • >        |                |        |         |        |     |            |            |                   |   |
|            |                |        |         |        |     |            |            |                   |   |
|            |                |        |         |        |     |            |            | Appl              | y |

#### Advanced Tab with Validation enabled and XG Boosting disabled

### a. Input Data Handling

- i. Missing Values:
  - 1. **Ignore**: Select this option to skip the records containing missing values in the columns
  - 2. **Keep:** Select this option to retain the records containing missing values while performing the calculation
  - 3. **Stop:** Select this option to **stop (not allow)** the records containing missing values while performing the calculation

### b. Behavior

- i. Contrast: Select an option from the following list
  - 1. None Selected
  - 2. Contr.treatment
  - 3. Contr.poly
  - 4. Contr.sum
  - 5. Contr.helmert

| Component  | Console        | Summary  | Result | Visualizatio | on Properties | <u>+</u> | Ť  |
|------------|----------------|----------|--------|--------------|---------------|----------|----|
| General    | Input Data I   | Handling |        |              |               |          |    |
| Properties | Missing values |          | Кеер   | •            |               |          |    |
| Validation | Behavior       |          |        |              |               |          |    |
| Advanced   | Contrasts      |          | Select | •            |               |          |    |
|            |                |          |        |              |               |          |    |
|            |                |          |        |              |               | Арр      | ly |

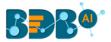

Advanced tab when XG Boosting is enabled and Validation is enabled or disabled

- a. Boosting Parameter
  - i. No. of Iterations: Enter a number suggesting no. of Iterations

| Component  | Console         | Summary | Result | Visualization | Properties | <u>+</u> | Ť  |
|------------|-----------------|---------|--------|---------------|------------|----------|----|
| General    | Boosting Par    | ameter  |        |               |            |          |    |
| Properties | No Of Iteration | s 3     |        |               |            |          |    |
| Validation |                 |         |        |               |            |          |    |
| Advanced   |                 |         |        |               |            | Арр      | ly |

- v) Click the 'Apply' option.
- vi) Run the workflow.
- vii) The '**Console**' tab opens, displaying the stepwise process. The completion of the console process gets marked by the green checkmarks at the top of the dragged components.

|                                      |         |                                              | ► C    |
|--------------------------------------|---------|----------------------------------------------|--------|
| Linear Regression                    |         |                                              |        |
|                                      |         | Logisti.                                     |        |
| Component                            | Console | Summary                                      | Result |
| 25/09/2019 - 11:<br>25/09/2019 - 11: |         |                                              |        |
| 25/09/2019 - 11:<br>25/09/2019 - 11: | 0       | tic Regression1 is s<br>tic Regression1 is c |        |

- viii) Follow the below-given steps to display the Result view:
  - **a.** Click the dragged algorithm component onto the workspace.
  - b. Click the 'Result' tab.
- ix) A new column is inserted into the Result Data.

**Result when XG Boosting is disabled** 

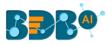

|   | Component             | Console S | Summary | Result Visua | lization F    | Properties | +   | <u>+</u> |
|---|-----------------------|-----------|---------|--------------|---------------|------------|-----|----------|
|   | Show 10 • entr        | ries      |         |              | Searc         | h:         |     |          |
| • | admit                 | gre       | gpa     | rank         | PredictedVa   | lues       |     |          |
|   | 0                     | 380       | 3.61    | 3            | 0.18955274392 | 27614      |     |          |
|   | 1                     | 660       | 3.67    | 3            | 0.31778073651 | 5971       |     |          |
|   | 1                     | 800       | 4       | 1            | 0.71781360690 | )4384      |     |          |
|   | 1                     | 640       | 3.19    | 4            | 0.14894919378 | 38017      |     |          |
|   | 0                     | 520       | 2.93    | 4            | 0.09795420358 | 353394     |     |          |
|   | 1                     | 760       | 3       | 2            | 0.37867847044 | 12818      |     |          |
|   | 1                     | 560       | 2.98    | 1            | 0.39904112751 | 1822       |     |          |
|   | 0                     | 400       | 3.08    | 2            | 0.22117613133 | 39986      |     |          |
| ĺ | 1                     | 540       | 3.39    | 3            | 0.22152034675 | 5047       |     |          |
|   | 0                     | 700       | 3.92    | 2            | 0.52050192101 | 3081       |     |          |
|   | Showing 1 to 10 of 40 | 0 entries |         | Previous 1   | 2 3 4         | 4 5 40     | Nex | ‹t       |

### Result when XG Boosting is enabled

|   | Component             | Console    | Summary | Result Visu | alization    | Properties $\frac{+}{+}$ $\perp$ |
|---|-----------------------|------------|---------|-------------|--------------|----------------------------------|
|   | Show 10 🔹 ent         | ries       |         |             | Search       | h:                               |
| Þ | admit                 | gre        | gpa     | rank        | PredictedV   | alues                            |
|   | 0                     | 380        | 3.61    | 3           | 0.3301004469 | 39468                            |
|   | 1                     | 660        | 3.67    | 3           | 0.5486503839 | 94928                            |
|   | 1                     | 800        | 4       | 1           | 0.5851519703 | 386505                           |
|   | 1                     | 640        | 3.19    | 4           | 0.3215677738 | 31897                            |
|   | 0                     | 520        | 2.93    | 4           | 0.3278822004 | 179507                           |
|   | 1                     | 760        | 3       | 2           | 0.6093657612 | 28006                            |
|   | 1                     | 560        | 2.98    | 1           | 0.3448157310 | )48584                           |
| Þ | 0                     | 400        | 3.08    | 2           | 0.2813929319 | 38171                            |
|   | 1                     | 540        | 3.39    | 3           | 0.2473349422 | 21642                            |
|   | 0                     | 700        | 3.92    | 2           | 0.4254856109 | 061914                           |
|   | Showing 1 to 10 of 40 | 00 entries |         | Previous 1  | 2 3 4        | 5 40 Next                        |

### x) Click the 'Visualization' tab.

xi) The Result data gets displayed via the chart displaying the Scatter Plot with a Regression Line.

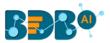

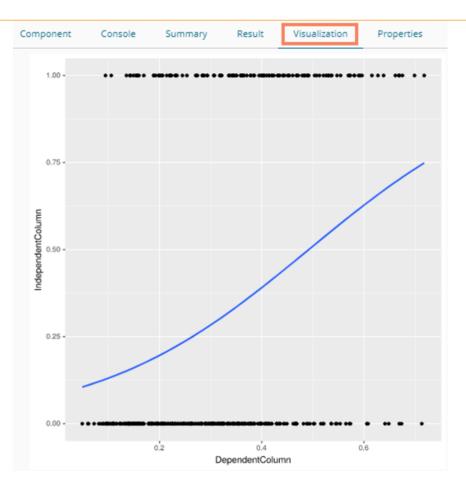

Note: No Visualization is available for the models in which XG Boosting is enabled.

# 13.1.4.1. Ordinal Regression

- i) Drag the algorithm component to the workspace and connect it with a configured data source.
- ii) Click the algorithm component.

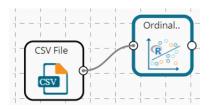

- iii) Configure the 'Dynamic Fields' of the dragged algorithm component.
  - **a. Dependent Column**: Select the target column on which the regression analysis gets applied.
  - **b. Independent Column**: Select the required input columns against which the analysis gets applied to the target column.
  - c. Method: Select a method from the given choices that include Probit, loglog, and cloglog
- iv) Click the 'Apply' option.

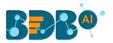

| Component    | Console    | Summary       | Result | Visualization | Properties |   | <u>+</u> | Ť |
|--------------|------------|---------------|--------|---------------|------------|---|----------|---|
| General      | Dynamic Fi | elds          |        |               |            |   |          |   |
| Custom Group | Depe       | ndent Column  | sex    |               | ~          |   |          |   |
|              | [Facto     | or Type]      |        |               |            |   |          |   |
| >            | Indep      | endent Column | 8 che  | cked          | •          |   |          |   |
|              | Meth       | od            | prob   | it            | ~          |   |          |   |
|              |            |               |        |               |            | _ |          |   |
|              |            |               |        |               |            |   | Apply    |   |

- v) Run the workflow after getting the success message.
- vi) The Console tab opens displaying the step-by-step completion of the process. The completion of the console process gets marked by the green checkmarks on the top of the dragged components.

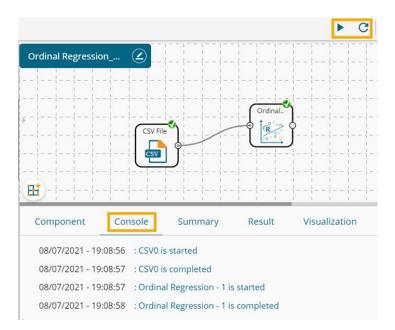

- vii) Follow the below-given steps to display the Result view:
  - a. Click the dragged algorithm component onto the workspace.
  - b. Click the 'Result' tab.

| how | 10 🗸 entri | es       |        |              |                |                |              |       | Search:                            |
|-----|------------|----------|--------|--------------|----------------|----------------|--------------|-------|------------------------------------|
| sex | length     | diameter | height | weight_whole | weight_shucked | weight_viscera | weight_shell | rings | PredictedValues_Ordinal_Regression |
| М   | 0.455      | 0.365    | 0.095  | 0.514        | 0.2245         | 0.101          | 0.15         | 15    | М                                  |
| М   | 0.35       | 0.265    | 0.09   | 0.2255       | 0.0995         | 0.0485         | 0.07         | 7     | М                                  |
| F   | 0.53       | 0.42     | 0.135  | 0.677        | 0.2565         | 0.1415         | 0.21         | 9     | F                                  |
| М   | 0.44       | 0.365    | 0.125  | 0.516        | 0.2155         | 0.114          | 0.155        | 10    | М                                  |
| 1   | 0.33       | 0.255    | 0.08   | 0.205        | 0.0895         | 0.0395         | 0.055        | 7     | 1                                  |
|     | 0.425      | 0.3      | 0.095  | 0.3515       | 0.141          | 0.0775         | 0.12         | 8     | I                                  |
| F   | 0.53       | 0.415    | 0.15   | 0.7775       | 0.237          | 0.1415         | 0.33         | 20    | F                                  |
| F   | 0.545      | 0.425    | 0.125  | 0.768        | 0.294          | 0.1495         | 0.26         | 16    | F                                  |
| М   | 0.475      | 0.37     | 0.125  | 0.5095       | 0.2165         | 0.1125         | 0.165        | 9     | М                                  |
| F   | 0.55       | 0.44     | 0.15   | 0.8945       | 0.3145         | 0.151          | 0.32         | 19    | F                                  |

viii) Click the 'Summary' tab to open the model summary.

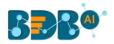

| <pre></pre>    | Component                                                                                                    | Console                                                                                                    | Summary                                                                                                    | Result                                                                     | Visualization                   | Properties | + | <u>+</u> |
|----------------|----------------------------------------------------------------------------------------------------|----------------------------------------------------------------------------------------------------|----------------------------------------------------------------------------------------------------|----------------------------------------------------------------------------|---------------------------------|------------|---|----------|
| End of Summary | <pre>call:<br/>polr(formula =<br/>Hess = TRU<br/>Coefficients:<br/>sexI<br/>10.8758327089<br/>weight_whole<br/>-0.2851927400<br/>Intercepts:<br/>F I<br/>5.18081 16.133<br/>Residual Devia<br/>AIC: 24.00<br/>Warning: did m</pre> | data_1[, deper<br>E, method = met<br>22.3433726626<br>weight_shuckec<br>-0.0932266631<br>I M<br>0995<br>nce: 3.651249e-<br>ot converge as | ndentColumn] ~ .,<br>thod)<br>4 length<br>5 0.6947355690<br>4 weight_viscera<br>1 -0.1055925451<br>-06<br>iteration limit | data = data_1<br>diameter<br>0.5729872794<br>weight_shell<br>-0.0004051714 | height<br>0.1371469132<br>rings |            |   |          |

### 13.1.4.2. FFQ Regression

- i) Drag the algorithm component to the workspace and connect it with a configured data source.
- ii) Click the algorithm component.

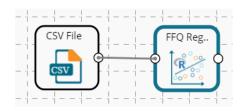

- iii) Configure the 'Dynamic Fields' of the dragged algorithm component.
  - a. **Dependent Column**: Select the target column on which the regression analysis gets applied.
  - b. **Independent Column**: Select the required input columns against which the analysis gets applied to the target column.
  - c. **Quantile Value (0-1)**: Select a number between 0 to 1 to configure the Quantile Value.
- iv) Click the '**Apply**' option.

| Component    | Console   | Summary            | Res | ult    | Visualization | Pro | operties | <u>1</u> | . T  |  |
|--------------|-----------|--------------------|-----|--------|---------------|-----|----------|----------|------|--|
| General      | Dynamic F | Fields             |     |        |               |     |          |          |      |  |
| Custom Group | Dep       | endent Column      |     | sex    |               | ~   |          |          |      |  |
| •            | Inde      | pendent Column     |     | 8 chec | ked           | -   |          |          |      |  |
|              | Qua       | ntile Value(0 - 1) |     | 0.5    |               |     |          |          |      |  |
|              |           |                    |     |        |               |     |          |          |      |  |
|              |           |                    |     |        |               |     |          | Ap       | oply |  |

- v) Run the workflow after getting the success message.
- vi) The Console tab opens displaying the step-by-step completion of the process. The completion of the console process gets marked by the green checkmarks on the top of the dragged components.

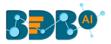

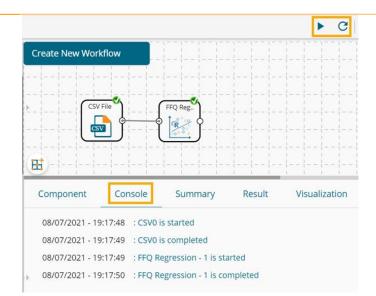

- vii) Follow the below-given steps to display the Result view:
  - a. Click the dragged algorithm component onto the workspace.
  - b. Click the 'Result' tab.

| ow  | 10 🗸 entri | es       |        |              |                |                |              |       | Search:                        |
|-----|------------|----------|--------|--------------|----------------|----------------|--------------|-------|--------------------------------|
| sex | length     | diameter | height | weight_whole | weight_shucked | weight_viscera | weight_shell | rings | PredictedValues_FFQ_Regression |
| 4   | 0.455      | 0.365    | 0.095  | 0.514        | 0.2245         | 0.101          | 0.15         | 15    | 3                              |
| 4   | 0.35       | 0.265    | 0.09   | 0.2255       | 0.0995         | 0.0485         | 0.07         | 7     | 3                              |
|     | 0.53       | 0.42     | 0.135  | 0.677        | 0.2565         | 0.1415         | 0.21         | 9     | 1                              |
| 4   | 0.44       | 0.365    | 0.125  | 0.516        | 0.2155         | 0.114          | 0.155        | 10    | 3                              |
|     | 0.33       | 0.255    | 0.08   | 0.205        | 0.0895         | 0.0395         | 0.055        | 7     | 2                              |
|     | 0.425      | 0.3      | 0.095  | 0.3515       | 0.141          | 0.0775         | 0.12         | 8     | 2                              |
|     | 0.53       | 0.415    | 0.15   | 0.7775       | 0.237          | 0.1415         | 0.33         | 20    | 1                              |
|     | 0.545      | 0.425    | 0.125  | 0.768        | 0.294          | 0.1495         | 0.26         | 16    | 1                              |
| 4   | 0.475      | 0.37     | 0.125  | 0.5095       | 0.2165         | 0.1125         | 0.165        | 9     | 3                              |
|     | 0.55       | 0.44     | 0.15   | 0.8945       | 0.3145         | 0.151          | 0.32         | 19    | 1                              |

viii) Click the 'Summary' tab to open the model summary.

| Component    | Console        | Summary                          | Result | Visualization        | Properties | + | <u>+</u> |
|--------------|----------------|----------------------------------|--------|----------------------|------------|---|----------|
| No. of varia | est(x = ndata, | r of trees: 500<br>each split: 2 |        | , importance = TRUE) |            |   |          |
|              |                |                                  |        |                      |            |   |          |

ix) Click the 'Visualization' tab to see the processed data through a chart.

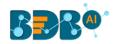

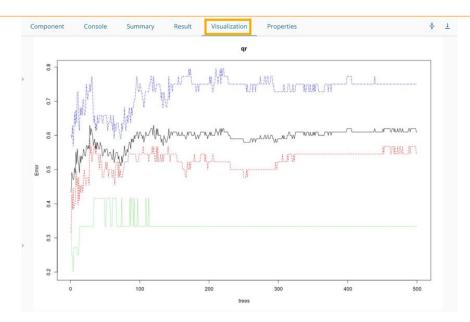

# 13.1.4.3. Stepwise Regression

- i) Drag the algorithm component to the workspace and connect it with a configured data source.
- ii) Click the algorithm component.

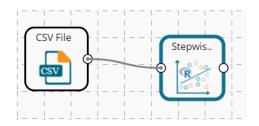

- iii) Configure the 'Dynamic Fields' of the dragged algorithm component.
  - a. **Dependent Column**: Select the target column on which the regression analysis gets applied.
  - b. **Independent Column**: Select the required input columns against which the analysis gets applied to the target column.
- iv) Click the 'Apply' option.

| Component    | Console    | Summary       | Result    | Visualization | Properties | <u>+</u> | Ť  |
|--------------|------------|---------------|-----------|---------------|------------|----------|----|
| General      | Dynamic Fi | elds          |           |               |            |          |    |
| Custom Group | Depen      | ident Column  | sex       | ~             |            |          |    |
| •            | Indepe     | endent Column | 8 checked | -             |            |          |    |
|              |            |               |           |               |            |          |    |
|              |            |               |           |               |            | Appl     | ly |

v) Run the workflow after getting the success message.

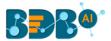

vi) The Console tab opens displaying the step-by-step completion of the process. The completion of the console process gets marked by the green checkmarks on the top of the dragged components.

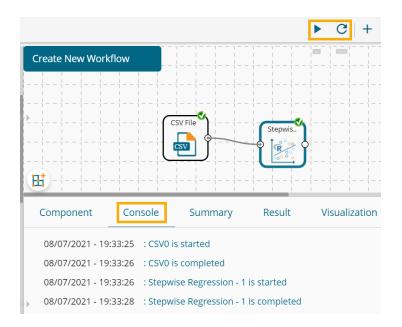

- vii) Follow the below-given steps to display the Result view:
  - a. Click the dragged algorithm component onto the workspace.
  - Component Console Summary Result Visualization Properties Show 10 v entries Search: PredictedValues Number sepal\_length petal\_length 5.1 3.5 1.4 0.2 25.8232916972813 setosa 4.9 1.4 0.2 2 3 setosa 25.8232916972813 4.7 3.2 1.3 0.2 26.3284349742835 3 setosa 4 4.6 3.1 1.5 0.2 setosa 25.3181484202791 5 5 3.6 1.4 0.2 setosa 25.8232916972813 6 5.4 3.9 0.4 setosa 24.3078618662747 4.6 3.4 1.4 0.3 setosa 25.8232916972813

1.5

1.4

1.5

b. Click the 'Result' tab.

8

9

10

5

4.4

4.9

Showing 1 to 10 of 150 entries

3.4

2.9

3.1

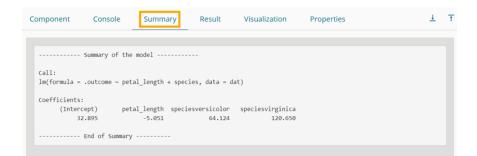

0.2

0.2

0.1

setosa

setosa

setosa

25.3181484202791

25.8232916972813

25.3181484202791

Previous 1 2 3 4 5 ... 15

÷ 1

Next

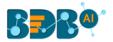

# 13.1.5. Classification

This algorithm categorizes a new observation by a trained set of data that contains observations from the known category. It compares each new observation to previous observations using means of similarity or distance.

# 13.1.5.1. Naive Bayes

Naive Bayes is a classification technique based on Bayes' Theorem with an assumption of independence among predictors. In simple terms, a Naive Bayes classifier assumes that the presence of a feature in a class is unrelated to the presence of any other feature. For example, a fruit may be an apple if it is red, round, and about 3 inches in diameter. Even if these features depend on each other or upon the existence of the other features, these properties independently contribute to the probability that this fruit is an apple, and that is why it is known as **Naive**.

Naive Bayes is a leaf node under Classification algorithms under the Algorithm tree node. The component consists of one node for reading data from a data source and another one for giving the Result.

i) Drag the Naive Bayes component to the workspace and connect it with a configured data source.

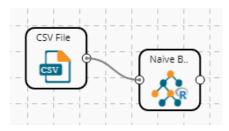

ii) Configure the following fields in the 'Properties' tab:

### a. Column Selection

- i. **Feature**: Select input columns from the drop-down menu to which the target variable can be compared to performing the analysis.
- ii. Target Variable: Select the target column for which the analysis is Performed.
- b. Output Information
  - i. Show Probability: Select an option out of True or False (Selecting the 'True' option displays the Probability Column Name field under the 'New Column Information' section).
- c. New Column Information
  - i. **Predicted Column Name**: Enter a name for the new column containing the predicted values.
  - ii. **Probability Column Name**: Enter a name for the new column containing the probability values.

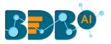

| Component  | Console       | Summary       | Result       | Visualization | Properties | +     | <u>+</u> |
|------------|---------------|---------------|--------------|---------------|------------|-------|----------|
| General    | Column S      | election      |              |               |            |       |          |
| Properties | Feature       |               | 8 checked    | •             | 0          |       |          |
| Advanced   | Target Varia  | ble           | sex          | -             | 0          |       |          |
|            | Output In     | formation     |              |               |            |       |          |
|            | Show Proba    | bility        | True         | •             |            |       |          |
|            | New Colu      | mn Informatio | n            |               |            |       |          |
|            | Predicted Co  | olumn Name    | PredictedVal | ues           | 0          |       |          |
| •          | Probability ( | Column Name   | Probability  |               | 0          |       |          |
|            | Enable Valid  | lation 🗆      |              |               |            |       |          |
|            |               |               |              |               |            | Apply | ,        |

**d.** Enable Validation: Enable validation by a checkmark in the given box.

- iii) Click the 'Validation' tab and configure it, if it has been enabled from the Properties tab
  - a. Model Selection
    - i. Model Selection Method: Select a modeling method using the drop-down menu.
      - 1. Cross-Validation
      - 2. BootStrap
      - 3. Repeated Cross-Validation
      - 4. Leave One Out Cross-Validation
    - ii. The number of folds: Enter a numerical value for the number of folds.

| Component  | Console     | Summary     | Result         | Visualization | Properties | <u>+</u> | Ť |
|------------|-------------|-------------|----------------|---------------|------------|----------|---|
| General    | Model Sel   | lection     |                |               |            |          |   |
| Properties | Model Selec | tion Method | Cross validati | ion 👻         |            |          |   |
| Validation | Number of f | folds       | 3              |               |            |          |   |
| Advanced   |             |             |                |               |            |          |   |
|            |             |             |                |               |            | Apply    | / |

- iv) Click the 'Advanced' tab and configure if required.
- Advanced Tab when 'Validation' is Disabled:

### a. Input Data Handling

- i. Missing Values: Select a method to deal with missing values from the drop-down menu.
  - 1. **Ignore**: Selecting this option will skip the records containing missing values in the columns.
  - 2. **Keep:** Selecting this option will retain the records containing missing values while performing the calculation.
- Laplace Smoothing: Enter the smoothing constant for smoothing observations.
   The smoothing constant must be a double value greater than 0. Entering 0 will disable Laplace smoothing.

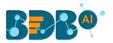

| Component  | Console     | Summary    | Result | Visualization | Properties | <u>⊥</u> <u>⊤</u> |
|------------|-------------|------------|--------|---------------|------------|-------------------|
| General    | Input Dat   | a Handling |        |               |            |                   |
| Properties | Missing val | ues        | Ignore | •             |            |                   |
| Advanced   | Laplace Sm  | oothing    | 0      |               |            |                   |
|            |             |            |        |               |            |                   |
|            |             |            |        |               |            | Apply             |

- Advanced Tab when 'Validation' is Enabled:
- a. Input Data Handling
  - i. Laplace Smoothing: Enter the smoothing constant for smoothing observations. The smoothing constant must be a double value greater than 0. Entering 0 disables Laplace smoothing.
  - ii. Kernel: Select an option using the drop-down menu.
    - 1. True
    - 2. False
  - iii. Band Width: Enter a bandwidth value (the Default value for this field is 0.1).
  - iv. Click the 'Apply' option.

| Component  | Console     | Summary    | Result | Visualization | Properties | <u>+</u> | Ť  |
|------------|-------------|------------|--------|---------------|------------|----------|----|
| General    | Input Data  | a Handling |        |               |            |          |    |
| Properties | Laplace Smo | oothing    | 0      |               |            |          |    |
| Validation | Kernel      |            | True   | •             |            |          |    |
| Advanced   | Band Width  |            | 0.1    |               |            |          |    |
|            |             |            |        |               |            | Appl     | ly |

- v) Run the workflow and after getting the success message.
- vi) The '**Console**' tab opens displaying the steps of the process. The completion of the console process gets marked by the green checkmarks on the top of the dragged components.

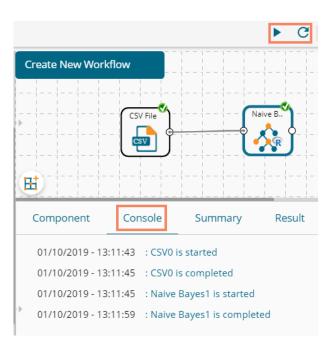

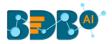

### vii) Click the '**Result**' tab to display the dataset in the result view.

i. Result View when Validation is disabled.

| now | 10 • entr | ries     |        |              |                |                |              |       | Search          | á 📃                  |
|-----|-----------|----------|--------|--------------|----------------|----------------|--------------|-------|-----------------|----------------------|
| sex | length    | diameter | height | weight_whole | weight_shucked | weight_viscera | weight_shell | rings | PredictedValues | Probability          |
| М   | 0.455     | 0.365    | 0.095  | 0.514        | 0.2245         | 0.101          | 0.15         | 15    | 1               | [7e-04,0.9963,0.003] |
| N   | 0.35      | 0.265    | 0.09   | 0.2255       | 0.0995         | 0.0485         | 0.07         | 7     | 1               | [0,1,0]              |
| F   | 0.53      | 0.42     | 0.135  | 0.677        | 0.2565         | 0.1415         | 0.21         | 9     | 1               | [0.2073,0.4623,0.330 |
| М   | 0.44      | 0.365    | 0.125  | 0.516        | 0.2155         | 0.114          | 0.155        | 10    | 1               | [0.0017,0.9895,0.008 |
| I   | 0.33      | 0.255    | 0.08   | 0.205        | 0.0895         | 0.0395         | 0.055        | 7     | 1               | [0,1,0]              |
|     | 0.425     | 0.3      | 0.095  | 0.3515       | 0.141          | 0.0775         | 0.12         | 8     | 1               | [0,0.9998,2e+04]     |
| F   | 0.53      | 0.415    | 0.15   | 0.7775       | 0.237          | 0.1415         | 0.33         | 20    | М               | [0.4222,0.0276,0.550 |
| F   | 0.545     | 0.425    | 0.125  | 0.768        | 0.294          | 0.1495         | 0.26         | 16    | м               | [0.39,0.1305,0.4795] |
| N   | 0.475     | 0.37     | 0.125  | 0.5095       | 0.2165         | 0.1125         | 0.165        | 9     | 1               | [0.0041,0.9804,0.015 |
| -   | 0.55      | 0.44     | 0.15   | 0.8945       | 0.3145         | 0.151          | 0.32         | 19    | F               | [0.5101,0.0039,0.486 |

### ii. Result View when Validation is Enabled.

| Show | 10 • ent | ries     |        |              |                |                |              |       | Search:         |                       |
|------|----------|----------|--------|--------------|----------------|----------------|--------------|-------|-----------------|-----------------------|
| sex  | length   | diameter | height | weight_whole | weight_shucked | weight_viscera | weight_shell | rings | PredictedValues | Probability           |
| М    | 0.455    | 0.365    | 0.095  | 0.514        | 0.2245         | 0.101          | 0.15         | 15    | 1               | [7e-04,0.9953,0.004]  |
| М    | 0.35     | 0.265    | 0.09   | 0.2255       | 0.0995         | 0.0485         | 0.07         | 7     | 1               | [0,0.9999,1e-04]      |
| F    | 0.53     | 0.42     | 0.135  | 0.677        | 0.2565         | 0.1415         | 0.21         | 9     | 1               | [0.189,0.6747,0.1363] |
| М    | 0.44     | 0.365    | 0.125  | 0.516        | 0.2155         | 0.114          | 0.155        | 10    | 1               | [0.0079,0.9857,0.006  |
| I.   | 0.33     | 0.255    | 0.08   | 0.205        | 0.0895         | 0.0395         | 0.055        | 7     | 1               | [0,0.9999,1e-04]      |
| I    | 0.425    | 0.3      | 0.095  | 0.3515       | 0.141          | 0.0775         | 0.12         | 8     | 1               | [0,1,0]               |
| F    | 0.53     | 0.415    | 0.15   | 0.7775       | 0.237          | 0.1415         | 0.33         | 20    | F               | [0.5632,0.1197,0.317  |
| F    | 0.545    | 0.425    | 0.125  | 0.768        | 0.294          | 0.1495         | 0.26         | 16    | F               | [0.4052,0.3552,0.239  |
| M    | 0.475    | 0.37     | 0.125  | 0.5095       | 0.2165         | 0.1125         | 0.165        | 9     | 1               | [0.0039,0.9906,0.005  |
| F    | 0.55     | 0.44     | 0.15   | 0.8945       | 0.3145         | 0.151          | 0.32         | 19    | F               | [0.7526,0.0021,0.245  |

viii) Click the 'Summary' tab to see the detailed Model Summary.

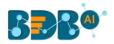

| ( | Component                        | Console                                                                                                    | Summary         | Result         | Visualization  | Properties | <del>*</del> | Ţ |
|---|----------------------------------|----------------------------------------------------------------------------------------------------|-----------------|----------------|----------------|------------|--------------|---|
|   | 9                                | Summary of the                                                                                                   | model           |                |                |            |              |   |
|   | 1.Independent                    | Columns:                                                                                                    |                 |                |                |            |              |   |
|   | heigh<br>weigh<br>weigh<br>weigh | e)<br>ter (double)<br>t (double)<br>t_whole (double<br>t_shucked (double<br>t_viscera (double<br>t_shell (double | ble)<br>ble)    |                |                |            |              |   |
|   | 2.Dependent Co                   | olumn:                                                                                                    |                 |                |                |            |              |   |
|   | sex (stri                        | ng)                                                                                                    |                 |                |                |            |              |   |
|   | 3. Model Call                    | :                                                                                                    |                 |                |                |            |              |   |
|   | naiveBayes.de                    | fault(x = df,                                                                                                    | y = sex, laplac | e = 0, na.act: | ion = na.omit) |            |              |   |
|   |                                  | End of Summary                                                                                                   |                 |                |                |            |              |   |

#### Note:

- a. The '**Visualization**' tab does not display any graphical representation for the Naive Bayes Results in data.
- b. The 'Validation' tab provides multiple options under the 'Model Selection Method' dropdown menu.

All the available Model Selection Methods are described below:

### i. Cross-Validation

The user needs to configure the 'Number of folds' if Cross-Validation is selected as the Model Selection Method.

| Component  | Console     | Summary     | Result           | Visualization | Properties | <u>1</u> | Ť   |
|------------|-------------|-------------|------------------|---------------|------------|----------|-----|
| General    | Model Sel   | ection      |                  |               |            |          |     |
| Properties | Model Selec | tion Method | Cross validation | -             |            |          |     |
| Validation | Number of t | folds       | 3                |               |            |          |     |
| Advanced   |             |             |                  |               |            |          |     |
|            |             |             |                  |               |            |          |     |
|            |             |             |                  |               |            |          |     |
|            |             |             |                  |               |            | Ар       | ply |

#### ii. Bootstrap

The user needs to configure the 'Number of resamples' if 'Bootstrap' is selected as the Model Selection Method.

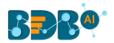

| Component  | Console      | Summary     | Result     | Visualization | Properties | ± T   |
|------------|--------------|-------------|------------|---------------|------------|-------|
| General    | Model Sel    | ection      |            |               |            |       |
| Properties | Model Select | tion Method | Boot Strap | •             |            |       |
| Validation | Number of F  | Resamples   | 3          |               |            |       |
| Advanced   |              |             |            |               |            |       |
|            |              |             |            |               |            |       |
|            |              |             |            |               |            |       |
|            |              |             |            |               |            | Apply |

#### iii. Repeated Cross-Validation

The user needs to configure the **Number of repeats**, and **the Number of folds** fields if the selected modeling method is **Repeated Cross-Validation**.

| Component  | Console     | Summary     | Result        | Visualization   | Properties | <u>⊥</u> ⊺ |
|------------|-------------|-------------|---------------|-----------------|------------|------------|
| General    | Model Sel   | ection      |               |                 |            |            |
| Properties | Model Selec | tion Method | Repeated Cros | ss Validation 👻 |            |            |
| Validation | Number of f | olds        | 3             |                 |            |            |
| Advanced   | Number of F | Repeats     | 3             |                 |            |            |
|            |             |             |               |                 |            |            |
|            |             |             |               |                 |            |            |
|            |             |             |               |                 |            | Apply      |

# iv. Leave One Out Cross-Validation

Users do not get any other field to configure if the selected model method is **Leave one out cross-validation.** 

| Component                            | Console     | Summary     | Result        | Visualization      | Properties | <u>+</u> | Ť |
|--------------------------------------|-------------|-------------|---------------|--------------------|------------|----------|---|
| General                              | Model Sel   | lection     |               |                    |            |          |   |
| Properties<br>Validation<br>Advanced | Model Selec | tion Method | Leave one out | cross validation 👻 |            |          |   |
|                                      |             |             |               |                    |            | Apply    |   |

### 13.1.6. Tree-Based Modeling

The Tree-Based Modeling Decision Tree can be configured using two algorithm types from the '**Properties**' tab.

Check out the below-given description of the configuration details:

# 13.1.6.1. Classification as Algorithm Type for Decision Tree

i) Drag the Decision Tree component to the workspace and connect it with a configured data source.

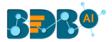

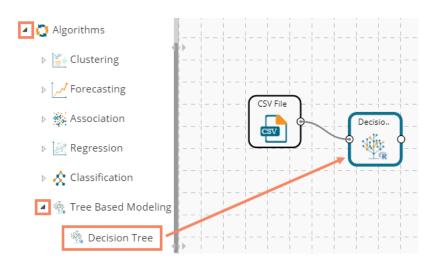

ii) Configure the '**Properties**' tab:

### a. Output Information

- i. **Algorithm Type:** Select an algorithm type from the drop-down menu.
  - 1. **Classification**: Select this option if users want to pass the dependent column as the categorical values.
  - 2. **Regression:** Select this option if users want to pass the dependent column as numerical values.
- ii. **Show Probability**: Select an option from the drop-down menu to create a new column for indicating the chance factor involved in the probability.
  - 1. **True:** Select this option to display a new column in the output data with probability values.
  - 2. False: Select this option to display any probability value in the output data.

### b. Column Selection

- i. **Features**: Select input columns from the drop-down list to which the target column needs to compare performing the analysis.
- ii. Target Variable: Select the target column for which the analysis is performed.
- c. New Column Information
  - i. **Predicted Column Name**: Enter a name for the new column containing the predicted values.
  - ii. **Probability Column Name:** Enter a name for the new column containing the probability values.
- d. Model Tuning
  - i. **Enable Validation:** Enable validation as a model tuning option by a checkmark in the given box.
  - ii. **XG Boosting:** Enable validation as a model tuning option by a checkmark in the given box.

#### Properties Tab when Model Tunning is not Enabled

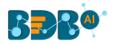

| Component  | Console        | Summary        | Result         | Visualization | Properties |   | *     | <u>+</u> |
|------------|----------------|----------------|----------------|---------------|------------|---|-------|----------|
| General    | Output Info    | ormation       |                |               |            |   |       |          |
| Properties | Algorithm Typ  | e              | Classification | -             |            |   |       |          |
| Advanced   | Show Probabi   | ility          | True           | -             |            |   |       |          |
|            | Column Sel     | lection        |                |               |            |   |       |          |
|            | Features       |                | 7 checked      | -             | 0          |   |       |          |
|            | Target Variab  | le             | sex            | -             | 0          |   |       |          |
|            | New Colum      | nn Information |                |               |            |   |       |          |
|            | Predicted Col  | umn Name       | PredictedValue | s0            | 0          |   |       |          |
|            | Probability Co | olumn Name     | Probability0   |               | 0          |   |       |          |
|            | Model Tuni     | ing            |                |               |            | - |       |          |
| •          | Enable Valida  | tion           |                |               |            |   |       |          |
|            | XGBoosting     | ĺ              |                |               |            |   |       |          |
|            |                |                |                |               |            | _ |       |          |
|            |                |                |                |               |            |   | Apply |          |

Properties Tab when Validation is Enabled as Model Tuning

| Component     | Console        | Summary        | Result         | Visualization | Properties | +     |
|---------------|----------------|----------------|----------------|---------------|------------|-------|
| General       | Output Info    | ormation       |                |               |            |       |
| Properties    | Algorithm Typ  | pe             | Classification | -             |            |       |
| »<br>Advanced | Show Probab    | ility          | True           | -             |            |       |
| Validation    | Column Se      | lection        |                |               |            |       |
|               | Features       |                | 7 checked      | •             | 0          |       |
|               | Target Variab  | le             | sex            | -             | 0          |       |
|               | New Colum      | nn Informatior | ı              |               |            |       |
|               | Predicted Col  | umn Name       | PredictedValu  | es0           | 0          |       |
|               | Probability Co | olumn Name     | Probability0   |               | 0          |       |
|               | Model Tuni     | ing            |                |               |            |       |
| >             | Enable Valida  | ition          | 1              |               |            |       |
|               |                |                |                |               |            |       |
|               |                |                |                |               |            |       |
|               |                |                |                |               |            | Apply |

Properties Tab when XG Boosting is Enabled as Model Tuning

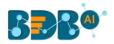

| Component  | Console          | Summary    | Result     | Visualizatior | Properties | <u>+</u> ⊥ |
|------------|------------------|------------|------------|---------------|------------|------------|
| General    | Output Inform    | ation      |            |               |            |            |
| Properties | Algorithm Type   | Classi     | ification  | •             |            |            |
| Advanced   | Column Select    | ion        |            |               |            |            |
|            | Features         | 7 che      | cked       | • 3           | l.         |            |
|            | Target Variable  | sex        |            | • 0           |            |            |
|            | New Column I     | nformation |            |               |            |            |
|            | Predicted Column | Predic     | tedValues0 | 0             |            |            |
|            | Name             |            |            |               |            |            |
|            | Model Tuning     |            |            |               |            |            |
| •          | XGBoosting       |            |            |               |            |            |
|            |                  |            |            |               |            |            |
|            |                  |            |            |               |            | Apply      |

Note: The 'Show Probability' field appears only if, 'Classification' option is selected via the 'Algorithm Type' drop-down menu.

iii) Click the 'Advanced' tab and configure if required:

• Advanced Tab when both the Model Tuning options are Disabled

### a. Input Data Handling

- i. Missing Values: Select a method to deal with missing values from the drop-down list.
  - 1. **Rpart:** Select this option to get the estimated missing values for the dependent column based on the independent columns.
  - 2. **Ignore:** Select this option to skip the records containing missing values in the columns.
  - 3. **Keep:** Select this option to retain the records containing missing values while performing the calculation.
  - 4. **Stop:** Select this option to stop the algorithm application if a value is missing in any column.

### b. Tree Pruning

- i. **Minimum Split:** It indicates a minimum number of observations within a single node for a split to be attempted. The default value for this field is 10.
- ii. **Complexity Parameter:** This parameter is primarily used to save computing time by pruning off splits that are not worthwhile. Any split which does not improve the fit by a factor of the complex parameter is pruned off performing cross-validation, hence the program does not pursue it. The default value for this field is 0.05.
- iii. Maximum Depth: It sets the maximum depth of any node of the final tree keeping the depth count for root node 0. It is an optional field (It is recommended to set Maximum Depth value less than 30 rpart for 32 bit-machines.)
- c. Behavior

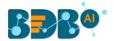

i. **Split Criteria:** It is an optional field that depends on the selected algorithm type from the **'Properties'** tab. (This field appears only when the selected algorithm type is **'Classification'**).

The splitting index can be:

- 1. **Gini:** Select this option to measure inequality among values of randomly chosen elements from a set.
- 2. **Information:** Select this option to get information about the variables used in the algorithm.
- ii. **Cross-Validation:** It indicates the number of cross-validations that were performed to check the accuracy of the analysis method.
- iii. Prior Probability: It is an optional field. This field is dependent on the other data values mentioned in the selected dataset. (This field appears when the selected algorithm type is 'Classification').

### d. Surrogate Information

- i. Use Surrogate: Select one option from the drop-down menu.
  - 1. **Display Only:** Select this option to display only the observation, but not split it further.
  - 2. **Use Surrogate:** Select this option to search surrogate values for the missing values to split the observation. Two fields are displayed:
    - a. Surrogate Style: Select a style using the drop-down menu.
    - b. Maximum Surrogate: Set the maximum surrogate value.
  - 3. **Stop if missing:** Select this option to choose an action based on the nature of the majority observations. If values are missed for all the observations, then they will stop splitting further.

| Component  | Console         | Summary    | Result          | Visualization       | Properties | *    | Ţ |
|------------|-----------------|------------|-----------------|---------------------|------------|------|---|
| General    | Input Data H    | Handling   |                 |                     |            |      |   |
| Properties | Missing values  |            | Rpart           | •                   |            |      |   |
| Advanced   | Tree Prunin     | g          |                 |                     |            |      |   |
|            | Minimum Split   |            | 10              |                     |            |      |   |
|            | Maximum Dep     | th         | Optional        |                     |            |      |   |
|            | Behavior        |            |                 |                     |            |      |   |
|            | Split Criteria  |            | Gini            | •                   |            |      |   |
|            | Cross Validatio | n          | Optional        |                     | ]          |      |   |
|            | Prior Probabili | ty         | Optional        |                     |            |      |   |
|            | Surrogate Ir    | nformation |                 |                     |            |      |   |
| •          | Use Surrogate   |            | Use surrogate   | •                   |            |      |   |
|            | Surrogate Style | e          | Use total corre | ct classification 🕞 |            |      |   |
|            | Maximum Sur     | rogate     | Optional        |                     |            |      |   |
|            |                 |            |                 |                     | 4          | pply |   |

- Advanced Tab when 'Validation' is enabled:
  - a. Tree Pruning:
    - i. **Complexity Parameter**: This parameter is primarily used to save computing time by pruning off splits that are not worthwhile. Any split which does not improve the fit by a factor of the complex parameter is pruned off performing cross-validation, hence the program does not pursue it. The default value for this field is 0.05.

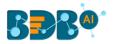

| Component  | Console      | Summary | Result | Visualization | Properties | <u>+</u> | Ť |
|------------|--------------|---------|--------|---------------|------------|----------|---|
| General    | Tree Pruning |         |        |               |            |          |   |
| Properties | Complexity   | .005    |        |               |            |          |   |
| Advanced   | Parameter    |         |        |               |            |          |   |
| Validation |              |         |        |               |            |          |   |
|            |              |         |        |               |            | Apply    |   |

- iv) Click the 'Validation' tab and configure the required fields
  - **a.** Model Selection Method: Select a method using the drop-down menu. Users need to configure the other fields based on the selected model method.
    - i. Cross-Validation

The user needs to configure the 'Number of folds' if the selected model method is Cross Validation.

| Component  | Console         | Summary | Result       | Visualization | Properties | <u>⊥</u> ⊺ |
|------------|-----------------|---------|--------------|---------------|------------|------------|
| General    | Model Selection | on      |              |               |            |            |
| Properties | Model Selection | Cros    | s validation | •             |            |            |
| Advanced   | Method          |         |              |               |            |            |
| Validation | Number of folds | 3       |              |               |            |            |
|            |                 |         |              |               |            | Apply      |

### ii. Bootstrap

The user needs to configure the 'Number of resamples' (the Default value for this field

is

5) if the selected model method is 'Bootstrap.'

| Component  | Console         | Summary  | Result | Visualization | Properties | <u>+</u> | Ť |
|------------|-----------------|----------|--------|---------------|------------|----------|---|
| General    | Model Select    | ion      |        |               |            |          |   |
| Properties | Model Selection | Вос      | tstrap | •             |            |          |   |
| Advanced   | Method          |          |        |               |            |          |   |
| Validation | Number of resa  | imples 5 |        |               |            |          |   |
|            |                 |          |        |               |            | Apply    |   |

### iii. Repeated Cross-Validation

The user needs to configure the 'Number of repeats' and 'Number of folds' if the selected method is 'Repeated Cross-Validation.'

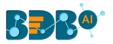

| Component  | Console          | Summary | Result           | Visualization | Properties | +<br>+ | Ŧ |
|------------|------------------|---------|------------------|---------------|------------|--------|---|
| General    | Model Selectio   | n       |                  |               |            |        |   |
| Properties | Model Selection  | Repe    | ated cross valid | ation 👻       |            |        |   |
| Advanced   | Method           |         |                  |               |            |        |   |
| Validation | Number of repeat | ts 5    |                  |               |            |        |   |
|            | Number of folds  | 3       |                  |               |            |        |   |
|            |                  |         |                  |               |            |        |   |
| •          |                  |         |                  |               |            |        |   |
|            |                  |         |                  |               |            |        |   |
|            |                  |         |                  |               |            | Apply  |   |

iv. Leave One Out Cross-Validation

The user does not get any other field to configure if the selected model method is **Leave one out cross-validation**.

| Component  | Console         | Summary | Result          | Visualization        | Properties | <u>+</u> | Ť |
|------------|-----------------|---------|-----------------|----------------------|------------|----------|---|
| General    | Model Select    | ion     |                 |                      |            |          |   |
| Properties | Model Selection | Leave   | e one out cross | validat. <del></del> |            |          |   |
| Advanced   | Method          |         |                 |                      |            |          |   |
| Validation |                 |         |                 |                      |            | Apply    |   |

### • Advanced Tab when 'XG Boosting' is enabled

#### a. Boosting Parameter

- i. Number of Iterations: Enter a number suggesting the Number of Iterations
- ii. Number of Classes: Enter a number suggesting the Number of Classes
- v) Click the '**Apply**' option after configuring the required Properties, Advanced, and/or Validation fields as per your selection of the model.

| Component  | Console S            | Summary | Result | Visualization | Properties | ± ↑   |  |
|------------|----------------------|---------|--------|---------------|------------|-------|--|
| General    | Boosting Parame      | ter     |        |               |            |       |  |
| Properties | Number Of Iterations | 5 3     |        |               |            |       |  |
| Advanced   | Number Of Classes    | 10      |        | 0             |            |       |  |
| r          |                      |         |        |               |            |       |  |
|            |                      |         |        |               |            | Apply |  |

- vi) Run the workflow after getting the success message.
- vii) The Console tab opens displaying the step-by-step completion of the process. The completion of the console process gets marked by the green checkmarks on the top of the dragged components.

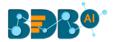

|                                       |        |            | ► C      |
|---------------------------------------|--------|------------|----------|
| Create New Workflow                   |        |            | <b>.</b> |
| CSV I                                 |        |            |          |
|                                       |        |            |          |
| E                                     |        |            |          |
|                                       | onsole | Summary    | Result   |
|                                       |        |            | Result   |
| Component Co                          | : CSV1 | is started | Result   |
| Component Co<br>03/10/2019 - 10:31:00 | : CSV1 | is started | Result   |

- viii) Follow the below-given steps to display the Result view:
  - **a.** Click the dragged algorithm component onto the workspace.
  - **b.** Click the '**Result**' tab.
    - i. Result view when both the Model Tuning options are disabled

| Show | 10 <b>v</b> ent | ries     |        |              |                |                |              |       | Search:         |                        |
|------|-----------------|----------|--------|--------------|----------------|----------------|--------------|-------|-----------------|------------------------|
| sex  | length          | diameter | height | weight_whole | weight_shucked | weight_viscera | weight_shell | rings | PredictedValues | Probability            |
| М    | 0.455           | 0.365    | 0.095  | 0.514        | 0.2245         | 0.101          | 0.15         | 15    | 1               | [0.1532,0.6312,0.2156] |
| М    | 0.35            | 0.265    | 0.09   | 0.2255       | 0.0995         | 0.0485         | 0.07         | 7     | 1               | [0.1532,0.6312,0.2156] |
| F    | 0.53            | 0.42     | 0.135  | 0.677        | 0.2565         | 0.1415         | 0.21         | 9     | 1               | [0.1532,0.6312,0.2156] |
| М    | 0.44            | 0.365    | 0.125  | 0.516        | 0.2155         | 0.114          | 0.155        | 10    | 1               | [0.1532,0.6312,0.2156] |
| I.   | 0.33            | 0.255    | 0.08   | 0.205        | 0.0895         | 0.0395         | 0.055        | 7     | 1               | [0.1532,0.6312,0.2156] |
| I    | 0.425           | 0.3      | 0.095  | 0.3515       | 0.141          | 0.0775         | 0.12         | 8     | 1               | [0.1532,0.6312,0.2156] |
| F    | 0.53            | 0.415    | 0.15   | 0.7775       | 0.237          | 0.1415         | 0.33         | 20    | 1               | [0.1532,0.6312,0.2156] |
| F    | 0.545           | 0.425    | 0.125  | 0.768        | 0.294          | 0.1495         | 0.26         | 16    | м               | [0.3411,0.227,0.4319]  |
| М    | 0.475           | 0.37     | 0.125  | 0.5095       | 0.2165         | 0.1125         | 0.165        | 9     | 1               | [0.1532,0.6312,0.2156] |
| F    | 0.55            | 0.44     | 0.15   | 0.8945       | 0.3145         | 0.151          | 0.32         | 19    | М               | [0.3411,0.227,0.4319]  |

#### ii. Result view when 'Validation' is enabled

| how | 10 🔻 ent | ries     |        |              |                |                |              |       | Search:         |                       |
|-----|----------|----------|--------|--------------|----------------|----------------|--------------|-------|-----------------|-----------------------|
| sex | length   | diameter | height | weight_whole | weight_shucked | weight_viscera | weight_shell | rings | PredictedValues | Probability           |
| М   | 0.455    | 0.365    | 0.095  | 0.514        | 0.2245         | 0.101          | 0.15         | 15    | 1               | [0.1532,0.6312,0.215  |
| М   | 0.35     | 0.265    | 0.09   | 0.2255       | 0.0995         | 0.0485         | 0.07         | 7     | 1               | [0.1532,0.6312,0.215  |
| F   | 0.53     | 0.42     | 0.135  | 0.677        | 0.2565         | 0.1415         | 0.21         | 9     | 1               | [0.1532,0.6312,0.215  |
| М   | 0.44     | 0.365    | 0.125  | 0.516        | 0.2155         | 0.114          | 0.155        | 10    | 1               | [0.1532,0.6312,0.2156 |
| 1   | 0.33     | 0.255    | 0.08   | 0.205        | 0.0895         | 0.0395         | 0.055        | 7     | 1               | [0.1532,0.6312,0.2156 |
| 1   | 0.425    | 0.3      | 0.095  | 0.3515       | 0.141          | 0.0775         | 0.12         | 8     | 1               | [0.1532,0.6312,0.2156 |
| F   | 0.53     | 0.415    | 0.15   | 0.7775       | 0.237          | 0.1415         | 0.33         | 20    | 1               | [0.1532,0.6312,0.2156 |
| F   | 0.545    | 0.425    | 0.125  | 0.768        | 0.294          | 0.1495         | 0.26         | 16    | м               | [0.3411,0.227,0.4319] |
| М   | 0.475    | 0.37     | 0.125  | 0.5095       | 0.2165         | 0.1125         | 0.165        | 9     | 1               | [0.1532,0.6312,0.215  |
| F   | 0.55     | 0.44     | 0.15   | 0.8945       | 0.3145         | 0.151          | 0.32         | 19    | м               | [0.3411,0.227,0.4319  |

iii. Result view when 'XG Boosting' is enabled

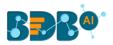

| how | 10 <b>v</b> en | tries    |        |              |                |                | Se           | earch: |               |
|-----|----------------|----------|--------|--------------|----------------|----------------|--------------|--------|---------------|
| sex | length         | diameter | height | weight_whole | weight_shucked | weight_viscera | weight_shell | rings  | PredictedValu |
| M   | 0.455          | 0.365    | 0.095  | 0.514        | 0.2245         | 0.101          | 0.15         | 15     | 1             |
| М   | 0.35           | 0.265    | 0.09   | 0.2255       | 0.0995         | 0.0485         | 0.07         | 7      | 1             |
| F   | 0.53           | 0.42     | 0.135  | 0.677        | 0.2565         | 0.1415         | 0.21         | 9      | 1             |
| М   | 0.44           | 0.365    | 0.125  | 0.516        | 0.2155         | 0.114          | 0.155        | 10     | М             |
| I   | 0.33           | 0.255    | 0.08   | 0.205        | 0.0895         | 0.0395         | 0.055        | 7      | 1             |
| I   | 0.425          | 0.3      | 0.095  | 0.3515       | 0.141          | 0.0775         | 0.12         | 8      | 1             |
| F   | 0.53           | 0.415    | 0.15   | 0.7775       | 0.237          | 0.1415         | 0.33         | 20     | F             |
| F   | 0.545          | 0.425    | 0.125  | 0.768        | 0.294          | 0.1495         | 0.26         | 16     | М             |
| M   | 0.475          | 0.37     | 0.125  | 0.5095       | 0.2165         | 0.1125         | 0.165        | 9      | 1             |
| F   | 0.55           | 0.44     | 0.15   | 0.8945       | 0.3145         | 0.151          | 0.32         | 19     | F             |

Note: The Probability column displays data in the Array format when Validation is enabled.

- ix) Click the 'Visualization' tab.
- x) The Result data gets displayed via the tree chart.a. Visualization tab when no Model Tuning option is enabled

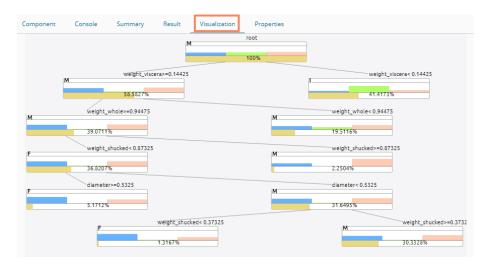

b. Visualization tab when Validation is enabled

| Component | Console   | Summary         | Result      | Visualization  | Properties |                         |
|-----------|-----------|-----------------|-------------|----------------|------------|-------------------------|
|           |           |                 |             | м              | root       |                         |
|           |           |                 |             |                | 100%       |                         |
| ,         | и         | weight_visc     | era>=0.1442 | 5              |            | weight_viscera< 0.14425 |
| í í       | •         | 58.5827%        |             |                |            | 41.4173%                |
|           | weight_w  | hole>=0.94475   |             |                | M          | weight_whole< 0.94475   |
| M         | 39.0711%  | ,               |             |                | M          | 19.5116%                |
|           | weight_sl | hucked< 0.87325 |             |                |            | weight_shucked>=0.87325 |
| F         | 36.8207%  |                 |             |                | M          | 2.2504%                 |
|           | diameter  | >=0.5325        |             |                |            | diameter< 0.5325        |
| F         | 5.1712%   |                 |             |                | м          | 31.6495%                |
| -         | 5.171270  |                 | weight chu  | cked< 0.37325  |            | weight_shucked>=0.373   |
|           | F         |                 |             | 0.57525        |            | M                       |
|           |           |                 | 1.3167%     |                |            | 30.3328%                |
|           | -         |                 | weight_vis  | scera>=0.29925 |            | Weight_viscera< 0.299   |
|           |           |                 | 8.2356%     |                |            | 22.0972%                |
|           | weight_   | whole< 1.441    |             |                |            | weight_whole>=1.441     |
| F         | 4.5487%   |                 |             |                | м          | 3.6869%                 |

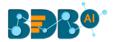

# 13.1.6.2. Regression as Algorithm Type for Decision Tree

- i) Drag the Decision Tree component to the workspace and connect it to a configured data source.
- ii) Configure the following fields in the 'Properties' tab:
  - a. Output Information
    - i. **Algorithm Type:** Select an algorithm type from the drop-down menu.
      - 1. **Classification**: Select this option if users want to pass the dependent column as the categorical values.
      - 2. **Regression:** Select this option if users want to pass the dependent column as numerical values.
  - **b.** Column Selection
    - i. **Features**: Select input columns from the drop-down list to which the target column can be compared to performing the analysis.
    - ii. Target Variable: Select the target column for which the analysis is performed.
  - c. New Column Information
    - i. **Predicted Column Name**: Enter a name for the new column containing the predicted values.
    - ii. **Probability Column Name:** Enter a name for the new column containing the probability values.
  - d. Model Tuning
    - i. Enable Validation: Enable validation by a checkmark in the given box.
    - ii. **XG Boosting:** Enable XG Boosting with a checkmark in the given box.

| Component  | Console          | Summary     | Result        | Visualization | Properties | +     | Ŧ |
|------------|------------------|-------------|---------------|---------------|------------|-------|---|
| General    | Output Infor     | mation      |               |               |            |       |   |
| Properties | Algorithm Type   | Reg         | ression       | •             |            |       |   |
| Advanced   | Column Sele      | ction       |               |               |            |       |   |
|            | Independent Co   | olumns 7 ch | necked        | - 0           |            |       |   |
|            | Dependent Col    | umns ring   | s             | - 8           |            |       |   |
|            | New Columr       | Information |               |               |            |       |   |
|            | Predicted Colur  | nn Pred     | dictedValues0 | 0             |            |       |   |
|            | Name             |             |               |               |            |       |   |
|            | Model Tunin      | g           |               |               |            |       |   |
| •          | Enable Validatio | on 🗌        |               |               |            |       |   |
|            | XGBoosting       |             |               |               |            |       |   |
|            |                  |             |               |               |            | Apply |   |

Note: Other possible scenarios to configure the Properties tab can be when either of the Model Tuning option is enabled.

- iii) Click the 'Advanced' tab and configure if required:
  - Advanced Tab when both the Model Tuning options are disabled:

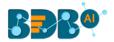

- a. Input Data Handling
  - i. **Missing Values:** Select a method to deal with missing values from the drop-down list.
    - 1. **Rpart:** Select this option to estimate the missing values for the dependent column based on the independent columns.
    - 2. **Ignore:** Select this option to skip the records containing missing values in the columns.
    - 3. **Keep:** Select this option to retain the records containing missing values while performing the calculation.
    - 4. **Stop:** Select this option to stop the algorithm application if a value is missing in any column.

### b. Tree Pruning

- i. **Minimum Split:** It indicates a minimum number of observations within a single node for a split to be attempted. The default value for this field is 10.
- ii. **Complexity Parameter:** This parameter is primarily used to save computing time by pruning off splits that are not worthwhile. Any split which does not improve the fit by a factor of the complex parameter is pruned off performing cross validation, hence the program does not pursue it. The default value for this field is 0.05.
- iii. **Maximum Depth:** It sets the maximum depth of any node of the final tree keeping the depth count for root node 0. It is an optional field (It is recommended to set Maximum Depth value less than 30 rpart for 32 bit-machines.)
- c. Behavior
  - i. **Split Criteria:** It is an optional field that depends on the selected algorithm type from the **'Properties'** tab. (This field appears when the selected algorithm type is **'Classification'**).

The splitting index can be:

- 1. **Gini:** Select this option to measure inequality among values of randomly chosen elements from a set.
- 2. **Information:** Select this option to get information about the variables used in the algorithm.
- ii. **Cross-Validation:** It indicates the number of cross-validations that were performed to

check the accuracy of the analysis method.

iii. **Prior Probability:** It is an optional field. This field is dependent on the other data values mentioned in the selected dataset. (This field appears when the selected algorithm type is '**Classification**').

### d. Surrogate Information

- i. **Use Surrogate:** Select one option from the drop-down menu.
  - 1. **Display Only:** Select this option to display only the observation, but not split it further.
  - 2. **Use Surrogate:** Select this option to search surrogate values for the missing values to split the observation. Two fields are displayed:
    - a. Surrogate Style: Select a style using the drop-down menu.
    - b. Maximum Surrogate: Set the maximum surrogate value.
  - 3. **Stop if missing:** Select this option to choose an action based on the nature of the majority observations. If values are missed for all the observations, then they will stop splitting further.

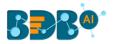

| Component  | Console          | Summary  | Result                 | Visualization      | Properties | +     | <u>+</u> |
|------------|------------------|----------|------------------------|--------------------|------------|-------|----------|
| General    | Input Data H     | andling  |                        |                    |            |       |          |
| Properties | Missing values   | R        | part                   | -                  |            |       |          |
| Advanced   | Tree Pruning     |          |                        |                    |            |       |          |
|            | Minimum Split    | 10       | D                      |                    |            |       |          |
|            | Maximum Dept     | h O      | ptional                |                    |            |       |          |
|            | Behavior         |          |                        |                    |            |       |          |
|            | Cross Validation | 0        | ptional                |                    |            |       |          |
|            | Surrogate Inf    | ormation |                        |                    |            |       |          |
|            | Use Surrogate    | U        | se surrogate           | -                  |            |       |          |
| >          | Surrogate Style  | U        | se total correct clas: | sifica <del></del> |            |       |          |
|            | Maximum Surro    | gate O   | ptional                |                    |            |       |          |
|            |                  |          |                        |                    |            | Apply | ,        |

### • Advanced Tab when 'Validation' is enabled:

### a. Tree Pruning:

i. Complexity Parameter: This parameter is primarily used to save computing time by pruning off splits that are not worthwhile. Any split which does not improve the fit by a factor of the complex parameter is pruned off performing cross-validation, hence the program does not pursue it. The default value for this field is 0.05.

| Component  | Console       | Summary      | Result | Visualization | Properties | <u>⊥</u> <u>⊤</u> |
|------------|---------------|--------------|--------|---------------|------------|-------------------|
| General    | Tree Prunir   | ıg           |        |               |            |                   |
| Properties | Complexity Pa | arameter .00 | 5      |               |            |                   |
| Advanced   |               |              |        |               |            |                   |
| Validation |               |              |        |               |            |                   |
|            |               |              |        |               |            | Apply             |

iv) Click the '**Validation**' tab and configure the required fields. The user can refer to the description provided under section 12.2.6.1 to configure the Validation tab.

### • Advanced Tab when XG Boosting is Enabled

#### a. Boosting Parameter

- i. Number of Iterations: Enter a number suggesting the Number of Iterations
- ii. Number of Classes: Enter a number indicating the Number of Classes

| Component  | Console       | Summary   | Result | Visualization | Properties | <u>⊥</u> <u>⊤</u> |
|------------|---------------|-----------|--------|---------------|------------|-------------------|
| General    | Boosting Pa   | rameter   |        |               |            |                   |
| Properties | Number Of Ite | rations 3 |        |               |            |                   |
| Advanced   | Number Of Cla | asses 10  |        | 0             |            |                   |
| ,          |               |           |        |               |            |                   |
|            |               |           |        |               |            | Apply             |

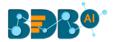

- v) Click the 'Apply' option.
- vi) Run the workflow after getting the success message.
- vii) The 'Console' tab opens.

|                 |                  | ►                 | G +    |
|-----------------|------------------|-------------------|--------|
| Decision Tree   |                  |                   |        |
|                 |                  |                   |        |
| •               |                  |                   |        |
|                 | CSV File         | Decisio           | ļ      |
| <b>H</b>        |                  | ₩ R               | Í      |
|                 |                  |                   |        |
| Component       | Console          | Summary           | Result |
| 03/10/2019 - 12 | :15:40 : CSV1 i  | s started         |        |
| 03/10/2019 - 12 | :15:41 : CSV1 is | s completed       |        |
| 03/10/2019 - 12 | :15:41 : CNR T   | ree0 is started   |        |
| 03/10/2019 - 12 | :15:43 : CNR Ti  | ree0 is completed |        |

- viii) Follow the below-given steps to display the Result view:
  - **a.** Click the dragged algorithm component onto the workspace.
  - b. Click the 'Result' tab.
    - i. The Result tab when both the Model Tuning options are disabled

| now | 10 v ent | ries     |        |              |                |                |              | Search: |                 |
|-----|----------|----------|--------|--------------|----------------|----------------|--------------|---------|-----------------|
| sex | length   | diameter | height | weight_whole | weight_shucked | weight_viscera | weight_shell | rings   | PredictedValues |
| M   | 0.455    | 0.365    | 0.095  | 0.514        | 0.2245         | 0.101          | 0.15         | 15      | 8.770609        |
| N   | 0.35     | 0.265    | 0.09   | 0.2255       | 0.0995         | 0.0485         | 0.07         | 7       | 7.551181        |
| -   | 0.53     | 0.42     | 0.135  | 0.677        | 0.2565         | 0.1415         | 0.21         | 9       | 9.553571        |
| Л   | 0.44     | 0.365    | 0.125  | 0.516        | 0.2155         | 0.114          | 0.155        | 10      | 8.770609        |
|     | 0.33     | 0.255    | 0.08   | 0.205        | 0.0895         | 0.0395         | 0.055        | 7       | 6.283951        |
|     | 0.425    | 0.3      | 0.095  | 0.3515       | 0.141          | 0.0775         | 0.12         | 8       | 8.770609        |
|     | 0.53     | 0.415    | 0.15   | 0.7775       | 0.237          | 0.1415         | 0.33         | 20      | 13.160338       |
| -   | 0.545    | 0.425    | 0.125  | 0.768        | 0.294          | 0.1495         | 0.26         | 16      | 12.745902       |
| Л   | 0.475    | 0.37     | 0.125  | 0.5095       | 0.2165         | 0.1125         | 0.165        | 9       | 8.770609        |
|     | 0.55     | 0.44     | 0.15   | 0.8945       | 0.3145         | 0.151          | 0.32         | 19      | 13.160338       |

ii. The Result tab when the 'Validation' option is enabled

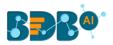

| how | 10 • ent | ries     |        |              |                |                |              |       | Search:         |                      |
|-----|----------|----------|--------|--------------|----------------|----------------|--------------|-------|-----------------|----------------------|
| sex | length   | diameter | height | weight_whole | weight_shucked | weight_viscera | weight_shell | rings | PredictedValues | Probability          |
| М   | 0.455    | 0.365    | 0.095  | 0.514        | 0.2245         | 0.101          | 0.15         | 15    | 1               | [0.1532,0.6312,0.215 |
| М   | 0.35     | 0.265    | 0.09   | 0.2255       | 0.0995         | 0.0485         | 0.07         | 7     | 1               | [0.1532,0.6312,0.215 |
| F   | 0.53     | 0.42     | 0.135  | 0.677        | 0.2565         | 0.1415         | 0.21         | 9     | 1               | [0.1532,0.6312,0.215 |
| М   | 0.44     | 0.365    | 0.125  | 0.516        | 0.2155         | 0.114          | 0.155        | 10    | 1               | [0.1532,0.6312,0.215 |
| I.  | 0.33     | 0.255    | 0.08   | 0.205        | 0.0895         | 0.0395         | 0.055        | 7     | 1               | [0.1532,0.6312,0.215 |
| I.  | 0.425    | 0.3      | 0.095  | 0.3515       | 0.141          | 0.0775         | 0.12         | 8     | 1               | [0.1532,0.6312,0.215 |
| F   | 0.53     | 0.415    | 0.15   | 0.7775       | 0.237          | 0.1415         | 0.33         | 20    | 1               | [0.1532,0.6312,0.215 |
| F   | 0.545    | 0.425    | 0.125  | 0.768        | 0.294          | 0.1495         | 0.26         | 16    | м               | [0.3411,0.227,0.4319 |
| М   | 0.475    | 0.37     | 0.125  | 0.5095       | 0.2165         | 0.1125         | 0.165        | 9     | 1               | [0.1532,0.6312,0.215 |
| F   | 0.55     | 0.44     | 0.15   | 0.8945       | 0.3145         | 0.151          | 0.32         | 19    | м               | [0.3411,0.227,0.4319 |

#### iii. Result view when 'XG Boosting' is enabled

| how | 10 🔻 ent | tries    |        |              |                |                | Se           | earch: |                |
|-----|----------|----------|--------|--------------|----------------|----------------|--------------|--------|----------------|
| sex | length   | diameter | height | weight_whole | weight_shucked | weight_viscera | weight_shell | rings  | PredictedValue |
| М   | 0.455    | 0.365    | 0.095  | 0.514        | 0.2245         | 0.101          | 0.15         | 15     | 1              |
| М   | 0.35     | 0.265    | 0.09   | 0.2255       | 0.0995         | 0.0485         | 0.07         | 7      | 1              |
| F   | 0.53     | 0.42     | 0.135  | 0.677        | 0.2565         | 0.1415         | 0.21         | 9      | 1              |
| М   | 0.44     | 0.365    | 0.125  | 0.516        | 0.2155         | 0.114          | 0.155        | 10     | М              |
| 1   | 0.33     | 0.255    | 0.08   | 0.205        | 0.0895         | 0.0395         | 0.055        | 7      | 1              |
| I   | 0.425    | 0.3      | 0.095  | 0.3515       | 0.141          | 0.0775         | 0.12         | 8      | 1              |
| F   | 0.53     | 0.415    | 0.15   | 0.7775       | 0.237          | 0.1415         | 0.33         | 20     | F              |
| F   | 0.545    | 0.425    | 0.125  | 0.768        | 0.294          | 0.1495         | 0.26         | 16     | М              |
| М   | 0.475    | 0.37     | 0.125  | 0.5095       | 0.2165         | 0.1125         | 0.165        | 9      | 1              |
| F   | 0.55     | 0.44     | 0.15   | 0.8945       | 0.3145         | 0.151          | 0.32         | 19     | F              |

Note: The Probability column is displayed in the Array format while enabling the 'Validation' option.

- ix) Click the 'Visualization' tab.
- x) The Result data will be displayed via the tree chart.
   (The following visualization displays processed data when no Model Tuning option is enabled.)

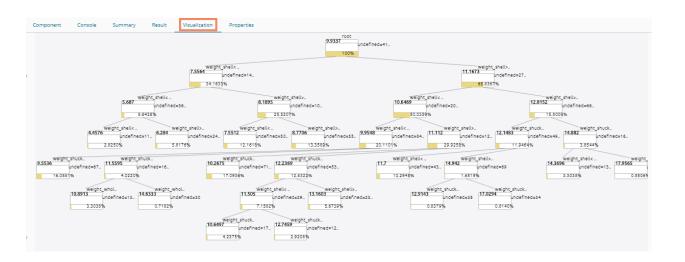

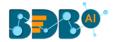

# 13.1.7. Anomaly Detection

The Anomaly Detection algorithm has the following algorithms:

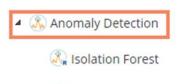

Anomaly Detection

# 13.1.7.1. Isolation Forest

- i) Drag the algorithm component to the workspace and connect it with a configured data source.
- ii) Click the algorithm component.

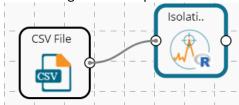

- iii) Configure the 'Dynamic Fields' of the dragged algorithm component.
  - a. Features: Select the input columns with which you want to perform the Analysis
  - b. Quantile Value (0-1): Select a number between 0 to 1 to configure the Quantile Value.
- iv) Click the 'Apply' option.

| Component    | Console     | Summary          | Result    | Visualization | Properties | <u>⊥</u> <u>⊺</u> |
|--------------|-------------|------------------|-----------|---------------|------------|-------------------|
| General      | Dynamic Fie | elds             |           |               |            |                   |
| Custom Group | Featur      | es               | 8 checked | •             |            |                   |
| •            | Quanti      | le value (0 - 1) | 0.95      |               |            |                   |
|              |             |                  |           |               |            |                   |
|              |             |                  |           |               |            | Apply             |

- v) Run the workflow after getting the success message.
- vi) The Console tab opens displaying the step-by-step completion of the process. The completion of the console process gets marked by the green checkmarks on the top of the dragged components.

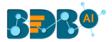

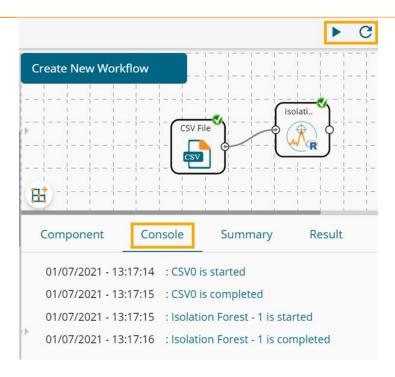

- vii) Follow the below-given steps to display the Result view:
  - a. Click the dragged algorithm component onto the workspace.
  - b. Click the 'Result' tab.

| Show 10 v entries Search: |            |          |                      |                     |                       |                   |                       |            |              |
|---------------------------|------------|----------|----------------------|---------------------|-----------------------|-------------------|-----------------------|------------|--------------|
| essure_height             | Wind_speed | Humidity | Temperature_Sandburg | Temperature_ElMonte | Inversion_base_height | Pressure_gradient | Inversion_temperature | Visibility | Anomalydetec |
| 0                         | 8          | 20       | 54                   |                     | 5000                  | -15               | 30.56                 | 200        | FALSE        |
| 0                         | 6          |          | 38                   |                     |                       | -14               |                       | 300        | FALSE        |
| 0                         | 4          | 28       | 40                   |                     | 2693                  | -25               | 47.66                 | 250        | FALSE        |
| 0                         | 3          | 37       | 45                   |                     | 590                   | -24               | 55.04                 | 100        | FALSE        |
| 0                         | 3          | 51       | 54                   | 45.32               | 1450                  | 25                | 57.02                 | 60         | FALSE        |
| 0                         | 4          | 69       | 35                   | 49.64               | 1568                  | 15                | 53.78                 | 60         | FALSE        |
| D                         | 6          | 19       | 45                   | 46.4                | 2631                  | -33               | 54.14                 | 100        | FALSE        |
| 0                         | 3          | 25       | 55                   | 52.7                | 554                   | -28               | 64.76                 | 250        | FALSE        |
| D                         | 3          | 73       | 41                   | 48.02               | 2083                  | 23                | 52.52                 | 120        | FALSE        |
| 0                         | 3          | 59       | 44                   |                     | 2654                  | -2                | 48.38                 | 120        | FALSE        |

viii) Click the 'Summary' tab to open the model summary.

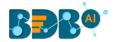

| C | Componer | nt      | Console | Summary | Result | Visualization | Properties |
|---|----------|---------|---------|---------|--------|---------------|------------|
|   | 177      | 0.28418 | 31      |         |        |               |            |
|   | 178      | 0.28418 | 31      |         |        |               |            |
|   | 179      | 0.28418 | 31      |         |        |               |            |
|   | 180      | 0.59706 | 57      |         |        |               |            |
|   | 181      | 0.28418 | 31      |         |        |               |            |
|   | 182      | 0.28418 | 31      |         |        |               |            |
|   | 183      | 0.28418 | 31      |         |        |               |            |
|   | 184      | 0.28418 | 31      |         |        |               |            |
|   | 185      | 0.28418 | 31      |         |        |               |            |
|   | 186      | 0.28418 | 31      |         |        |               |            |
|   | 187      | 0.28418 | 31      |         |        |               |            |
|   | 188      | 0.88118 | 27      |         |        |               |            |
|   | 189      | 0.82717 | 80      |         |        |               |            |
|   | 190      | 0.28418 | 31      |         |        |               |            |
|   | 191      | 0.28418 | 31      |         |        |               |            |
|   | 192      | 0.28418 | 31      |         |        |               |            |
|   | 193      | 0.28418 | 31      |         |        |               |            |
|   | 194      | 0.28418 | 31      |         |        |               |            |
|   | 195      | 0.28418 | 31      |         |        |               |            |
|   | 196      | 0.28418 | 31      |         |        |               |            |
|   | 197      | 0.28418 | 31      |         |        |               |            |
|   | 198      | 0.28418 | 31      |         |        |               |            |

# 13.1.7.2. Anomaly Detection

- i) Drag the algorithm component to the workspace and connect it with a configured data source.
- ii) Click the algorithm component.

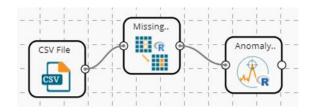

- iii) Configure the 'Dynamic Fields' of the dragged algorithm component.
- iv) Provide the following details to configure the Dynamic Fields:
  - a. No. of Periods
  - b. Column Name
  - c. Maximum Number of Anomalies (as % "0.01-0.49)
  - d. Direction
- v) Click the '**Apply**' option.

| Component    | Console | Summary               | Result | Visualization | Properties | +         | <u>+</u> |
|--------------|---------|-----------------------|--------|---------------|------------|-----------|----------|
| General      | Dynamic | Fields                |        |               |            |           |          |
| Custom Group | No      | o of Periods          |        | 10            |            |           |          |
|              | Co      | lumn Name             |        | ozone_reading | ~          |           |          |
|              | Ma      | aximum Number Of      |        | 0.40          |            |           |          |
|              | An      | iomalies (as % "0.01- |        |               |            |           |          |
|              | 0.4     | 49)                   |        |               |            |           |          |
|              | Di      | rection               |        | both          | ~          |           |          |
| •            |         |                       |        |               |            |           |          |
|              |         |                       |        |               |            |           |          |
|              |         |                       |        |               |            | <br>Apply | v        |

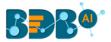

- vi) Run the workflow after getting the success message.
- vii) The Console tab opens displaying the step-by-step completion of the process. The completion of the console process gets marked by the green checkmarks on the top of the dragged components.

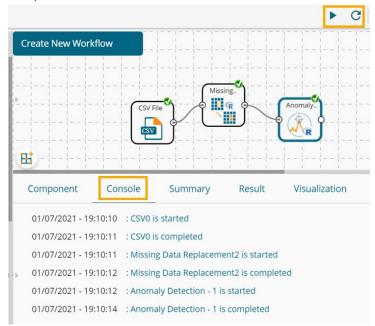

- viii) Follow the below-given steps to display the Result view:
  - a. Click the dragged algorithm component onto the workspace.
  - b. Click the 'Result' tab.

| show 10 🗸     | entries               |                   |                       | Search:    |                  |
|---------------|-----------------------|-------------------|-----------------------|------------|------------------|
| ature_ElMonte | Inversion_base_height | Pressure_gradient | Inversion_temperature | Visibility | OutliersDetected |
|               | 5000                  | -15               | 30.56                 | 200        | FALSE            |
|               |                       | -14               |                       | 300        | FALSE            |
|               | 2693                  | -25               | 47.66                 | 250        | FALSE            |
|               | 590                   | -24               | 55.04                 | 100        | FALSE            |
|               | 1450                  | 25                | 57.02                 | 60         | FALSE            |
|               | 1568                  | 15                | 53.78                 | 60         | FALSE            |
|               | 2631                  | -33               | 54.14                 | 100        | FALSE            |
|               | 554                   | -28               | 64.76                 | 250        | FALSE            |
|               | 2083                  | 23                | 52.52                 | 120        | FALSE            |
|               | 2654                  | -2                | 48.38                 | 120        | FALSE            |

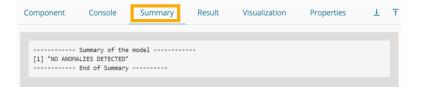

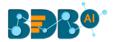

# 13.1.8. Dimensionality Reduction

The Dimensionality Reduction algorithm has the following algorithms:

| Dimensionality Reduction |
|--------------------------|
| EDA Count                |
| LDA Feature Selection    |
| Factor Analysis          |
| PCA                      |
| Boruta FeatureSelect     |
|                          |

## 13.1.8.1. LDA Count

- i) Drag the algorithm component to the workspace and connect it with a configured data source.
- ii) Click the algorithm component.

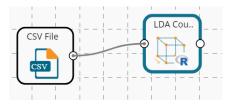

- iii) Configure the 'Dynamic Fields' of the dragged algorithm component.
  - a. **Dependent Column**: Select the target column on which the regression analysis gets applied.
  - b. **Independent Column**: Select the required input columns against which the analysis gets applied to the target column.
- iv) Click the 'Apply' option.

| Component    | Console   | Summary        | Result | Visualization | Properties | <u>↓</u> T |
|--------------|-----------|----------------|--------|---------------|------------|------------|
| General      | Dynamic F | ïelds          |        |               |            |            |
| Custom Group | Depe      | endent Column  | sex    |               | ~          |            |
| >            | Inde      | pendent Column | 8 chec | ked           | •          |            |
|              |           |                |        |               |            |            |
|              |           |                |        |               |            | Apply      |

- v) Run the workflow after getting the success message.
- vi) The Console tab opens displaying the step-by-step completion of the process. The completion of the console process gets marked by the green checkmarks on the top of the dragged components.

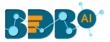

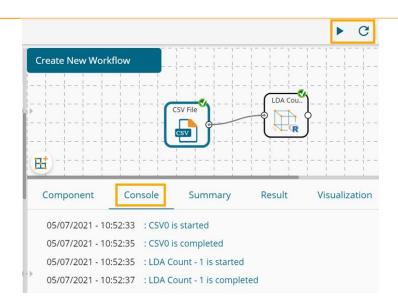

- vii) Follow the below-given steps to display the Result view:
  - a. Click the dragged algorithm component onto the workspace.
  - b. Click the 'Result' tab.

| Show 10 v entries Search: |        |          |        |              |                |                |              |      |
|---------------------------|--------|----------|--------|--------------|----------------|----------------|--------------|------|
| sex                       | length | diameter | height | weight_whole | weight_shucked | weight_viscera | weight_shell | ring |
| М                         | 0.455  | 0.365    | 0.095  | 0.514        | 0.2245         | 0.101          | 0.15         | 15   |
| М                         | 0.35   | 0.265    | 0.09   | 0.2255       | 0.0995         | 0.0485         | 0.07         | 7    |
| F                         | 0.53   | 0.42     | 0.135  | 0.677        | 0.2565         | 0.1415         | 0.21         | 9    |
| М                         | 0.44   | 0.365    | 0.125  | 0.516        | 0.2155         | 0.114          | 0.155        | 10   |
| I                         | 0.33   | 0.255    | 0.08   | 0.205        | 0.0895         | 0.0395         | 0.055        | 7    |
|                           | 0.425  | 0.3      | 0.095  | 0.3515       | 0.141          | 0.0775         | 0.12         | 8    |
| F                         | 0.53   | 0.415    | 0.15   | 0.7775       | 0.237          | 0.1415         | 0.33         | 20   |
| F                         | 0.545  | 0.425    | 0.125  | 0.768        | 0.294          | 0.1495         | 0.26         | 16   |
| M                         | 0.475  | 0.37     | 0.125  | 0.5095       | 0.2165         | 0.1125         | 0.165        | 9    |
| F                         | 0.55   | 0.44     | 0.15   | 0.8945       | 0.3145         | 0.151          | 0.32         | 19   |

| Compon   | ent Console                                    | Summary | Result | Visualization | Properties | ÷ <u>+</u> |
|----------|------------------------------------------------|---------|--------|---------------|------------|------------|
|          |                                                |         |        |               |            |            |
|          | Summary of th                                  |         |        |               |            |            |
|          |                                                | 02      |        |               |            |            |
|          | 0.119193510 0.398128                           |         |        |               |            |            |
|          | 2.121285219 -0.289739                          |         |        |               |            |            |
|          | 0.931010201 0.310578                           |         |        |               |            |            |
|          | 0.307868432 0.077195                           |         |        |               |            |            |
|          | 2.380895339 -0.419890<br>1.892206698 -0.034617 |         |        |               |            |            |
|          | L.892206698 -0.034617<br>L.002066708 -0.070073 |         |        |               |            |            |
|          | .868878353 0.419804                            |         |        |               |            |            |
|          | 0.152125754 0.525397                           |         |        |               |            |            |
|          | L.363113450 -0.740598                          |         |        |               |            |            |
|          | 0.190332518 -1.296687                          |         |        |               |            |            |
|          | 0.058561289 0.723544                           |         |        |               |            |            |
|          | 0.553041944 0.086805                           |         |        |               |            |            |
|          | .580343333 -0.486692                           |         |        |               |            |            |
| 15 0     | 0.685478380 1.111974                           | 52      |        |               |            |            |
| 16 -6    | 0.512769054 0.989493                           | 40      |        |               |            |            |
| 17 2     | 2.126243826 0.347006                           | 19      |        |               |            |            |
| <br>18 🤅 | 0.684345100 -0.090547                          | 25      |        |               |            |            |
| 19 1     | 1.557475179 1.316197                           | 79      |        |               |            |            |
|          | L.228519789 -0.218763                          |         |        |               |            |            |
| 21 1     | 1.334979910 -0.622894                          | 85      |        |               |            |            |
|          | 1.641311377 -0.762758                          |         |        |               |            |            |
|          | 0.869266061 -0.299864                          |         |        |               |            |            |
| 24 -6    | 0.290727841 -0.426519                          | 81      |        |               |            |            |

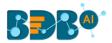

## 13.1.8.2. LDA Feature Selection

- i) Drag the algorithm component to the workspace and connect it with a configured data source.
- ii) Click the algorithm component.

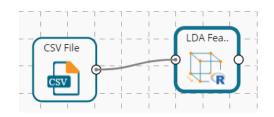

- iii) Configure the 'Dynamic Fields' of the dragged algorithm component.
  - a. **Dependent Column**: Select the target column on which the regression analysis gets applied.
  - b. **Independent Column**: Select the required input columns against which the analysis gets applied to the target column.
- iv) Click the 'Apply' option.

| General      | Dynamic Fields     |           |       |
|--------------|--------------------|-----------|-------|
| Custom Group | Dependent Column   | sex       | ~     |
| •            | Independent Column | 8 checked | •     |
|              |                    |           |       |
|              |                    |           | Apply |
|              |                    |           | трру  |

- v) Run the workflow after getting the success message.
- vi) The Console tab opens displaying the step-by-step completion of the process. The completion of the console process gets marked by the green checkmarks on the top of the dragged components.

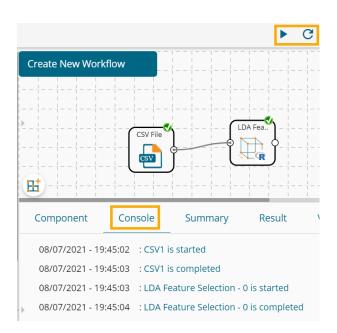

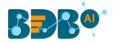

- vii) Follow the below-given steps to display the Result view:
  - a. Click the dragged algorithm component onto the workspace.
  - b. Click the 'Result' tab.

| Component Console              | Summary Result     | Visualization Properties 🕂 🛓 |  |  |  |
|--------------------------------|--------------------|------------------------------|--|--|--|
| Show 10 v entries              |                    | Search:                      |  |  |  |
| dependent                      | LD1                | LD2                          |  |  |  |
| М                              | -0.119193509632358 | 0.398128167632963            |  |  |  |
| Μ                              | 2.12128521863818   | -0.2897397258665             |  |  |  |
| F                              | -0.931010200821666 | 0.310578922579137            |  |  |  |
| Μ                              | -0.307868431626052 | 0.0771955526076383           |  |  |  |
| 1                              | 2.38089533864659   | -0.419890125434961           |  |  |  |
| I                              | 1.89220669787132   | -0.0346173682605865          |  |  |  |
| F                              | -1.00206670791673  | -0.0700733857472464          |  |  |  |
| F                              | -0.868878353441633 | 0.419804353815104            |  |  |  |
| Μ                              | -0.15212575350618  | 0.525397968383977            |  |  |  |
| F                              | -1.36311344951122  | -0.740598132605857           |  |  |  |
| Showing 1 to 10 of 100 entries | Pr                 | revious 1 2 3 4 5 10 Next    |  |  |  |

| omponent      | Console                            | ummary Result       | Visualization           | Properties | * <del>*</del> |
|---------------|------------------------------------|---------------------|-------------------------|------------|----------------|
|               | Summary of the mode                |                     |                         |            |                |
| Call:         | summary of the mode                | 1                   |                         |            |                |
|               | ~ ., data = data 1                 | .)                  |                         |            |                |
|               | · –                                |                     |                         |            |                |
| Prior probabi | lities of groups:                  |                     |                         |            |                |
| FI            |                                    |                     |                         |            |                |
| 0.44 0.12 0.4 | 4                                  |                     |                         |            |                |
| -             |                                    |                     |                         |            |                |
| Group means:  | diamoton boight                    | weight whole weight | churched und able ude e |            |                |
|               | .4294318 0.14568182                |                     | 4856818 0.19511         |            |                |
|               |                                    | 0.2018750 0.0       |                         |            |                |
|               |                                    | 0.7250227 0.2       |                         |            |                |
| weight_shel   | l rings                            |                     |                         |            |                |
| F 0.2727272   | 7 11.840909                        |                     |                         |            |                |
|               | 3 6.416667                         |                     |                         |            |                |
| M 0.2337500   | 0 10.636364                        |                     |                         |            |                |
| Coefficients  | of linear discrimin                | ants:               |                         |            |                |
| coerriceienco | LD1                                | LD2                 |                         |            |                |
| length        | 6.98856475 -9.                     | 7879992             |                         |            |                |
|               | -35.91089554 36.                   |                     |                         |            |                |
|               | -18.00989320 -39.                  |                     |                         |            |                |
|               | 3.79995685 -22.                    |                     |                         |            |                |
|               | d -1.32033731 17.                  |                     |                         |            |                |
|               | a 1.65836534 12.<br>4.01369614 35. |                     |                         |            |                |
| rings         | -0.07906803 -0.                    |                     |                         |            |                |
| 1 1163        | -0.07500005 -0.                    | 1145542             |                         |            |                |
| Proportion of | trace:                             |                     |                         |            |                |
| LD1 LD2       |                                    |                     |                         |            |                |
| 0.9314 0.0686 | End of Summary                     |                     |                         |            |                |

#### 13.1.8.3. Factor Analysis

- i) Drag the algorithm component to the workspace and connect it with a configured data source.
- ii) Click the algorithm component.

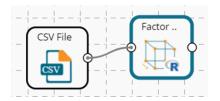

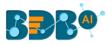

- iii) Configure the 'Dynamic Fields' of the dragged algorithm component.
- iv) Provide the value of Factors and Variables.
- v) Click the '**Apply**' option.

| Component    | Console   | Summary              | Result | Visualization | Properties | <u>+</u> | Ť |
|--------------|-----------|----------------------|--------|---------------|------------|----------|---|
| General      | Dynamic F | Fields               |        |               |            |          |   |
| Custom Group | Fact      | ors [ (V-F)^2 > (V + | F): 3  |               |            |          |   |
| •            | V(va      | riables) and F(fact  | ors)]  |               |            |          |   |
|              |           |                      |        |               |            |          |   |
|              |           |                      |        |               |            | Apply    | , |

- vi) Run the workflow after getting the success message.
- vii) The Console tab opens displaying the step-by-step completion of the process. The completion of the console process gets marked by the green checkmarks on the top of the dragged components.

|                                       |                                              |        | ► C                                                                                                    |
|---------------------------------------|----------------------------------------------|--------|----------------------------------------------------------------------------------------------------|
| Factor Analysis_Sam                   |                                              |        | ·                                                                                                    |
|                                       |                                              |        |                                                                                                    |
|                                       |                                              | Factor | <b>y</b>                                                                                                    |
|                                       | CSV File                                     |        |                                                                                                    |
|                                       |                                              |        | <b>/</b>                                                                                                    |
| 🛱 -                                   | ·                                            |        | $\frac{1}{2} - \frac{1}{2} - \frac{1}$ |
| <b>H</b>                              |                                              |        |                                                                                                    |
|                                       | onsole Summary                               | Result | Visualization                                                                                                    |
|                                       | onsole Summary                               | Result | Visualization                                                                                                    |
| Component Co                          | onsole Summary<br>: : CSV0 is started        | Result | Visualization                                                                                                    |
| Component Co<br>09/07/2021 - 11:02:35 | 5 : CSV0 is started<br>5 : CSV0 is completed |        | Visualization                                                                                                    |

- viii) Follow the below-given steps to display the Result view:
  - a. Click the dragged algorithm component onto the workspace.
  - b. Click the '**Result**' tab.

| 10 •     entries     Search: |        |            |            |          |        |          | h:      |
|------------------------------|--------|------------|------------|----------|--------|----------|---------|
| id                           | rating | complaints | privileges | learning | raises | critical | advance |
|                              | 43     | 51         | 30         | 39       | 61     | 92       | 45      |
|                              | 63     | 64         | 51         | 54       | 63     | 73       | 47      |
|                              | 71     | 70         | 68         | 69       | 76     | 86       | 48      |
|                              | 61     | 63         | 45         | 47       | 54     | 84       | 35      |
|                              | 81     | 78         | 56         | 66       | 71     | 83       | 47      |
|                              | 43     | 55         | 49         | 44       | 54     | 49       | 34      |
|                              | 58     | 67         | 42         | 56       | 66     | 68       | 35      |
|                              | 71     | 75         | 50         | 55       | 70     | 66       | 41      |
|                              | 72     | 82         | 72         | 67       | 71     | 83       | 31      |
| 0                            | 67     | 61         | 45         | 47       | 62     | 80       | 41      |

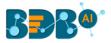

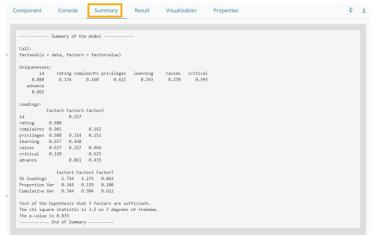

#### 13.1.8.4. PCA

- i) Drag the algorithm component to the workspace and connect it with a configured data source.
- ii) Click the algorithm component.

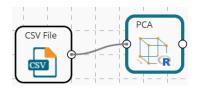

- iii) Configure the 'Dynamic Fields' of the dragged algorithm component as given below:
  - a. Features [Numeric Columns]
  - b. Number of PCA Components
- iv) Click the '**Apply**' option.

| Component    | Console | Summary            | Result   | Visualization | Properties | <u>+</u> | Ť  |
|--------------|---------|--------------------|----------|---------------|------------|----------|----|
| General      | Dynami  | c Fields           |          |               |            |          |    |
| Custom Group | F       | eatures [Numeric C | [olumns] | 8 checked     | •          |          |    |
| ►            | 1       | Number of PCA Con  | nponents | 3             |            |          |    |
|              |         |                    |          |               |            |          |    |
|              |         |                    |          |               |            | Арр      | ly |

- v) Run the workflow after getting the success message.
- vi) The Console tab opens displaying the step-by-step completion of the process. The completion of the console process gets marked by the green checkmarks on the top of the dragged components.

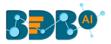

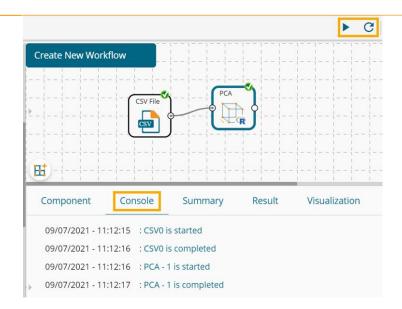

- vii) Follow the below-given steps to display the Result view:
  - a. Click the dragged algorithm component onto the workspace.
  - b. Click the 'Result' tab.

| ow 10 v entries   |                    | Search:            |
|-------------------|--------------------|--------------------|
| PC1               | PC2                | PC3                |
| 2.56590832791396  | 2.91011071665735   | 1.67557407671481   |
| 0.44161156945008  | 0.484477363154375  | 1.05997026283436   |
| 1.88405069512985  | 1.1311608595477    | 1.441810925659     |
| 1.51461157668581  | 0.556010458525973  | 1.58306882206549   |
| 1.88868524344925  | 0.324132545428099  | 1.40896610055505   |
| 2.82650104808833  | -1.1873025371556   | 0.0934302900685209 |
| 0.944519421119523 | -0.437065378148994 | 0.70285593338795   |
| ).35249067333804  | -0.758054986262042 | 0.65512483683614   |
| 1.66926594189581  | -0.685799958961177 | 1.57212979870521   |
| 0.802885462810068 | 0.531777026382975  | 0.628419856751585  |

| Component                                                                                                    | Console                                                                  | Summary                                                                                                    | Result | Visualization | Properties | + | <u>+</u> |
|----------------------------------------------------------------------------------------------------|--------------------------------------------------------------------------|----------------------------------------------------------------------------------------------------|--------|---------------|------------|---|----------|
| Created from<br>Pre-processin<br>- Box-Cox t<br>- centered<br>- ignored (<br>- principal<br>- scaled (&<br>Lambda estima<br>0.7, 1.8, 1.4<br>PCA used 3 co | 30 samples and<br>g:<br>ransformation<br>(8)<br>o)<br>component sig<br>) | <ul> <li>(8)</li> <li>nal extraction (3)</li> <li>x transformation</li> <li>4, 2, -0.6</li> <li>ecified</li> </ul> | 3)     |               |            |   |          |

## 13.1.8.5. Boruta Feature Select

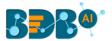

- i) Drag the algorithm component to the workspace and connect it with a configured data source.
- ii) Click the algorithm component.

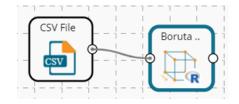

- iii) Configure the 'Dynamic Fields' of the dragged algorithm component.
  - a. **Dependent Column**: Select the target column on which the regression analysis gets applied.
  - b. **Independent Column**: Select the required input columns against which the analysis gets applied to the target column.
- iv) Click the '**Apply**' option.

| Component    | Console   | Summary        | Result | Visualization | Properties | ± Ŧ   |
|--------------|-----------|----------------|--------|---------------|------------|-------|
| General      | Dynamic I | Fields         |        |               |            |       |
| Custom Group | Dep       | endent Column  | critic | al            | ~          |       |
|              | Inde      | pendent Column | 7 che  | cked          | •          |       |
| •            |           |                |        |               |            |       |
|              |           |                |        |               |            |       |
|              |           |                |        |               |            | Apply |

- v) Run the workflow after getting the success message.
- vi) The Console tab opens displaying the step-by-step completion of the process. The completion of the console process gets marked by the green checkmarks on the top of the dragged components.

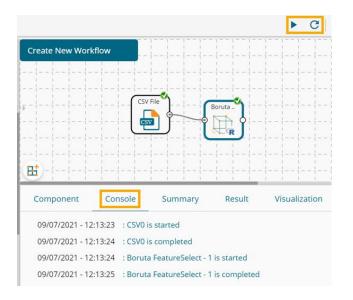

- vii) Follow the below-given steps to display the Result view:
  - a. Click the dragged algorithm component onto the workspace.
  - b. Click the 'Result' tab.

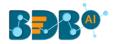

| ow | 10 v entries |            |            |          |        | Search:  |         |
|----|--------------|------------|------------|----------|--------|----------|---------|
| id | rating       | complaints | privileges | learning | raises | critical | advance |
|    | 43           | 51         | 30         | 39       | 61     | 92       | 45      |
|    | 63           | 64         | 51         | 54       | 63     | 73       | 47      |
|    | 71           | 70         | 68         | 69       | 76     | 86       | 48      |
|    | 61           | 63         | 45         | 47       | 54     | 84       | 35      |
|    | 81           | 78         | 56         | 66       | 71     | 83       | 47      |
|    | 43           | 55         | 49         | 44       | 54     | 49       | 34      |
|    | 58           | 67         | 42         | 56       | 66     | 68       | 35      |
|    | 71           | 75         | 50         | 55       | 70     | 66       | 41      |
|    | 72           | 82         | 72         | 67       | 71     | 83       | 31      |
| 0  | 67           | 61         | 45         | 47       | 62     | 80       | 41      |

|   | Component                                                 | Console                         | Summary                                                                      | Result                 | Visualization | Properties | + | <u>+</u> |
|---|-----------------------------------------------------------|---------------------------------|------------------------------------------------------------------------------|------------------------|---------------|------------|---|----------|
| • | Boruta perform<br>4 attributes<br>rating;<br>4 attributes | ned 17 iterati<br>confirmed imp | e model<br>ions in 0.1698139<br>portant: complain<br>important: advance<br>/ | secs.<br>ts, learning, |               |            |   |          |

ix) Click the '**Visualization**' tab to see the processed data through a chart having a candlestick pattern.

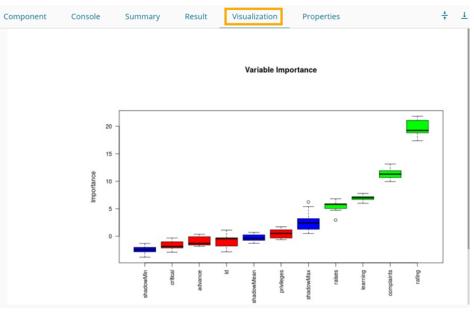

# 13.1.9. Ensemble Models

The Ensemble Models tree node contains the following algorithms:

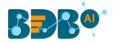

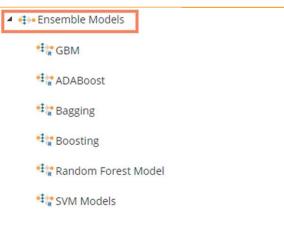

## 13.1.9.1. GBM

- i) Drag the algorithm component to the workspace and connect it with a configured data source.
- ii) Click the algorithm component.

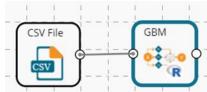

- iii) Configure the 'Dynamic Fields' of the dragged algorithm component as given below:
  - a. Dependent Column
  - b. Independent Column
  - c. Distribution
  - d. Quantile Value (0-1)
  - e. Iterations
  - f. Depth (1-50)
- iv) Click the 'Apply' option.

| Component    | Console | Summary        | Result  | Visu | ualization | Properties |   |  | *    | <u>+</u> |
|--------------|---------|----------------|---------|------|------------|------------|---|--|------|----------|
| General      | Dynam   | nic Fields     |         |      |            |            |   |  |      |          |
| Custom Group |         | Dependent Co   | umn     |      | sex        |            | ~ |  |      |          |
|              |         | Independent C  | olumn   |      | 8 checked  |            | • |  |      |          |
|              |         | Distribution   |         |      | quantile   |            | ~ |  |      |          |
|              |         | Quantile Value | (0 - 1) |      | 0.50       |            |   |  |      |          |
|              |         | Iterations     |         |      | 10         |            |   |  |      |          |
|              |         | Depth (1 - 50) |         |      | 2          |            |   |  |      |          |
|              |         |                |         |      |            |            |   |  |      |          |
|              |         |                |         |      |            |            |   |  |      |          |
|              |         |                |         |      |            |            |   |  |      |          |
| r            |         |                |         |      |            |            |   |  |      |          |
|              |         |                |         |      |            |            |   |  |      |          |
|              |         |                |         |      |            |            |   |  | Appl | ly       |

v) Run the workflow after getting the success message.

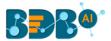

vi) The Console tab opens displaying the step-by-step completion of the process. The completion of the console process gets marked by the green checkmarks on the top of the dragged components.

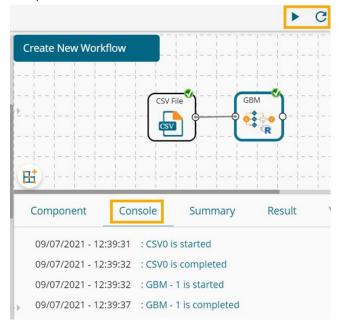

- vii) Follow the below-given steps to display the Result view:
  - a. Click the dragged algorithm component onto the workspace.
  - b. Click the '**Result**' tab.

| ow  | 10 🗸 en | tries    |        |              |                |                |              | Sear  | ch:                |
|-----|---------|----------|--------|--------------|----------------|----------------|--------------|-------|--------------------|
| sex | length  | diameter | height | weight_whole | weight_shucked | weight_viscera | weight_shell | rings | PredictedValues_GB |
| Л   | 0.455   | 0.365    | 0.095  | 0.514        | 0.2245         | 0.101          | 0.15         | 15    | 2.00995511979025   |
| A   | 0.35    | 0.265    | 0.09   | 0.2255       | 0.0995         | 0.0485         | 0.07         | 7     | 2.00995511979025   |
|     | 0.53    | 0.42     | 0.135  | 0.677        | 0.2565         | 0.1415         | 0.21         | 9     | 1.99699904087819   |
| N   | 0.44    | 0.365    | 0.125  | 0.516        | 0.2155         | 0.114          | 0.155        | 10    | 2.00995511979025   |
|     | 0.33    | 0.255    | 0.08   | 0.205        | 0.0895         | 0.0395         | 0.055        | 7     | 2.0009870578642    |
|     | 0.425   | 0.3      | 0.095  | 0.3515       | 0.141          | 0.0775         | 0.12         | 8     | 2.0009870578642    |
|     | 0.53    | 0.415    | 0.15   | 0.7775       | 0.237          | 0.1415         | 0.33         | 20    | 1.99699904087819   |
|     | 0.545   | 0.425    | 0.125  | 0.768        | 0.294          | 0.1495         | 0.26         | 16    | 1.99699904087819   |
| Л   | 0.475   | 0.37     | 0.125  | 0.5095       | 0.2165         | 0.1125         | 0.165        | 9     | 2.00995511979025   |
|     | 0.55    | 0.44     | 0.15   | 0.8945       | 0.3145         | 0.151          | 0.32         | 19    | 1.99699904087819   |

viii) Click the 'Summary' tab to open the model summary.

| Component                | Console                                                                                                    | Summary                                                                                                    | Result                                                                                            | Visualization                                                            | Properties | + | <u>+</u> |
|--------------------------|----------------------------------------------------------------------------------------------------|----------------------------------------------------------------------------------------------------|---------------------------------------------------------------------------------------------------|--------------------------------------------------------------------------|------------|---|----------|
| <pre>gbm(formula =</pre> | data_1[, c(d<br>lpha), data =<br>= 0.001, tra:<br>osted model w:<br>were perform<br>s-validation :<br>-set iteration<br>predictors of | <pre>data_1, n.trees = in.fraction = 0.5, ith quantile loss ed. iteration was 10. n was 10. which 1 had non-:</pre> | <ul> <li>., distribution</li> <li>NoOfTree, distribution</li> <li>cv.folds = function.</li> </ul> | ution = list(name =<br>interaction.depth =<br>2, verbose = FALSE)<br>:e. | depth,     |   |          |

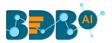

# 13.1.9.2. ADABoost

- i) Drag the algorithm component to the workspace and connect it with a configured data source.
- ii) Click the algorithm component.

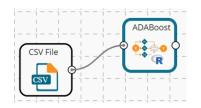

- iii) Configure the '**Dynamic Fields**' of the dragged algorithm component as given below:
  - a. Dependent Column [Factors not more than two]
  - b. Independent Column
  - c. Loss
  - d. Type (The provided choice for this field is discrete, real, and gentle)
  - e. Iterations
- iv) Click the 'Apply' option.

| Component    | Console | Summary              | Result  | Visualization | Properties | 4<br>† | 4   |
|--------------|---------|----------------------|---------|---------------|------------|--------|-----|
| General      | Dynami  | c Fields             |         |               |            |        |     |
| Custom Group | C       | Dependent Column [   |         | Sex           | ~          |        |     |
|              | F       | actors not more than | n two ] |               |            |        |     |
|              | 1       | ndependent Column    |         | 11 checked    | •          |        |     |
|              | L       | oss                  |         | exponential   | ~          |        |     |
|              | 1       | уре                  |         | discrete      | ~          |        |     |
|              | 1       | terations            |         | 10            |            |        |     |
|              |         |                      |         |               |            |        |     |
|              |         |                      |         |               |            |        |     |
|              |         |                      |         |               |            |        |     |
|              |         |                      |         |               |            | _      |     |
|              |         |                      |         |               |            | Арр    | oly |

- v) Run the workflow after getting the success message.
- vi) The Console tab opens displaying the step-by-step completion of the process. The completion of the console process gets marked by the green checkmarks on the top of the dragged components.

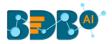

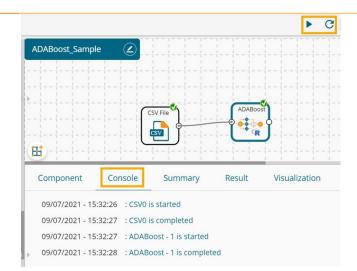

- vii) Follow the below-given steps to display the Result view:
  - a. Click the dragged algorithm component onto the workspace.
  - b. Click the 'Result' tab.

| ow 10 🗸     | entries  |        |                                                        |        |     |       |       |                     |         |       |          | Search:                  |  |
|-------------|----------|--------|--------------------------------------------------------|--------|-----|-------|-------|---------------------|---------|-------|----------|--------------------------|--|
| Passengerid | Survived | Pclass | Name                                                   | Sex    | Age | SibSp | Parch | Ticket              | Fare    | Cabin | Embarked | PredictedValues_ADABoost |  |
|             | 0        | 3      | Braund, Mr. Owen Harris                                | male   | 22  | 1     | 0     | A/5 21171           | 7.25    | C92   | s        | male                     |  |
|             | 1        | 1      | Cumings, Mrs. John Bradley<br>(Florence Briggs Thayer) | female | 38  | 1     | 0     | PC 17599            | 71.2833 | C85   | с        | female                   |  |
|             | 1        | 3      | Heikkinen, Miss. Laina                                 | female | 26  | 0     | 0     | STON/02.<br>3101282 | 7.925   |       | s        | female                   |  |
|             | 1        | 1      | Futrelle, Mrs. Jacques Heath<br>(Lify May Peel)        | female | 35  | 1     | 0     | 113803              | 53.1    | C123  | s        | female                   |  |
|             | 0        | 3      | Allen, Mr. William Henry                               | male   | 35  | 0     | 0     | 373450              | 8.05    |       | s        | male                     |  |
|             | 0        | 3      | Moran, Mr. James                                       | male   |     | 0     | 0     | 330877              | 8.4583  |       | Q        | male                     |  |
|             | 0        | 1      | McCarthy, Mr. Timothy J                                | male   | 54  | 0     | 0     | 17463               | 51.8625 | E46   | s        | male                     |  |
|             | 0        | 3      | Palsson, Master. Gosta<br>Leonard                      | male   | 2   | 3     | 1     | 349909              | 21.075  |       | s        | male                     |  |
|             | 1        | 3      | Johnson, Mrs. Oscar W<br>(Elisabeth Vilhelmina Berg)   | female | 27  | 0     | 2     | 347742              | 11.1333 |       | s        | female                   |  |
| 0           | 1        | 2      | Nasser, Mrs. Nicholas<br>(Adele Achem)                 | female | 14  | 1     | 0     | 237736              | 30.0708 |       | с        | female                   |  |

| ( | Component          | Console                        | Summary                      | Result      | Visualization | Properties | * | <u>+</u> |
|---|--------------------|--------------------------------|------------------------------|-------------|---------------|------------|---|----------|
|   | Call:              | Summary of the                 | e model                      |             |               |            |   |          |
| × |                    | dependentColu<br>eration, type | umn)] ~ ., data =<br>= type) | data1, loss | = loss,       |            |   |          |
|   |                    |                                | liscrete Iterati             | ion: 10     |               |            |   |          |
|   | Fir                | on Matrix for                  | Data:                        |             |               |            |   |          |
|   |                    | male male<br>314 0<br>0 577    |                              |             |               |            |   |          |
|   | Train Error:       | 0                              |                              |             |               |            |   |          |
|   | Out-Of-Bag Er      | ror: 0 itera                   | ation= 6                     |             |               |            |   |          |
|   |                    |                                | ber of iterations            | :           |               |            |   |          |
|   | train.err1 tr<br>1 | ain.kap1<br>1                  |                              |             |               |            |   |          |
| ŀ |                    | End of Summary                 | ,                            |             |               |            |   |          |

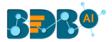

## 13.1.9.3. Bagging

- i) Drag the algorithm component to the workspace and connect it with a configured data source.
- ii) Click the algorithm component.

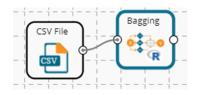

- iii) Configure the 'Dynamic Fields' of the dragged algorithm component as given below:
  - a. **Dependent Column**: Select the target column on which the regression analysis gets applied.
  - b. **Independent Column**: Select the required input columns against which the analysis gets applied to the target column.
  - c. Iterations: The number of passes over the training data (aka epochs)
- iv) Click the 'Apply' option.

| Component    | Console | Summary           | Result | Visualization | Properties | <u>+</u> | Ŧ   |
|--------------|---------|-------------------|--------|---------------|------------|----------|-----|
| General      | Dynam   | ic Fields         |        |               |            |          |     |
| Custom Group |         | Dependent Column  |        | sex           | ~          |          |     |
|              |         | Independent Colum | ı      | 8 checked     | -          |          |     |
|              | 1       | Iterations        |        | 10            |            |          |     |
| r            |         |                   |        |               |            |          |     |
|              |         |                   |        |               |            |          |     |
|              |         |                   |        |               |            | Арр      | oly |

- v) Run the workflow after getting the success message.
- vi) The Console tab opens displaying the step-by-step completion of the process. The completion of the console process gets marked by the green checkmarks on the top of the dragged components.

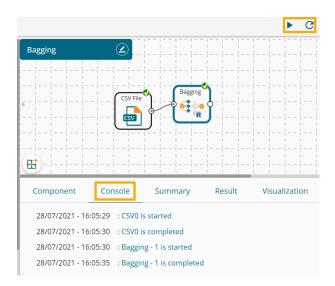

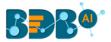

- vii) Follow the below-given steps to display the Result view:
  - a. Click the dragged algorithm component onto the workspace.
  - b. Click the '**Result**' tab.

| how | 10 v ent | tries    |        |              |                |                |              | Se    | earch:                  |
|-----|----------|----------|--------|--------------|----------------|----------------|--------------|-------|-------------------------|
| sex | length   | diameter | height | weight_whole | weight_shucked | weight_viscera | weight_shell | rings | PredictedValues_Bagging |
| м   | 0.455    | 0.365    | 0.095  | 0.514        | 0.2245         | 0.101          | 0.15         | 15    | F                       |
| М   | 0.35     | 0.265    | 0.09   | 0.2255       | 0.0995         | 0.0485         | 0.07         | 7     | М                       |
| F   | 0.53     | 0.42     | 0.135  | 0.677        | 0.2565         | 0.1415         | 0.21         | 9     | F                       |
| М   | 0.44     | 0.365    | 0.125  | 0.516        | 0.2155         | 0.114          | 0.155        | 10    | F                       |
| 1   | 0.33     | 0.255    | 0.08   | 0.205        | 0.0895         | 0.0395         | 0.055        | 7     | L                       |
| 1   | 0.425    | 0.3      | 0.095  | 0.3515       | 0.141          | 0.0775         | 0.12         | 8     | М                       |
| F   | 0.53     | 0.415    | 0.15   | 0.7775       | 0.237          | 0.1415         | 0.33         | 20    | F                       |
| F   | 0.545    | 0.425    | 0.125  | 0.768        | 0.294          | 0.1495         | 0.26         | 16    | F                       |
| М   | 0.475    | 0.37     | 0.125  | 0.5095       | 0.2165         | 0.1125         | 0.165        | 9     | F                       |
| F   | 0.55     | 0.44     | 0.15   | 0.8945       | 0.3145         | 0.151          | 0.32         | 19    | F                       |

|   | Component Console Summary Result Visualization Properties                                                                                                    | ÷ | <u>1</u> |
|---|----------------------------------------------------------------------------------------------------|---|----------|
|   | Summary of the model<br>\$formula<br>dependent ~ .                                                                                                    |   |          |
|   | \$trees<br>\$trees[1]]<br>n= 100                                                                                                    |   |          |
|   | node), split, n, loss, yval, (yprob)<br>* denotes terminal node                                                                                                    |   |          |
|   | <ol> <li>root 100 49 F (0.51000000 0.11000000 0.38000000)</li> <li>weight_whole&gt;=0.5165 73 24 F (0.67123288 0.02739726 0.30136986) *</li> <li>weight_whole</li> <li>0.5165 27 11 M (0.07407407 0.3333333 0.59259259) *</li> </ol> |   |          |
|   | \$trees[[2]]<br>n= 100                                                                                                    |   |          |
|   | node), split, n, loss, yval, (yprob)<br>* denotes terminal node                                                                                                    |   |          |
|   | 1) root 100 55 F (0.45000000 0.13000000 0.4200000)<br>2) length>-0.34 91 46 F (0.49450549 0.04395604 0.46153846) *<br>3) length< 0.34 9 0 I (0.00000000 0.000000000 0.00000000) *                                                    |   |          |
| • | \$tres[[3]]<br>n= 100                                                                                                    |   |          |
|   | node), split, n, loss, yval, (yprob)<br>* denotes terminal node                                                                                                    |   |          |
|   | 1) root 100 49 M (0.39000000 0.10000000 0.51000000)<br>) wither functorial 0.0015 0 0 T (0.00000000 1.00000000 0.000000000) *                                                                                                    |   |          |

ix) Click the 'Visualization' tab to open the processed data through a chart.

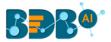

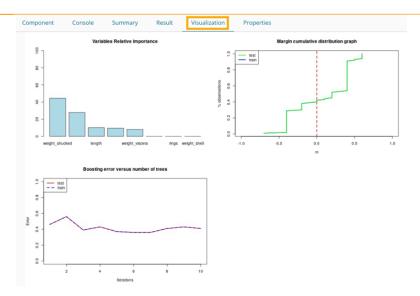

#### 13.1.9.4. Boosting

- i) Drag the algorithm component to the workspace and connect it with a configured data source.
- ii) Click the algorithm component.

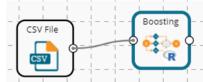

- iii) Configure the 'Dynamic Fields' of the dragged algorithm component.
  - a. **Dependent Column**: Select the target column on which the regression analysis gets applied.
  - b. **Independent Column**: Select the required input columns against which the analysis gets applied to the target column.
  - c. Iterations: The number of passes over the training data (aka epochs)
  - d. Coefficient Learn
- iv) Click the 'Apply' option.

| Component    | Console | Summary           | Result | Visualization | Properties | <u>+</u> | Ť |
|--------------|---------|-------------------|--------|---------------|------------|----------|---|
| General      | Dynami  | : Fields          |        |               |            |          |   |
| Custom Group | D       | ependent Column   |        | sex           | ~          |          |   |
|              | Ir      | ndependent Columr | 1      | 8 checked     | -          |          |   |
| >            | lt      | erations          |        | 10            |            |          |   |
|              | C       | pefficient Learn  |        | Breiman       | ~          |          |   |
|              |         |                   |        |               |            | Appl     | у |

- v) Run the workflow after getting the success message.
- vi) The Console tab opens displaying the step-by-step completion of the process. The completion of the console process gets marked by the green checkmarks on the top of the dragged components.

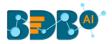

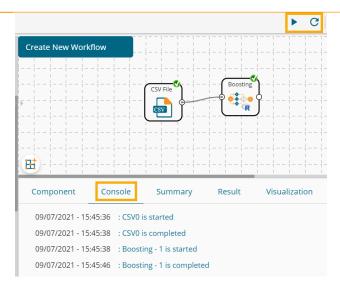

- vii) Follow the below-given steps to display the Result view:
  - a. Click the dragged algorithm component onto the workspace.
  - b. Click the '**Result**' tab.

| now | 10 🗸 ent | tries    |        |              |                |                |              | 9     | Search:                  |
|-----|----------|----------|--------|--------------|----------------|----------------|--------------|-------|--------------------------|
| sex | length   | diameter | height | weight_whole | weight_shucked | weight_viscera | weight_shell | rings | PredictedValues_Boosting |
| 4   | 0.455    | 0.365    | 0.095  | 0.514        | 0.2245         | 0.101          | 0.15         | 15    | 1                        |
| 1   | 0.35     | 0.265    | 0.09   | 0.2255       | 0.0995         | 0.0485         | 0.07         | 7     | 1                        |
|     | 0.53     | 0.42     | 0.135  | 0.677        | 0.2565         | 0.1415         | 0.21         | 9     | м                        |
| 4   | 0.44     | 0.365    | 0.125  | 0.516        | 0.2155         | 0.114          | 0.155        | 10    | 1                        |
|     | 0.33     | 0.255    | 0.08   | 0.205        | 0.0895         | 0.0395         | 0.055        | 7     | 1                        |
|     | 0.425    | 0.3      | 0.095  | 0.3515       | 0.141          | 0.0775         | 0.12         | 8     | 1                        |
|     | 0.53     | 0.415    | 0.15   | 0.7775       | 0.237          | 0.1415         | 0.33         | 20    | м                        |
|     | 0.545    | 0.425    | 0.125  | 0.768        | 0.294          | 0.1495         | 0.26         | 16    | м                        |
| 1   | 0.475    | 0.37     | 0.125  | 0.5095       | 0.2165         | 0.1125         | 0.165        | 9     | 1                        |
|     | 0.55     | 0.44     | 0.15   | 0.8945       | 0.3145         | 0.151          | 0.32         | 19    | м                        |

viii) Click the 'Summary' tab to open the model summary.

|   | Component Console                                                                  | Summary            | Result        | Visualization | Properties | + | <u>+</u> |
|---|------------------------------------------------------------------------------------|--------------------|---------------|---------------|------------|---|----------|
|   |                                                                                    |                    |               |               |            |   |          |
| Þ | Summary of th<br>\$formula<br>dependent ∼ .                                        | ne model           |               |               |            |   |          |
|   | <pre>\$trees \$trees[[1]] n= 4177</pre>                                            |                    |               |               |            |   |          |
|   | node), split, n, loss, yva<br>* denotes terminal n                                 |                    |               |               |            |   |          |
|   | 1) root 4177 2662 M (0.300<br>2) weight_viscera>=0.139<br>3) weight_viscera< 0.139 | 525 2538 1351 M (0 | .4164697 0.1  |               |            |   |          |
|   | \$trees[[2]]<br>n= 4177                                                            |                    |               |               |            |   |          |
| Þ | node), split, n, loss, yva<br>* denotes terminal n                                 |                    |               |               |            |   |          |
|   | 1) root 4177 2681 M (0.324<br>2) weight_viscera>=0.145<br>3) weight_viscera< 0.145 | 925 2416 1320 M (0 | .4457781 0.10 |               |            |   |          |

ix) Click the 'Visualization' tab to see the result data through a chart.

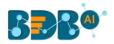

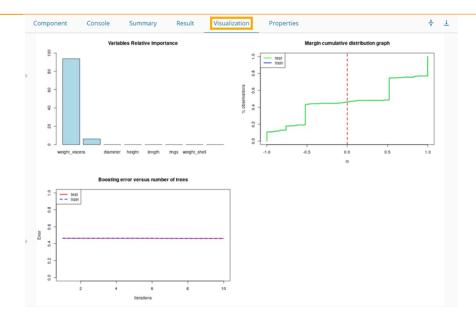

## 13.1.9.5. Random Forest Model

- i) Drag the algorithm component to the workspace and connect it with a configured data source.
- ii) Click the algorithm component.

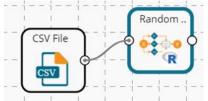

- iii) Configure the 'Dynamic Fields' of the dragged algorithm component.
  - a. **Dependent Column**: Select the target column on which the regression analysis gets applied.
  - b. **Independent Column**: Select the required input columns against which the analysis gets applied to the target column.
  - c. Number of Tree: Provide a digit to set the number of trees.
- iv) Click the '**Apply**' option.

| Component    | Console | Summary        | Result | Visualization | Properties | <u>1</u> | Ť   |
|--------------|---------|----------------|--------|---------------|------------|----------|-----|
| General      | Dynamic | Fields         |        |               |            |          |     |
| Custom Group | Dep     | pendent Column |        | sex           | ~          |          |     |
| •            | Ine     | pendent Column |        | 8 checked     | •          |          |     |
|              | Nu      | mber of Tree   |        | 500           |            |          |     |
|              |         |                |        |               |            | Арр      | ıly |

- v) Run the workflow after getting the success message.
- vi) The Console tab opens displaying the step-by-step completion of the process. The completion of the console process gets marked by the green checkmarks on the top of the dragged components.

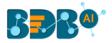

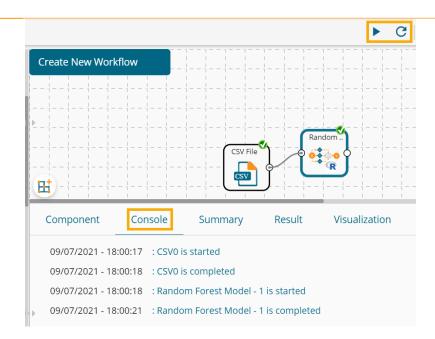

- vii) Follow the below-given steps to display the Result view:
  - a. Click the dragged algorithm component onto the workspace.
  - b. Click the 'Result' tab.

| ow  | 10 🗸 entri | 25       |        |              |                |                |              |       | Search:                       |
|-----|------------|----------|--------|--------------|----------------|----------------|--------------|-------|-------------------------------|
| sex | length     | diameter | height | weight_whole | weight_shucked | weight_viscera | weight_shell | rings | PredictedValues_Random_Forest |
| Л   | 0.455      | 0.365    | 0.095  | 0.514        | 0.2245         | 0.101          | 0.15         | 15    | M                             |
| N   | 0.35       | 0.265    | 0.09   | 0.2255       | 0.0995         | 0.0485         | 0.07         | 7     | M                             |
|     | 0.53       | 0.42     | 0.135  | 0.677        | 0.2565         | 0.1415         | 0.21         | 9     | F                             |
| Л   | 0.44       | 0.365    | 0.125  | 0.516        | 0.2155         | 0.114          | 0.155        | 10    | M                             |
|     | 0.33       | 0.255    | 0.08   | 0.205        | 0.0895         | 0.0395         | 0.055        | 7     | 1                             |
|     | 0.425      | 0.3      | 0.095  | 0.3515       | 0.141          | 0.0775         | 0.12         | 8     | 1                             |
|     | 0.53       | 0.415    | 0.15   | 0.7775       | 0.237          | 0.1415         | 0.33         | 20    | F                             |
|     | 0.545      | 0.425    | 0.125  | 0.768        | 0.294          | 0.1495         | 0.26         | 16    | F                             |
| 4   | 0.475      | 0.37     | 0.125  | 0.5095       | 0.2165         | 0.1125         | 0.165        | 9     | M                             |
|     | 0.55       | 0.44     | 0.15   | 0.8945       | 0.3145         | 0.151          | 0.32         | 19    | F                             |

| omponent     | Console        | Summary            | Result      | Visualization     | Properties                                  | Ť                |
|--------------|----------------|--------------------|-------------|-------------------|---------------------------------------------|------------------|
|              |                |                    |             |                   |                                             |                  |
|              | Summary of th  | e model            |             |                   |                                             |                  |
| Call:        |                |                    |             |                   |                                             |                  |
|              | t(formula - da | to 1[ c(dependent  | tColump)] . | data - data 1     | ntree = numbers tree, replace = TRUE, na.a  | ction - no foil) |
| randomrores  |                | idom forest: class |             | ., uata - uata_i, | ficiee - fumbers_cree, reprace - fkbe, fa.a | ccion - na.raii) |
|              |                | r of trees: 500    | 111Cación   |                   |                                             |                  |
| No. of varia | bles tried at  |                    |             |                   |                                             |                  |
|              |                | coon oparer o      |             |                   |                                             |                  |
| OOB          | estimate of e  | error rate: 2%     |             |                   |                                             |                  |
| Confusion ma | trix:          |                    |             |                   |                                             |                  |
| FIMC         | lass.error     |                    |             |                   |                                             |                  |
| F44 0 0      | 0.0000000      |                    |             |                   |                                             |                  |
| I 0 10 2     | 0.1666667      |                    |             |                   |                                             |                  |
| M 0 0 44     | 0.0000000      |                    |             |                   |                                             |                  |
|              | End of Summar  |                    |             |                   |                                             |                  |

ix) Click the 'Visualization' tab to see the result data through a chart.

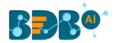

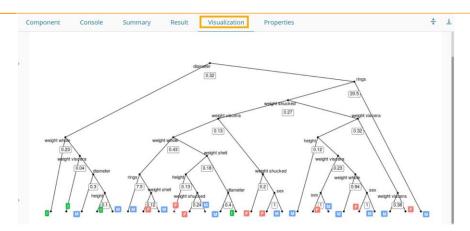

#### 13.1.9.6. SVM Models

- i) Drag the algorithm component to the workspace and connect it with a configured data source.
- ii) Click the algorithm component.

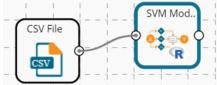

- iii) Configure the 'Dynamic Fields' of the dragged algorithm component as given below:
  - a. Dependent Column
  - b. Independent Column
  - c. Type: This field contains the following options:
    - i. C-classification
    - ii. nu-classification
    - iii. eps-regression
    - iv. nu-regression
  - d. Kernel: This field contains the following options:
    - i. Linear
    - ii. polynomial
    - iii. radial
    - iv. sigmoid
  - e. Degree Polynomial
  - f. Gamma Factor
  - g. Cost Factor
  - h. Nu Factor (0.1-0.9)
  - i. Cross Validation
- iv) Click the 'Apply' option.

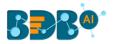

| Component    | Console | Summary            | Resu | lt Visualization | Propert | ties | +    | <u>+</u> |
|--------------|---------|--------------------|------|------------------|---------|------|------|----------|
| General      | Dynamic | Fields             |      |                  |         |      |      |          |
| Custom Group | Dej     | pendent Column     |      | sex              | ~       |      |      |          |
|              | Ind     | ependent Column    |      | 8 checked        | •       |      |      |          |
|              | Тур     | e                  |      | C-classification | ~       |      |      |          |
|              | Ker     | mel                |      | radial           | ~       |      |      |          |
|              | Deg     | gree Polynomial    |      | 3                |         |      |      |          |
|              | Gai     | mma Factor         |      | 0.5              |         |      |      |          |
|              | Cos     | st Factor          |      | 1                |         |      |      |          |
| <i>.</i>     | Nu      | Factor (0.1 - 0.9) |      | 0.5              |         |      |      |          |
|              | Cro     | oss Validation     |      | 1                |         |      |      |          |
|              |         |                    |      |                  |         |      | Appi | y        |

- v) Run the workflow after getting the success message.
- vi) The Console tab opens displaying the step-by-step completion of the process. The completion of the console process gets marked by the green checkmarks on the top of the dragged components.

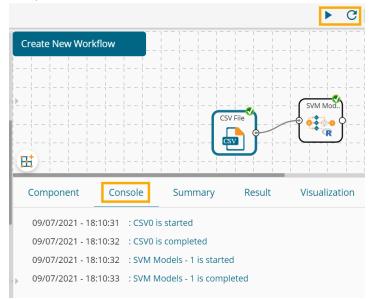

- vii) Follow the below-given steps to display the Result view:
  - a. Click the dragged algorithm component onto the workspace.
  - b. Click the 'Result' tab.

| ow  | 10 🗸 entries | 5        |        |              |                |                | Search:      |       |
|-----|--------------|----------|--------|--------------|----------------|----------------|--------------|-------|
| sex | length       | diameter | height | weight_whole | weight_shucked | weight_viscera | weight_shell | rings |
| N   | 0.455        | 0.365    | 0.095  | 0.514        | 0.2245         | 0.101          | 0.15         | 15    |
| A   | 0.35         | 0.265    | 0.09   | 0.2255       | 0.0995         | 0.0485         | 0.07         | 7     |
|     | 0.53         | 0.42     | 0.135  | 0.677        | 0.2565         | 0.1415         | 0.21         | 9     |
| 4   | 0.44         | 0.365    | 0.125  | 0.516        | 0.2155         | 0.114          | 0.155        | 10    |
|     | 0.33         | 0.255    | 0.08   | 0.205        | 0.0895         | 0.0395         | 0.055        | 7     |
|     | 0.425        | 0.3      | 0.095  | 0.3515       | 0.141          | 0.0775         | 0.12         | 8     |
|     | 0.53         | 0.415    | 0.15   | 0.7775       | 0.237          | 0.1415         | 0.33         | 20    |
|     | 0.545        | 0.425    | 0.125  | 0.768        | 0.294          | 0.1495         | 0.26         | 16    |
| 4   | 0.475        | 0.37     | 0.125  | 0.5095       | 0.2165         | 0.1125         | 0.165        | 9     |
|     | 0.55         | 0.44     | 0.15   | 0.8945       | 0.3145         | 0.151          | 0.32         | 19    |

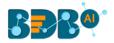

| Component                  | Console       | Summary                          | Result         | Visualization          | Properties | +<br>+ |  |
|----------------------------|---------------|----------------------------------|----------------|------------------------|------------|--------|--|
|                            |               |                                  |                |                        |            |        |  |
|                            | Summary of th | e data                           |                |                        |            |        |  |
| sex                        | length        | diameter                         | height         | weight_whole           |            |        |  |
| F:44 Min.                  | :0.2050 M     | lin. :0.1500                     | Min. :0.0450   | Min. :0.0420           |            |        |  |
| I:12 1st (                 | Qu.:0.4500 1  | st Qu.:0.3538                    | 1st Qu.:0.1050 | 1st Qu.:0.4581         |            |        |  |
| M:44 Media                 | an :0.5225 M  | Nedian :0.4075                   | Median :0.1350 | Median :0.6707         |            |        |  |
|                            |               |                                  | Mean :0.1313   |                        |            |        |  |
|                            | •             |                                  |                | 3rd Qu.:0.9524         |            |        |  |
| Max.                       |               |                                  | Max. :0.2000   |                        |            |        |  |
|                            |               | viscera weigh                    |                | rings                  |            |        |  |
| Min. :0.0                  |               | 0.01250 Min.                     |                | : 4.00                 |            |        |  |
| 1st Qu.:0.1<br>Median :0.2 |               | 0.09538 1st Qu<br>0.14850 Median |                | Qu.: 8.00<br>an :10.00 |            |        |  |
| Mean :0.2                  |               |                                  |                | :10.66                 |            |        |  |
| 3rd Qu.:0.3                |               |                                  |                | )u.:13.00              |            |        |  |
| Max. :0.8                  | -             | -                                |                | :21.00                 |            |        |  |
| indice for the             |               | 0112250 110/01                   |                |                        |            |        |  |
|                            | End of Summar | v                                |                |                        |            |        |  |
|                            |               |                                  |                |                        |            |        |  |

#### 13.1.10. Instance Based

The Instance-based algorithms also known as memory-based algorithms compare new problem instances with the instances already seen in training and have been stored in memory. These algorithms are sometimes referred to as 'Lazy' computation gets postponed until a new instance is observed.

The Data Science Workbench provides the K-Nearest Neighbor under the R Workspace as displayed in the below-given image:

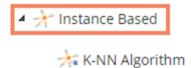

- i) Drag the algorithm component to the workspace and connect it with a configured data source.
- ii) Click the algorithm component.

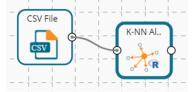

- iii) Configure the 'Dynamic Fields' of the dragged algorithm component.
- iv) Click the 'Apply' option.

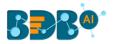

| Component    | Console | Summary              | Result   | Visualization | Properties | +     | <u>+</u> |
|--------------|---------|----------------------|----------|---------------|------------|-------|----------|
| General      | Dynam   | ic Fields            |          |               |            |       |          |
| Custom Group |         | Dependent Column     |          | sex           | ~          |       |          |
|              |         | independent Columr   | ı        | 8 checked     | •          |       |          |
|              |         | Validation Method    |          | boot          | ~          |       |          |
|              |         | Number of Folds/ Ite | rations/ | 3             |            |       |          |
|              |         | Resamples            |          |               |            |       |          |
|              |         | Seed                 |          | 10            |            |       |          |
|              |         | Tuning Parameter     |          | 10            |            |       |          |
| •            |         |                      |          |               |            |       |          |
|              |         |                      |          |               |            |       |          |
|              |         |                      |          |               |            | Apply | y        |

- v) Run the workflow after getting the success message.
- vi) The Console tab opens displaying the step-by-step completion of the process. The completion of the console process gets marked by the green checkmarks on the top of the dragged components.

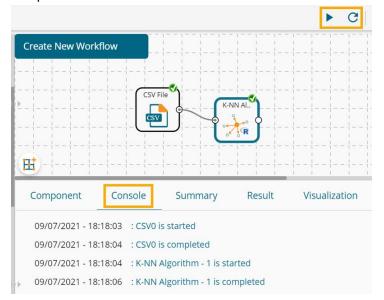

- vii) Follow the below-given steps to display the Result view:
  - a. Click the dragged algorithm component onto the workspace.
  - b. Click the '**Result**' tab.

| ow  | 10 🗸 entrie | s        |        |              |                |                |              |       | Search:              |
|-----|-------------|----------|--------|--------------|----------------|----------------|--------------|-------|----------------------|
| sex | length      | diameter | height | weight_whole | weight_shucked | weight_viscera | weight_shell | rings | PredictedValues_K_NN |
|     | 0.455       | 0.365    | 0.095  | 0.514        | 0.2245         | 0.101          | 0.15         | 15    | М                    |
|     | 0.35        | 0.265    | 0.09   | 0.2255       | 0.0995         | 0.0485         | 0.07         | 7     | М                    |
|     | 0.53        | 0.42     | 0.135  | 0.677        | 0.2565         | 0.1415         | 0.21         | 9     | F                    |
|     | 0.44        | 0.365    | 0.125  | 0.516        | 0.2155         | 0.114          | 0.155        | 10    | M                    |
|     | 0.33        | 0.255    | 0.08   | 0.205        | 0.0895         | 0.0395         | 0.055        | 7     | 1                    |
|     | 0.425       | 0.3      | 0.095  | 0.3515       | 0.141          | 0.0775         | 0.12         | 8     | M                    |
|     | 0.53        | 0.415    | 0.15   | 0.7775       | 0.237          | 0.1415         | 0.33         | 20    | F                    |
|     | 0.545       | 0.425    | 0.125  | 0.768        | 0.294          | 0.1495         | 0.26         | 16    | F                    |
|     | 0.475       | 0.37     | 0.125  | 0.5095       | 0.2165         | 0.1125         | 0.165        | 9     | М                    |
|     | 0.55        | 0.44     | 0.15   | 0.8945       | 0.3145         | 0.151          | 0.32         | 19    | F                    |

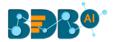

|   | Compo                         | nent                                                                                                | Console                                                                    | Summary | Result | Visualization | Properties | * | 1 |
|---|-------------------------------|----------------------------------------------------------------------------------------------------|----------------------------------------------------------------------------|---------|--------|---------------|------------|---|---|
| * | k-Nea<br>100 s<br>8 p         | Sum<br>rest Neighb<br>amples<br>redictor<br>lasses: 'F'                                             | pors                                                                       | model   |        |               |            |   |   |
|   | Resam                         | pling: Boot<br>ry of sampl                                                                          | strapped (3<br>le sizes: 10                                                |         |        |               |            |   | L |
| * | 5<br>7<br>9<br>11<br>13<br>15 | Accuracy<br>0.4854987<br>0.4864733<br>0.4779385<br>0.5488383<br>0.5498261<br>0.6043807<br>0.5775776 | 0.1218291<br>0.1263040<br>0.1051273<br>0.2276930<br>0.2384848<br>0.3242221 |         |        |               |            |   |   |
|   | 19<br>21                      | 0.5775776<br>0.5417654<br>0.5237474<br>0.5152258                                                    | 0.1998356<br>0.1733571                                                     |         |        |               |            |   |   |

ix) Click the 'Visualization' tab to open the result data through a chart.

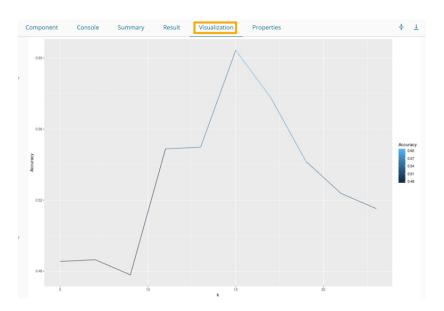

#### 13.1.11. Regularization

The Regularization tree node contains the Elastic Net algorithm as shown in the following image:

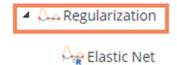

- i) Drag the algorithm component to the workspace and connect it with a configured data source.
- ii) Click the algorithm component.

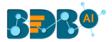

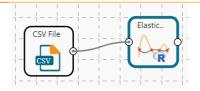

- iii) Configure the 'Dynamic Fields' of the dragged algorithm component.
  - a. Dependent Column
  - b. Independent Column
  - c. Lambda
  - d. Alpha
- iv) Click the 'Apply' option.

| Component    | Console | Summary          | Result | Visualization | Properties | <u>+</u> | Ŧ |
|--------------|---------|------------------|--------|---------------|------------|----------|---|
| General      | Dynamic | : Fields         |        |               |            |          |   |
| Custom Group | D       | ependent Column  |        | sex           | ~          |          |   |
|              | Ir      | dependent Column |        | 8 checked     | •          |          |   |
| >            | Li      | ambda            |        | 10            |            |          |   |
|              | A       | lpha             |        | 10            |            |          |   |
|              |         |                  |        |               |            | Аррі     | v |
|              |         |                  |        |               |            | Appl     | y |

- v) Run the workflow after getting the success message.
- vi) The Console tab opens displaying the step-by-step completion of the process. The completion of the console process gets marked by the green checkmarks on the top of the dragged components.

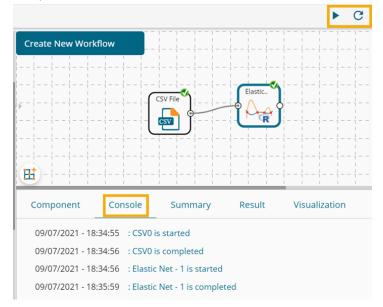

- vii) Follow the below-given steps to display the Result view:
  - a. Click the dragged algorithm component onto the workspace.
  - b. Click the 'Result' tab.

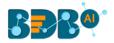

| how | 10 🗸 en | tries    |        |              |                |                |              |       | Search:                    |
|-----|---------|----------|--------|--------------|----------------|----------------|--------------|-------|----------------------------|
| sex | length  | diameter | height | weight_whole | weight_shucked | weight_viscera | weight_shell | rings | PredictedValues_Elastic_Ne |
| М   | 0.455   | 0.365    | 0.095  | 0.514        | 0.2245         | 0.101          | 0.15         | 15    | м                          |
| м   | 0.35    | 0.265    | 0.09   | 0.2255       | 0.0995         | 0.0485         | 0.07         | 7     | м                          |
| F   | 0.53    | 0.42     | 0.135  | 0.677        | 0.2565         | 0.1415         | 0.21         | 9     | F                          |
| м   | 0.44    | 0.365    | 0.125  | 0.516        | 0.2155         | 0.114          | 0.155        | 10    | м                          |
| 1   | 0.33    | 0.255    | 0.08   | 0.205        | 0.0895         | 0.0395         | 0.055        | 7     | 1                          |
|     | 0.425   | 0.3      | 0.095  | 0.3515       | 0.141          | 0.0775         | 0.12         | 8     | 1                          |
| F   | 0.53    | 0.415    | 0.15   | 0.7775       | 0.237          | 0.1415         | 0.33         | 20    | F                          |
| F   | 0.545   | 0.425    | 0.125  | 0.768        | 0.294          | 0.1495         | 0.26         | 16    | F                          |
| м   | 0.475   | 0.37     | 0.125  | 0.5095       | 0.2165         | 0.1125         | 0.165        | 9     | м                          |
| F   | 0.55    | 0.44     | 0.15   | 0.8945       | 0.3145         | 0.151          | 0.32         | 19    | F                          |

| Component                               | Console                  | Summa       | ary Result                     | t Visualizat | ion Properti | es | 4 | ÷ | <u>+</u> |
|-----------------------------------------|--------------------------|-------------|--------------------------------|--------------|--------------|----|---|---|----------|
| glmnet                                  | Summary of th            | e model     |                                |              |              |    |   |   |          |
| 100 samples<br>8 predicto<br>3 classes: | r<br>'F', 'I', 'M'       |             |                                |              |              |    |   |   |          |
| Summary of s                            | Bootstrapped (           | 00, 100, 10 | 0, 100, 100, 10<br>meters:     | 0,           |              |    |   |   |          |
| alpha                                   | lambda                   | Accuracy    | Карра                          |              |              |    |   |   |          |
| 0.0000000                               | 0.01000000               | 0.4108882   | -0.0069577786                  |              |              |    |   |   |          |
| 0.0000000                               | 0.02782559<br>0.07742637 |             | -0.0069577786<br>-0.0069577786 |              |              |    |   |   |          |
| 0.0000000                               | 0.21544347               |             | -0.0069577786                  |              |              |    |   |   |          |
| 0.0000000                               | 0.59948425               |             | -0.0069577786                  |              |              |    |   |   |          |
| 0.0000000                               | 1.66810054               |             | -0.0101689784                  |              |              |    |   |   |          |
| 0.0000000                               | 4.64158883               | 0.3988589   | -0.0161730586                  |              |              |    |   |   |          |
| 0.0000000                               | 12.91549665              | 0.3942779   | -0.0102017073                  |              |              |    |   |   |          |
| 0.0000000                               | 35,93813664              | 0.3981550   | 0.0006112151                   |              |              |    |   |   |          |
| 0.0000000                               | 100.00000000             |             | 0.0000000000                   |              |              |    |   |   |          |
| 0.1111111                               | 0.01000000               |             | -0.0307307000                  |              |              |    |   |   |          |
| 0.1111111                               | 0.02782559               |             | -0.0355612090                  |              |              |    |   |   |          |
| 0.1111111                               | 0.07742637               | 0.3814413   | -0.0491611678                  |              |              |    |   |   |          |

ix) Click the 'Visualization' tab to see the result data through a chart.

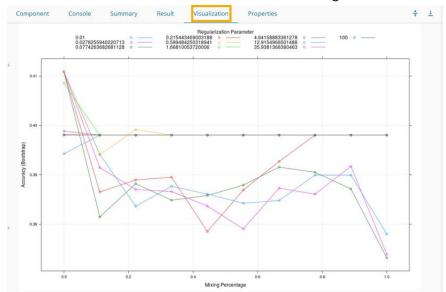

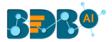

# 13.1.12. Structural Equation Modelling

- i) Drag the algorithm component to the workspace and connect it with a configured data source.
- ii) Click the algorithm component.

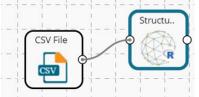

- iii) Configure the model field provided under the '**Dynamic Fields**' of the dragged algorithm component.
- iv) Click the 'Apply' option.

| Component    | Console | Summary | Result | Visualization                                      | Properties | <u>+</u> | Ť |
|--------------|---------|---------|--------|----------------------------------------------------|------------|----------|---|
| General      | Dynamic | Fields  |        |                                                    |            |          |   |
| Custom Group | Mc      | del     |        | mValues=~ rating + cor<br>rms =~ privileges + lear |            |          |   |
| >            |         |         |        |                                                    |            |          |   |
|              |         |         |        |                                                    |            |          |   |
|              |         |         |        |                                                    |            | Apply    | , |

- v) Run the workflow after getting the success message.
- vi) The Console tab opens displaying the step-by-step completion of the process. The completion of the console process gets marked by the green checkmarks on the top of the dragged components.

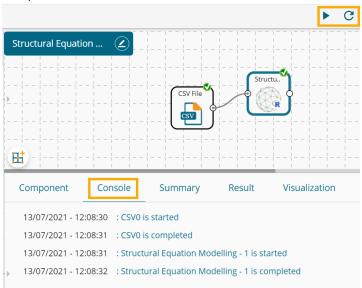

- vii) Follow the below-given steps to display the Result view:
  - a. Click the dragged algorithm component onto the workspace.
  - b. Click the 'Result' tab.

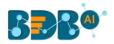

| ow [ | 10 🗸 entri | es         |            |          |        | Search:  |         |
|------|------------|------------|------------|----------|--------|----------|---------|
| id   | rating     | complaints | privileges | learning | raises | critical | advance |
|      | 43         | 51         | 30         | 39       | 61     | 92       | 45      |
|      | 63         | 64         | 51         | 54       | 63     | 73       | 47      |
|      | 71         | 70         | 68         | 69       | 76     | 86       | 48      |
|      | 61         | 63         | 45         | 47       | 54     | 84       | 35      |
|      | 81         | 78         | 56         | 66       | 71     | 83       | 47      |
|      | 43         | 55         | 49         | 44       | 54     | 49       | 34      |
|      | 58         | 67         | 42         | 56       | 66     | 68       | 35      |
|      | 71         | 75         | 50         | 55       | 70     | 66       | 41      |
|      | 72         | 82         | 72         | 67       | 71     | 83       | 31      |
| 0    | 67         | 61         | 45         | 47       | 62     | 80       | 41      |

| omponent      | C            | onsole                | Sum      | mary        | Re       | sult   | Visi         | ualizatio | n             | Propertie |
|---------------|--------------|-----------------------|----------|-------------|----------|--------|--------------|-----------|---------------|-----------|
|               |              |                       |          |             |          |        |              |           |               |           |
|               |              | nary of the           | model -  |             |          |        |              |           |               |           |
| \$ Parameter  |              |                       |          |             |          | ÷.     |              |           |               |           |
|               | is op        |                       | est      |             |          |        |              | std.all   |               |           |
|               |              | rating                |          |             |          |        | 10.561       |           | 0.882         |           |
|               |              | complaints            |          |             |          |        |              |           | 0.935         |           |
|               |              | privileges            |          |             |          |        |              | 0.646     |               |           |
|               |              | learning              |          |             |          |        |              |           |               |           |
|               |              | rating                |          |             |          |        |              |           |               |           |
| 6 complaint   |              |                       |          |             |          |        |              |           |               |           |
| 7 privilege   |              |                       |          |             |          |        |              |           |               |           |
|               |              | learning<br>semValues |          |             |          |        |              |           |               |           |
|               |              |                       |          |             |          |        |              |           |               |           |
| 10 norm       |              | norms                 |          |             |          |        |              |           |               |           |
| II semvalue   | 5            | norms                 | 70.983   | 28.023      | 1 2.4/9  | 0.015  | 0.800        | 0.805     | 0.800         |           |
| \$`Fit Measur |              |                       |          |             |          |        |              |           |               |           |
|               |              | ar                    |          | fmin        |          |        | hisq         |           | d             |           |
|               | 9.6          |                       |          | .841        |          |        | .462         |           | 1.00          |           |
|               | pval         |                       | seline.c |             | 1        | aselin |              | baseli    |               |           |
|               | 0.1          |                       | 63       | .859        |          |        | .000         |           | 0.00          |           |
|               |              | :fi                   |          | tli         |          |        | nnfi         |           | rf            |           |
|               | 0.5          |                       |          | .848        |          |        | .848         |           | 0.76          |           |
|               |              | ıfi                   |          | pnfi        |          |        | ifi          |           | rn.           |           |
|               | 0.5          |                       |          | .160        |          |        | .977         |           | 8.97          |           |
|               |              | ogl unrest            |          |             |          |        | aic          |           | bi            |           |
|               | 439.1        |                       |          | .963        |          | 896    |              |           | 908.99        |           |
|               | ntot         | 10 T -                |          | bic2        |          |        | nsea         | rmsea.    | .ci.lowe      |           |
|               | 30.6         |                       |          | .978        |          |        | .221         |           | 0.00          |           |
| rmsea.c       | 1.upp<br>0.5 |                       | msea.pv  |             |          |        | nar          | 13        | tr_nomea      |           |
|               | 1.200        |                       |          | .130        |          |        | .075         |           | 4.07          |           |
|               |              |                       | srmr_ber |             | rmr_bent |        |              |           | crm           |           |
|               | 0.6          |                       |          | .028        | 50mm m   |        | .028         |           | 0.03          |           |
| Crmi          | _nome<br>0.6 |                       |          | 0.028       | srar_n   |        | mean<br>.028 |           | cn_0<br>47.81 |           |
|               |              |                       |          |             |          |        |              |           |               |           |
|               | cn_<br>81.8  |                       |          | gfi<br>.962 |          |        | agfi<br>.621 |           | pgf.<br>0.09  |           |
|               |              | nfi                   |          | ecvi        |          | 0      | .021         |           | 0.09          | 0         |
|               | 0.5          |                       |          | .682        |          |        |              |           |               |           |
|               |              |                       |          |             |          |        |              |           |               |           |
| \$ Modificati |              | ndices'<br>rhs        | mi       | epr         | sect.la  | sept   | all sen      | c.nox     |               |           |
| 20 complaint  |              |                       |          |             |          |        |              |           |               |           |
|               |              | learning              |          |             |          |        |              |           |               |           |
| 19 complaint  |              |                       |          |             |          |        |              |           |               |           |
|               |              | privileges            |          |             |          |        |              |           |               |           |
|               | End          | of Summary            |          |             |          |        |              |           |               |           |
|               | EUG          | or sumdry             |          |             |          |        |              |           |               |           |

# 13.1.13. Automated ML

- i) Drag the algorithm component to the workspace and connect it with a configured data source (In this case the workflow contains a Missing Value Replacement component to prepare the selected input data).
- ii) Click the algorithm component.

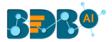

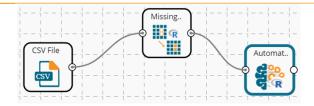

- iii) Configure the 'Dynamic Fields' of the dragged algorithm component.
- iv) Click the 'Apply' option.

| Component    | Console | Summary            | Result | Visualization | Propert | ies | <del>*</del> | <u>+</u> |
|--------------|---------|--------------------|--------|---------------|---------|-----|--------------|----------|
| General      | Dynamic | Fields             |        |               |         |     |              |          |
| Custom Group | De      | pendent Column     |        | Sex           | ~       |     |              |          |
|              | See     | ed                 |        | 10            |         |     |              |          |
|              | Ma      | ximum Models to Ru | n      | 5             |         |     |              |          |
|              | N-F     | olds               |        | 5             |         |     |              |          |
|              | Ma      | ximum Run Time     |        | 30            |         |     |              |          |
|              | Sec     | onds (1-3600)      |        |               |         |     |              |          |
|              |         |                    |        |               |         |     |              |          |
| •            |         |                    |        |               |         |     |              |          |
|              |         |                    |        |               |         |     |              |          |
|              |         |                    |        |               |         |     | Apply        | /        |

- v) Run the workflow after getting the success message.
- vi) The Console tab opens displaying the step-by-step completion of the process. The completion of the console process gets marked by the green checkmarks on the top of the dragged components.

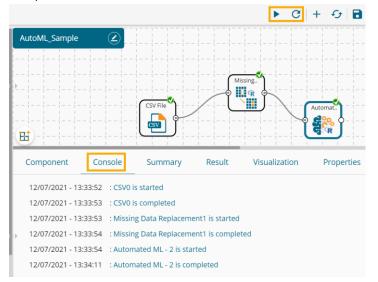

- vii) Follow the below-given steps to display the Result view:
  - a. Click the dragged algorithm component onto the workspace.
  - b. Click the 'Result' tab.

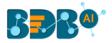

| Show 10 🗸   | entries  |        |                                                      |        |                  |       |       |                  |         |         | Search:  |          |
|-------------|----------|--------|------------------------------------------------------|--------|------------------|-------|-------|------------------|---------|---------|----------|----------|
| Passengerid | Survived | Pclass | Name                                                 | Sex    | Age              | SibSp | Parch | Ticket           | Fare    | Cabin   | Embarked | predicte |
| 1           | 0        | 3      | Braund, Mr. Owen Harris                              | male   | 22               | 1     | 0     | A/5 21171        | 7.25    | C92     | s        | male     |
| 2           | 1        | 1      | Curnings, Mrs. John Bradley (Florence Briggs Thayer) | female | 38               | 1     | 0     | PC 17599         | 71.2833 | C85     | с        | female   |
| 3           | 1        | 3      | Heikkinen, Miss. Laina                               | female | 26               | 0     | 0     | STON/02. 3101282 | 7.925   | B96 B98 | s        | male     |
| 4           | 1        | 1      | Futrelle, Mrs. Jacques Heath (Lily May Peel)         | female | 35               | 1     | 0     | 113803           | 53.1    | C123    | S        | female   |
| 5           | 0        | 3      | Allen, Mr. William Henry                             | male   | 35               | 0     | 0     | 373450           | 8.05    | B96 B98 | s        | male     |
| 6           | 0        | 3      | Moran, Mr. James                                     | male   | 29.6991176470588 | 0     | 0     | 330877           | 8.4583  | B96 B98 | Q        | male     |
| 7           | 0        | 1      | McCarthy, Mr. Timothy J                              | male   | 54               | 0     | 0     | 17463            | 51.8625 | E46     | S        | male     |
| 8           | 0        | 3      | Palsson, Master. Gosta Leonard                       | male   | 2                | 3     | 1     | 349909           | 21.075  | B96 B98 | s        | female   |
| 9           | 1        | 3      | Johnson, Mrs. Oscar W (Elisabeth Vilhelmina Berg)    | female | 27               | 0     | 2     | 347742           | 11.1333 | B96 B98 | S        | female   |
| 10          | 1        | 2      | Nasser, Mrs. Nicholas (Adele Achem)                  | female | 14               | 1     | 0     | 237736           | 30.0708 | B96 B98 | c        | female   |

|   | Component Console Summary Result Visualization Properties                                                    | + | <u>+</u> |
|---|----------------------------------------------------------------------------------------------------|---|----------|
|   | Summary of the model                                                                                         |   |          |
| Þ | [[1]]<br>Model Details:                                                                                      |   |          |
|   | H2OBinomialModel: xgbocst<br>Model ID: XGBocst_3_AutcML_20210730_111718<br>Model Summary:<br>number of trees |   | ľ        |
|   | numcer_or_trees 1 77                                                                                         |   |          |
|   | H2OBinomialMetrics: xgboost<br>** Reported on training data. **                                              |   |          |
|   | MSE: 0.09787179<br>RMSE: 0.3128447                                                                           |   |          |
|   | LogLoss: 0.3324787<br>Mean Per-Class Error: 0.127441                                                         |   |          |
|   | AUC: 0.9366203<br>pr_auc: 0.9528376<br>Gini: 0.8732407                                                       |   |          |
| Þ | Confusion Matrix (vertical: actual; across: predicted) for F1-optimal threshold:<br>female male Error Rate   |   |          |
|   | female 259 55 0.175159 =55/314<br>male 46 531 0.079723 =46/577                                               |   |          |
|   | Totals 305 586 0.113356 =101/891                                                                             |   |          |
|   | Maximum Metrics: Maximum metrics at their respective thresholds                                              |   |          |

#### 13.1.14. SVD

- i) Drag the algorithm component to the workspace and connect it with a configured data source.
- ii) Click the algorithm component.

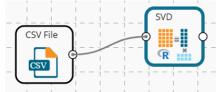

- iii) Configure the 'Dynamic Fields' of the dragged algorithm component.
- iv) Click the 'Apply' option.

| Component    | Console | Summary | Result | Visualization | Properties | <u>+</u> | Ť   |
|--------------|---------|---------|--------|---------------|------------|----------|-----|
| General      | Dynamic | Fields  |        |               |            |          |     |
| Custom Group |         |         |        |               |            |          |     |
|              |         |         |        |               |            |          |     |
|              |         |         |        |               |            |          |     |
|              |         |         |        |               |            |          |     |
|              |         |         |        |               |            |          |     |
|              |         |         |        |               |            | Арр      | oly |

v) Run the workflow after getting the success message.

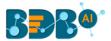

vi) The Console tab opens displaying the step-by-step completion of the process. The completion of the console process gets marked by the green checkmarks on the top of the dragged components.

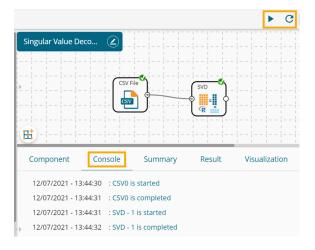

- vii) Follow the below-given steps to display the Result view:
  - a. Click the dragged algorithm component onto the workspace.
  - b. Click the 'Result' tab.

| iow [ | 10 🗸 entrie | es         |            |          |        | Search:  |         |
|-------|-------------|------------|------------|----------|--------|----------|---------|
| id    | rating      | complaints | privileges | learning | raises | critical | advance |
| 1     | 43          | 51         | 30         | 39       | 61     | 92       | 45      |
| 2     | 63          | 64         | 51         | 54       | 63     | 73       | 47      |
| 3     | 71          | 70         | 68         | 69       | 76     | 86       | 48      |
| 1     | 61          | 63         | 45         | 47       | 54     | 84       | 35      |
| 5     | 81          | 78         | 56         | 66       | 71     | 83       | 47      |
| 5     | 43          | 55         | 49         | 44       | 54     | 49       | 34      |
| 7     | 58          | 67         | 42         | 56       | 66     | 68       | 35      |
| 3     | 71          | 75         | 50         | 55       | 70     | 66       | 41      |
| )     | 72          | 82         | 72         | 67       | 71     | 83       | 31      |
| 10    | 67          | 61         | 45         | 47       | 62     | 80       | 41      |

#### viii) Click the 'Summary' tab to open the model summary.

| Component                    | Console Su                        | mmary Result        | Visualization                      | Properties | <u>+</u> <u>↓</u> |
|------------------------------|-----------------------------------|---------------------|------------------------------------|------------|-------------------|
|                              |                                   |                     |                                    |            |                   |
| S                            | Summary of the model<br>V2        | V3                  | V4                                 |            |                   |
| Min. :0.000<br>1st Ou.:0.092 |                                   |                     | Min. :0.000100<br>1st Qu.:0.009075 |            |                   |
| Median :0.319                | 2 Median :0.09835                 | Median :0.14445     | Median :0.072450                   |            |                   |
| Mean :0.352<br>3rd Qu.:0.605 |                                   |                     | Mean :0.120792<br>3rd Qu.:0.132300 |            |                   |
| Max. :0.955<br>V5            | 8 Max. :0.67340<br>V6             | Max. :0.54260<br>V7 | Max. :0.704300<br>V8               |            |                   |
| Min. :0.000<br>1st Qu.:0.004 |                                   |                     |                                    |            |                   |
| Median :0.021                | .550 Median :0.023                | 450 Median :0.0167  | 0 Median :0                        |            |                   |
| Mean :0.081<br>3rd Qu.:0.121 |                                   |                     |                                    |            |                   |
| Max. :0.541                  | .600 Max. :0.384<br>nd of Summary |                     | 0 Max. :0                          |            |                   |
|                              | ind of Sumilary                   |                     |                                    |            |                   |

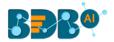

## 13.1.15. WLS Relative Std

- i) Drag the algorithm component to the workspace and connect it with a configured data source (In this case the Missing Value Replacement component is connected to prepare the input data).
- ii) Click the algorithm component.

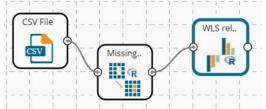

- iii) Configure the 'Dynamic Fields' of the dragged algorithm component.
  - a. **Dependent Column**: Select the target column on which the regression analysis gets applied.
  - b. **Independent Column**: Select the required input columns against which the regression analysis gets applied to the target column.
- iv) Click the '**Apply**' option.

| Component    | Console   | Summary        | Result | Visualization | Properties | <u>+</u> T |
|--------------|-----------|----------------|--------|---------------|------------|------------|
| General      | Dynamic F | Fields         |        |               |            |            |
| Custom Group | Dep       | endent Column  | Age    |               | ~          |            |
| >            | Inde      | pendent Column | 11 c   | hecked        | •          |            |
|              |           |                |        |               |            |            |
|              |           |                |        |               |            | Apply      |

- v) Run the workflow after getting the success message.
- vi) The Console tab opens displaying the step-by-step completion of the process. The completion of the console process gets marked by the green checkmarks on the top of the dragged components.

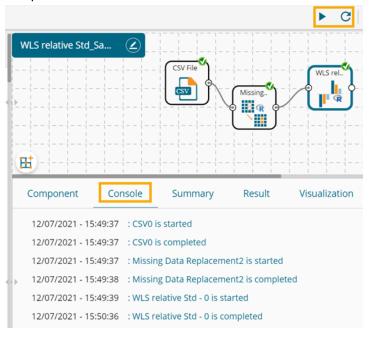

vii) Follow the below-given steps to display the Result view:

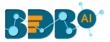

- a. Click the dragged algorithm component onto the workspace.
- b. Click the 'Result' tab.

| ow 10 🗸     | entries  |        |                                                        |        |                  |       |       |                     |         |         | Sea      | rch:                |
|-------------|----------|--------|--------------------------------------------------------|--------|------------------|-------|-------|---------------------|---------|---------|----------|---------------------|
| Passengerid | Survived | Pclass | Name                                                   | Sex    | Age              | SibSp | Parch | Ticket              | Fare    | Cabin   | Embarked | PredictedValues_WLS |
|             | 0        | 3      | Braund, Mr. Owen Harris                                | male   | 22               | 1     | 0     | A/5 21171           | 7.25    | C92     | s        | 22                  |
|             | 1        | 1      | Cumings. Mrs. John Bradley<br>(Florence Briggs Thayer) | female | 38               | 1     | 0     | PC 17599            | 71.2833 | C85     | с        | 37.99999999999999   |
|             | 1        | 3      | Heikkinen, Miss. Laina                                 | female | 26               | 0     | 0     | STON/02.<br>3101282 | 7.925   | B96 B98 | s        | 26                  |
|             | 1        | 1      | Futrelle, Mrs. Jacques Heath (Lily<br>May Peel)        | female | 35               | 1     | 0     | 113803              | 53.1    | C123    | s        | 35                  |
|             | 0        | 3      | Allen, Mr. William Henry                               | male   | 35               | 0     | 0     | 373450              | 8.05    | B96 B98 | s        | 35                  |
|             | 0        | 3      | Moran. Mr. James                                       | male   | 29.6991176470588 | 0     | 0     | 330877              | 8.4583  | B96 B98 | Q        | 29.6991176470588    |
|             | 0        | 1      | McCarthy, Mr. Timothy J                                | male   | 54               | 0     | 0     | 17463               | 51.8625 | E46     | s        | 54                  |
|             | 0        | 3      | Palsson, Master. Gosta Leonard                         | male   | 2                | 3     | 1     | 349909              | 21.075  | B96 B98 | s        | 2                   |
|             | 1        | 3      | Johnson, Mrs. Oscar W (Elisabeth<br>Vilhelmina Berg)   | female | 27               | 0     | 2     | 347742              | 11.1333 | B96 B98 | s        | 27                  |
| 0           | 1        | 2      | Nasser, Mrs. Nicholas (Adele<br>Achem)                 | female | 14               | 1     | 0     | 237736              | 30.0708 | B96 B98 | с        | 14                  |

|   | Component    | Console          | Summary          | Result       | Visualization       | Properties       | + | <u>+</u> |
|---|--------------|------------------|------------------|--------------|---------------------|------------------|---|----------|
| * | call:        | · Summary of the | model            |              |                     |                  |   |          |
|   |              |                  | dentColumn] ~ ., | data = data_ | 1, weights = wts)   |                  |   |          |
|   | coerricience |                  |                  |              |                     | (Intercept)      |   |          |
|   |              |                  |                  |              |                     | -3.358e-16       |   |          |
|   |              |                  |                  |              |                     | Age<br>1.000e+00 |   |          |
|   |              |                  |                  |              |                     | PassengerId      |   |          |
|   |              |                  |                  |              |                     | -1.610e-17       |   |          |
|   |              |                  |                  |              |                     | Survived         |   |          |
|   |              |                  |                  |              |                     | -4.620e-15       |   |          |
|   |              |                  |                  |              |                     | Pclass           |   |          |
|   |              |                  |                  |              |                     | -1.693e-15       |   |          |
|   |              |                  |                  | N            | lameAbbott, Mr. Ros |                  |   |          |
|   |              |                  |                  | Namath       | bott, Mrs. Stantor  | 1.381e-14        |   |          |
|   |              |                  |                  | NaileAL      | bott, Mis. Stanto   | -8.269e-16       |   |          |
| Þ |              |                  |                  |              | NameAbelsor         | , Mr. Samuel     |   |          |
|   |              |                  |                  |              |                     | -4.053e-15       |   |          |
|   |              |                  |                  | NameAbelson  | , Mrs. Samuel (Har  |                  |   |          |
|   |              |                  |                  |              |                     | 1.384e-14        |   |          |
|   |              |                  |                  | Name         | Adahl, Mr. Mauritz  | Nils Martin      |   |          |
|   |              |                  |                  |              |                     | -1.442e-15       |   |          |

## 13.1.16. WLSR Input Weights

- i) Drag the algorithm component to the workspace and connect it with a configured data source.
- ii) Click the algorithm component.

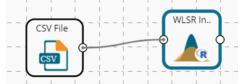

- iii) Configure the 'Dynamic Fields' of the dragged algorithm component.
  - a. **Dependent Column**: Select the target column on which the regression analysis gets applied.
  - b. **Independent Column**: Select the required input columns against which the regression analysis gets applied to the target column.

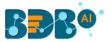

- c. Weighted Column: Select a column from the input dataset.
- d. Weighted Type: Select a Weighted Type out of the given options that are Square Response and Normal Response.
- iv) Click the '**Apply**' option.

| Component    | Console    | Summary       | Re | esult     | Visualization |   | Properties | <u>+</u> | Ť  |
|--------------|------------|---------------|----|-----------|---------------|---|------------|----------|----|
| General      | Dynamic Fi | elds          |    |           |               |   |            |          |    |
| Custom Group | Deper      | ndent Column  |    | learning  |               | ~ |            |          |    |
|              | Indep      | endent Column |    | 7 checked | ł             | • |            |          |    |
| *            | Weigh      | nted Column   |    | rating    |               | ~ |            |          |    |
|              | Weigh      | nted Type     |    | Square R  | esponse       | ~ |            |          |    |
|              |            |               |    |           |               |   |            | Арр      | ly |

- v) Run the workflow after getting the success message.
- vi) The Console tab opens displaying the step-by-step completion of the process. The completion of the console process gets marked by the green checkmarks on the top of the dragged components.

|                       |           |                  |              | ► C +         |
|-----------------------|-----------|------------------|--------------|---------------|
| WLSR input Weights    |           | <br>             |              |               |
|                       |           | File             | WLSR In      |               |
|                       | nsole     | Summary          | Result       | Visualization |
| 12/07/2021 - 16:08:24 | : CSV0 is | started          |              |               |
| 12/07/2021 - 16:08:25 | : CSV0 is | s completed      |              |               |
| 12/07/2021 - 16:08:25 | : WLSR I  | nput Weights - 1 | is started   |               |
| 12/07/2021 - 16:08:26 | : WLSR I  | nput Weights - 1 | is completed |               |

- vii) Follow the below-given steps to display the Result view:
  - a. Click the dragged algorithm component onto the workspace.
  - b. Click the 'Result' tab.

| 10 v entries Search: |        |            |            |          |        |          |         |                      |  |  |  |  |
|----------------------|--------|------------|------------|----------|--------|----------|---------|----------------------|--|--|--|--|
| id                   | rating | complaints | privileges | learning | raises | critical | advance | PredictedValues_WLSR |  |  |  |  |
| 1                    | 43     | 51         | 30         | 39       | 61     | 92       | 45      | 39                   |  |  |  |  |
| 2                    | 63     | 64         | 51         | 54       | 63     | 73       | 47      | 54                   |  |  |  |  |
| 3                    | 71     | 70         | 68         | 69       | 76     | 86       | 48      | 69                   |  |  |  |  |
| 4                    | 61     | 63         | 45         | 47       | 54     | 84       | 35      | 47                   |  |  |  |  |
| 5                    | 81     | 78         | 56         | 66       | 71     | 83       | 47      | 66                   |  |  |  |  |
| 6                    | 43     | 55         | 49         | 44       | 54     | 49       | 34      | 44                   |  |  |  |  |
| 7                    | 58     | 67         | 42         | 56       | 66     | 68       | 35      | 56                   |  |  |  |  |
| 8                    | 71     | 75         | 50         | 55       | 70     | 66       | 41      | 55                   |  |  |  |  |
| 9                    | 72     | 82         | 72         | 67       | 71     | 83       | 31      | 67                   |  |  |  |  |
| 10                   | 67     | 61         | 45         | 47       | 62     | 80       | 41      | 47                   |  |  |  |  |

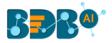

| Component                                                                                  | Console                                            | Summary                            | Resu                  | lt Visua   | lization   | Properties | <del>*</del> | <u>+</u> |
|--------------------------------------------------------------------------------------------|----------------------------------------------------|------------------------------------|-----------------------|------------|------------|------------|--------------|----------|
| Call:<br>lm(formula =<br>Coefficients:<br>(Intercept)<br>-1.970e-14<br>raises<br>1.590e-17 | data_1[, depe<br>learning<br>1.000e+00<br>critical | -6.160e-17<br>advance<br>2.397e-17 | ., data = o<br>rating | complaints | privileges |            |              |          |

#### 13.1.17. BLR

- i) Drag the algorithm component to the workspace and connect it with a configured data source.
- ii) Click the algorithm component.

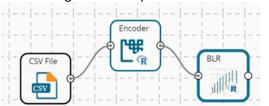

- iii) Configure the 'Dynamic Fields' of the dragged algorithm component.
  - a. **Dependent Column**: Select the target column on which the regression analysis gets applied.
  - b. **Independent Column**: Select the required input columns against which the regression analysis gets applied to the target column.
- iv) Click the '**Apply**' option.

| Component    | Console | Summary         | Result | Visualization       | Properties | <u>+</u> T |
|--------------|---------|-----------------|--------|---------------------|------------|------------|
| General      | Dynamic |                 |        |                     |            |            |
| Custom Group | Dep     | endent Column   | MAI    | NTAINER_Engineering | ~          |            |
|              | Inde    | ependent Column | 2 ch   | ecked               | •          |            |
| •            |         |                 |        |                     |            |            |
|              |         |                 |        |                     |            |            |
|              |         |                 |        |                     |            | Apply      |

- v) Run the workflow after getting the success message.
- vi) The Console tab opens displaying the step-by-step completion of the process. The completion of the console process gets marked by the green checkmarks on the top of the dragged components.

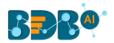

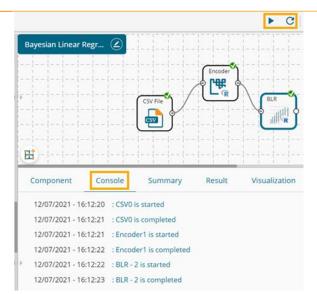

- vii) Follow the below-given steps to display the Result view:
  - a. Click the dragged algorithm component onto the workspace.
  - b. Click the 'Result' tab.

| how 10 🔹  | <ul> <li>entries</li> </ul> |                                    |            |                        | Sear             | rch:               |
|-----------|-----------------------------|------------------------------------|------------|------------------------|------------------|--------------------|
| LATITUDE  | LONGITUDE                   | NAME                               | MAINTAINER | MAINTAINER_Engineering | MAINTAINER_Parks | PredictedValues_BL |
| 49.234947 | -123.027254                 | Fountain locationAberdeen          | Parks      | 0                      | 1                | 0.191841996194677  |
| 49.275858 | -123.024141                 | Fountain locationAdanac            | Parks      | 0                      | 1                | 0.192221046580136  |
| 49.285554 | -123.142392                 | Fountain locationAlexandria        | Parks      | 0                      | 1                | 0.193754226052746  |
| 49.26098  | -123.184759                 | Fountain locationAlmond            | Parks      | 0                      | 1                | 0.194017775250904  |
| 49.278811 | -123.106194                 | Fountain locationAndy Livingstone  | Parks      | 0                      | 1                | 0.193246442028759  |
| 49.277951 | -123.103575                 | Fountain locationAndy Livingstone  | Parks      | 0                      | 1                | 0.193205911454429  |
| 49.262128 | -123.155318                 | Fountain locationArbutus Greenway  | Parks      | 0                      | 1                | 0.193672349634539  |
| 49.248679 | -123.157991                 | Fountain locationArbutus Village   | Parks      | 0                      | 1                | 0.193567751622521  |
| 49.285919 | -123.120939                 | Fountain locationArt Phillips Park | Parks      | 0                      | 1                | 0.193497718129018  |
| 49.245614 | -123.175342                 | Fountain locationBalaclava         | Parks      | 0                      | 1                | 0.193746993688921  |

Note: No Summary is available for this component node.

# 13.1.18. Performance Metrics

- i) Drag the Performance metrics component and connect it to the workflow containing an Apply Model component as displayed in the image given below.
- ii) Click the Performance Metrics algorithm component.

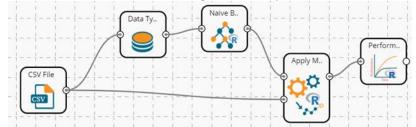

- iii) Configure the 'Dynamic Fields' of the dragged algorithm component.
  - a. Actual Value: Select a column from the input data to find the actual value.
  - b. Predicted Value: Select a column from the input data to get the predicted value.
  - c. Type: Select a type out of Classification or Regression options.
- iv) Click the 'Apply' option.

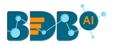

| Component    | Console | Summary      | Result | Visualization    | Properties | <u>+</u> | Ť |
|--------------|---------|--------------|--------|------------------|------------|----------|---|
| General      | Dynamic | Fields       |        |                  |            |          |   |
| Custom Group | Act     | ual Value    |        | sex              | ~          |          |   |
|              | Pre     | dicted Value |        | PredictedValues2 | ~          |          |   |
| Þ            | Тур     | e            |        | classification   | ~          |          |   |
|              |         |              |        |                  |            |          |   |
|              |         |              |        |                  |            | Apply    | , |

- v) Run the workflow after getting the success message.
- vi) The Console tab opens displaying the step-by-step completion of the process. The completion of the console process gets marked by the green checkmarks on the top of the dragged components.

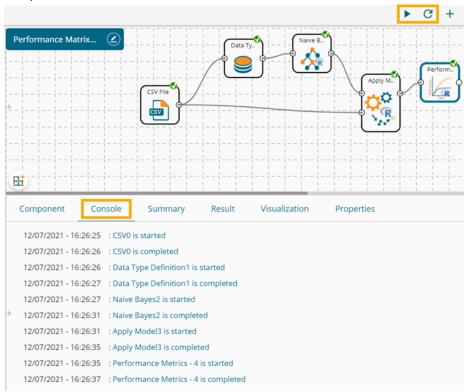

- vii) Follow the below-given steps to display the Result view:
  - a. Click the dragged algorithm component onto the workspace.
  - b. Click the 'Result' tab.

| now | 10 🗸 ent | ries     |        |              |                |                |              |       | Search:          |                       |
|-----|----------|----------|--------|--------------|----------------|----------------|--------------|-------|------------------|-----------------------|
| sex | length   | diameter | height | weight_whole | weight_shucked | weight_viscera | weight_shell | rings | PredictedValues2 | Probability2          |
| м   | 0.455    | 0.365    | 0.095  | 0.514        | 0.2245         | 0.101          | 0.15         | 15    | 1                | [0.0139,0.9395,0.046  |
| м   | 0.35     | 0.265    | 0.09   | 0.2255       | 0.0995         | 0.0485         | 0.07         | 7     | 1                | [0,1,0]               |
| F   | 0.53     | 0.42     | 0.135  | 0.677        | 0.2565         | 0.1415         | 0.21         | 9     | 1                | [0.1687,0.5336,0.297  |
| м   | 0.44     | 0.365    | 0.125  | 0.516        | 0.2155         | 0.114          | 0.155        | 10    | 1                | [0.0019,0.9881,0.01]  |
|     | 0.33     | 0.255    | 0.08   | 0.205        | 0.0895         | 0.0395         | 0.055        | 7     | 1                | [0,1,0]               |
| 1   | 0.425    | 0.3      | 0.095  | 0.3515       | 0.141          | 0.0775         | 0.12         | 8     | 1                | [0,0.9999,1e-04]      |
| F   | 0.53     | 0.415    | 0.15   | 0.7775       | 0.237          | 0.1415         | 0.33         | 20    | F                | [0.5849,0,0.4151]     |
| F   | 0.545    | 0.425    | 0.125  | 0.768        | 0.294          | 0.1495         | 0.26         | 16    | F                | [0.5148,0.004,0.4812] |
| м   | 0.475    | 0.37     | 0.125  | 0.5095       | 0.2165         | 0.1125         | 0.165        | 9     | 1                | [0.0029,0.9849,0.012] |
| F   | 0.55     | 0.44     | 0.15   | 0.8945       | 0.3145         | 0.151          | 0.32         | 19    | F                | [0.6375,0.0.3625]     |

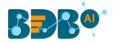

viii) Click the 'Summary' tab to open the model summary.

| Component Conso                     | le S       | Summary     | Result | Visualization | Properties | ÷ |
|-------------------------------------|------------|-------------|--------|---------------|------------|---|
| Summary c<br>Confusion Matrix and S |            |             |        |               |            |   |
|                                     |            |             |        |               |            |   |
| Reference                           |            |             |        |               |            |   |
| Prediction F I                      | м          |             |        |               |            |   |
| F 851 261                           |            |             |        |               |            |   |
| I 120 1088                          |            |             |        |               |            |   |
| M 903 388                           | 237        |             |        |               |            |   |
| Overall Statistics                  |            |             |        |               |            |   |
|                                     | y : 0.520  |             |        |               |            |   |
|                                     |            | 57, 0.5362) |        |               |            |   |
| No Information Rat                  |            |             |        |               |            |   |
| P-Value [Acc > NIF                  | [] : < 2.2 | e-16        |        |               |            |   |
| Kapp                                | a : 0.291  | 8           |        |               |            |   |
| Mcneman's Test P-Valu               | ie : < 2.2 | e-16        |        |               |            |   |
| Statistics by Class:                |            |             |        |               |            |   |
| (                                   | lass: F C  | lass: I Cla | is: M  |               |            |   |
| Sensitivity                         | 0.4541     | 0.6264 0.4  | 1873   |               |            |   |
|                                     | 0.8020     | 0.8959 0.0  | 54248  |               |            |   |
|                                     |            | 0.8107 0.1  |        |               |            |   |
|                                     | 0.6436     | 0.7711 0.8  | 37580  |               |            |   |
| Prevalence                          |            | 0.4158 0.1  |        |               |            |   |
|                                     |            | 0.2605 0.0  |        |               |            |   |
| Detection Prevalence                |            |             |        |               |            |   |
| Balanced Accuracy                   |            | 0.7611 0.9  | 53060  |               |            |   |
| End of Su                           | mmary      |             |        |               |            |   |

# 13.2. Apply Model

This component is provided to generate predictions based on the trained model. The user can view the predicted column value and probability of each label class by using the Apply Model component.

The user can create a model in the following ways:

- Generate a model using an algorithm
- Generate a model using the saved models

The Apply Model consists of 2 input nodes and 1 output node.

- Input Nodes
  - Upper node Model/Training data
  - Lower node Testing data
- Output Node
  - Node Result data

The Apply Model component provided under R, Python, and Spark can be configured using the same set of steps within the respected Workbenches, so this component is only described for R.

- i) Drag the 'Apply Model' component to the workspace.
- ii) The Apply Model has two input components and one output component.

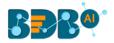

| BBB@                     |                       |
|--------------------------|-----------------------|
| Data Science Workben     | nch 🥷                 |
| E C Search Tree          | Q Create New Workflow |
| ▶ ∑ Statistical Analysis | • •                   |
| 🕨 🙀 Data Preparation     |                       |
| 🕨 🧖 Algorithms           | Apply M.              |
| 😤 Apply Model            |                       |
| Performance              |                       |
| 🖻 🚢 Data Writer          |                       |

- iii) Connect the Apply Model component with a valid combination of Data source and algorithm (Configure the data source and algorithm components. In this case, the used algorithm is Decision Tree.)
- iv) Click the 'Apply Model' component.

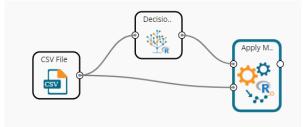

- v) Basic component details get displayed.
  - a. Component Name: It displays the predefined name of the component
  - b. Alias Name: It displays a predefined name that suggests the component's position in the workflow
- vi) Click the 'Apply' option.

| Component C | onsole     | Summary | Result | Visualization | Properti | ies | Ŧ     | Ť |
|-------------|------------|---------|--------|---------------|----------|-----|-------|---|
| General     | Basic      |         |        |               |          |     |       |   |
|             | Compone    | nt Name | R App  | ly Model      |          |     |       |   |
| >           | Alias      |         | Apply  | Model2        |          |     |       |   |
|             | Descriptio | n       | Option | al            |          |     |       |   |
|             |            |         |        |               |          |     | Apply |   |

Note: The number given to the Apply Model signifies its place in the workflow. E.g., R Apply Model2 in the below-given image suggests that it is in the third position in the workflow.

- vii) Run the workflow.
- viii) The '**Console**' tab opens displaying the progress of the process. Completion of the console process gets marked by the green checkmarks on the top of the dragged components.

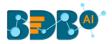

|                                                                 |                                                                    | - 1 1 1 1                                          | • • • • • • • • • | C + 4         |
|-----------------------------------------------------------------|--------------------------------------------------------------------|----------------------------------------------------|-------------------|---------------|
| Apply Model WF                                                  |                                                                    |                                                    |                   |               |
|                                                                 |                                                                    |                                                    | Decisio           |               |
|                                                                 |                                                                    |                                                    |                   | Apply M.      |
|                                                                 | CSV File                                                           |                                                    |                   |               |
|                                                                 |                                                                    | <b>J</b>                                           |                   |               |
| H                                                               |                                                                    |                                                    |                   |               |
| Component                                                       | Console                                                            | Summary                                            | Result            | Visualization |
| Component                                                       | Console<br>5:14:52 : CSV1                                          |                                                    | Result            | Visualization |
| Component                                                       | 5:14:52 : CSV1                                                     |                                                    | Result            | Visualization |
| Component<br>03/10/2019 - 1                                     | 5:14:52 : CSV1<br>5:14:53 : CSV1                                   | is started                                         | Result            | Visualization |
| Component<br>03/10/2019 - 1<br>03/10/2019 - 1<br>03/10/2019 - 1 | 5:14:52 : CSV1<br>5:14:53 : CSV1<br>5:14:54 : CNR                  | is started<br>is completed                         |                   | Visualization |
| Component<br>03/10/2019 - 1<br>03/10/2019 - 1<br>03/10/2019 - 1 | 5:14:52 : CSV1<br>5:14:53 : CSV1<br>5:14:54 : CNR<br>5:14:55 : CNR | l is started<br>l is completed<br>Tree0 is started | 4                 | Visualization |

- ix) Follow the below-given steps to display the Result view:
  - a. Click the dragged R Apply Model component on the workspace.
  - b. Click the 'Result' tab.

| Comp | onent   | Console  | Summary | Result       | Visualization Pr | operties       |              |         | +<br>*           |
|------|---------|----------|---------|--------------|------------------|----------------|--------------|---------|------------------|
| Show | 10 • en | tries    |         |              |                  |                |              | Search: |                  |
| sex  | length  | diameter | height  | weight_whole | weight_shucked   | weight_viscera | weight_shell | rings   | PredictedValues  |
| М    | 0.455   | 0.365    | 0.095   | 0.514        | 0.2245           | 0.101          | 0.15         | 15      | 8.77060931899642 |
| М    | 0.35    | 0.265    | 0.09    | 0.2255       | 0.0995           | 0.0485         | 0.07         | 7       | 7.5511811023622  |
| F    | 0.53    | 0.42     | 0.135   | 0.677        | 0.2565           | 0.1415         | 0.21         | 9       | 9.55357142857143 |
| М    | 0.44    | 0.365    | 0.125   | 0.516        | 0.2155           | 0.114          | 0.155        | 10      | 8.77060931899642 |
| I    | 0.33    | 0.255    | 0.08    | 0.205        | 0.0895           | 0.0395         | 0.055        | 7       | 6.28395061728395 |
| 1    | 0.425   | 0.3      | 0.095   | 0.3515       | 0.141            | 0.0775         | 0.12         | 8       | 8.77060931899642 |
| F    | 0.53    | 0.415    | 0.15    | 0.7775       | 0.237            | 0.1415         | 0.33         | 20      | 13.1603375527426 |
| F    | 0.545   | 0.425    | 0.125   | 0.768        | 0.294            | 0.1495         | 0.26         | 16      | 12.7459016393443 |
| М    | 0.475   | 0.37     | 0.125   | 0.5095       | 0.2165           | 0.1125         | 0.165        | 9       | 8.77060931899642 |
| F    | 0.55    | 0.44     | 0.15    | 0.8945       | 0.3145           | 0.151          | 0.32         | 19      | 13.1603375527426 |

x) Click the 'Summary' tab to view the model summary.

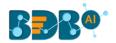

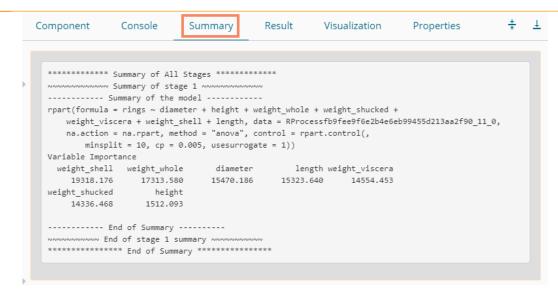

Note:

- a. The Result dataset of the model can be written to a database using a Data Writer.
- b. Column header and data type of feature column for both the saved model and testing data should match. If column headers and data types do not match, an alert message gets displayed.
- c. It is not mandatory for the testing data set to contain a label column.

### 13.3. Performance

The user can evaluate model performance through a list of parameters using the performance component. The user can use the R Performance components only for the classification algorithms.

The Performance component is provided as a leaf node under the Performance tree node. It contains 3 input nodes that can be used to compare up to 3 models. Each node has a static name like model\_0, model\_1, and model\_2. Based on the connection to the node model, the summary can be viewed with respective names.

The performance component can be of the following formats:

- 1. Binary Classification: Used when the label has two classes
- 2. Multi Classification: Used when the label has 3 or more beta values
- 3. Regression Metrics: Used when the regression algorithm is used in the workflow

In the case of multiple models, all the model statistics get displayed in the summary of performance (up to 3 models can be compared).

#### Steps to Connect a Performance component (to a model)

i) Drag the Performance component to the workspace and connect to a valid workflow (In this example, a workflow created with the Decision Tree algorithm has been used).

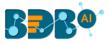

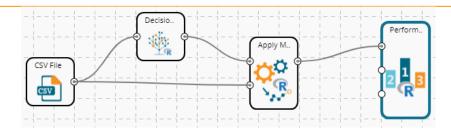

- ii) Configure the 'Properties' tab.
  - a. **Performance Type**: Select an option using the drop-down menu.
    - i. Binary Classification: Use this option when the label has two classes.
    - ii. MultiClassification Metrics(Default option): Use this option when the label has 3 or more beta values.
    - iii. Regression Metrics: Use this option when the Apply model in the workflow is trained using the Regression Algorithm.

iii) Click the '**Apply**' option.

| Component  | Console    | Summary | Result     | Visualization           | Properties | +    | <u>+</u> |
|------------|------------|---------|------------|-------------------------|------------|------|----------|
| General    | R-Perform  | nance   |            |                         |            |      |          |
| Properties | Performanc | се Туре | MultiClass | sification Metrics      |            |      |          |
|            |            |         | Search     |                         |            |      |          |
|            |            |         | 🗸 Mu       | ltiClassification Metri | ics        |      |          |
|            |            |         | Binary (   | Classification Metrics  |            |      |          |
|            |            |         | Regress    | sion Metrics            |            |      |          |
|            |            |         |            |                         |            |      |          |
| >          |            |         |            |                         |            |      |          |
|            |            |         |            |                         |            |      |          |
|            |            |         |            |                         |            | Appl | y        |

The user gets different outcomes based on the selected Performance types as described below:

### • Multi Classification Metrics

- 1. Navigate to the '**Properties**' tab of the R-Performance component.
- 2. Select the 'Multi-Classification Metrics' Performance type via the drop-down list.
- 3. Click the 'Apply' option.

| Component  | Console     | Summary | Result             | Visualization | Properties | <u>+</u> | Ť |
|------------|-------------|---------|--------------------|---------------|------------|----------|---|
| General    | R-Performa  | ince    |                    |               |            |          |   |
| Properties | Performance | Туре М  | ultiClassification | Metrics 👻     |            |          |   |
| •          |             |         |                    |               |            |          |   |
|            |             |         |                    |               |            |          |   |
|            |             |         |                    |               |            | Apply    |   |

4. Run the workflow.

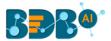

5. The '**Console**' tab opens, displaying steps of the process. The completion of the console process gets marked by the green checkmarks on the top of the dragged components.

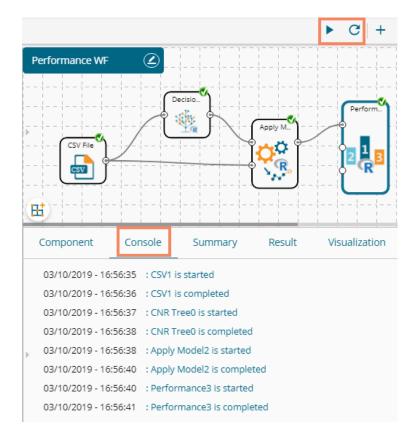

6. The user can view the summary by clicking the '**Summary**' tab (First click the performance component and then click on the '**Summary**' tab).

The following details get displayed by clicking on the 'Summary' tab:

### a. Confusion Metrix and Statistics

- i. The Confusion Matrix of each model gets displayed.
- ii. The column consists of Actual labels and the row consists of Predicted labels.

#### b. Overall Statistics

- i. Overall statistics of each model can be viewed in a tabular format
- ii. Each model displays the following statistics columns
  - 1. Accuracy
    - 2. 95% CI
    - 3. No Information Rate
    - 4. P-value
    - 5. Kappa
  - 6. Mcnemar's Test P-Value

#### c. Statistics by Class

- i. Label-wise the following statistics can be shown:
  - 1. Sensitivity
  - 2. Specificity
  - 3. Pos Pred Value

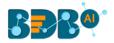

- 4. Neg Pred Value
- 5. Prevalence
- 6. Detection Rate
- 7. Detection Prevalence
- 8. Balanced Accuracy

| Component    | Console                                                            | Summary          | Result       | Visualization | Properties | * | Ţ |
|--------------|--------------------------------------------------------------------|------------------|--------------|---------------|------------|---|---|
| Overall Stat | istics                                                             |                  |              |               |            |   |   |
|              | Accuracy : 0<br>95% CI : (0<br>mation Rate : 0.<br>[Acc > NIR] : 1 |                  |              |               |            |   |   |
|              | Kappa : 0                                                          |                  |              |               |            |   |   |
| Mcnemar's T  | est P-Value : NA                                                   | 4                |              |               |            |   |   |
| Statistics b | y Class:                                                           |                  |              |               |            |   |   |
|              | Class:                                                             | 8.77060931899642 | Class: 7.551 | 1811023622    |            |   |   |
| Sensitivity  |                                                                    | NA               |              | NA            |            |   |   |
| Specificity  |                                                                    | 0.8664           |              | 0.8784        |            |   |   |
| Pos Pred Val | ue                                                                 | NA               |              | NA            |            |   |   |
| Neg Pred Val | ue                                                                 | NA               |              | NA            |            |   |   |
| Prevalence   |                                                                    | 0.0000           |              | 0.0000        |            |   |   |
| Detection Ra | te                                                                 | 0.0000           |              | 0.0000        |            |   |   |
| Detection Pr | evalence                                                           | 0.1336           |              | 0.1216        |            |   |   |
| Balanced Acc | uracy                                                              | NA               |              | NA            |            |   |   |
|              | Class:                                                             | 9.55357142857143 | Class: 6.283 | 95061728395   |            |   |   |
| Sensitivity  |                                                                    | NA               |              | NA            |            |   |   |
| Specificity  |                                                                    | 0.8391           |              | 0.94182       |            |   |   |
| Pos Pred Val | ue                                                                 | NA               |              | NA            |            |   |   |
| Neg Pred Val | ue                                                                 | NA               |              | NA            |            |   |   |
| Prevalence   |                                                                    | 0.0000           |              | 0.00000       |            |   |   |
| Detection Ra | te                                                                 | 0.0000           |              | 0.00000       |            |   |   |
| Detection Pr | evalence                                                           | 0.1609           |              | 0.05818       |            |   |   |
| Balanced Acc | uracy                                                              | NA               |              | NA            |            |   |   |

- Binary Classification Metrics
  - 1. Navigate to the '**Properties**' tab of the R-Performance component.
  - 2. Select the '**Binary Classification Metrics**' Performance type via the drop-down menu. (Select columns with binary attributes from the dataset).
  - 3. Click the 'Apply' option.

| Component  | Console       | Summary | Result              | Visualization | Properties | Ŧ     | Ť |
|------------|---------------|---------|---------------------|---------------|------------|-------|---|
| General    | R-Performa    | nce     |                     |               |            |       |   |
| Properties | Performance 1 | Гуре    | Binary Classificati | on Metrics 🔽  |            |       |   |
|            |               |         |                     |               |            |       |   |
| Þ          |               |         |                     |               |            |       |   |
|            |               |         |                     |               |            |       |   |
|            |               |         |                     |               |            | Apply | / |

- 4. Run the workflow.
- 5. The '**Console**' tab opens, displaying the steps of the process, and the completion gets marked by the green checkmarks on the top of the dragged components.

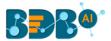

6. Click the '**Visualization**' tab to see the graphical representation of the process data (No data displays under the '**Result**' tab for the Binary Classification Metrics).

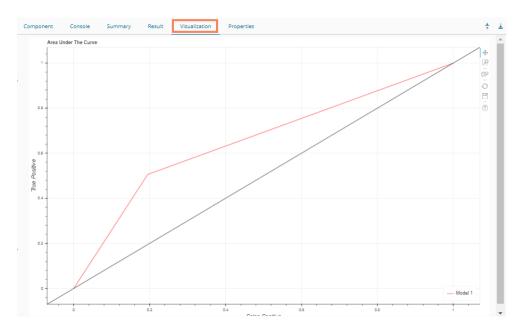

7. Click the 'Summary' tab to see the model comparison summary.

|   | Component     | Console                        | Summary           | Result | Visualization | Properties | * | Ŧ |
|---|---------------|--------------------------------|-------------------|--------|---------------|------------|---|---|
|   |               | Summary of Mo                  | del Comparision - |        |               |            |   |   |
|   |               | Performance o                  | of first model    |        |               |            |   |   |
| Þ | Confusion Mat | trix and Stati                 | stics             |        |               |            |   |   |
|   | 0 1           |                                |                   |        |               |            |   |   |
|   | 0 442 169     |                                |                   |        |               |            |   |   |
|   | 1 107 173     |                                |                   |        |               |            |   |   |
|   |               |                                |                   |        |               |            |   |   |
|   |               | Accuracy :                     |                   |        |               |            |   |   |
|   |               |                                | (0.6587, 0.7205)  |        |               |            |   |   |
|   |               | nation Rate :<br>[Acc > NIR] : |                   |        |               |            |   |   |
|   | P-Value [     | [ACC > NIK] :                  | 2.5898-00         |        |               |            |   |   |
|   |               | Kappa :                        | 0.322             |        |               |            |   |   |
|   | Mcnemar's Te  | est P-Value :                  | 0.0002409         |        |               |            |   |   |
|   |               |                                |                   |        |               |            |   |   |
|   |               | Sensitivity :                  |                   |        |               |            |   |   |
|   |               | Specificity :                  |                   |        |               |            |   |   |
|   |               | Pred Value :                   |                   |        |               |            |   |   |
|   |               | Pred Value :<br>Prevalence :   |                   |        |               |            |   |   |
|   |               | ection Rate :                  |                   |        |               |            |   |   |
|   |               | Prevalence :                   |                   |        |               |            |   |   |
|   |               | ed Accuracy :                  |                   |        |               |            |   |   |
| Þ |               | -                              |                   |        |               |            |   |   |
|   | 'Posit        | tive' Class :                  | 0                 |        |               |            |   |   |
|   |               |                                |                   |        |               |            |   |   |
|   |               | End                            | -                 |        |               |            |   |   |
|   |               | End of Summar                  | y                 |        |               |            |   |   |
|   |               |                                |                   |        |               |            |   | - |

- Regression Metrics
  - 1. Navigate to the '**Properties**' tab of the R-performance component.
  - 2. Select the '**Regression Metrics**' Performance Type via the drop-down menu. (Make sure that the workflow chosen for Performance check has Regression Algorithm).
  - 3. Click the 'Apply' option.

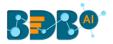

| Component  | Console       | Summary | Result          | Visualization | Properties | <u>+</u> | Ť |
|------------|---------------|---------|-----------------|---------------|------------|----------|---|
| General    | R-Performa    | nce     |                 |               |            |          |   |
| Properties | Performance T | ype     | ression Metrics | -             |            |          |   |
| Þ          |               |         |                 |               |            |          |   |
|            |               |         |                 |               |            |          |   |
|            |               |         |                 |               |            | Apply    |   |

- 4. Run the workflow.
- 5. The console tab gets displayed with steps of the process completion. The process completion is also suggested through the green marks on the top of the dragged components.

|                                                                                                    |                                                                                                    | ► C + 5 🖬                                            |
|----------------------------------------------------------------------------------------------------|----------------------------------------------------------------------------------------------------|------------------------------------------------------|
| Performance_Regres                                                                                                    |                                                                                                    | $\begin{array}{cccccccccccccccccccccccccccccccccccc$ |
|                                                                                                    | CSV File                                                                                                    | Apply M. Perform.                                    |
| Component Con                                                                                                    | isole Summary Result                                                                                                    | Visualization Properties                             |
| 07/10/2019 - 11:41:28<br>07/10/2019 - 11:41:28<br>07/10/2019 - 11:41:28<br>07/10/2019 - 11:41:30<br>07/10/2019 - 11:41:30<br>07/10/2019 - 11:41:31<br>07/10/2019 - 11:41:31<br>07/10/2019 - 11:41:32 | : CSV0 is started<br>: CSV0 is completed<br>: Linear Regression1 is started<br>: Linear Regression1 is completed<br>: Apply Model2 is started<br>: Apply Model2 is completed<br>: Performance3 is started |                                                      |

6. Click the 'Summary' tab to view the model comparison summary.

|   | Component | Console       | Summary                          | Result | Visualization | Properties | + | Ŧ |
|---|-----------|---------------|----------------------------------|--------|---------------|------------|---|---|
|   |           |               |                                  |        |               |            |   |   |
| Þ |           | -             | del Comparision<br>f first model |        |               |            |   |   |
|   |           | ME            | RMSE MAE<br>755701 0.4546393 -   | MPE    |               |            |   |   |
|   |           | End           | -                                |        |               |            |   |   |
|   |           | End of Summar | у                                |        |               |            |   |   |

Note:

- a. In the case of multiple models, all the model statistics get displayed in the summary tab of the performance component (up to 3 models can be compared).
- b. The 'Result' tab for Binary Classification Performance (Binary Classification)

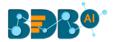

# 13.4. Custom Scripts (R Scripts)

The user can create and add customized R algorithm components by using the '**Custom Scripts**' component. The created scripts get stored in the '**Saved Scripts'** option.

# **13.4.1.** Creating a New Script

- i) Click the 'Custom Scripts' tree node from the tree menu.
- ii) Click the 'Create New Script' component.
- iii) The 'General' tab opens, displaying the Basic information for the script component.

### a. Basic

- i. **Component Name:** Enter a name or title that you wish to give a created R script.
- ii. **Component Type:** Default Component type gets displayed in this field.
- iii. **Description:** Describe the Component (It is an optional field).
- iv) Click the **'Next'** option.

| > 🎽 Data Writer    | Component | Console     | Summary | Result        | Visualization | Properties | Ŧ    | Ť |
|--------------------|-----------|-------------|---------|---------------|---------------|------------|------|---|
| 💶 🔯 Custom Scripts | General   | Basic       |         |               |               |            |      |   |
| Create New Script  | Script    | Component N | Name    | Sample Script |               |            |      |   |
| Saved Scripts      | Settings  | Component T | Гуре    | Algorithms    |               |            |      |   |
| ▶ 📆 Scheduler      |           | Description |         | Optional      |               |            |      |   |
| Saved Models       |           |             |         |               |               |            | Next |   |

- v) The 'Script' tab opens.
- vi) Provide the following information as required:

#### a. Script Editor

- i. Provide a relevant script in the given space on the 'Script Editor' page.
- ii. Click the 'Validate' option.
- iii. Configure the **'Primary Function Details'** to embed the customized script into the function.
  - 1. **Primary Function Name:** Select the name of the created function from the drop down menu.
  - 2. Input Data Frame: Select a dataset (that has been used above) from a drop-down menu.
  - 3. Output Data Frame: Enter a choice to which the data gets passed.
  - 4. **Model Variable Name:** Enter the output model variable (This field appears only when the model summary has been enabled).
- iv. If you need a Visualization chart for ensuring data, tick the 'Show Visualization' checkbox.v. If you need to show the summary, tick the 'Show Summary' checkbox.
- vii) Click the '**Next'** option.

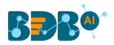

| Component         | Console                                                                                                    | Summary                                                                                                    | Result                                     | Visualization              | Properties                          | *    | <u>+</u> |
|-------------------|----------------------------------------------------------------------------------------------------|----------------------------------------------------------------------------------------------------|--------------------------------------------|----------------------------|-------------------------------------|------|----------|
| General<br>Script | Script Editor                                                                                                    | ·                                                                                                    | olumn NoOfClum                             | ter Mayltoration coord     | (j                                  |      |          |
| Settings          | 2 {<br>3 library(L;<br>4 library(f;<br>5 set.sed<br>6 data_1           6 data_1           7 if(ncol(d)           8 {           9 colnar           10 }           11 else           12 {           13 colnar           14 }           14 dataclus | CORS)<br>pc)<br>(seedValue)<br>as.data_frame(data<br>ata_1)!=1)<br>nes(data_1)<-Featu<br>nes(data_1)[1]<-Featu | [,FeatureColumn<br>reColumn<br>atureColumn |                            | r.max =MaxIteration,nstart = 5)     |      |          |
| Þ                 | main<br>€ Shov                                                                                                    | ary Inp                                                                                                    | taFrame                                    | Output<br>DataFrame<br>out | Summary<br>Variable Name<br>summary |      |          |
|                   |                                                                                                    |                                                                                                    |                                            |                            | Previous                            | Next |          |

- viii) The 'Settings' tab opens.
- ix) Configure the following fields:
  - a. Output Table Definition

The Output TableDefinition option helps to configure some output columns, column headers, and data types.

- i. **Consider all columns from the previous component:** To display all columns of the prior component.
- ii. Consider None: To display no column from the previous component.
- iii. Data Type: Select a data type for the newly created column using the drop-down list.
- iv. New Predicted Column Name: Enter an appropriate name for the new predicted column.
- v. To remove the added row containing **'Data Type'** and **'New Predicted Column** Name.'
- vi. ••• To add a new row containing 'Data Type' and 'New Predicted Column Name.'

#### b. Property View Definition

- i. Function Parameters: Actual names of parameters configured in the script.
- ii. **Property Display Name**: Parameter name to be displayed while configuring saved R script as a component.
- iii. Control Type: User can select out of the following options:
  - 1. Text box,
  - 2. Drop-down menu,
  - 3. Column Selector (single),
  - 4. Column Selector (multiple)
  - Settings option
- iv. Settings option : To set the display for mandatory fields and validate data type for the input column. This field is associated with function parameters.
- x) Click the 'Apply' option.

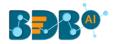

| Component | Console | Summary             | Result        | Visualization | Properties      |            | *     | <u>+</u> |
|-----------|---------|---------------------|---------------|---------------|-----------------|------------|-------|----------|
| General   |         |                     |               |               |                 |            |       | _        |
| Script    | Funct   | ion Parameter Defi  | nition        |               |                 |            |       |          |
| Settings  |         | Function Parameters | Prope<br>Name | erty Display  | Control Type    |            |       |          |
|           |         | FeatureColumn       | Feat          | ureColumn     | Column selector | <b>v</b> 3 | ¢     |          |
|           |         | NoOfCluster         | NoO           | fCluster      | TextBox         | v 3        | ¢     |          |
|           |         |                     |               |               | 3               |            |       |          |
|           |         | MaxIteration        | Max           | Iteration     | TextBox         | v 3        | ¢     |          |
|           |         |                     |               |               | 30              |            |       |          |
|           |         | seedValue           | seed          | Value         | TextBox         | •          | ¢     |          |
| >         |         |                     |               |               | 5               |            |       |          |
|           |         |                     |               |               |                 |            |       |          |
|           |         |                     |               |               | Prev            | vious      | Apply |          |

- xi) A success message appears to confirm the creation of the new script.
- xii) The newly created script gets saved under the 'Saved Scripts' options.

| E C Search Tree Q                  | Component | Console | Summary          | Result    |       | Visualization       | Properties        |    |   | * | <u>+</u> |
|------------------------------------|-----------|---------|------------------|-----------|-------|---------------------|-------------------|----|---|---|----------|
|                                    | General   |         |                  |           |       |                     |                   |    |   |   |          |
| Data Preparation                   | Script    | Functi  | on Parameter De  | efinition |       |                     |                   |    |   |   |          |
| Algorithms                         | Settings  |         | Function Paramet | ers       | Prope | erty Display Name   | Control Type      |    |   |   |          |
| 😤 Apply Model                      | Jettings  |         | FeatureColumn    |           | Feat  | tureColumn          | Column selector(№ | Y  | • |   |          |
| 📲 Performance                      |           |         | NoOfCluster      |           | NoO   | OfCluster           | TextBox           | •  | • |   |          |
| 👂 🐣 Data Writer                    |           |         |                  |           |       |                     | 3                 |    |   |   |          |
| 🔺 🕵 Custom Scripts                 |           |         |                  |           |       |                     |                   | 11 |   |   |          |
| Create New Script                  |           |         | MaxIteration     |           | Max   | Iteration           | TextBox           | •  | ¢ |   |          |
| ▲ Saved Scripts                    | •         |         |                  |           |       |                     | 30                | 11 |   |   |          |
| 😼 Sample Script                    |           |         | seedValue        |           | seed  | dValue              | TextBox           | Ŧ  | ٥ |   |          |
| <b>§</b> K-Means++_copy_1554375646 |           |         |                  |           |       | The R-script is Sav | red.              |    |   |   |          |

#### **Guidelines for Writing an R- Script**

- 1. R- script needs to be written inside a valid R function. i.e., The entire code body should be inside the curly braces of the function.
- 2. The R-script should have at least one main function. Multiple functions are acceptable, and one function can call another function, but it should be written above the calling function body. (If called function is an outer function) alternatively, above the calling statement (if called function is an inner function).
- 3. Any extra packages that are required to run your R script must be installed on the R-server, and it should be loaded using the library ('library\_name') statement before calling the associated function in your script.
- 4. The R-script should return data in the form of a list only, containing the data frame and model (if used).
- 5. In the return statement, only a data frame can be assigned to the variable 'out.' This data frame supports all structures like list, string, vector, matrix, table.
- 6. If the **'Show Visualization'** field is marked as **'yes'** during the creation of the component, then there should be a plot created in the R-script, and if the **'Show Summary'** field is marked, then the structures list should have the **'model'** variable.

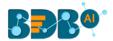

7. Empty cells, (NULL), (null), NULL, null, /N, NA, N/A are considered as unwanted values and replaced by "NaN" in case of double, long, short, float, byte, integer, and "NA" in case of boolean, string, so instead of using these values in R code use "NaN" or "NA" according to the data type of input data.

#### Note:

- **a.** Click the **'Information**' button <sup>1</sup> to get the list mentioned above of rules for R-script.
- b. 'Model Variable Name' can be enabled only after selecting the 'Show Summary' option.
- c. Select the 'Show Summary' and 'Show Visualization' options only if the R-script carries both items.
- **d.** All the supported date data types are listed in date formats in the data type definition; all other date formats are considered as a string data type.
- e. Mssql data types are considered string data types.
- f. If the input and output components have a different structure, it will not subset or row bind with the "Consider All" option, Users must change to "Consider None" and give different column names for the output to make it run successfully.

# 13.4.2. Saved Scripts

This section describes options that can be applied to a saved R Script.

# 13.4.2.1. Viewing a Saved R Script

- i) Select a saved Script from the list of 'Saved Scripts'
- ii) Open the context menu by using the right-click.
- iii) Select the 'View' option.
- iv) The 'General' tab opens for the selected saved script.

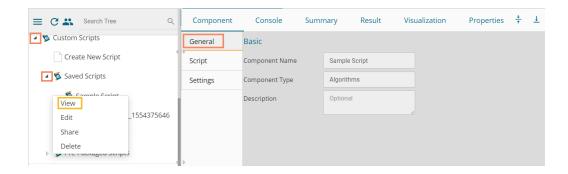

# 13.4.2.2. Editing a Saved R Script

- i) Select a saved Script from the list of 'Saved Scripts'
- ii) Open the context menu of the selected script by using the right-click.
- iii) Select the '**Edit**' option.
- iv) The General tab opens, displaying the Basic component information.
- v) The user can edit the required fields provided under the displayed script component tabs (General, Script, and Settings tabs).

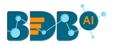

| E C Search Tree Q                                             | Component | Console Su     | mmary Result  | Visualization | Properties 🕂 🕹 |
|---------------------------------------------------------------|-----------|----------------|---------------|---------------|----------------|
| Custom Scripts                                                | General   | Basic          |               |               |                |
| Create New Script                                             | Script    | Component Name | Sample Script |               |                |
| 💶 💆 Saved Scripts                                             | Settings  | Component Type | Algorithms    |               |                |
| Connolo Contro<br>View<br>Edit _1554375646<br>Share<br>Delete |           | Description    | Optional      |               |                |
| ▶ 🔠 Scheduler                                                 |           |                |               |               |                |
| Saved Models                                                  |           |                |               |               | Next           |

Note: The '**Next**' and '**Apply**' options get displayed for the various tabs of the selected script component.

# 13.4.2.3. Sharing a Saved R Script

This feature gives users the ability to share a custom R script with other users and groups. The following options are available to share a custom R script:

- 1. **Share With**: This option allows the user to share a custom script with the selected users or user groups. Any changes made to the script get transferred to all the users with whom it has been shared.
  - i) Right-click on a saved script from the list of 'Saved Scripts'
  - ii) Select the 'Share' option from the context menu.
  - iii) The 'Share With' option gets displayed (by default)
  - iv) Select either 'Group' or 'Users'
    - a. By selecting a group, all group members inside the group get listed. The users can be excluded by not selecting them from the group.
    - b. Users can be excluded by not selecting a username from the list when the '**User**' option has been selected.
  - v) Select a specific user or group from the list by using a checkmark in the box.
  - vi) Click the 'Apply' option.

| E C 🗳 Search Tree | Q Component    | Console        | Summary | Result | Visualization | Properties | +          | Ŧ |
|-------------------|----------------|----------------|---------|--------|---------------|------------|------------|---|
| Custom Scripts    | 3 Share With 4 | Group          | Users   |        |               |            |            |   |
| Create New Script | Copy to        | Search         |         |        |               |            |            |   |
| ▲ 📡 Saved Scripts |                | Select All Gro | oup     |        |               |            | C          | C |
| View              |                | Admin Role     |         |        |               | 5          | C          | 8 |
| Edit _15543756    | 46             | Viewer Role    |         |        |               |            | <b>~</b> 0 | 2 |
| 2 Share<br>Delete |                | UserGroup      |         |        |               |            | <b>*</b> 6 | 8 |
|                   |                | Kpmg Group     |         |        |               |            | <b>*</b> 0 | 2 |
| Scheduler         |                | testUserGrou   | up      |        |               |            | <b>v</b> ( | 2 |
| Baved Models      |                |                |         |        |               | 6          | Apply      | y |

vii) The selected saved R script gets shared with the chosen user(s)/group(s).

2. Copy To: This option creates a copy and shares a copy of the custom R script with the selected

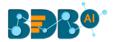

users and user groups. Any changes to the original custom R script after sharing will not show up for the users that received the shared file via the '**Copy To**' option.

- i) Use right-click on a saved R script from the 'Saved Scripts' list.
- ii) Select the 'Share' option from the context menu.
- iii) Select the 'Copy to' option for sharing the script.
- iv) The copied custom R script name gets displayed in a box.
- v) Select either the 'Group' or 'Users' tab.
  - a. By selecting a group, all group members inside the group get listed. Users can be excluded by not selecting them from the group.
  - b. Users can be excluded by not selecting a username from the list when the '**Users**' option has been selected.
- vi) Select a specific group or user from the list by using a checkmark in the box.
- vii) Click the 'Apply' option.

| = C 🗳 Search Tree     | Q Component          | Console                   | Summary     | Result     | Visualization | Properties | +          | <u>+</u> |
|-----------------------|----------------------|---------------------------|-------------|------------|---------------|------------|------------|----------|
| Saved Scripts         | Share With Copy to 5 | custom r<br>script name   | 4 copyOfSar | nple Scrij |               |            |            |          |
| View<br>Edit y_155437 | 5646                 | ,<br>Select All Group     |             |            |               |            | 0          |          |
| 2 Share y<br>Delete   |                      | Admin Role<br>Viewer Role |             |            |               | 6          | ی<br>۲ 0   | 11       |
| ▶ 📸 Scheduler         |                      | UserGroup                 |             |            |               |            | <b>v</b> 0 |          |
| Baved Models          |                      |                           |             |            |               |            | Apply      |          |

viii) The selected saved R script gets copied to the selected user(s)/group(s).

# 13.4.2.4. Deleting a Saved R Script

- i) Select a Script from the list of 'Saved R-Script'
- ii) Right-click on the selected R Script.
- iii) A context menu will open.
- iv) Select the 'Delete' option.

| ſ | View                     |   |
|---|--------------------------|---|
|   | Edit 4-                  | 1 |
|   | Share y                  |   |
|   | Delete                   |   |
| P | > TTC T ucituged scriptS |   |

- v) A pop-up window appears to assure the deletion.
- vi) Click the '**Ok**' option.

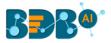

| Delete Custom R Script                  |    | ×      |
|-----------------------------------------|----|--------|
| Do you want to delete Custom R Script ? |    |        |
|                                         | Ok | Cancel |

vii) The selected R-Script gets deleted.

# 13.4.2.5. Connecting Saved R Script with a Data Source

- i) Click the **'Custom Script'** tree node.
- ii) Select and drag a saved R-script to the workspace.
- iii) Connect the Script component to a configured data source.
- iv) Click the dragged script component to get the configuration fields.

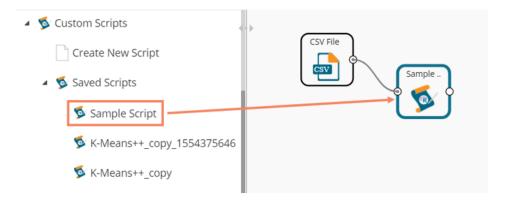

- v) Configure the Dynamic Fields.
- vi) Click the 'Apply' option.

| Component    | Console       | Summary | Result   | Visualization | Properties | <del>+</del> | ⊥ |
|--------------|---------------|---------|----------|---------------|------------|--------------|---|
| General      | Dynamic Fie   | elds    |          |               |            |              |   |
| Custom Group | FeatureColumn |         | 1 checke | ed 🗸          |            |              |   |
|              | NoOfCluster   |         | 3        |               |            |              |   |
|              | MaxIteration  |         | 30       |               |            |              |   |
|              | seedValue     |         | 5        |               |            |              |   |
| Þ            |               |         |          |               |            |              |   |
|              |               |         |          |               |            | Appl         | y |

vii) Run the workflow after getting the success message.

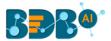

viii) The console tab appears displaying steps of the process. The completion of the console process gets marked by green marks at the top of the dragged components.

|                |                  |                     | Þ      | • C + 5       |
|----------------|------------------|---------------------|--------|---------------|
| Create New Wo  | rkflow           |                     |        |               |
| Þ              | CSV File         | Sample              |        |               |
| H              |                  |                     |        |               |
| Component      | Console          | Summary             | Result | Visualization |
| 09/10/2019 - 1 | 4:54:21 : CSV0 i | is started          |        |               |
| 09/10/2019 - 1 | 4:54:23 : CSV0 i | is completed        |        |               |
|                |                  |                     |        |               |
| 09/10/2019 - 1 | 4:54:23 : Custo  | m R Script1 is star | ted    |               |

- ix) Follow the below-given steps to display the Result view:
  - **a.** Click the dragged algorithm component onto the workspace.
  - **b.** Click the '**Result**' tab.

| Compon    | ient Console         | Summary Re | sult Visualizat | ion Propertie | S       | <u>+</u> <u>⊥</u> |
|-----------|----------------------|------------|-----------------|---------------|---------|-------------------|
| Show 1    | 0 • entries          |            |                 |               | Search: |                   |
| Numbe     | er SepalLength       | SepalWidth | PetalLength     | PetalWidth    | Species | ClusterNumber     |
| 1         | 5.1                  | 3.5        | 1.4             | 0.2           | setosa  | 1                 |
| 2         | 4.9                  | 3          | 1.4             | 0.2           | setosa  | 1                 |
| 3         | 4.7                  | 3.2        | 1.3             | 0.2           | setosa  | 1                 |
| 4         | 4.6                  | 3.1        | 1.5             | 0.2           | setosa  | 1                 |
| 5         | 5                    | 3.6        | 1.4             | 0.2           | setosa  | 1                 |
| 6         | 5.4                  | 3.9        | 1.7             | 0.4           | setosa  | 1                 |
| 7         | 4.6                  | 3.4        | 1.4             | 0.3           | setosa  | 1                 |
| 8         | 5                    | 3.4        | 1.5             | 0.2           | setosa  | 1                 |
| 9         | 4.4                  | 2.9        | 1.4             | 0.2           | setosa  | 1                 |
| ▶ 10      | 4.9                  | 3.1        | 1.5             | 0.1           | setosa  | 1                 |
| Showing 1 | to 10 of 150 entries |            |                 | Previous 1    | 2 3 4   | 5 15 Next         |

x) Click the **'Visualization'** tab to see the result data presented through the Cluster Plot chart.

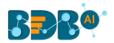

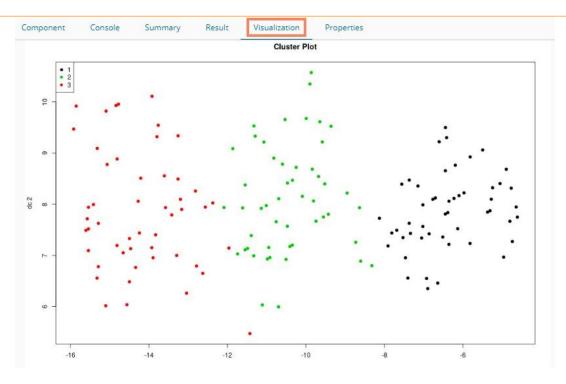

#### Note:

a. The above-given process is displayed for a CSV data source. A similar set of steps can be followed for other data source types.

# 14. Python Workspace

The user can select the Python Workspace from the Predictive landing page to access the Python Environment under the Data Science Workbench.

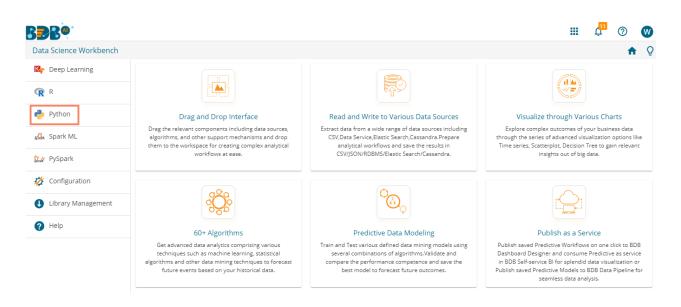

The following screen opens loading the Python Workbench

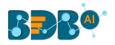

| BBB®                   |                     |                   |                                                                                                    |              | ۹.          | I 🗜 🖓     | A |
|------------------------|---------------------|-------------------|----------------------------------------------------------------------------------------------------|--------------|-------------|-----------|---|
| Data Science Workbench | ÷                   | The Python Workbe | nch is loaded.                                                                                                    | ► C          | 2 + 9 8     | a ≄ (← C) | Q |
| ≡ C 👪 Search Tree Q    | Create New Workflow |                   | 1 1 |              |             |           |   |
| 🐐 🛄 Saved Workflows    |                     |                   |                                                                                                    |              |             |           |   |
| 🕞 Data Source          |                     |                   |                                                                                                    |              |             |           |   |
| Σ Statistical Analysis |                     |                   |                                                                                                    |              |             |           |   |
| 🎲 Data Preparation     |                     |                   |                                                                                                    |              |             |           |   |
| Q Algorithms           |                     |                   |                                                                                                    |              |             |           |   |
| 😤 Apply Model          |                     |                   |                                                                                                    |              |             |           |   |
| 😼 Performance          |                     |                   |                                                                                                    |              |             |           |   |
| 🐣 Data Writer          |                     |                   |                                                                                                    |              |             |           |   |
| 😼 Custom Scripts       |                     |                   |                                                                                                    |              |             |           |   |
| Jupyter Notebooks      | ⊞                   |                   |                                                                                                    |              |             |           |   |
| Scheduler              | Component Console S | Summary Result    | Visualization                                                                                                    | Properties [ | DataInsight | +<br>+    | Ť |

# 14.1. Algorithms

### 14.1.1. Forecasting

The forecasting modeling method is used extensively in time series analysis to predict a response variable, such as monthly profits, stock performance, or unemployment figures, for a specified period. Forecasts are based on patterns in existing data. For example, a warehouse manager can create a model of how much product to order for the next three months based on the previous 12 months of orders.

All the sub-categories of the Forecasting Algorithms provide two Output modes (to be set from the Properties tab):

- 1. Forecasting
- 2. Trend

The document describes all the available Forecasting algorithms considering both the output modes as possibilities.

### 14.1.1.1. SARIMAX

Seasonal Autoregressive Integrated Moving Average with Exogenous Regressors Variables X (SARIMAX) is an extension of SARIMA (Seasonal ARIMA) and ARIMA model that explicitly supports univariate time series data with a seasonal component along with the inclusion of exogenous variables X.

It adds three new hyperparameters to specify the autoregression (AR), differencing (I), and moving average (MA) for the seasonal component of the series, as well as an additional parameter for the period of the seasonality.

www.bdb.ai

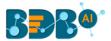

- i) Drag the SARIMAX component to the workspace and connect it to a configured data source.
- ii) Click on the dragged SARIMAX component to get the component properties fields.

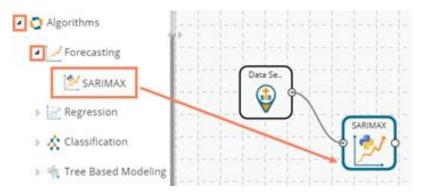

- iii) The user gets Properties fields based on the selected Output Mode (Forecast/ Trend)
  - Properties with Forecast Output Mode
    - a. Output Information
      - i. Output Mode: Select a mode in which you want to display output data. The user gets two options for this field.
        - 1. **Trend**: Selecting this option displays source data along with predicted values for the given data set.
        - 2. Forecast: Selecting this option displays forecasted values for the given period. Results data gets appended to the target column when 'Forecast' output mode has been selected.
      - ii. **Period to Forecast**: Enter a period to forecast. This field appears only when the selected **'Output Mode'** option is **'Forecast.'**
    - b. Column Selection
      - i. Feature: Select the feature columns using the drop-down menu.
      - ii. **Target Variable:** Select the target variable for which you want to Apply forecasting analysis (The first selected option gets selected by default. Only numerical columns are accepted.)
    - c. Input Data Handling
      - i. **Steps to Increment:** Provide a number to decide increment and a period by choosing any one option from the drop-down menu.
      - ii. Start Date: Select a start date using the calendar or set it manually.
      - iii. Start Time: Enter the definite time to start the process in the hh/mm/ss format
    - d. New Column Information
      - i. **Period Column Name:** Enter a name for the column containing a period value. (This field is predefined, but the user can change the value if needed)

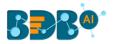

| Component  | Console          | Summary     | Result       | Visualization | Properties | ÷ 1   |
|------------|------------------|-------------|--------------|---------------|------------|-------|
| General    | Output Inform    | nation      |              |               |            |       |
| Properties | Output Mode      |             | Forecast     | -             |            |       |
| Advanced   | Period To Foreca | est         | 150          |               |            |       |
|            | Column Selec     | tion        |              |               |            |       |
|            | Feature          |             | 4 checked    | •             | 0          |       |
|            | Target Variable  |             | Number       | -             | 0          |       |
|            | Input Data Ha    | andling     |              |               |            |       |
|            | Steps to Increme | ent         | 2            | Min -         |            |       |
|            | Start Date       |             | 06-08-2019   |               |            |       |
|            | Start Time       |             | 07:57:03     |               |            |       |
| •          | New Column       | Information | ı            |               |            |       |
|            | Period Column N  | Name        | PeriodValues |               | 0          |       |
|            |                  |             |              |               |            | -     |
|            |                  |             |              |               |            | Apply |

- Properties with Trend Output Mode
  - a. Output Information
    - i. Output Mode: Select a mode in which you want to display output data. The user gets two options for this field.
      - 1. **Trend**: Selecting this option displays source data along with predicted values for the given dataset.
      - Forecast: Selecting this option displays forecasted values for the given period. Results get appended to the target column when the 'Forecast' output mode has been selected.
    - ii. **Period to Forecast**: Enter a period to forecast. This field appears only when '**Forecast**' is selected as an **'Output Mode'** option.
  - b. Column Selection
    - i. Feature: Select the feature columns using the drop-down menu.
    - ii. **Target Variable:** Select the target variable for which you want to Apply forecasting analysis (The first selected option gets selected by default. Only numerical columns are accepted.)
  - c. Input Data Handling
    - i. **Steps to Increment:** Provide a number to decide increment and a period by choosing any one option from the drop-down menu.
    - ii. Start Date: Select a start date using the calendar or set it manually.
    - iii. Start Time: Enter the definite time to start the process in the hh/mm/ss format
  - d. New Column Information
    - i. **Predicted Column Name**: Enter a name for the column containing the Predicted Values (The title for this field comes pre-defined, but the users can change the value if needed).
    - ii. **Period Column Name:** Enter a name for the column containing a period value (This field comes predefined, but users can change the value if needed).

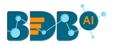

| Component  | Console Summary       | Result             | Visualization | Properties | <u>+</u> ⊥ |  |  |  |
|------------|-----------------------|--------------------|---------------|------------|------------|--|--|--|
| General    | Output Information    |                    |               |            |            |  |  |  |
| Properties | Output Mode           | Trend              |               |            |            |  |  |  |
| Advanced   | Column Selection      | Column Selection   |               |            |            |  |  |  |
|            | Feature               | 3 checked          | -             | 0          |            |  |  |  |
|            | Target Variable       | Number             | -             | 0          |            |  |  |  |
|            | Input Data Handling   | iput Data Handling |               |            |            |  |  |  |
|            | Steps to Increment    | 4                  | Month 👻       |            |            |  |  |  |
|            | Start Date            | 06-08-2019         |               |            |            |  |  |  |
|            | Start Time            | 16:45:00           |               |            |            |  |  |  |
|            | New Column Informatio | on                 |               |            |            |  |  |  |
| ÷          | Predicted Column Name | PredictedValue     | es            | 0          |            |  |  |  |
|            | Period Column Name    | PeriodValues       |               | 0          |            |  |  |  |
|            |                       |                    |               |            | Apply      |  |  |  |

- iv) Click the 'Advanced' tab and configure, if required:
  - a. Configure the following 'Seasonal Order' fields
    - i. AR Parameter
    - ii. Difference
    - iii. MA Parameter
    - iv. Season
  - b. Configure the following 'Trend Order' information
    - i. AR Parameter
    - ii. Difference
    - iii. MA Parameter
- v) Click the **'Apply'** option.

| Component  | Console      | Summary | Result   | Visualiza | ation | Properties | <del>+</del> | <u>+</u> |
|------------|--------------|---------|----------|-----------|-------|------------|--------------|----------|
| General    | Seasonal Ord | der     |          |           |       |            |              |          |
| Properties | AR Parameter |         | Optional |           |       |            |              |          |
| Advanced   | Difference   |         | Optional |           |       |            |              |          |
|            | MA Parameter |         | Optional |           |       |            |              |          |
|            | Season       |         | 0        |           |       |            |              |          |
| -          | Trend Order  |         |          |           |       |            |              |          |
|            | AR Parameter |         | Optional |           |       |            |              |          |
| • •        | Difference   |         | Optional |           |       |            |              |          |
| r          | MA Parameter |         | Optional |           |       |            |              |          |
|            |              |         |          |           |       |            | Appl         | y        |

Note: The 'Advanced' tab remains the same for any output mode.

### www.bdb.ai

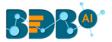

- vi) Run the workflow after getting the success message.
- vii) The user gets directed to the '**Console**' tab displaying the ongoing process. The completion of the Console process gets marked by the green checkmarks on the top of the dragged component.

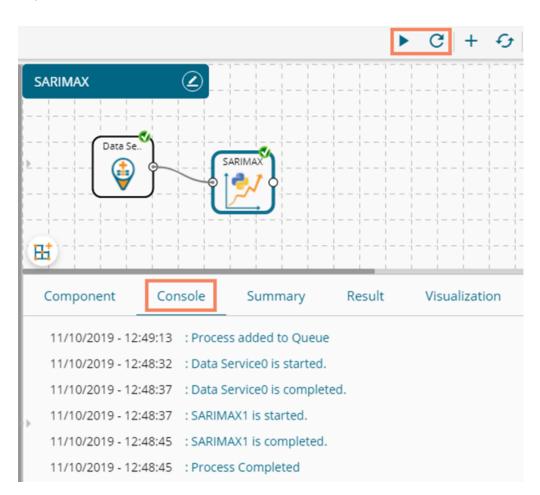

- viii) View the processed data by clicking the dragged SARIMAX component and then clicking the '**Result**' tab.
  - a) Result tab with 'Forecast' as the output mode

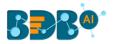

| C  | Component     | Console                     | Summary    | Result V    | 'isualization | Properties | <u>*</u> <u>+</u>   |
|----|---------------|-----------------------------|------------|-------------|---------------|------------|---------------------|
| Sh | 10 10         | <ul> <li>entries</li> </ul> |            |             |               | Search:    |                     |
|    | Number        | SepalLength                 | SepalWidth | PetalLength | PetalWidth    | Species    | PeriodValues        |
|    | 1             | 5.1                         | 3.5        | 1.4         | 0.2           | setosa     | 06-08-2019 07:57:03 |
| 1  | 2             | 4.9                         | 3          | 1.4         | 0.2           | setosa     | 06-08-2019 07:59:03 |
| -  | 3             | 4.7                         | 3.2        | 1.3         | 0.2           | setosa     | 06-08-2019 08:01:03 |
| 4  | 4             | 4.6                         | 3.1        | 1.5         | 0.2           | setosa     | 06-08-2019 08:03:03 |
| 1  | 5             | 5                           | 3.6        | 1.4         | 0.2           | setosa     | 06-08-2019 08:05:03 |
| 6  | 6             | 5.4                         | 3.9        | 1.7         | 0.4           | setosa     | 06-08-2019 08:07:03 |
|    | 11            | 5.4                         | 3.7        | 1.5         | 0.2           | setosa     | 06-08-2019 08:09:03 |
|    | 12            | 4.8                         | 3.4        | 1.6         | 0.2           | setosa     | 06-08-2019 08:11:03 |
|    | 13            | 4.8                         | 3          | 1.4         | 0.1           | setosa     | 06-08-2019 08:13:03 |
|    | 14            | 4.3                         | 3          | 1.1         | 0.1           | setosa     | 06-08-2019 08:15:03 |
| Sh | nowing 1 to 1 | 0 of 294 entries            |            | Prev        | ious 1 2      | 3 4        | 5 30 Next           |

### b) Result tab with 'Trend' as the output mode

| Component      | Console           | Summary    | Result      | Visualization | Properties |                 | ÷ <u>1</u>          |
|----------------|-------------------|------------|-------------|---------------|------------|-----------------|---------------------|
| Show 10        | ▼ entries         |            |             |               |            | Search:         |                     |
| Number         | SepalLength       | SepalWidth | PetalLength | PetalWidth    | Species    | PredictedValues | PeriodValues        |
| 1.0            | 5.1               | 3.5        | 1.4         | 0.2           | setosa     | 25.053          | 06-08-2019 16:45:00 |
| 2.0            | 4.9               | 3          | 1.4         | 0.2           | setosa     | 16.681          | 06-12-2019 16:45:00 |
| 3.0            | 4.7               | 3.2        | 1.3         | 0.2           | setosa     | 22.763          | 06-04-2020 16:45:00 |
| 4.0            | 4.6               | 3.1        | 1.5         | 0.2           | setosa     | 28.926          | 06-08-2020 16:45:00 |
| 5.0            | 5                 | 3.6        | 1.4         | 0.2           | setosa     | 29.731          | 06-12-2020 16:45:00 |
| 6.0            | 5.4               | 3.9        | 1.7         | 0.4           | setosa     | 38.57           | 06-04-2021 16:45:00 |
| 11.0           | 5.4               | 3.7        | 1.5         | 0.2           | setosa     | 26.955          | 06-08-2021 16:45:00 |
| 12.0           | 4.8               | 3.4        | 1.6         | 0.2           | setosa     | 35.507          | 06-12-2021 16:45:00 |
| 13.0           | 4.8               | 3          | 1.4         | 0.1           | setosa     | 18.827          | 06-04-2022 16:45:00 |
| 14.0           | 4.3               | 3          | 1.1         | 0.1           | setosa     | 19.732          | 06-08-2022 16:45:00 |
| Showing 1 to ' | 10 of 294 entries |            |             |               | Previous   | 1 2 3 4         | 5 30 Next           |

- ix) Click the '**Visualization**' tab to open the graphical representation of the processed data through a time series chart.
  - a) Visualization of the processed data with 'Forecast' as output mode.

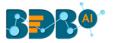

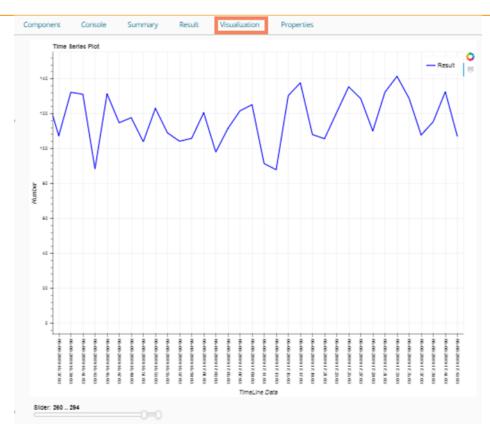

### b) Visualization of the processed data with Trend as output mode

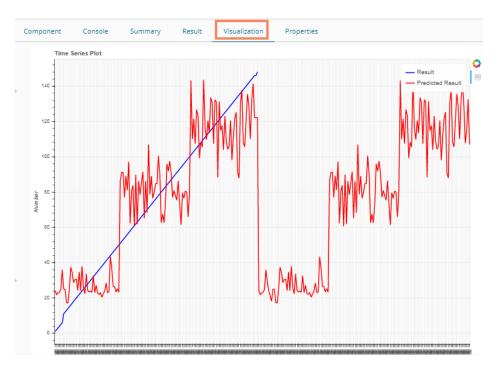

# 14.1.2. Regression

This algorithm is used to determine how an individual variable influences another variable using an exponential function. It finds a trend in the dataset Applying univariate regression analysis.

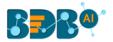

### 14.1.2.1. Linear Regression

i) Drag the Linear Regression component to the workspace and connect it to a configured data source.

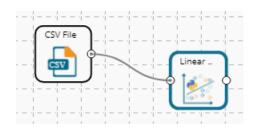

ii) Configure the following fields in the 'Properties' tab:

#### a. Column Selection

- i. **Dependent Column**: Select the target column on which the regression analysis gets applied
- ii. **Independent Column**: Select the required input columns against which the regression analysis gets applied to the target column
- b. New Column Information
  - i. **Predicted Column Name**: Enter a name for the new column containing the predicted values.

| Component  | Console      | Summary       | Result          | Visualization | Properties |   | <u>↓</u><br>↑ | <u>+</u> |
|------------|--------------|---------------|-----------------|---------------|------------|---|---------------|----------|
| General    | Column se    | election      |                 |               |            |   |               |          |
| Properties | Independent  | t Column      | SepalLength     | •             | 0          |   |               |          |
| Advanced   | Dependent (  | Column        | SepalWidth      | -             | 0          |   |               |          |
|            | New Colu     | mn Informatic | in              |               |            |   |               |          |
|            | Predicted Co | olumn         | PredictedValues |               | 0          |   |               |          |
|            | Name         |               |                 |               |            |   |               |          |
| >          |              |               |                 |               |            |   |               |          |
|            |              |               |                 |               |            | _ |               |          |
|            |              |               |                 |               |            |   | Apply         | y        |

iii) Click the 'Advanced' tab and configure if required:

#### a. Behavior

- i. **Fit Intercept**: This option is used to select whether to calculate the intercept for the selected model or not
  - 1. True: By selecting this option intercept gets calculated (It is the default selection)
  - 2. False: By selecting this option intercept does not get calculated
- ii. Normalize: This option is used to select whether to normalize the feature column or not
  - 1. **True**: If the selected Normalize option is **True**, the feature column gets the selected normalization option.
  - 2. False: If the Normalize option is False, the feature column cannot be normalized (It is the default option).
- iv) Click the 'Apply' option.

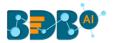

| Component  | Console       | Summary | Result | Visualizatior | n Properties | <u>+</u> | Ť |
|------------|---------------|---------|--------|---------------|--------------|----------|---|
| General    | Behavior      |         |        |               |              |          |   |
| Properties | Fit Intercept | Tru     | le     | -             |              |          |   |
| Advanced   | Normalize     | Fa      | lse    | •             |              |          |   |
| 7          |               |         |        |               |              |          |   |
|            |               |         |        |               |              | Apply    | / |

**Note:** The model containing aliased coefficients signifies that the square matrix x\*x is singular.

- v) Run the workflow after getting the success message.
- vi) The user gets the process status under the 'Console' tab.

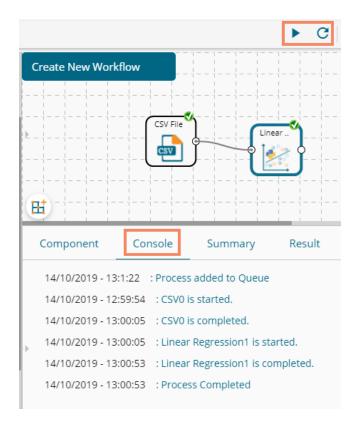

- vii) Follow the below-given steps to display the Result view:
  - **a.** Click the dragged algorithm component onto the workspace.
  - b. Click the 'Result' tab.
    - i. A new column displaying the predicted values gets added to the result view.

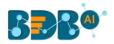

|   | Component      | Console           | Summary    | Result      | Visualization | Properties | ; <u>+</u> <u>⊥</u> |
|---|----------------|-------------------|------------|-------------|---------------|------------|---------------------|
|   | Show 10        | ▼ entries         |            |             |               | Search:    |                     |
| Þ | Number         | SepalLength       | SepalWidth | PetalLength | PetalWidth    | Species    | PredictedValues     |
|   | 1              | 5.1               | 3.5        | 1.4         | 0.2           | setosa     | 3.1                 |
|   | 2              | 4.9               | 3          | 1.4         | 0.2           | setosa     | 3.12                |
|   | 3              | 4.7               | 3.2        | 1.3         | 0.2           | setosa     | 3.13                |
|   | 4              | 4.6               | 3.1        | 1.5         | 0.2           | setosa     | 3.13                |
|   | 5              | 5                 | 3.6        | 1.4         | 0.2           | setosa     | 3.11                |
|   | 6              | 5.4               | 3.9        | 1.7         | 0.4           | setosa     | 3.08                |
|   | 7              | 4.6               | 3.4        | 1.4         | 0.3           | setosa     | 3.13                |
|   | 8              | 5                 | 3.4        | 1.5         | 0.2           | setosa     | 3.11                |
| , | 9              | 4.4               | 2.9        | 1.4         | 0.2           | setosa     | 3.15                |
|   | 10             | 4.9               | 3.1        | 1.5         | 0.1           | setosa     | 3.12                |
|   | Showing 1 to 1 | 10 of 150 entries |            | Previou     | 1 2           | 3 4 5      | 15 Next             |

- viii) Click the 'Visualization' tab.
- ix) The processed data gets displayed via the Prediction Comparison chart with a Regression line.

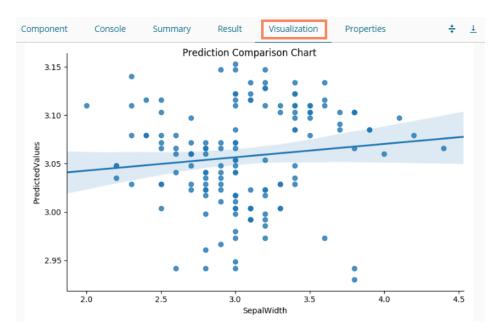

# 14.1.2.2. Multiple Linear Regression

i) Drag the R-Multiple Linear Regression component to the workspace and connect it with a configured data source.

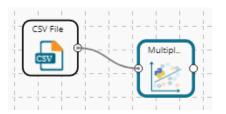

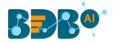

#### ii) Configure the 'Properties' tab as displayed below:

| Component  | Console S         | Summary   | Result     | Visualization | Properties | +     | <u>+</u> |
|------------|-------------------|-----------|------------|---------------|------------|-------|----------|
| General    | Column selectio   | n         |            |               |            |       |          |
| Properties | Independent Colum | nn 4 che  | cked       | • 0           |            |       |          |
| Advanced   | Dependent Column  | Numb      | ber        | <b>.</b> •    |            |       |          |
|            | New Column Int    | formation |            |               |            |       |          |
|            | Predicted Column  | Predi     | ctedValues | 0             |            |       |          |
|            | Name              |           |            |               |            |       |          |
|            |                   |           |            |               |            |       |          |
| •          |                   |           |            |               |            |       |          |
|            |                   |           |            |               |            |       |          |
|            |                   |           |            |               |            | Apply | /        |

- iii) Click the 'Advanced' tab and configure if required:
  - a. Behavior
    - i. **Fit Intercept**: This option is used to select whether to calculate the intercept for the selected model or not
      - 1. True: By selecting this option intercept gets calculated (It is the default selection)
      - 2. False: By selecting this option intercept gets calculated
    - ii. **Normalize**: This option is used to select whether to normalize the feature column or not
      - 1. True: If Normalize option is 'True,' it normalizes the feature column
      - 2. False: If Normalize option is '**False**,' the feature column does not take the normalization value (It is the default option)
- iv) Click the 'Apply' option.

| Component  | Console       | Summary | Result | Visualization | Properties | <u>⊥</u> <u>⊺</u> |
|------------|---------------|---------|--------|---------------|------------|-------------------|
| General    | Behavior      |         |        |               |            |                   |
| Properties | Fit Intercept |         | True   | •             |            |                   |
| Advanced   | Normalize     |         | False  | •             |            |                   |
|            |               |         |        |               |            |                   |
|            |               |         |        |               |            | Apply             |

- v) Run the workflow after getting the success message.
- vi) The '**Console**' tab opens displaying the progress of the process. The completed console process gets marked by the green checkmarks on the top of the dragged components.

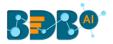

| Create New Work                                                              | flow                         |                                                                              | Multipl. | + C +         |
|------------------------------------------------------------------------------|------------------------------|------------------------------------------------------------------------------|----------|---------------|
| Component                                                                    | Console                      | Summary                                                                      | Result   | Visualization |
| 16/10/2019 - 10:<br>16/10/2019 - 10:<br>16/10/2019 - 10:<br>16/10/2019 - 10: | 57:37 : CSV0<br>57:42 : CSV0 | ess added to Queu<br>) is started.<br>) is completed.<br>iple Linear Regress |          |               |

- vii) Follow the below-given steps to display the Result view:
  - **a.** Click the dragged algorithm component onto the workspace.
  - b. Click the 'Result' tab.
    - i. A new column containing the Predicted Values gets added to the Result data.

| 10 10  | <ul> <li>entries</li> </ul> |            |             |            | Search: |               |
|--------|-----------------------------|------------|-------------|------------|---------|---------------|
| Number | SepalLength                 | SepalWidth | PetalLength | PetalWidth | Species | PredictedValu |
| 1      | 5.1                         | 3.5        | 1.4         | 0.2        | setosa  | 21            |
| 2      | 4.9                         | 3          | 1.4         | 0.2        | setosa  | 24            |
| 3      | 4.7                         | 3.2        | 1.3         | 0.2        | setosa  | 24            |
| 4      | 4.6                         | 3.1        | 1.5         | 0.2        | setosa  | 26            |
| 5      | 5                           | 3.6        | 1.4         | 0.2        | setosa  | 21            |
| 5      | 5.4                         | 3.9        | 1.7         | 0.4        | setosa  | 28            |
| 7      | 4.6                         | 3.4        | 1.4         | 0.3        | setosa  | 29            |
| В      | 5                           | 3.4        | 1.5         | 0.2        | setosa  | 23            |
| 9      | 4.4                         | 2.9        | 1.4         | 0.2        | setosa  | 27            |
| 10     | 4.9                         | 3.1        | 1.5         | 0.1        | setosa  | 21            |

- viii) Click the 'Visualization' tab.
- ix) The Result data gets displayed via the Prediction Comparison Chart with a Regression line.

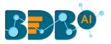

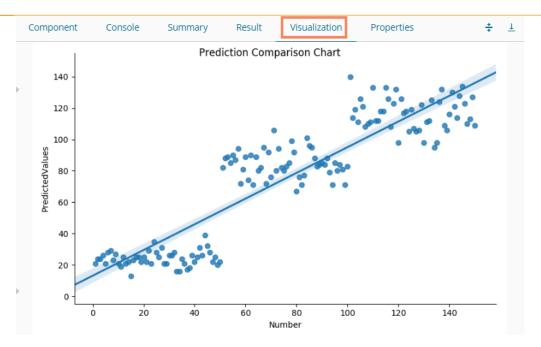

# 14.1.2.3. Logistic Regression

i) Drag the R-Multiple Linear Regression component to the workspace and connect it with a configured data source.

| CSV File |   | Logisti |   |
|----------|---|---------|---|
|          | J | 00000   | J |

ii) Configure the 'Properties' tab as displayed below:

| Component  | Console      | Summary       | Result          | Visualization | Properties | +     | <u>+</u> |
|------------|--------------|---------------|-----------------|---------------|------------|-------|----------|
| General    | Column se    | election      |                 |               |            |       |          |
| Properties | Independent  | t Column      | 4 checked       | -             | 0          |       |          |
| Advanced   | Dependent (  | Iolumn        | species         | •             | 0          |       |          |
|            | New Colur    | mn Informatio | n               |               |            |       |          |
|            | Predicted Co | lumn Name     | PredictedValues |               | 0          |       |          |
|            |              |               |                 |               |            |       |          |
|            |              |               |                 |               |            |       |          |
| ▶          |              |               |                 |               |            |       |          |
|            |              |               |                 |               |            |       |          |
|            |              |               |                 |               |            | Apply | ,        |

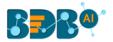

iii) Click the 'Advanced' tab and configure if required:

#### a. Input Data Handling

- i. **Missing Values**: Select a method to deal with missing values (via the drop-down menu)
  - 1. **Fit Transform**: Selecting this option will consider the records containing missing values from the independent columns
  - 2. **Stop**: Selecting this option stops the application of the algorithm if a value is missing in any column
- **b.** Behavior: The fields provided under this section are used to improve model accuracy
  - i. Weight: This field can have either 'None' or 'Balanced' as value. The default value for this field is 'None.'
  - ii. Class Penalty: This field can have a value of either 'L1' or 'L2'. The default value for this field is 'L2'.
  - iii. Maximum No. of Iterations: Enter a valid integer value allowed to calculate the algorithm coefficient. The default value for this field is 100.
  - iv. Solver: The following options get listed for this field
    - 1. Newton-CG,
    - 2. Lib-Linear (It is the default value for this field)
    - 3. LBFGS
    - 4. SAG
  - v. Dual: It can have a Boolean value (The default value for this field is 'False')
  - vi. Tolerance: It can have a double type value (The default value for this field is 0.0001)
  - vii. Fit Intercept: It has two options 'True' and 'False.' By selecting 'True,' it calculates the intercept for the selected model (The default value for this field is 'True')
  - viii. Intercept Scaling: It can have a double type value (The default value for this field is 1.0)
  - ix. Inverse Regularization: This field can only take value in double type (The default value for this field is 1.0)
  - x. Random State: This field can only take integer values (The default value for this field is 12)
- iv) Click the 'Apply' option.

| Component  | Console       | Summary          | Result     | Visualization | Properties | *    | <u>1</u> |
|------------|---------------|------------------|------------|---------------|------------|------|----------|
| General    | Behavior      |                  |            |               |            |      |          |
| Properties | Class Weigh   | t                | None       |               | -          |      |          |
| Advanced   | Penalty       |                  | L2         |               | -          |      |          |
|            | Maximum N     | lo of Iterations | 100        |               |            |      |          |
|            | Solver        |                  | Lib Linear |               | -          |      |          |
|            | Dual          |                  | True       |               | -          |      |          |
|            | Tolerance     |                  | 0.0001     |               |            |      |          |
|            | Fit Intercept |                  | True       |               | -          |      |          |
|            | Intercept Sc  | aling            | 1          |               |            |      |          |
|            | Inverse Reg   | ularization      | 1.0        |               |            |      |          |
| ×          | Random Sta    | ite              | 12         |               |            |      |          |
|            |               |                  |            |               |            |      |          |
|            |               |                  |            |               |            |      | _        |
|            |               |                  |            |               |            | Appl | у        |

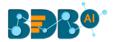

- v) Run the workflow after getting the success message.
- vi) The 'Console' tab opens, displaying steps of the ongoing process.

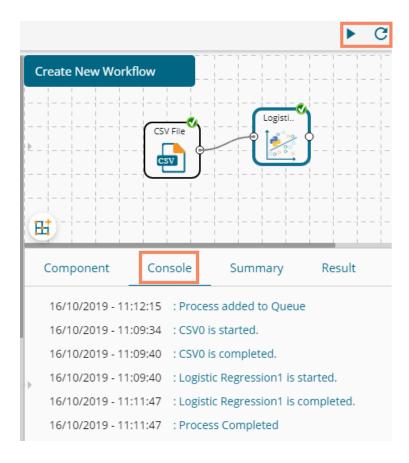

- vii) Follow the below-given steps to display the Result view:
  - a. Click the dragged algorithm component onto the workspace.
  - **b.** Click the '**Result**' tab.
- viii) A new column containing Predicted values gets added to the Result data.

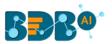

|                           | Component            | Console Sur | nmary Result | Visualizatior | n Proper | ties 🔆 🛨        |  |  |
|---------------------------|----------------------|-------------|--------------|---------------|----------|-----------------|--|--|
| Show 10 v entries Search: |                      |             |              |               |          |                 |  |  |
| Þ                         | sepal_length         | sepal_width | petal_length | petal_width   | species  | PredictedValues |  |  |
|                           | 5.1                  | 3.5         | 1.4          | 0.2           | setosa   | setosa          |  |  |
|                           | 4.9                  | 3           | 1.4          | 0.2           | setosa   | setosa          |  |  |
|                           | 4.7                  | 3.2         | 1.3          | 0.2           | setosa   | setosa          |  |  |
|                           | 4.6                  | 3.1         | 1.5          | 0.2           | setosa   | setosa          |  |  |
|                           | 5                    | 3.6         | 1.4          | 0.2           | setosa   | setosa          |  |  |
|                           | 5.4                  | 3.9         | 1.7          | 0.4           | setosa   | setosa          |  |  |
|                           | 4.6                  | 3.4         | 1.4          | 0.3           | setosa   | setosa          |  |  |
|                           | 5                    | 3.4         | 1.5          | 0.2           | setosa   | setosa          |  |  |
|                           | 4.4                  | 2.9         | 1.4          | 0.2           | setosa   | setosa          |  |  |
| Þ                         | 4.9                  | 3.1         | 1.5          | 0.1           | setosa   | setosa          |  |  |
|                           | Showing 1 to 10 of 1 | 50 entries  |              | Previous 1    | 2 3 4    | 5 15 Next       |  |  |

### ix) Click the 'Visualization' tab.

x) The processed data gets displayed via the Comparative Column chart.

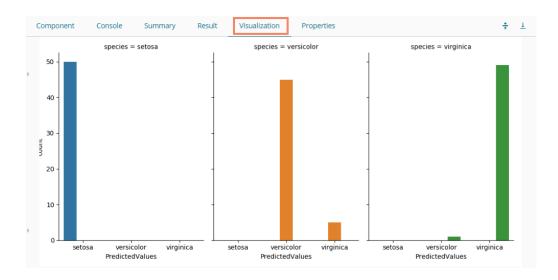

xi) Click the 'Summary' tab to view the model summary.

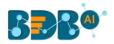

|   | Component                                | Console                                            | Summary  | Result | Visualization | Properties                                         | * | 1 |
|---|------------------------------------------|----------------------------------------------------|----------|--------|---------------|----------------------------------------------------|---|---|
|   |                                          | Summary of th                                      | ne model |        |               |                                                    |   |   |
| • | sepal<br>petal<br>petal<br>2.Dependent C | _length (f<br>_width (f<br>_length (f<br>_width (f |          |        |               |                                                    |   |   |
|   |                                          |                                                    |          |        |               | , intercept_scaling=1.0<br>r, tol=0.0001, verbose= |   |   |
| • | Accuracy Repo<br>0.96                    | rt:<br>End of Summar                               | у        |        |               |                                                    |   |   |

### 14.1.2.4. Elastic Net

i) Drag the Elastic Net component to the workspace and connect it to a configured data source.

|          | Elastic |
|----------|---------|
| CSV File | > ↑     |
|          | -       |
|          |         |

- ii) Configure the following fields in the 'Custom Group' tab:
  - a. Dynamic Fields
    - i. **Dependent Column**: Select the target column on which the regression analysis gets applied
    - ii. **Independent Column**: Select the required input columns against which the regression analysis gets applied to the target column.
    - iii. Alpha: Provide value for the alpha field
    - iv. **I1 Ration [0..1]:** Provide a number to decide the ratio (It should be between 0 to 1)
    - v. Maximum Iterations: Provide the maximum number of iterations.
    - vi. Tol Values: Provide the Tol values.
    - vii. Selection: Select one option out of the 'Random' or 'Cyclic' options.
- iii) Click the 'Apply' option.

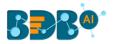

| Component    | Console | Summary           | Result | Visualization | Properties | DataInsight | *     | <u>+</u> |
|--------------|---------|-------------------|--------|---------------|------------|-------------|-------|----------|
| General      | Dynam   | nic Fields        |        |               |            |             |       |          |
| Custom Group | _       | Independent Colum | ın     | 5 checked     | •          |             |       |          |
|              |         | Dependent Column  |        | Number        | ~          |             |       |          |
|              |         | Alpha             |        | 1.0           |            |             |       |          |
|              |         | 11 Ratio[0.,1]    |        | 0.5           |            |             |       |          |
|              |         | Maximum Iteration | S      | 1000          |            |             |       |          |
|              |         | Tol Value         |        | 0.0001        |            |             |       |          |
|              |         | selection         |        | cyclic        | ~          |             |       |          |
|              |         |                   |        |               |            |             |       |          |
|              |         |                   |        |               |            |             |       |          |
|              |         |                   |        |               |            |             | Apply |          |

**Note:** The model containing aliased coefficients signifies that the square matrix x\*x is singular.

- iv) Run the workflow after getting the success message.
- v) The user gets the process status under the 'Console' tab.

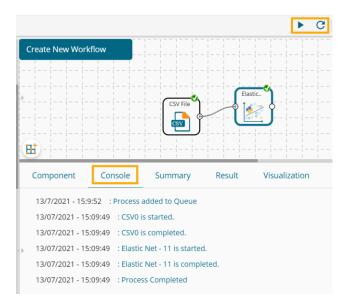

- vi) Follow the below-given steps to display the Result view:
  - a. Click the dragged algorithm component onto the workspace.
  - b. Click the 'Result' tab.

| Component | Console      | Summary Result | Visualization | Properties  | DataInsight | <del>+</del>    |
|-----------|--------------|----------------|---------------|-------------|-------------|-----------------|
| Show 10 🗸 | • entries    |                |               |             | Sea         | rch:            |
| Number    | sepal_length | sepal_width    | petal_length  | petal_width | species     | PredictedValues |
| 1         | 5.1          | 3.5            | 1.4           | 0.2         | setosa      | 29.409          |
| 2         | 4.9          | 3              | 1.4           | 0.2         | setosa      | 29.789          |
| 3         | 4.7          | 3.2            | 1.3           | 0.2         | setosa      | 28.148          |
| 4         | 4.6          | 3.1            | 1.5           | 0.2         | setosa      | 30.513          |
| 5         | 5            | 3.6            | 1.4           | 0.2         | setosa      | 29.177          |
| 6         | 5.4          | 3.9            | 1.7           | 0.4         | setosa      | 34.107          |
| 7         | 4.6          | 3.4            | 1.4           | 0.3         | setosa      | 29.63           |
| 8         | 5            | 3.4            | 1.5           | 0.2         | setosa      | 30.596          |
| 9         | 4.4          | 2.9            | 1.4           | 0.2         | setosa      | 29.354          |
| 10        | 4.9          | 3.1            | 1.5           | 0.1         | setosa      | 30.19           |

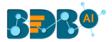

vii) A new column displaying the predicted values gets added to the result view. viii) Click the '**Visualization**' tab.

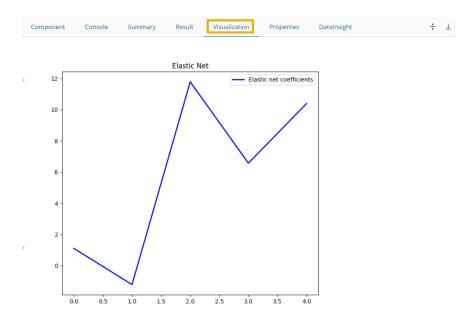

ix) The processed data gets displayed via the Prediction Comparison chart with a Regression line.x) Click the 'Summary' tab to display the summary.

| mponent | Console         | Summary                                                     | Result       | Visualization | Properties | DataInsight | <del>4</del><br>† |
|---------|-----------------|-------------------------------------------------------------|--------------|---------------|------------|-------------|-------------------|
|         | Summary Of      | The ElasticNet -                                            |              | -             |            |             |                   |
| Call:-  |                 |                                                             |              |               |            |             |                   |
| max_ite | r=1000, normal  | _X=True, fit_inte<br>lize=False, posit<br>election='cyclic' | ive=False, p |               |            |             |                   |
|         | )f Determinatio |                                                             |              |               |            |             |                   |
| 0.817   |                 |                                                             |              |               |            |             |                   |
|         | Error (MAE):    | -                                                           |              |               |            |             |                   |
| 15.614  |                 |                                                             |              |               |            |             |                   |
|         | Error (MSE):-   |                                                             |              |               |            |             |                   |
| 343.173 |                 |                                                             |              |               |            |             |                   |
|         | ared Error (R)  | MSE):-                                                      |              |               |            |             |                   |
| 18.5249 |                 |                                                             |              |               |            |             |                   |
|         | [               |                                                             |              |               |            |             |                   |

### 14.1.2.5. LDA Prediction

i) Drag the LDA Prediction component to the workspace and connect it to a configured data source.

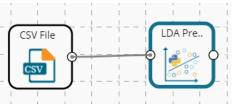

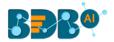

- ii) The 'Custom Group' tab opens.
  - a. Dynamic Fields
    - i. **Dependent Column**: Select the target column on which the regression analysis gets applied.
    - ii. **Independent Column**: Select the required input columns against which the regression analysis gets applied to the target column.
- iii) Click the 'Apply' option.

| Component               | Console | Summary                                                   | Result | Visualization        | Properties | DataInsight | <u>+</u> | Ť |
|-------------------------|---------|-----------------------------------------------------------|--------|----------------------|------------|-------------|----------|---|
| General<br>Custom Group |         | t <b>Fields</b><br>Independent Column<br>Iependent Column |        | 5 checked<br>species | •          |             |          |   |
|                         |         |                                                           |        |                      |            |             | Apply    | у |

iv) Run the workflow after getting the success message.

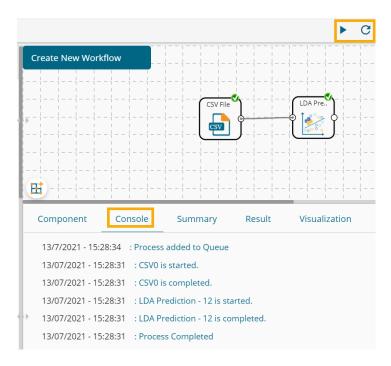

v) The user gets the process status under the 'Console' tab.

- vi) Follow the below-given steps to display the Result view:
  - a. Click the dragged algorithm component onto the workspace.
  - b. Click the '**Result**' tab.
  - c. A new column displaying the predicted values gets added to the result view.

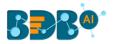

|   | Component       | Console          | Summary F   | Result       | zation Prope | erties Da | atalnsight 🕂 🕹  |
|---|-----------------|------------------|-------------|--------------|--------------|-----------|-----------------|
|   | Show 10         | ✓ entries        |             |              |              | Search:   |                 |
| Þ | Number          | sepal_length     | sepal_width | petal_length | petal_width  | species   | PredictedValues |
|   | 1               | 5.1              | 3.5         | 1.4          | 0.2          | setosa    | setosa          |
|   | 2               | 4.9              | 3           | 1.4          | 0.2          | setosa    | setosa          |
|   | 3               | 4.7              | 3.2         | 1.3          | 0.2          | setosa    | setosa          |
|   | 4               | 4.6              | 3.1         | 1.5          | 0.2          | setosa    | setosa          |
|   | 5               | 5                | 3.6         | 1.4          | 0.2          | setosa    | setosa          |
|   | 6               | 5.4              | 3.9         | 1.7          | 0.4          | setosa    | setosa          |
|   | 7               | 4.6              | 3.4         | 1.4          | 0.3          | setosa    | setosa          |
|   | 8               | 5                | 3.4         | 1.5          | 0.2          | setosa    | setosa          |
|   | 9               | 4.4              | 2.9         | 1.4          | 0.2          | setosa    | setosa          |
| Þ | 10              | 4.9              | 3.1         | 1.5          | 0.1          | setosa    | setosa          |
|   | Showing 1 to 10 | ) of 150 entries |             | F            | Previous 1   | 2 3 4     | 5 15 Next       |

#### vii) Click the 'Summary' tab to display the summary.

|   | Component                                       | Console                                          | Summary                                                                                                    | Result                                       | Visualization                   | Properties | DataInsight | ÷ <u>+</u> |
|---|-------------------------------------------------|--------------------------------------------------|----------------------------------------------------------------------------------------------------|----------------------------------------------|---------------------------------|------------|-------------|------------|
| • |                                                 | Summary Of                                       | The LDA                                                                                                    |                                              |                                 |            |             |            |
|   | <br>LinearDiscrimi                              | solver='svd'                                     | (n_components=None<br>, store_covariance                                                                          |                                              | ne, shrinkage=None,<br>=0.0001) |            |             |            |
|   | 3.12882807e-0                                   | 9 4.85069285<br>9 3.60504250                     | e-08 1.72392591e-00<br>e-09 1.94998225e-00<br>e-08 1.93932582e-00                                                 | 3 1.2688129                                  | 2e-08                           |            |             |            |
|   | 6.39801049e-1<br>2.18691670e-0                  | l0 6.97974439<br>8 6.78352086                    | 'e-08 7.24319214e-1:<br>e-09 3.17350624e-09<br>ie-09 1.13564654e-09<br>e-07 5.12418212e-09                        | 9 3.0987036<br>9 1.4340589                   | 6e-09<br>3e-07                  |            |             |            |
| • | 4.66048493e-1<br>2.32249368e-0<br>7.21759475e-0 | 10 1.64615229<br>99 6.42206142<br>99 3.04834850  | e-07 1.47463214e-03<br>e-10 6.13014944e-03<br>e-08 1.14347026e-03<br>e-06 5.05343200e-03                          | 3 1.1345680<br>7 1.7906225<br>3 8.0418927    | 8e-08<br>7e-08<br>6e-08         |            |             |            |
|   | 4.06871126e-0<br>9.99999946e-0<br>9.99999788e-0 | 99 2.34853567<br>91 9.999999996<br>91 1.00000000 | <pre>le=07 5.53641620e-09 'e=08 1.00000000e+00 ie=01 9.99999895e-0 be+00 9.99999996e-0 ie=01 1.00000000e+00</pre> | 0 9.99999999<br>1 9.99999995<br>1 9.99999999 | 9e-01<br>0e-01<br>4e-01         |            |             |            |

# 14.1.2.6. Catboost Regression

i) Drag the Catboost Regression component to the workspace and connect it to a configured data source.

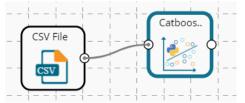

ii) The 'Custom Group' tab opens.

#### a. Dynamic Fields

- i. **Dependent Column**: Select the target column on which the regression analysis gets applied.
- ii. **Independent Column**: Select the required input columns against which the regression analysis gets applied to the target column.
- iii. Iterations: Provide iteration value.

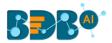

- iv. Depth [1-16]: Provide a depth value.
- v. Learning Rate: Provide learning rate value.
- vi. Seed Value: Provide a number to generate the seed value.
- vii. Evaluation Metric: Select an option out of the given choices: RMSE, LogLinQuantile, MAPE, Poisson, Quantile, MSLE, R2, MedianAbsoluteError.
- viii. Boosting Type: Select the boosting type out of the 'Ordered' and 'Plain' options.
- ix. One-Hot Encoding: Provide value to encode the integer representation in the model.
- iii) Click the 'Apply' option.

| Component               | Console | Summary           | Result | Visualization | Properties | DataInsight | +   | <u>+</u> |
|-------------------------|---------|-------------------|--------|---------------|------------|-------------|-----|----------|
| General<br>Custom Group | Dynam   | nic Fields        |        |               |            |             |     |          |
|                         |         | Independent Colum | ns     | 5 checked     | -          |             |     |          |
|                         |         | Dependent Column  |        | Number        | ~          |             |     |          |
|                         |         | Iterations        |        | 50            |            |             |     |          |
|                         |         | Depth [1-16]      |        | 3             |            |             |     |          |
|                         |         | Learning Rate     |        | 0.1           |            |             |     |          |
|                         |         | Seed Value        |        | 10            |            |             |     |          |
|                         |         | Evaluation Metric |        | RMSE          | ~          |             |     |          |
|                         |         | Boosting Type     |        | Ordered       | ~          |             |     |          |
| •                       |         | One-Hot Encoding  |        | 2             |            |             |     |          |
|                         |         |                   |        |               |            |             |     |          |
|                         |         |                   |        |               |            |             | Арг | oly      |

- iv) Run the workflow after getting the success message.
- v) The user gets the process status under the 'Console' tab.

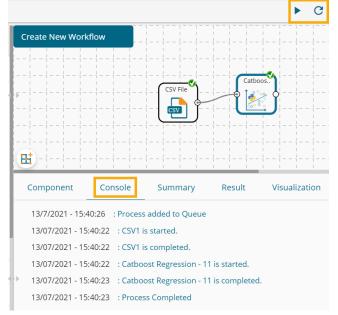

- vi) Follow the below-given steps to display the Result view:
  - a. Click the dragged algorithm component onto the workspace.
  - b. Click the 'Result' tab.
  - c. A new column displaying the predicted values gets added to the result view.

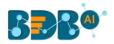

| ow 10  | ✓ entries    |             |              |             | Search: |                 |
|--------|--------------|-------------|--------------|-------------|---------|-----------------|
| Number | sepal_length | sepal_width | petal_length | petal_width | species | PredictedValues |
|        | 5.1          | 3.5         | 1.4          | 0.2         | setosa  | 24.609          |
|        | 4.9          | 3           | 1.4          | 0.2         | setosa  | 26.503          |
|        | 4.7          | 3.2         | 1.3          | 0.2         | setosa  | 26.25           |
|        | 4.6          | 3.1         | 1.5          | 0.2         | setosa  | 25.225          |
|        | 5            | 3.6         | 1.4          | 0.2         | setosa  | 24.264          |
|        | 5.4          | 3.9         | 1.7          | 0.4         | setosa  | 25.969          |
|        | 4.6          | 3.4         | 1.4          | 0.3         | setosa  | 21.761          |
|        | 5            | 3.4         | 1.5          | 0.2         | setosa  | 24.884          |
|        | 4.4          | 2.9         | 1.4          | 0.2         | setosa  | 22.185          |
| 0      | 4.9          | 3.1         | 1.5          | 0.1         | setosa  | 26.16           |

vii) Click the 'Summary' tab to display the summary.

|    | Component      | Console       | Summary            | Result      | Visualization                                | Properties | DataInsight                                | +++       | <u>+</u> |
|----|----------------|---------------|--------------------|-------------|----------------------------------------------|------------|--------------------------------------------|-----------|----------|
|    |                |               |                    |             |                                              |            |                                            |           |          |
|    |                | Su            | mmary of the CatBo | ost Regress | ion                                          |            |                                            |           |          |
| ŀ  |                |               |                    |             |                                              |            |                                            |           |          |
|    | Parameters as  | signed to the | model:-            |             |                                              |            |                                            |           |          |
|    |                |               |                    |             | False, 'eval_metric'<br>E', 'depth': 3, 'lea |            | ot_max_size': 2, 'all<br>'iterations': 50} | low_const |          |
|    | Feature Import | tance:-       |                    |             |                                              |            |                                            |           |          |
|    | Footur         | re Importanc  |                    |             |                                              |            |                                            |           |          |
|    | 0 sepal_lengt  |               |                    |             |                                              |            |                                            |           |          |
|    |                | th 6.80618    |                    |             |                                              |            |                                            |           |          |
|    | 2 petal_lengt  | th 50.92153   | 4                  |             |                                              |            |                                            |           |          |
|    | 3 petal_widt   | th 19.97849   | 4                  |             |                                              |            |                                            |           |          |
|    | 4 specie       | 15.81667      | 9                  |             |                                              |            |                                            |           |          |
|    | RMSE Score:-   |               |                    |             |                                              |            |                                            |           |          |
| F. |                |               |                    |             |                                              |            |                                            |           |          |
|    | 14.94258562626 | 36736         |                    |             |                                              |            |                                            |           |          |
|    |                |               | End Of Summary     |             |                                              |            |                                            |           |          |
|    |                |               |                    |             |                                              |            |                                            |           |          |

### 14.1.3. Classification

### 14.1.3.1. Naive Bayes

Naive Bayes is a classification technique based on Bayes' Theorem with an assumption of independence among predictors. In simple terms, a Naive Bayes classifier assumes that the presence of a feature in a class is unrelated to the presence of any other feature. For example, a fruit may be an apple if it is red, round, and about 3 inches in diameter. Even if these features depend on each other or upon the existence of the other features, these properties independently contribute to the probability that this fruit is an apple, and that is why it is known as **Naive**.

Naive Bayes is a leaf node under Classification algorithms under the Algorithm tree node. The component consists of one node for reading data from a data source and another one for giving the Result.

i) Drag the R-Naive Bayes component to the workspace and connect it with a configured data source.

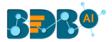

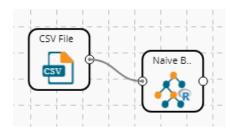

- ii) Configure the following fields in the 'Properties' tab:
  - a. Column Selection
    - i. **Feature**: Select input columns from the drop-down menu to which the target variable can be compared to performing the analysis.
    - ii. **Target Variable**: Select the target column for which the analysis is Performed.
  - b. Output Information
    - i. **Show Probability:** Select an option out of True or False (Selecting the 'True' option displays the Probability Column Name field under the 'New Column Information' section).
  - c. New Column Information
    - i. **Probability Column Name**: Enter a name for the new column containing the probability values.
    - ii. **Predicted Column Name**: Enter a name for the new column containing the predicted values.
  - **d. Hyperparameter Tuning:** Apply Hyperparameter Tuning for the model by using a checkmark in the given box.
  - e. Enable Validation: Enable validation by using a checkmark in the given box.

There are three scenarios for the Properties tab to get configured:

**1.** Hyperparameter Tuning and Validation are disabled.

| Component  | Console       | Summary        | Result           | Visualization | Properties | +     | <u>+</u> |
|------------|---------------|----------------|------------------|---------------|------------|-------|----------|
| General    | Output Inf    | ormation       |                  |               |            |       |          |
| Properties | Show Probab   | oility         | True             | •             |            |       |          |
| Advanced   | Column Se     | lection        |                  |               |            |       |          |
|            | Feature       |                | 7 checked        | •             | 0          |       |          |
|            | Target Variab | ble            | sex              | •             | 0          |       |          |
|            | New Colun     | nn Informatior | 1                |               |            |       |          |
|            | Probability C | olumn          | ProbabilityValue | s             | 0          |       |          |
|            | Name          |                |                  |               |            |       |          |
|            | Predicted Co  | lumn Name      | PredictedValues  |               | 0          |       |          |
| Þ          | Hyperparam    | eter Tuning 🗆  |                  |               |            |       |          |
|            | Enable Valida | ation 🗆        |                  |               |            |       |          |
|            |               |                |                  |               |            | Apply |          |

2. Hyperparameter Tuning is Applied

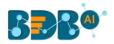

| Component  | Console       | Summary        | Result          | Visualization | Properties | +     | <u>+</u> |
|------------|---------------|----------------|-----------------|---------------|------------|-------|----------|
| General    | Column Se     | election       |                 |               |            |       |          |
| Properties | Feature       |                | 7 checked       | •             | 0          |       |          |
| Advanced   | Target Varial | ble            | sex             | -             | 0          |       |          |
|            | New Colur     | nn Information | n               |               |            |       |          |
|            | Predicted Co  | lumn Name      | PredictedValues |               | 0          |       |          |
|            | Hyperparam    | eter Tuning 🗹  |                 |               |            |       |          |
|            |               |                |                 |               |            |       |          |
| )-         |               |                |                 |               |            |       |          |
|            |               |                |                 |               |            |       |          |
|            |               |                |                 |               |            | Apply | ,        |

### 3. Validation is enabled

| Component  | Console Summary       | Result            | Visualization | Properties | ÷ | +    | <u>+</u> |
|------------|-----------------------|-------------------|---------------|------------|---|------|----------|
| General    | Output Information    |                   |               |            |   |      |          |
| Properties | Show Probability      | True              | •             |            |   |      |          |
| Validation | Column Selection      |                   |               |            |   |      |          |
| Advanced   | Feature               | 7 checked         | •             | 0          |   |      |          |
|            | Target Variable       | sex               | •             | 0          |   |      |          |
|            | New Column Informatio | on                |               |            |   |      |          |
|            | Probability Column    | ProbabilityValues |               | 0          |   |      |          |
|            | Name                  |                   |               |            |   |      |          |
|            | Predicted Column      | PredictedValues   |               | 0          |   |      |          |
| F          | Name                  |                   |               |            |   |      |          |
|            | Enable Validation 🗹   |                   |               |            |   |      |          |
|            |                       |                   |               |            | A | pply |          |

- iii) Click the 'Validation' tab to configure, if it has been enabled from the Component Properties tab. The 'Validation' tab provides multiple options under the 'Model Type Values' drop-down menu. The user can select any one of the available options to configure the Validation tab.
  - a. Model Selection
    - i. Stratified K-fold Validation

The user needs to configure the **'Number of Folds'** fields if the selected Model Type Value is **Stratified K-fold Validation.** 

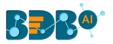

| Component  | Console      | Summary | Result                         | Visualization | Properties | +     | $\pm$ |
|------------|--------------|---------|--------------------------------|---------------|------------|-------|-------|
| General    | Model Selec  | tion    |                                |               |            |       |       |
| Properties | ModalTypeVal | ues     | Stratified K-Fold v            | validation 💌  |            |       |       |
| Validation | Number of Fo | lds     | Search                         |               |            |       |       |
| Advanced   |              | -       |                                |               |            |       |       |
|            |              |         | <ul> <li>Stratified</li> </ul> | K-Fold valida |            |       |       |
|            |              |         | K-Fold validati                | on            |            |       |       |
|            |              |         | Leave one out                  | cross validat |            |       |       |
|            |              |         |                                |               |            |       |       |
|            |              |         |                                |               |            |       |       |
| >          |              |         |                                |               |            |       |       |
|            |              |         |                                |               |            |       |       |
|            |              |         |                                |               |            |       |       |
|            |              |         |                                |               |            | Apply |       |

#### ii. K-fold Validation

The user needs to configure the **'Number of k-folds'** field if the selected Model Type Values is **K-Fold Validation.** 

| Component  | Console      | Summary | Result            | Visualizatio | on Properties | <u>+</u> | Ť |
|------------|--------------|---------|-------------------|--------------|---------------|----------|---|
| General    | Model Sele   | ection  |                   |              |               |          |   |
| Properties | ModalTypeVa  | lues    | K-Fold validation | -            |               |          |   |
| Validation | Number of k- | folds   | 3                 |              |               |          |   |
| Advanced   |              |         |                   |              |               |          |   |
|            |              |         |                   |              |               | Apply    | / |

### iii. Leave One Out Cross-Validation

The user gets to configure no other fields when the selected Model Type Values option is **Leave One Out Cross-Validation**.

| Component  | Console      | Summary | Result           | Visualization             | Properties | <u>+</u> | Ť   |
|------------|--------------|---------|------------------|---------------------------|------------|----------|-----|
| General    | Model Selec  | tion    |                  |                           |            |          |     |
| Properties | ModalTypeVal | ues 🚺   | eave one out cro | ss validatio. <del></del> |            |          |     |
| Validation |              |         |                  |                           |            |          |     |
| Advanced   |              |         |                  |                           |            |          |     |
|            |              |         |                  |                           |            | Арр      | oly |

- iv) Click the 'Advanced' tab and configure if required.
- Advanced Tab when 'Hyperparameter Tuning' is Enabled a. Hyperparameter Tuning

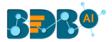

- i. **Maximum Evaluation:** Enter optimal evaluation value for defining hyperparameters to search for the ideal model architecture. The default value for this field is 10.
- ii. **Fit Increment:** Provide increment value for Hyperparameter model tuning. The default value for this field is 1.
- iii. **Trial Timeout:** Set value for the trial timeout field by providing a number. The default value for this field is 30.
- iv. Seed: Provide value to configure the seed field. The default value for this field is 123.
- v. Click the **'Apply'** option.

| Component  | Console       | Summary    | / R | esult | Visualiza | ation | Properties | <u>+</u><br>↑ | Ţ |
|------------|---------------|------------|-----|-------|-----------|-------|------------|---------------|---|
| General    | Hyperparam    | eter Tunin | σ   |       |           |       |            |               |   |
| Properties | Maximum evalu |            | 10  |       |           |       |            |               |   |
| Advanced   | Fit Increment | adion      | 1   |       |           |       |            |               |   |
|            | Trial Timeout |            | 30  |       |           |       |            |               |   |
|            | Seed          |            | 123 |       |           |       |            |               |   |
|            |               |            |     |       |           |       |            |               |   |
|            |               |            |     |       |           |       |            |               |   |
| Þ          |               |            |     |       |           |       |            |               |   |
|            |               |            |     |       |           |       |            |               |   |
|            |               |            |     |       |           |       |            | Apply         |   |

- Advanced Tab when 'Validation' is Enabled
  - a. Behavior
    - i. **Laplace Constant:** Enter the smoothing constant for smoothing observations. The smoothing constant must be a double value greater than 0. Entering 0 disables Laplace smoothing.
    - ii. Click the 'Apply' option.

| Component  | Console      | Summary | Result      | Visualization | Properties | <u>⊥</u> <u>⊺</u> |
|------------|--------------|---------|-------------|---------------|------------|-------------------|
| General    | Behaviour    |         |             |               |            |                   |
| Properties | LaplaceConst | ant     | 0.000000001 |               |            |                   |
| Validation |              |         |             |               |            |                   |
| Advanced   |              |         |             |               |            |                   |
|            |              |         |             |               |            | Apply             |

Note: The same field appears when Validation and Hyperparameter Tuning are disabled.

- v) Run the workflow and after getting the success message.
- vi) The '**Console**' tab opens displaying the steps of the process. The completion of the console process gets marked by the green checkmarks on the top of the dragged components.

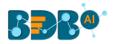

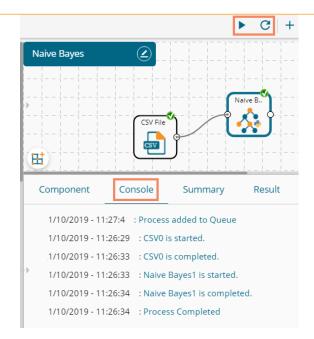

vii) Click the 'Result' tab to display the dataset in the result view.

#### i. Result View with Validation disabled.

| how | 10 <b>v</b> en | tries    |        |              |                |                | Se           | arch: |                |
|-----|----------------|----------|--------|--------------|----------------|----------------|--------------|-------|----------------|
| sex | length         | diameter | height | weight_whole | weight_shucked | weight_viscera | weight_shell | rings | PredictedValue |
| М   | 0.455          | 0.365    | 0.095  | 0.514        | 0.224          | 0.101          | 0.15         | 15    | 1              |
| М   | 0.35           | 0.265    | 0.09   | 0.226        | 0.1            | 0.048          | 0.07         | 7     | 1              |
| F   | 0.53           | 0.42     | 0.135  | 0.677        | 0.256          | 0.142          | 0.21         | 9     | 1              |
| М   | 0.44           | 0.365    | 0.125  | 0.516        | 0.216          | 0.114          | 0.155        | 10    | 1              |
| I   | 0.33           | 0.255    | 0.08   | 0.205        | 0.09           | 0.04           | 0.055        | 7     | 1              |
| I   | 0.425          | 0.3      | 0.095  | 0.352        | 0.141          | 0.078          | 0.12         | 8     | 1              |
| F   | 0.53           | 0.415    | 0.15   | 0.778        | 0.237          | 0.142          | 0.33         | 20    | М              |
| F   | 0.545          | 0.425    | 0.125  | 0.768        | 0.294          | 0.15           | 0.26         | 16    | М              |
| M   | 0.475          | 0.37     | 0.125  | 0.509        | 0.216          | 0.112          | 0.165        | 9     | 1              |
| F   | 0.55           | 0.44     | 0.15   | 0.894        | 0.314          | 0.151          | 0.32         | 19    | F              |

#### ii. Result View with Validation enabled.

| how | 10 v ent | ries     |        |              |                |                |              |       | Search:         |                    |
|-----|----------|----------|--------|--------------|----------------|----------------|--------------|-------|-----------------|--------------------|
| sex | length   | diameter | height | weight_whole | weight_shucked | weight_viscera | weight_shell | rings | PredictedValues | ProbabilityValu    |
| М   | 0.455    | 0.365    | 0.095  | 0.514        | 0.224          | 0.101          | 0.15         | 15    | 1               | [0.0, 1.0, 0.0]    |
| М   | 0.35     | 0.265    | 0.09   | 0.226        | 0.1            | 0.048          | 0.07         | 7     | 1               | [0.0, 1.0, 0.0]    |
| F   | 0.53     | 0.42     | 0.135  | 0.677        | 0.256          | 0.142          | 0.21         | 9     | 1               | [0.21, 0.46, 0.33] |
| М   | 0.44     | 0.365    | 0.125  | 0.516        | 0.216          | 0.114          | 0.155        | 10    | 1               | [0.0, 0.99, 0.01]  |
| I   | 0.33     | 0.255    | 0.08   | 0.205        | 0.09           | 0.04           | 0.055        | 7     | 1               | [0.0, 1.0, 0.0]    |
| 1   | 0.425    | 0.3      | 0.095  | 0.352        | 0.141          | 0.078          | 0.12         | 8     | 1               | [0.0, 1.0, 0.0]    |
| F   | 0.53     | 0.415    | 0.15   | 0.778        | 0.237          | 0.142          | 0.33         | 20    | М               | [0.42, 0.03, 0.55] |
| F   | 0.545    | 0.425    | 0.125  | 0.768        | 0.294          | 0.15           | 0.26         | 16    | М               | [0.39, 0.13, 0.48] |
| М   | 0.475    | 0.37     | 0.125  | 0.509        | 0.216          | 0.112          | 0.165        | 9     | 1               | [0.0, 0.98, 0.02]  |
| F   | 0.55     | 0.44     | 0.15   | 0.894        | 0.314          | 0.151          | 0.32         | 19    | м               | [0.51, 0.0, 0.49]  |

iii. Result View with Validation and Hyperparameter disabled

#### Copyright © 2015-21 BDB

#### www.bdb.ai

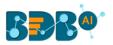

| Comp   | onent          | Console       | Summary | Result       | Visualization P | roperties      |              |        |                 | ÷ ±                |
|--------|----------------|---------------|---------|--------------|-----------------|----------------|--------------|--------|-----------------|--------------------|
| Show   | 10 <b>v</b> en | itries        |         |              |                 |                |              |        | Search:         |                    |
| sex    | length         | diameter      | height  | weight_whole | weight_shucked  | weight_viscera | weight_shell | rings  | PredictedValues | ProbabilityValues  |
| М      | 0.455          | 0.365         | 0.095   | 0.514        | 0.224           | 0.101          | 0.15         | 15     | 1               | [0.0, 1.0, 0.0]    |
| М      | 0.35           | 0.265         | 0.09    | 0.226        | 0.1             | 0.048          | 0.07         | 7      | 1               | [0.0, 1.0, 0.0]    |
| F      | 0.53           | 0.42          | 0.135   | 0.677        | 0.256           | 0.142          | 0.21         | 9      | 1               | [0.21, 0.46, 0.33] |
| М      | 0.44           | 0.365         | 0.125   | 0.516        | 0.216           | 0.114          | 0.155        | 10     | 1               | [0.0, 0.99, 0.01]  |
| 1      | 0.33           | 0.255         | 0.08    | 0.205        | 0.09            | 0.04           | 0.055        | 7      | 1               | [0.0, 1.0, 0.0]    |
| 1      | 0.425          | 0.3           | 0.095   | 0.352        | 0.141           | 0.078          | 0.12         | 8      | 1               | [0.0, 1.0, 0.0]    |
| F      | 0.53           | 0.415         | 0.15    | 0.778        | 0.237           | 0.142          | 0.33         | 20     | М               | [0.42, 0.03, 0.55] |
| F      | 0.545          | 0.425         | 0.125   | 0.768        | 0.294           | 0.15           | 0.26         | 16     | М               | [0.39, 0.13, 0.48] |
| М      | 0.475          | 0.37          | 0.125   | 0.509        | 0.216           | 0.112          | 0.165        | 9      | 1               | [0.0, 0.98, 0.02]  |
| > F    | 0.55           | 0.44          | 0.15    | 0.894        | 0.314           | 0.151          | 0.32         | 19     | F               | [0.51, 0.0, 0.49]  |
| Showin | g 1 to 10 of 4 | l,177 entries |         |              |                 |                | Previ        | ious 1 | 2 3 4           | 5 418 Next         |

viii) Click the '**Visualization**' tab to see the processed data in the comparative Column charts (the current visualization displays the processed data when '**Validation**' is enabled).

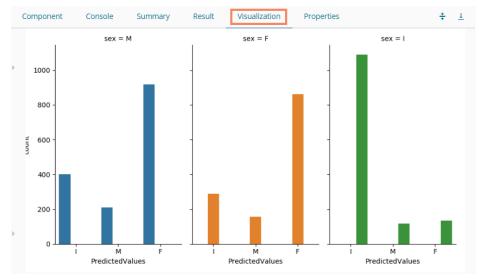

ix) Click the 'Summary' tab to see the detailed Model Summary.

| Component      | Console          | Summary          | Result | Visualization | Properties | * |
|----------------|------------------|------------------|--------|---------------|------------|---|
|                |                  |                  |        |               |            |   |
|                | Summary of the   | model            |        |               |            |   |
| 1.Independent  | Columns          |                  |        |               |            |   |
|                | th (float64)     |                  |        |               |            |   |
|                | . ,              | .oat64)          |        |               |            |   |
| heigh          | nt (float64)     |                  |        |               |            |   |
|                | nt_whole (fl     |                  |        |               |            |   |
|                | nt_shucked (fl   |                  |        |               |            |   |
|                | nt_viscera (fl   |                  |        |               |            |   |
| 2.Dependent (  | nt_shell (fl     | .oat64)          |        |               |            |   |
|                | (object)         |                  |        |               |            |   |
|                | ()/              |                  |        |               |            |   |
|                |                  |                  |        |               |            |   |
| 6-33           |                  |                  |        |               |            |   |
| Call:          | ions-None van    | _smoothing=1e-09 | \<br>\ |               |            |   |
| Ganzzraiinn(bi | 1015-100110, Val | _smoorning-ie-05 | )      |               |            |   |
| Accuracy Repo  | ort:             |                  |        |               |            |   |
| 0.517          |                  |                  |        |               |            |   |
|                |                  |                  |        |               |            |   |
|                |                  |                  |        |               |            |   |

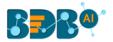

### 14.1.3.2. Perceptron

i) Drag the Perceptron component to the workspace and connect it to a configured data source.

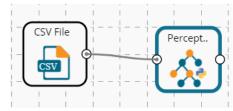

- ii) The 'Custom Group' tab opens.
  - a. Provide the required details for the Dynamic Fields
    - i. **Independent Column**: Select the required input columns against which the regression analysis gets applied to the target column.
    - ii. **Dependent Column**: Select the target column on which the regression analysis gets applied.
    - iii. Penalty Term
    - iv. Alpha Value
    - v. Maximum Iterations (aka epochs)
    - vi. Eta Value (>0)
    - vii. Stopping Criterion
    - viii. Random State Value
    - ix. Fit Intercept
- iii) Click the '**Apply**' option.

| Component    | Console | Summary         | Result           | Visualization | Properties | DataInsight | *     | <u>+</u> |
|--------------|---------|-----------------|------------------|---------------|------------|-------------|-------|----------|
| General      | Dyna    | mic Fields      |                  |               |            |             |       |          |
| Custom Group | - Dyna  |                 |                  |               |            |             |       |          |
|              |         | Independent Co  | olumns           | 8 checked     |            | -           |       |          |
|              |         | Dependent Col   | umn              | sex           |            | ~           |       |          |
|              |         | Penalty Term    |                  | None          |            | ~           |       |          |
|              |         | Alpha Value     |                  | 0.0001        |            |             |       |          |
|              |         | Maximum Itera   | tions(aka epochs | 5) 1000       |            |             |       |          |
|              |         | Eta Value (>0)  |                  | 0.1           |            |             |       |          |
|              |         | Stopping Criter | ion              | 0.001         |            |             |       |          |
|              |         | Random State \  | /alue            | 0             |            |             |       |          |
| •            |         | Fit Intercept   |                  | True          |            | ~           |       |          |
|              |         |                 |                  |               |            |             |       |          |
|              |         |                 |                  |               |            |             |       |          |
|              |         |                 |                  |               |            |             | Apply | y        |

- iv) Run the workflow after getting the success message.
- v) The user gets the process status under the 'Console' tab.

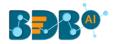

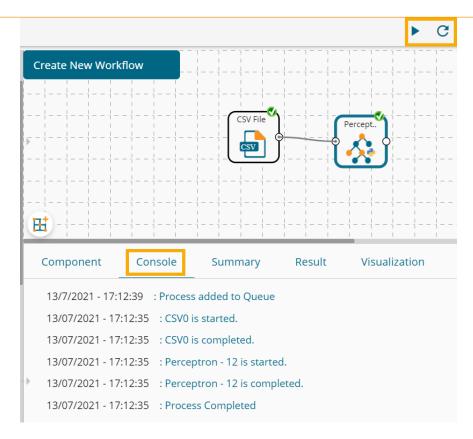

- vi) Follow the below-given steps to display the Result view:
  - **a.** Click the dragged algorithm component onto the workspace.
  - **b.** Click the '**Result**' tab.
  - c. A new column displaying the predicted values gets added to the result view.

| ow  | 10 🗸 ent | ries     |        |              |                |                |              | Search: |                |
|-----|----------|----------|--------|--------------|----------------|----------------|--------------|---------|----------------|
| sex | length   | diameter | height | weight_whole | weight_shucked | weight_viscera | weight_shell | rings   | PredictedValue |
| 1   | 0.455    | 0.365    | 0.095  | 0.514        | 0.224          | 0.101          | 0.15         | 15      | М              |
| 1   | 0.35     | 0.265    | 0.09   | 0.226        | 0.1            | 0.048          | 0.07         | 7       | 1              |
|     | 0.53     | 0.42     | 0.135  | 0.677        | 0.256          | 0.142          | 0.21         | 9       | F              |
| 1   | 0.44     | 0.365    | 0.125  | 0.516        | 0.216          | 0.114          | 0.155        | 10      | М              |
|     | 0.33     | 0.255    | 0.08   | 0.205        | 0.09           | 0.04           | 0.055        | 7       | 1              |
|     | 0.425    | 0.3      | 0.095  | 0.352        | 0.141          | 0.078          | 0.12         | 8       | 1              |
|     | 0.53     | 0.415    | 0.15   | 0.778        | 0.237          | 0.142          | 0.33         | 20      | М              |
|     | 0.545    | 0.425    | 0.125  | 0.768        | 0.294          | 0.15           | 0.26         | 16      | М              |
|     | 0.475    | 0.37     | 0.125  | 0.509        | 0.216          | 0.112          | 0.165        | 9       | М              |
|     | 0.55     | 0.44     | 0.15   | 0.894        | 0.314          | 0.151          | 0.32         | 19      | м              |

vii) Click the 'Summary' tab to display the summary.

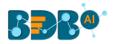

| omponent                 | Console                  | Summ                       | ary                  | Result       | Visualization                                                        | Properties | Datalnsig |
|--------------------------|--------------------------|----------------------------|----------------------|--------------|----------------------------------------------------------------------|------------|-----------|
|                          |                          |                            |                      |              |                                                                      |            |           |
|                          | Su                       | mmary of th                | e Percep             | tron         |                                                                      |            |           |
|                          |                          |                            |                      |              |                                                                      |            |           |
| Call:-                   |                          |                            |                      |              |                                                                      |            |           |
|                          |                          |                            |                      |              |                                                                      |            |           |
| fit_intero<br>n_jobs=Nor | ept=True,<br>ne, penalty | max_iter=10<br>='None', ra | 00, n_it<br>ndom_sta | er=None, n_  | ng=False, eta0=0.1<br>iter_no_change=5,<br>le=True, tol=0.001<br>se) |            |           |
| Weights assigned         | to the fe                | atures:-                   |                      |              |                                                                      |            |           |
|                          |                          |                            |                      |              |                                                                      |            |           |
| -0.42512021 -0           |                          |                            | 0.2831               | .7657 -0.034 | 56567 -0.21467564                                                    |            |           |
|                          |                          |                            | 0.0845               | 8547 -0.239  | 30588 -0.20973282                                                    |            |           |
| 0.32512244 -0            |                          |                            |                      |              |                                                                      |            |           |
| [ 0.0714035 0            | .55412112                | -0.02575803                | -0.8466              | 6606 -0.144  | 0015 0.14822842                                                      |            |           |
| 0.34014346 0             | .15980541]               | ]                          |                      |              |                                                                      |            |           |
| Accuracy:-               |                          |                            |                      |              |                                                                      |            |           |
|                          |                          |                            |                      |              |                                                                      |            |           |
| pr                       | recision                 | recall f1                  | -score               | support      |                                                                      |            |           |
| F                        | 0.64                     | 0.66                       | 0.65                 | 44           |                                                                      |            |           |
| I                        | 0.77                     | 0.83                       | 0.80                 | 12           |                                                                      |            |           |
| м                        | 0.60                     | 0.57                       | 0.58                 | 44           |                                                                      |            |           |
| micro avg                | 0.64                     | 0.64                       | 0.64                 | 100          |                                                                      |            |           |
| macro avg                | 0.67                     | 0.69                       | 0.68                 | 100          |                                                                      |            |           |
| weighted avg             | 0.64                     | 0.64                       | 0.64                 | 100          |                                                                      |            |           |
| Accuracy Score:-         | 0.64                     |                            |                      |              |                                                                      |            |           |
|                          |                          | End Of Su                  | mmary                |              |                                                                      |            |           |
|                          |                          |                            |                      |              |                                                                      |            |           |

### 14.1.3.3. Catboost Classification

- i) Drag the Catboost Classification component to the workspace and connect it to a configured data source.
- ii) The 'Custom Group' tab opens.
  - a. Dynamic Fields
    - i. **Independent Column**: Select the required input columns against which the regression analysis gets applied to the target column.
    - ii. **Dependent Column**: Select the target column on which the regression analysis gets applied.
    - iii. Iteration: Set the iteration value
    - iv. Depth [1-16]: Set depth. it should be between 1 to 16 (wherein 1 and 16 numbers are also included)
    - v. Learning Rate: Provide Learning rate value
    - vi. Loss: Select an option from out of Logloss or Multiclass
    - vii. Evaluation Metric: Set evaluation metric out of the given choices: Logloss, Crossentropy, Precision, F1, Recall, BalancedAccuracy, BalancedErrorRate
    - viii. Seed Value: Set a seed value.
    - ix. Boosting Type: Select a boosting type out of the given choices: Ordered and Plain.
    - x. Prediction Type: Select a Prediction Type option out of Class, RowFormulaVal, and Probability.
    - xi. One-Hot Encoding: Provide a value to encode the data.
- iii) Click the '**Apply**' option.

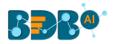

| Component    | Console | Summary           | Result | Visualization | Properties | DataInsight |   | *     | <u>+</u> |
|--------------|---------|-------------------|--------|---------------|------------|-------------|---|-------|----------|
| General      | Dynam   | nic Fields        |        |               |            |             |   |       |          |
| Custom Group |         | Independent Colum | าท     | 8 checked     | -          |             |   |       |          |
|              |         | Dependent Column  | I      | sex           | ~          |             |   |       |          |
|              |         | Iteration         |        | 50            |            |             |   |       |          |
|              |         | Depth [1-16]      |        | 3             |            |             |   |       |          |
|              |         | Learning Rate     |        | 0.1           |            |             |   |       |          |
|              |         | Loss              |        | Logloss       | ~          |             |   |       |          |
|              |         | Evaluation Metric |        | Logloss       | ~          |             |   |       |          |
|              |         | Seed Value        |        | 50            |            |             |   |       |          |
|              |         | Boosting Type     |        | Ordered       | ~          |             |   |       |          |
| ÷            |         | Prediction Type   |        | Class         | ~          |             |   |       |          |
|              |         | One-Hot Encoding  |        | 2             |            |             |   |       |          |
|              |         |                   |        |               |            |             | A | \pply | ,        |

- iv) Run the workflow after getting the success message.
- v) The user gets the process status under the 'Console' tab.

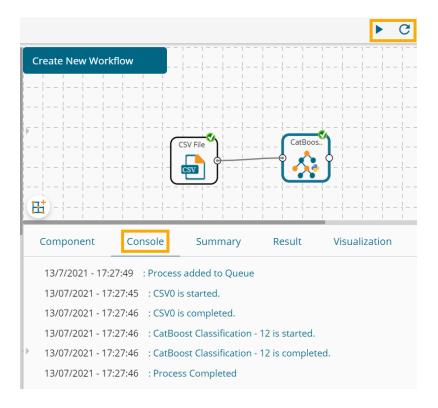

- vi) Follow the below-given steps to display the Result view:
  - **a.** Click the dragged algorithm component onto the workspace.
  - **b.** Click the '**Result**' tab.
  - c. A new column displaying the predicted values gets added to the result view.

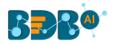

| now | 10 🗸 en | tries    |        |              |                |                |              | Search: |                |
|-----|---------|----------|--------|--------------|----------------|----------------|--------------|---------|----------------|
| sex | length  | diameter | height | weight_whole | weight_shucked | weight_viscera | weight_shell | rings   | PredictedValue |
| 1   | 0.455   | 0.365    | 0.095  | 0.514        | 0.224          | 0.101          | 0.15         | 15      | 1              |
| 1   | 0.35    | 0.265    | 0.09   | 0.226        | 0.1            | 0.048          | 0.07         | 7       | 1              |
|     | 0.53    | 0.42     | 0.135  | 0.677        | 0.256          | 0.142          | 0.21         | 9       | F              |
| 1   | 0.44    | 0.365    | 0.125  | 0.516        | 0.216          | 0.114          | 0.155        | 10      | 1              |
|     | 0.33    | 0.255    | 0.08   | 0.205        | 0.09           | 0.04           | 0.055        | 7       | 1              |
|     | 0.425   | 0.3      | 0.095  | 0.352        | 0.141          | 0.078          | 0.12         | 8       | 1              |
|     | 0.53    | 0.415    | 0.15   | 0.778        | 0.237          | 0.142          | 0.33         | 20      | F              |
|     | 0.545   | 0.425    | 0.125  | 0.768        | 0.294          | 0.15           | 0.26         | 16      | F              |
| 1   | 0.475   | 0.37     | 0.125  | 0.509        | 0.216          | 0.112          | 0.165        | 9       | 1              |
|     | 0.55    | 0.44     | 0.15   | 0.894        | 0.314          | 0.151          | 0.32         | 19      | F              |

vii) Click the 'Summary' tab to display the summary.

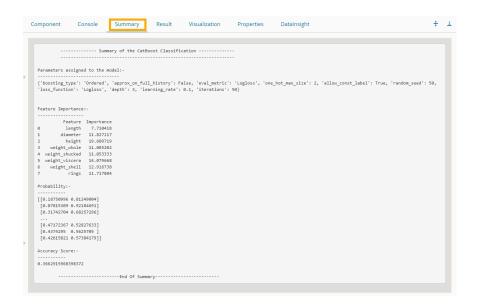

#### 14.1.4. Tree-Based modeling

The Tree Based Modeling Random Forest can be configured using two algorithm types from the '**Properties**' tab.

Check out the below-given description of the configuration details:

### 14.1.4.1. Random Forest

### 14.1.4.1.1. Random Forest with Classification as Algorithm Type

i) Drag the Random Forest component to the workspace and connect it with a configured data source.

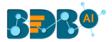

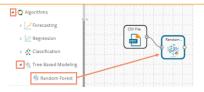

ii) Configure the 'Properties' tab:

### a. Output Information

- i. **Algorithm Type:** Select an algorithm type from the drop-down menu.
  - 1. **Classification**: Select this option if users want to pass the dependent column as the categorical values.
  - 2. **Regression:** Select this option if users want to pass the dependent column as numerical values.
- ii. **Show Probability**: Select an option from the drop-down menu to create a new column for indicating the chance factor involved in the probability.
  - 1. **True:** Select this option to display a new column in the output data with probability values.
  - 2. **False:** Select this option to display any probability value in the output data.
- b. Column Selection
  - i. **Features**: Select input columns from the drop-down list to which the target column needs to compare performing the analysis.
  - ii. **Target Variable**: Select the target column for which the analysis is performed.
- c. New Column Information
  - i. **Predicted Column Name**: Enter a name for the new column containing the predicted values.
  - ii. **Probability Column Name:** Enter a name for the new column containing the probability values.
- d. Model Tuning
  - i. **Enable Validation:** Enable validation as a model tuning option by a checkmark in the given box.
  - ii. **XG Boosting:** Enable validation as a model tuning option by a checkmark in the given box.

### Properties Tab when Model Tunning is not Enabled

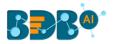

| Component  | Console       | Summary        | Result         | Visualization | Properties | ÷ 1   |
|------------|---------------|----------------|----------------|---------------|------------|-------|
| General    | Output Inf    | ormation       |                |               |            |       |
| Properties | Algorithm Ty  | pe             | Classification | -             |            |       |
| Advanced   | Show Probal   | bility         | True           | •             |            |       |
|            | Column Se     | election       |                |               |            |       |
|            | Features      |                | 4 checked      | •             | 0          |       |
|            | Target Varial | ble            | gender         | -             | 0          |       |
|            | New Colur     | nn Informatior | n              |               |            |       |
|            | Predicted Co  | lumn Name      | PredictedValu  | ies           | 0          |       |
|            | Probability C | olumn Name     | Probability    |               | 0          |       |
|            | Model Tur     | ning           |                |               |            |       |
| >          | Enable Valid  | ation          |                |               |            |       |
|            | Hyperparam    | eter Tuning    |                |               |            |       |
|            |               |                |                |               |            | Apply |

### Properties Tab when Validation is Enabled as Model Tuning

| Component  | Console       | Summary        | Result         | Visualization | Properties |   | *     | <u>+</u> |
|------------|---------------|----------------|----------------|---------------|------------|---|-------|----------|
| General    | Output Inf    | ormation       |                |               |            |   |       |          |
| Properties | Algorithm Ty  | rpe            | Classification | -             |            |   |       |          |
| Advanced   | Show Probal   | bility         | True           | -             |            |   |       |          |
| Validation | Column Se     | election       |                |               |            |   |       |          |
|            | Features      |                | 4 checked      | -             | 0          |   |       |          |
|            | Target Varial | ble            | gender         | -             | 0          |   |       |          |
|            | New Colur     | mn Informatior | ı              |               |            |   |       |          |
|            | Predicted Co  | olumn Name     | PredictedValue | s             | 0          |   |       |          |
|            | Probability C | olumn          | Probability    |               | 0          |   |       |          |
|            | Name          |                |                |               |            |   |       |          |
| Þ          | Model Tur     | ning           |                |               |            |   |       |          |
|            | Enable Valid  | ation          | •              |               |            |   |       |          |
|            |               |                |                |               |            | _ |       |          |
|            |               |                |                |               |            |   | Apply | ′        |

### Properties Tab when Hyperparameter Tuning is Enabled as Model Tuning

| Component  | Console       | Summary        | Result          | Visualization | Properties | <u>+</u> <u>+</u> |
|------------|---------------|----------------|-----------------|---------------|------------|-------------------|
| General    | Output Inf    | ormation       |                 |               |            |                   |
| Properties | Algorithm Ty  | pe             | Classification  | •             |            |                   |
| Advanced   | Column Se     | election       |                 |               |            |                   |
|            | Features      |                | 4 checked       | -             | 0          |                   |
|            | Target Variat | ble            | gender          | •             | 0          |                   |
|            | New Colur     | nn Informatior | n               |               |            |                   |
|            | Predicted Co  | lumn           | PredictedValues |               | 0          |                   |
|            | Name          |                |                 |               |            |                   |
| <i></i>    | Model Tur     | iing           |                 |               |            |                   |
|            | Hyperparam    | eter Tuning    |                 |               |            |                   |
|            |               |                |                 |               |            | Apply             |

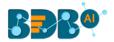

#### Note:

- a. The 'Show Probability' field appears only if, 'Classification' option is selected via the 'Algorithm Type' drop-down menu.
- b. The 'Show Probability' field disappears in the following scenarios:
  - i. If the selected Algorithm Type is Regression
  - ii. If the selected Model Tuning option is Hyperparameter Tuning.
- iii) Click the 'Advanced' tab and configure if required:
  - Advanced Tab when both the Model Tuning options are Disabled a. Tree Pruning
    - i. **No. of Trees:** It is a numerical value that defines the structural size of your tree. The higher number of trees gives you better performance but makes your code slower.
    - ii. **Maximum Depth:** It sets the maximum depth of any node of the final tree keeping the depth count for root node 0. It is an optional field (It is recommended to set Maximum Depth value less than 30 rpart for 32 bit-machines.)
    - iii. Min Sample Split: It indicates a minimum number of observations within a single node for a split to be attempted. The default value for this field is 10.
    - iv. **Min Sample Leaf:** Leaf is the end node of a decision tree. A smaller leaf makes the model more prone to capturing noise in train data.
    - Max Leaf Node: Select an option from the given choices: 'int' or 'None' (The field is optional, and the default option for the field is 'None').
    - vi. **Random State:** This parameter makes a solution easy to replicate. A definite value of random\_state produces the same results if given with the same parameters and training data. The default value for this field is **None**.
    - b. Behavior
      - Criteria: It is an optional field that depends on the selected algorithm type from the 'Properties' tab. The splitting index can be:
        - 1. **Gini:** Select this option to measure inequality among values of randomly chosen elements from a set.
        - 2. **Entropy:** Select this option to measure impurities for exploratory analysis.
      - ii. **Bootstrap:** Select an option from the drop-down menu out of True/False (the default value for this field is '**True**').
- iv) Click the 'Apply' option.

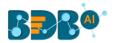

| Component  | Console         | Summary | Result | Visualizatio | on Propertie | s 🕂  | <u>+</u> |
|------------|-----------------|---------|--------|--------------|--------------|------|----------|
| General    | Tree Pruning    | ]       |        |              |              |      |          |
| Properties | No of Trees     | 10      |        |              |              |      |          |
| Advanced   | Maximum Depth   | n Nor   | ie     |              |              |      |          |
|            | Min Sample Spli | t 2     |        |              |              |      |          |
|            | Min Sample Lea  | f 1     |        |              |              |      |          |
|            | Max Leaf Node   | Nor     | ne     |              |              |      |          |
|            | Random State    | Nor     | ie     |              |              |      |          |
|            | Behavior        |         |        |              |              |      |          |
| •          | Criteria        | Gin     |        | -            |              |      |          |
|            | Bootstrap       | Tru     | е      | -            |              |      |          |
|            |                 |         |        |              |              |      |          |
|            |                 |         |        |              |              | Appl | у        |

Note: The 'Advanced' tab remains the same as displayed when both the model tuning options are disabled or when Validation is enabled.

- v) Click the 'Validation' tab and configure the required fields.
- vi) Click the 'Validation' tab to configure, if it has been enabled from the Component Properties tab. The 'Validation' tab provides multiple options under the 'Model Type Values' drop-down menu. The user can select any one of the available options to configure the Validation tab.
  - a. Model Selection
    - i. Stratified K-fold Validation

The user needs to configure the **'Number of Folds'** fields if the selected Model Type Value is **Stratified K-fold Validation**.

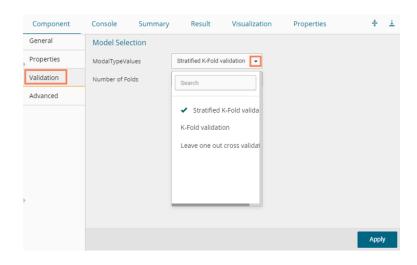

ii. K-fold Validation

The user needs to configure the **'Number of k-folds'** field if the selected Model Type Values are **K-Fold Validation.** 

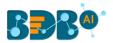

| Component  | Console      | Summary | Result            | Visualizatio | n Properties | <u>+</u> | Ť |
|------------|--------------|---------|-------------------|--------------|--------------|----------|---|
| General    | Model Sele   | ection  |                   |              |              |          |   |
| Properties | ModalTypeVa  | alues   | K-Fold validation | •            |              |          |   |
| Validation | Number of k- | folds   | 3                 |              |              |          |   |
| Advanced   |              |         |                   |              |              |          |   |
|            |              |         |                   |              |              | Apply    |   |

#### iii. Leave One Out Cross-Validation

The user gets to configure no other fields when the selected Model Type Values option is **Leave One Out Cross-Validation**.

| Component                            | Console     | Summary | Result         | Visualization              | Properties | ⊥⊤    |
|--------------------------------------|-------------|---------|----------------|----------------------------|------------|-------|
| General                              | Model Sele  | ction   |                |                            |            |       |
| Properties<br>Validation<br>Advanced | ModalTypeVa | lues    | eave one out c | oss validatio <del>.</del> |            |       |
|                                      |             |         |                |                            |            | Apply |

- Advanced Tab when Hyperparameter Tuning is enabled a. Hyperparameter Tuning
  - i. Maximum evaluation: Provide a numerical value set to indicate the maximum value of model evaluation (The default value for this field is 10).
  - ii. Fit Increment: Provide a numerical value set as the increment to model fitting (The default value for this field is 1).
  - Trial Timeout: Provide a numerical value set for the process timeout (usually in seconds (The default value for this field is 30).
  - Seed: A numerical value set as the initialization state of a pseudo-random number generator (the default value for this field is 123).
- vii) Click the 'Apply' option to configure the 'Advanced' tab (if required).

| Component  | Console         | Summary   | Result | Visua | lization | Properties | *     | Ŧ |
|------------|-----------------|-----------|--------|-------|----------|------------|-------|---|
| General    | Hyperparamet    | er Tuning |        |       |          |            |       |   |
| Properties | Maximum evaluat | ion 10    |        |       |          |            |       |   |
| Advanced   | Fit Increment   | 1         |        |       |          |            |       |   |
|            | Trial Timeout   | 30        |        |       |          |            |       |   |
|            | Seed            | 123       | 3      |       |          |            |       |   |
|            |                 |           |        |       |          |            |       |   |
|            |                 |           |        |       |          |            |       |   |
| •          |                 |           |        |       |          |            |       |   |
|            |                 |           |        |       |          |            |       |   |
|            |                 |           |        |       |          |            | Apply | / |

viii) Run the workflow after getting the success message.

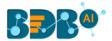

ix) The Console tab opens displaying the step-by-step completion of the process. The completion of the console process gets marked by the green checkmarks on the top of the dragged components.

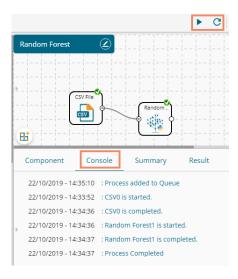

- x) Follow the below-given steps to display the Result view:
  - **a.** Click the dragged algorithm component onto the workspace.
  - b. Click the 'Result' tab.

| now | 10 🔻 ent | ries     |        |              |                |                |              |       | Search:         |                   |
|-----|----------|----------|--------|--------------|----------------|----------------|--------------|-------|-----------------|-------------------|
| sex | length   | diameter | height | weight_whole | weight_shucked | weight_viscera | weight_shell | rings | PredictedValues | Probability       |
| M   | 0.455    | 0.365    | 0.095  | 0.514        | 0.224          | 0.101          | 0.15         | 15    | М               | [0.0, 0.4, 0.6]   |
| M   | 0.35     | 0.265    | 0.09   | 0.226        | 0.1            | 0.048          | 0.07         | 7     | м               | [0.16, 0.0, 0.84] |
| -   | 0.53     | 0.42     | 0.135  | 0.677        | 0.256          | 0.142          | 0.21         | 9     | м               | [0.31, 0.1, 0.59] |
| A.  | 0.44     | 0.365    | 0.125  | 0.516        | 0.216          | 0.114          | 0.155        | 10    | м               | [0.0, 0.3, 0.7]   |
|     | 0.33     | 0.255    | 0.08   | 0.205        | 0.09           | 0.04           | 0.055        | 7     | 1               | [0.1, 0.9, 0.0]   |
|     | 0.425    | 0.3      | 0.095  | 0.352        | 0.141          | 0.078          | 0.12         | 8     | 1               | [0.0, 1.0, 0.0]   |
|     | 0.53     | 0.415    | 0.15   | 0.778        | 0.237          | 0.142          | 0.33         | 20    | F               | [0.9, 0.1, 0.0]   |
|     | 0.545    | 0.425    | 0.125  | 0.768        | 0.294          | 0.15           | 0.26         | 16    | F               | [0.8, 0.1, 0.1]   |
| 1   | 0.475    | 0.37     | 0.125  | 0.509        | 0.216          | 0.112          | 0.165        | 9     | М               | [0.0, 0.0, 1.0]   |
|     | 0.55     | 0.44     | 0.15   | 0.894        | 0.314          | 0.151          | 0.32         | 19    | F               | [0.85, 0.0, 0.15] |

i. Result view when both the Model Tuning options are disabled.

ii. Result view with the 'Validation' option enabled.

| how | 10 v ent | tries    |        |              |                |                |              |       | Search:         |                   |
|-----|----------|----------|--------|--------------|----------------|----------------|--------------|-------|-----------------|-------------------|
| sex | length   | diameter | height | weight_whole | weight_shucked | weight_viscera | weight_shell | rings | PredictedValues | Probability       |
| М   | 0.455    | 0.365    | 0.095  | 0.514        | 0.224          | 0.101          | 0.15         | 15    | 1               | [0.1, 0.1, 0.8]   |
| М   | 0.35     | 0.265    | 0.09   | 0.226        | 0.1            | 0.048          | 0.07         | 7     | м               | [0.27, 0.0, 0.73] |
| F   | 0.53     | 0.42     | 0.135  | 0.677        | 0.256          | 0.142          | 0.21         | 9     | м               | [0.47, 0.0, 0.53] |
| М   | 0.44     | 0.365    | 0.125  | 0.516        | 0.216          | 0.114          | 0.155        | 10    | 1               | [0.25, 0.25, 0.5] |
| 1   | 0.33     | 0.255    | 0.08   | 0.205        | 0.09           | 0.04           | 0.055        | 7     | 1               | [0.0, 1.0, 0.0]   |
| I.  | 0.425    | 0.3      | 0.095  | 0.352        | 0.141          | 0.078          | 0.12         | 8     | 1               | [0.0, 1.0, 0.0]   |
| F   | 0.53     | 0.415    | 0.15   | 0.778        | 0.237          | 0.142          | 0.33         | 20    | F               | [0.6, 0.3, 0.1]   |
| F   | 0.545    | 0.425    | 0.125  | 0.768        | 0.294          | 0.15           | 0.26         | 16    | F               | [0.8, 0.13, 0.07] |
| М   | 0.475    | 0.37     | 0.125  | 0.509        | 0.216          | 0.112          | 0.165        | 9     | м               | [0.0, 0.1, 0.9]   |
| F   | 0.55     | 0.44     | 0.15   | 0.894        | 0.314          | 0.151          | 0.32         | 19    | F               | [0.9, 0.0, 0.1]   |

iii. Result view with the 'Hyperparameter Tuning' option enabled

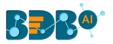

| ow  | 10 🔻 entri | es       |        |              |                |                |              | Search: |                 |
|-----|------------|----------|--------|--------------|----------------|----------------|--------------|---------|-----------------|
| sex | length     | diameter | height | weight_whole | weight_shucked | weight_viscera | weight_shell | rings   | PredictedValues |
|     | 0.455      | 0.365    | 0.095  | 0.514        | 0.224          | 0.101          | 0.15         | 15      | I               |
|     | 0.35       | 0.265    | 0.09   | 0.226        | 0.1            | 0.048          | 0.07         | 7       | T               |
|     | 0.53       | 0.42     | 0.135  | 0.677        | 0.256          | 0.142          | 0.21         | 9       | М               |
|     | 0.44       | 0.365    | 0.125  | 0.516        | 0.216          | 0.114          | 0.155        | 10      | T               |
|     | 0.33       | 0.255    | 0.08   | 0.205        | 0.09           | 0.04           | 0.055        | 7       | 1               |
|     | 0.425      | 0.3      | 0.095  | 0.352        | 0.141          | 0.078          | 0.12         | 8       | 1               |
|     | 0.53       | 0.415    | 0.15   | 0.778        | 0.237          | 0.142          | 0.33         | 20      | М               |
|     | 0.545      | 0.425    | 0.125  | 0.768        | 0.294          | 0.15           | 0.26         | 16      | М               |
|     | 0.475      | 0.37     | 0.125  | 0.509        | 0.216          | 0.112          | 0.165        | 9       | 1               |
|     | 0.55       | 0.44     | 0.15   | 0.894        | 0.314          | 0.151          | 0.32         | 19      | М               |

Note: The Probability column displays data in the Array format when Validation is enabled.

- xi) Click the 'Visualization' tab.
- xii) The Result data gets displayed via the tree chart.
  - a. Visualization when no Model Tuning option is enabled

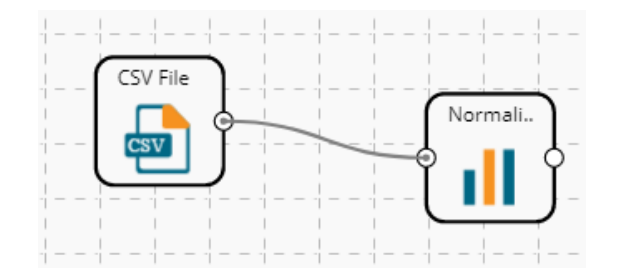

**b.** Visualization when the 'Validation' option is enabled

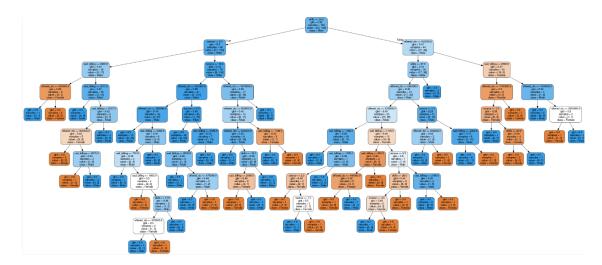

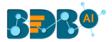

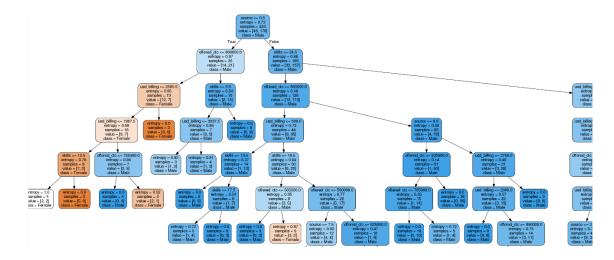

c. Visualization when Hyperparameter Tuning is enabled

xiii) Click the 'Summary' tab to open the model summary.

| omponent                                                                                         | Console                                                                                     | Summary                                                                                               | Result                                                       | Visualization                | Properties               | 4                     |
|--------------------------------------------------------------------------------------------------|---------------------------------------------------------------------------------------------|----------------------------------------------------------------------------------------------------|--------------------------------------------------------------|------------------------------|--------------------------|-----------------------|
|                                                                                                  | Summary of the                                                                              | e model                                                                                               |                                                              |                              |                          |                       |
| sourc                                                                                            | t Columns<br>billing (ir<br>ce (object)<br>ls (object)<br>ned_ctc (ir                       |                                                                                                    |                                                              |                              |                          |                       |
| 2.Dependent (<br>gende                                                                           | Columns<br>er (object)                                                                      |                                                                                                    |                                                              |                              |                          |                       |
| 5<br>7<br>7<br>7<br>7<br>7<br>7<br>7<br>7<br>7<br>7<br>7<br>7<br>7<br>7<br>7<br>7<br>7<br>7<br>7 | Classifier(boot<br>max_depth=None,<br>min_impurity_de<br>min_samples_lea<br>min_weight_frac | , max_features='a<br>ecrease=0.0, min_<br>af=1, min_samples<br>ction_leaf=0.0, n<br>e, random_state=N | uto', max_lea<br>impurity_spl:<br>_split=2,<br>_estimators=: | it=None,<br>10, n_jobs=None, | ,                        |                       |
| 4.Feature Imp                                                                                    | portance : [                                                                                | [('usd_billing',                                                                                      | 0.26477), (':                                                | source', 0.19355),           | ('skills', 0.17194), ('d | offered_ctc', 0.36974 |
| 5.Accuracy Sr                                                                                    | core : 1                                                                                    | 1.0                                                                                                   |                                                              |                              |                          |                       |
|                                                                                                  |                                                                                             |                                                                                                    |                                                              |                              |                          |                       |

# 14.1.4.1.2. Regression as Algorithm Type for Random Forest

- i) Drag the Decision Tree component to the workspace and connect it to a configured data source.
- ii) Configure the following fields in the 'Properties' tab:
  - a. Output Information
    - i. **Algorithm Type:** Select an algorithm type from the drop-down menu.
      - 1. **Classification**: Select this option if users want to pass the dependent column as the categorical values.
      - 2. **Regression:** Select this option if users want to pass the dependent column as numerical values.
  - b. Column Selection
    - i. **Independent Columns**: Select input columns from the drop-down list to which the target column can be compared to perform the analysis.

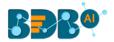

- ii. **Dependent Columns**: Select the target column for which the analysis is performed.
- c. New Column Information
  - i. **Predicted Column Name**: Enter a name for the new column containing the predicted values.
- d. Model Tuning
  - i. **Enable Validation:** Enable validation by a checkmark in the given box.
  - ii. **Hyperparameter Tuning:** Enable the Hyperparameter Tuning option by a checkmark in the given box.

| Component  | Console      | Summary        | Result          | Visualization | Properties | 4 | <u>+</u> |
|------------|--------------|----------------|-----------------|---------------|------------|---|----------|
| General    | Output In    | formation      |                 |               |            |   |          |
| Properties | Algorithm Tj | /pe            | Regression      | -             |            |   |          |
| Advanced   | Column S     | election       |                 |               |            |   |          |
|            | Independen   | t Columns      | 1 checked       | •             | 0          |   |          |
|            | Dependent    | Columns        | Open            | •             | 0          |   |          |
|            | New Colu     | mn Informatior | i               |               |            |   |          |
|            | Predicted Co | olumn Name     | PredictedValues | 3             | 0          |   |          |
|            | Model Tur    | ning           |                 |               |            |   |          |
| •          | Enable Valid | ation (        |                 |               |            |   |          |
|            | Hyperparam   | neter Tuning   |                 |               |            |   |          |
|            |              |                |                 |               |            | _ |          |
|            |              |                |                 |               |            | A | ply      |

Note: Other possible scenarios to configure the Properties tab can be when either of the Model Tuning options is enabled.

- iii) Click the 'Advanced' tab and configure if required:
  - Advanced Tab when both the Model Tuning options are Disabled a. Tree Pruning
    - i. **No. of Trees:** It is a numerical value that defines the structural size of your tree. The higher number of trees gives you better performance but makes your code slower.
    - ii. **Maximum Depth:** It sets the maximum depth of any node of the final tree keeping the depth count for root node 0. It is an optional field (It is recommended to set Maximum Depth value less than 30 rpart for 32 bit-machines.)
    - Min Sample Split: It indicates a minimum number of observations within a single node for a split to be attempted. The default value for this field is 10.
    - iv. **Min Sample Leaf:** Leaf is the end node of a decision tree. A smaller leaf makes the model more prone to capturing noise in train data.
    - v. Max Leaf Node: Select an option from the given choices: 'int' or 'None' (The field is optional, and the default option for the field is 'None').
    - vi. **Random State:** This parameter makes a solution easy to replicate. A definite value of random\_state produces the same results if given with the same parameters and training data. The default value for this field is **None**.
    - b. Behavior

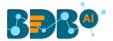

i. **Criteria:** It is an optional field that depends on the selected algorithm type from the **'Properties'**.

The available splitting index options are:

- 1. **MSE**
- 2. **MAE**
- ii. **Bootstrap:** Select an option from the drop-down menu out of True/False (the default value for this field is '**True**').

| Component  | Console       | Summary | Result | Visualizatio | on Properties | *     | <u>+</u> |
|------------|---------------|---------|--------|--------------|---------------|-------|----------|
| General    | Tree Pruning  | g       |        |              |               |       |          |
| Properties | No of Trees   |         | 10     |              |               |       |          |
| Advanced   | Maximum Dep   | th      | None   |              |               |       |          |
|            | Min Sample Sp | lit     | 2      |              |               |       |          |
|            | Min Sample Le | af      | 1      |              |               |       |          |
|            | Max Leaf Node |         | None   |              |               |       |          |
|            | Random State  |         | None   |              |               |       |          |
|            | Behavior      |         |        |              |               |       |          |
|            | Criteria      |         | MSE    | •            |               |       |          |
| ŕ          | Bootstrap     |         | True   | •            |               |       |          |
|            |               |         |        |              |               |       |          |
|            |               |         |        |              |               | Apply | y        |

Note: The Advanced tab remains the same when 'Validation' is enabled.

- iv) Click the 'Validation' tab to configure, if it has been enabled from the Component Properties tab. The 'Validation' tab provides multiple options under the 'Model Type Values' drop-down menu. The user can select any one of the available options to configure the Validation tab.
  - a. Model Selection
    - i. K-fold Validation

The user needs to configure the 'Number of k-folds' field if the selected option for the 'Model Type Values' is K-Fold Validation.

| Component  | Console     | Summary | Result            | Visualizatio | on Properties | <u>1</u> | Ť |
|------------|-------------|---------|-------------------|--------------|---------------|----------|---|
| General    | Model Sele  | ection  |                   |              |               |          |   |
| Properties | ModalTypeV  | alues   | K-Fold validation | •            |               |          |   |
| Validation | Number of k | -folds  | 3                 |              |               |          |   |
| Advanced   |             |         |                   |              |               |          |   |
|            |             |         |                   |              |               | Appl     | y |

#### ii. Leave One Out Cross-Validation

The user gets to configure no other fields when the selected Model Type Values option is **Leave One Out Cross-Validation**.

| Component  | Console     | Summary | Result          | Visualization              | Properties | <u>+</u> | Ť |
|------------|-------------|---------|-----------------|----------------------------|------------|----------|---|
| General    | Model Sele  | ection  |                 |                            |            |          |   |
| Properties | ModalTypeVa | alues   | eave one out cr | oss validatio. <del></del> |            |          |   |
| Validation |             |         |                 |                            |            |          |   |
| Advanced   |             |         |                 |                            |            |          |   |
|            |             |         |                 |                            |            | Appl     | y |

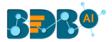

- Advanced Tab when Hyperparameter Tuning is Enabled a. Hyperparameter Tuning
  - i. Maximum evaluation: Provide a numerical value set to indicate the maximum value of model evaluation (The default value for this field is 10).
  - ii. Fit Increment: Provide a numerical value set as the increment to model fitting (The default value for this field is 1).
  - Trial Timeout: Provide a numerical value set for the process timeout (usually in seconds (The default value for this field is 30).
  - iv. Seed: A numerical value set as the initialization state of a pseudo-random number generator (the default value for this field is 123).

|   | Component  | Console       | Summary     | Result | Visualiz | ation | Properties | +++++++++++++++++++++++++++++++++++++++ | Ŧ    |
|---|------------|---------------|-------------|--------|----------|-------|------------|-----------------------------------------|------|
|   | General    | Hyperparam    | eter Tuning |        |          |       |            |                                         |      |
| Þ | Properties | Maximum evalu | ation 10    |        |          |       |            |                                         |      |
|   | Advanced   | Fit Increment | 1           |        |          |       |            |                                         |      |
|   |            | Trial Timeout | 30          |        |          |       |            |                                         |      |
|   |            | Seed          | 123         |        |          |       |            |                                         |      |
|   |            |               |             |        |          |       |            |                                         |      |
|   |            |               |             |        |          |       |            |                                         |      |
|   |            |               |             |        |          |       |            |                                         |      |
|   |            |               |             |        |          |       |            |                                         |      |
|   |            |               |             |        |          |       |            | Appl                                    | ly 🛛 |

- v) Click the **'Apply'** option after configuring the Properties, Advanced (if required), and validation (if enabled) tabs.
- vi) Run the workflow after getting the success message.
- vii) The 'Console' tab opens.

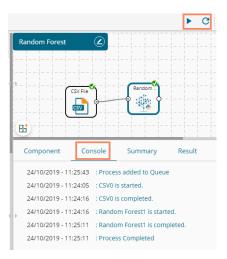

- viii) Follow the below-given steps to display the Result view:
  - a. Click the dragged algorithm component onto the workspace.
  - **b.** Click the '**Result**' tab.
    - i. Result View when both the Model Tuning options are disabled

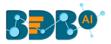

| ow 10 🔻   | entries |        |        |        |        |             | Search:       |                 |
|-----------|---------|--------|--------|--------|--------|-------------|---------------|-----------------|
| Timestamp | Open    | High   | Low    | Close  | BTC    | currency    | WeightedPrice | PredictedValues |
| 499155260 | 296127  | 296558 | 296016 | 296540 | 1.159  | 343244.138  | 296257.672    | 296277.042      |
| 499155320 | 296539  | 296769 | 296060 | 296679 | 11.116 | 3295332.006 | 296462.514    | 296590          |
| 499155380 | 296060  | 296090 | 296060 | 296060 | 5.527  | 1636491.185 | 296063.836    | 296253.929      |
| 499155440 | 296060  | 296260 | 296015 | 296015 | 8.414  | 2491620.368 | 296125.668    | 295878.567      |
| 499155500 | 296361  | 296540 | 296155 | 296155 | 3.993  | 1183291.629 | 296340.786    | 296290.3        |
| 499155560 | 296360  | 296360 | 296060 | 296060 | 4.113  | 1218324.398 | 296216.135    | 296253.929      |
| 499155620 | 296360  | 296460 | 296014 | 296450 | 24.563 | 7273386.537 | 296110.238    | 296249.658      |
| 499155680 | 296360  | 296671 | 296001 | 296001 | 10.75  | 3186951.403 | 296460.003    | 296163.288      |
| 499155740 | 296279  | 296500 | 296093 | 296150 | 7.031  | 2083921.622 | 296396.323    | 296390.5        |
| 499155800 | 296150  | 296231 | 296122 | 296122 | 1.372  | 406497.426  | 296172.988    | 296063.5        |

### ii. Result view when the 'Validation' option is enabled

|   | Component         | Console      | e Su   | immary | Result | Vis    | sualization | Properties    | <u>+</u> <u>⊥</u> |
|---|-------------------|--------------|--------|--------|--------|--------|-------------|---------------|-------------------|
|   | Show 10 🔻         | entries      |        |        |        |        |             | Search:       |                   |
| Þ | Timestamp         | Open         | High   | Low    | Close  | BTC    | currency    | WeightedPrice | PredictedValues   |
|   | 1499155260        | 296127       | 296558 | 296016 | 296540 | 1.159  | 343244.138  | 296257.672    | 610999            |
|   | 1499155320        | 296539       | 296769 | 296060 | 296679 | 11.116 | 3295332.006 | 296462.514    | 610999            |
|   | 1499155380        | 296060       | 296090 | 296060 | 296060 | 5.527  | 1636491.185 | 296063.836    | 610999            |
|   | 1499155440        | 296060       | 296260 | 296015 | 296015 | 8.414  | 2491620.368 | 296125.668    | 610999            |
|   | 1499155500        | 296361       | 296540 | 296155 | 296155 | 3.993  | 1183291.629 | 296340.786    | 610999            |
|   | 1499155560        | 296360       | 296360 | 296060 | 296060 | 4.113  | 1218324.398 | 296216.135    | 610999            |
|   | 1499155620        | 296360       | 296460 | 296014 | 296450 | 24.563 | 7273386.537 | 296110.238    | 610999            |
|   | 1499155680        | 296360       | 296671 | 296001 | 296001 | 10.75  | 3186951.403 | 296460.003    | 610999            |
|   | 1499155740        | 296279       | 296500 | 296093 | 296150 | 7.031  | 2083921.622 | 296396.323    | 610999            |
| Þ | 1499155800        | 296150       | 296231 | 296122 | 296122 | 1.372  | 406497.426  | 296172.988    | 610999            |
|   | Showing 1 to 10 c | f 5,556 entr | ies    |        |        | F      | Previous 1  | 2 3 4         | 5 556 Next        |

### iii. Result view when 'Hyperparameter Tuning' is enabled.

| now 10 🔻   | entries |        |        | Result |        |             | Search:       |                 |
|------------|---------|--------|--------|--------|--------|-------------|---------------|-----------------|
| Timestamp  | Open    | High   | Low    | Close  | BTC    | currency    | WeightedPrice | PredictedValues |
| 1499155260 | 296127  | 296558 | 296016 | 296540 | 1.159  | 343244.138  | 296257.672    | 303322.419      |
| 1499155320 | 296539  | 296769 | 296060 | 296679 | 11.116 | 3295332.006 | 296462.514    | 303322.419      |
| 1499155380 | 296060  | 296090 | 296060 | 296060 | 5.527  | 1636491.185 | 296063.836    | 303322.419      |
| 1499155440 | 296060  | 296260 | 296015 | 296015 | 8.414  | 2491620.368 | 296125.668    | 303322.419      |
| 1499155500 | 296361  | 296540 | 296155 | 296155 | 3.993  | 1183291.629 | 296340.786    | 303322.419      |
| 1499155560 | 296360  | 296360 | 296060 | 296060 | 4.113  | 1218324.398 | 296216.135    | 303322.419      |
| 1499155620 | 296360  | 296460 | 296014 | 296450 | 24.563 | 7273386.537 | 296110.238    | 303322.419      |
| 1499155680 | 296360  | 296671 | 296001 | 296001 | 10.75  | 3186951.403 | 296460.003    | 303322.419      |
| 1499155740 | 296279  | 296500 | 296093 | 296150 | 7.031  | 2083921.622 | 296396.323    | 303322.419      |
| 1499155800 | 296150  | 296231 | 296122 | 296122 | 1.372  | 406497.426  | 296172.988    | 303322.419      |

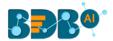

Note: The Probability column is displayed in the Array format while enabling the **'Validation'** option.

- ix) Click the 'Visualization' tab.
- x) The Result data gets displayed via the tree chart (The following visualization displays result in data when no Model Tuning option is enabled).
  - **a.** Visualization tab when no Model Tuning option is enabled.

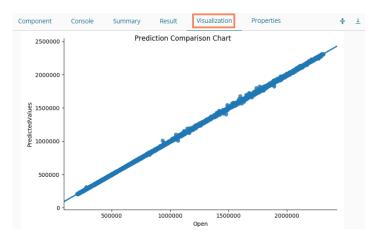

**b.** Visualization tab when Validation is enabled.

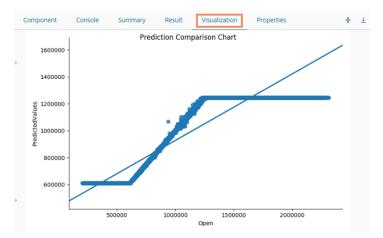

c. Visualization tab when Hyperparameter Tuning is enabled.

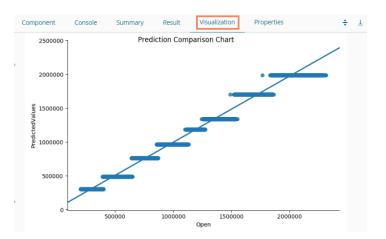

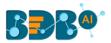

# 14.1.4.2. Decision Tree 14.1.4.2.1. Decision Tree with Classification Model Type

- i) Drag the Decision Tree component to the workspace and connect it to a configured data source.
- ii) Click the Decision Tree algorithm component.

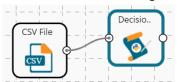

iii) The 'Custom Group' tab opens.

### a. Dynamic Fields

- i. Type of Model: Select a model out of the given choices.
  - **1. Classification**: Select this option if users want to pass the dependent column as the categorical values.
  - **2. Regression:** Select this option if users want to pass the dependent column as numerical values.
- ii. **Dependent Column**: Select the target column on which the regression analysis gets applied.
- iii. **Independent Column**: Select the required input columns against which the regression analysis gets applied to the target column.
- iv. Criterion ['mse' for Regresssion]: Select an option to measure inequality among values of randomly chosen elements from a set out of gini, entropy, or mse.
- Maximum Depth: It sets the maximum depth of any node of the final tree keeping the depth count for root node 0. It is an optional field (It is recommended to set Maximum Depth valueless than 30 rpart for 32 bit-machines).
- vi. Minimum Sample for Split: It indicates a minimum number of observations within a single node for a split to be attempted. The default value for this field is 10.
- vii. Minimum Sample for Leaf node: It indicates the minimum number of the sample for a leaf node.
- viii. Maximum Leaf Nodes: It indicates the maximum number of the sample for a leaf node.
- ix. Random Seed: A random seed (or seed state, or just seed) is a number (or vector) used to initialize a pseudorandom number generator.
- iv) Click the 'Apply' option.

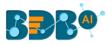

| Component               | Console | Summary          | Result          | Visualization  | Properties | DataInsight | ÷   | <u>+</u> |
|-------------------------|---------|------------------|-----------------|----------------|------------|-------------|-----|----------|
| General<br>Custom Group | Dynar   | mic Fields       |                 |                |            |             |     |          |
|                         |         | Type Of Model    |                 | Classification |            | ~           |     |          |
|                         |         | Dependent Colu   | mn              | sex            |            | ~           |     |          |
|                         |         | Independent Col  | umn             | 8 checked      |            | -           |     |          |
|                         |         | Criterion ["mse" | for Regression] | gini           |            | ~           |     |          |
|                         |         | Maximum Depth    |                 | 10             |            |             |     |          |
|                         |         | Minimum Sampl    | e For Split     | 10             |            |             |     |          |
|                         |         | Minimum Sampl    | e For Leaf      | 10             |            |             |     |          |
|                         |         | Node             |                 |                |            |             |     |          |
|                         |         | Maximum Leaf N   | lodes           | 10             |            |             |     |          |
|                         |         | Random Seed      |                 | 10             |            |             |     |          |
|                         |         |                  |                 |                |            |             | Арр | ły       |

- v) Run the workflow after getting the success message.
- vi) The user gets the process status under the 'Console' tab.

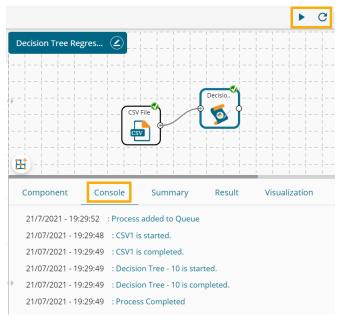

- vii) Follow the below-given steps to display the Result view:
  - Click the dragged algorithm component onto the workspace. a.
  - A new column displaying the predicted values gets added to the result b. view.

| how | 10 v en | tries    |        |              |                |                | Se           | arch: |                |
|-----|---------|----------|--------|--------------|----------------|----------------|--------------|-------|----------------|
| sex | length  | diameter | height | weight_whole | weight_shucked | weight_viscera | weight_shell | rings | PredictedValue |
| М   | 0.455   | 0.365    | 0.095  | 0.514        | 0.224          | 0.101          | 0.15         | 15    | F              |
| м   | 0.35    | 0.265    | 0.09   | 0.226        | 0.1            | 0.048          | 0.07         | 7     | 1              |
| F   | 0.53    | 0.42     | 0.135  | 0.677        | 0.256          | 0.142          | 0.21         | 9     | 1              |
| м   | 0.44    | 0.365    | 0.125  | 0.516        | 0.216          | 0.114          | 0.155        | 10    | F              |
| 1   | 0.33    | 0.255    | 0.08   | 0.205        | 0.09           | 0.04           | 0.055        | 7     | 1              |
| 1   | 0.425   | 0.3      | 0.095  | 0.352        | 0.141          | 0.078          | 0.12         | 8     | 1              |
| F   | 0.53    | 0.415    | 0.15   | 0.778        | 0.237          | 0.142          | 0.33         | 20    | F              |
| F   | 0.545   | 0.425    | 0.125  | 0.768        | 0.294          | 0.15           | 0.26         | 16    | м              |
| м   | 0.475   | 0.37     | 0.125  | 0.509        | 0.216          | 0.112          | 0.165        | 9     | 1              |
| F   | 0.55    | 0.44     | 0.15   | 0.894        | 0.314          | 0.151          | 0.32         | 19    | м              |

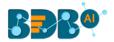

viii) Click the 'Summary' tab to display the summary.

| Component                     | Console                    | Sumn        | hary      | Result       | Visualization     | Properties | DataInsig |
|-------------------------------|----------------------------|-------------|-----------|--------------|-------------------|------------|-----------|
|                               |                            |             |           |              |                   |            |           |
|                               | Summary Of                 | F The Decis | ion Tree  | Classifier   |                   |            |           |
|                               |                            |             |           |              |                   |            |           |
| Call:-                        |                            |             |           |              |                   |            |           |
|                               |                            |             |           |              |                   |            |           |
| DecisionTreeCla               | ssifier(cla                | ass_weight= | None, cr: | iterion='gin | i', max_depth=10, |            |           |
| max                           | _features=1                | None, max_1 | eaf_node: | 5=10,        |                   |            |           |
|                               |                            |             |           | mpurity_spli | t=None,           |            |           |
|                               |                            | eaf=10, mir |           |              |                   |            |           |
|                               | _weight_fra<br>itter='best |             | =0.0, pro | esort=False, | random_state=10,  |            |           |
| Prediction Prob               | ability:-                  |             |           |              |                   |            |           |
|                               | -                          |             |           |              |                   |            |           |
| [0.27576602 0.8               | 402439 0.6                 | 50144928    | . 0.0484  | 115 0.04841  | 15 0. ]           |            |           |
| Confusion Matri               |                            |             |           |              |                   |            |           |
|                               |                            |             |           |              |                   |            |           |
| [[ 276 108 92                 |                            |             |           |              |                   |            |           |
| [ 100 961 28<br>[ 199 200 112 |                            |             |           |              |                   |            |           |
| Classification                | Report:-                   |             |           |              |                   |            |           |
|                               |                            |             |           |              |                   |            |           |
| р                             | recision                   | recall f    | 1-score   | support      |                   |            |           |
| F                             | 0.48                       | 0.21        | 0.29      | 1307         |                   |            |           |
| I                             | 0.76                       | 0.72        | 0.74      | 1342         |                   |            |           |
| м                             | 0.48                       | 0.74        | 0.58      | 1528         |                   |            |           |
| micro avg                     | 0.57                       | 0.57        | 0.57      | 4177         |                   |            |           |
| macro avg                     | 0.57                       | 0.56        | 0.54      | 4177         |                   |            |           |
| weighted avg                  | 0.57                       | 0.57        | 0.54      | 4177         |                   |            |           |
|                               |                            |             |           |              |                   |            |           |
| Accuracy:-                    |                            |             |           |              |                   |            |           |
| 0.5664352406033               | 930                        |             |           |              |                   |            |           |
| 0.0004352406055               | 0.35                       |             |           |              |                   |            |           |
|                               |                            |             |           |              |                   |            |           |

14.1.4.2.2. Decision Tree with Regression Model Type

- i) Drag the Decision Tree component to the workspace and connect it to a configured data source.
- ii) Click the Decision Tree algorithm component.

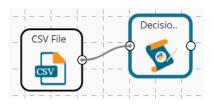

- iii) The 'Custom Group' tab opens. Configure the Dynamic Fields with Regression selected as the Model type.
  - **a.** Make sure that the selected Criterion option is 'mse'

Note: All the other fields configuration remains the same.

iv) Click the '**Apply**' option.

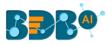

| Component               | Console | Summary          | Result           | Visualization | Properties | DataInsight | +++++++++++++++++++++++++++++++++++++++ | <u>+</u> |
|-------------------------|---------|------------------|------------------|---------------|------------|-------------|-----------------------------------------|----------|
| General<br>Custom Group | Dynar   | nic Fields       |                  |               |            |             |                                         |          |
| custom broup            | _       | Type Of Model    |                  | Regression    |            | ~           |                                         |          |
|                         |         | Dependent Colu   | imn              | length        |            | ~           |                                         |          |
|                         |         | Independent Co   | lumn             | 8 checked     |            | •           |                                         |          |
|                         |         | Criterion ["mse" | for Regression]  | mse           |            | ~           |                                         |          |
|                         |         | Maximum Dept     | h                | 10            |            |             |                                         |          |
|                         |         | Minimum Samp     | le For Split     | 10            |            |             |                                         |          |
|                         |         | Minimum Samp     | le For Leaf Node | 10            |            |             |                                         |          |
|                         |         | Maximum Leaf     | Nodes            | 10            |            |             |                                         |          |
| ÷                       |         | Random Seed      |                  | 10            |            |             |                                         |          |
|                         |         |                  |                  |               |            |             |                                         |          |
|                         |         |                  |                  |               |            |             |                                         |          |
|                         |         |                  |                  |               |            |             | Appł                                    | y 🛛      |

- v) Run the workflow after getting the success message.
- vi) The user gets the process status under the '**Console**' tab.

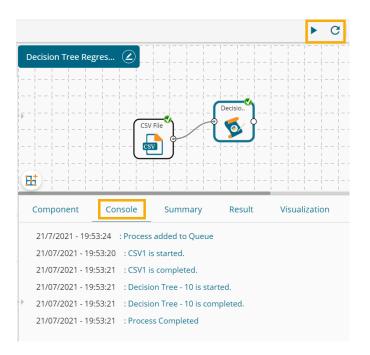

- vii) Follow the below-given steps to display the Result view:
  - **a.** Click the dragged algorithm component onto the workspace.
  - **b.** Click the '**Result**' tab.
  - **c.** A new column displaying the predicted values gets added to the result view.

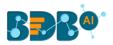

| 10 v   entries   Search: |        |          |        |              |                |                |              |       |                 |  |
|--------------------------|--------|----------|--------|--------------|----------------|----------------|--------------|-------|-----------------|--|
| sex                      | length | diameter | height | weight_whole | weight_shucked | weight_viscera | weight_shell | rings | PredictedValues |  |
| И                        | 0.455  | 0.365    | 0.095  | 0.514        | 0.224          | 0.101          | 0.15         | 15    | 0.462           |  |
| 4                        | 0.35   | 0.265    | 0.09   | 0.226        | 0.1            | 0.048          | 0.07         | 7     | 0.347           |  |
|                          | 0.53   | 0.42     | 0.135  | 0.677        | 0.256          | 0.142          | 0.21         | 9     | 0.521           |  |
| 4                        | 0.44   | 0.365    | 0.125  | 0.516        | 0.216          | 0.114          | 0.155        | 10    | 0.462           |  |
|                          | 0.33   | 0.255    | 0.08   | 0.205        | 0.09           | 0.04           | 0.055        | 7     | 0.347           |  |
|                          | 0.425  | 0.3      | 0.095  | 0.352        | 0.141          | 0.078          | 0.12         | 8     | 0.397           |  |
|                          | 0.53   | 0.415    | 0.15   | 0.778        | 0.237          | 0.142          | 0.33         | 20    | 0.521           |  |
|                          | 0.545  | 0.425    | 0.125  | 0.768        | 0.294          | 0.15           | 0.26         | 16    | 0.521           |  |
| 1                        | 0.475  | 0.37     | 0.125  | 0.509        | 0.216          | 0.112          | 0.165        | 9     | 0.462           |  |
|                          | 0.55   | 0.44     | 0.15   | 0.894        | 0.314          | 0.151          | 0.32         | 19    | 0.572           |  |

# viii) Click the '**Summary**' tab to display the summary.

| Component    | Console                               | Summary             | Result         | Visualization  | Properties | DataInsight |
|--------------|---------------------------------------|---------------------|----------------|----------------|------------|-------------|
|              |                                       |                     | -              |                |            |             |
|              | Summary                               | Of The Decision Tre |                |                |            |             |
| Call:-       |                                       |                     |                |                |            |             |
|              |                                       |                     |                |                |            |             |
| DecisionTree | Regressor(cr                          | iterion='mse', max  | depth=10, max  | features=None, |            |             |
|              |                                       | s=10, min_impurity  |                |                |            |             |
| n            | in_impurity_                          | split=None, min_sam | nples_leaf=10, |                |            |             |
|              |                                       | plit=10, min_weight |                |                |            |             |
| F            | presort=False                         | , random_state=10,  | splitter='bes  | t')            |            |             |
| Feature Impo | ortance:-                             |                     |                |                |            |             |
|              |                                       |                     |                |                |            |             |
| Fe           | ature Impor                           | tance               |                |                |            |             |
| 0            |                                       | 99648               |                |                |            |             |
| 1 dia        | meter 0.                              | 00000               |                |                |            |             |
| 2 F          | eight 0.                              | 00352               |                |                |            |             |
| 3 weight_    | whole 0.                              | 00000               |                |                |            |             |
| 4 weight_sh  |                                       | 00000               |                |                |            |             |
| 5 weight_vi  | scera 0.                              | 00000               |                |                |            |             |
| 6 weight     | shell 0.                              | 00000               |                |                |            |             |
| 7            | rings 0.                              | 00000               |                |                |            |             |
| Mean Absolut | e Error (MAE                          | ):-                 |                |                |            |             |
|              |                                       |                     |                |                |            |             |
| 0.02         |                                       |                     |                |                |            |             |
| Mean Squared | Error (MSE)                           | :-                  |                |                |            |             |
|              | · · · · · · · · · · · · · · · · · · · |                     |                |                |            |             |
| 0.001        |                                       |                     |                |                |            |             |
|              | uared Error                           | (RMSE):-            |                |                |            |             |
|              |                                       |                     |                |                |            |             |
| 0.0253       |                                       |                     |                |                |            |             |
|              |                                       | End Of Summary      |                |                |            |             |
|              |                                       |                     |                |                |            |             |

## 14.1.5. Anomaly Detection

Anomaly Detection is a data mining algorithm type that identifies data points, events, and/or observations that deviate from the normal behavior of a dataset.

The Anomaly Detection tree node contains two sub-algorithms as shown in the image given below:

- 1. Interquartile Range
- 2. Isolation Forest
  - Anomaly Detection

🚯 Interquartile Range

🚯 Isolation Forest

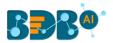

# 14.1.5.1. Interquartile Range

i) Drag the Interquartile algorithm component to the workspace and connect it with a configured data source.

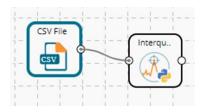

- ii) Configure the 'Dynamic Fields' of the dragged algorithm component.
  - a. Select a feature column.
  - b. Set the fence coefficient.
  - c. Select an option to either show or remove outliers.
- iii) Click the 'Apply' option.

| Component               | Console | Summary          | Result | Visualization | Properties | DataInsight | Ŧ     | Ť |
|-------------------------|---------|------------------|--------|---------------|------------|-------------|-------|---|
| General<br>Custom Group | Dynar   | nic Fields       |        |               |            |             |       |   |
|                         |         | Feature          |        | ozone_reading |            | ~           |       |   |
|                         |         | Fence Coefficien | t      | 1.5           |            |             |       |   |
| >                       |         | Show/Remove O    | utlier | True          |            |             |       |   |
|                         |         |                  |        |               |            |             |       |   |
|                         |         |                  |        |               |            |             |       |   |
|                         |         |                  |        |               |            |             |       | _ |
|                         |         |                  |        |               |            |             | Apply | y |

- iv) Run the workflow after getting the success message.
- v) The Console tab opens displaying the step-by-step completion of the process. The completion of the console process gets marked by the green checkmarks on the top of the dragged components.

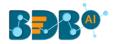

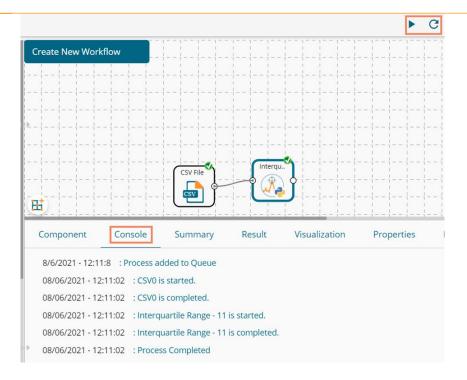

- vi) Follow the below-given steps to display the Result view:
  - a. Click the dragged algorithm component onto the workspace.
  - b. Click the 'Result' tab.

| how 10 |              |             |               |                 |            |          |                      |                     |                       |                   |                       | Search:    |             |  |  |
|--------|--------------|-------------|---------------|-----------------|------------|----------|----------------------|---------------------|-----------------------|-------------------|-----------------------|------------|-------------|--|--|
| Month  | Day_of_month | Day_of_week | ozone_reading | pressure_height | Wind_speed | Humidity | Temperature_Sandburg | Temperature_ElMonte | Inversion_base_height | Pressure_gradient | Inversion_temperature | Visibility | OutlierDete |  |  |
| 1      | 1            | 4           | 3.01          | 5480.0          | 1          | 20.0     | 54                   |                     | 5000.0                | -15.0             | 30.56                 | 200        | FALSE       |  |  |
| 1      | 2            | 5           | 3.2           | 5660.0          | 6          |          | 38                   |                     |                       | -14.0             |                       | 300        | FALSE       |  |  |
| 1      | 3            | 6           | 2.7           | 5710.0          | 4          | 28.0     | 40                   |                     | 2693.0                | -25.0             | 47.66                 | 250        | FALSE       |  |  |
| 1      | 4            | 7           | 5.18          | 5700.0          | 3          | 37.0     | 45                   |                     | 590.0                 | -24.0             | 55.04                 | 100        | FALSE       |  |  |
| 1      | 5            | 1           | 5.34          | 5760.0          | 3          | 51.0     | 54                   | 45.32               | 1450.0                | 25.0              | 57.02                 | 60         | FALSE       |  |  |
| 1      | 6            | 2           | 5.77          | 5720.0          | 4          | 69.0     | 35                   | 49.64               | 1568.0                | 15.0              | 53.78                 | 60         | FALSE       |  |  |
| 1      | 7            | 3           | 3.69          | 5790.0          | 6          | 19.0     | 45                   | 45.4                | 2631.0                | -33.0             | 54.14                 | 100        | FALSE       |  |  |
| 1      | 8            | 4           | 3.09          | 5790.0          | 3          | 25.0     | 55                   | 52.7                | 554.0                 | -28.0             | 64.76                 | 250        | FALSE       |  |  |
| 1      | 9            | 5           | 5.76          | 5700.0          | 3          | 73.0     | 41                   | 48.02               | 2083.0                | 23.0              | 52.52                 | 120        | FALSE       |  |  |
| 1      | 10           | 6           | 6.94          | 5700.0          | 3          | 59.0     | 44                   |                     | 2654.0                | -2.0              | 48.38                 | 120        | FALSE       |  |  |

vii) Click the '**Visualization**' tab. The Result data gets displayed via the Boxplot chart displaying the outlier values. It is also known as the Prediction Comparison chart. The following chart shows predicted values by experience.

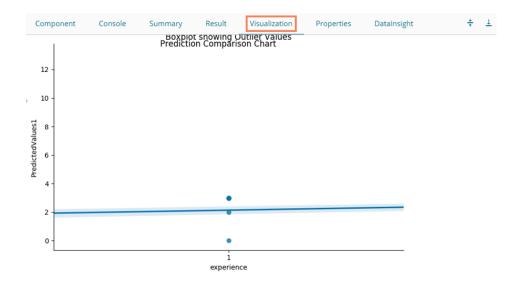

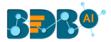

| viii) | Click the | 'Summary' | tab to | open t | the model | summary. |
|-------|-----------|-----------|--------|--------|-----------|----------|
|-------|-----------|-----------|--------|--------|-----------|----------|

| Component            | Console       | Summary           | Result | Visualization | Properties | DataInsight |
|----------------------|---------------|-------------------|--------|---------------|------------|-------------|
|                      |               |                   |        |               |            |             |
|                      |               | InterQuartile Ran |        |               |            |             |
| First Quartil        | e Occured at: |                   |        |               |            |             |
|                      |               |                   |        |               |            |             |
| nan                  |               |                   |        |               |            |             |
| Third Quartil        | e Occured at: |                   |        |               |            |             |
|                      |               |                   |        |               |            |             |
| nan                  |               |                   |        |               |            |             |
| Fence Coeffie        | cient Value:  |                   |        |               |            |             |
|                      |               |                   |        |               |            |             |
| 1.5                  |               |                   |        |               |            |             |
| Lower Fence \        |               |                   |        |               |            |             |
|                      |               |                   |        |               |            |             |
| nan<br>Upper Fence V | (a)           |                   |        |               |            |             |
|                      |               |                   |        |               |            |             |
| nan                  |               |                   |        |               |            |             |
| Total Number         | of Outliers:  |                   |        |               |            |             |
|                      |               |                   |        |               |            |             |
| е                    |               |                   |        |               |            |             |
| Median of the        | Column Selec  | ted:              |        |               |            |             |
|                      |               |                   |        |               |            |             |
| nan                  |               |                   |        |               |            |             |
| Standard Devi        | ation of the  | Column Selected:  |        |               |            |             |
|                      |               |                   |        |               |            |             |
| 7.90289659727        | 7894          |                   |        |               |            |             |
| Number of Val        | ues Considere | d:                |        |               |            |             |
|                      |               |                   |        |               |            |             |
| 366                  |               |                   |        |               |            |             |
|                      |               | End Of Summary    |        |               |            |             |

# 14.1.5.2. Isolation Forest

- i) Drag the Isolation Forest algorithm component to the workspace and connect it with a configured data source.
- ii) Click the Isolation Forest component.

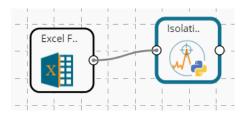

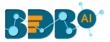

- iii) Configure the 'Dynamic Fields' of the dragged algorithm component.
  - a. Select a feature column.
  - b. Set the contamination value (the default value for this field is 0.1).
  - c. Set the value for the Estimators.
  - d. Set value for the Maximum Samples (the default value for this field is 50).
  - e. Set a Seed Value (the default value for this field is 5).
  - f. Select an option to either show or remove outliers.
- iv) Click the 'Apply' option.

| Component | Console | Summary               | Result | Visualization | Propertie | s DataInsight | +     | <u>+</u> |
|-----------|---------|-----------------------|--------|---------------|-----------|---------------|-------|----------|
| General   | Dynamic | : Fields              |        |               |           |               |       |          |
|           | Fe      | eature Columns        |        | 1 checked     | -         |               |       |          |
|           | C       | ontamination(0., 0.5) |        | 0.1           |           |               |       |          |
|           | E       | stimators             |        | 100           |           |               |       |          |
|           | M       | laximum Samples       |        | 50            |           |               |       |          |
|           | S       | eed Value             |        | 5             |           |               |       |          |
|           |         |                       |        |               |           |               |       |          |
|           |         |                       |        |               |           |               |       |          |
| ÷         |         |                       |        |               |           |               |       |          |
|           |         |                       |        |               |           |               |       |          |
|           |         |                       |        |               |           |               | Apply | /        |

- v) Run the workflow after getting the success message.
- vi) The Console tab opens displaying the step-by-step completion of the process. The completion of the console process gets marked by the green checkmarks on the top of the dragged components.

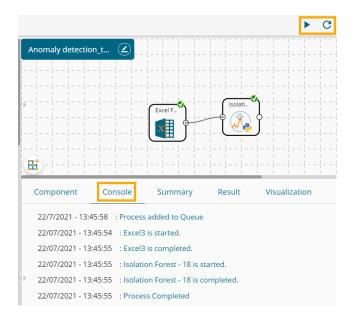

- vii) Follow the below-given steps to display the Result view:
  - a. Click the dragged algorithm component onto the workspace.
  - b. Click the 'Result' tab.

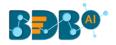

|   | Component Console Summary         | Result Visualizat | tion Properties DataInsight 🕂 🕹 |
|---|-----------------------------------|-------------------|---------------------------------|
|   | Show 10 v entries                 |                   | Search:                         |
| ÷ | Spanned_days                      | Depth             | OutlierDetected                 |
|   | 1                                 | 1000              | YES                             |
|   | 1.003                             | 1000.86           | YES                             |
|   | 1.006                             | 1001.682          | YES                             |
|   | 1.007                             | 1002.495          | YES                             |
|   | 1.01                              | 1003.322          | YES                             |
|   | 1.013                             | 1004.197          | YES                             |
|   | 1.015                             | 1005.062          | YES                             |
|   | 1.017                             | 1005.914          | YES                             |
|   | 1.018                             | 1006.758          | YES                             |
| Þ | 1.021                             | 1007.6            | YES                             |
|   | Showing 1 to 10 of 10,213 entries | Previou           | is 1 2 3 4 5 1022 Next          |

| Component  | Console                                      | Summary           | Result        | Visualization     | Properties | DataInsight | + |
|------------|----------------------------------------------|-------------------|---------------|-------------------|------------|-------------|---|
|            |                                              |                   |               |                   |            |             |   |
|            |                                              |                   |               |                   |            |             |   |
|            | Summary Of                                   | The Isolation Fo  | rest          |                   |            |             |   |
|            |                                              |                   |               |                   |            |             |   |
| Call:-     |                                              |                   |               |                   |            |             |   |
|            |                                              |                   |               |                   |            |             |   |
| IsolationF | orest(behaviour=                             | 'old', bootstrap= | False, contar | ination=0.1,      |            |             |   |
|            |                                              |                   |               |                   |            |             |   |
| ma         | x_features=1.0,                              | max_samples=50, n | _estimators=1 | .00, n_jobs=None, |            |             |   |
|            | ux_features=1.0,<br>undom_state=5, ve        |                   | _estimators=1 | .00, n_jobs=None, |            |             |   |
| ra         | indom_state=5, ve                            |                   | _estimators=1 | 00, n_jobs=None,  |            |             |   |
|            | indom_state=5, ve                            |                   | _estimators=1 | 00, n_jobs=None,  |            |             |   |
| ra         | undom_state=5, ve<br>Outliers:-              |                   | _estimators=1 | 00, n_jobs=None,  |            |             |   |
| ra         | indom_state=5, ve                            |                   | _estimators=1 | 00, n_jobs=None,  |            |             |   |
| ra         | undom_state=5, ve<br>outliers:-<br><br>Depth |                   | _estimators=2 | .00, n_jobs=None, |            |             |   |
| Group By C | undom_state=5, ve<br>outliers:-<br><br>Depth |                   | _estimators=: | 00, n_jobs=None,  |            |             |   |

# 14.1.6. Clustering

Clustering is the task of grouping a set of objects in such a way that objects in the same group (called a cluster) are more similar (in some sense or another) to each other than to those in other groups (clusters).

The Clustering algorithm in the Python Workspace contains the following algorithms:

- 1. K-Means++
- 2. H-Clustering
- 3. K-Means
- 4. Optimal K Value

| 4 | 🕌 Clustering      |
|---|-------------------|
|   | K-Means++         |
|   | 🔣 H-Clustering    |
|   | K-Means           |
|   | 🔣 Optimal K Value |

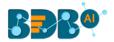

## 14.1.6.1. K-Means ++

The K-Means ++ algorithm ensures a smarter initialization of the centroids and improves the quality of the clustering. Apart from initialization, the rest of the algorithm is the same as the standard K-means algorithm. That is K-means++ is the standard K-means algorithm coupled with a smarter initialization of the centroids.

- i) Drag the K-Means++ algorithm component to the workspace and connect it with a configured data source.
- ii) Click the K-Means++ algorithm component.

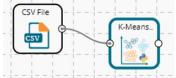

- iii) Configure the 'Dynamic Fields' of the dragged algorithm component.
  - a. Feature Column: Select the feature columns from the input data set
  - b. Seed Value: A random seed (or seed state, or just seed) is a number (or vector) used to initialize a pseudorandom number generator. Set the initial seed value (the default seed value for this field is 500).
  - c. Number of Iteration: Set the number of Iteration to run the data set repetitively (the default value for this field is 10).
  - d. Maximum Iteration: Enter the number of iterations allowed for discovering clusters. (The default value for this field is 1000).
  - e. Number of Clusters: Set the number of clusters to be created.
- iv) Click the 'Apply' option.

| Component    | Console | Summary            | Result | Visualization | Properties | DataInsight | <u>1</u> | Ť |
|--------------|---------|--------------------|--------|---------------|------------|-------------|----------|---|
| General      | Dynamic | : Fields           |        |               |            |             |          |   |
| Custom Group |         | eature Column      |        | 5 checked     | •          |             |          |   |
|              | S       | eed Value          |        | 500           |            |             |          |   |
|              | N       | umber Of Iteration |        | 10            |            |             |          |   |
| >            | M       | laximum Iteration  |        | 1000          |            |             |          |   |
|              | N       | umber Of Cluster   |        | 3             |            |             |          |   |
|              |         |                    |        |               |            |             |          |   |
|              |         |                    |        |               |            |             |          |   |
|              |         |                    |        |               |            |             | Apply    | y |

- v) Run the workflow after getting the success message.
- vi) The Console tab opens displaying the step-by-step completion of the process. The completion of the console process gets marked by the green checkmarks on the top of the dragged components.

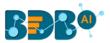

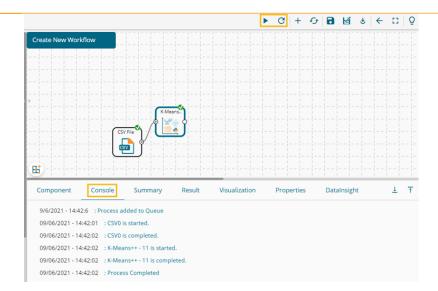

- vii) Follow the below-given steps to display the Result view:
  - a. Click the dragged algorithm component onto the workspace.
  - b. Click the 'Result' tab.

| now 10 | ✓ entries    |             |              |             | Search:    |               |
|--------|--------------|-------------|--------------|-------------|------------|---------------|
| Number | sepal_length | sepal_width | petal_length | petal_width | species    | ClusterNumber |
| 91     | 5.5          | 2.6         | 4.4          | 1.2         | versicolor | 2             |
| 92     | 6.1          | 3           | 4.6          | 1.4         | versicolor | 2             |
| 93     | 5.8          | 2.6         | 4            | 1.2         | versicolor | 2             |
| 94     | 5            | 2.3         | 3.3          | 1           | versicolor | 2             |
| 95     | 5.6          | 2.7         | 4.2          | 1.3         | versicolor | 2             |
| 96     | 5.7          | 3           | 4.2          | 1.2         | versicolor | 2             |
| 97     | 5.7          | 2.9         | 4.2          | 1.3         | versicolor | 2             |
| 98     | 6.2          | 2.9         | 4.3          | 1.3         | versicolor | 2             |
| 99     | 5.1          | 2.5         | 3            | 1.1         | versicolor | 2             |
| 100    | 5.7          | 2.8         | 4.1          | 1.3         | versicolor | 2             |

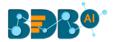

| -   |      |      |       |      |     | -  |    |     | Su       | mm | ary     | / | of         | t   | he | К    | -M  | ear | ns- | ++  | c1  | u: | sti  | er  | in  | 3   |     |    |                                                                                                   |     |     |    |    |     |   |      |     |
|-----|------|------|-------|------|-----|----|----|-----|----------|----|---------|---|------------|-----|----|------|-----|-----|-----|-----|-----|----|------|-----|-----|-----|-----|----|---------------------------------------------------------------------------------------------------|-----|-----|----|----|-----|---|------|-----|
| Ca  | 11.  |      |       |      |     |    |    |     |          |    |         |   |            |     |    |      |     |     |     |     |     |    |      |     |     |     |     |    |                                                                                                   |     |     |    |    |     |   |      |     |
| Ca. |      |      |       |      |     |    |    |     |          |    |         |   |            |     |    |      |     |     |     |     |     |    |      |     |     |     |     |    |                                                                                                   |     |     |    |    |     |   |      |     |
| КМ  |      |      |       |      | ~ ~ |    | +1 |     |          |    | + -     |   | -          |     |    |      |     |     |     |     |     | 4  |      |     |     |     | 2   |    |                                                                                                   |     | ·   |    |    |     |   |      |     |
| KPR |      |      |       |      |     |    |    |     |          |    |         |   |            |     |    |      |     |     |     |     | , p |    |      |     |     |     |     |    |                                                                                                   |     |     |    |    |     |   |      |     |
|     |      |      |       |      |     |    |    |     |          |    |         |   |            |     |    |      |     |     |     |     |     |    |      | om  | pu  | ce. | _a. | 15 | ca                                                                                                | nc  | es  | -  | au | to  | , |      |     |
|     | r    | ar   | ac    | om   | _s  | τ  | at | e   | =N       | on | e,      | τ | 01         | =0  | .0 | 00:  | 1,  | Ve  | eri | 00: | se= | 0  | )    |     |     |     |     |    |                                                                                                   |     |     |    |    |     |   |      |     |
| cl  | 1161 |      |       | 10   | an  |    |    |     |          |    |         |   |            |     |    |      |     |     |     |     |     |    |      |     |     |     |     |    |                                                                                                   |     |     |    |    |     |   |      |     |
|     | 131  | e    |       | ic   |     |    |    |     |          |    |         |   |            |     |    |      |     |     |     |     |     |    |      |     |     |     |     |    |                                                                                                   |     |     |    |    |     |   |      |     |
|     |      |      |       |      |     |    |    | NI. |          | ho |         |   | <b>a</b> n | -1  | 1  | 0.00 | -+1 |     |     | 200 | al  |    | i di | +h  |     | 101 |     | 1  | 1.0                                                                                               |     | +h  |    |    | + - | 1 | uri. | d+1 |
| cl  |      |      | -Ma   |      | ba  |    |    | 14  | um       | De |         | 2 | ep         | a 1 |    | en   | Su  |     | 21  | =p  |     |    | IU   | Car | 2   | Je. | La. |    | 1C                                                                                                | ing | cii |    | pe | La. | - | W II | uu  |
| 0   | 15 ( | .cı  | 141   | A111 | De  |    |    |     | 2        | -  | 5       |   |            |     |    | 5.6  | 20  | 6   |     |     |     | 5  | 1    | 10  |     |     |     |    | 1                                                                                                 | 4   | 64  |    |    |     |   | 0.   | 24  |
| 1   |      |      |       |      |     |    |    |     |          |    | 5       |   |            |     |    |      |     |     |     |     |     |    |      |     |     |     |     |    |                                                                                                   |     |     |    |    |     |   | 2.1  |     |
|     |      |      |       |      |     |    |    |     |          |    |         |   |            |     |    |      |     |     |     |     |     |    |      |     |     |     |     |    |                                                                                                   |     |     |    |    |     |   |      |     |
| 2   |      |      |       |      |     |    |    |     | 1        | 5. | 5       |   |            |     |    | 5.9  | 931 | b   |     |     |     | 2  | . /  | 10  |     |     |     |    | 4                                                                                                 | - 2 | 60  |    |    |     |   | 1.   | 32  |
| Cl  | ust  | - 01 | . i i | 10   | N   | 10 | ct | 0   | <b>.</b> |    |         |   |            |     |    |      |     |     |     |     |     |    |      |     |     |     |     |    |                                                                                                   |     |     |    |    |     |   |      |     |
|     |      |      | -     | 6    |     | Ĩ  |    |     |          |    |         |   |            |     |    |      |     |     |     |     |     |    |      |     |     |     |     |    |                                                                                                   |     |     |    |    |     |   |      |     |
| [0] | 0    | 0    | a     | 0    | 0   |    | a  | a   | 0        | a  | 0       | a | a          | a   | a  | a    | a   | a   | 0   | 0   | 0   | a  | a    | 0   | 0   | 0   | a   | a  | a                                                                                                 | a   | a   | 0  | 0  | 0   | a | a    | a   |
|     |      |      |       |      |     |    |    |     |          |    |         |   |            |     |    |      |     |     |     |     | 2   |    |      |     |     |     |     |    |                                                                                                   |     |     |    |    |     |   |      |     |
|     |      |      |       |      |     |    |    |     |          |    |         |   |            |     |    |      |     |     |     |     | 2   |    |      |     |     |     |     |    |                                                                                                   |     |     |    |    |     |   |      |     |
|     |      |      |       |      |     |    |    |     |          |    |         |   |            |     |    |      |     |     |     |     | 1   |    |      |     |     |     |     |    |                                                                                                   |     |     |    |    |     |   |      |     |
|     |      |      | 1     | 1    | 1   |    | 1  | T   | 1        | 1  | 1       | 1 | 1          | 1   | T  | 1    | 1   | 1   | T   | 1   | T   | T  | 1    | 1   | 1   | T   | 1   | 1  | 1                                                                                                 | 1   | 1   | 1  | T  | 1   | 1 | 1    | T   |
| 1   | 1]   |      |       |      |     |    |    |     |          |    |         |   |            |     |    |      |     |     |     |     |     |    |      |     |     |     |     |    |                                                                                                   |     |     |    |    |     |   |      |     |
| Co  |      |      |       |      | ~   | 0  | 4  | 0   | 1        | c+ | <u></u> | ~ |            | ÷   |    |      |     |     |     |     |     |    |      |     |     |     |     |    |                                                                                                   |     |     |    |    |     |   |      |     |
| CO  | 51.6 |      | a     | .e   | 2   | 0  |    | -   | Tu       | St | en      | - | en         | Le  |    |      |     |     |     |     |     |    |      |     |     |     |     |    |                                                                                                   |     |     |    |    |     |   |      |     |
|     | E ar |      | -01   |      |     | 7  | -  | -   | _        |    | 6       |   |            | 4.4 |    |      |     |     |     |     | ð.2 |    | 41   |     |     |     |     |    |                                                                                                   |     |     |    |    |     |   |      |     |
|     | [2:  |      |       |      |     |    |    |     |          |    |         |   |            |     |    |      |     |     |     |     |     |    | -    |     |     |     | . 1 |    |                                                                                                   |     |     |    |    |     |   |      |     |
|     |      |      |       | 1.1  |     |    |    |     |          |    |         |   |            |     |    |      |     |     |     |     | 5.5 |    |      |     | 2.1 | 920 | 2]  |    |                                                                                                   |     |     |    |    |     |   |      |     |
|     |      |      |       | . /  | 5.  | 2  | 96 | 2   | 5.       | 93 | 0       | 1 | ۷.         | //  | 0  |      | +   | 208 | 9   | 8   | 1.3 | 21 | 0]   |     |     |     |     |    |                                                                                                   |     |     |    |    |     |   |      |     |
|     |      | of.  | SI    | 111  | ar  | 0  | d  | D   | is       | ta | nci     |   | 0          | f   | Sa | mn   | le  | . 1 | to  | +1  | hei | r  | c    | 10  | 50  | :+  | C   | 1  | <t.< td=""><td>er</td><td>C</td><td>en</td><td>te</td><td></td><td>_</td><td></td><td></td></t.<> | er  | C   | en | te |     | _ |      |     |
| Su  | n c  |      |       |      |     |    |    |     |          |    |         |   |            | •   |    |      |     |     |     |     |     |    |      | ~ ~ |     |     |     |    |                                                                                                   |     | ~   |    |    |     |   |      |     |
| Su  | n c  |      |       |      |     |    |    |     |          |    |         |   |            |     |    |      |     |     |     |     |     | -  |      |     |     |     |     |    |                                                                                                   |     |     |    |    | -   |   |      |     |

#### 14.1.6.2. H-Clustering

- i) Drag the H-Clustering algorithm component to the workspace and connect it with a configured data source.
- ii) Click the H-Clustering algorithm component.

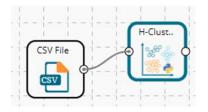

- iii) Configure the 'Dynamic Fields' of the dragged algorithm component.
  - a. Feature Columns: Select the feature columns from the input dataset
  - b. Number of Clusters: Set the number of clusters to be created
  - c. Affinity: Select an affinity option out of the given choices (Euclidean, l1, l2, manhattan, cosine, precomputed)
  - d. Linkage: Select a linkage option out of the given choices (average, ward, complete)
- iv) Click the 'Apply' option.

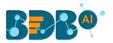

| Component               | Console | Summary            | Result | Visualization | Properties | DataInsight | <u>+</u> | Ť |
|-------------------------|---------|--------------------|--------|---------------|------------|-------------|----------|---|
| General<br>Custom Group | Dynam   | nic Fields         |        |               |            |             |          |   |
|                         |         | Feature Columns    |        | 5 checked     | •          |             |          |   |
|                         |         | Number of Clusters |        | 5             |            |             |          |   |
|                         |         | Affinity           |        | euclidean     | ~          |             |          |   |
| ×                       |         | Linkage            |        | average       | ~          |             |          |   |
|                         |         |                    |        |               |            |             |          |   |
|                         |         |                    |        |               |            |             |          |   |
|                         |         |                    |        |               |            |             |          |   |
|                         |         |                    |        |               |            |             | Appl     | y |

- v) Run the workflow after getting the success message.
- The Console tab opens displaying the step-by-step completion of the process. The completion vi) of the console process gets marked by the green checkmarks on the top of the dragged components.

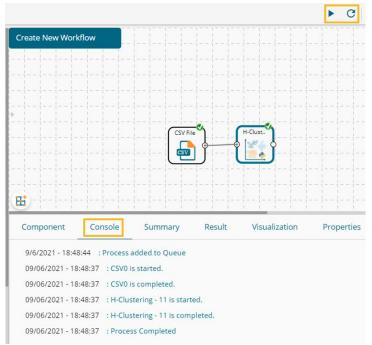

- vii) Follow the below-given steps to display the Result view:
  - a. Click the dragged algorithm component onto the workspace.
  - b. Click the 'Result' tab.

| 10 10  | ✓ entries    |             |              |             | Search: |               |
|--------|--------------|-------------|--------------|-------------|---------|---------------|
| Number | sepal_length | sepal_width | petal_length | petal_width | species | ClusterNumber |
| 1      | 5.1          | 3.5         | 1.4          | 0.2         | setosa  | 1             |
| 2      | 4.9          | 3           | 1.4          | 0.2         | setosa  | 1             |
| 3      | 4.7          | 3.2         | 1.3          | 0.2         | setosa  | 1             |
| 1      | 4.6          | 3.1         | 1.5          | 0.2         | setosa  | 1             |
| 5      | 5            | 3.6         | 1.4          | 0.2         | setosa  | 1             |
| 5      | 5.4          | 3.9         | 1.7          | 0.4         | setosa  | 1             |
| 7      | 4.6          | 3.4         | 1.4          | 0.3         | setosa  | 1             |
| 3      | 5            | 3.4         | 1.5          | 0.2         | setosa  | 1             |
| 9      | 4.4          | 2.9         | 1.4          | 0.2         | setosa  | 1             |
| 10     | 4.9          | 3.1         | 1.5          | 0.1         | setosa  | 1             |

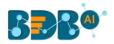

DataInsight

| omponent    | Conso       | le Sumn        | nary Re       | sult Visu      | alization   | Properties | DataInsight | ÷ |  |
|-------------|-------------|----------------|---------------|----------------|-------------|------------|-------------|---|--|
|             |             |                |               |                |             |            |             |   |  |
|             | Summar      | y of the Hiera | rchical Clust | ering          |             |            |             |   |  |
|             |             |                |               |                |             |            |             |   |  |
| Call:-      |             |                |               |                |             |            |             |   |  |
| Call:-      |             |                |               |                |             |            |             |   |  |
|             | vaClustanin | g(affinity='eu | clidean' com  | nute full tree | -'auto'     |            |             |   |  |
| ABBIOMELACI |             | ty=None, linka |               |                | auco,       |            |             |   |  |
|             |             | =5, pooling_fu |               |                |             |            |             |   |  |
|             | n_crusters  |                | ne= ueprecace | .u )           |             |            |             |   |  |
| Cluster Mea | ans:-       |                |               |                |             |            |             |   |  |
|             |             |                |               |                |             |            |             |   |  |
|             | Number      | sepal_length   | sepal_width   | petal_length   | petal_width |            |             |   |  |
| ClusterNumb | ber         |                |               |                |             |            |             |   |  |
| 0           | 76.0        | 5.905405       | 2.729730      | 4.245946       | 1.316216    |            |             |   |  |
| 1           | 15.0        | 5.037931       | 3.458621      | 1.468966       | 0.248276    |            |             |   |  |
| 2           | 110.5       | 6.425000       | 2.912500      | 5.343750       | 1.887500    |            |             |   |  |
| 3           | 43.5        | 5.303571       | 3.260714      | 2.232143       | 0.539286    |            |             |   |  |
| 4           | 138.5       | 6.575000       | 3.012500      | 5.441667       | 2.016667    |            |             |   |  |
|             |             |                |               |                |             |            |             |   |  |
|             |             | End of Su      | mmary         |                |             |            |             |   |  |
|             |             |                |               |                |             |            |             |   |  |

#### ix) Click the 'Visualization' tab to open the result view via chart.

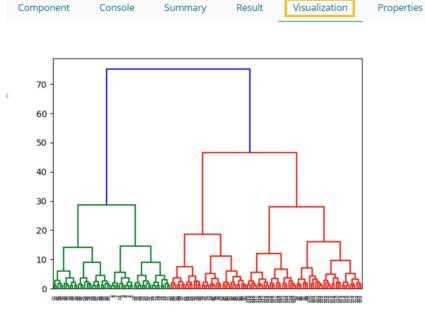

#### 14.1.6.3. K-Means

- x) Drag the K-Means algorithm component to the workspace and connect it with a configured data source.
- xi) Click the K-Means algorithm component.

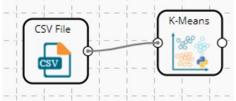

- xii) Configure the 'Dynamic Fields' of the dragged algorithm component.
  - a. Feature Columns: Select the feature columns from the input data set

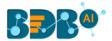

- b. Seed: A random seed (or seed state, or just seed) is a number (or vector) used to initialize a pseudorandom number generator. Set the initial seed value (the default seed value for this field is 10).
- c. Number of Iteration: Set the number of Iteration to run the data set repetitively (the default value for this field is 10).
- d. Maximum Iteration: Enter the number of iterations allowed for discovering clusters. (The default value for this field is 20).
- e. Number of Clusters: Set the number of clusters to be created (The default value for this field is 5).
- xiii) Click the 'Apply' option.

| Component               | Console | Summary          | Result          | Visualization | Properties | DataInsight | <u>1</u> | Ť |
|-------------------------|---------|------------------|-----------------|---------------|------------|-------------|----------|---|
| General<br>Custom Group | Dynai   | mic Fields       |                 |               |            |             |          |   |
|                         |         | Feature Columns  |                 | 5 checked     |            | •           |          |   |
|                         |         | Seed             |                 | 10            |            |             |          |   |
|                         |         | Number of Iterat | ion             | 10            |            |             |          |   |
| •                       |         | Maximum Numb     | er of Iteration | 20            |            |             |          |   |
|                         |         | Number of Cluste | ers             | 5             |            |             |          |   |
|                         |         |                  |                 |               |            |             |          |   |
|                         |         |                  |                 |               |            |             |          |   |
|                         |         |                  |                 |               |            |             | Appl     | y |

- xiv) Run the workflow after getting the success message.
- xv) The Console tab opens displaying the step-by-step completion of the process. The completion of the console process gets marked by the green checkmarks on the top of the dragged components.

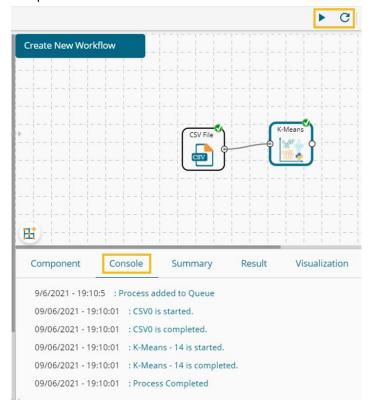

xvi) Follow the below-given steps to display the Result view:

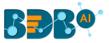

- a. Click the dragged algorithm component onto the workspace.
- b. Click the 'Result' tab.

| ow 10 🔹 | <ul> <li>entries</li> </ul> |             |              |             | Sea     | irch:         |
|---------|-----------------------------|-------------|--------------|-------------|---------|---------------|
| Number  | sepal_length                | sepal_width | petal_length | petal_width | species | ClusterNumber |
|         | 5.1                         | 3.5         | 1.4          | 0.2         | setosa  | 3             |
| 2       | 4.9                         | 3           | 1.4          | 0.2         | setosa  | 3             |
| 3       | 4.7                         | 3.2         | 1.3          | 0.2         | setosa  | 3             |
| 4       | 4.6                         | 3.1         | 1.5          | 0.2         | setosa  | 3             |
| 5       | 5                           | 3.6         | 1.4          | 0.2         | setosa  | 3             |
| 6       | 5.4                         | 3.9         | 1.7          | 0.4         | setosa  | 3             |
| 7       | 4.6                         | 3.4         | 1.4          | 0.3         | setosa  | 3             |
| 3       | 5                           | 3.4         | 1.5          | 0.2         | setosa  | 3             |
| 9       | 4.4                         | 2.9         | 1.4          | 0.2         | setosa  | 3             |
| 10      | 4.9                         | 3.1         | 1.5          | 0.1         | setosa  | 3             |

|                 | Sum     | m 2 | -   |    | f   | +  | ha  | v.    |     |     |     | c           | 1   | c+4 | -   | ind |     |     |      |     |      |     |    |     |     |     |    |      |    |
|-----------------|---------|-----|-----|----|-----|----|-----|-------|-----|-----|-----|-------------|-----|-----|-----|-----|-----|-----|------|-----|------|-----|----|-----|-----|-----|----|------|----|
|                 |         |     |     |    |     |    |     |       |     |     | 12  |             |     |     |     |     | 5   |     |      |     |      |     |    |     |     |     |    |      |    |
| Call:-          |         |     |     |    |     |    |     |       |     |     |     |             |     |     |     |     |     |     |      |     |      |     |    |     |     |     |    |      |    |
|                 |         |     |     |    |     |    |     |       |     |     |     |             |     |     |     |     |     |     |      |     |      |     |    |     |     |     |    |      |    |
| KMeans(algorith | nm='a   | ut  | 0   | ,  | C   | op | y_: | ×='   | Tri | ue, | , : | in          | it  | ='} | <-1 | nea | an  | s+- | ۲.   | , 1 | na   | <   | it | er  | =2  | 0,  |    |      |    |
| n_clusters:     | =5, n   | _j  | ni  | it | =10 | а, | n   | j     | ob  | s=1 | Vor | ne          | , ; | pre | eco | omp | but | te_ | _d:  | is  | tar  | nce | es | ='a | au  | to  | ٠, |      |    |
| random_stat     | e=No    | ne  | ,   | to | 01  | =0 | .0  | 00    | 1,  | V   | erl | bo          | se  | =0) | )   |     |     |     |      |     |      |     |    |     |     |     |    |      |    |
| Cluster Means:  |         |     |     |    |     |    |     |       |     |     |     |             |     |     |     |     |     |     |      |     |      |     |    |     |     |     |    |      |    |
| ciuster means.  |         |     |     |    |     |    |     |       |     |     |     |             |     |     |     |     |     |     |      |     |      |     |    |     |     |     |    |      |    |
|                 | Numb    | or  |     | =  | en: | -1 | 1.  | en    | -+1 | h   | -   | en          | -1  | 147 | d   | th  |     | het | ta i |     | 1.01 |     | ⊦h |     | ne' | + a |    | wi.  | dt |
| ClusterNumber   | TYCHILD | CI  |     | 20 | -P  |    |     | e ing | Su  |     | 34  | chi         |     |     | Lu  |     | . ' | )e  | La.  | -   | Tei  | 18  |    | 1   | Je. | La. |    | N II |    |
| 0               | 104     |     |     |    |     | 6  | 2   | 361   | 56  | 7   |     | ,           |     | 866 | 56  | 67  |     |     |      | -   | 286  | 200 | aa |     |     | 1   | 7  | 66   | 66 |
| 1               | 45      |     |     |    |     |    |     |       |     | 2   |     |             |     | 220 |     |     |     |     |      |     | 37   |     |    |     |     |     |    | 93   |    |
| 2               | 135     |     |     |    |     |    |     | 870   |     |     |     | 2.983871 5. |     |     |     |     |     |     |      |     |      |     |    | 96  |     |     |    |      |    |
| 3               | 15      |     |     |    |     |    |     |       |     | 7   |     |             |     | 450 |     |     |     |     |      |     | 47   |     |    |     |     |     |    | 46   |    |
| 4               | 74      |     |     |    |     |    |     |       |     | 9   |     |             |     |     |     |     |     |     |      |     |      |     |    |     |     |     |    | 43   |    |
|                 |         |     |     |    |     |    |     |       |     |     |     |             |     |     |     |     |     |     |      |     |      |     |    |     |     |     |    |      |    |
| Clustering Vect | or:-    |     |     |    |     |    |     |       |     |     |     |             |     |     |     |     |     |     |      |     |      |     |    |     |     |     |    |      |    |
| [3 3 3 3 3 3 3  | 3 3     | 3   | 3   | 3  | 3   | 3  | 3   | 3     | 3   | 3   | 3   | 3           | 3   | 3   | 3   | 3   | 3   | 3   | 3    | 3   | 3    | 3   | 1  | 1   | 1   | 1   | 1  | 1    | 1  |
| 1111111         |         |     |     |    |     |    |     |       |     |     |     |             |     |     |     |     |     |     |      |     |      |     |    |     |     |     |    |      |    |
| 4 4 4 4 4 4 4   |         |     |     |    |     |    |     |       |     |     |     |             |     |     |     |     |     |     |      |     |      |     |    |     |     |     |    |      |    |
| 0000000         | 0 2     | 2   | 2   | 2  | 2   | 2  | 2   | 2     | 2   | 2   | 2   | 2           | 2   | 2   | 2   | 2   | 2   | 2   | 2    | 2   | 2    | 2   | 2  | 2   | 2   | 2   | 2  | 2    | 2  |
| 2 2]            |         |     |     |    |     |    |     |       |     |     |     |             |     |     |     |     |     |     |      |     |      |     |    |     |     |     |    |      |    |
| Coordinates of  | Clus    | te  | r   | C  | ent | te | rs  | : -   |     |     |     |             |     |     |     |     |     |     |      |     |      |     |    |     |     |     |    |      |    |
|                 |         |     |     |    |     |    |     |       |     |     |     |             |     |     |     |     |     |     |      |     |      |     |    |     |     |     |    |      |    |
| [104.500        | 6.2     | 37  |     |    | 2.1 | 86 | 7   | :     | 5.0 | 886 | Э   |             | 1.3 | 767 | 7]  |     |     |     |      |     |      |     |    |     |     |     |    |      |    |
| [45.000         | 5.3     | 55  | 5   |    | 3.  | 22 | 1   |       | 2.3 | 372 | 2   |             | a.: | 593 | 3]  |     |     |     |      |     |      |     |    |     |     |     |    |      |    |
| [135.00         | 90      |     |     | 4  | 5.  | 58 | 7   | :     | 2.9 | 984 | 4   | 1           | 5.4 | 468 | 3   | 1   | L.9 | 997 | 7]   |     |      |     |    |     |     |     |    |      |    |
| [15.50          | 5.0     | 27  |     | -  | з.4 | 45 | 0   |       | 1.4 | 473 | 3   |             | ð.: | 247 | 7]  |     |     |     |      |     |      |     |    |     |     |     |    |      |    |
| [74.500         | 5.9     | 70  | •   |    | 2.7 | 75 | 7   |       | 4   | 297 | 7   |             | 1.3 | 343 | 3]  |     |     |     |      |     |      |     |    |     |     |     |    |      |    |
| Sum of Squared  | Dist    | ar  | ice | 25 | 0   | f  | Sai | np    | le  | s t | to  | t           | he: | ir  | C   | 10: | se  | st  | C    | Lu  | ste  | er  | C  | en  | te  | r:  | _  |      |    |
|                 |         |     |     |    |     |    |     |       |     |     |     |             |     |     |     |     |     |     |      |     |      |     |    |     |     |     |    |      |    |

#### 14.1.6.4. Optimal K Value

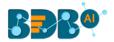

- i) Drag the Optimal K Value algorithm component to the workspace and connect it with a configured data source.
- ii) Click the Optimal K Value algorithm component.

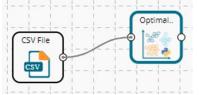

- iii) Configure the 'Dynamic Fields' of the dragged algorithm component.a. Feature Columns: Select the feature columns from the input data set
- iv) Click the 'Apply' option.

| Component               | Console | Summary                 | Result | Visualization | Properties | DataInsight | <u>+</u> 7 | Ť |
|-------------------------|---------|-------------------------|--------|---------------|------------|-------------|------------|---|
| General<br>Custom Group | Dynamic | Fields<br>ature Columns |        | 5 checked     | ×          |             |            |   |
|                         |         |                         |        |               |            |             | Apply      | 1 |

- v) Run the workflow after getting the success message.
- vi) The Console tab opens displaying the step-by-step completion of the process. The completion of the console process gets marked by the green checkmarks on the top of the dragged components.

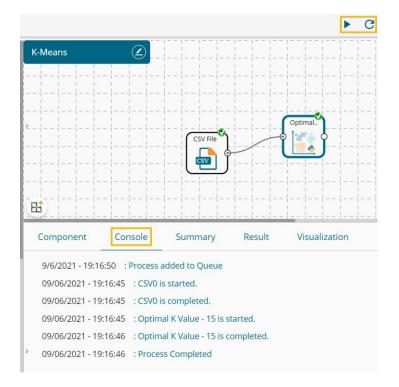

vii) Follow the below-given steps to display the Result view:a. Click the dragged algorithm component onto the workspace.

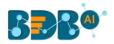

#### b. Click the 'Result' tab.

| 10 v   | entries      |             |              | Search:     |         |
|--------|--------------|-------------|--------------|-------------|---------|
| Number | sepal_length | sepal_width | petal_length | petal_width | species |
| 1      | 5.1          | 3.5         | 1.4          | 0.2         | setosa  |
| 2      | 4.9          | 3           | 1.4          | 0.2         | setosa  |
| 3      | 4.7          | 3.2         | 1.3          | 0.2         | setosa  |
| 4      | 4.6          | 3.1         | 1.5          | 0.2         | setosa  |
| 5      | 5            | 3.6         | 1.4          | 0.2         | setosa  |
| 5      | 5.4          | 3.9         | 1.7          | 0.4         | setosa  |
| 7      | 4.6          | 3.4         | 1.4          | 0.3         | setosa  |
| В      | 5            | 3.4         | 1.5          | 0.2         | setosa  |
| 9      | 4.4          | 2.9         | 1.4          | 0.2         | setosa  |
| 10     | 4.9          | 3.1         | 1.5          | 0.1         | setosa  |

#### viii) Click the 'Visualization' tab to open the result data in the chart form.

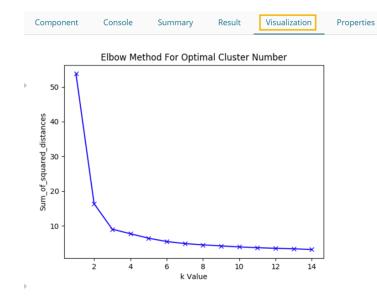

# 14.1.7. Dimensionality Reduction

The Dimensionality Reduction algorithm has the following sub-types in the Python Workspace as given below:

Dimensionality Reduction

Ex Factor Analysis

- LDA Feature Selection
- Principle Component Analysis

# 14.1.7.1. Factor Analysis

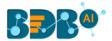

- i) Drag the Factor Analysis component to the canvas and connect it to a configured data source to get the data.
- ii) Click the Factor Analysis algorithm component to get the configuration fields.

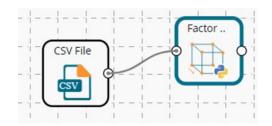

- iii) Configure the 'Dynamic Fields' of the dragged algorithm component.
  - a. Feature Columns: Select required columns from the input data source against which the analysis gets applied.
  - b. Number of Components: Provide the number of components to be taken (the default number for this field is 1).
  - c. Tol Value: Set the stopping tolerance value for log-likelihood increase. Datatype by default is float (the default value for this field is 1e-2 or 0.01)
  - d. Maximum Iterations: Set value for the maximum iterations allowed to the selected data source (the default value for this field is 100).
  - e. SVD Method: Select an option out of the given choices auto/full/randomized/arpack
  - f. Random State: Provide random state value (the default value for this field is 5)
- iv) Click the 'Apply' option.

| Component    | Console | Summary           | Result | Visualization | Properties | DataInsight | 4<br>† | <u>1</u> |
|--------------|---------|-------------------|--------|---------------|------------|-------------|--------|----------|
| General      | Duparr  | nic Fields        |        |               |            |             |        |          |
| Custom Group | Dynan   |                   |        |               |            |             |        |          |
|              |         | Feature Column    |        | 8 checked     | •          |             |        |          |
|              |         | Number Of Compo   | onents | 1             |            |             |        |          |
|              |         | Tol Value         |        | 0.01          |            |             |        |          |
|              |         | Maximum Iteration | 15     | 100           |            |             |        |          |
|              |         | SVD Method        |        | randomized    | ~          |             |        |          |
|              |         | Random State      |        | 5             |            |             |        |          |
| Þ            |         |                   |        |               |            |             |        |          |
|              |         |                   |        |               |            |             | 40     | olu      |
|              |         |                   |        |               |            |             | Ap     | ріу      |

- v) Run the Workflow after getting the success message.
- vi) The Console tab opens displaying the step-by-step completion of the process. The completion of the console process gets marked by the green checkmarks on the top of the dragged components.

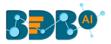

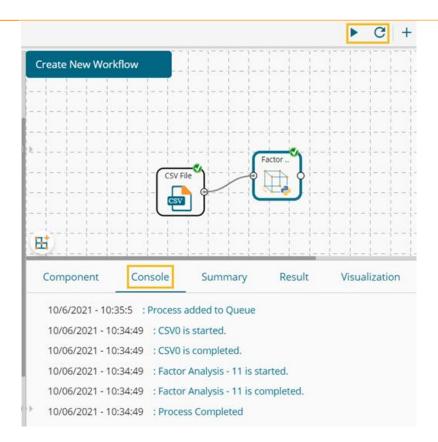

- vii) Follow the below-given steps to display the Result view:
- viii) Click the dragged algorithm component onto the workspace.
- ix) Click the 'Result' tab.

| now | 10 🗸 ent | ries     |        |              |                | Sea            | arch:        |      |
|-----|----------|----------|--------|--------------|----------------|----------------|--------------|------|
| sex | length   | diameter | height | weight_whole | weight_shucked | weight_viscera | weight_shell | ring |
| M   | 0.455    | 0.365    | 0.095  | 0.514        | 0.224          | 0.101          | 0.15         | 15   |
| M   | 0.35     | 0.265    | 0.09   | 0.226        | 0.1            | 0.048          | 0.07         | 7    |
| F   | 0.53     | 0.42     | 0.135  | 0.677        | 0.256          | 0.142          | 0.21         | 9    |
| M   | 0.44     | 0.365    | 0.125  | 0.516        | 0.216          | 0.114          | 0.155        | 10   |
|     | 0.33     | 0.255    | 0.08   | 0.205        | 0.09           | 0.04           | 0.055        | 7    |
|     | 0.425    | 0.3      | 0.095  | 0.352        | 0.141          | 0.078          | 0.12         | 8    |
| F   | 0.53     | 0.415    | 0.15   | 0.778        | 0.237          | 0.142          | 0.33         | 20   |
| F   | 0.545    | 0.425    | 0.125  | 0.768        | 0.294          | 0.15           | 0.26         | 16   |
| M   | 0.475    | 0.37     | 0.125  | 0.509        | 0.216          | 0.112          | 0.165        | 9    |
| F   | 0.55     | 0.44     | 0.15   | 0.894        | 0.314          | 0.151          | 0.32         | 19   |

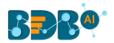

| Component                                | Console           | Sum            | mary       | Result                           | Visualization    | Properties     | DataInsight         |          |                         |          |
|------------------------------------------|-------------------|----------------|------------|----------------------------------|------------------|----------------|---------------------|----------|-------------------------|----------|
|                                          |                   |                |            |                                  |                  |                |                     |          |                         |          |
|                                          |                   |                |            |                                  |                  |                |                     |          |                         |          |
| Call:-                                   |                   |                |            |                                  |                  |                |                     |          |                         |          |
| FactorAnalysis(c<br>noise_va<br>tol=0.01 | riance_in         |                |            | ax_iter=100, r<br>e=5, svd_metho |                  |                |                     |          |                         |          |
| Uniquenesses:-                           |                   |                |            |                                  |                  |                |                     |          |                         |          |
| length dia                               | neter             | height we      | ight_whole | weight_shuci                     | ked weight_visce | ra \n0 0.13645 | 8 0.136187 0.323128 | 0.002424 | 0.061 <mark>4</mark> 83 | 0.06493  |
| weight_shell<br>0 0.087698               | rings<br>0.706254 |                |            |                                  |                  |                |                     |          |                         |          |
| Loadings:-                               |                   |                |            |                                  |                  |                |                     |          |                         |          |
| length diam                              | eter h            | eight wei      | ght_whole  | weight_shucke                    | ed weight_viscer | a \n0 0.92927  | 0.929415 0.822722   | 0.998787 | 8,968771                | 0.966988 |
| weight_shell<br>0 0.955145               | rings<br>0.541983 |                |            |                                  |                  |                |                     |          |                         |          |
| Covariance:-                             |                   |                |            |                                  |                  |                |                     |          |                         |          |
|                                          |                   |                |            |                                  |                  |                |                     |          |                         |          |
|                                          |                   | diameter       |            |                                  | weight_shucked   | \nlength       | 1.000000 0.863677   | 8.764531 | 0.928143                | 0.900249 |
|                                          |                   | 1.000000       |            | 0.928288                         | 0.900390         |                |                     |          |                         |          |
|                                          |                   | 0.928288       |            | 1.000000                         | 0.967596         |                |                     |          |                         |          |
| weight_shucked                           |                   |                |            | 8.967596                         | 1.000000         |                |                     |          |                         |          |
| weight_viscera                           |                   |                |            | 0.965815                         | 0.936798         |                |                     |          |                         |          |
|                                          |                   | 0.8987726      |            | 0.953987                         | 0.925316         |                |                     |          |                         |          |
|                                          |                   | 8.583728       |            | 0.541326                         | 0.525058         |                |                     |          |                         |          |
|                                          | unicht uf         | scera wei      | oht shall  | rings                            |                  |                |                     |          |                         |          |
| length                                   |                   | 98593          | 0.887587   |                                  |                  |                |                     |          |                         |          |
| diameter                                 |                   | 98734          |            | 0.503728                         |                  |                |                     |          |                         |          |
| height                                   |                   | 95562          | 0.785819   |                                  |                  |                |                     |          |                         |          |
|                                          |                   | 95562          | 0.785819   |                                  |                  |                |                     |          |                         |          |
| weight_whole                             |                   |                |            |                                  |                  |                |                     |          |                         |          |
| weight_shucked                           |                   | 36790          | 8.925316   |                                  |                  |                |                     |          |                         |          |
| weight_viscera                           |                   | 00000          | 0.923614   |                                  |                  |                |                     |          |                         |          |
| weight_shell<br>rings                    |                   | 23614<br>24091 | 1.000000   |                                  |                  |                |                     |          |                         |          |
| Average Log-Like                         |                   |                |            |                                  |                  |                |                     |          |                         |          |
|                                          |                   |                |            |                                  |                  |                |                     |          |                         |          |
| -4.7819                                  |                   |                |            |                                  |                  |                |                     |          |                         |          |

# 14.1.7.2. LDA Feature Selection

- i) Drag the LDA Feature Selection component to the canvas and connect it to a configured data source to get the data.
- ii) Click the LDA Feature Selection algorithm component to get the configuration fields.

| ·        | <br>     |
|----------|----------|
| CSV File | LDA Fea. |
|          |          |
| · -      |          |

- iii) Configure the 'Dynamic Fields' of the dragged algorithm component.
  - a. Independent Columns: Select the required input columns against which the analysis gets applied to the target column.
  - b. Dependent Column: Select the target column on which the regression analysis gets applied.
- iv) Click the 'Apply' option.

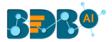

| Component               | Console | Summary           | Result | Visualization | Properties | DataInsight | <u>1</u> | Ť |
|-------------------------|---------|-------------------|--------|---------------|------------|-------------|----------|---|
| General<br>Custom Group | Dynam   | ic Fields         |        |               |            |             |          |   |
|                         | _       | Independent Colum | in     | 8 checked     | •          |             |          |   |
|                         |         | Dependent Column  |        | sex           | ~          |             |          |   |
|                         |         |                   |        |               |            |             |          |   |
| >                       |         |                   |        |               |            |             |          |   |
|                         |         |                   |        |               |            |             |          |   |
|                         |         |                   |        |               |            |             |          |   |
|                         |         |                   |        |               |            |             |          |   |
|                         |         |                   |        |               |            |             | Apply    | / |

- v) Run the Workflow after getting the success message.
- vi) The Console tab opens displaying the step-by-step completion of the process. The completion of the console process gets marked by the green checkmarks on the top of the dragged components.

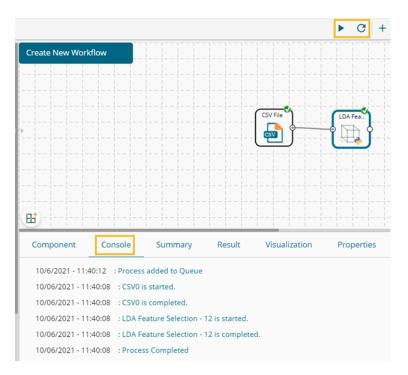

- vii) Follow the below-given steps to display the Result view:
  - a. Click the dragged algorithm component onto the workspace.
  - b. Click the '**Result'** tab.

| Component Console Summary        | Result Visualization | Properties | DataInsight 🕂 🛓 |
|----------------------------------|----------------------|------------|-----------------|
| Show 10 👻 entries                |                      |            | Search:         |
| LDA1                             | LDA2                 |            |                 |
| 0.07                             | 0.985                |            |                 |
| 1.671                            | 0.14                 |            |                 |
| 0.201                            | -1.112               |            |                 |
| 0.329                            | -0.244               |            |                 |
| 1.733                            | 0.324                |            |                 |
| 1.474                            | -0.135               |            |                 |
| -0.856                           | -0.276               |            |                 |
| -0.465                           | 0.186                |            |                 |
| 0.614                            | -0.46                |            |                 |
| -0.985                           | 0.268                |            |                 |
| Showing 1 to 10 of 4,177 entries | Pre                  | vious 1 2  | 3 4 5 418 Next  |

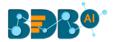

| Component    | Console | Summary                                        | Result | Visualization                   | Properties | DataInsight | <u>1</u> | Ť |
|--------------|---------|------------------------------------------------|--------|---------------------------------|------------|-------------|----------|---|
|              |         | The LDA                                        |        |                                 |            |             |          |   |
| Call:-       |         |                                                |        |                                 |            |             |          |   |
| LinearDiscri |         | <pre>(n_components=Non , store_covarianc</pre> |        | ne, shrinkage=None,<br>=0.0001) |            |             |          |   |
|              | End OF  | Summary                                        |        |                                 |            |             |          |   |

# 14.1.7.3. Principle Component Analysis

- i) Drag the Principle Component Analysis component to the canvas and connect it to a configured data source to get the data.
- ii) Click the Principle Component Analysis algorithm component to get the configuration fields.

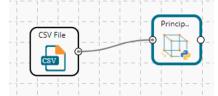

- iii) Configure the 'Dynamic Fields' of the dragged algorithm component.
  - a. Select Feature Columns: Select required columns from the input data source against which the analysis gets applied.
  - b. Seed Value: Provide a number (or vector) to initialize the process of the pseudo-random number generator (the default value for this field is 10).
  - c. SVD Solver: Select an option out of the given choices- auto/full/randomized/arpack.
  - d. Number of Iteration: Set a number to indicate the iterations for the model (the default number for this field is 10).
- iv) Click the '**Apply**' option.

| Component               | Console | Summary             | Result | Visualization | Properties | DataInsight | <u>+</u> | Ť  |
|-------------------------|---------|---------------------|--------|---------------|------------|-------------|----------|----|
| General<br>Custom Group | Dynami  | ic Fields           |        |               |            |             |          |    |
|                         |         | Feature Columns     |        | 8 checked     | •          |             |          |    |
|                         |         | Number of Compon    | ients  | 2             |            |             |          |    |
|                         |         | Seed Value          |        | 10            |            |             |          |    |
| >                       |         | SVD Solver          |        | auto          | ~          |             |          |    |
|                         |         | Number of Iteration | IS     | 10            |            |             |          |    |
|                         |         |                     |        |               |            |             |          |    |
|                         |         |                     |        |               |            |             | Арр      | ly |

- v) Run the Workflow after getting the success message.
- vi) The Console tab opens displaying the step-by-step completion of the process. The completion of the console process gets marked by the green checkmarks on the top of the dragged components.

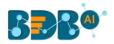

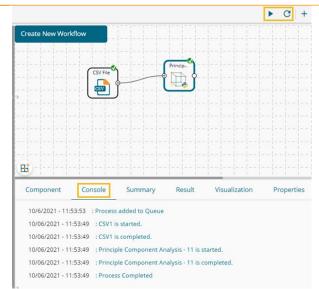

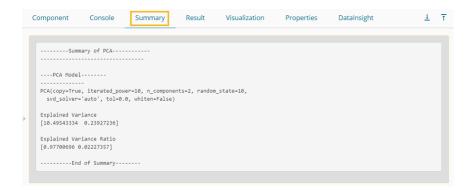

Note: There is no processed input data to display under the 'Result' tab.

## 14.1.8. Ensemble Models

The Ensemble Models Algorithm contains the following sub-types under the Python Workspace:

## 14.1.8.1. Bagging

- i) Drag the Bagging algorithm component to the workspace and connect it with a configured data source.
- ii) Click the algorithm component to get the configuration fields.

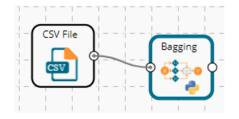

- iii) Configure the 'Dynamic Fields' of the dragged algorithm component.
  - a. Independent Columns: Select the required input columns against which the analysis gets applied to the target column.

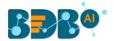

- b. Dependent Column: Select the target column on which the analysis gets applied.
- c. Algorithm Type: Select an algorithm type out of Classification or Regression.
- d. No. of Estimators: Set a number indicating the number of estimators. The default value for this field is
- e. Maximum Samples: Provide a number indicating the maximum samples. The default value for this field is
- f. Maximum Features: Provide a number indicating the Maximum Features. The
- g. Bootstrap: Configure with the 'True' option to select Bootstrap as a modeling method. Configure with the 'False' option if do not wish to select it. The default value for this field is 'True'.
- h. Bootstrap Features: Mention 'True' or 'False' to configure this field. the default option for this field is 'False'.
- iv) Click the 'Apply' option.

| Component    | Console | Summary       | Result  | Visualiz | ation     | Properties | DataInsight | Ŧ     | Ť |
|--------------|---------|---------------|---------|----------|-----------|------------|-------------|-------|---|
| General      | Dyna    | amic Fields   |         |          |           |            |             |       |   |
| Custom Group |         | Independent ( | Columns |          | 8 checked | d          | -           |       |   |
|              |         | Dependent Co  | olumn   |          | sex       |            | ~           |       |   |
|              |         | Algorithm Typ | e       |          | Classific | ation      | ~           |       |   |
|              |         | No Of Estimat | ors     |          | 10        |            |             |       |   |
| Þ            |         | Maximum San   | nples   |          | 1.0       |            |             |       |   |
|              |         | Maximum Fea   | itures  |          | 1.0       |            |             |       |   |
|              |         | Bootstrap     |         |          | True      |            |             |       |   |
|              |         | Bootstrap Fea | tures   |          | False     |            |             |       |   |
|              |         |               |         |          |           |            |             | Apply |   |

- v) Run the workflow after getting the success message.
- vi) The Console tab opens displaying the step-by-step completion of the process. The completion of the console process gets marked by the green checkmarks on the top of the dragged components.

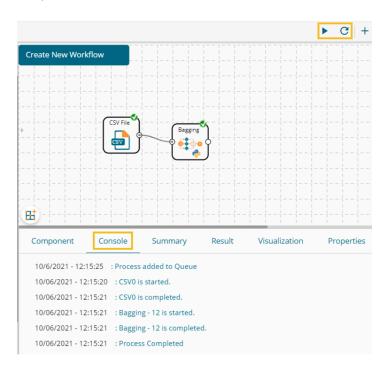

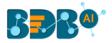

- vii) Follow the below-given steps to display the Result view:
  - a. Click the dragged algorithm component onto the workspace.
  - b. Click the 'Result' tab.

| how | 10 👻 entr | ries     |        |              |                |                |              | Search: |                 |
|-----|-----------|----------|--------|--------------|----------------|----------------|--------------|---------|-----------------|
| sex | length    | diameter | height | weight_whole | weight_shucked | weight_viscera | weight_shell | rings   | PredictedValues |
| М   | 0.455     | 0.365    | 0.095  | 0.514        | 0.224          | 0.101          | 0.15         | 15      | м               |
| М   | 0.35      | 0.265    | 0.09   | 0.226        | 0.1            | 0.048          | 0.07         | 7       | м               |
| F   | 0.53      | 0.42     | 0.135  | 0.677        | 0.256          | 0.142          | 0.21         | 9       | F               |
| M   | 0.44      | 0.365    | 0.125  | 0.516        | 0.216          | 0.114          | 0.155        | 10      | м               |
| 1   | 0.33      | 0.255    | 0.08   | 0.205        | 0.09           | 0.04           | 0.055        | 7       | 1               |
|     | 0.425     | 0.3      | 0.095  | 0.352        | 0.141          | 0.078          | 0.12         | 8       | 1               |
|     | 0.53      | 0.415    | 0.15   | 0.778        | 0.237          | 0.142          | 0.33         | 20      | F               |
| F   | 0.545     | 0.425    | 0.125  | 0.768        | 0.294          | 0.15           | 0.26         | 16      | F               |
| M   | 0.475     | 0.37     | 0.125  | 0.509        | 0.216          | 0.112          | 0.165        | 9       | м               |
|     | 0.55      | 0.44     | 0.15   | 0.894        | 0.314          | 0.151          | 0.32         | 19      | F               |

|                                | nent                                             | Console                                      | Sun                                          | nmary                                | Result                               | Visualization     |
|--------------------------------|--------------------------------------------------|----------------------------------------------|----------------------------------------------|--------------------------------------|--------------------------------------|-------------------|
|                                |                                                  | Summary C                                    | ( T) D                                       |                                      |                                      |                   |
|                                |                                                  | Summary C                                    | Ine Bag                                      | ging Class                           | 1+1er                                |                   |
| Call:                          | -                                                |                                              |                                              |                                      |                                      |                   |
|                                |                                                  |                                              |                                              |                                      |                                      |                   |
| Baggin                         | ngClassi                                         | lfier(base_es                                | timator=N                                    | lone, boots                          | trap='True',                         |                   |
|                                | boot                                             | strap_featur                                 | es='False                                    | ', max_fea                           | tures=1.0, m                         | ax_samples=1.0,   |
|                                | n_es                                             | stimators=10,                                | n_jobs=N                                     | lone, oob_s                          | core=False,                          | random_state=None |
|                                | verb                                             | oose=0, warm_                                | start=Fal                                    | se)                                  |                                      |                   |
|                                |                                                  |                                              |                                              |                                      |                                      |                   |
| Confu                          | sion Mat                                         | rix:-                                        |                                              |                                      |                                      |                   |
|                                |                                                  |                                              |                                              |                                      |                                      |                   |
| [[129]                         | 2 8                                              | 7]                                           |                                              |                                      |                                      |                   |
| [ (                            | 6 1332                                           | 4]                                           |                                              |                                      |                                      |                   |
| [ 1]                           | 7 19 1                                           | 492]]                                        |                                              |                                      |                                      |                   |
|                                |                                                  |                                              |                                              |                                      |                                      |                   |
| Class                          | ificatio                                         | on Report:-                                  |                                              |                                      |                                      |                   |
|                                |                                                  |                                              |                                              |                                      |                                      |                   |
|                                |                                                  |                                              |                                              |                                      |                                      |                   |
|                                |                                                  | precision                                    | recall                                       | f1-score                             | support                              |                   |
|                                |                                                  | precision                                    | recall                                       | f1-score                             | support                              |                   |
|                                | F                                                |                                              | recall<br>0.99                               |                                      | 1307                                 |                   |
|                                | F                                                | 0.98                                         |                                              | 0.99                                 | 0.000                                |                   |
|                                |                                                  | 0.98                                         | 0.99                                         | 0.99<br>0.99                         | 1307                                 |                   |
|                                | I                                                | 0.98<br>0.98                                 | 0.99<br>0.99                                 | 0.99<br>0.99                         | 1307<br>1342                         |                   |
|                                | I                                                | 0.98<br>0.98<br>0.99                         | 0.99<br>0.99                                 | 0.99<br>0.99<br>0.98                 | 1307<br>1342                         |                   |
|                                | I<br>M                                           | 0.98<br>0.98<br>0.99<br>0.99                 | 0.99<br>0.99<br>0.98                         | 0.99<br>0.99<br>0.98<br>0.99         | 1307<br>1342<br>1528                 |                   |
|                                | I<br>M<br>cro avg                                | 0.98<br>0.98<br>0.99<br>0.99<br>0.99         | 0.99<br>0.99<br>0.98<br>0.99                 | 0.99<br>0.99<br>0.98<br>0.99<br>0.99 | 1307<br>1342<br>1528<br>4177         |                   |
|                                | I<br>M<br>cro avg<br>cro avg                     | 0.98<br>0.98<br>0.99<br>0.99<br>0.99         | 0.99<br>0.99<br>0.98<br>0.99<br>0.99         | 0.99<br>0.99<br>0.98<br>0.99<br>0.99 | 1307<br>1342<br>1528<br>4177<br>4177 |                   |
|                                | I<br>M<br>cro avg<br>cro avg                     | 0.98<br>0.98<br>0.99<br>0.99<br>0.99         | 0.99<br>0.99<br>0.98<br>0.99<br>0.99         | 0.99<br>0.99<br>0.98<br>0.99<br>0.99 | 1307<br>1342<br>1528<br>4177<br>4177 |                   |
|                                | I<br>M<br>cro avg<br>cro avg<br>ted avg          | 0.98<br>0.98<br>0.99<br>0.99<br>0.99         | 0.99<br>0.99<br>0.98<br>0.99<br>0.99         | 0.99<br>0.99<br>0.98<br>0.99<br>0.99 | 1307<br>1342<br>1528<br>4177<br>4177 |                   |
| mi<br>mae<br>weight            | I<br>M<br>cro avg<br>cro avg<br>ted avg          | 0.98<br>0.98<br>0.99<br>0.99<br>0.99         | 0.99<br>0.99<br>0.98<br>0.99<br>0.99         | 0.99<br>0.99<br>0.98<br>0.99<br>0.99 | 1307<br>1342<br>1528<br>4177<br>4177 |                   |
| mid<br>maa<br>weight<br>Accura | I<br>M<br>cro avg<br>cro avg<br>ted avg          | 0.98<br>0.98<br>0.99<br>0.99<br>0.99<br>0.99 | 0.99<br>0.99<br>0.98<br>0.99<br>0.99         | 0.99<br>0.99<br>0.98<br>0.99<br>0.99 | 1307<br>1342<br>1528<br>4177<br>4177 |                   |
| mid<br>maa<br>weight<br>Accura | I<br>M<br>cro avg<br>cro avg<br>ted avg<br>acy:- | 0.98<br>0.98<br>0.99<br>0.99<br>0.99<br>0.99 | 0.99<br>0.99<br>0.98<br>0.99<br>0.99         | 0.99<br>0.99<br>0.98<br>0.99<br>0.99 | 1307<br>1342<br>1528<br>4177<br>4177 |                   |
| mid<br>maa<br>weight<br>Accura | I<br>M<br>cro avg<br>cro avg<br>ted avg<br>acy:- | 0.98<br>0.98<br>0.99<br>0.99<br>0.99<br>0.99 | 0.99<br>0.99<br>0.98<br>0.99<br>0.99<br>0.99 | 0.99<br>0.99<br>0.98<br>0.99<br>0.99 | 1307<br>1342<br>1528<br>4177<br>4177 |                   |

# 14.1.8.2. ADABoost

# 14.1.8.2.1. Algorithm Type Classification

- i) Drag the ADABoost algorithm component to the workspace and connect it with a configured data source.
- ii) Click the algorithm component to get the configuration fields.
- iii) Configure the 'Dynamic Fields' of the dragged algorithm component.

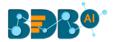

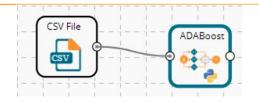

- a. Independent Columns: Select the required input columns against which the analysis gets applied to the target column.
- b. Dependent Column: Select the target column on which the analysis gets applied.
- c. **Types of Algorithms:** The selected algorithm type is **Classification.**
- d. Loss Function: Select an option out linear, square, or exponential
- e. Algorithm: Select an option out of SAMME.R and SAMME (the default option for this field is SAMME.R)
- iv) Click the 'Apply' option.

| Component               | Console | Summary           | Result | Visualization  | Properties | DataInsight | <u>+</u> | Ť |
|-------------------------|---------|-------------------|--------|----------------|------------|-------------|----------|---|
| General<br>Custom Group | Dynan   | nic Fields        |        |                |            |             |          |   |
|                         |         | Independent Colu  | mns    | 8 checked      | •          |             |          |   |
|                         |         | Dependent Colum   | n      | sex            | Ŷ          |             |          |   |
|                         |         | Type of Algorithm |        | Classification | Ŷ          |             |          |   |
| Þ                       |         | Loss Function     |        | linear         | Ŷ          |             |          |   |
|                         |         | Algorithm         |        | SAMME.R        | Ŷ          |             |          |   |
|                         |         |                   |        |                |            |             |          |   |
|                         |         |                   |        |                |            |             |          |   |
|                         |         |                   |        |                |            |             | Apply    |   |

- v) Run the workflow after getting the success message.
- vi) The Console tab opens displaying the step-by-step completion of the process. The completion of the console process gets marked by the green checkmarks on the top of the dragged components.

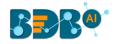

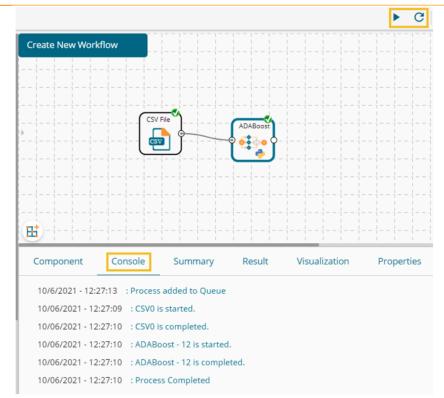

- vii) Follow the below-given steps to display the Result view:
  - a. Click the dragged algorithm component onto the workspace.
  - b. Click the '**Result**' tab.

| ow  | 10 👻 ent | ries     |        |              |                |                |              | Search: |                 |
|-----|----------|----------|--------|--------------|----------------|----------------|--------------|---------|-----------------|
| sex | length   | diameter | height | weight_whole | weight_shucked | weight_viscera | weight_shell | rings   | PredictedValues |
| 4   | 0.455    | 0.365    | 0.095  | 0.514        | 0.224          | 0.101          | 0.15         | 15      | 1               |
| 4   | 0.35     | 0.265    | 0.09   | 0.226        | 0.1            | 0.048          | 0.07         | 7       | 1               |
|     | 0.53     | 0.42     | 0.135  | 0.677        | 0.256          | 0.142          | 0.21         | 9       | 1               |
| 1   | 0.44     | 0.365    | 0.125  | 0.516        | 0.216          | 0.114          | 0.155        | 10      | 1               |
|     | 0.33     | 0.255    | 0.08   | 0.205        | 0.09           | 0.04           | 0.055        | 7       | 1               |
|     | 0.425    | 0.3      | 0.095  | 0.352        | 0.141          | 0.078          | 0.12         | 8       | 1               |
|     | 0.53     | 0.415    | 0.15   | 0.778        | 0.237          | 0.142          | 0.33         | 20      | 1               |
|     | 0.545    | 0.425    | 0.125  | 0.768        | 0.294          | 0.15           | 0.26         | 16      | 1               |
| 1   | 0.475    | 0.37     | 0.125  | 0.509        | 0.216          | 0.112          | 0.165        | 9       | 1               |
|     | 0.55     | 0.44     | 0.15   | 0.894        | 0.314          | 0.151          | 0.32         | 19      | м               |

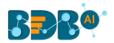

|   | C | omponent             | Console                      | Sum       | nmary       | Result       | Visualization   |
|---|---|----------------------|------------------------------|-----------|-------------|--------------|-----------------|
|   |   |                      |                              |           |             |              |                 |
|   |   |                      |                              |           |             |              |                 |
|   |   |                      | Summary O                    | f The ADA | Boost Class | sifier       |                 |
|   |   | Call:-               |                              |           |             |              |                 |
| Þ |   |                      |                              |           |             |              |                 |
|   |   | AdaBoostClass<br>lea | ifier(algori<br>mning_rate=1 |           |             |              |                 |
|   |   | Prediction Pr        |                              |           |             |              |                 |
|   |   | [0.33723868 0        |                              | 33733617  | 0.3226      | 3232 0.32585 | 214 0.18951892] |
|   |   | Confusion Mat        | rix:-                        |           |             |              |                 |
|   |   |                      |                              |           |             |              |                 |
|   |   | [[ 366 246           | 695]                         |           |             |              |                 |
|   |   | [ 32 1097            | 213]                         |           |             |              |                 |
|   |   | [ 303 367            | 858]]                        |           |             |              |                 |
|   |   | Classificatio        | n Report:-                   |           |             |              |                 |
|   |   |                      |                              |           |             |              |                 |
|   |   |                      | precision                    | recall    | f1-score    | support      |                 |
|   |   | F                    | 0.52                         | 0.28      | 0.36        | 1307         |                 |
|   |   | I                    | 0.64                         | 0.82      | 0.72        | 1342         |                 |
|   |   | М                    | 0.49                         | 0.56      | 0.52        | 1528         |                 |
|   |   | micro avg            | 0.56                         | 0.56      | 0.56        | 4177         |                 |
|   |   | macro avg            | 0.55                         | 0.55      | 0.53        | 4177         |                 |
| ŀ |   | weighted avg         | 0.55                         | 0.56      | 0.54        | 4177         |                 |
|   |   |                      |                              |           |             |              |                 |
|   |   | Accuracy:-           |                              |           |             |              |                 |
|   |   |                      |                              |           |             |              |                 |
|   |   | 0.55566195834        | 33086                        |           |             |              |                 |
|   |   |                      |                              | End Of    | Summary     |              |                 |

## 14.1.8.2.2. Algorithm Type Regression

- i) Drag the ADABoost algorithm component to the workspace and connect it with a configured data source.
- ii) Configure the '**Dynamic Fields**' of the dragged algorithm component.
- iii) Independent Columns: Select the required input columns against which the analysis gets applied to the target column.
- iv) Dependent Column: Select the target column on which the analysis gets applied.
- v) **Types of Algorithms:** The selected algorithm type is **Regression.**
- vi) Loss Function: Select an option out linear, square, or exponential
- vii) Algorithms: Select an option out of SAMME.R and SAMME (the default option for this field is SAMME.R)
- viii) Click the 'Apply' option.

| Component    | Console | Summary           | Result | Visualization | Properties | DataInsight | <u>+</u> | . <u>↑</u> |
|--------------|---------|-------------------|--------|---------------|------------|-------------|----------|------------|
| General      | Dynam   | nic Fields        |        |               |            |             |          |            |
| Custom Group |         | Independent Colum | nns    | 8 checked     | -          |             |          |            |
|              |         | Dependent Column  | 1      | length        | ~          |             |          |            |
|              |         | Type of Algorithm |        | Regression    | ~          |             |          |            |
| •            |         | Loss Function     |        | linear        | ~          |             |          |            |
|              |         | Algorithm         |        | SAMME         | ~          |             |          |            |
|              |         |                   |        |               |            |             |          |            |
|              |         |                   |        |               |            |             | A        | pply       |

ix) Run the workflow after getting the success message.

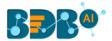

x) The Console tab opens displaying the step-by-step completion of the process. The completion of the console process gets marked by the green checkmarks on the top of the dragged components.

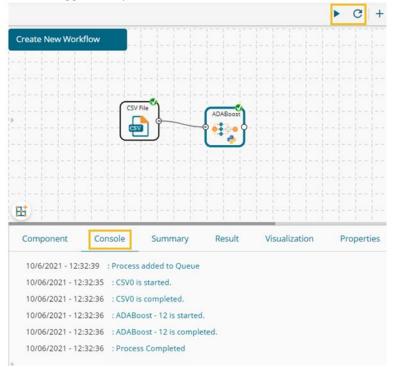

- xi) Follow the below-given steps to display the Result view:
  - a. Click the dragged algorithm component onto the workspace.
  - b. Click the **'Result**' tab.

| Com  | ponent | Console  | Summary | Result       | Visualization  | Properties Dat | alnsight     |        | ÷ ±             |
|------|--------|----------|---------|--------------|----------------|----------------|--------------|--------|-----------------|
| Show | 10 ¥ e | ntries   |         |              |                |                | S            | earch: |                 |
| sex  | length | diameter | height  | weight_whole | weight_shucked | weight_viscera | weight_shell | rings  | PredictedValues |
| М    | 0.455  | 0.365    | 0.095   | 0.514        | 0.224          | 0.101          | 0.15         | 15     | 0.479           |
| М    | 0.35   | 0.265    | 0.09    | 0.226        | 0.1            | 0.048          | 0.07         | 7      | 0.385           |
| F    | 0.53   | 0.42     | 0.135   | 0.677        | 0.256          | 0.142          | 0.21         | 9      | 0.524           |
| М    | 0.44   | 0.365    | 0.125   | 0.516        | 0.216          | 0.114          | 0.155        | 10     | 0.485           |
| 1    | 0.33   | 0.255    | 0.08    | 0.205        | 0.09           | 0.04           | 0.055        | 7      | 0.385           |
| 1    | 0.425  | 0.3      | 0.095   | 0.352        | 0.141          | 0.078          | 0.12         | 8      | 0.4             |
| F    | 0.53   | 0.415    | 0.15    | 0.778        | 0.237          | 0.142          | 0.33         | 20     | 0.524           |
| F    | 0.545  | 0.425    | 0.125   | 0.768        | 0.294          | 0.15           | 0.26         | 16     | 0.524           |
| М    | 0.475  | 0.37     | 0.125   | 0.509        | 0.216          | 0.112          | 0.165        | 9      | 0.485           |
| F    | 0.55   | 0.44     | 0.15    | 0.894        | 0.314          | 0.151          | 0.32         | 19     | 0.552           |

xii) Click the 'Summary' tab to open the model summary.

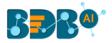

| omponent Co                     | nsole      | Summary                            | Result | Visualizatio    |
|---------------------------------|------------|------------------------------------|--------|-----------------|
|                                 |            |                                    |        |                 |
| Su                              | mmary Of T | he ADABoost Reg                    | ressor |                 |
|                                 |            |                                    |        |                 |
| Call:-                          |            |                                    |        |                 |
|                                 |            |                                    |        |                 |
| AdaBoostRegressor(<br>n_estimat |            | ator=None, lear<br>ndom_state=None |        | ð, loss='linear |
| Feature Importance              | :-         |                                    |        |                 |
|                                 |            |                                    |        |                 |
|                                 | Importanc  |                                    |        |                 |
| 0 diameter                      |            |                                    |        |                 |
|                                 | 0.01965    |                                    |        |                 |
| <pre>2 weight_whole</pre>       |            |                                    |        |                 |
| 3 weight_shucked                | 0.16879    | 7                                  |        |                 |
| 4 weight_viscera                | 0.11648    | 19                                 |        |                 |
| 5 weight_shell                  | 0.06584    | 0                                  |        |                 |
| 6 rings                         | 0.05665    | 5                                  |        |                 |
| 7 sex                           | 0.00000    | 0                                  |        |                 |
| Mean Absolute Erro              | n (MAE):-  |                                    |        |                 |
|                                 |            |                                    |        |                 |
| 0.018                           |            |                                    |        |                 |
| Mean Squared Error              | (MSE):-    |                                    |        |                 |
|                                 |            |                                    |        |                 |
| 0.001                           |            |                                    |        |                 |
| Root Mean Squared               | Error (RMS | E):-                               |        |                 |
|                                 |            |                                    |        |                 |
| 0.0234                          |            |                                    |        |                 |
|                                 | F-1        | 4.05.5                             |        |                 |

Note: The Regression algorithm together with the '**square**' and '**exponential**' Loss Function options bring slightly changed processed data under the result and summary tabs. Please look into the following image for the same:

# 14.1.8.2.2.1. Regression Algorithm Type with 'Square' as Loss Function

Summary Component Console Result Visualization Properties DataInsight <u>i</u> T General Dynamic Fields Custom Group Independent Columns 8 checked • Dependent Column length ~ Type of Algorithm Regression Loss Function square SAMME Algorithm AD

**Dynamic Fields:** 

Result Tab:

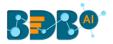

| Com  | ponent         | Console  | Summary | Result       | Visualization P | Properties Dat | alnsight     |        | ÷ 4             |
|------|----------------|----------|---------|--------------|-----------------|----------------|--------------|--------|-----------------|
| Show | 10 <b>v</b> er | ntries   |         |              |                 |                | S            | earch: |                 |
| sex  | length         | diameter | height  | weight_whole | weight_shucked  | weight_viscera | weight_shell | rings  | PredictedValues |
| М    | 0.455          | 0.365    | 0.095   | 0.514        | 0.224           | 0.101          | 0.15         | 15     | 0.483           |
| М    | 0.35           | 0.265    | 0.09    | 0.226        | 0.1             | 0.048          | 0.07         | 7      | 0.395           |
| F    | 0.53           | 0.42     | 0.135   | 0.677        | 0.256           | 0.142          | 0.21         | 9      | 0.495           |
| М    | 0.44           | 0.365    | 0.125   | 0.516        | 0.216           | 0.114          | 0.155        | 10     | 0.486           |
| 1    | 0.33           | 0.255    | 0.08    | 0.205        | 0.09            | 0.04           | 0.055        | 7      | 0.386           |
| I.   | 0.425          | 0.3      | 0.095   | 0.352        | 0.141           | 0.078          | 0.12         | 8      | 0.415           |
| F    | 0.53           | 0.415    | 0.15    | 0.778        | 0.237           | 0.142          | 0.33         | 20     | 0.52            |
| F    | 0.545          | 0.425    | 0.125   | 0.768        | 0.294           | 0.15           | 0.26         | 16     | 0.538           |
| Μ    | 0.475          | 0.37     | 0.125   | 0.509        | 0.216           | 0.112          | 0.165        | 9      | 0.486           |
| F    | 0.55           | 0.44     | 0.15    | 0.894        | 0.314           | 0.151          | 0.32         | 19     | 0.562           |

## Summary:

| Component     | Console          | Summary          | Result        | Visualization    |
|---------------|------------------|------------------|---------------|------------------|
|               |                  |                  |               |                  |
|               |                  |                  |               |                  |
|               | Summary Of       | The ADABoost Reg | ressor        |                  |
|               |                  |                  |               |                  |
| 6-11-         |                  |                  |               |                  |
| Call:-        |                  |                  |               |                  |
| AdaBoostBogna | sson/basa asti   | mator=None, lear | ning nato-1 0 | loss-'squape'    |
| -             | · _              | andom_state=None |               | , 1055- Square , |
|               | cimacor 5-50, 11 |                  | /             |                  |
| Feature Impor | tance:-          |                  |               |                  |
|               |                  |                  |               |                  |
| Fea           | ture Importan    | ce               |               |                  |
| 0 diam        | eter 0.2920      | 36               |               |                  |
| 1 he          | ight 0.0015      | 50               |               |                  |
| 2 weight_w    | hole 0.2840      | 19               |               |                  |
|               | cked 0.1424      |                  |               |                  |
| 4 weight_vis  |                  |                  |               |                  |
| 5 weight_s    |                  |                  |               |                  |
|               | ings 0.1019      |                  |               |                  |
| 7             | sex 0.0000       | 66               |               |                  |
| Mean Absolute | Error (MAE):-    |                  |               |                  |
|               |                  |                  |               |                  |
| 0.02          |                  |                  |               |                  |
|               |                  |                  |               |                  |
| Mean Squared  | Error (MSE):-    |                  |               |                  |
|               |                  |                  |               |                  |
| 0.001         |                  |                  |               |                  |
|               |                  |                  |               |                  |
|               | ared Error (RM   | SE):-            |               |                  |
|               |                  |                  |               |                  |
| 0.0253        |                  |                  |               |                  |
|               | -                | nd Of Summany    |               |                  |
|               | E                | nd Of Summary    |               |                  |
|               |                  |                  |               |                  |

# 14.1.8.2.2.2. Regression Algorithm with 'exponential' as Loss Function

Dynamic Fields:

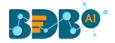

| Component    | Cons | sole  | Summary           | Result | Visual | lization    | Properties | Data | Insig | ht | <u>+</u> | Ť   |
|--------------|------|-------|-------------------|--------|--------|-------------|------------|------|-------|----|----------|-----|
| General      |      |       |                   |        |        |             |            |      |       |    |          |     |
| Custom Group |      | Dynam | nic Fields        |        |        |             |            |      |       |    |          |     |
|              |      |       | Independent Col   | umns   |        | 8 checked   |            |      | *     |    |          |     |
|              |      |       | Dependent Colu    | mn     |        | length      |            |      | ~     |    |          |     |
|              |      |       | Type of Algorithr | n      |        | Regression  |            |      | ~     |    |          |     |
| >            |      |       | Loss Function     |        |        | exponential |            |      | ~     |    |          |     |
|              |      |       | Algorithm         |        |        | SAMME       |            |      | ~     |    |          |     |
|              |      |       |                   |        |        |             |            |      |       |    |          |     |
|              |      |       |                   |        |        |             |            |      |       |    |          | -   |
|              |      |       |                   |        |        |             |            |      |       |    | Appl     | y I |

### Result Tab:

| Comp | onent          | Console  | Summary | Result       | Visualization F | Properties Dat | alnsight     |        | ÷ -             |
|------|----------------|----------|---------|--------------|-----------------|----------------|--------------|--------|-----------------|
| how  | 10 <b>v</b> en | tries    |         |              |                 |                | 5            | earch: |                 |
| sex  | length         | diameter | height  | weight_whole | weight_shucked  | weight_viscera | weight_shell | rings  | PredictedValues |
| М    | 0.455          | 0.365    | 0.095   | 0.514        | 0.224           | 0.101          | 0.15         | 15     | 0.471           |
| М    | 0.35           | 0.265    | 0.09    | 0.226        | 0.1             | 0.048          | 0.07         | 7      | 0.389           |
| F    | 0.53           | 0.42     | 0.135   | 0.677        | 0.256           | 0.142          | 0.21         | 9      | 0.525           |
| М    | 0.44           | 0.365    | 0.125   | 0.516        | 0.216           | 0.114          | 0.155        | 10     | 0.482           |
| 1    | 0.33           | 0.255    | 0.08    | 0.205        | 0.09            | 0.04           | 0.055        | 7      | 0.388           |
| 1    | 0.425          | 0.3      | 0.095   | 0.352        | 0.141           | 0.078          | 0.12         | 8      | 0.399           |
| F    | 0.53           | 0.415    | 0.15    | 0.778        | 0.237           | 0.142          | 0.33         | 20     | 0.528           |
| F    | 0.545          | 0.425    | 0.125   | 0.768        | 0.294           | 0.15           | 0.26         | 16     | 0.525           |
| М    | 0.475          | 0.37     | 0.125   | 0.509        | 0.216           | 0.112          | 0.165        | 9      | 0.482           |
| F    | 0.55           | 0.44     | 0.15    | 0.894        | 0.314           | 0.151          | 0.32         | 19     | 0.569           |

## Summary Tab:

| Component Console Summary Result Visualization                                |
|-------------------------------------------------------------------------------|
|                                                                               |
|                                                                               |
| Summary Of The ADABoost Regressor                                             |
|                                                                               |
|                                                                               |
| Call:-                                                                        |
|                                                                               |
| AdaBoostRegressor(base_estimator=None, learning_rate=1.0, loss='exponential', |
| n_estimators=50, random_state=None)                                           |
| Feature Importance:-                                                          |
| reactive importance                                                           |
| Feature Importance                                                            |
| 0 diameter 0.271227                                                           |
| 1 height 0.019628                                                             |
| 2 weight_whole 0.311047                                                       |
| 3 weight_shucked 0.161855                                                     |
| 4 weight_viscera 0.125040                                                     |
| 5 weight_shell 0.076101                                                       |
| 6 rings 0.035102                                                              |
| 7 sex 0.000000                                                                |
| Mean Absolute Error (MAE):-                                                   |
|                                                                               |
| 0.019                                                                         |
| Neer Coursed Coper (NCC) -                                                    |
| Mean Squared Error (MSE):-                                                    |
| 0.001                                                                         |
|                                                                               |
| Root Mean Squared Error (RMSE):-                                              |
|                                                                               |
| 0.0235                                                                        |
|                                                                               |
| End Of Summary                                                                |
|                                                                               |

# 14.1.8.3. Extremely Randomized Trees

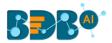

- i) Drag the Extremely Randomized Trees algorithm component to the workspace and connect it with a configured data source.
- ii) Click the algorithm component to open the configuration fields.

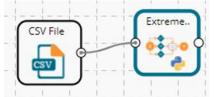

- iii) Configure the 'Dynamic Fields' of the dragged algorithm component.
- iv) Click the '**Apply**' option.

| Component    | Console |                | Result          | Visualization | Properties     | DataInsight |   |  | ł | L    | Ť |
|--------------|---------|----------------|-----------------|---------------|----------------|-------------|---|--|---|------|---|
| General      |         |                |                 |               |                |             |   |  |   |      |   |
| Custom Group |         | Dynamic Fields |                 |               |                |             |   |  |   |      |   |
|              |         | Indepen        | ident Columns   |               | 8 checked      |             | - |  |   |      |   |
|              |         | Depend         | ent Column      |               | sex            |             | ~ |  |   |      |   |
|              |         | Type Of        | Algorithm       |               | Classification |             | ~ |  |   |      |   |
|              |         | Number         | r Of Estimators |               | 10             |             |   |  |   |      |   |
|              |         | Maximu         | im Features     |               | auto           |             | ~ |  |   |      |   |
| >            |         | Maximu         | im Depth        |               | 2              |             |   |  |   |      |   |
|              |         | Minimu         | m Sample Split  | (0.0, 1.0]    | 1.0            |             |   |  |   |      |   |
|              |         | Minimu         | m Sample Leaf   |               | 1              |             |   |  |   |      |   |
|              |         |                |                 |               |                |             |   |  |   |      |   |
|              |         |                |                 |               |                |             |   |  |   |      |   |
|              |         |                |                 |               |                |             |   |  | A | pply |   |

- v) Run the workflow after getting the success message.
- vi) The Console tab opens displaying the step-by-step completion of the process. The completion of the console process gets marked by the green checkmarks on the top of the dragged components.

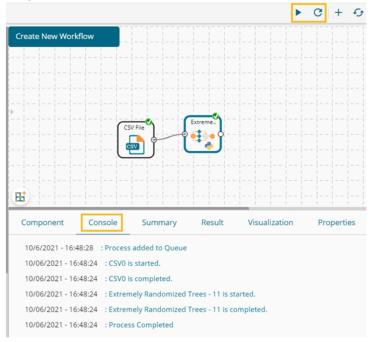

- vii) Follow the below-given steps to display the Result view:
  - a. Click the dragged algorithm component onto the workspace.
  - b. Click the 'Result' tab.

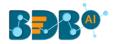

| how | 10 👻 ent | tries    |        |              |                |                |              | Search: |                |
|-----|----------|----------|--------|--------------|----------------|----------------|--------------|---------|----------------|
| sex | length   | diameter | height | weight_whole | weight_shucked | weight_viscera | weight_shell | rings   | PredictedValue |
| М   | 0.455    | 0.365    | 0.095  | 0.514        | 0.224          | 0.101          | 0.15         | 15      | м              |
| N   | 0.35     | 0.265    | 0.09   | 0.226        | 0.1            | 0.048          | 0.07         | 7       | 1              |
| F   | 0.53     | 0.42     | 0.135  | 0.677        | 0.256          | 0.142          | 0.21         | 9       | 1              |
| М   | 0.44     | 0.365    | 0.125  | 0.516        | 0.216          | 0.114          | 0.155        | 10      | 1              |
|     | 0.33     | 0.255    | 0.08   | 0.205        | 0.09           | 0.04           | 0.055        | 7       | 1              |
|     | 0.425    | 0.3      | 0.095  | 0.352        | 0.141          | 0.078          | 0.12         | 8       | 1              |
| F   | 0.53     | 0.415    | 0.15   | 0.778        | 0.237          | 0.142          | 0.33         | 20      | М              |
| F   | 0.545    | 0.425    | 0.125  | 0.768        | 0.294          | 0.15           | 0.26         | 16      | м              |
| N   | 0.475    | 0.37     | 0.125  | 0.509        | 0.216          | 0.112          | 0.165        | 9       | 1              |
| F   | 0.55     | 0.44     | 0.15   | 0.894        | 0.314          | 0.151          | 0.32         | 19      | м              |

Showing 1 to 10 of 4,177 entries

#### viii) Click the 'Summary' tab to open the model summary.

|   | Component                                            | Console                                                            | Sum                                              | nmary                                                | Result                                                     | Visualization   | Properties | DataInsight | ÷ | <u>+</u> |
|---|------------------------------------------------------|--------------------------------------------------------------------|--------------------------------------------------|------------------------------------------------------|------------------------------------------------------------|-----------------|------------|-------------|---|----------|
|   |                                                      |                                                                    |                                                  |                                                      |                                                            |                 |            |             |   |          |
|   |                                                      | Summary O                                                          |                                                  |                                                      | assifier                                                   |                 |            |             |   |          |
|   | Call:-                                               |                                                                    |                                                  |                                                      |                                                            |                 |            |             |   |          |
| • | ExtraTreesCla<br>ma<br>mi<br>mi<br>mi                | <pre>ix_depth=2, m in_impurity_d in_samples_le in_weight_fra</pre> | ax_featur<br>ecrease=0<br>af=1, min<br>ction_lea | es='auto',<br>.0, min_im<br>_samples_s<br>f=0.0, n_e | <pre>max_leaf_no purity_split plit=1.0, stimators=10</pre> |                 | 1          |             |   |          |
|   | Prediction Pr<br>                                    |                                                                    | 36769974                                         | 0.2720                                               | 6034 0.27206                                               | 034 0.21027872] |            |             |   |          |
|   | Confusion Mat<br>[[ 0 221 1<br>[ 0 1048<br>[ 0 334 1 | .086]<br>294]                                                      |                                                  |                                                      |                                                            |                 |            |             |   |          |
|   | Classificatio                                        | n Report:-                                                         |                                                  |                                                      |                                                            |                 |            |             |   |          |
|   |                                                      |                                                                    |                                                  | <i>a</i>                                             |                                                            |                 |            |             |   |          |
|   |                                                      | precision                                                          | recall                                           | f1-score                                             | support                                                    |                 |            |             |   |          |
|   | F                                                    | 0.00                                                               | 0.00                                             | 0.00                                                 | 1307                                                       |                 |            |             |   |          |
|   | I                                                    | 0.65                                                               | 0.78                                             | 0.71                                                 | 1342                                                       |                 |            |             |   |          |
|   |                                                      | 0.46                                                               | 0.78                                             | 0.58                                                 | 1528                                                       |                 |            |             |   |          |
|   | micro avg                                            | 0.54                                                               | 0.54                                             | 0.54                                                 | 4177                                                       |                 |            |             |   |          |
|   | macro avg                                            | 0.37                                                               | 0.52                                             | 0.43                                                 | 4177                                                       |                 |            |             |   |          |
| 1 | weighted avg                                         | 0.38                                                               | 0.54                                             | 0.44                                                 | 4177                                                       |                 |            |             |   |          |
|   | Accuracy:-<br><br>0.53674886282                      | 102058                                                             |                                                  |                                                      |                                                            |                 |            |             |   |          |
|   |                                                      |                                                                    | End Of                                           | Summary                                              |                                                            |                 |            |             |   |          |

Note: The Extremely Randomized Algorithm component can be configured with the selection of the Regression as algorithm type as well.

## 14.1.8.4. Gradient Boosting Model

- i) Drag the Gradient Boosting Model algorithm component to the workspace and connect it with a configured data source.
- ii) Click the algorithm component to get the configuration fields.

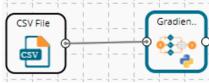

- iii) Configure the 'Dynamic Fields' of the dragged algorithm component.
  - a. Independent Column: Select the required input columns against which the analysis gets applied to the target column.

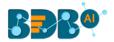

- b. Dependent Column: Select the target column on which the regression analysis gets applied.
- c. Type of Algorithms (Select an algorithm type out of Classification or Regression)
- d. Learning Rate:
- e. Number of Estimators (the default value for this field is 100)
- f. Maximum Depth (the default value for this field is 3)
- g. Minimum Samples Split (0. infinity) (the default value for this field is 2)
- h. Minimum Sample Leaf (0. infinity) (the default value for this field is 1)
- i. Sub Sample (0,1]- (the default value for this field is 1.0)
- j. Maximum Features: Select an option out of auto, sqrt, log2
- k. Random Seed: Provide a number (or vector) used to initialize a pseudorandom number generator (the default value for this field is 10).
- iv) Click the 'Apply' option.

| Component    | Console | Summary          | Result    | Visualization             | Properties | DataIn |
|--------------|---------|------------------|-----------|---------------------------|------------|--------|
| General      |         |                  |           |                           |            |        |
| Custom Group | Dynar   | nic Fields       |           |                           |            |        |
|              |         | Independent Co   | lumns     | 8 checked                 |            | •      |
|              |         | Dependent Colu   | imn       | sex                       |            | ~      |
|              |         | Type Of Algorith | m         | Classificat               |            | ~      |
|              |         | Learning Rate    |           | Classificat<br>Regression |            |        |
|              |         | Number Of Estir  | nators    | 100                       |            |        |
|              |         | Maximum Depti    | n n       | 3                         |            |        |
|              |         | Minimum Samp     | les Split | 2                         |            |        |
|              |         | [0,Infinity]     |           |                           |            |        |
|              |         | Minimum Samp     | les Leaf  | 1                         |            |        |
|              |         | [0,Infinity]     |           |                           |            |        |
|              |         | Sub Sample (0,1  | ]         | 1.0                       |            |        |
|              |         | Maximum Featu    | ires      | auto                      |            | ~      |
|              |         | Random Seed      |           | 10                        |            |        |

- v) Run the workflow after getting the success message.
- vi) The Console tab opens displaying the step-by-step completion of the process. The completion of the console process gets marked by the green checkmarks on the top of the dragged components.

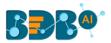

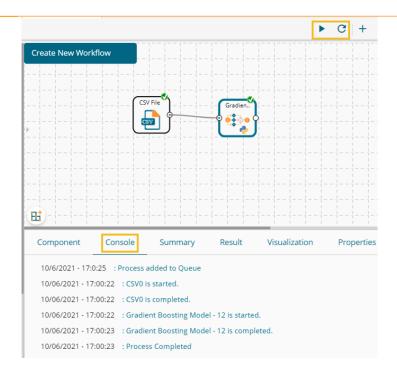

- vii) Follow the below-given steps to display the Result view:
  - a. Click the dragged algorithm component onto the workspace.
  - b. Click the '**Result**' tab.

| how | 10 👻 entr | ies      |        |              |                |                |              | Search: |                 |
|-----|-----------|----------|--------|--------------|----------------|----------------|--------------|---------|-----------------|
| sex | length    | diameter | height | weight_whole | weight_shucked | weight_viscera | weight_shell | rings   | PredictedValues |
| м   | 0.455     | 0.365    | 0.095  | 0.514        | 0.224          | 0.101          | 0.15         | 15      | м               |
| м   | 0.35      | 0.265    | 0.09   | 0.226        | 0.1            | 0.048          | 0.07         | 7       | 1               |
| F   | 0.53      | 0.42     | 0.135  | 0.677        | 0.256          | 0.142          | 0.21         | 9       | 1               |
| 4   | 0.44      | 0.365    | 0.125  | 0.516        | 0.216          | 0.114          | 0.155        | 10      | м               |
|     | 0.33      | 0.255    | 0.08   | 0.205        | 0.09           | 0.04           | 0.055        | 7       | 1               |
|     | 0.425     | 0.3      | 0.095  | 0.352        | 0.141          | 0.078          | 0.12         | 8       | 1               |
|     | 0.53      | 0.415    | 0.15   | 0.778        | 0.237          | 0.142          | 0.33         | 20      | м               |
|     | 0.545     | 0.425    | 0.125  | 0.768        | 0.294          | 0.15           | 0.26         | 16      | М               |
| N   | 0.475     | 0.37     | 0.125  | 0.509        | 0.216          | 0.112          | 0.165        | 9       | 1               |
|     | 0.55      | 0.44     | 0.15   | 0.894        | 0.314          | 0.151          | 0.32         | 19      | м               |

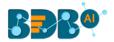

| omponent                             | Console       |            | nmary     | Result       | Visualization  |
|--------------------------------------|---------------|------------|-----------|--------------|----------------|
|                                      | Summary C     | of The GBP | Classifie | r            |                |
|                                      |               |            |           |              |                |
| 1000                                 |               |            |           |              |                |
| Call:-                               |               |            |           |              |                |
|                                      |               |            |           |              |                |
| GradientBoos                         | tingClassifie |            |           |              |                |
|                                      | max feature   |            |           | nce', max_de | eptn=3,        |
|                                      |               |            |           | impurity sp  | lit-None       |
|                                      | min samples   |            |           |              | vii c-isone,   |
|                                      |               |            |           | n estimator: | s=100.         |
|                                      |               |            |           |              | ndom state=10, |
|                                      |               |            |           | idation_frac |                |
|                                      | verbose=0,    |            |           |              |                |
|                                      |               |            |           |              |                |
| Confusion Ma                         | trix:-        |            |           |              |                |
|                                      |               |            |           |              |                |
| [[ 601 151<br>[ 50 1124<br>[ 167 236 | 168]          |            |           |              |                |
| Classificatio                        | on Report:-   |            |           |              |                |
|                                      |               |            |           |              |                |
|                                      | precision     | recall     | fl-score  | support      |                |
| F                                    |               | 0.46       |           | 1307         |                |
| I                                    |               | 0.84       | 0.79      | 1342         |                |
| м                                    | 0.61          | 0.74       | 0.67      | 1528         |                |
| micro avg                            | 0.68          | 0.68       | 0.68      | 4177         |                |
| macro avg                            |               | 0.68       | 0.67      | 4177         |                |
| weighted avg                         | 0.69          | 0.68       | 0.67      | 4177         |                |
|                                      |               |            |           |              |                |
| Accuracy:-                           |               |            |           |              |                |
|                                      |               |            |           |              |                |
| 0.6823078764                         | 663634        |            |           |              |                |
|                                      |               |            |           |              |                |

Note: The users can run the model using the Regression Algorithm Type from the component configuration fields. The processed data under the Result tab will slightly get changed and the Summary will get displayed for the Regressor as given below:

| Show 10 v entries Search: |        |          |        |              |                |                |              |       |                |
|---------------------------|--------|----------|--------|--------------|----------------|----------------|--------------|-------|----------------|
| sex                       | length | diameter | height | weight_whole | weight_shucked | weight_viscera | weight_shell | rings | PredictedValue |
| м                         | 0.455  | 0.365    | 0.095  | 0.514        | 0.224          | 0.101          | 0.15         | 15    | 0.464          |
| М                         | 0.35   | 0.265    | 0.09   | 0.226        | 0.1            | 0.048          | 0.07         | 7     | 0.361          |
| F                         | 0.53   | 0.42     | 0.135  | 0.677        | 0.256          | 0.142          | 0.21         | 9     | 0.526          |
| М                         | 0.44   | 0.365    | 0.125  | 0.516        | 0.216          | 0.114          | 0.155        | 10    | 0.473          |
|                           | 0.33   | 0.255    | 0.08   | 0.205        | 0.09           | 0.04           | 0.055        | 7     | 0.346          |
| 1                         | 0.425  | 0.3      | 0.095  | 0.352        | 0.141          | 0.078          | 0.12         | 8     | 0.412          |
| F                         | 0.53   | 0.415    | 0.15   | 0.778        | 0.237          | 0.142          | 0.33         | 20    | 0.536          |
| F                         | 0.545  | 0.425    | 0.125  | 0.768        | 0.294          | 0.15           | 0.26         | 16    | 0.532          |
| м                         | 0.475  | 0.37     | 0.125  | 0.509        | 0.216          | 0.112          | 0.165        | 9     | 0.474          |
| F                         | 0.55   | 0.44     | 0.15   | 0.894        | 0.314          | 0.151          | 0.32         | 19    | 0.554          |

a. Result Tab with Regression Algorithm Type:

b. Summary of the model created choosing the Regression Algorithm type:

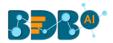

| omponent     | Cons                                                          | ole                                                                       | Summary                                                                                                    | Result                                                                                                    | Visualization |
|--------------|---------------------------------------------------------------|---------------------------------------------------------------------------|----------------------------------------------------------------------------------------------------|----------------------------------------------------------------------------------------------------|---------------|
|              |                                                               |                                                                           |                                                                                                    |                                                                                                    |               |
|              | Summ                                                          | ary Of                                                                    | The GBM Regresso                                                                                                    | r                                                                                                    |               |
| Call:-       |                                                               |                                                                           |                                                                                                    |                                                                                                    |               |
|              |                                                               |                                                                           |                                                                                                    |                                                                                                    |               |
| GradientBoos | <pre>learning max_fea min_imp min_sam min_weig n_iter_u</pre> | g_rate=<br>tures='<br>urity_d<br>ples_le<br>ght_fra<br>no_chan<br>le=1.0, | 0.1, loss='ls',<br>sqrt', max_leaf_<br>decrease=0.0, min<br>saf=1, min_sample<br>sction_leaf=0.0,<br>nge=None, presort<br>tol=0.0001, val | <pre>max_depth=3,<br/>nodes=None,<br/>_impurity_spl<br/>s_split=2,<br/>n_estimators=<br/>='auto', rand</pre> | 100,          |
| Feature Impo |                                                               |                                                                           | ,                                                                                                    |                                                                                                    |               |
|              |                                                               |                                                                           |                                                                                                    |                                                                                                    |               |
| Fe           | ature In                                                      | nportan                                                                   | ice                                                                                                    |                                                                                                    |               |
| 0            | sex                                                           | 0.5227                                                                    | /33                                                                                                    |                                                                                                    |               |
| 1 dia        | meter                                                         | 0.1132                                                                    | 16                                                                                                    |                                                                                                    |               |
| 2 h          | eight                                                         | 0.1377                                                                    | 193                                                                                                    |                                                                                                    |               |
| 3 weight_    |                                                               |                                                                           |                                                                                                    |                                                                                                    |               |
| 4 weight_sh  | ucked                                                         | 0.0514                                                                    | 402                                                                                                    |                                                                                                    |               |
| 5 weight_vi  |                                                               | 0.0646                                                                    | 668                                                                                                    |                                                                                                    |               |
| 6 weight_    |                                                               | 0.0042                                                                    |                                                                                                    |                                                                                                    |               |
| 7            | rings                                                         | 0.0002                                                                    | 189                                                                                                    |                                                                                                    |               |
| Mean Absolut | e Error                                                       | (MAE):-                                                                   |                                                                                                    |                                                                                                    |               |
| 0.012        |                                                               |                                                                           |                                                                                                    |                                                                                                    |               |
|              | ····· //                                                      |                                                                           |                                                                                                    |                                                                                                    |               |
| Mean Squared | Error (                                                       | 152):-                                                                    |                                                                                                    |                                                                                                    |               |
| 0.0          |                                                               |                                                                           |                                                                                                    |                                                                                                    |               |
|              |                                                               |                                                                           |                                                                                                    |                                                                                                    |               |
| Root Mean Sq | uared Er                                                      | ror (RM                                                                   | ISE):-                                                                                                    |                                                                                                    |               |
|              |                                                               |                                                                           |                                                                                                    |                                                                                                    |               |
| 0.0165       |                                                               |                                                                           |                                                                                                    |                                                                                                    |               |
|              |                                                               | е                                                                         | nd Of Summary                                                                                                    |                                                                                                    |               |

# 14.1.8.5. XGBoost

The XGBoost is an algorithm that uses a gradient boosting framework designed for speed and performance.

- i) Drag the XGBoosting algorithm component to the workspace and connect it with a configured data source.
- ii) Click on the algorithm component to open the configuration fields.

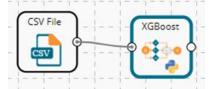

- iii) Configure the 'Dynamic Fields' of the dragged algorithm component.
- iv) Click the 'Apply' option.

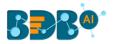

| ustom Group | Dynamic Fields                  |                |   |  |
|-------------|---------------------------------|----------------|---|--|
| ustom Group | Independent Columns             | 8 checked      | • |  |
|             | Dependent Column                | sex            | ~ |  |
|             | Type Of Algorithm               | Classification | ~ |  |
|             | ETA Value [0,1]                 | 0.3            |   |  |
|             | Gamma [0,Infinity]              | 0              |   |  |
|             | Maximum Depth [0,Infinity]      | 6              |   |  |
|             | Minimum Child Weight            | 1              |   |  |
|             | [0,Infinity]                    |                |   |  |
|             | Maximum Delta Step [0,Infinity] | 0              |   |  |
|             | Sub Sample (0,Infinity]         | 1              |   |  |
|             | ColSample By Tree (0,1]         | 1              |   |  |
|             |                                 |                |   |  |

- v) Run the workflow after getting the success message.
- vi) The Console tab opens displaying the step-by-step completion of the process. The completion of the console process gets marked by the green checkmarks on the top of the dragged components.

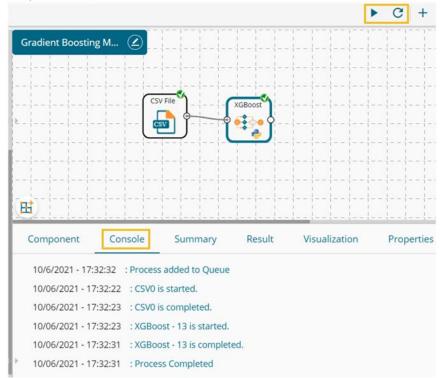

- vii) Follow the below-given steps to display the Result view:
  - a. Click the dragged algorithm component onto the workspace.
  - b. Click the 'Result' tab.

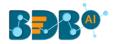

| Com  | ponent  | Console  | Summary | Result       | Visualization P | roperties Dat  | alnsight     |         | ÷ <u>1</u>      |
|------|---------|----------|---------|--------------|-----------------|----------------|--------------|---------|-----------------|
| Show | 10 v er | ntries   |         |              |                 |                |              | Search: |                 |
| sex  | length  | diameter | height  | weight_whole | weight_shucked  | weight_viscera | weight_shell | rings   | PredictedValues |
| М    | 0.455   | 0.365    | 0.095   | 0.514        | 0.224           | 0.101          | 0.15         | 15      | М               |
| М    | 0.35    | 0.265    | 0.09    | 0.226        | 0.1             | 0.048          | 0.07         | 7       | 1               |
| F    | 0.53    | 0.42     | 0.135   | 0.677        | 0.256           | 0.142          | 0.21         | 9       | 1               |
| М    | 0.44    | 0.365    | 0.125   | 0.516        | 0.216           | 0.114          | 0.155        | 10      | м               |
| 1    | 0.33    | 0.255    | 0.08    | 0.205        | 0.09            | 0.04           | 0.055        | 7       | 1               |
| I.   | 0.425   | 0.3      | 0.095   | 0.352        | 0.141           | 0.078          | 0.12         | 8       | 1               |
| F    | 0.53    | 0.415    | 0.15    | 0.778        | 0.237           | 0.142          | 0.33         | 20      | F               |
| F    | 0.545   | 0.425    | 0.125   | 0.768        | 0.294           | 0.15           | 0.26         | 16      | F               |
| М    | 0.475   | 0.37     | 0.125   | 0.509        | 0.216           | 0.112          | 0.165        | 9       | 1               |
| F    | 0.55    | 0.44     | 0.15    | 0.894        | 0.314           | 0.151          | 0.32         | 19      | F               |

viii) Click the 'Summary' tab to open the model summary.

| Component                    |                                          | Console                                         | Sun                                                | nmary                                                 | Result                                                | Visualization   |
|------------------------------|------------------------------------------|-------------------------------------------------|----------------------------------------------------|-------------------------------------------------------|-------------------------------------------------------|-----------------|
|                              |                                          |                                                 |                                                    |                                                       |                                                       |                 |
|                              |                                          | Summary C                                       | f The XGB                                          | oost Class:                                           | ifier                                                 |                 |
|                              |                                          |                                                 |                                                    |                                                       |                                                       |                 |
| Call:-                       |                                          |                                                 |                                                    |                                                       |                                                       |                 |
|                              |                                          |                                                 |                                                    |                                                       |                                                       |                 |
| co<br>ma<br>n_<br>ob         | lsample<br>x_delta<br>estimat<br>jective | _bytree=1<br>_step=0,<br>cors=100,<br>='multi:s | <pre>, eta=0.3 max_depth n_jobs=1, oftprob',</pre> | , gamma=0,<br>=6, min_ch:<br>nthread=Ne<br>random_sta | <pre>learning_ra ild_weight=1 one, ate=0, reg_a</pre> | , missing=None, |
| Predictio                    | n Proba                                  | bility:-                                        |                                                    |                                                       |                                                       |                 |
|                              |                                          |                                                 |                                                    |                                                       |                                                       |                 |
| [0.238769                    | 04 0.74                                  | 18545 0.                                        | 48815355                                           | 0.0107                                                | 5355 0.07452                                          | 959 0.00150557] |
| Confusion                    | Matrix                                   |                                                 |                                                    |                                                       |                                                       |                 |
|                              |                                          |                                                 |                                                    |                                                       |                                                       |                 |
| [[ 913<br>[ 36 12<br>[ 109 1 | 17 89                                    | ĵ.                                              |                                                    |                                                       |                                                       |                 |
| Classific                    | ation R                                  | eport: -                                        |                                                    |                                                       |                                                       |                 |
|                              |                                          |                                                 |                                                    |                                                       |                                                       |                 |
|                              | pr                                       | ecision                                         | recall                                             | f1-score                                              | support                                               |                 |
|                              | F                                        | 0.86                                            | 0.70                                               | 0.77                                                  | 1307                                                  |                 |
|                              | I                                        | 0.83                                            | 0.91                                               | 0.86                                                  | 1342                                                  |                 |
|                              | М                                        | 0.76                                            | 0.82                                               | 0.79                                                  | 1528                                                  |                 |
| micro                        | avg                                      | 0.81                                            | 0.81                                               | 0.81                                                  | 4177                                                  |                 |
| macro                        | avg                                      | 0.82                                            | 0.81                                               | 0.81                                                  | 4177                                                  |                 |
| weighted                     | avg                                      | 0.81                                            | 0.81                                               | 0.81                                                  | 4177                                                  |                 |
|                              |                                          |                                                 |                                                    |                                                       |                                                       |                 |
| Accuracy:                    | 2                                        |                                                 |                                                    |                                                       |                                                       |                 |
| 0.8084749                    |                                          |                                                 |                                                    |                                                       |                                                       |                 |
|                              | 8204452                                  | 96                                              |                                                    |                                                       |                                                       |                 |
| 0.8084749                    |                                          |                                                 |                                                    |                                                       |                                                       |                 |

# 14.1.9. Instance-based Algorithm

The Instance-based algorithms also known as memory-based algorithms compare new problem instances with the instances already seen in training and have been stored in memory. These algorithms are sometimes referred to as 'Lazy' computation gets postponed until a new instance is observed.

The Data Science Workbench provides the K-Nearest Neighbor as displayed in the below-given image:

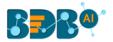

## 14.1.9.1. K-Nearest Neighbor (KNN)

The k-nearest neighbors (KNN) algorithm is a simple, supervised machine learning algorithm that can be used to solve both classification and regression problems. It's easy to understand and use, but it becomes significantly slow while dealing with a large amount of data.

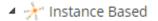

# ☆ k-Nearest Neighbors

- i) Drag the K-Nearest Neighbor (KNN) algorithm component to the workspace and connect it with a configured data source.
  - CSV File
- ii) Click the K-Nearest Neighbor (KNN) algorithm component.

- iii) Configure the 'Dynamic Fields' of the dragged algorithm component.
  - a) Independent Columns: Select the required input columns against which the analysis gets applied to the target column.
  - b) Dependent Column: Select the target column on which the analysis gets applied.
  - c) Algorithm Type: Select an algorithm type out of Classification or Regression.
  - d) N Neighbors: Set a value for the N Neighbors (the default value for this field is 5).
- iv) Click the 'Apply' option.

| Component    | Console | Summary           | Result | Visualization  | Properties | DataInsight | <u>+</u> | Ť |
|--------------|---------|-------------------|--------|----------------|------------|-------------|----------|---|
| General      | _       |                   |        |                |            |             |          |   |
| Custom Group | Dynar   | mic Fields        |        |                |            |             |          |   |
|              |         | Independent Col   | umns   | 8 checked      |            | •           |          |   |
|              |         | Dependent Colur   | nn     | sex            |            | ~           |          |   |
| >            |         | Type of Algorithm | n      | Classification |            | ~           |          |   |
|              |         | N Neighbors       |        | 5              |            |             |          |   |
|              |         |                   |        |                |            |             |          |   |
|              |         |                   |        |                |            |             |          | _ |
|              |         |                   |        |                |            |             | Apply    | y |

- v) Run the workflow after getting the success message.
- vi) The Console tab opens displaying the step-by-step completion of the process. The completion of the console process gets marked by the green checkmarks on the top of the dragged components.

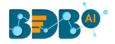

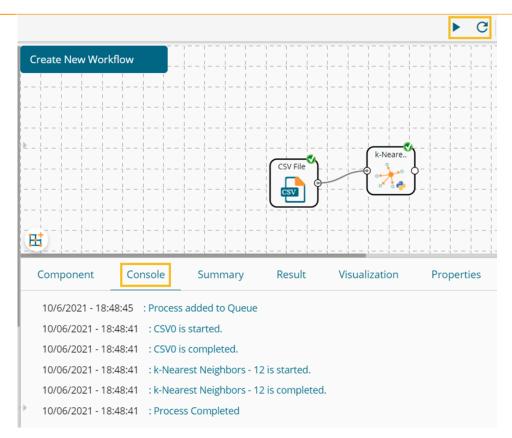

- vii) Follow the below-given steps to display the Result view:
  - a) Click the dragged algorithm component onto the workspace.
  - b) Click the '**Result**' tab.

| how | 10 🗸 ent | tries    |        |              |                |                |              | Search: |                |
|-----|----------|----------|--------|--------------|----------------|----------------|--------------|---------|----------------|
| sex | length   | diameter | height | weight_whole | weight_shucked | weight_viscera | weight_shell | rings   | PredictedValue |
| М   | 0.455    | 0.365    | 0.095  | 0.514        | 0.224          | 0.101          | 0.15         | 15      | 1              |
| М   | 0.35     | 0.265    | 0.09   | 0.226        | 0.1            | 0.048          | 0.07         | 7       | 1              |
| F   | 0.53     | 0.42     | 0.135  | 0.677        | 0.256          | 0.142          | 0.21         | 9       | 1              |
| М   | 0.44     | 0.365    | 0.125  | 0.516        | 0.216          | 0.114          | 0.155        | 10      | м              |
| I   | 0.33     | 0.255    | 0.08   | 0.205        | 0.09           | 0.04           | 0.055        | 7       | 1              |
| I   | 0.425    | 0.3      | 0.095  | 0.352        | 0.141          | 0.078          | 0.12         | 8       | 1              |
| F   | 0.53     | 0.415    | 0.15   | 0.778        | 0.237          | 0.142          | 0.33         | 20      | F              |
| F   | 0.545    | 0.425    | 0.125  | 0.768        | 0.294          | 0.15           | 0.26         | 16      | F              |
| М   | 0.475    | 0.37     | 0.125  | 0.509        | 0.216          | 0.112          | 0.165        | 9       | 1              |
| F   | 0.55     | 0.44     | 0.15   | 0.894        | 0.314          | 0.151          | 0.32         | 19      | F              |

viii) Click the 'Summary' tab to open the model summary.

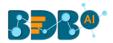

| Component                                      | Console   | Sun       | nmary      | Result                       | Visualization |
|------------------------------------------------|-----------|-----------|------------|------------------------------|---------------|
|                                                | Summary O | f The K-N | N Classifi | er                           |               |
| Call:-                                         |           |           |            |                              |               |
|                                                |           | None, n_j |            | size=30, met<br>n_neighbors= |               |
| Confusion Matri:                               |           |           |            |                              |               |
| Confusion Macri                                | ·         |           |            |                              |               |
| [[ 869 116 32<br>[ 166 1094 8<br>[ 399 219 910 | 2]        |           |            |                              |               |
| Classification                                 | Report:-  |           |            |                              |               |
|                                                |           |           |            |                              |               |
| р                                              | recision  | recall    | f1-score   | support                      |               |
| F                                              | 0.61      | 0.66      |            | 1307                         |               |
| I                                              | 0.77      | 0.82      |            | 1342                         |               |
| м                                              | 0.69      | 0.60      | 0.64       | 1528                         |               |
| micro avg                                      | 0.69      | 0.69      | 0.69       | 4177                         |               |
| macro avg                                      | 0.69      | 0.69      | 0.69       | 4177                         |               |
| weighted avg                                   | 0.69      | 0.69      | 0.69       | 4177                         |               |
| Accuracy:-                                     |           |           |            |                              |               |
|                                                |           |           |            |                              |               |
| 0.6878142207325                                | 332       |           |            |                              |               |
|                                                |           | ~         |            |                              |               |

# 14.1.10. NLP

The following algorithms are included under the NLP algorithm tree node.

A 🦚 NLP

- Stemming
- Document Summarization
- Remove Stopwords
- 🕸 Lemmatization
- 🆓 Topic Model
- Sentence Parsing
- 🆓 Named Entity Recognition
- Part of Speech Tagging
- Document Keyword Extraction
- 🆓 N-Gram
- Word Tokenization
- Sentence Tokenization

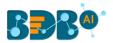

## 14.1.10.1. Stemming

- i) Drag the Stemming algorithm component to the workspace and connect it with a configured data source.
- ii) Click the algorithm component to open the configuration fields.

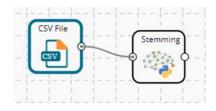

- iii) Configure the '**Dynamic Fields**' of the dragged algorithm component by providing the following details:
  - a. Stemming Algorithms
  - b. Input Column Name
- iv) Click the 'Apply' option.

| Component               | Console | Summary            | Result | Visualization | Properties | DataInsight | <u>+</u> | Ť |
|-------------------------|---------|--------------------|--------|---------------|------------|-------------|----------|---|
| General<br>Custom Group | Dynami  | c Fields           |        |               |            |             |          |   |
| custom Group            | S       | itemming Algorithm |        | Porter        | ~          |             |          |   |
|                         | h       | nput Column Name   |        | words         |            |             |          |   |
| •                       |         |                    |        |               |            |             |          |   |
|                         |         |                    |        |               |            |             |          |   |
|                         |         |                    |        |               |            |             |          |   |
|                         |         |                    |        |               |            |             | Apply    | y |

- v) Run the workflow after getting the success message.
- vi) The Console tab opens displaying the step-by-step completion of the process. The completion of the console process gets marked by the green checkmarks on the top of the dragged components.

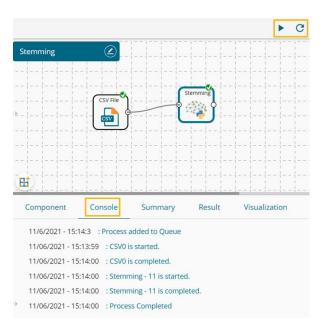

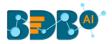

- vii) Follow the below-given steps to display the Result view:
  - a. Click the dragged algorithm component onto the workspace.

| Component Console Summery Result Vasaltation Properties Detailinight                                                                                                    | +                                                                                                    |
|----------------------------------------------------------------------------------------------------|----------------------------------------------------------------------------------------------------|
| Pow 11 w enter                                                                                                    | Search.                                                                                                    |
| lan -                                                                                                    |                                                                                                    |
|                                                                                                    |                                                                                                    |
|                                                                                                    |                                                                                                    |
|                                                                                                    | $w,w,t,w,w',\cdot,w,v,w',\cdot, \mathbf{y},w,w,w,\tau,\cdot,t,\cdot,w,w,w,\tau,\cdot,w,w,w,\tau,\tau,\tau,w,w,v,\tau,\tau,\tau,w,w,\tau,\tau,\tau,\tau,w,w,t,\tau,\tau,\tau,w,w,w,\tau,\tau,\tau,\tau$ |
|                                                                                                    | 的现在分词 化化化化化化化化化化化化化化化化化化化化化化化化化化化                                                                                                    |
| N 1911<br>De la construction de la construction de la const<br>La construction de la construction de la construction de la construction de la construction de la construction de | $(\mathbf{x},\mathbf{x},\mathbf{w},\mathbf{w}) \in [0,\infty,\infty,\infty,\infty,\infty,\infty,\infty,\infty,\infty,\infty,\infty,\infty,\infty,\infty,\infty,\infty,\infty,\infty,\infty$            |
|                                                                                                    |                                                                                                    |
|                                                                                                    |                                                                                                    |
|                                                                                                    | 法法法法法法法 化化化学 化化化物化化物化物化物化物化物化物化物化物化物                                                                                                    |
|                                                                                                    |                                                                                                    |
|                                                                                                    | алы ты тыкалар акуылы жалар улар. Кайтын калар тарын калар жалар жалар кайтын калар тарын калар кайтын каралар<br>Кайтын калар                                                                         |

#### 14.1.10.2. Document Summarization

b.

- i) Drag the Document Summarization algorithm component to the workspace and connect it with a configured data source.
- ii) Click the algorithm component to open the configuration fields.

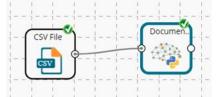

- iii) Configure the '**Dynamic Fields**' of the dragged algorithm component by providing the following details:
  - a. Input Column Name
  - b. Summarize by Ratio (value between 0 to 1)
  - c. Summarize by Word Count
- iv) Click the 'Apply' option.

| Component    | Console | Summary        | Result       | Visu | alization | Properties | DataInsig | ht | <u>+</u> | Ŧ |
|--------------|---------|----------------|--------------|------|-----------|------------|-----------|----|----------|---|
| General      | Dyna    | mic Fields     |              |      |           |            |           |    |          |   |
| Custom Group |         | Input Column I | Name         |      | content   |            |           |    |          |   |
|              |         | Summarize by   | Ratio (value |      | 0.0       |            |           |    |          |   |
| •            |         | between 0 & 1) |              |      |           |            |           |    |          |   |
|              |         | Summarize by   | Word Count   |      | 0         |            |           |    |          |   |
|              |         |                |              |      |           |            |           |    |          |   |
|              |         |                |              |      |           |            |           |    | Appl     | y |

- v) Run the workflow after getting the success message.
- vi) The Console tab opens displaying the step-by-step completion of the process. The completion of the console process gets marked by the green checkmarks on the top of the dragged components.

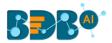

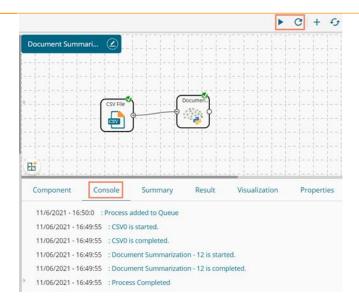

- vii) Follow the below-given steps to display the Result view:
  - a. Click the dragged algorithm component onto the workspace.
  - b. Click the 'Result' tab.

| Compone      | t Console               | Summary              | Result             | Visualization           | Properties         | DataInsight | +    | <u>+</u> |
|--------------|-------------------------|----------------------|--------------------|-------------------------|--------------------|-------------|------|----------|
| Show 10      | ✓ entries               |                      |                    |                         |                    | Search:     |      |          |
| summary      |                         |                      |                    |                         |                    |             |      |          |
| You'll save  | wo dollars AND get a    | medium drink inste   | ead of a small AN  | D a cookie".            |                    |             |      |          |
| Today inste  | d of getting 10 pieces  | s my bucket had 8 a  | and they forgot to | o include the chocolate | e chip cookies.    |             |      |          |
| Food is goo  | but every single time   | e I stop there to or | der pot pies, they | always only seem to h   | nave 1 leftFrustra | ting!!!     |      |          |
| About the s  | ime as other location:  | s.                   |                    |                         |                    |             |      |          |
| after hangi  | g up and calling back   | we were told a new   | v pizza was on th  | e way.                  |                    |             |      |          |
| Ordered piz  | za tonight at 8:41 with | n an expected 60-7   | 0 minute delivery  | time.                   |                    |             |      |          |
| Showing 1 to | 10 of 100 entries       |                      |                    | Previou                 | is 1 2             | 3 4 5 1     | 10 N | ext      |

### 14.1.10.3. Remove Stopwords

- i) Drag the algorithm component to the workspace and connect it with a configured data source.
- ii) Click the algorithm component to open the configuration tab.

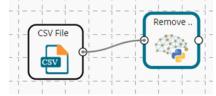

- iii) Configure the '**Dynamic Fields**' of the dragged algorithm component by providing the following details:
  - a. Input Column Name
- iv) Click the 'Apply' option.

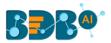

| Component    | Console | Summary           | Result | Visualization | Properties | DataInsight | <u>+</u> | Ť  |
|--------------|---------|-------------------|--------|---------------|------------|-------------|----------|----|
| General      | Dynami  | c Fields          |        |               |            |             |          |    |
| Custom Group |         | input Column Name |        | words         |            |             |          |    |
|              |         |                   |        |               |            |             |          |    |
| Þ            |         |                   |        |               |            |             |          |    |
|              |         |                   |        |               |            |             |          |    |
|              |         |                   |        |               |            |             | Appl     | ly |

- v) Run the workflow after getting the success message.
- vi) The Console tab opens displaying the step-by-step completion of the process. The completion of the console process gets marked by the green checkmarks on the top of the dragged components.

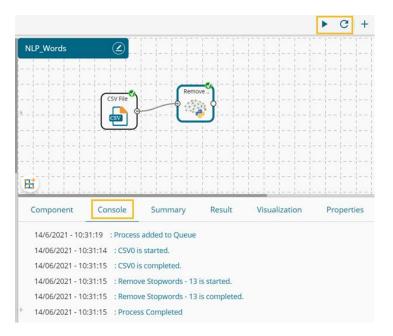

- vii) Follow the below-given steps to display the Result view:
  - a. Click the dragged algorithm component onto the workspace.
  - b. Click the '**Result**' tab.

| iow 10 V entries                                                                                                    | Search:                                                                                                  |
|----------------------------------------------------------------------------------------------------|----------------------------------------------------------------------------------------------------|
| words                                                                                                    |                                                                                                    |
| d new pressing the sense of the sense of the match in the sense within this in this within a within the sense w<br>With reaching grade within the match in a sense think appendix visite in within this sense grade book in the within with<br>new presses grade within the sense of the sense of the sense within the sense grade book in the sense of the sense of the sense of the sense of the sense of the sense of the sense of                                                                                                    |                                                                                                    |
|                                                                                                    | 'u', 'n', W', 'n', 'b', 'c', 'k', 'u', 'g', 'e', 'h', 'e', 'r', 'e', 'f', 'u', 'r', 'r', 'e', 'r', T, '  |
| b, e, v, h, c, k, e, n, h, v, e, e, v, e, r, h, h, g, r, e, f, t, v, r, s, e, w, h, h, e, e, v, e, h, h, e, r, v, k, e, r, e, g, t, v, h, h, e, b, e, e, f, f, r, e, v,                                                                                                    | 'r, 'n', 'h', 'V, 'e', 'e', 'V, 'e', 'r', 'b', 'e', 'e', 'n']                                            |
|                                                                                                    |                                                                                                    |
| 1. g. b. v. e. v. e. n. n. g. t. e. e. n. p. n. e. n. e. n. e. n. p. p. e. n. e. t. w. n. t. e. n. v. e. t. t. t. t. v. n. n. g]                                                                                                    |                                                                                                    |
| n bunn nen mer trom y u gen winn uten prei ein nich ein och ein u protein gift nic groen men mer prei night in<br>Due un einer meunen viel riertig prei eine un einer einer wurp der einer men mit holl der trom einer un ein tro<br>einer nei blick mit einer einer einer men einer mit mit trom viel einer wurd auf einer men mit werden.                                                                                                    |                                                                                                    |
| w.acch.ch.g.g.g.h.g.g.t.c.w.cc.w.t.w.t.w.n.ec.t.f.e.w.cc.n.t.k.m.h.w.c.g.w.cc.n.g.h.e.c.c.w.m.g.f.c.n.e.t.v.ec.t.c.t<br>c.t.t.e.g.n.ch.ec.t.c.t.e.c.t.w.n.t.e.c.ex.t.t.e.c.t.w.c.t.w.c.t.w.c.e.c.g.m.g.t.t.t.t.g.t.t.t.g.t.t.g.t.t.g.t.                                                                                                    | k, 'e', 'n', 'n', 'r', 'v', 'e', 'r', 'e', 'l', 'v', 'e', 'r', 'w', 'h', 'h', 'e', 'w', 'h', 'e', 'n', ' |
| N, C, T, T, C, C, T, V, C, V, C, C, D, T, T, T, T, T, D, N, C, C, C, V, C, T, T, C, N, C, C, T, N, Y, C, T, C, C, D, C, D, C,   | , h, e, n, g, e, r, n, c, r, e, n, n, f, f, e, r, f, x, h, e, u,                                         |
| . Notified in the content of the second to prove the second of the second of the second |                                                                                                    |
| a restricte preziency with note or prezience and the entry term with the view of the view of the prezience of the restricted prezience of the restricted prezience of the   | 'r', 'b', 'u', 'n', 'f', 'r', 'u', 'n', 'e', T', T', T', T', 'b', 'e', 'h', 'e', T', T', 'b', 'e', 'u',  |

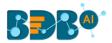

## 14.1.10.4. Lemmatization

- i) Drag the algorithm component to the workspace and connect it with a configured data source.
- ii) Click the algorithm component to open the configuration fields.

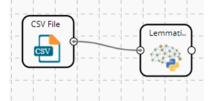

- iii) Configure the '**Dynamic Fields**' of the dragged algorithm component by providing the following details:
  - a. Data is POS Tagged: Select either the 'True' or 'False' option from the given menu.
  - b. Input Column Name: Provide the name for the input column.
- iv) Click the 'Apply' option.

| Component    | Console | Summary            | Result | Visualization | Properties | DataInsight | <u>+</u> | Ť |
|--------------|---------|--------------------|--------|---------------|------------|-------------|----------|---|
| General      | Dynam   | ic Fields          |        |               |            |             |          |   |
| Custom Group | _       | Data is POS Tagged |        | True          | ~          |             |          |   |
|              |         | Input Column Name  |        | pos           |            |             |          |   |
| ÷            |         |                    |        |               |            |             |          |   |
|              |         |                    |        |               |            |             |          |   |
|              |         |                    |        |               |            |             |          |   |
|              |         |                    |        |               |            |             | Appl     | y |

- v) Run the workflow after getting the success message.
- vi) The Console tab opens displaying the step-by-step completion of the process. The completion of the console process gets marked by the green checkmarks on the top of the dragged components.

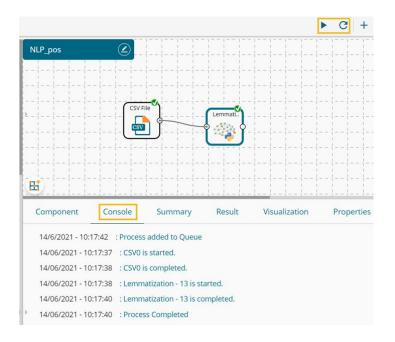

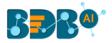

- vii) Follow the below-given steps to display the Result view:
  - a. Click the dragged algorithm component onto the workspace.
  - b. Click the 'Result' tab.

| que la 🗸 encies                                                                                                    | Search.                                                                                                    |
|----------------------------------------------------------------------------------------------------|----------------------------------------------------------------------------------------------------|
| imma                                                                                                    |                                                                                                    |
|                                                                                                    | <pre>cy = x = x = y = z = z = x = z = x = z = z = z = z = z</pre>                                                                                                    |
|                                                                                                    |                                                                                                    |
| n en ante en la construction de la construction de la construction de la construction de la construction de la<br>La construction de la construction de la construction de la construction de la construction de la construction d  | (A,A,A,A,A,A,A,A,A,A,A,A,A,A,A,A,A,A,A,                                                                                                    |
|                                                                                                    | e an an in Allen North an an an an an an an in the an an a                                                                                                    |
| NARAN'I NY TANÀNA MANTRANA MANJARANA MININA MININA MININA MANJARANA MININA MININA MININA MININA MININA MININA M<br>Noro-Promonometry designa dia manjara dia manjara minina minina minina minina minina minina minina minina minina | $w_i \in \mathcal{N}, \ i \in \mathbf{A}, \ i \in \mathbf{A}, \ \mathbf{A}, \ \mathbf{A}, $ |
|                                                                                                    | n general an ann an Anna an Anna an Anna an Anna<br>An Anna Anna                                                                                                    |
|                                                                                                    |                                                                                                    |
|                                                                                                    | このものにも本にのためにものもにものものます。                                                                                                    |
|                                                                                                    | ······································                                                                                                    |
|                                                                                                    |                                                                                                    |

#### 14.1.10.5. Topic Model

- i) Drag the algorithm component to the workspace and connect it with a configured data source.
- ii) Click the algorithm component to open the configuration fields.

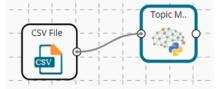

- iii) Configure the '**Dynamic Fields**' of the dragged algorithm component by providing the following details:
  - a. Number of Topics
  - b. Input Column Name
  - c. Number of Passes (epochs)
- iv) Click the 'Apply' option.

| Component    | Console | Summary         | Result     | Visualization | Properties | DataInsight | Ŧ     | Ť |
|--------------|---------|-----------------|------------|---------------|------------|-------------|-------|---|
| General      | Dynar   | mic Fields      |            |               |            |             |       |   |
| Custom Group | _       | Number of Topic | 5          | 2             |            |             |       |   |
|              |         | Input Column Na | me         | content       |            |             |       |   |
| •            |         | Number of Passe | s (epochs) | 50            |            |             |       |   |
|              |         |                 |            |               |            |             |       |   |
|              |         |                 |            |               |            |             |       |   |
|              |         |                 |            |               |            |             | Apply | y |

v) Run the workflow after getting the success message.

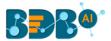

vi) The Console tab opens displaying the step-by-step completion of the process. The completion of the console process gets marked by the green checkmarks on the top of the dragged components.

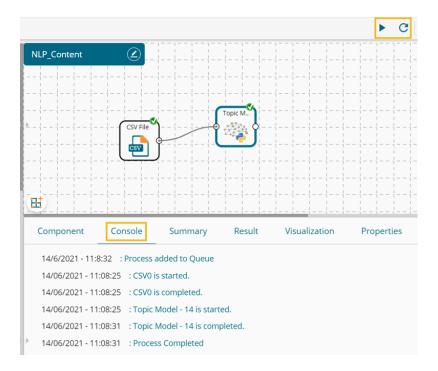

- vii) Follow the below-given steps to display the Result view:
  - a. Click the dragged algorithm component onto the workspace.
  - b. Click the 'Result' tab.

| now 10 🗸 entries |                |                    | Search:                                                      |
|------------------|----------------|--------------------|--------------------------------------------------------------|
| Document_num     | Dominant_Topic | Topic_Perc_Contrib | Keywords                                                     |
| 0                | 1              | 0.988              | order, get, food, n't, time, wait, minute, go, 's, place     |
| 1                | 1              | 0.986              | order, get, food, n't, time, wait, minute, go, 's, place     |
| 2                | 0              | 0.94               | pizza, order, n't, domino, 's, call, delivery, get, bad, say |
| 3                | 1              | 0.978              | order, get, food, n't, time, wait, minute, go, 's, place     |
| 4                | 1              | 0.962              | order, get, food, n't, time, wait, minute, go, 's, place     |
| 5                | 0              | 0.984              | pizza, order, n't, domino, 's, call, delivery, get, bad, say |
| 6                | 1              | 0.954              | order, get, food, n't, time, wait, minute, go, 's, place     |
| 7                | 1              | 0.581              | order, get, food, n't, time, wait, minute, go, 's, place     |
| 8                | 1              | 0.786              | order, get, food, n't, time, wait, minute, go, 's, place     |
| 9                | 0              | 0.986              | pizza, order, n't, domino, 's, call, delivery, get, bad, say |

### 14.1.10.6. Sentence Parsing

- i) Drag the algorithm component to the workspace and connect it with a configured data source.
- ii) Click on the algorithm component to open the configuration fields.

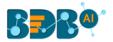

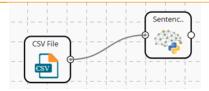

- iii) Configure the '**Dynamic Fields**' of the dragged algorithm component by providing the following details:
  - a. Input Column Name
- iv) Click the 'Apply' option.

| Component    | Console | Summary          | Result | Visualization | Properties | DataInsight | <u>+</u> | Ŧ   |
|--------------|---------|------------------|--------|---------------|------------|-------------|----------|-----|
| General      | Dynam   | nic Fields       |        |               |            |             |          |     |
| Custom Group | bynan   | Input Column Nar | ne     | sentence      |            |             |          |     |
| •            |         |                  |        |               |            |             |          |     |
|              |         |                  |        |               |            |             |          |     |
|              |         |                  |        |               |            |             | Appl     | y . |

- v) Run the workflow after getting the success message.
- vi) The Console tab opens displaying the step-by-step completion of the process. The completion of the console process gets marked by the green checkmarks on the top of the dragged components.

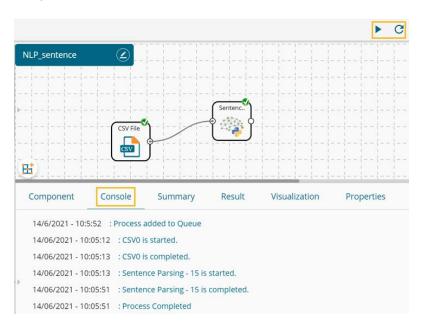

- vii) Follow the below-given steps to display the Result view:
  - a. Click the dragged algorithm component onto the workspace.
  - b. Click the 'Result' tab.

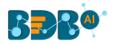

| Component          | Console         | Summary | Result Visualization | Properties Datalr | nsight 🕂 🕹   |
|--------------------|-----------------|---------|----------------------|-------------------|--------------|
| Show 10 🗸          | entries         |         |                      |                   | Search:      |
| Row_id             | Text            | Тад     | Dependency           | Head_text         | Head_tag     |
| •                  | Do              | VB      | aux                  | expect            | VB           |
| 0                  | n't             | RB      | neg                  | expect            | VB           |
| 0                  | expect          | VB      | ROOT                 | expect            | VB           |
| 0                  | the             | DT      | det                  | order             | NN           |
| 0                  | order           | NN      | nsubj                | taker             | VB           |
| 0                  | taker           | VB      | nsubj                | try               | VB           |
| 0                  | to              | то      | aux                  | try               | VB           |
| 0                  | try             | VB      | ccomp                | expect            | VB           |
| 0                  | to              | то      | aux                  | save              | VB           |
| 0                  | save            | VB      | xcomp                | try               | VB           |
| Showing 1 to 10 of | f 8,334 entries |         |                      | Previous 1 2 3    | 4 5 834 Next |

# 14.1.10.7. Named Entity Recognition

- i) Drag the algorithm component to the workspace and connect it with a configured data source.
- ii) Click the algorithm component to open the configuration fields.

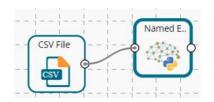

- iii) Configure the '**Dynamic Fields**' of the dragged algorithm component by providing the following details:
  - a. Input Column Name
- iv) Click the '**Apply**' option.

| Component    | Console | Summary         | Result | Visualization | Properties | DataInsight | <u>1</u> | Ť  |
|--------------|---------|-----------------|--------|---------------|------------|-------------|----------|----|
| General      | Dynar   | nic Fields      |        |               |            |             |          |    |
| Custom Group | _       | Input Column Na | ime    | content       |            |             |          |    |
|              |         |                 |        |               |            |             |          |    |
|              |         |                 |        |               |            |             |          |    |
|              |         |                 |        |               |            |             |          |    |
|              |         |                 |        |               |            |             | Арр      | ly |

- v) Run the workflow after getting the success message.
- vi) The Console tab opens displaying the step-by-step completion of the process. The completion of the console process gets marked by the green checkmarks on the top of the dragged components.

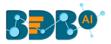

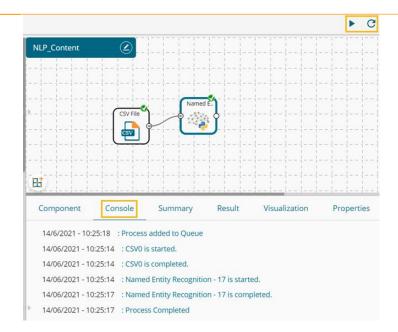

#### vii) Follow the below-given steps to display the Result view:

a. Click the dragged algorithm component onto the workspace.

#### b. Click the '**Result**' tab.

| Component | Con       | sole | Summary                | Resu               | lt  | visualization | Properti | es DataInsight | t   |          |           |                                                                                      |         |                    |          |           | ÷           |
|-----------|-----------|------|------------------------|--------------------|-----|---------------|----------|----------------|-----|----------|-----------|--------------------------------------------------------------------------------------|---------|--------------------|----------|-----------|-------------|
| now 10    | ✓ entries |      |                        |                    |     |               |          |                |     |          |           |                                                                                      |         |                    | S        | earch:    |             |
| PERSON    | NORP      | FAC  | ORG                    | GPE                | LOC | PRODUCT       | EVENT    | WORK_OF_ART    | LAW | LANGUAGE | DATE      | TIME                                                                                 | PERCENT | MONEY              | QUANTITY | ORDINAL   | CARDINAL    |
|           |           |      |                        |                    |     |               |          |                |     |          |           |                                                                                      |         | ['two<br>dollars'] |          |           |             |
| ('Learn'] |           |      | ['KFC'<br>'Brunswick'] |                    |     |               |          |                |     |          | ['Today'] |                                                                                      |         |                    |          |           | ['10' '8']  |
|           |           |      |                        |                    |     |               |          |                |     |          |           |                                                                                      |         |                    |          |           | ['16' '10'] |
|           |           |      |                        |                    |     |               |          |                |     |          |           |                                                                                      |         |                    |          |           | [11]        |
|           |           |      |                        |                    |     |               |          |                |     |          |           | ('2<br>hours')                                                                       |         |                    |          |           | ['40']      |
| ['Adam']  |           |      |                        |                    |     |               |          |                |     |          |           | ['an hour<br>and a<br>half ago']                                                     |         |                    |          |           | ['7' '35']  |
|           |           |      | [WTP]                  | ['530p'<br>'630p'] |     |               |          |                |     |          |           |                                                                                      |         |                    |          |           | ['3' '30']  |
|           |           |      |                        |                    |     |               |          |                |     |          |           | ['tonight'<br>'8:41' '60-<br>70<br>minute'<br>'11:00'<br>'the past<br>half<br>hour'] |         |                    |          | ('first') |             |

### 14.1.10.8. Part of Speech Tagging

- i) Drag the algorithm component to the workspace and connect it with a configured data source.
- ii) Click the algorithm component to open the configuration fields.

| CSV File | <u>-</u> + + | <br>Part of. | <b>`</b>     |
|----------|--------------|--------------|--------------|
| csv      |              |              | <b>0</b>   . |
|          | <b>-</b> +   | <br>         |              |

- iii) Configure the '**Dynamic Fields**' of the dragged algorithm component by providing the following details:
  - a. Input Column Name
- iv) Click the 'Apply' option.

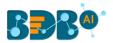

| Component    | Console | Summary           | Result | Visualization | Properties | DataInsight | <u>+</u> | T  |
|--------------|---------|-------------------|--------|---------------|------------|-------------|----------|----|
| General      |         | a eta tata        |        |               |            |             |          |    |
| Custom Group |         | Input Column Name |        | words         |            |             |          |    |
|              |         | input column Name |        | WOIUS         |            |             |          |    |
| •            |         |                   |        |               |            |             |          |    |
|              |         |                   |        |               |            |             |          |    |
|              |         |                   |        |               |            |             |          |    |
|              |         |                   |        |               |            |             | App      | ly |

- v) Run the workflow after getting the success message.
- vi) The Console tab opens displaying the step-by-step completion of the process. The completion of the console process gets marked by the green checkmarks on the top of the dragged components.

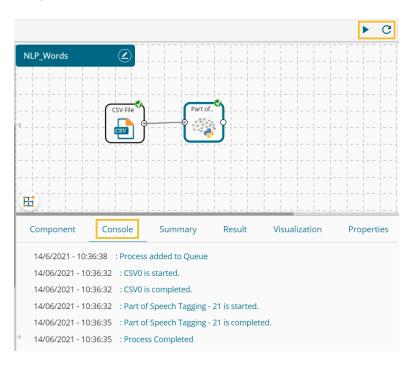

- vii) Follow the below-given steps to display the Result view:
  - a. Click the dragged algorithm component onto the workspace.
  - b. Click the '**Result**' tab.

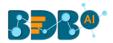

| Com                                                                                       | ponent                                                                                                    | Console                                                                                                    | Summary                                                                                                    | Result                                                                                                    | Visualization         | Properties                                                                                                    | DataInsight                                                                                                    |                                                                                                    | ÷                                                                                                    |
|-------------------------------------------------------------------------------------------|----------------------------------------------------------------------------------------------------|----------------------------------------------------------------------------------------------------|----------------------------------------------------------------------------------------------------|----------------------------------------------------------------------------------------------------|-----------------------|----------------------------------------------------------------------------------------------------|----------------------------------------------------------------------------------------------------|----------------------------------------------------------------------------------------------------|----------------------------------------------------------------------------------------------------|
| w                                                                                         | 10                                                                                                    | ← entries                                                                                                    |                                                                                                    |                                                                                                    |                       |                                                                                                    |                                                                                                    | Search:                                                                                                    |                                                                                                    |
| oos                                                                                       | î:                                                                                                    |                                                                                                    |                                                                                                    |                                                                                                    |                       |                                                                                                    |                                                                                                    |                                                                                                    |                                                                                                    |
| 5,NN<br>/8', '<br>NNP'<br>(,NN<br>(,NN<br>(,NN<br>(,NN<br>(,NN<br>(,NN)<br>(,NN)<br>(,NN) | (, W.NN<br>a.DT, J<br>VBZ,<br>V. O.NN<br>P. O.VB<br>(, O.NN<br>a.DT, J<br>V. J, T<br>I.NN, d<br>(, NNP<br>(, NNP<br>(, NNP<br>(, NNP<br>(, NNP<br>(, NNP<br>(, NNP<br>(, NNP)<br>(, NNP<br>(, NNP)<br>(, NNP)<br>(, NNP<br>(, NNP)<br>(, NNP)<br>(, | LNN, V62, a.C.<br>, r.NN, IANN, J.<br>, m.N, IANN, J.<br>, m.J. (e.NN, J.N.<br>, m.J. (e.NN, J.N.<br>, m.Y. (POS), a.C.<br>, s.NN, m.VBD,<br>, s.NN, m.VBD,<br>, s.NN, m.N, b.N,<br>, m.N, NN, b.N,<br>, a.D.<br>, s.NN, fa.N, a.D.<br>, s.NN, fa.N, a.D.<br>, s.NN, fa.N, a.D.<br>, s.NN, fa.N, a.D.<br>, s.NN, fa.N, a.D.<br>, s.NN, fa.N, a.D.<br>, s.NN, fa.N, a.D.<br>, s.NN, fa.N, a.D.<br>, s.NN, fa.N, a.D. | DT, hgg, dJ.N.Y., JN,<br>N.N.Y. (VHO), 'a, DT,<br>N.Y. (NNN, 'W, NNY,<br>N.Y. (NNN, 'W, NNY,<br>'MNP, 'D, NNY, 'W, NNY,<br>'MNP, 'D, NNY, 'NNY,<br>'MNP, 'U, 'NNY, 'NNY,<br>'NNY, 'NNY, 'W, 'NNY,<br>'NNY, 'NNY, 'W, 'NNY,<br>'C, 'H, NNY, 'W, 'NNY,<br>'C, 'H, NNY, 'W, 'NNY,<br>'MNY, 'NNY, 'NNY, | PP: s.VB2; m.VB;<br>JJJ; r.YNR; a.DT;<br>NNP; m.NN; eh<br>N;NNP; m.VB]<br>VB2; a.DT; VMN<br>v, D; NN, a.NN;<br>v, D; NN, a.NN;<br>v, J;NN; v, NNP;<br>m.FW; J; NN;NNP;<br>m.FW; J;NN; a.DT;<br>J;NN; a.DT;<br>J;NN; a.DT;<br>J;NN; a.DT;<br>J;NN; a.DT;<br>J;NN; a.DT;<br>J;NN; a.DT;<br>J;NN; a.DT;<br>J;NN; a.DT;<br>J;NN;NN;                                                                                                    | "                     | NNP, d.NN, T.NNT,<br>NN, D.NN, C.NN, T.NN,<br>INV, BNP, S.NE, T.<br>INVEP, g.NN, INN,<br>d.NN, T.NN, UNN,<br>DT, J., C.NN, D.NE,<br>S.NN, S.NN, S.NN,<br>V. NN, T.NP, SNN, S.NN,<br>V. NN, T.NP, SNN, S.NN,<br>N, NN, D.NE, S.NN, S.NN,<br>N, NNP, INVES, B<br>N, UNN, NNP, INVES, B<br>N, UNN, S.NP, SNN, SNN,<br>ADT, INN, S.NP, SNN, SNN, SNN, SNN, SNN, SNN, SNN, S                                                                                                    | I.NN. N. 1997, Y.NN, C.C. NANN, N.NN. EWN, T.NN, NNP, WANNE O, D.D.T. VANN, & NNN, W.NNE O, D.D.T. VANN, & NNN, W.NNE Q, MARK, Y. Y. Y. Y. Y. Y. Y. Y. Y. Y. Y. Y. Y.                                                                                                    | N. LAN, EANN GAN, YAR, ADT, N. YAN, SAN, GAN, YAN, AN, YAN, YAN, YAN, YAN, YAN, YA                                                                                                    | "UNN, 'y,NN, ''<br>'a,DT, 'y,NN, ''<br>'o,NN, '', 'ND<br>'D,NNP, 'NNP, 'NNP,<br>'NNP, '0,VB2, 'd,I'<br>'NNV, 'NNN, '0,NN<br>'NNV, 'NNN, '0,NN<br>'N, 'NNP, 'g,''<br>'NVBP, 'g, 't,NN<br>', 'NVB2, 'e,J', '<br>P, ''NN, 'NNN, '<br>NN, 'NNP, 'g,NN |
| JI, Y<br>ENN<br>ENN<br>ENN<br>ENN<br>ENN<br>ENN<br>ENN<br>ENN<br>ENN<br>EN                | 0,NN, 'a,<br>, ',NN,<br>, 'e,NN,<br>, ',NNP,<br>NNP, 'h,<br>, 'NNP,<br>, 'NNP,                                                                                                    | DT, TANE, TANE,<br>'eNN, TANE, 'NN,<br>'BLD', 'NN, 'ANN<br>'BLD', 'NN, 'ANN<br>'BLD', 'NN, 'ANN<br>'NN, 'ENN, 'NN, 'ENN<br>'NN, 'ENN, 'NN, 'NN,<br>'NN, 'SNN, 'NN, 'NN, 'SNN, 'NN,<br>'SNN, 'SNN, 'NN, 'NN, 'SNN, 'NN,<br>'NN, 'SNN, 'NN, 'NN, 'NN, 'NN, 'NN, 'NN,                                                                                                    | 1.1.N. CVBP, ULT, NNF, 25,<br>N, CVBP, 25, NNF, 25,<br>T, NJ, GUN, NNF, CNN, T,<br>NN, NNF, CNN, CNN, T,<br>NN, NNF, NNF, CNN, T,<br>NN, NNF, NNN, NNF,<br>NN, NNF, SNN, INNF,<br>2, T, NN, NNF, CNN, T,<br>2, T, NN, NNF, CNZ,<br>2, T, NN, NNF, CNZ,<br>3, T, NNF, CNZ,<br>1, T, NN, SNN, SNN,<br>NN, NNF, CAR,<br>NN, NNF, CAR,<br>1, T, NN, SNN, SNN,<br>NN, SNN, SNN, SNN,<br>SNN, SNN, SNN,<br>1, T, SNN, SNN,<br>1, T, SNN, SNN, SNN,<br>1, T, SNN, SNN, SNN, SNN,<br>1, T, SNN, SNN, SNN, SNN, SNN, SNN, SNN,  | INN (ADT, 'INN<br>/8P, 'INNN, 'INN<br>/8P, 'INNN, 'INN<br>1, CO, 'OCD, ' JJ<br>', INN, 'OJ, 'INN, 'INN<br>B2, 'ADT, 'SJ, 'I<br>P, 'CNN, 'INN<br>B2, 'ADT, 'SJ, 'I<br>NN, 'OJN, 'INN<br>'J, 'INN, 'INN<br>'J, 'INN, 'INN<br>'INN, 'INN, 'INN<br>INN, 'INN, 'INN<br>'INN, 'INN, 'INN<br>'INN, 'INN, 'INN<br>'INN, 'INN, 'INN<br>'INN, 'INN, 'INN<br>'INN', 'INN, 'INN<br>'INN', 'INN, 'INN', 'INN', 'I | 1. MPP, 2MPF - EM<br> | NY, CANP, J. ANP, J. ANP, J. ANP, J. ANP, J. ANP, J. AND, J. ANN, J. ANN, J. A | TIMINY, JANE, ANDE, ANDE, ANDE, JANE, JANE, J | <sup>1</sup> ANP, TAN, GAN, TANP, TANE, TANE, T<br>GAN, BAN, TANE, TANE, TANE, SA<br>GAN, BAN, TANE, TANE, SA MAN, SA<br>MAN, SA MAN, TANE, TANE, SA MAN, SA<br>MAN, TANE, TANE, TANE, SA MAN, TANE,<br>SA MAN, SA MAN, SA MAN, SA MAN, SA MAN,<br>JANE, SA MAN, SA MAN, SA MAN, SA MAN,<br>SA MAN, SA MAN, SA MAN, SA MAN, SA MAN,<br>SA MAN, SA MAN, SA MAN, SA MAN, SA MAN,<br>SA MAN, SA MAN, SA MAN, SA MAN, SA MAN,<br>SA MAN, SA MAN, SA MAN, SA MAN, SA MAN,<br>SA MAN, SA MAN, SA MAN, SA MAN, SA MAN,<br>SA MAN, SA MAN, SA MAN, SA MAN, SA MAN,<br>SA MAN, SA MAN, SA MAN, SA MAN, SA MAN,<br>SA MAN, SA MAN, SA MAN, SA MAN, SA MAN,<br>SA MAN, SA MAN, SA MAN, SA MAN, SA MAN,<br>SA MAN, SA MAN, SA MAN, SA MAN, SA MAN,<br>SA MAN, SA MAN, SA MAN, SA MAN, SA MAN,<br>SA MAN, SA MAN, SA MAN, SA MAN, SA MAN,<br>SA MAN, SA MAN, SA MAN, SA MAN, SA MAN, SA MAN,<br>SA MAN, SA MAN, SA MAN, SA MAN, SA MAN, SA MAN,<br>SA MAN, SA MAN, SA MAN, SA MAN, SA MAN, SA MAN,<br>SA MAN, SA MAN, SA MAN, SA MAN, SA MAN, SA MAN,<br>SA MAN, SA MAN, SA MAN, SA MAN, SA MAN, SA MAN,<br>SA MAN, SA MAN, SA MAN, SA MAN, SA MAN, SA MAN, SA MAN,<br>SA MAN, SA MAN, SA MAN, SA MAN, SA MAN, SA MAN, SA MAN,<br>SA MAN, SA MAN, SA MA | BP, 1, J. 10, J.<br>1, 10, 20, 20, 20, 20, 20, 20, 20, 20, 20, 2                                                                                                    |

# 14.1.10.9. Document Keywords Extraction

- i) Drag the algorithm component to the workspace and connect it with a configured data source.
- ii) Click the algorithm component to open the configuration fields.

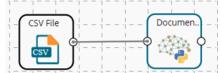

- iii) Configure the '**Dynamic Fields**' of the dragged algorithm component by providing the following details:
  - a. Input Column Name
- iv) Click the 'Apply' option.

| Component    | Console | Summary          | Result | Visualization | Properties | DataInsight | <u>+</u> | Ť    |
|--------------|---------|------------------|--------|---------------|------------|-------------|----------|------|
| General      | Dynami  | c Fields         |        |               |            |             |          |      |
| Custom Group | -       | nput Column Name |        | content       |            |             |          |      |
| >            |         |                  |        |               |            |             |          |      |
|              |         |                  |        |               |            |             |          |      |
|              |         |                  |        |               |            |             | Аррі     | by . |

- v) Run the workflow after getting the success message.
- vi) The Console tab opens displaying the step-by-step completion of the process. The completion of the console process gets marked by the green checkmarks on the top of the dragged components.

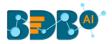

|                                                                                                    |                  |                                                         |                   |                                                                                                    | ▶ C +                                                          |
|----------------------------------------------------------------------------------------------------|------------------|---------------------------------------------------------|-------------------|----------------------------------------------------------------------------------------------------|----------------------------------------------------------------|
| NLP_Content                                                                                                    |                  | 1 - 1 - 1 - 1 - 1 - 1<br>1 - 1 - 1 - 1 - 1<br>  1 1 1 1 | - 1 1 1           |                                                                                                    |                                                                |
|                                                                                                    |                  |                                                         |                   | $  _{} =   _{} =   _{} =   _{}$                                                                                                    |                                                                |
|                                                                                                    |                  |                                                         |                   |                                                                                                    |                                                                |
|                                                                                                    |                  |                                                         |                   |                                                                                                    |                                                                |
| te =   = =   = =   = =   =                                                                                                    | CSV File         | )                                                       |                   | <u> </u>                                                                                                    |                                                                |
| $ \frac{1}{1}  = -\frac{1}{1} = -\frac{1}{1} = -\frac{1}{$ | csv              |                                                         | Docu              | umen)                                                                                                    |                                                                |
| $  _{1}^{2} _{1}^{2} _{1}^{2} _{1}^{2}- _{1}^{2}$                                                                                                    |                  |                                                         |                   | 🦥 J                                                                                                    | $ \frac{1}{1} \frac{1}{1} \frac{1}{1} \frac{1}{1} \frac{1}{1}$ |
|                                                                                                    |                  |                                                         |                   | $\frac{1}{1} = -\frac{1}{1} = -\frac{1}{1} =$ |                                                                |
| E                                                                                                    | _                |                                                         |                   |                                                                                                    |                                                                |
| Component                                                                                                    | Console          | Summary                                                 | Result            | Visualization                                                                                                    | Properties                                                     |
| 14/6/2021 - 10:4                                                                                                    | 48:21 : Process  | added to Queue                                          |                   |                                                                                                    |                                                                |
| 14/06/2021 - 10                                                                                                    | ):48:16 : CSV0 i | s started.                                              |                   |                                                                                                    |                                                                |
| 14/06/2021 - 10                                                                                                    | :48:17 : CSV0 i  | s completed.                                            |                   |                                                                                                    |                                                                |
| 14/06/2021 - 10                                                                                                    | ):48:17 : Docun  | nent Keyword Exti                                       | raction - 19 is s | started.                                                                                                    |                                                                |
| 14/06/2021 - 10                                                                                                    | ):48:17 : Docun  | nent Keyword Ext                                        | raction - 19 is o | completed.                                                                                                    |                                                                |
| 14/06/2021 - 10                                                                                                    | ):48:17 : Proces | ss Completed                                            |                   |                                                                                                    |                                                                |

- vii) Follow the below-given steps to display the Result view:
  - a. Click the dragged algorithm component onto the workspace.
  - b. Click the '**Result**' tab.

| Component Console Summary                    | Result | Visualization | Properties | s Dat | alnsight |    | ÷  | 4  |
|----------------------------------------------|--------|---------------|------------|-------|----------|----|----|----|
| how 10 🗸 entries                             |        |               |            | Se    | arch:    |    |    |    |
| keywords                                     |        |               |            |       |          |    |    |    |
| ['drink', 'employees']                       |        |               |            |       |          |    |    |    |
| ['pieces', 'chip', 'fried']                  |        |               |            |       |          |    |    |    |
| [best]                                       |        |               |            |       |          |    |    |    |
| [lemonade', 'terrible', 'kept']              |        |               |            |       |          |    |    |    |
| [pot]                                        |        |               |            |       |          |    |    |    |
| ['entertainment', 'good', 'mashed potatoes'] |        |               |            |       |          |    |    |    |
| ['like', 'understaffed']                     |        |               |            |       |          |    |    |    |
| ['terrible']                                 |        |               |            |       |          |    |    |    |
| ['pizza', 'separate', 'ordered', 'order']    |        |               |            |       |          |    |    |    |
| ['pizza', 'delivery', 'half']                |        |               |            |       |          |    |    |    |
| howing 1 to 10 of 100 entries                |        | Pre           | vious 1    | 2 3   | 4 5      | 10 | Ne | ×t |

#### 14.1.10.10.N-Gram

- i) Drag the algorithm component to the workspace and connect it with a configured data source.
- ii) Click on the algorithm to open the configuration fields.

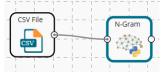

- iii) Configure the '**Dynamic Fields**' of the dragged algorithm component by providing the following details:
  - a. Number of words (0)

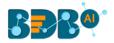

b. Input Column Name

#### iv) Click the 'Apply' option.

| Component               | Console | Summary                                          | Result | Visualization | Properties | DataInsight | Ŧ    | Ť |
|-------------------------|---------|--------------------------------------------------|--------|---------------|------------|-------------|------|---|
| General<br>Custom Group | Dynam   | nic Fields<br>Number of words<br>Input Column Na |        | 3<br>words    |            |             |      |   |
| >                       |         |                                                  |        |               |            |             | Appl | y |

- v) Run the workflow after getting the success message.
- vi) The Console tab opens displaying the step-by-step completion of the process. The completion of the console process gets marked by the green checkmarks on the top of the dragged components.

| NLP_Words                                          |                                                                        |                                                                                                    | $\gamma = -\gamma = -\gamma = -$ |                                                                                                    |                                                                                           |
|----------------------------------------------------|------------------------------------------------------------------------|----------------------------------------------------------------------------------------------------|----------------------------------|----------------------------------------------------------------------------------------------------|-------------------------------------------------------------------------------------------|
| _                                                  |                                                                        | · · · · - · · - · · - · · - · · - · · - · · - · · - · · - · · - · · · - · · · · · · · · · · · · · · · · · · · · |                                  | · · · - · · - · · - · · - · · - · · - · · - · · - · · - · · - · · - · · · · · · · · · · · · · · · · · · · · |                                                                                           |
|                                                    | iii                                                                    | · · · · · · · · · · · · · · · · · · ·                                                                           |                                  | · · · - · · - · · - · · - · · - · · - · · ·                                                                 |                                                                                           |
|                                                    |                                                                        | · · · - · · - · · - · · · · · · · · · ·                                                                         | N-Gram                           | ·                                                                                                    |                                                                                           |
|                                                    | CSV File                                                               | );                                                                                                    | 🚓 oʻ                             | · · · - · · - · · - · · - · · - · · - · · - · · - · · · - · · · · · · · · · · · · · · · · · · · ·           | $-\frac{1}{2}$ $-\frac{1}{2}$ $-\frac{1}{2}$ $-\frac{1}{2}$ $-\frac{1}{2}$ $-\frac{1}{2}$ |
|                                                    | csv                                                                    |                                                                                                    |                                  |                                                                                                    | $- \left  \right  \left  \right $                                                         |
|                                                    |                                                                        |                                                                                                    |                                  |                                                                                                    |                                                                                           |
|                                                    |                                                                        |                                                                                                    |                                  |                                                                                                    |                                                                                           |
|                                                    |                                                                        | · · · · · · · · · · · · · · · · · · ·                                                                           | 1 1 1                            |                                                                                                    |                                                                                           |
|                                                    | ii                                                                     |                                                                                                    | i i i                            |                                                                                                    |                                                                                           |
| Ħ                                                  |                                                                        |                                                                                                    |                                  |                                                                                                    |                                                                                           |
|                                                    |                                                                        |                                                                                                    |                                  | Visualization                                                                                               | Properties                                                                                |
| Component                                          | Console                                                                | Summary                                                                                                    | Result                           | VISUAIIZAUUTI                                                                                               |                                                                                           |
|                                                    |                                                                        | Summary<br>                                                                                                    | Result                           | VISUAIIZAUOTI                                                                                               |                                                                                           |
|                                                    | :5:12 : Process                                                        |                                                                                                    | Result                           | VISUAIIZALIOIT                                                                                              |                                                                                           |
| 14/6/2021 - 11                                     | :5:12 : Process<br>1:05:07 : CSV0                                      | added to Queue<br>is started.                                                                                   | Result                           | VISUAIIZAUON                                                                                                |                                                                                           |
| 14/6/2021 - 11<br>14/06/2021 - 1<br>14/06/2021 - 1 | :5:12 : Process<br>1:05:07 : CSV0<br>1:05:07 : CSV0                    | added to Queue                                                                                                  | Result                           | VISUAIIZAUUT                                                                                                |                                                                                           |
| 14/6/2021 - 11<br>14/06/2021 - 1                   | :5:12 : Process<br>1:05:07 : CSV0<br>1:05:07 : CSV0<br>1:05:07 : N-Gra | added to Queue<br>is started.<br>is completed.                                                                  |                                  | visualization                                                                                               |                                                                                           |

- vii) Follow the below-given steps to display the Result view:
  - a. Click the dragged algorithm component onto the workspace.
  - b. Click the '**Result**' tab.

| Component Console Summary Result                                                                                                    | Visualization | Properties | DataInsight |         | ÷                |
|----------------------------------------------------------------------------------------------------|---------------|------------|-------------|---------|------------------|
| how 10 v entries                                                                                                    |               |            |             | Search: |                  |
| ngram                                                                                                    |               |            |             |         |                  |
| $\begin{array}{c} (1,1,1,1) \\ (1,1,1,1) \\$ | 10,           |            |             |         | 1 th of [th or , |

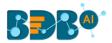

## 14.1.10.11. Word Tokenization

- i) Drag the algorithm component to the workspace and connect it with a configured data source.
- ii) Click the algorithm component to open the configuration fields.

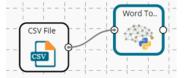

- iii) Configure the '**Dynamic Fields**' of the dragged algorithm component by providing the following details:
- a. Input Column Nameiv) Click the 'Apply' option.

| Component    | Console | Summary          | Result | Visualization | Properties | DataInsight | ± T |
|--------------|---------|------------------|--------|---------------|------------|-------------|-----|
| General      | Dynan   | nic Fields       |        |               |            |             |     |
| Custom Group | Dynan   | Input Column Nat | ne     | sentence      |            |             |     |
|              |         |                  |        |               |            |             |     |
|              |         |                  |        |               |            |             |     |
|              |         |                  |        |               |            |             |     |
|              |         |                  |        |               |            |             |     |

- v) Run the workflow after getting the success message.
- vi) The Console tab opens displaying the step-by-step completion of the process. The completion of the console process gets marked by the green checkmarks on the top of the dragged components.

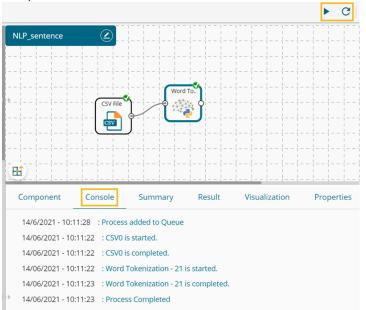

- vii) Follow the below-given steps to display the Result view:
  - a. Click the dragged algorithm component onto the workspace.
  - b. Click the 'Result' tab.

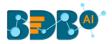

| Con                                                                                                    | nponent                                                                                                    | Console              | Summary                    | Result                 | Visualization                 | Properties                  | DataInsight                                                                                                    | ÷                                   | <u>1</u> |  |
|----------------------------------------------------------------------------------------------------|----------------------------------------------------------------------------------------------------|----------------------|----------------------------|------------------------|-------------------------------|-----------------------------|----------------------------------------------------------------------------------------------------|-------------------------------------|----------|--|
| w                                                                                                    | ords                                                                                                    |                      |                            |                        |                               |                             |                                                                                                    |                                     |          |  |
| DOI: 1011 Seaded: Table Vote: Tabler, too top, top Votew, journ Woney, and With Seaders 7. To Voted Head Votew, Vote Woney, Votewater, Head Votew, Yourn Woney, Votewater, Head Votew, Yourn Woney, Yourn Woney, Your |                                                                                                    |                      |                            |                        |                               |                             |                                                                                                    |                                     |          |  |
| Elementer: These "goes" to "bis" particular XKC "by "order" is" neer "light". Today "solard" of getting, To yuess" by "best" and "by least" by "bust" to "bust" is "bust" of getting, To yuess" by "bust", bust" of the "bust" is "bust" is  |                                                                                                    |                      |                            |                        |                               |                             |                                                                                                    |                                     | 'get',   |  |
| ['Be<br>'1]                                                                                                    | (Best: chicken; % have; tever; had; %; has; great; flavor; %; Same; with; the; sides; even; their; tookies; are; good; %; %; must; admit; this; is; the; best; semi-fast; food; restaurant; %; have; even; been; to; 1] |                      |                            |                        |                               |                             |                                                                                                    |                                     |          |  |
| Phosolutely: temble: Senice: 1: The' gen', taking: four: order: kept: Spnoring: what: we' taked: for: 1: and: would: waik: wey', while' we' vere' taking: 1: Then' we' were' supposed: to: gen', in' rec'<br>temonade: 1: and: the' gay: refused: to: give', in: to: vere', 'bough', we', 'ordered' w' 10: piece' meat, and: the 'temonade'; comes, with' w'10; piece', or 'arger'. Never', gang', bad();                                                                                                    |                                                                                                    |                      |                            |                        |                               |                             |                                                                                                    |                                     |          |  |
| ['Fo                                                                                                    | od", "is", "good".                                                                                                    | 'but', 'every', 'sir | ngle', 'time', 'T, 'stop   | p', 'there', 'to', 'or | der', 'pot', 'pies', '/, 'th  | ey', 'always', 'only', 's   | eem', 'to', 'have', '1', 'left', '', '.Frustrating', 'T, 'T, 'T]                                                                                                    |                                     |          |  |
| 1.17                                                                                                    | eot', 'as', 'a', 'go                                                                                                    | od', 'value', 'as',  | 'it', 'used', 'to', 'be'   | 'They', 'used',        | 'to', 'have', 'really', 'go   | od', 'specials', 'but',     | High Tai, "Bittle", "greasy, "1, "The", "mashed: "potatoest, "and", "gravy, "are", "fake", ", "pri-<br>they, "are", "rare", "now," 1, "UPDATE, "6-9-16, "1, "They", "doi, "not, "honor", the", "coup<br>"said", "they," 'doi, "not, "know," 1, "1, "only", "work", "here, "1, "WRONG", "ANSWER", "[]             |                                     | pî.      |  |
|                                                                                                    |                                                                                                    |                      |                            |                        |                               |                             | .) 'sitting', 'there', 'waiting', 'for', 'delivery', 'for', 'like', '40', 'mins', '', 'no', 'drivers', 'to<br>ger', 'f', 'you', 'reading', 'this', 'got', 'ta', 'do', 'something', 'buddy', '.']                                                                                                    | /, 'deliver', 'is', 'what', 'they', |          |  |
|                                                                                                    |                                                                                                    |                      |                            |                        |                               |                             | ndl, 'asked', 'to', 'talk', 'to', 'the', 'manager', ' 'after', '7', 'mins', 'of', 'being', 'on', 'hold<br>ancer', 'the', 'order', 'or', 'wAit', 'another', '35', 'mins', 'for', 'a', 'delivery', ' 'Terrible', '                                                                                                 |                                     |          |  |
| 'tim                                                                                                    | e', 'in', 'the', 'sa                                                                                                    | me', 'phone', 'ca    | ill', '.', 'after', 'hangi | ing', 'up', 'and', 'ca | alling', 'back', 'we', 'we    | re', 'told', 'a', 'new', 'p | et 'hourt, 'thet' 'ordert' wast, 'wrong' 10 'when', 'wet' 'called', 'to', 'complain', 10, wast<br>Jizza', 'wast' 'on', 'thet' 'way', 17, '800p', 'rolls', 'around', 'no', 'pizza', 11, 'took', 'another'<br>ihen', 'lim', 'spending', '20bucks', 'of', 'my', 'hard', 'earned', 'cash', 't', 'want', 'what', 't', | 'phone', 'call', 'and', '30',       | te'.     |  |
| 'halt<br>'unf                                                                                                    | f, 'hour', 'and',                                                                                                    | 'have', 'not', 'bee  | en', 'able', 'to', 'read   | ch', 'anyone', 'as',   | 'of', 'yet', '.', 'Not', 'the | , 'first', 'time', 'this',  | 1:00; \l. \and; \l. have: been, 'on; the' phone; 'on; hold; 'trying; to; 'cancel; 'm<br>'has; 'happened'.\l. \t. \was; forced; to; 'order, 'from'; a; 'more! reliable: 'piza;<br>driver, 'as; 'it; 'rs', 'not; 'his; 'fault; \l. but; will; 'mot; 'be; 'paying; 'for; the' piza;                                 | 'place', 'nearby',                  |          |  |
| Show                                                                                                    | ing 1 to 10 of                                                                                                    | 100 entries          |                            |                        |                               |                             | Previous 1 2 3                                                                                                    | 4 5 10 N                            | lext     |  |

### 14.1.10.12. Sentence Tokenization

- i) Drag the algorithm component to the workspace and connect it with a configured data source.
- ii) Click the algorithm component to open the configuration fields.

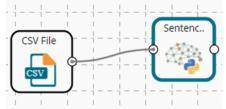

- iii) Configure the '**Dynamic Fields**' of the dragged algorithm component by providing the following details:
  - a. Input Column Name
- iv) Click the 'Apply' option.

| General Custom Group Input Column Name content | Component | ion Properties DataInsight | <u>1</u> | Ŧ |
|------------------------------------------------|-----------|----------------------------|----------|---|
| ,                                              |           | t                          |          |   |
|                                                | >         |                            | Apply    |   |

- v) Run the workflow after getting the success message.
- vi) The Console tab opens displaying the step-by-step completion of the process. The completion of the console process gets marked by the green checkmarks on the top of the dragged components.

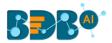

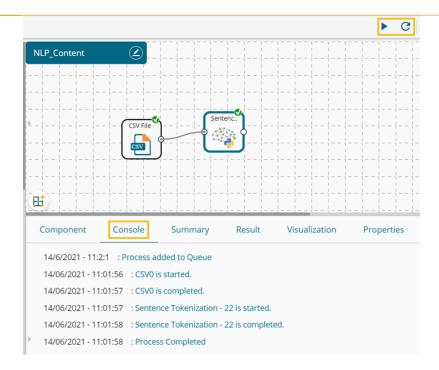

- vii) Follow the below-given steps to display the Result view:
  - a. Click the dragged algorithm component onto the workspace.
  - b. Click the '**Result**' tab.

| now 10 | entries Search:                                                                                                    |  |  |  |  |  |  |  |
|--------|----------------------------------------------------------------------------------------------------|--|--|--|--|--|--|--|
| row_id | sentence                                                                                                    |  |  |  |  |  |  |  |
| 0      | Don't expect the order taker to try to save you money at this location!                                                                                                    |  |  |  |  |  |  |  |
| 0      | I ordered a bowl and small drink.                                                                                                    |  |  |  |  |  |  |  |
| 0      | Normally, a restaurant worker would say "Allow me to save you some money by making this a combo.                                                                                                    |  |  |  |  |  |  |  |
| 0      | You'll save two dollars AND get a medium drink instead of a small AND a cookie".                                                                                                    |  |  |  |  |  |  |  |
| 0      | This is the type of service that would bring me back to this restaurant!                                                                                                    |  |  |  |  |  |  |  |
| 0      | When I brought this to the employees attention, he made no attempt to make it right.                                                                                                    |  |  |  |  |  |  |  |
| 0      | He could have at least given me a cookie, which would have dramatically changed the tone of this review.                                                                                            |  |  |  |  |  |  |  |
| 1      | Everytime I have gone to this particular KFC my order is never right.                                                                                                    |  |  |  |  |  |  |  |
| 1      | Today instead of getting 10 pieces my bucket had 8 and they forgot to include the chocolate chip cookies.                                                                                           |  |  |  |  |  |  |  |
| 1      | There was no napkins or condiments included in the bag it's very frustrating when you get home to discover your order is not correct and you do not want to back out to get the rest of your order. |  |  |  |  |  |  |  |

# 14.2. Custom Scripts (Python Scripts)

The users can create and add customized algorithm components using the '**Custom Python Script**' component. The created scripts will be stored in the '**Saved Scripts**' module provided for the Python Workspace.

### 14.2.1. Creating a New Python Script

- i) Click the 'Custom Scripts' tree-node on the Predictive Analysis home page.
- ii) Click the **'Create New Script'** option.

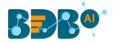

| 🔺 🚳 Custom Scripts       |   |
|--------------------------|---|
| Create New Script        |   |
| ▶ 🝯 Saved Scripts        |   |
| 🕵 Utility Module Scripts | 5 |

- iii) The users get the 'Component' tab.
- iv) Configure the following fields in the 'General' tab:
  - a. Basic
    - i. **Component Name:** Enter a name or title that you wish to give a saved Python Script.
    - ii. **Component Type:** Default Component type will be displayed in this field.
    - iii. **Description:** Describe the Component (It is an optional field).
    - iv. Script Type: Select one option out of 'Custom Python Script' or 'Utility Module Script' for the script to get saved under the selected script type.
- v) Click the 'Next' option.

| Component Console | Summary Result          | Visualization    | Properties | DataInsight | <u>+</u> <u>↓</u> |
|-------------------|-------------------------|------------------|------------|-------------|-------------------|
| Basic             |                         |                  |            |             |                   |
| Component Name    | Custom Python Script    |                  |            |             |                   |
| Component Type    | Algorithms              |                  |            |             |                   |
| Description       | Optional                |                  |            |             |                   |
| Script Type       | Custom Python<br>Script | O Utility Module | ∮ Script   |             |                   |
| General Script    | Settings                |                  |            |             | Next              |

- vi) The users get redirected to the 'Script' tab.
- vii) Provide the following information:

#### a. Script Editor

- i. Write the required python script in the given space under the 'Script Editor.'
- ii. Click the 'Validate' option.
- iii. A success message should appear after the validation (as shown in the below image).
- iv. Click the 'Next' option.

|     | Component                                            | Console                                                                  | Summary                | Result   | Visualization | Properties | DataInsight | <u>+</u> <u>+</u> |
|-----|------------------------------------------------------|--------------------------------------------------------------------------|------------------------|----------|---------------|------------|-------------|-------------------|
|     | Script Editor                                        |                                                                          |                        |          |               |            |             |                   |
| 1   |                                                      | Python script has be                                                     | een validated succe    | ssfully! |               |            |             | θ                 |
|     | 19 20                                                | lt.bar(index + bar_wid<br>alpha=opacity,<br>color='g',<br>abel='data_2') | ith, data_2, bar_widtl | ١,       |               |            |             |                   |
|     | 23 plt.xlabel(<br>24 plt.ylabel(<br>25 plt.title('So | 'Scores')<br>cores by person')<br>index + bar_width, ('A'                | , 'B', 'C', 'D'))      |          |               |            |             | _                 |
|     | 32                                                   | (SAVE_IMG_PATH)                                                          | df deseribe()          |          |               |            |             |                   |
| **[ |                                                      | itput":df, "summary": d                                                  |                        |          |               |            |             |                   |
|     | General                                              | Script                                                                   | Setting                | 5        |               |            | Previous    | Next              |

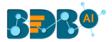

- **b.** Configure the required **'Primary Function Details'** to embed the customized Python script into a function.
  - i. **Primary Function Name:** Select the name of the created function from the drop-down menu.
  - ii. Input Data Frame: Select a dataset (that has been used above) from a drop-down menu.

(The 'Output Data Frame' option and the 'Model Variable Name' are pre-selected for the Primary Function Details)

viii) Click the **'Next'** option (The users can click the **'Previous**' option if wish to open the previous page).

| Component | Console Sur                                                             | mmary Result    | Visualization Prope                                   | rties DataInsight                |             | *    | <u>+</u> |
|-----------|-------------------------------------------------------------------------|-----------------|-------------------------------------------------------|----------------------------------|-------------|------|----------|
| ne        | rtion Details<br>Primary Function Name<br>w_fun •<br>Show Visualization | Input DataFrame | Output DataFrame<br>Output Data Frame<br>Show Summary | Summary Variable Name<br>Summary |             |      |          |
|           | ameter Definition                                                       | Property D      | isplay Name                                           | Control Type<br>TextBox          | • 0         |      |          |
| General   | Script                                                                  | Settings        |                                                       |                                  | Previous Ar | oply |          |

- ix) The users get directed to the 'Settings' tab.
- x) Configure the following fields:

#### a. Primary Function Details

This option configures the following details:

- i. Primary Function Name: Select an option from the drop-down menu.
- ii. Input Data Frame: Select an option from the drop-down menu.
- iii. Output Data Frame: Provide a name for the Output Data Frame.
- iv. Summary Variable Name: Provide a name for the Summary Variable Name.
- v. The user can select the 'Show Visualization' and 'Show Summary' options from this section.

#### b. Function Parameter Definition

- i. Function Parameters: Actual names of parameters configured in the script.
- ii. **Property Display Name**: Parameter name to be displayed while configuring the saved script as a component.
- iii. Control Type: User can select out of the following options:
  - 1. Text box,
  - 2. Drop-down menu,
  - 3. Column Selector (single),
  - 4. Column Selector (multiple).
- iv. Settings option To set the display for mandatory fields and validate the datatype for the input column. This field is associated with function parameters.

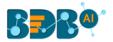

| ¢                                   |
|-------------------------------------|
| <ul> <li>Mandatory Field</li> </ul> |
| 🔲 Show Default                      |
| Select Datatype                     |

xi) Click the 'Apply' option.

| Componer  | nt Console            | Summary Re | esult Visualization   | Properties | DataInsight              |            | +    | Ŧ |
|-----------|-----------------------|------------|-----------------------|------------|--------------------------|------------|------|---|
| Primary F | unction Details       |            | 0.1.1015              |            |                          |            |      |   |
|           | Primary Function Name |            | ne Output DataFrai    |            | ny Variable Name<br>mary |            |      |   |
|           | Show Visualization    |            | 🗹 Show Summa          | iry        |                          |            |      |   |
|           |                       |            |                       |            |                          |            |      |   |
| Function  | Parameter Definition  |            |                       |            |                          |            |      |   |
|           | Function Parameters   |            | Property Display Name | Control    |                          | v Ö        |      |   |
|           | ^                     |            | ^                     | Text       | 504                      | · •        |      |   |
| •         |                       |            |                       |            |                          |            |      |   |
|           |                       | _          | -                     |            |                          |            |      |   |
| General   | Script                | Settings   |                       |            |                          | Previous A | pply |   |

xii) A message appears to notify that the newly created Python script has been saved successfully.xiii) The newly created Python Script gets saved in the **'Saved Scripts'** list.

| = C 👪 Search Tree Q      | Component Console Summary Result Visualization Properties DataInsight                | ÷ 1 |
|--------------------------|--------------------------------------------------------------------------------------|-----|
| 📲 Performance            | Primary Function Details                                                             |     |
| > 🆀 Data Writer 💡        | Primary Function Name Input DataFrame Output DataFrame Summary Variable Name         |     |
| 🛚 💁 Custom Scripts       | new_fun v df v Output Data Frame Summary                                             |     |
| Create New Script        | Show Visualization     Show Summary                                                  |     |
| 4 🝯 Saved Scripts        |                                                                                      |     |
| 💆 Custom Python Script   |                                                                                      |     |
| 😼 script                 | Function Parameter Definition Function Parameters Property Display Name Control Type |     |
| 🕵 datatype_checking      | x     x     TextBox                                                                  |     |
| 🕵 trial                  |                                                                                      |     |
| 🕵 custom_python_script   |                                                                                      |     |
| 🕵 Utility Module Scripts |                                                                                      |     |
| 🛛 🗾 Jupyter Notebooks    | General         Script         Settings         The Python Script is saved.          |     |

#### **Guidelines for Writing a Python Script**

- 1. The first argument of the function should be a data frame.
- 2. The Python script needs to be written inside a valid Python function. E.g., the entire code body should be inside the proper indentation of the function (Use 4 spaces per indentation level.)
- 3. The Python script should have at least one primary function. Multiple functions are acceptable, and one function can call another function, but it should be written above the calling function body (if the called function is an outer function) or above the calling statement (if the called function is an inner function).

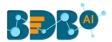

- 4. Continuation lines should align wrapped elements either vertically using Python's implicit line joining inside parentheses, brackets, and braces, or using a hanging indent. When using a hanging indent, the following should be considered; there should be no arguments on the first line, and further indentation should be used to distinguish itself as a continuation line clearly.
- 5. Spaces are the preferred indentation method.
- 6. Limit all lines to a maximum of 79 characters. The Python standard library is conservative and requires limiting lines to 79 characters (and doctrines/comments to 72).
- 7. Do not use "type" as the function argument, as it is a predefined keyword.
- 8. In Python, single-quoted strings and double-quoted strings are the same.
- 9. All the packages used in the function need to import explicitly before writing the function.
- 10. The Python script should return data in the form of a data Frame only and should define while writing the function.
- 11. The column names should remain the same while creating new columns in the Output Table Definition.
- 12. If users need to define column selector (Multiple), then in the definition ': List[String]' should be used and the body of the function should be in '.to Array'.
- 13. If users need to define a column selector (Single), then 'String' must be used in the definition.

#### Note:

- **a.** Click the **'Information**' button <sup>1</sup> to get the rules to write a valid Python script.
- **b.** All the supported date data types are listed in date formats in the data type definition, all other date formats are considered string data types.
- c. Mssql data types are considered string data types.

### 14.2.2. Saved Python Scripts

#### 14.2.2.1. Viewing a Saved Python Script

- i) Select a Script from the 'Saved Scripts' list.
- ii) Use right-click on the selected Script.
- iii) A context menu opens.
- iv) Select the 'View' option.
- v) The users get redirected to the 'Component' tab.

| Data Science Workbench 🗬 |                     |                      |               | ▶ C   +    | छ।∎ ⊠ ७ €   | 0   Q |
|--------------------------|---------------------|----------------------|---------------|------------|-------------|-------|
| E C 🕰 Search Tree 🛛      | Create New Workflow |                      |               |            |             |       |
| -                        |                     |                      |               |            |             |       |
| 4 🝯 Custom Scripts       |                     |                      |               |            |             |       |
| Create New Script        |                     |                      |               |            |             |       |
| 🔺 🕵 Saved Scripts        |                     |                      |               |            |             |       |
| ダ Custom Python Script   | ₩                   |                      |               |            |             |       |
| View                     | Component Console   | Summary Result       | Visualization | Properties | DataInsight | ⊥ ⊺   |
| Edit                     | Basic               |                      |               |            |             |       |
| Share                    | Component Name      | Custom Python Script |               |            |             |       |
| Delete                   | Component Type      | Algorithms           |               |            |             |       |
| Pull from VCS script     | Component Type      | Algonithms           |               |            |             |       |
| Push into VCS            | Description         | Optional             |               |            |             |       |
| Jupyter Notebooks        | General Script      | Settings             |               |            |             |       |

# 14.2.2.2. Editing a Saved Python Script

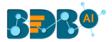

- i) Select a Script from the list of 'Saved Scripts' list.
- ii) Use a right-click on the selected script.
- iii) A context menu opens.
- iv) Select the 'Edit' option.
- v) The users get redirected to the '**Component**' tab.
- vi) The users can edit the required fields provided under the **General**, **Script**, and **Settings** tabs.

| E C Search Tree Q                                                             | Component Cons | ole Summa | ry Result           | Visualization    | Properties | DataInsight | <u>+</u> ⊥ |
|-------------------------------------------------------------------------------|----------------|-----------|---------------------|------------------|------------|-------------|------------|
| 🔺 🕵 Custom Scripts                                                            | Basic          |           |                     |                  |            |             |            |
| Create New Script                                                             | Component Name | Custo     | m Python Script     |                  |            |             |            |
| 4 💰 Saved Scripts                                                             | Component Type | Algori    | ithms               |                  |            |             |            |
| 🕵 Custom Python Script                                                        | Description    | Optio     | nal                 |                  |            |             |            |
| View<br>Edit 1g<br>Share<br>Delete<br>Pull from VCS script<br>Push into VCS 5 | Script Type    |           | stom Python<br>ript | O Utility Module | Script     |             |            |
| Jupyter Notebooks                                                             | General Sci    | ript      | Settings            |                  |            |             | Next       |

### 14.2.2.3. Sharing a Saved Python Script

The users can share a custom Python script with other users and groups using the Share option. The following options are available to share a custom Python script:

- 1. **Share With**: This option allows the user to share a custom Python script with selected users or user groups. Any changes made to the custom Python script will be transferred to all the users with whom the custom Python script has been shared.
  - i) Select a Python script from the list of **Saved Scripts**.
  - ii) Select the 'Share' option from the context menu.
  - iii) The 'Share With' option gets displayed (by default).
  - iv) Select either the 'Group' or 'Users' option.
    - a. By selecting a group, all group members inside the group will be listed. Users can be excluded by not selecting them from the group when the '**Group**' option has been selected.
    - b. The users can be excluded by not selecting a username from the list when the 'Users' option

has been selected.

- v) Search for specific users or groups by using the Search space.
- vi) Select a specific user or group from the list by check-marking the box.
- vii) Click the 'Apply' option.

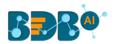

| E C Search Tree Q       | Component  | Console    | Summary | Result | Visualization | Properties | DataInsight | *     | <u>+</u> |
|-------------------------|------------|------------|---------|--------|---------------|------------|-------------|-------|----------|
| Custom Scripts 3        | Share With | 4 Group    | Users   |        |               |            |             |       |          |
| Create New Script       | Copy to    | 5 Search   |         |        |               |            |             |       |          |
| 🔺 🕵 Saved Scripts       |            | Select All | Group   |        |               |            |             |       | 0        |
| 1 Scustom Python Script |            | Admin Ro   | ble     |        |               |            |             | 6     | C        |
| View                    |            | Viewer R   | ole     |        |               |            |             | *     | 0        |
| Edit                    |            | UserGrou   | qı      |        |               |            |             | *     | 0        |
| 2 Share<br>Delete       |            | Kpmg Gr    | oup     |        |               |            |             | *     | 0        |
| Pull from VCS script    |            | testUser   | Group   |        |               |            |             | *     | 0        |
| Push into VCS           | •          | Powerus    | er      |        |               |            |             | *     | 0        |
| Jupyter Notebooks       |            |            |         |        |               |            |             |       |          |
|                         |            |            |         |        |               |            |             | 7 Арр | ly       |

viii) The selected Python script gets shared with the chosen user(s)/group(s).

- 2. **Copy To**: This option creates a copy and shares a copy of the custom Scala script with the selected users and user groups. Any changes to the original custom Scala script after sharing will not show up for the users that received the shared file via the '**Copy To**' option.
  - i) Select a Python script from the list of 'Saved Scripts'.
  - ii) Select the 'Share' option from the context menu.
  - iii) Select the 'Copy To' option.
  - iv) The copied custom Python script name will be displayed in a box.
  - v) Select either the 'Group' or 'Users' tab.
    - a. By selecting a group, all group members inside the group will be listed. Users can be excluded by not selecting them from the group when the '**Group**' option has been selected.
    - b. Users can be excluded by not selecting a username from the list when the 'Users' option has been selected.
  - vi) Search for a user or group by using the search space.
  - vii) Select a specific user or group from the list by check-marking the box.
  - viii) Click the 'Apply' option.

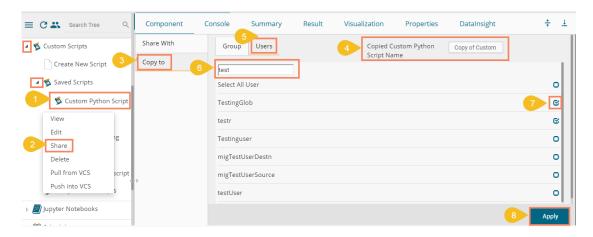

# 14.2.2.4. Deleting a Saved Python Script

- i) Select a Python Script from the 'Saved Scripts' list.
- ii) Right-click on the selected Scala Script.

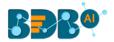

- iii) A context menu opens.
- iv) Select the '**Delete**' option.

| 💶 蓫 Custom Scripts |           |
|--------------------|-----------|
| Create New Scrip   | ot        |
| 💶 ≶ Saved Scripts  |           |
| 🝯 Custom Pyth      | on Script |
| View               |           |
| Edit               | ng        |
| Share              | 0         |
| Delete             |           |
| Pull from VCS      | script    |
| Push into VCS      | 5         |

- v) The Delete Custom Python Script window opens to assure the deletion.
- vi) Click the '**Ok**' option.

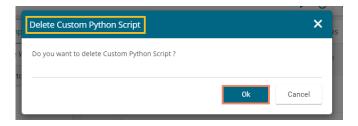

vii) The selected script gets deleted.

### 14.2.2.5. Pull from VCS

- i) Select a saved script.
- ii) Select the 'Pull from VCS' option from the context menu.

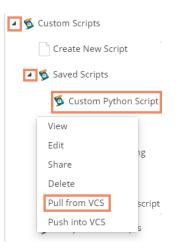

- iii) The 'Pull from Version Controlling System' window opens.
- iv) Select the version(s) of the script that you wish to pull.
- v) Click the '**Pull**' option.

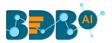

| Pull fr            | om Version                | Controlling System                  | ×              |
|--------------------|---------------------------|-------------------------------------|----------------|
| Branchr<br>VCS_b   | name for Pull *<br>pranch |                                     |                |
|                    | Version                   | Commit Date                         | Committed by   |
| 0                  | v1                        | 19 Mar, 2020 06:13:40 GMT           | William Martin |
| Commit I<br>Python | Message<br>Saved Script   |                                     |                |
| Warnii             | <b>ng</b> : Deployed      | workflow will undeploy after Pull o | peration.      |
|                    |                           |                                     | Pull Cancel    |

vi) A message appears to confirm that the data is pulled.

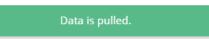

# 14.2.2.6. Push into VCS

- vii) Select a saved script.
- viii) Select the 'Push into VCS' option from the context menu.

| 4 🕸 | Custom Scripts  |            |
|-----|-----------------|------------|
|     | Create New Scr  | ipt        |
| 4   | 🚳 Saved Scripts |            |
|     | ダ Custom Pyt    | hon Script |
|     | View            |            |
|     | Edit            | ıg         |
|     | Share           | 0          |
|     | Delete          |            |
|     | Pull from VCS   | script     |
|     | Push into VCS   | 5          |

- ix) The 'Push into Version Controlling System' window opens.
- x) Select a branch name for the push.
- xi) Provide the commit message.
- xii) Click the '**Push**' option.

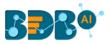

| Push into Version Controlling System                                                                                                    |
|----------------------------------------------------------------------------------------------------|
| Branchname for Push * VCS_branch                                                                                                    |
| Commit Message (required) * Python Saved Script                                                                                                    |
| <b>Warning</b> : Please save data if selected entity has been updated to prevent any data lose. In case if updated version exists on configured repository, data will be updated. |
| Push Cancel                                                                                                    |

xiii) A success message appears to confirm that the data has been pushed.

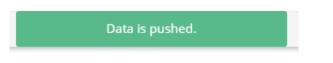

# 14.2.2.7. Connecting Saved Python Script with a Data Source

- i) Click the 'Custom Python Script' tree node.
- ii) Select and drag a saved Python script to the workspace.
- iii) Connect the Python Script to a configured data source.
- iv) Click the dragged 'Python Script' component.

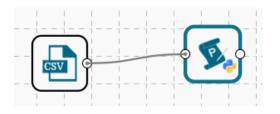

- v) Configure the required fields in the 'Custom Group' tab.
- vi) Click 'APPLY'

| COMPONENT    | CONSOLE       | SUMMARY | RESULT | VISUALIZATION | PROPERTIES | $(\underline{1})(\overline{\uparrow})$ |
|--------------|---------------|---------|--------|---------------|------------|----------------------------------------|
| General      | Dynamic Field | S       |        |               |            |                                        |
| Custom Group | х             |         | ello   |               |            |                                        |
| >            |               |         |        |               |            |                                        |
|              |               |         |        |               |            |                                        |
|              |               |         |        |               |            | APPLY                                  |

vii) After getting the success message run the workflow

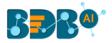

#### viii) Users will get the process status under the 'CONSOLE' tab

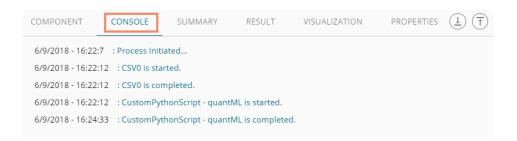

#### ix) Follow the below-given steps to display the result view:

- a. Click the dragged Python component on the workspace.
- b. Click the 'RESULT' tab.

| Show 10 • entries Search: |                     |                       |                     |                      |                        |                       |            |  |  |
|---------------------------|---------------------|-----------------------|---------------------|----------------------|------------------------|-----------------------|------------|--|--|
| Category                  | Sharpe              | Mean                  | Risk                | Skew                 | %ир                    | %Down                 | Suggestion |  |  |
| ASIANPAINT                | 2.2030408166105375  | 0.14000661722622762   | 0.22014896192869232 | -0.06900642087301212 | 0.75                   | 0.25                  | 3          |  |  |
| AJAJ-AUTO                 | -0.3177065940151844 | -0.013857152174100246 | 0.15109092518619893 | 0.11717177808347531  | 0.5                    | 0.5                   | 3          |  |  |
| OLPAL                     | 2.251838714300893   | 0.07889388828628727   | 0.12136590604885886 | 0.9535998577259107   | 0.75                   | 0.25                  | -3         |  |  |
| rc                        | 0.7331135544309868  | 0.06519084746374554   | 0.30803920978740906 | 1.473192027990805    | 0.5                    | 0.5                   | 3          |  |  |
| IINDUNILVR                | -0.4002884334177015 | -0.011890271063565994 | 0.10289856952410058 | -0.09109831006676725 | 0.5                    | 0.5                   | -3         |  |  |
| EROMOTOCO                 | 1.3202203304714948  | 0.05652638362336265   | 0.14831852857292047 | 0.03267872250176619  | 0.6666666666666666     | 0.3333333333333333333 | 3          |  |  |
| CLTECH                    | 1.3869160530891287  | 0.03971886370384778   | 0.0992058456612971  | -0.4683947882728144  | 0.6666666666666666     | 0.25                  | 3          |  |  |
| IFY                       | -0.3437118922664428 | -0.01835622747553245  | 0.1850033085167015  | 0.5903718468849175   | 0.416666666666666      | 0.58333333333333334   | -3         |  |  |
| UPIN                      | -0.7128405424741218 | -0.037619918477645675 | 0.18281679084561048 | -0.1086621290968751  | 0.416666666666666      | 0.58333333333333334   | 3          |  |  |
| 18:M                      | -1.4382216587471626 | -0.06983137833970447  | 0.1681959029212423  | 0.32982346399266066  | 0.33333333333333333333 | 0.6666666666666666    | -3         |  |  |

x) Click the 'VISUALIZATION' tab to display the result data through a column chart.

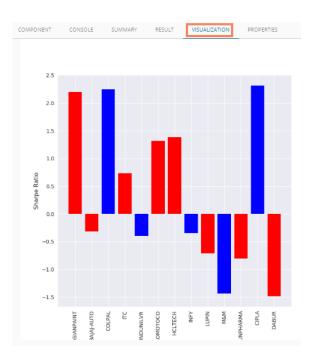

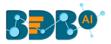

| xi) | Click the 'SUMMARY' | tab to view a summary of the process. |  |
|-----|---------------------|---------------------------------------|--|
|-----|---------------------|---------------------------------------|--|

|   | (*          |           |           |           |           |           |            |            |          |           |            |               |                  |
|---|-------------|-----------|-----------|-----------|-----------|-----------|------------|------------|----------|-----------|------------|---------------|------------------|
|   | CIPLA       | SUNPHARMA | M&M       | LUPIN     | INFY      | HCLTECH   | HEROMOTOCO | HINDUNILVR | ITC      | COLPAL    | BAJAJ-AUTO |               | DABUR            |
|   | 7.000000    | 7.000000  | 7.000000  | 7.000000  | 7.000000  | 7.000000  | 7.000000   | 7.000000   | 7.000000 | 7.000000  | 7.000000   | 7.000000      | count<br>7.00000 |
|   | 0.182414    | 0.536085  | -0.430005 | 0.474813  | -0.226670 | 0.710588  | 0.793963   | -0.342911  | 0.939934 | 0.200814  | 0.562386   | 0.927741<br>5 | mean<br>0.53568  |
|   | 1.596073    | 1.183617  | 1.321089  | 1.189576  | 1.268560  | 1.163812  | 1.073325   | 1.214917   | 1.010162 | 1.599156  | 1.112336   | 1.192077<br>5 | std<br>1.36738   |
| - | -3.000000 - | -0.808388 | -3.000000 | -0.712841 | -3.000000 | -0.468395 | 0.032679   | -3.000000  | 0.065191 | -3.000000 |            | 9             | 1.48425          |
|   |             |           | 01101021  |           |           | 01000102  | 01202.22   | -0.245693  | 01101020 | 01200200  | 01002007   | -             | 0.02800          |
|   | 0.250000    | 0.333333  | 0.168196  | 0.182817  | 0.185003  | 0.250000  | 0.333333   | -0.011890  | 0.500000 | 0.250000  | 0.151091   | 0.250000<br>0 | 50%<br>0.25000   |
|   | 01725002    | 0.000.200 | 01002070  |           |           | 11020/02  |            | 0.301449   |          | 01002000  |            | -             | 0.96402          |
|   | 2.316329    | 3.000000  | 0.666667  | 3.000000  | 0.590372  | 3.000000  | 3.000000   | 0.500000   | 3.000000 | 2.251839  | 3.000000   |               | max<br>3.00000   |

### **14.3.** Jupyter Notebooks

The integrated Jupyter Notebook tree-node allows the users to create and share documents that contain live code, equations, visualizations, and narrative text. It can be used in numerical simulation, statistical modeling, data visualization, machine learning. The key motive is to introduce live coding inside the Data Science workbench and more efficiently use it as a component.

- i) Upload a Data Source and run it.
- ii) Connect the Jupyter Notebook component to it.

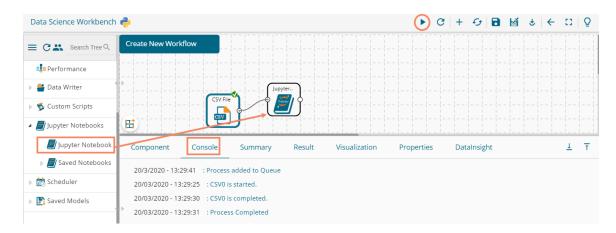

- iii) Configure the General tab for the Jupyter Notebook component.
- iv) Provide the Component name.
- v) Click the '**Next**' option to load the Jupyter Notebook Kernel. This will trigger the Notebook Kernel in the backend and start it.

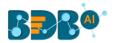

| Component  | Console     | Summary | Result         | Visualization | Properties | DataInsight 🛓 | Ť |
|------------|-------------|---------|----------------|---------------|------------|---------------|---|
| General    | Basic       |         |                |               |            |               |   |
| Properties | Component   | Name    | Notebook_sani  | ty_02         |            |               |   |
| •          | Component   | Туре    | Jupyter Notebo | ook           |            |               |   |
|            | Description |         | Optional       |               |            |               |   |
|            |             |         |                |               |            | Next          | t |

vi) After loading Notebook Kernel a new page gets listed in the footer tab as shown below:

| Component Console | Summary Result Visualization Properties DataInsight                                                                                                    | 4        | ŧ    | <u>+</u> |
|-------------------|----------------------------------------------------------------------------------------------------|----------|------|----------|
| General           | Notebook Kernel                                                                                                    |          |      |          |
| Properties        |                                                                                                    | Kernel 🌒 |      |          |
| >                 | E3 + 3< 2 K + ↓ HRun ■ Code ▼                                                                                                    |          |      | _        |
| >                 | Notebook Kernel Variables<br>NOTEBOOK_INPUT_DATA - To access the input Data of Notebook Kernel<br>NOTEBOOK_SAVE_DATA(output_dataframe)-Call method to write Output Data of Notebook Kernel<br>NOTEBOOK_SAVE_VIZ() - Call method to write Visualisation(s) of Notebook Kernel<br>ZIP_FILE_LOCATION(),ZIP_FILE_OUTPUT_LOCATION()- Use for ZIp operations |          |      |          |
|                   |                                                                                                    |          | Save |          |

- vii) Provide the script with proper Input, Output, and Save functions. The user must follow the instructions given for the Notebook Kernel Variables to move further.
  - 1. To load the input data using NOTEBOOK\_INPUT\_DATA

| eneral  | Notebook | Kernel             |                                      |                                                                                                    |                            |                                 |                                                                                                    |                        |                                    |                 |                 |                                                       |                          |                    |             |   |
|---------|----------|--------------------|--------------------------------------|----------------------------------------------------------------------------------------------------|----------------------------|---------------------------------|----------------------------------------------------------------------------------------------------|------------------------|------------------------------------|-----------------|-----------------|-------------------------------------------------------|--------------------------|--------------------|-------------|---|
| perties |          |                    |                                      |                                                                                                    |                            |                                 |                                                                                                    |                        |                                    |                 |                 |                                                       |                          |                    | 🖌   Kernel  | 0 |
|         | 8        | + *                | 08                                   | <b>↑ ↓</b>                                                                                                    | N Run                      | Code                            | •                                                                                                    |                        |                                    |                 |                 |                                                       |                          |                    |             |   |
|         |          |                    |                                      |                                                                                                    |                            |                                 |                                                                                                    |                        |                                    |                 |                 |                                                       |                          |                    |             |   |
|         |          |                    | Notes                                | book Kernel                                                                                                    | variables                  |                                 |                                                                                                    |                        |                                    |                 |                 |                                                       |                          |                    |             |   |
|         |          |                    | NOTE                                 | BOOK_INP                                                                                                    | UT_DATA                    | - To acc                        | ess the Input Data of                                                                                               | Notebo                 | ok Ke                              | rnel            |                 |                                                       |                          |                    |             |   |
|         |          |                    |                                      |                                                                                                    |                            |                                 |                                                                                                    |                        |                                    |                 |                 |                                                       |                          |                    |             |   |
|         |          |                    | NOTE                                 | BOOK SAN                                                                                                    | E DATA                     | output o                        | iataframe)-Call metho                                                                                               | d to wr                | ite Ou                             | tput Da         | ta of N         | otebook k                                             | ernel                    |                    |             |   |
|         |          |                    |                                      |                                                                                                    |                            |                                 |                                                                                                    |                        |                                    | 4               |                 |                                                       |                          |                    |             |   |
|         |          |                    |                                      |                                                                                                    |                            |                                 |                                                                                                    |                        |                                    |                 |                 |                                                       |                          |                    |             |   |
|         |          |                    | NOTE                                 | BOOK SA                                                                                                    | E VIZO -                   | Call met                        | hod to write Visualis.                                                                                              | ation(s)               | of No                              | tebook          | Kernel          |                                                       |                          |                    |             |   |
|         |          |                    | NOTE                                 | BOOK_SA                                                                                                    | E_VIZ() -                  | Call met                        | hod to write Visualis                                                                                               | ation(s)               | of No                              | tebook          | Kernel          |                                                       |                          |                    |             |   |
|         |          |                    |                                      | 1997 - 1997 - 1997<br>1997 - 1997 - 1997 - 1997 - 1997 - 1997 - 1997 - 1997 - 1997 - 1997 - 1997 - 1997 - 1997 - 19 |                            |                                 |                                                                                                    |                        |                                    |                 |                 |                                                       |                          |                    |             |   |
|         |          |                    |                                      | 1997 - 1997 - 1997<br>1997 - 1997 - 1997 - 1997 - 1997 - 1997 - 1997 - 1997 - 1997 - 1997 - 1997 - 1997 - 1997 - 19 |                            |                                 | hod to write Visualis<br>UTPUT_LOCATION()                                                                           |                        |                                    |                 |                 |                                                       |                          |                    |             |   |
|         |          | In [5]:            | ZIP_F                                | 1997 - 1997 - 1997<br>1997 - 1997 - 1997 - 1997 - 1997 - 1997 - 1997 - 1997 - 1997 - 1997 - 1997 - 1997 - 1997 - 19 | ION(), ZIP                 |                                 |                                                                                                    |                        |                                    |                 |                 |                                                       |                          |                    |             |   |
|         |          |                    | ZIP_F                                | FILE_LOCAT                                                                                                    | ION(), ZIP                 |                                 |                                                                                                    |                        |                                    |                 |                 |                                                       |                          |                    |             |   |
|         |          | In [5]:<br>Out[5]: | ZIP_F                                | FILE_LOCAT                                                                                                    | DATA                       | FILE_O                          |                                                                                                    | Use fo                 | r Zip o                            |                 | ins             | Ticket                                                | Fare                     | Cabin              | Embarked    |   |
|         |          |                    | ZIP_F                                | FILE_LOCAT                                                                                                    | DATA                       | FILE_O                          | UTPUT_LOCATION()                                                                                                    | Use fo                 | r Zip o<br>Age                     | operatio        | Parch           |                                                       | Fare 7.250               | Cabin<br>C92       | Embarked    |   |
|         |          |                    | ZIP_F                                | FILE_LOCAT                                                                                                    | DATA<br>Survived           | FILE_O                          | UTPUT_LOCATION()-<br>Name<br>Braund, Mr. Owen<br>Harris                                                             | Use foi                | r Zip o<br>Age                     | sibSp           | Parch           | Ticket                                                |                          |                    |             |   |
|         |          |                    | ZIP_F                                | FILE_LOCAT                                                                                                    | DATA<br>Survived           | FILE_O                          | UTPUT_LOCATION()<br>Name<br>Braund, Mr. Oven<br>Harris<br>Cumings, Mrs. John<br>Bradley (Porence                    | Use foi<br>Sex<br>male | Age                                | sibSp           | Parch<br>0      | Ticket                                                | 7.250                    |                    |             |   |
|         |          |                    | ZIP_F<br>NOTER                       | FILE_LOCAT                                                                                                    | DATA<br>Survived           | FILE_O<br>Pclass<br>3           | UTPUT_LOCATION()-<br>Name<br>Braund, Mr. Owen<br>Harris<br>Cumings, Mrs. John                                       | Use foi<br>Sex<br>male | Age                                | sibSp<br>1      | Parch<br>0      | Ticket<br>A/5 21171                                   | 7.250                    | C92                | S           |   |
|         |          |                    | ZIP_F<br>NOTER                       | FILE_LOCAT                                                                                                    | DATA<br>Survived<br>0      | FILE_O<br>Pclass<br>3           | UTPUT_LOCATION()<br>Name<br>Braund, Mr. Oven<br>Harris<br>Cumings, Krs. John<br>Bradley (Forence<br>Briggs Th       | Use foi<br>Sex<br>male | Age<br>22.0<br>38.0                | sibSp<br>1      | Parch<br>0<br>0 | Ticket<br>A/5 21171<br>PC 17599<br>STON/02            | 7.250                    | C92                | S           |   |
|         |          |                    | ZIP_F<br>: NOTEE<br>:<br>0<br>1<br>2 | FILE_LOCAT                                                                                                    | DATA<br>Survived<br>0<br>1 | FILE_O<br>Pclass<br>3<br>1<br>3 | Name<br>Braund, Mr. Oven<br>Harris<br>Cumings, Mrs. John<br>Bradley (Forence<br>Briggs Th<br>Heikkinen, Miss. Laina | Sex<br>Male<br>female  | <b>Age</b><br>22.0<br>38.0<br>26.0 | sibsp<br>1<br>1 | Parch<br>0<br>0 | Ticket<br>A/5 21171<br>PC 17599<br>STON/02<br>3101282 | 7.250<br>71.283<br>7.925 | C92<br>C85<br>None | S<br>C<br>S |   |
|         |          |                    | ZIP_F<br>NOTEE<br>0<br>1             | FILE_LOCAT                                                                                                    | DATA<br>Survived<br>0      | FILE_O<br>Pclass<br>3           | UTPUT_LOCATION()<br>Name<br>Braund, Mr. Oven<br>Harris<br>Cumings, Krs. John<br>Bradley (Forence<br>Briggs Th       | Sex<br>Male<br>female  | Age<br>22.0<br>38.0                | SibSp<br>1      | Parch<br>0<br>0 | Ticket<br>A/5 21171<br>PC 17599<br>STON/02<br>3101282 | 7 250<br>71 283          | C92<br>C85         | s           |   |

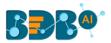

2. To save the output data use NOTEBOOK\_SAVE\_DATA(output\_dataframe)

| eneral   |       |        |         |          |             |        |         |                                                 |        |      |   |   |               |        |      |            |   |
|----------|-------|--------|---------|----------|-------------|--------|---------|-------------------------------------------------|--------|------|---|---|---------------|--------|------|------------|---|
| neral    | Noteb | ook Ke | rnel    |          |             |        |         |                                                 |        |      |   |   |               |        |      |            |   |
| operties |       |        |         |          |             |        |         |                                                 |        |      |   |   |               |        |      | 🖋 Kernel C | > |
|          |       | 8 +    | 30 0    | 2 6 1    | • • • NR    | un 🔳   | Code    |                                                 |        |      |   |   |               |        |      |            |   |
|          |       |        |         | 3        | 4           | 1      | 1       | Futrelle, Mrs. Jacques<br>Heath (Lily May Peel) | female | 35.0 | 1 | 0 | 113803        | 53.100 | C123 | S          |   |
|          |       |        |         | 4        | 5           | 0      | 3       | Allen, Mr. William<br>Henry                     | male   | 35.0 | 0 | 0 | 373450        | 8.050  | None | s          |   |
|          |       |        |         |          |             |        |         |                                                 |        |      |   |   |               |        |      |            |   |
|          |       |        |         | 886      | 887         | 0      | 2       | Montvila, Rev. Juozas                           | male   | 27.0 | 0 | 0 | 211536        | 13.000 | None | s          |   |
|          |       |        |         | 887      | 888         | 1      | 1       | Graham, Miss.<br>Margaret Edith                 | female | 19.0 | 0 | 0 | 112053        | 30.000 | B42  | s          |   |
|          |       |        |         | 888      | 889         | 0      | 3       | Johnston, Miss.<br>Catherine Helen<br>"Carrie"  | female | NaN  | 1 | 2 | W./C.<br>6607 | 23.450 | None | s          |   |
|          |       |        |         | 889      | 890         | 1      | 1       | Behr, Mr. Karl Howell                           | male   | 26.0 | 0 | 0 | 111369        | 30.000 | C148 | С          |   |
|          |       |        |         | 890      | 891         | 0      | 3       | Dooley, Mr. Patrick                             | male   | 32.0 | 0 | 0 | 370376        | 7.750  | None | Q          |   |
|          |       |        |         | 891 rows | × 12 column | s      |         |                                                 |        |      |   |   |               |        |      |            |   |
|          |       |        | In [8]: | NOTEBOOK | _SAVE_DATA  | (outpu | t)      |                                                 |        |      |   |   |               |        |      |            |   |
|          |       |        | Out[8]: | Output   | has been S  | aved S | uccessf | ully'                                           |        |      |   |   |               |        |      |            |   |
|          |       |        | In [ ]: | I        |             |        |         |                                                 |        |      |   |   |               |        |      |            |   |
|          |       |        |         |          |             |        |         |                                                 |        |      |   |   |               |        |      |            |   |
|          |       |        |         |          |             |        |         |                                                 |        |      |   |   |               |        |      |            |   |

3. To call method to write Visualizations use NOTEBOOK\_SAVE\_VIZ()

| Co  | omponent Co | onsole S | ummary Res | ult Visualization Properties DataInsight                                                                                                    | +   | <u>+</u> |
|-----|-------------|----------|------------|----------------------------------------------------------------------------------------------------|-----|----------|
| Ger | neral       | Notebo   | ok Kernel  |                                                                                                    |     |          |
| Pro | operties    |          |            |                                                                                                    |     |          |
| Þ   |             |          | 8 + % 4    | 🗄 🚯 🛧 🖌 Markdown 🔻                                                                                                    |     |          |
|     |             |          | In [6]:    | <pre>import pandas as pd import numpy as np import numpy as np import seaborn as sns import matplotlib.pyplot as plt  def correlation(df, columns, method):     #df = df[columns]     corrmat = columns.corr(method= method)     result = pd.DatErname(corrmat).reset_index()     result = result.rename(columns-{'index':'category'})     f, ax = plt.subplots(figsize = (8, 7))     plt.title("Correlation Matrix")     sns_plot= sns.heatmap(corrmat, ax = ax, cmap ="magma", linewidths = 0.1)     plt.savefig(NOTEBOOK_SAVE_VII())     return {'opt': df, 'summary' : result.describe(include="all")}</pre> |     |          |
| >   |             |          |            | <pre>df = df columns = df[['Pclass','Age', 'Fare', 'Survived', 'Parch', 'PassengerId']] method = 'pearson' df_out = correlation(df, columns, method) df_out {'opt': PassengerId Survived Pclass \</pre>                                                                                                    |     |          |
|     |             |          |            |                                                                                                    | Sav | e        |

4. To load input data from a zip reader use **ZIP\_FILE\_LOCATION()** 

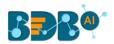

| Component  | Console | Summary         | Result                                   | Visualizatio                                                        | n F                                             | Properties                           | DataInsight                                                                                                    | +          | Ŧ   |
|------------|---------|-----------------|------------------------------------------|---------------------------------------------------------------------|-------------------------------------------------|--------------------------------------|----------------------------------------------------------------------------------------------------|------------|-----|
| General    |         | Notebook Kernel |                                          |                                                                     |                                                 |                                      |                                                                                                    |            |     |
| Properties |         |                 |                                          |                                                                     |                                                 |                                      |                                                                                                    | Python 3 O | >   |
|            |         | 8 + % 4         | 8 10 1 4                                 | N Run                                                               | Code                                            |                                      |                                                                                                    |            |     |
|            |         | In [11]:        | NOTEBOOK_S<br>NOTEBOOK_S<br>ZIP_FILE_LOO | NPUT_DATA<br>SAVE_DATA(<br>SAVE_VIZ() -<br>CATION(),ZIP_<br>s as pd | - To acce<br>output_di<br>Call meth<br>_FILE_OU | ataframe)-Call i<br>nod to write Vis | nta of Notebook Kernel<br>method to write Output Data of Notebook Kernel<br>ualisation(s) of Notebook Kernel<br>ION()- Use for Zip operations |            |     |
|            |         | In [12]:        | df                                       |                                                                     |                                                 |                                      |                                                                                                    |            |     |
|            |         | Out[12]:        |                                          | r_number                                                            | Date                                            | itemDescription                      |                                                                                                    |            |     |
|            |         |                 | 0                                        | 1808 21-                                                            | 07-2015                                         | tropical frui                        | t                                                                                                    |            |     |
|            |         |                 | 1                                        | 2552 05-                                                            | 01-2015                                         | whole mill                           | ¢.                                                                                                    |            |     |
|            |         |                 | 2                                        | 2300 19-                                                            | 09-2015                                         | pip frui                             | t                                                                                                    |            |     |
|            |         |                 | 3                                        | 1187 12-                                                            | 12-2015                                         | other vegetables                     | 3                                                                                                    |            |     |
|            |         |                 | 4                                        | 3037 01-                                                            | 02-2015                                         | whole mili                           | ¢.                                                                                                    |            |     |
|            |         |                 |                                          |                                                                     |                                                 |                                      |                                                                                                    | Sa         | ave |

5. To save the output data to a zip file location use **ZIP\_FILE\_OUTPUT\_LOCATION()** 

| neral    | Notebook H | Kernel  |         |                              |                          |                             |     |
|----------|------------|---------|---------|------------------------------|--------------------------|-----------------------------|-----|
| operties |            |         |         |                              |                          |                             |     |
|          | 8 +        | * 2     |         | ↑ ↓ N Run                    |                          |                             |     |
|          |            |         |         | Member_number                | Date                     | itemDescription             |     |
|          |            |         | 0       |                              | 21-07-2015               | tropical fruit              |     |
|          |            |         | 1       |                              | 05-01-2015               | whole milk                  |     |
|          |            |         | 2       |                              | 19-09-2015<br>12-12-2015 | pip fruit                   |     |
|          |            |         | 4       |                              | 01-02-2015               | other vegetables whole milk |     |
|          |            |         |         |                              |                          |                             |     |
|          |            |         | 38760   | 4471                         | 08-10-2014               | sliced cheese               |     |
|          |            |         | 38761   |                              | 23-02-2014               | candy                       |     |
|          |            |         | 38762   |                              | 16-04-2014               | cake bar                    |     |
|          |            |         | 38763   |                              |                          | fruit/vegetable juice       |     |
|          |            |         | 38764   | 1521                         | 26-12-2014               | cat food                    |     |
|          |            |         | 38765 r | ows × 3 columns              |                          |                             |     |
|          | I          | n [15]: | df.to_  | csv( <mark>ZIP_FILE_0</mark> | UTPUT_LOCA               | TION() + "df.cs             | v") |
|          |            | In [ ]: |         |                              |                          |                             |     |
|          |            |         |         |                              |                          |                             |     |
|          |            |         |         |                              |                          |                             |     |

viii) Once you have saved the output of the Jupiter Notebook, click the 'Save' option.

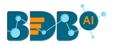

| Component  | Console | Summary    | Result                                                   | Visualization                   | Properties       | DataInsight           | <u>+</u><br>↑ | <u>+</u> |
|------------|---------|------------|----------------------------------------------------------|---------------------------------|------------------|-----------------------|---------------|----------|
| General    | Notebo  | ook Kernel |                                                          |                                 |                  |                       |               |          |
| Properties | F       | ile        |                                                          |                                 |                  |                       | Python 3 O    |          |
|            | 8       | + % 4      |                                                          | Run Markdown                    | • PASILIT (IASCP | ipe(iucinde= 911 )}   |               |          |
|            |         | #0<br>m0   | f = df<br>plumns = df[<br>columns = df.<br>ethod = 'pear | ['Pclass','Age', '<br>.loc[1:3] | Fare', 'Survived | ', 'Parch', 'Passenge | erId']]       |          |
|            |         | In [ ]: NO | DTEBOOK_SAVE                                             | _DATA(df_out['opt'              | ])               |                       |               | -        |
| · P        |         |            |                                                          |                                 |                  |                       |               |          |
|            |         |            |                                                          |                                 |                  |                       | Sav           | /e       |

- ix) A message appears to inform that the Jupyter Notebook has been saved.
- x) The Jupyter Notebook component gets added to the **Saved Notebooks** section.

| = C 🔹 Search Tree Q                                                                    | Component  | Console Sum        | mary Result                                                                                                    | Visualization                    | Properties       | DataInsight        | +        | <u>+</u> |
|----------------------------------------------------------------------------------------|------------|--------------------|----------------------------------------------------------------------------------------------------|----------------------------------|------------------|--------------------|----------|----------|
| 💵 Performance                                                                          | General    | Notebook Kerr      | nel                                                                                                    |                                  |                  |                    |          |          |
| 🕨 🖀 Data Writer                                                                        | Properties | File               |                                                                                                    |                                  |                  |                    | Python 3 | 0        |
| Scustom Scripts                                                                        |            | B + %              |                                                                                                    | un Markdown v<br>ur, summary : r | .ezotr.oszcutos( | IUCIOO6= 911 )}    |          |          |
| Jupyter Notebooks      Jupyter Notebook      Saved Notebooks      Notebook, sanity, 02 |            | In [ ]:            | <pre>df = df<br/>columns = df[['Pcl<br/>#columns = df.Loc[<br/>method = 'pearson'<br/>df_out = correlati<br/>df_out</pre> | 1:3]                             |                  | Parch', 'Passenger | .Id.]]   |          |
| Notebook_sanity_02                                                                     | ÷          | In [ ]:<br>In [ ]: | NOTEBOOK_SAVE_DATA                                                                                                    | (df_out['opt'])                  |                  |                    |          | l        |
| 🗾 titanic_dataset                                                                      |            |                    |                                                                                                    | Save                             | d.               |                    |          |          |

- xi) Run the workflow.
- xii) Once the Workflow runs successfully the user can see Summary, Result, Visualization, and DataInsight for the newly saved Jupyter Notebook component.
  - a. Click the 'Result' tab to see the processed data.

| now 10 🔻 e  | ntries   |        |                                                     |        |      |       |       |                  | Se     | arch: |          |
|-------------|----------|--------|-----------------------------------------------------|--------|------|-------|-------|------------------|--------|-------|----------|
| Passengerid | Survived | Pclass | Name                                                | Sex    | Age  | SibSp | Parch | Ticket           | Fare   | Cabin | Embarked |
| 1           | 0        | 3      | Braund, Mr. Owen Harris                             | male   | 22.0 | 1     | 0     | A/5 21171        | 7.25   | C92   | s        |
| 2           | 1        | 1      | Cumings, Mrs. John Bradley (Florence Briggs Thayer) | female | 38.0 | 1     | 0     | PC 17599         | 71.283 | C85   | С        |
| 3           | 1        | 3      | Heikkinen, Miss. Laina                              | female | 26.0 | 0     | 0     | STON/02. 3101282 | 7.925  |       | S        |
| 4           | 1        | 1      | Futrelle, Mrs. Jacques Heath (Lily May Peel)        | female | 35.0 | 1     | 0     | 113803           | 53.1   | C123  | s        |
| 5           | 0        | 3      | Allen, Mr. William Henry                            | male   | 35.0 | 0     | 0     | 373450           | 8.05   |       | s        |
| 5           | 0        | 3      | Moran, Mr. James                                    | male   |      | 0     | 0     | 330877           | 8.458  |       | Q        |
| 7           | 0        | 1      | McCarthy, Mr. Timothy J                             | male   | 54.0 | 0     | 0     | 17463            | 51.862 | E46   | s        |
| 8           | 0        | 3      | Palsson, Master. Gosta Leonard                      | male   | 2.0  | 3     | 1     | 349909           | 21.075 |       | s        |
| 9           | 1        | 3      | Johnson, Mrs. Oscar W (Elisabeth Vilhelmina Berg)   | female | 27.0 | 0     | 2     | 347742           | 11.133 |       | s        |
| 10          | 1        | 2      | Nasser, Mrs. Nicholas (Adele Achem)                 | female | 14.0 | 1     | 0     | 237736           | 30.071 |       | с        |

b. Click the 'Summary' tab to see the model summary.

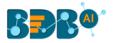

| C | Compone | nt Cor      | isole S       | ummary       | Resu   | lt       | Visualization  | Properties | DataInsight | + | <u>+</u> |
|---|---------|-------------|---------------|--------------|--------|----------|----------------|------------|-------------|---|----------|
|   |         |             |               |              |        |          |                |            |             |   |          |
| • |         | Summar      | y of the mode | 21           |        |          |                |            |             |   |          |
|   |         | PassengerId | Survived      | Pclass       |        |          | Name           |            |             |   |          |
|   | count   | 891.000000  | 891.000000    | 891.000000   |        |          | 891            |            |             |   |          |
|   | unique  | NaN         | NaN           | NaN          |        |          | 891            |            |             |   |          |
|   | top     | NaN         | NaN           | NaN          | Panula | , Master | . Eino Viljami |            |             |   |          |
|   | freq    | NaN         | NaN           | NaN          |        |          | - 1            |            |             |   |          |
|   | mean    | 446.000000  | 0.383838      | 2.308642     |        |          | NaN            |            |             |   |          |
|   | std     | 257.353842  | 0.486592      | 0.836071     |        |          | NaN            |            |             |   |          |
|   | min     | 1.000000    | 0.00000       | 1.000000     |        |          | NaN            |            |             |   |          |
|   | 25%     | 223.500000  | 0.00000       | 2.000000     |        |          | NaN            |            |             |   |          |
|   | 50%     | 446.000000  | 0.00000       | 3.000000     |        |          | NaN            |            |             |   |          |
|   | 75%     | 668.500000  | 1.000000      | 3.000000     |        |          | NaN            |            |             |   |          |
|   | max     | 891.000000  | 1.000000      | 3.000000     |        |          | NaN            |            |             |   |          |
|   |         |             |               |              |        |          |                |            |             |   |          |
|   |         | Sex         | Age S         | SibSp F      | Parch  | Ticket   | Fare           |            |             |   |          |
|   | count   | 891 714.0   | 00000 891.00  | 00000 891.00 | 0000   | 891      | 891.000000     |            |             |   |          |
|   | unique  | 2           | NaN           | NaN          | NaN    | 681      | NaN            |            |             |   |          |
|   | top     | male        | NaN           | NaN          | NaN C  | A. 2343  | NaN            |            |             |   |          |

c. Click the 'Visualization' tab to see the visual presentation of the data.

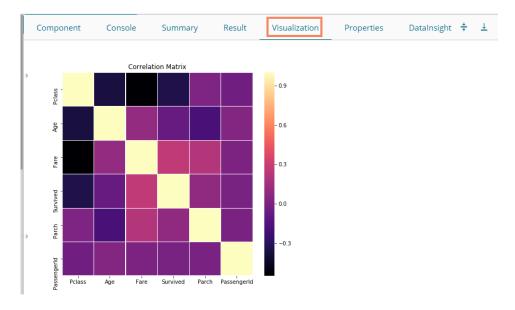

d. Click the 'DataInsight' tab to see the data insights.

| Component Console    | Summary       | Result   | Visualization | Propertie    | Datalnsi       | ight 🗧 |
|----------------------|---------------|----------|---------------|--------------|----------------|--------|
| Profiling Report     |               | Overview | Variables     | Correlations | Missing values | Sample |
| Overview             | /             |          |               |              |                |        |
| Dataset inf          | o             |          | Variable      | es types     |                |        |
| Number of variables  | 12            |          | Numeric       |              | 5              |        |
| Number of observati  | ons 891       |          | Categorical   |              | 5              |        |
| Missing cells        | 865<br>(8.1%) |          | Boolean       |              | 1              |        |
| Duplicate rows       | 0 (0.0%)      |          | Date          |              | 0              |        |
| Total size in memory | 1 1           |          | URL           |              | 0              |        |
| Average record size  |               |          | Text (Unique) |              | 1              |        |
| memory               | III 90.1 D    |          | Rejected      |              | 0              |        |
|                      |               |          | Unsupported   |              | 0              |        |

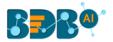

# **15. Configuration**

The user gets redirected to the Admin module containing the server configuration option for the Data Science plugin.

## 15.1. Configuring Python Server

i) Click the 'Configuration' option from the Data Science Workbench homepage.

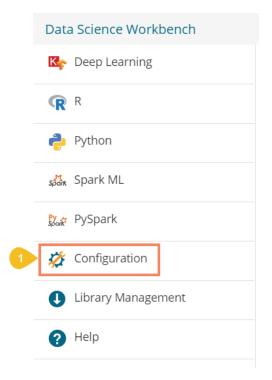

- ii) By default, the Python Server details open under the Admin Module.
- iii) The user can select another Python server from the available server list by selecting the radio button icon

| or |  |
|----|--|

Click the 'Add new server' + icon to configure a new Python server.

| =       | Admin Module    |         |         |               |
|---------|-----------------|---------|---------|---------------|
| 2 Pytho | n Server        |         |         | 3 + Test Save |
|         | Server name     | Default | Actions |               |
|         | 172.31.42.225   | 0       | × 1     |               |
|         | Prod Python 3.6 | •       | × =     |               |
|         | dl-server       | •       | / 1     |               |

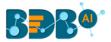

- iv) The 'Create Python Server' page opens by clicking the 'Add new server' option.
- v) Provide the following information:
  - i. Host: Host address of the Spark server
  - ii. Port: Spark server's port number
  - iii. Username: Enter a username to log in to the Spark server
  - iv. Password: Enter the password for the above username
  - v. Python Server Name: Provide Python Server Address
  - vi. Elastic Search Port: Provide the elastic search port number
  - vii. Server API URL: Provide the server API URL link
  - viii. Tensor Board Visualization URL: Provide the Tensor Board Visualization URL link
  - ix. Python Server Protocol: Select a protocol option by using the radio option out of HTTP and HTTPS
- vi) Click the 'Test' option to verify the connection.

| 5 Server Information |                                 |
|----------------------|---------------------------------|
|                      |                                 |
| Host *               | Port *                          |
| User name *          | Password *                      |
|                      | Elastic search port *           |
| Python server name * | 9200                            |
| Server API URL *     | TensorBoard visualization URL * |

- vii) A success message appears to assure about the Python Server connection.
- viii) Click the enabled 'Save' option to save the verified Python server information.

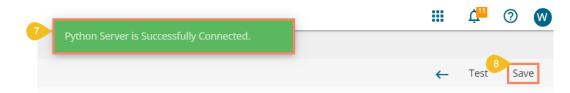

- ix) A success message appears to ensure that the predictive settings got updated.
- x) The newly configured Python Server gets added to the 'Python Server' window.

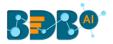

|                         |         |         | III Ļ <sup>11</sup> ( | ? W     |
|-------------------------|---------|---------|-----------------------|---------|
|                         |         |         |                       |         |
| Python Server           |         |         | + Tes                 | st Save |
| Server name             | Default | Actions |                       |         |
| 172.31.42.225           | ۲       | × •     |                       |         |
| Prod Python 3.6         | ۲       | × +     |                       |         |
| dl-server               | •       | × =     |                       |         |
| 10 Sample Python Server | ۲       | × •     |                       |         |

#### Note:

- a. Click the 'Edit' 🖍 icon to modify an existing python server configuration
- b. Click the '**Delete**'<sup>**I**</sup> icon to remove the selected Python server details from the list.
- xi) To access the other Data Science Servers, the user can click on the '**Configurations**' option provided under the Admin Module.
- xii) Choose the 'Data Science Servers' option.
- xiii) All the available options appear as displayed below:

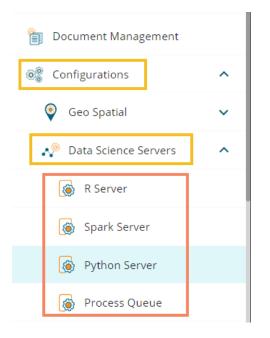

## **15.2.** Configuring R Server

i) Select the **R Server** option from the Data Science server list.

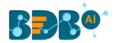

| Configurations       | ^ |
|----------------------|---|
| Geo Spatial          | ~ |
| Nata Science Servers | ^ |
| 1 🛞 R Server         |   |
| Spark Server         |   |
| Python Server        |   |
| Process Queue        |   |

- ii) The R Server page opens.
- iii) The user can select another R server from the available server list by selecting the radio button icon
   or

| Click the 'Add new server' T icon to configure | ure a new K server. |  |
|------------------------------------------------|---------------------|--|
|------------------------------------------------|---------------------|--|

|          | Admin Module |       |          |           |               |          |
|----------|--------------|-------|----------|-----------|---------------|----------|
| 2 R Serv | ver          |       |          |           | 3 <b>+</b> Te | est Save |
|          | Server name  | Cores | Workflow | Scheduler | Actions       |          |
|          | 34.209.28.33 | 1     | 0        | 0         | × =           |          |
|          | R server     | 1 3   | ۲        | ۲         | × =           |          |

- iv) The 'Create R Server' page opens by clicking the 'Add new server' option.
- v) Provide the following information to configure a new R server:
  - i. IP Address: IP address of the R-server
  - ii. Port: R-Server's port number
  - iii. Username: Enter a username to log in to the R- server
  - iv. Password: Enter the password for the above username
  - v. R Server Name: Provide the R- Server address
  - vi. Provide HTTP URL for R-Bokeh: Provide R Visualization URL
  - vii. Elastic Search Port: Provide an elastic search port number
  - viii. R Visualization URL: Provide HTTP URL for R-Bokeh
  - ix. Enable Parallel Processing: Avail this option by using the enable/disable button1. By enabling the Parallel Processing, it asks to configure 'Number of Cores'
  - x. Set as Default: Select this option by using a checkmark in the box
  - xi. The user gets further options for the Parallel enabled Processing:
    - 1. Utilize for Workflow and Scheduler

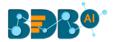

- 2. Utilize for the only Workflow
- 3. Utilize for the only Scheduler
- vi) Click the 'Test' option to verify the R-Server connection.

| 5 Server Information                                                         |                     |                                   |
|------------------------------------------------------------------------------|---------------------|-----------------------------------|
| IP address *                                                                 | Port *              |                                   |
|                                                                              |                     | Can contain only numbers. Maximum |
| User name *                                                                  | Password *          |                                   |
| R server name *                                                              | Elastic search port |                                   |
| Sample R Server                                                              | 9200                |                                   |
| HTTP URL for R-Bokeh *<br>https:// <ip:port domainname="" rviz=""></ip:port> |                     |                                   |
| Enable parallel processing                                                   |                     |                                   |
| Number of cores *                                                            |                     |                                   |
| 2                                                                            |                     |                                   |

- vii) A success message appears to assure about the R Server connection.
- viii) Click the enabled 'Save' option to save the verified R server information.

|                                    |      | ¢"  | ?  | W |
|------------------------------------|------|-----|----|---|
| Successfully connected to R Server |      | 0   |    |   |
|                                    | Test | Sav | /e | ← |

- ix) A success message appears to ensure that the predictive settings got updated.
- x) The newly configured R Server gets added to the '**R Server**' window.

| BBB@     |                 | 9 Prec |          |                    |         |   | ¢"   | 0 | W |
|----------|-----------------|--------|----------|--------------------|---------|---|------|---|---|
| ≡ Admir  | n Module        | Prec   |          | dated successfully |         |   |      |   |   |
| R Server |                 |        |          |                    |         | + | Test |   |   |
|          | Server name     | Cores  | Workflow | Scheduler          | Actions |   |      |   |   |
|          | 34.209.28.33    | 1      | 0        | 0                  | × +     |   |      |   |   |
|          | R server        | 2      | •        | 0                  | Z 1     |   |      |   |   |
| 10       | Sample R Server | 2      | ۲        | ۲                  | Z #     |   |      |   |   |

Note:

- a. Click the 'Edit' 🖍 icon to modify an existing R server configuration
- b. Click the '**Delete'** icon to remove the selected R server details from the list.

### 15.3. Configuring Spark Server

i) Select the Spark Server option from the Data Science server list.

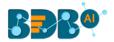

| Configurations         | ^ |
|------------------------|---|
| Seo Spatial            | ~ |
| 🎺 Data Science Servers | ^ |
| R Server               |   |
| 1 🛞 Spark Server       |   |
| Python Server          |   |
| Process Queue          |   |

- ii) The Spark Server page opens.
- iii) The user can select another Spark server from the available server list by selecting the radio button icon. **or**

Click the 'Add new server'  $\pm$  icon to configure a new Spark server.

| Admin Module   |         |         |               |
|----------------|---------|---------|---------------|
| 2 Spark Server |         |         | 3 + Test Save |
| Server name    | Default | Actions |               |
| 172.31.41.103  | 0       | × =     |               |
| Spark Server   | 3       | 2.1     |               |

- iv) The 'Create Spark Server' page opens by clicking the 'Add new server' option.
- v) Provide the following information to configure a new Spark server:
  - i. Host: Host address of the Spark server
  - ii. Port: Spark server's port number
  - iii. Username: Enter a username to log in to the Spark server
  - iv. Password: Enter the password for the above username
  - v. Spark Server Name: Provide Spark Server Address
  - vi. Jetty Confirmation URL: Provide Jetty confirmation URL link
  - vii. Application: Provide the application name
  - viii. Spark Server Protocol: Select a protocol option by using the radio option
- vi) Click the 'Test' option to verify the Spark Server connection.

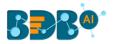

| Create Spark Server       | 6 Te                |
|---------------------------|---------------------|
| 5 Server Information      |                     |
| Host *                    |                     |
| Port *                    | User name *         |
| Password *                | Spark server name * |
| Jetty configuartion URL * | Application *       |

- vii) A success message appears to assure about the Spark Server connection.
- viii) Click the enabled 'Save' option to save the verified Spark server information.

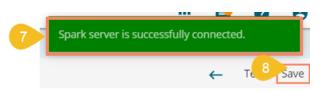

ix) A success message appears to ensure that the predictive settings got updated.

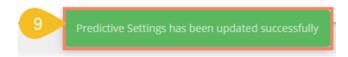

x) The newly configured Spark Server gets added to the '**Spark Server**' window.

| 🗮 Admin Module         |         |         |             |
|------------------------|---------|---------|-------------|
| Spark Server           |         |         | + Test Save |
| Server name            | Default | Actions |             |
| 172.31.41.103          | ۲       | × 1     |             |
| Spark Server           | ۲       | / 1     |             |
| dl-server              | 0       | × =     |             |
| 10 Sample Spark Server | 0       | × =     |             |

#### Note:

- a. Click the 'Edit' 🖍 icon to modify an existing Spark server configuration
- b. Click the '**Delete**' <sup>I</sup> icon to remove the selected Spark server details from the list.

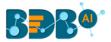

# 15.4. Configuring Process Queue

The user can reset the Predictive process queue through this Predictive Settings option.

i) Click the 'Process Queue' option from the Data Science Servers configuration options.

| Nota Science Servers | ^ |
|----------------------|---|
| 🔞 R Server           |   |
| Spark Server         |   |
| Python Server        |   |
| Process Queue        |   |
|                      |   |

- ii) The Process Queue page opens.
- iii) Click the 'Reset Queue' option.

| Admin Module Process Queue |                                                                                         |
|----------------------------|-----------------------------------------------------------------------------------------|
|                            | Click the 'Reset Queue' option to set the count of currently running processes to zero. |
|                            |                                                                                         |
| Java R                     |                                                                                         |
|                            | Reset Queue                                                                             |

- iv) A warning message appears, asking whether the user wants to flush the queue.
- v) Click the '**YES**' option to set the count of currently running processes to Zero for the Data Science Workbench.

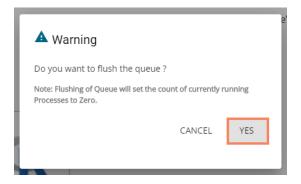

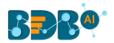

# **16. Library Management**

The Library Management option facilitates the user to install R and Python libraries from an online repository or the source code uploaded on the server to the R and Python Data science servers.

Click the Library Management option from the Data Science Workbench. Details to open R and Python Packages get displayed.

| Data Science Workbench | 1                   | n                                                                                                    |
|------------------------|---------------------|----------------------------------------------------------------------------------------------------|
| 🔀 Deep Learning        | R Packages          |                                                                                                    |
| R R                    | Install New Package | Install New Package<br>It's an user interface for end users to install required libraries quickly in currently selected server in Predictive                            |
| 🄁 Python               | Python Packages     | admin module.                                                                                                    |
| 🕰 Spark ML             | Install New Package | In containerization deployment, libraries installed through this predictive will be lost after restart of server, as<br>container will revert back to its base version. |
| 🗶 PySpark              | Installed Packages  | container win revert back to its base version.                                                                                                    |
| Library Management     |                     | Installed Packages                                                                                                    |
| Help                   | -                   | It's an user interface for listing the libraries installed in currently selected server in Predictive admin module.                                                     |
|                        |                     | Library name and it's version is visible                                                                                                    |
|                        |                     |                                                                                                    |

### i) R Packages

- a) Navigate to the Library Management page.
- b) The R Packages option displays.
- c) Click the 'Install New Package' option to open the R-Install New Packages screen.
- d) Select an option from where you want to install the package using the drop-down list.
- e) Provide the package names in the given box. Use a comma to separate multiple packages.
- f) Click the 'INSTALL' option to install the packages.

| Data Science Workbench |                     |                                                              | 🏚 Q    |
|------------------------|---------------------|--------------------------------------------------------------|--------|
| Rep Learning 2         | R Packages          | R - Install New Packages                                     |        |
| <b>R</b> R 3           | Install New Package | 4 Install From                                               |        |
| 🥐 Python               | Python Packages     | Local R Server - Package Archieve(.tar.gz) •                 |        |
| star Spark ML          | Install New Package | 5 Packages to be Installed (separate multiple with comma)* 0 |        |
| 🕵 PySpark              | Installed Packages  |                                                              | 1      |
| 🔅 Configuration        |                     |                                                              |        |
| 1 Library Management   |                     |                                                              |        |
| Help                   |                     |                                                              |        |
|                        |                     |                                                              | 6      |
|                        |                     |                                                              | CANCEL |

g) Click the 'Installed Packages' to display all the installed packages.

(

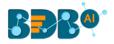

| Data Science Workbench |                                   |                                                                                                    | <b>n</b> |
|------------------------|-----------------------------------|----------------------------------------------------------------------------------------------------|----------|
| Ceep Learning          | R Packages<br>Install New Package | R - Installed Packages Search                                                                                                    | ۹        |
| 🦆 Python               | Python Packages                   | abind (1.4-5) acepack (1.4.1) ada (2.0-5) adabag (4.2) AnomalyDetection (1.0) arules (1.5-1)                                                                                                    |          |
| 🖧 Spark ML             | Install New Package               | arulesViz (1.3-3)         assertthat (0.2.1)         backports (1.1.4)         BAS (1.5.3)         base64enc (0.1-3)         BH (1.69.0-1)           bindr (0.1.1)         bindrcpp (0.2.2)         bitops (1.0-6)         BizVi2PredictiveAnalysis (3.6.0)                                          |          |
| 2. PySpark             | Installed Packages                | BizVizPredictiveAnalysisLight (0.1.0) Boruta (6.0.0) broom (0.5.0) Cairo (1.5-9) callr (3.2.0) car (3.0-3)                                                                                                    |          |
| 🔅 Configuration        |                                   | carData (3.0-2)         caret (6.0-80)         caTools (1.17.1.1)         cellranger (1.1.0)         checkmate (1.8.5)         classint (0.2-3)           cli (11.0)         clipr (0.6.0)         clisymbols (1.2.0)         clustofVar (1.1)         coin (1.3-0)         colorspace               | -        |
| Uibrary Management     |                                   | combinat (0.0-8) corrgram (1.13) corrplot (0.84) corrr (0.3.0) cowplot (0.9.4) crayon (1.3.4)                                                                                                    |          |
| Help                   |                                   | crosstalk (1.0.0)         curl (3.2)         customelasticsearchr (0.2.1)         CVST (0.2-2)         data.table (1.11.4)         DBI (1.0.0)           ddalpha (1.3.4)         dendextend (1.8.0)         DEoptimR (1.0-8)         desc (1.2.0)         devtools (2.0.2)         dichromat (2.0-0) |          |
|                        |                                   | digest (0.6.19) dimRed (0.1.0) diptest (0.75-7) docopt (0.4.5) doParallel (1.0.11) dotCall64 (1.0-0)                                                                                                    |          |
|                        |                                   | dplyr (0.8.1)         DRR (0.0.3)         DT (0.4)         dummies (1.5.6)         e1071 (1.7-0)         elasticsearchr (0.2.2)         ellipse (0           EMCluster (0.2-12)         evaluate (0.11)         exactRankTests (0.8-30)         expss (0.8.11)         factoextra (1.0.5)            | .4.1)    |
|                        |                                   | FactoMineR (1.41) fansi (0.4.0) fastDummies (1.4.0) FastRWeb (1.1-1) fields (9.8-3) flashClust (1.01-                                                                                                    | -21      |

### ii) Python Packages

- a) Select the 'Install New Package' option from the Python Packages.
- b) The 'Python- Install New Packages' fields open.
- c) Select an option from where you want to install.
- d) If the selected 'Install From' option is 'Repository,' it displays the Repository URL link.
- e) Mention the packages you want to install in the given box.
- f) Follow the below-given rules:
  - 1. Provide Package version as 'package name==version' (optional)
  - 2. Separate Multiple Packages with Comma (optional)
- g) Click the '**INSTALL**' option to install the new Python packages.

| R Packages<br>Install New Package | 2 Python - Install New Packages                                                                                       |        |
|-----------------------------------|----------------------------------------------------------------------------------------------------|--------|
| Installed Packages                | 3 Install From                                                                                                    |        |
| Python Packages                   | Repository •                                                                                                    |        |
| Installed Packages                | 4 Repository URL*                                                                                                    |        |
|                                   |                                                                                                    |        |
|                                   | 5 Packages to be Installed                                                                                            |        |
|                                   |                                                                                                    |        |
|                                   |                                                                                                    |        |
|                                   |                                                                                                    |        |
|                                   |                                                                                                    | 1      |
|                                   | 6 * Provide Package version as package_name==version (optional)<br>* Separate Nultiple Packages with Comma (optional) | 7      |
|                                   |                                                                                                    | CANCEL |

h) Click the 'Installed Packages' option to display all the installed Python Packages.

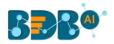

| Data Science Workbench       |                     | ♠ Q                                                                                                    |
|------------------------------|---------------------|----------------------------------------------------------------------------------------------------|
| 🔀 Deep Learning              | R Packages          | Python - Installed Packages Search Q                                                                                                    |
| R R                          | Installed Packages  |                                                                                                    |
| 🥐 Python                     | Python Packages     | absl-py (0.7.1)         altgraph (0.16.1)         amqp (2.4.2)         asgi-rabbitmq (0.5.5)         asgiref (1.1.2)         asn1crypto (0.24.0)           astor (0.7.1)         attrs (19.1.0)         autobahn (19.3.3)         automat (0.7.0)         backcall (0.1.0)         bcrypt (3.1.6)    |
| ्रद्धे <sub>स</sub> Spark ML | Install New Package | beautifulsoup4 (4.7.1)         belliard (3.5.0.5)         bils (0.2.4)         bokeh (1.0.0)         boto (2.49.0)         boto 3 (1.9.129)                                                                                                    |
| Bar PySpark                  | Installed Packages  | botcore (1.12.129)         bs4 (0.0.1)         bz2file (0.98)         cached-property (1.5.1)         catboost (0.11.2)         celery (4.2.0)           certifi (2019.3.9)         cffi (1.12.2)         channels (1.1.8)         chardet (3.0.4)         click (7.0)         cloudpickle (0.8.1)   |
| 💋 Configuration              |                     | Colorama (0.4.1)         Confluent-kafka (1.1.0)         Constantiy (15.1.0)         Cryptography (2.6.1)         csselect (1.0.3)                                                                                                    |
| Library Management           |                     | cx-oracle (7.0.0)         cycler (0.10.0)         cymem (2.0.2)         daphne (1.4.2)         dask (1.1.5)         dbutlis (1.3)           decorator (4.4.0)         distributed (1.26.1)         django (2.1)         djangorestframework (3.9.0)         dlib (19.17.0)                           |
| Help                         |                     | docopt (0.6.2) docutils (0.14) editdistance (0.5.2) elasticsearch (2.3.0) en-core-web-sm (2.1.0)                                                                                                    |
|                              |                     | et-xmlfile (1.0.1)         face-recognition (1.2.3)         face-recognition-models (0.3.0)         featuretools (0.5.1)         future (0.17.1)           fuzzywuzzy (0.17.0)         gast (0.2.2)         gensim (3.7.3)         geojson (2.3.0)         graphviz (0.10.1)         grocio (1.19.0) |
|                              |                     | (1022)m022y (0.17.6)         gesc (0.2.2)         genation (3.7.5)         geographic (0.10.1)         graphic (0.10.1)         graphic (1.10.1)           gtts (2.0.3)         gtts-token (1.1.3)         h2o (3.22.0.3)         h5py (2.9.0)         hdfs (2.2.2)         heapdict (1.0.0)         |
|                              |                     | hosklearn (0.1.0) hvoerlink (18.0.0) hvoeroot (0.1.1) icc-rt (2019.0) idna (2.8) imaee (1.5.25)                                                                                                    |

Note: The containerized deployment does not support the libraries installed through this option as the container reverts to its base version.

# **17. Signing Out**

The following steps describe how to Sing-off from the BDB Platform.

- i) Click the 'User Profile' icon on the Platform homepage.
- ii) Click the 'Sign Out' option.

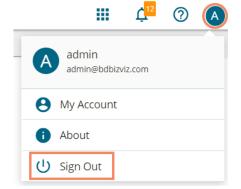

iii) The user successfully signs off from the BDB Platform.

### Note:

- a. By clicking the 'Sign Out' option, the user gets back to the Sign-in page of the BDB platform.
- b. Click the 'About' option to open the default homepage for the BDB Platform.

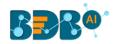

| B.e.                                                                                                    |                                                                                                    |                                                                                                    | ୟ 🏭 🗘 🍱 🕐                                                                                                    |
|----------------------------------------------------------------------------------------------------|----------------------------------------------------------------------------------------------------|----------------------------------------------------------------------------------------------------|----------------------------------------------------------------------------------------------------|
| My Documents                                                                                                    |                                                                                                    |                                                                                                    | Administration User                                                                                                    |
| Welcome to BDB Decision<br>platform                                                                                                    | <i>2</i>                                                                                                    |                                                                                                    | admin.user@bdb.ai                                                                                                    |
|                                                                                                    | Dashboard Designer                                                                                                    | Business Story                                                                                                    | 1 About                                                                                                    |
| BDB is a complete decision<br>platform for all your business<br>needs. Drive from data to<br>dynamic visuals and derive an<br>actionable insight into your<br>business data. Avail 360° view<br>of your business by assembling, | Design, save and publish a splendid<br>governed dashboards. Display relevant<br>KPIs through comprehensive and<br>stunning visual reports to attain your<br>business objectives.                    | Go beyond the classic BI with our<br>ground-breaking self-service BI tool.<br>Gain pertinent insights into your<br>business by creating wide-ranging<br>views on your own without external IT<br>help. | Sign Out<br>your next ousniess move: access an<br>apply accurate and customizable<br>Predictive models to maximize futu<br>opportunities.                                                   |
| processing, and analyzing the<br>acquired data. Access<br>incomparable analytics at any<br>time from anywhere on any                                                                                                    | Data Center                                                                                                    | © ©<br>ETL                                                                                                    |                                                                                                    |
| device.                                                                                                    | Supports a wide range of Data sources                                                                                                    | E I L<br>A self-driven Data Wrangling tool to                                                                                                    | Data Preparation<br>Experience a secure yet self-driven                                                                                                    |
| Version: 6.5.0                                                                                                    | supports a white range of Data sources<br>starting from the spreadsheets in your<br>system to a cloud-based database.<br>Establish connections to these data<br>sources and build Data Sets or Data | extract data from diverse sources,<br>including the merged data. Enforce<br>data quality and consistency standards<br>to deliver the output in a presentation-                                         | experience a secure yet sen-orwern<br>mode of data preparation. Streamlin<br>the entire process of dealing with<br>retrievable business data empowerin<br>the business users to decide with |
| Released on: Sep 30, 03:28                                                                                                    | Stores to enable rich business                                                                                                    | ready format.                                                                                                    | unprecedented agility.                                                                                                    |

### **17.1. Forgot Password Option**

The users are provided with a choice to change the password on the Login page of the platform.

i) Click the 'Forgot Password?' option from the Sign In page.

| Decision Platform                                       |
|---------------------------------------------------------|
| Email / User Id *                                       |
| Password *                                              |
| Auth Type<br>Enterprise                                 |
| 1 Forgot Password ?                                     |
|                                                         |
|                                                         |
| Copyright © 2015-2020 BDB (BizViz Technologies Pvt Ltd) |

- ii) The 'Forgot Password?' page opens.
- iii) Provide the email id that is registered with BDB to send the reset password link.
- iv) Click the 'Continue' option.

| orgot Password?                                                                                                    |        |
|----------------------------------------------------------------------------------------------------|--------|
| lease enter the registered emai<br>eset your password.                                                                                                    | laddre |
| mail                                                                                                    |        |
| dmin.user@bdb.al                                                                                                    |        |
|                                                                                                    |        |
| Concession of the local division of the local division of the loca |        |
| Continue                                                                                                    |        |
| Continue                                                                                                    |        |

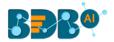

v) The user may be redirected to select a space in case of multiple spaces under one server link (The user needs to select a space and click the 'Continue' option once again). If a user does not have multiple spaces then, a message appears to notify the user that the password reset link (The users receive the reset link via their registered email.)

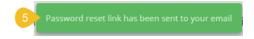

vi) Click the link from your registered email.

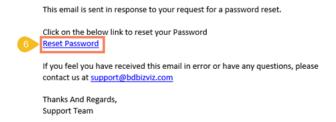

- vii) The user gets redirected to the 'Reset Password' page to set a new password.
- viii) Set a new password.
- ix) Confirm the newly set password.
- x) Click the 'Continue' option.

|         |                                       | ord |  |
|---------|---------------------------------------|-----|--|
|         | ave confirmed ov<br>e reset your pass |     |  |
| New Pa  | ssword *                              |     |  |
|         |                                       |     |  |
| Confirm | New Password *                        |     |  |

xi) The password for the selected BDB account gets reset and a message appears to inform the user.

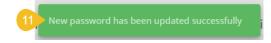

Note: The user gets redirected back to the Sign In page after successfully resetting the password.

### 17.2. Force Login

The 'Force Login' functionality has been introduced to control the number of active sessions up to three. The users can access only 3 sessions at a time when they try to access the 4<sup>th</sup> session, a warning message displays

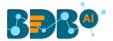

to inform that the user has consumed the permitted sessions and, a click on the 'Force Login' would kill all those active sessions.

- i) Navigate to the BDB Platform Login page.
- ii) Enter the valid credentials to log in.
- iii) Click the 'Sign In' option.

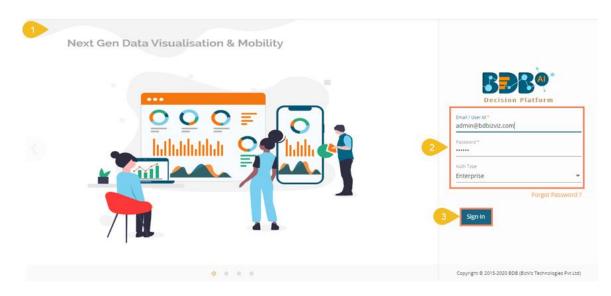

- iv) The user gets the following message if the permitted active sessions (3 sessions at a time) are consumed.
- v) Click the 'Force Login' option.

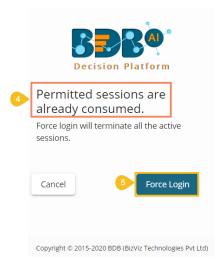

- vi) A warning message appears the currently active sessions get killed, and the user gets redirected to the BDB Platform Sign In page.
- vii) The user needs to provide valid credentials once again and click the '**Continue**' option to access the platform.